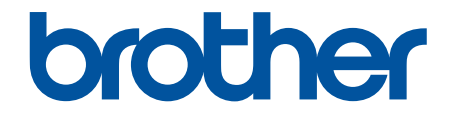

# **線上使用說明書**

**DCP-T310 DCP-T510W DCP-T710W MFC-T810W MFC-T910DW** 

# <span id="page-1-0"></span>目錄

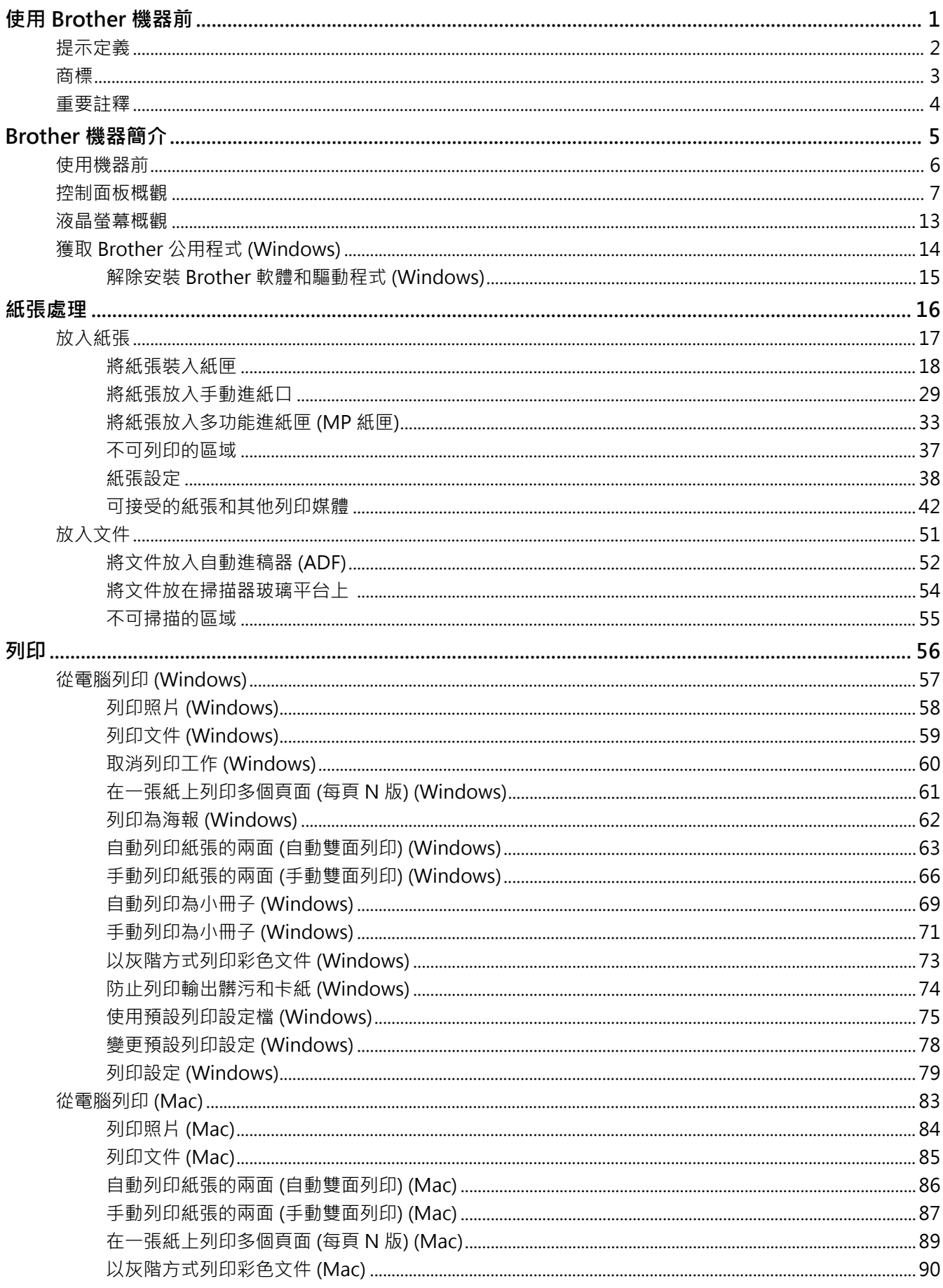

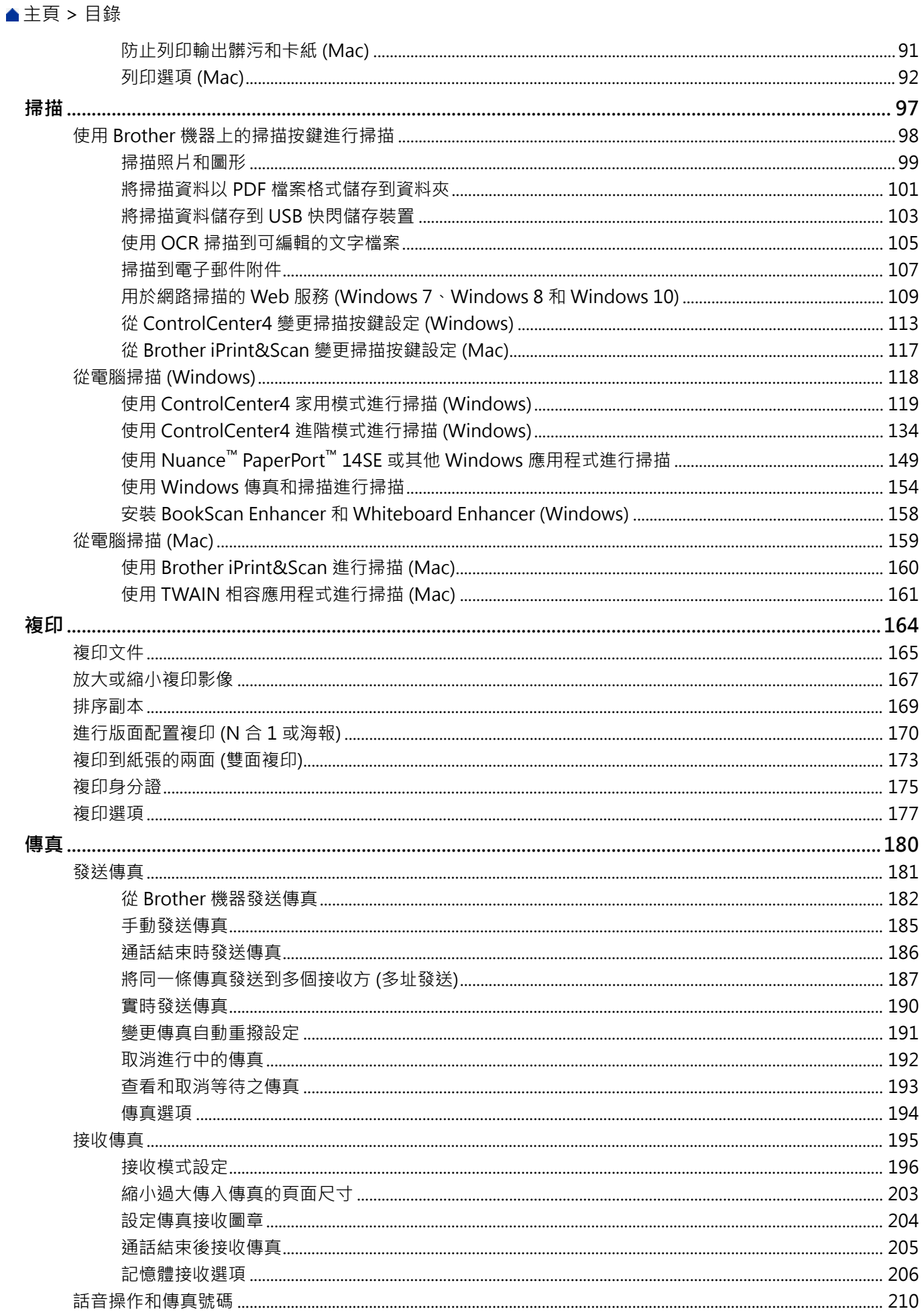

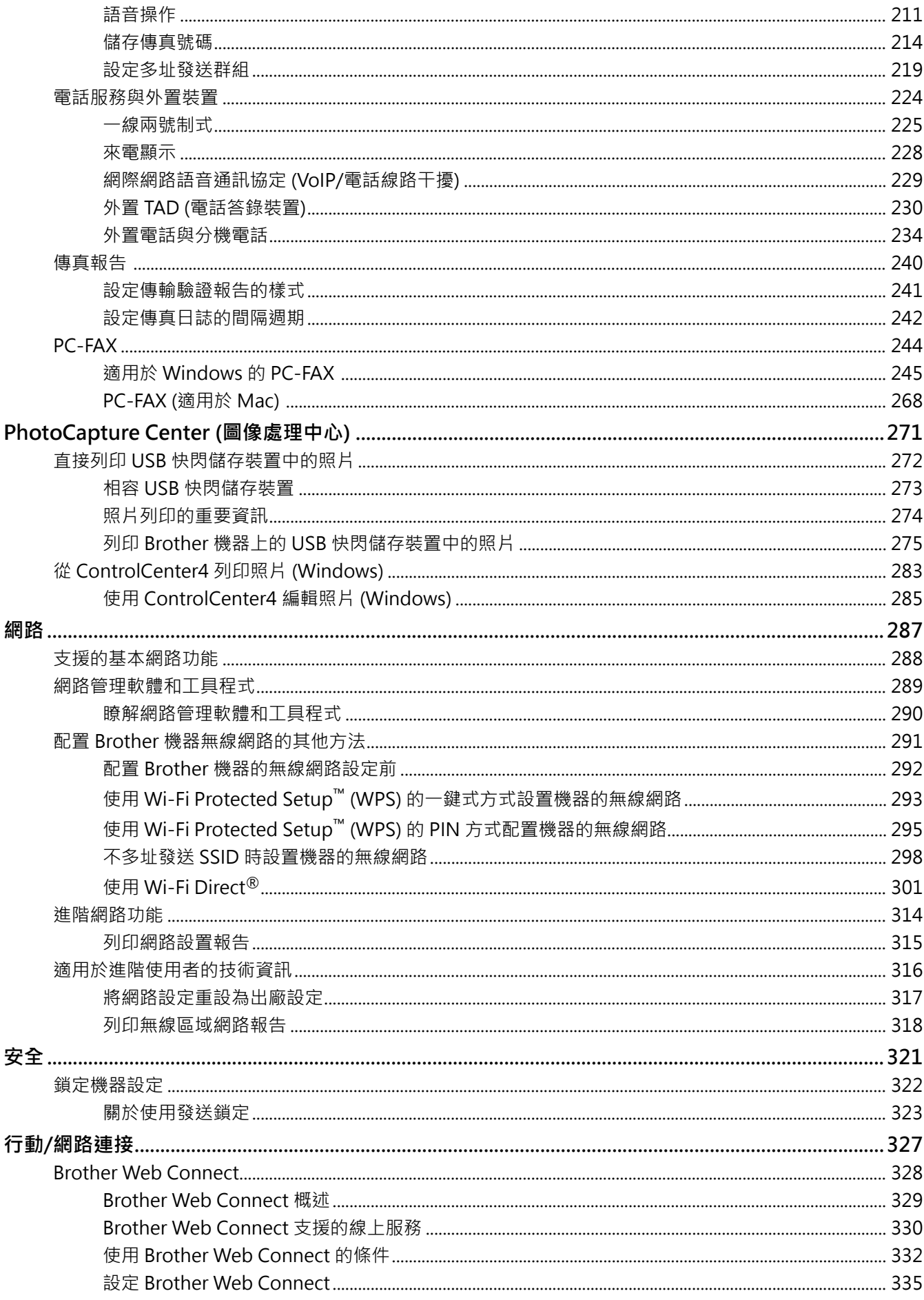

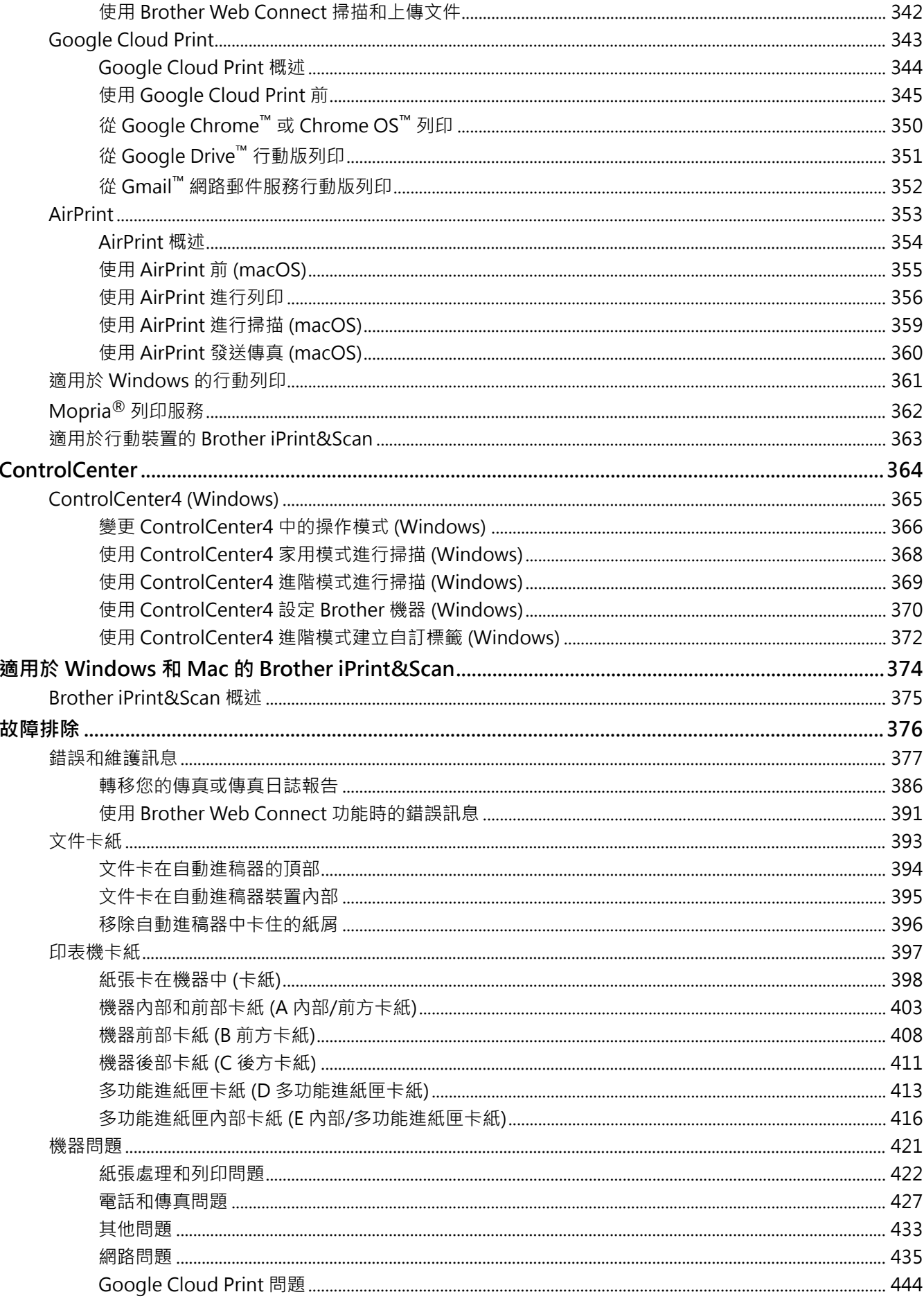

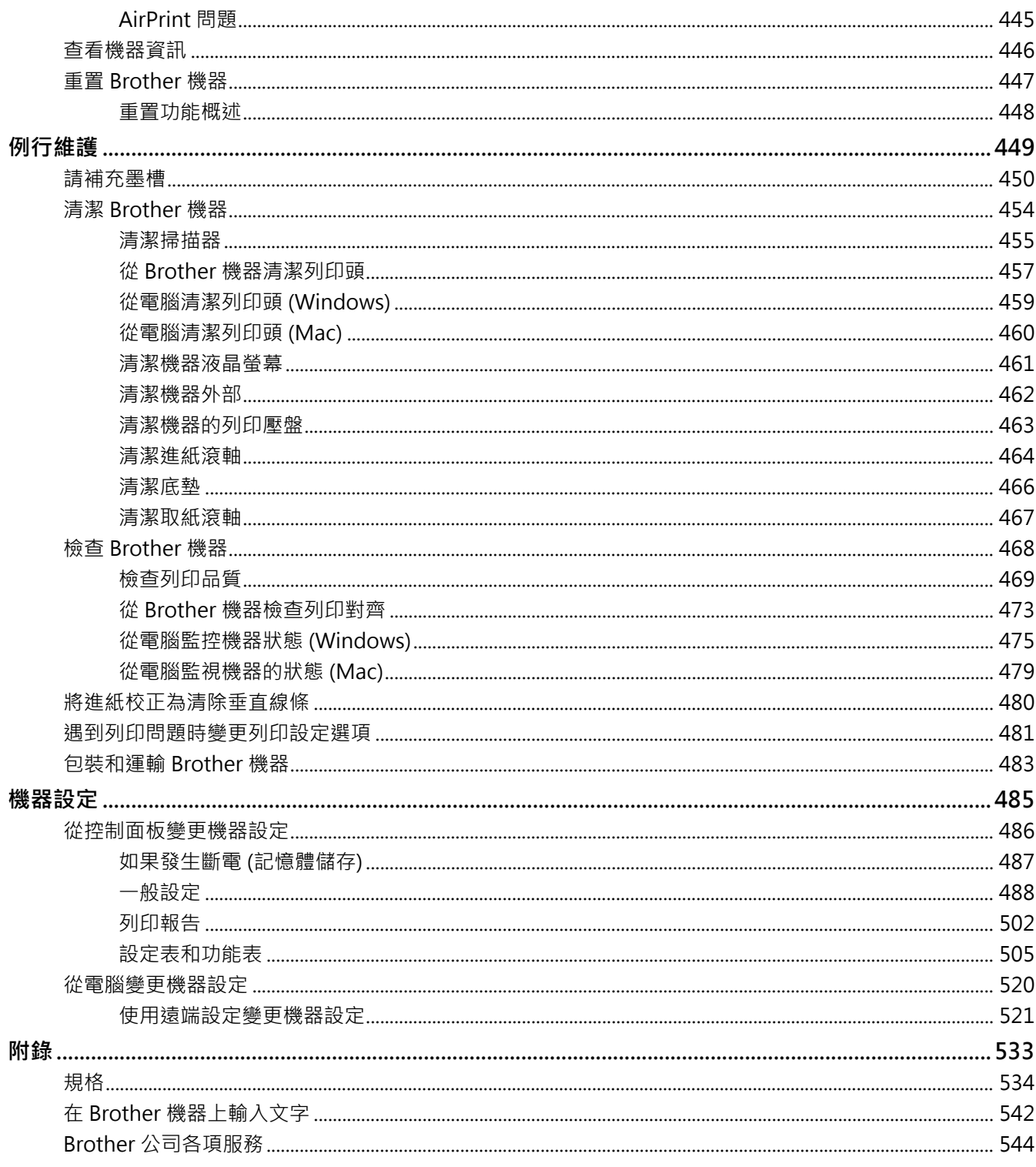

# <span id="page-6-0"></span>[主頁](#page-1-0) > 使用 Brother 機器前

# **使用 Brother 機器前**

- [提示定義](#page-7-0)
- [商標](#page-8-0)

٠

• [重要註釋](#page-9-0)

<span id="page-7-0"></span>[主頁](#page-1-0) > [使用 Brother 機器前](#page-6-0) > 提示定義

# **提示定義**

本使用說明書使用以下符號和慣用標記:

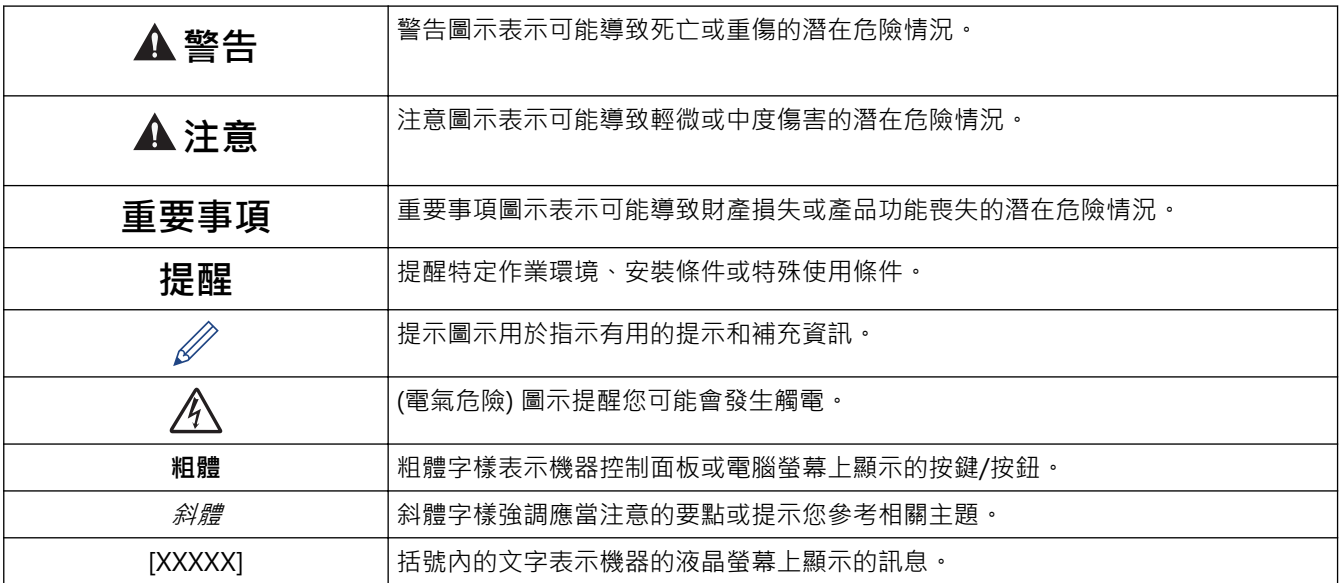

#### **相關資訊** √

• [使用 Brother 機器前](#page-6-0)

### <span id="page-8-0"></span>[主頁](#page-1-0) > [使用 Brother 機器前](#page-6-0) > 商標

# **商標**

Microsoft、Windows、Windows Server、SharePoint、Internet Explorer、Excel、PowerPoint、OneNote 和 OneDrive 是微軟公司在美國和/或其他國家的註冊商標或商標。

Apple, AirPrint, App Store、Mac、Safari、iPad、iPhone、iPod touch 和 macOS 是蘋果公司在美國和其他國家 的註冊商標。

Nuance 和 PaperPort 是 Nuance Communications 公司或其附屬公司在美國和/或其他國家的商標或註冊商標。

Wi-Fi®、Wi-Fi Alliance® 和 Wi-Fi Direct® 是 Wi-Fi Alliance® 的註冊商標。

WPA™、WPA2™、Wi-Fi Protected Setup™ 和 Wi-Fi Protected Setup™ 標識是 Wi-Fi Alliance® 的商標。

Android、Gmail、Google Cloud Print、Google Drive、Google Play、Google Chrome、Chrome OS 和 Google 是 Google 公司的商標。要使用這些商標,需要獲取 Google 公司的許可。

Mozilla 和 Firefox 是 Mozilla Foundation 的註冊商標。

Bluetooth® 文字商標和標識是 Bluetooth SIG, Inc. 的註冊商標, 兄弟工業株式會社和相關公司經過授權使用此種 商標。其他商標和產品名稱為其相應公司所有。

Intel 是 Intel 公司在美國和/或其他國家的商標。

Evernote 和 Evernote Elephant 標識是 Evernote 公司的商標, 由 Evernote 公司授權使用。

Mopria® 和 Mopria 標識是 Mopria Alliance 公司在美國和其他國家的註冊商標和服務標章。嚴禁未經授權 的使用。

WordPerfect 是 Corel Corporation 和/或其子公司在加拿大、美國和/或其他國家的商標或註冊商標。

本指引中提及的軟體名稱都有一份軟體許可協定,此協定指明了其相應的所有者。

**Brother 產品、相關說明書和任何其他材料中出現的任何公司的商標名稱、產品名稱都是其相應公司的商標或註冊 商標。**

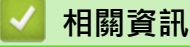

• [使用 Brother 機器前](#page-6-0)

<span id="page-9-0"></span>[主頁](#page-1-0) > [使用 Brother 機器前](#page-6-0) > 重要註釋

# **重要註釋**

- 請勿在購買國以外的國家使用本產品,因其可能會違反該國的無線涌訊和電源管理規定。
- Windows 10 本說明書中指 Windows 10 Home、Windows 10 Pro、Windows 10 Education 和 Windows 10 Enterprise。
- Windows Server 2008 在本說明書中指 Windows Server 2008 和 Windows Server 2008 R2。
- 在本使用說明書中,除非另有說明,否則均使用 DCP-T710W/MFC-T910DW 的液晶螢幕訊息。
- 在本使用說明書中,除非另有說明,否則均使用 DCP-T710W/MFC-T910DW 的插圖。
- 本使用說明書中的螢幕只作說明參考之用,可能會與實際螢幕有所不同。
- 除非另有說明,否則本使用說明書中的螢幕均擷取自 Windows 7 和 macOS v10.12.x。視乎您的作業系統,電 腦上的螢幕可能會有所不同。
- 本說明書的內容及產品規格如有更改,恕不另行通知。
- 本使用說明書適用於 MFC 和 DCP 型號。請將「XXX-XXXX」理解為「MFC/DCP-XXXX」(其中 XXXX 是您的 型號名稱)。

# **相關資訊**

• [使用 Brother 機器前](#page-6-0)

# <span id="page-10-0"></span>[主頁](#page-1-0) > Brother 機器簡介

п

# **Brother 機器簡介**

- [使用機器前](#page-11-0)
- [控制面板概觀](#page-12-0)
- [液晶螢幕概觀](#page-18-0)
- [獲取 Brother 公用程式 \(Windows\)](#page-19-0)

# <span id="page-11-0"></span>**使用機器前**

嘗試任何列印操作前,請確認下列項目:

- 確定已安裝 Brother 軟體和驅動程式。
- USB 或網路傳輸線使用者: 請確定已正確連接傳輸線。

#### **選擇正確的紙張類型**

為了實現高品質列印,必須選擇正確的紙張類型。 購買紙張前,請務必閱讀有關可接受紙張的資訊,並視乎印表 機驅動程式中的設定確定可列印區域。

#### **同時列印、掃描和傳真**

本機器在發送記憶體中的傳真或將傳真接收到記憶體或者將文件掃描到電腦的同時,還可從電腦進行列印。從電腦 進行列印期間傳真發送不會停止。但是,當機器進行複印時或接收並列印傳真時,將暫停列印操作,等複印或傳真 接收完成後再繼續列印。

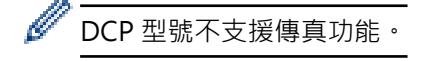

# **防火牆 (Windows)**

如果您的電腦受防火牆保護,而您無法進行網路列印、網路掃描或 PC-FAX,則可能需要設置防火牆設定。如果您 正在使用 Windows 防火牆,並依照安裝程式中的步驟安裝了驅動程式,則已完成必要的防火墻設定。如果您正在 使用其他個人防火牆軟體,請參閱軟體附帶的使用說明書或聯絡軟體製造商。

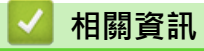

• [Brother 機器簡介](#page-10-0)

# <span id="page-12-0"></span>**控制面板概觀**

- >> MFC-T910DW
- [>> MFC-T810W](#page-14-0)
- [>> DCP-T310/DCP-T510W/DCP-T710W](#page-16-0)

# **MFC-T910DW**

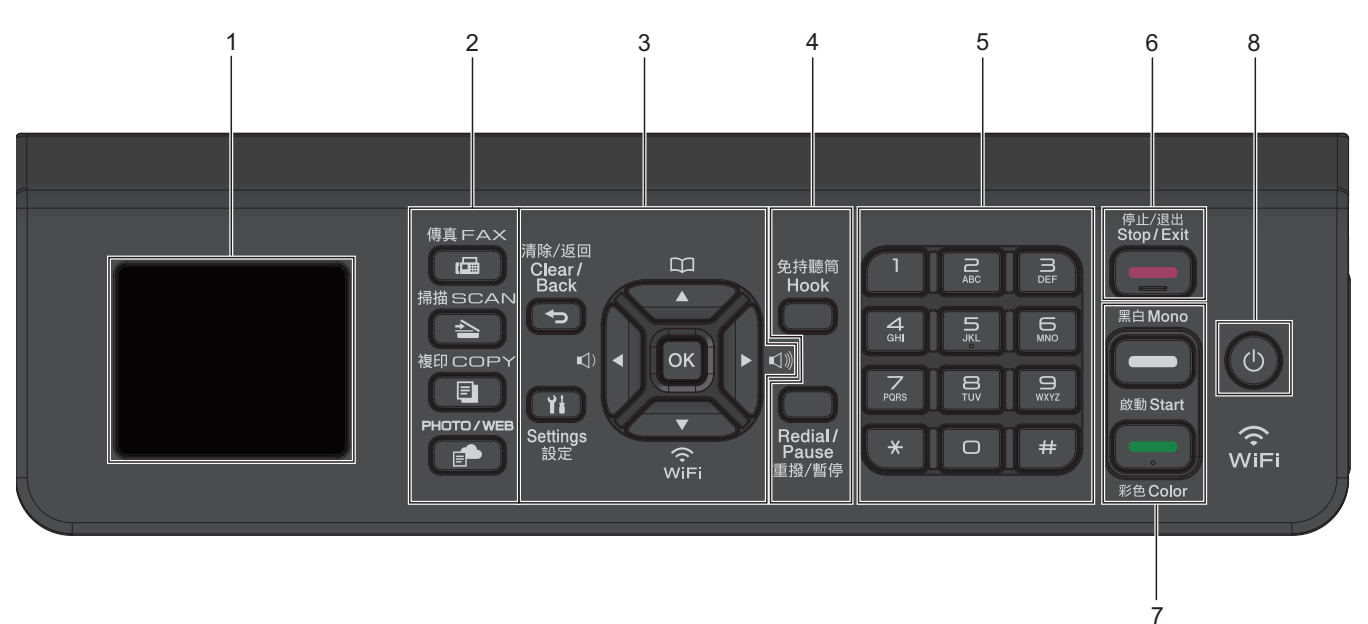

- **1. 1.8"(44.9 mm) 液晶螢幕 (LCD)**
	- 顯示相關訊息,以幫助您設定與使用本機器。

### **2. 模式按鍵**

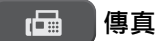

按此按鍵可將本機器切換為傳真模式。

### **合** 掃描

按此按鍵可將本機器切換為掃描模式。

 $\boxed{9}$  **複印** 

按此按鍵可將本機器切換為複印模式。

# **PHOTO/WEB**

按此按鍵可將本機器切換為電話/網路模式。

### **3. 設定按鍵**

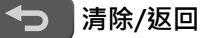

按一下可返回上級選單。

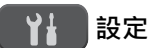

按此按鍵可存取主選單。

### **OK**

按此按鍵可選擇設定。

#### **□ 4或▶□**

機器閒置時,按這兩個按鍵可調整鈴聲音量。

#### $\mathbf{D}$ ▲

- 按此按鍵可將快速撥號號碼和群組號碼儲存至機器的記憶體中。
- 按此按鍵可搜尋和撥打已儲存在機器記憶體中的號碼。

# $\dot{\mathbb{R}}$

#### $MSE$

機器閒置時,按此按鍵可設置無線網路設定。

#### **A** 或 ▼

按這兩個按鍵可滾動顯示各選單和選項。

#### **∢或▶**

- 按這兩個按鍵可在液晶螢幕上向左或向右移動游標。
- 按此按鍵可確認或取消正在執行的步驟。

#### **4. 電話按鍵**

#### **免持聽筒**

撥號前按以確定傳真設備應答,然後按**黑白啟動**。

如果本機器處於傳真/電話 (F/T) 模式且您在 F/T 響鈴 (偽/兩聲響鈴) 期間拿起外置電話的話筒, 按**免持聽筒** 可進行通話。

#### **重撥/暫停**

- 按此按鍵可重撥最後一次撥出的號碼。
- 按此按鍵從撥出記錄或來電顯示記錄中選擇並重撥號碼。
- 按此按鍵可在撥號時插入暫停。

#### **5. 撥號鍵盤**

- 用於撥打傳真和電話號碼。
- 作為鍵盤用於輸入文字或字元。

#### **6. 停止/退出**

- 按此按鍵可停止操作。
- 按此按鍵可退出選單。

### **7. 啟動按鍵**

#### **黑白啟動**

- 按此按鍵可開始發送全黑白傳真。
- 按此按鍵可啟動黑白複印。
- 按此按鍵可開始掃描文件 (彩色或黑白視乎掃描設定而定)。

### **\_\_\_\_ 彩色啟動**

- 按此按鍵可啟動全彩色複印。
- 按此按鍵可開始掃描文件 (彩色或黑白視乎掃描設定而定)。

# <span id="page-14-0"></span>**8. 電源開關**

按 (4) 開啟機器。

按住 (0) 關閉機器。液晶螢幕上將顯示[正在關機],且螢幕保持亮起幾秒鐘後將關閉。如果連接了外置電話 或答錄機,它們始終可用。

即使您使用 (0) 關閉了機器,機器仍然會定期清潔列印頭,以確保列印品質。您應當確保機器與電源之間一直 保持連接,以延長列印頭使用壽命、更有效地利用墨水以及維持列印品質。

### **MFC-T810W**

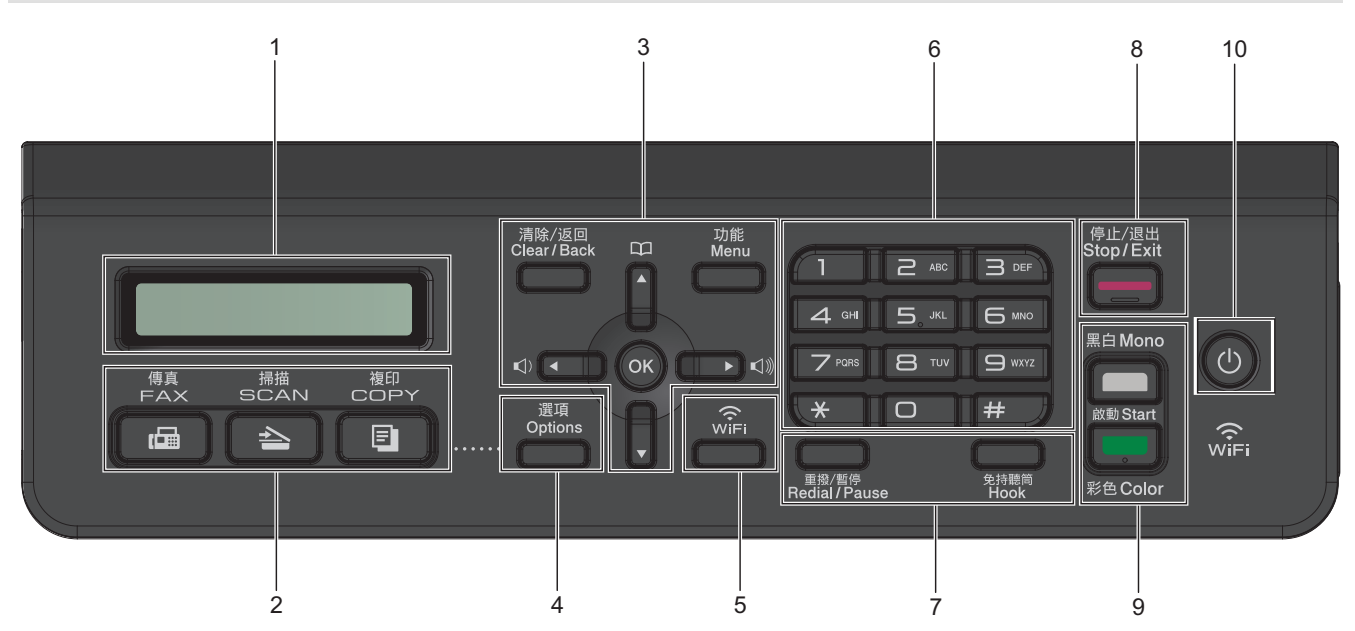

### **1. 液晶螢幕 (LCD)**

顯示相關訊息,以幫助您設定與使用本機器。

**2. 模式按鍵**

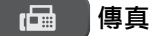

按此按鍵可將本機器切換為傳真模式。

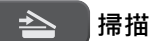

按此按鍵可將本機器切換為掃描模式。

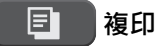

按此按鍵可將本機器切換為複印模式。

#### **3. 選單按鍵**

#### **清除/返回**

按此按鍵可刪除字元或返回上一級選單。

**功能**

按此按鍵可存取主選單。

#### **OK**

按此按鍵可選擇設定。

 $\lhd$  → 或 ▶ <

機器閒置時,按這兩個按鍵可調整鈴聲音量。

#### $\mathbf m$ ▲

- 按此按鍵可將快速撥號號碼和群組號碼儲存至機器的記憶體中。
- 按此按鍵可搜尋和撥打已儲存在機器記憶體中的號碼。

#### **a 或 b**

按這兩個按鍵可滾動顯示各選單和選項。

#### **d** 或 **▶**

按這兩個按鍵可在液晶螢幕上向左或向右移動游標。

#### **4. 選項**

按此按鍵可存取臨時複印、掃描或傳真設定。

**5. WiFi**

機器閒置時,按此按鍵可設置無線網路設定。

#### **6. 撥號鍵盤**

- 用於撥打傳真和電話號碼。
- 作為鍵盤用於輸入文字或字元。

#### **7. 電話按鍵**

#### **重撥/暫停**

- 按此按鍵從撥出記錄或來電顯示記錄中選擇並重撥號碼。
- 按此按鍵可在撥號時插入暫停。

#### **免持聽筒**

撥號前按以確定傳真設備應答,然後按**黑白啟動**。 如果本機器處於傳真/電話 (F/T) 模式且您在 F/T 響鈴 (偽/兩聲響鈴) 期間拿起外置電話的話筒, 按**免持聽筒** 可進行通話。

# **8. 停止/退出**

- 按此按鍵可停止操作。
- 按此按鍵可退出選單。
- **9. 啟動按鍵**

#### **黑白啟動**

- 按此按鍵可開始發送全黑白傳真。
- 按此按鍵可啟動黑白複印。
- 按此按鍵可開始掃描文件 (彩色或黑白視乎掃描設定而定)。

#### **彩色啟動**

- 按此按鍵可啟動全彩色複印。
- 按此按鍵可開始掃描文件 (彩色或黑白視乎掃描設定而定)。

#### **10. 電源開關**

按 心 開啟機器。

按住 (0)關閉機器。液晶螢幕上將顯示 [正在關機], 且螢幕保持亮起幾秒鐘後將關閉。如果連接了外置電話 或答錄機,它們始終可用。

即使您使用 ( ① ) 關閉了機器, 機器仍然會定期清潔列印頭, 以確保列印品質。您應當確保機器與電源之間一直 保持連接,以延長列印頭使用壽命、更有效地利用墨水以及維持列印品質。

<span id="page-16-0"></span>**DCP-T310/DCP-T510W/DCP-T710W** 1 2 5 7 9 停止/退出<br>Stop/Exit 功能<br>Menu í <del>e se</del>  $\blacktriangle$ ļ 黑白 Mono  $\omega$ **OK** Enlarge/<br>Reduce Copy / Scan<br>Options Copy<br>Quality  $\widehat{\widetilde{\mathrm{w}}_{\mathrm{IFI}}}$ 啟動 Start  $\widehat{\mathbb{R}}$  $\overline{\mathbf{v}}$  $\triangle$ 放大/縮小 複印品質 複印/掃描選項 彩色Color  $\frac{1}{3}$   $\frac{1}{4}$  6 8 6

### **1. 液晶螢幕 (LCD)**

顯示相關訊息,以幫助您設定與使用本機器。

# **2. 警告 LED**

液晶螢幕上顯示錯誤訊息或重要狀態訊息時,呈橙色閃爍。

**3. 複印按鍵**

### **(DCP-T310)**

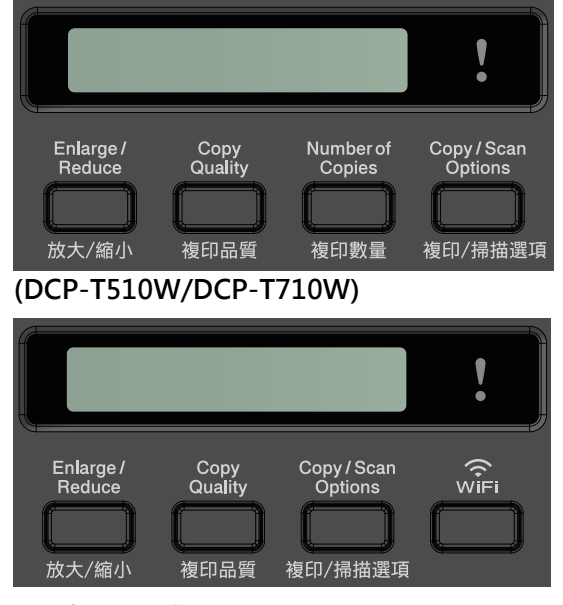

- **放大 / 縮小** 按此按鍵可放大或縮小副本。
- **複印品質** 按此按鍵可暫時變更複印品質。
- **複印數量 (DCP-T310)** 按此按鍵可複印多份副本。
- **複印/掃描選項** 按此按鍵可存取臨時複印或掃描設定。
- **4. WiFi (DCP-T510W/DCP-T710W)**

機器閒置時,按此按鍵可設置無線網路設定。

#### **5. 選單按鍵**

#### **功能**

按此按鍵可存取主選單。

#### **a 或 b**

按這兩個按鍵可滾動顯示各選單和選項。

**OK**

按此按鍵可選擇設定。

**6. 掃描**

按此按鍵可將本機器切換為掃描模式。

- **7. 停止/退出**
	- 按此按鍵可停止操作。
	- 按此按鍵可退出選單。
- **8. 啟動按鍵**

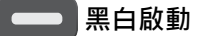

- 按此按鍵可啟動黑白複印。
- 按此按鍵可開始掃描文件 (彩色或黑白視乎掃描設定而定)。

 **彩色啟動**

- 按此按鍵可啟動全彩色複印。
- 按此按鍵可開始掃描文件 (彩色或黑白視乎掃描設定而定)。

# **9. 電源開關**

按 (4) 開啟機器。

按住 (4) 關閉機器。液晶螢幕上將顯示 [正在關機], 且螢幕保持亮起幾秒鐘後將關閉。

即使您使用 關閉了機器,機器仍然會定期清潔列印頭,以確保列印品質。您應當確保機器與電源之間一直 保持連接,以延長列印頭使用壽命、更有效地利用墨水以及維持列印品質。

### **相關資訊**

• [Brother 機器簡介](#page-10-0)

<span id="page-18-0"></span>[主頁](#page-1-0) > [Brother 機器簡介](#page-10-0) > 液晶螢幕概觀

# **液晶螢幕概觀**

#### **相關機型**: MFC-T910DW

機器閒置時,此螢幕上顯示機器的狀態。顯示時,表示您的機器已準備就緒執行下一個命令。

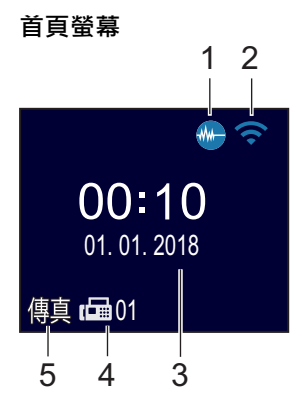

### 1. *N***A** 靜音模式

[靜音模式]設定設為[開]時,顯示此圖示。 靜音模式設定可降低列印噪音。靜音模式開啟時,列印速度會變慢。

2. < 無線網路狀態

下表中的每個圖示均指示無線網路狀態:

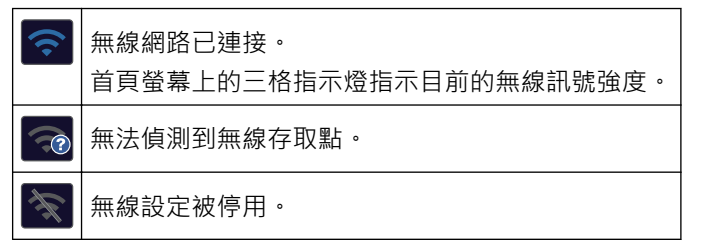

3. **日期和時間**

顯示機器上設定的日期和時間。

4. **記憶體中的傳真**

顯示機器記憶體中儲存的接收到的傳真數量。

5. **接收模式**

顯示目前的接收模式。

- [傳真] (僅適用於傳真)
- [F/T] (傳真/電話)
- [TAD] (外置答錄機)
- [手動] (手動)

(適用於某些國家/地區)

一線兩號制式功能開啟時,液晶螢幕上顯示 [D/R]。

- **相關資訊**
- [Brother 機器簡介](#page-10-0)

<span id="page-19-0"></span>[主頁](#page-1-0) > [Brother 機器簡介](#page-10-0) > 獲取 Brother 公用程式 (Windows)

# **獲取 Brother 公用程式 (Windows)**

**Brother Utilities** 是一種應用程式啟動器,透過它可便捷地存取您電腦上安裝的所有 Brother 應用程式。

- 1. 執行下列其中一項操作:
	- Windows 7

按一下 **(開始)** > **所有程式** > **Brother** > **Brother Utilities**。

• Windows 8

點選或按一下**開始**螢幕或桌面上的 (**Brother Utilities**)。

• Windows 8.1

將滑鼠游標移到**開始**螢幕的左下角,按一下 1 ① 供如果正在使用觸控式裝置,從**開始**螢幕的底部向上滑動手 指以顯示**應用程式**螢幕)。

**顯示應用程式**螢幕時,點選或按一下 <mark>合章</mark> (Brother Utilities)。

• Windows 10

按一下 > **Brother** > **Brother Utilities**。

2. 選取您的機器。

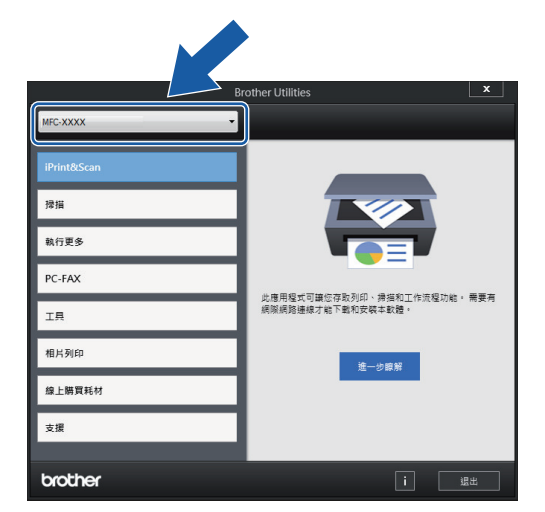

3. 選擇要使用的作業。

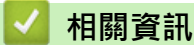

- [Brother 機器簡介](#page-10-0)
	- [解除安裝 Brother 軟體和驅動程式 \(Windows\)](#page-20-0)

<span id="page-20-0"></span> [主頁](#page-1-0) > [Brother 機器簡介](#page-10-0) > [獲取 Brother 公用程式 \(Windows\)](#page-19-0) > 解除安裝 Brother 軟體和驅動程式 (Windows)

**解除安裝 Brother 軟體和驅動程式 (Windows)**

- 1. 執行下列其中一項操作:
	- Windows 7

按一下 **(開始)** > **所有程式** > **Brother** > **Brother Utilities**。

• Windows 8

點選或按一下**開始**螢幕或桌面上的 (**Brother Utilities**)。

Windows 8.1

將滑鼠游標移到**開始**螢幕的左下角,按一下 1 ① 供如果正在使用觸控式裝置,從**開始**螢幕的底部向上滑動手 指以顯示**應用程式**螢幕)。

**顯示應用程式**螢幕時,點選或按一下 <mark>斧章</mark> (Brother Utilities)。

• Windows 10

按一下 > **Brother** > **Brother Utilities**。

- 2. 如果尚未選擇,請從下拉式選單中選擇您的型號。
- 3. 按一下左側導覽列中的 **工具**。
	- 如果顯示 **軟體更新通知** 圖示,請選中,再按一下 **現在檢查** > **檢查軟體更新** > **更新**。依照螢幕上的說明操 作。
	- 如未顯示 **軟體更新通知** 圖示,請轉到下一步。
- 4. 在 **Brother Utilities** 的 **工具** 部分按一下 **解除安裝**。 遵循對話方塊中的說明解除安裝軟體和驅動程式。

# **相關資訊**

• [獲取 Brother 公用程式 \(Windows\)](#page-19-0)

# <span id="page-21-0"></span>[主頁](#page-1-0) > 紙張處理

# **紙張處理**

- [放入紙張](#page-22-0)
- [放入文件](#page-56-0)

### <span id="page-22-0"></span>[主頁](#page-1-0) > [紙張處理](#page-21-0) > 放入紙張

# **放入紙張**

- [將紙張裝入紙匣](#page-23-0)
- [將紙張放入手動進紙口](#page-34-0)
- [將紙張放入多功能進紙匣 \(MP 紙匣\)](#page-38-0)
- [不可列印的區域](#page-42-0)
- [紙張設定](#page-43-0)
- [可接受的紙張和其他列印媒體](#page-47-0)
- [錯誤和維護訊息](#page-382-0)
- [紙張處理和列印問題](#page-427-0)

<span id="page-23-0"></span>[主頁](#page-1-0) > [紙張處理](#page-21-0) > [放入紙張](#page-22-0) > 將紙張裝入紙匣

# **將紙張裝入紙匣**

- [將普通紙或相片紙 2L 裝入紙匣](#page-24-0)
- [將相片紙放入紙匣](#page-28-0)
- [將信封放入紙匣](#page-31-0)

### <span id="page-24-0"></span>[主頁](#page-1-0) > [紙張處理](#page-21-0) > [放入紙張](#page-22-0) > [將紙張裝入紙匣](#page-23-0) > 將普通紙或相片紙 2L 裝入紙匣

# **將普通紙或相片紙 2L 裝入紙匣**

- 如果 [檢查紙張]設定設為 [開]且您從機器中拉出紙匣,液晶螢幕上顯示訊息詢問您是否想變更紙張類型和 紙張尺寸。如有需要,遵循液晶螢幕上的說明變更紙張尺寸和紙張類型設定。
- 每次在紙匣中僅裝入同一尺寸和同種類型的紙張。
- 當您將不同尺寸的紙張放入紙匣時,必須同時變更機器中或電腦上的紙張尺寸設定。 如果在機器或印表機驅動程式中設定了自動紙匣選擇,上述操作將使機器能夠自動從適合的紙匣進紙。 (MFC-T910DW)
- 1. 如果出紙托盤 (1) 被打開,請將其關上,並關閉紙張支撐板 (2)。

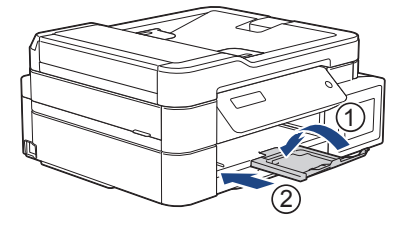

2. 將紙匣完全拉出機器。

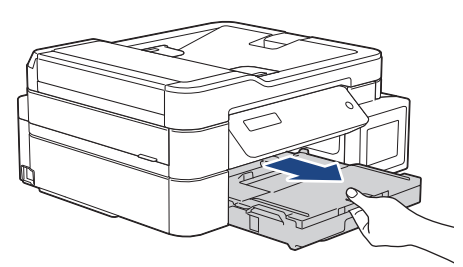

3. 打開出紙匣蓋 (1)。

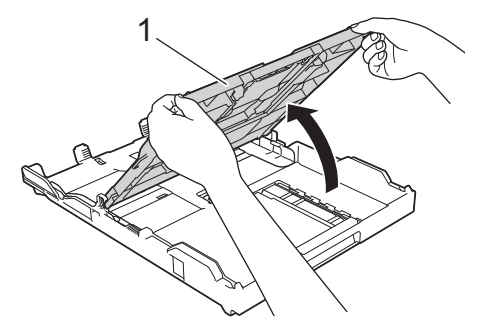

4. 輕輕按住並滑動紙張寬度調整器 (1) 及紙張長度調整器 (2), 以符合紙張尺寸。

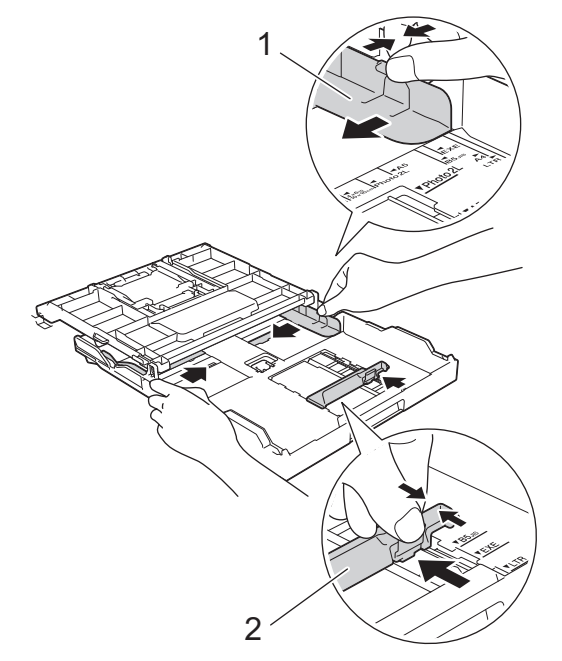

5. 充分散開紙疊以避免卡紙和進紙錯誤。

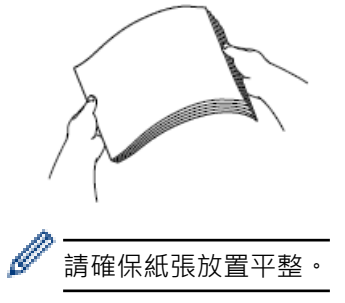

6. 將紙張列印面**朝下**輕輕放入紙匣。

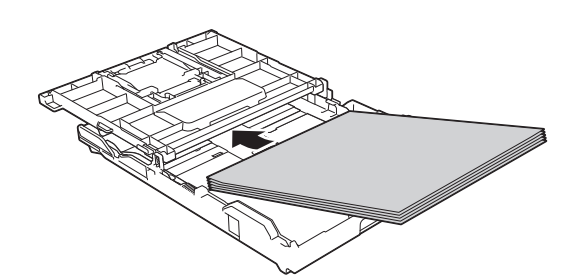

確保紙匣中的紙張平整且紙張長度調整器 (1) 碰觸到紙張邊緣。

1

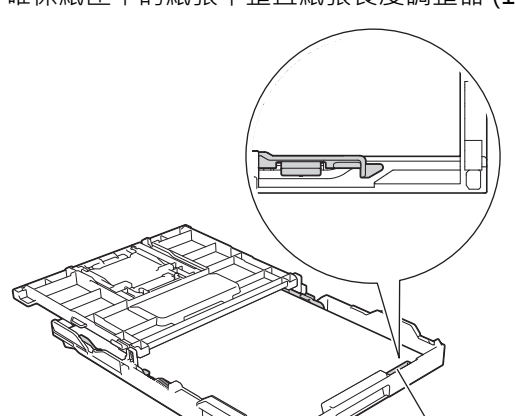

# **重要事項**

- 請勿將紙匣內的紙張向前推得太深,否則紙張前端可能會翹起,從而導致進紙問題。
- 裝入的相片紙 2L (13 x 18 cm) 超過 20 張可能會導致卡紙。

Ø 若要在紙匣中的紙張用盡之前添加紙張,請取出紙匣中的紙張,將其與要添加的紙張疊在一起。充分散開紙 疊以防止機器送入多頁紙張。

7. 輕輕滑動紙張寬度調整器 (1), 以符合紙張尺寸。 確保紙張寬度調整器碰觸到紙張的邊緣。

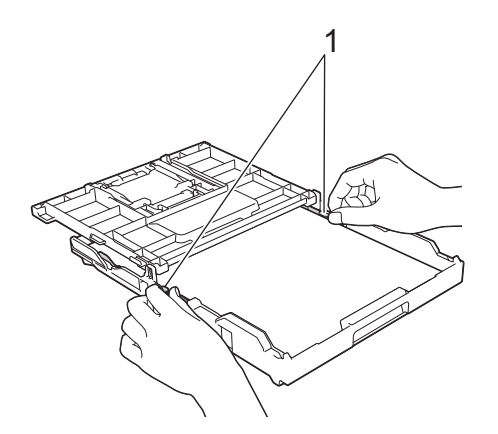

8. 關閉出紙匣蓋。

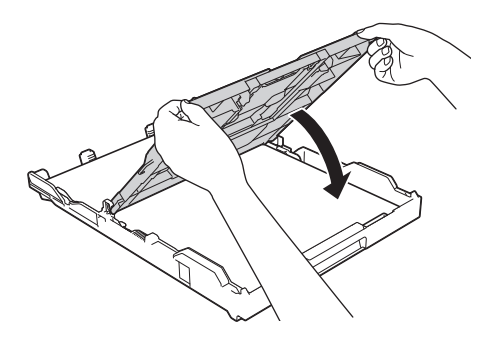

9. 慢慢地將紙匣完全推入機器。

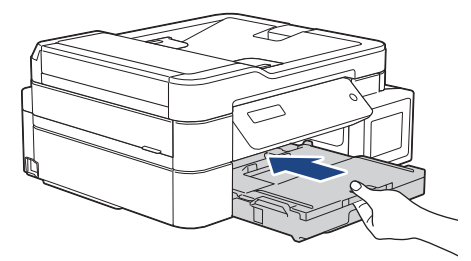

10. 拉出紙張支撐板 (1) 直到其卡入定位,然後展開出紙托盤 (2)。

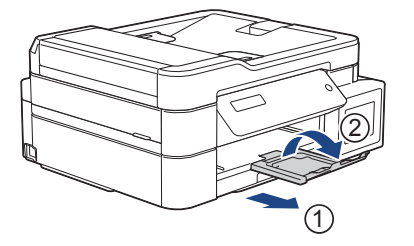

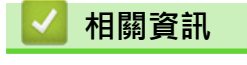

• [將紙張裝入紙匣](#page-23-0)

# **相關主題:**

- [變更檢查紙張尺寸設定](#page-46-0)
- [選擇正確的列印媒體](#page-52-0)
- [變更紙張尺寸和紙張類型](#page-44-0)

<span id="page-28-0"></span>[主頁](#page-1-0) > [紙張處理](#page-21-0) > [放入紙張](#page-22-0) > [將紙張裝入紙匣](#page-23-0) > 將相片紙放入紙匣

# **將相片紙放入紙匣**

- 如果 [檢查紙張]設定設為 [開]且您從機器中拉出紙匣,液晶螢幕上顯示訊息詢問您是否想變更紙張類型和 紙張尺寸。如有需要,遵循液晶螢幕上的說明變更紙張尺寸和紙張類型設定。
- 每次在紙匣中僅裝入同一尺寸和同種類型的紙張。
- 當您將不同尺寸的紙張放入紙匣時,必須同時變更機器中或電腦上的紙張尺寸設定。 如果在機器或印表機驅動程式中設定了自動紙匣選擇,上述操作將使機器能夠自動從適合的紙匣進紙。 (MFC-T910DW)
- 1. 如果出紙托盤 (1) 被打開,請將其關上,並關閉紙張支撐板 (2)。

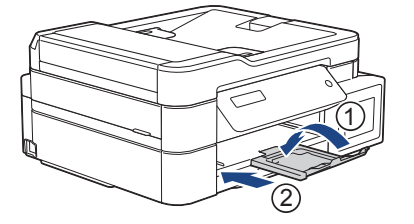

2. 將紙匣完全拉出機器。

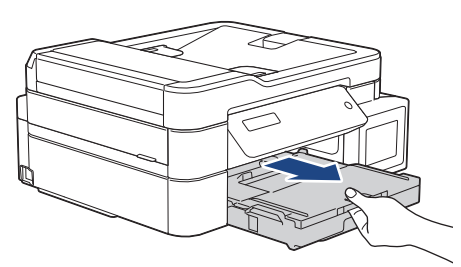

3. 打開出紙匣蓋 (1)。

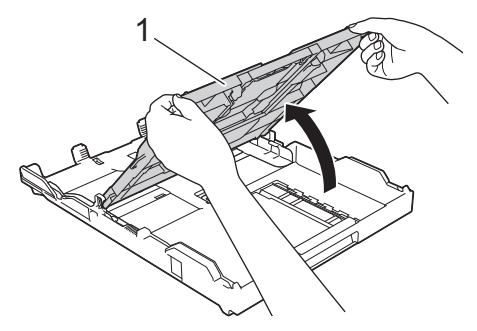

4. 輕輕按住並滑動紙張寬度調整器 (1) 以符合紙張尺寸,然後抬起擋板 (2)。

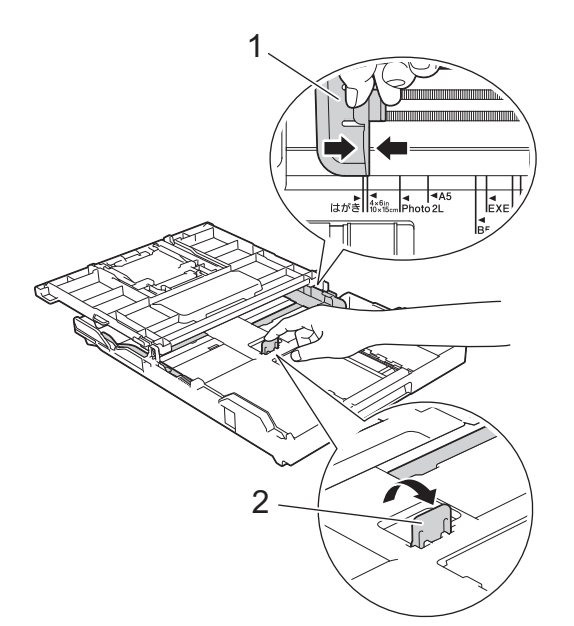

5. 關閉出紙匣蓋。

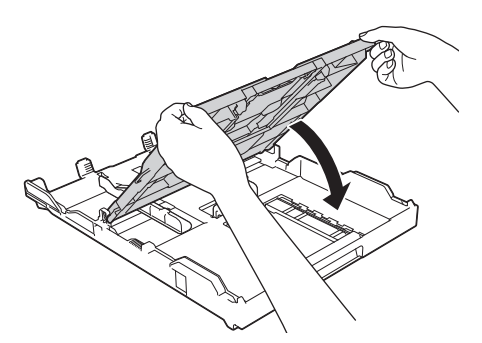

6. 將最多 20 張相片紙以列印面**朝下**的方式裝入紙匣。 裝入的相片紙超過 20 張可能會導致卡紙。

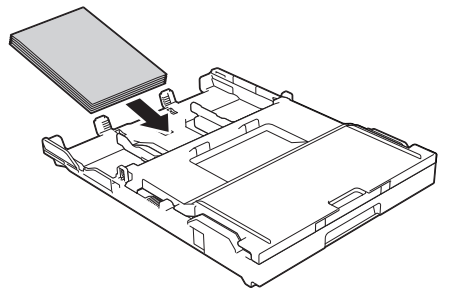

7. 輕輕滑動紙張寬度調整器 (1), 以符合紙張尺寸。 確保紙張寬度調整器碰觸到紙張的邊緣且紙匣中的紙張平整。

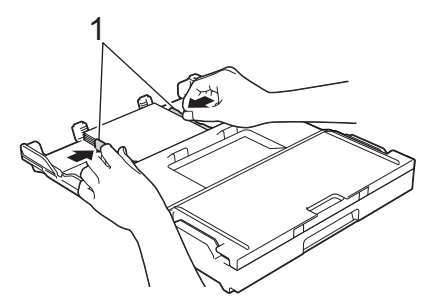

8. 慢慢地將紙匣完全推入機器。

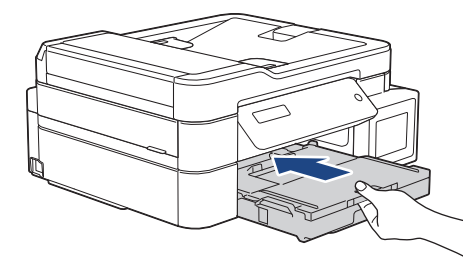

9. 拉出紙張支撐板 (1) 直到其卡入定位,然後展開出紙托盤 (2)。

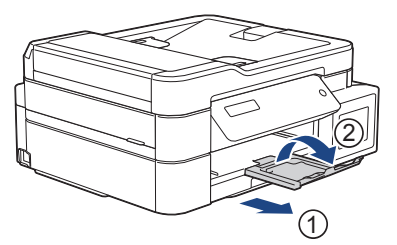

# **相關資訊**

• [將紙張裝入紙匣](#page-23-0)

### **相關主題:**

- [變更檢查紙張尺寸設定](#page-46-0)
- [選擇正確的列印媒體](#page-52-0)
- [變更紙張尺寸和紙張類型](#page-44-0)

<span id="page-31-0"></span>[主頁](#page-1-0) > [紙張處理](#page-21-0) > [放入紙張](#page-22-0) > [將紙張裝入紙匣](#page-23-0) > 將信封放入紙匣

# **將信封放入紙匣**

- 如果 [檢查紙張]設定設為 [開] 且您從機器中拉出紙匣, 液晶螢幕上顯示訊息詢問您是否想變更紙張類型和 紙張尺寸。如有需要,遵循液晶螢幕上的說明變更紙張尺寸和紙張類型設定。
- 每次在紙匣中僅裝入同一尺寸和同種類型的紙張。
- 當您將不同尺寸的紙張放入紙匣時,必須同時變更機器中或電腦上的紙張尺寸設定。 如果在機器或印表機驅動程式中設定了自動紙匣選擇,上述操作將使機器能夠自動從適合的紙匣進紙。 (MFC-T910DW)
- 將信封裝入紙匣前,先把信封的四個角和各條邊盡可能地壓平。
	- uu 相關資訊: 關於信封
- 1. 如果出紙托盤 (1) 被打開,請將其關上,並關閉紙張支撐板 (2)。

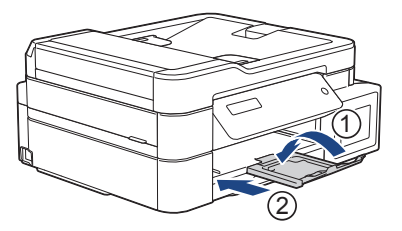

2. 將紙匣完全拉出機器。

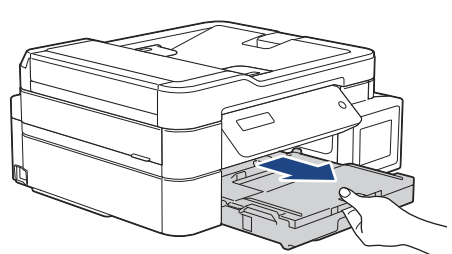

3. 打開出紙匣蓋 (1)。

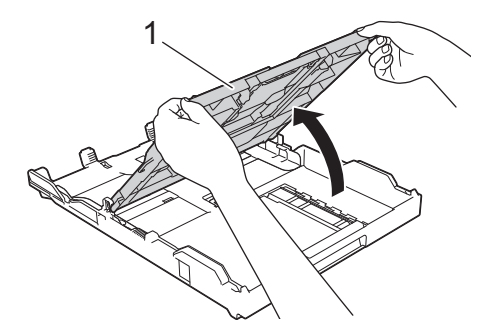

4. 紙匣中可裝入最多 10 個信封 (列印面**朝下**)。 裝入的信封超過 10 個可能會導致卡紙。 如果信封封口位於長邊,裝入信封時封口應在左側 (如插圖所示)。輕輕按住並滑動紙張寬度調整器 (1) 及紙張 長度調整器 (2) 以符合信封尺寸。 確保紙匣中的信封平整。

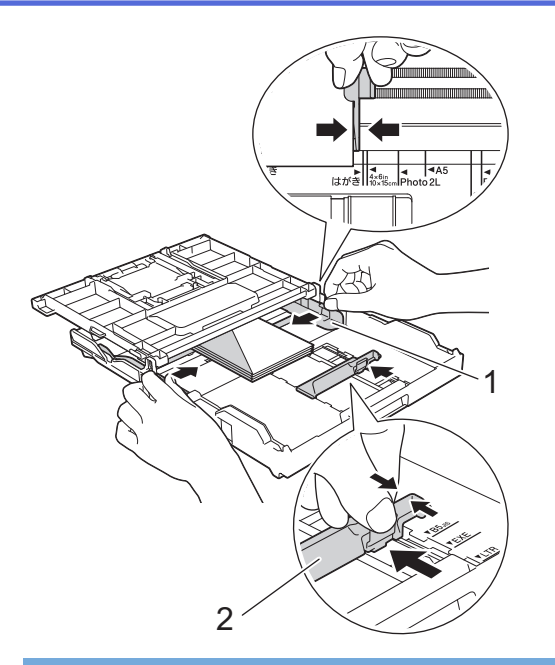

# **重要事項**

若要進行信封的「自動雙面列印」,每次僅能在紙匣中放入一個信封。

5. 關閉出紙匣蓋。

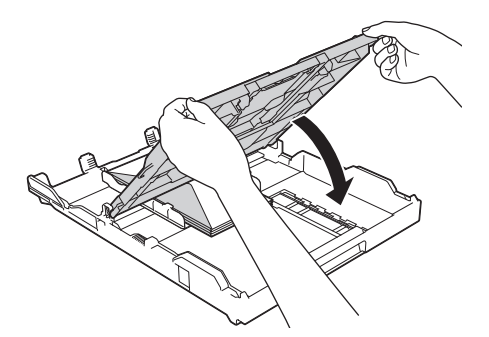

6. 慢慢地將紙匣完全推入機器。

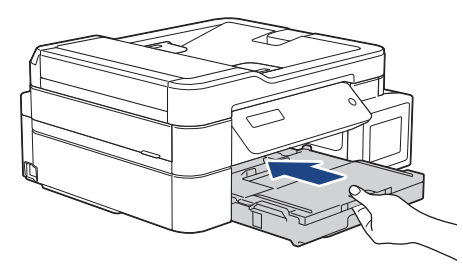

7. 拉出紙張支撐板 (1) 直到其卡入定位,然後展開出紙托盤 (2) ·

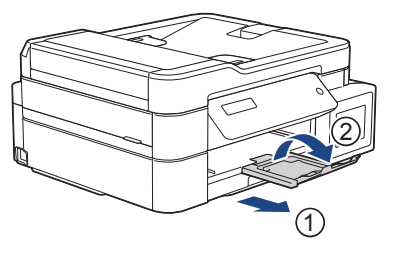

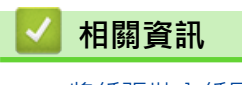

• [將紙張裝入紙匣](#page-23-0)

**相關主題:**

• [關於信封](#page-50-0)

- [變更檢查紙張尺寸設定](#page-46-0)
- [選擇正確的列印媒體](#page-52-0)
- [變更紙張尺寸和紙張類型](#page-44-0)

<span id="page-34-0"></span>[主頁](#page-1-0) > [紙張處理](#page-21-0) > [放入紙張](#page-22-0) > 將紙張放入手動進紙口

**將紙張放入手動進紙口**

**相關機型**: DCP-T310/DCP-T510W/DCP-T710W/MFC-T810W

將特殊列印媒體放入手動進紙口中,一次一張。

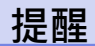

為防止灰塵進入機器內,不使用手動進紙口時務必關閉蓋子。

lö 將紙張放入手動進紙口時,機器會自動開啟手動進紙模式。

1. 打開手動進紙口。

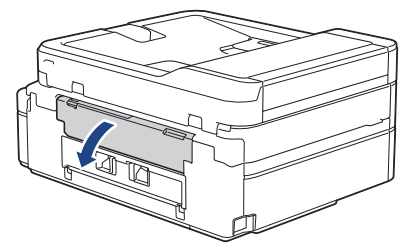

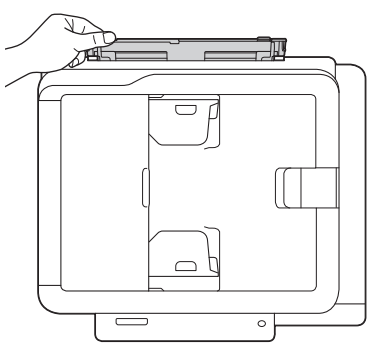

2. 抬起紙張支撐板。

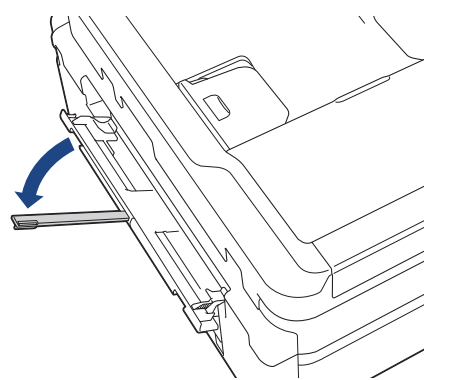

3. 滑動手動進紙槽的紙張調整器, 以符合要使用的紙張寬度。

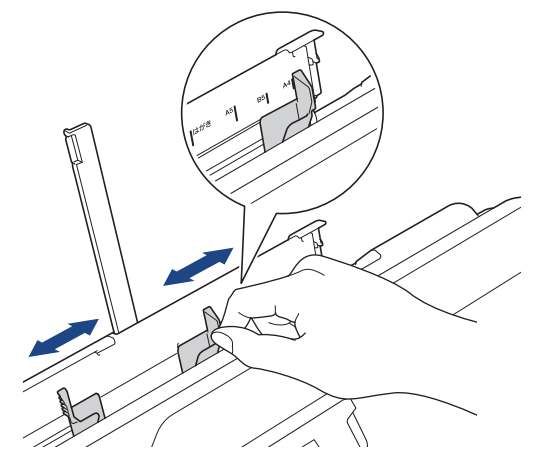

4. 只在手動進紙槽中放入一張紙,列印面**朝上**。

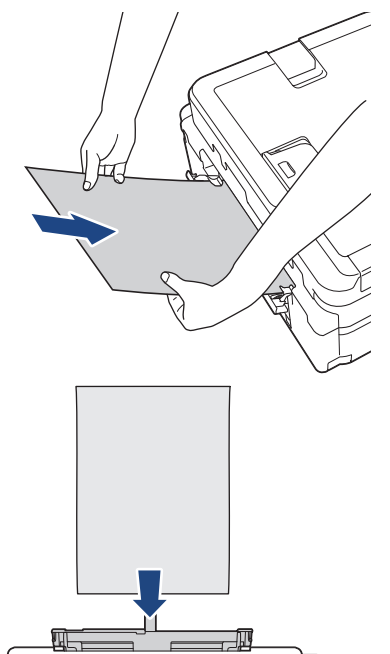

 $\overline{\square}$ 

 $\Box$ 

 $\qquad \qquad$ 

 $\sqrt{\phantom{a}}$ 

 $\circ$
使用信封時,將信封裝入紙匣時列印面**朝上**且封口位於左側,如圖所示。 uu 相關資訊: 關於信封

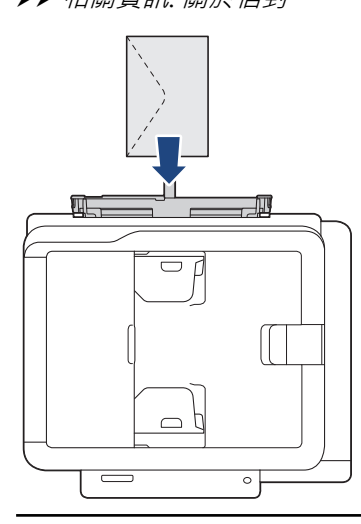

### **重要事項**

- 無論何時,切勿在手動進紙口中放入兩張或以上的紙張。否則可能會導致卡紙。 列印多個頁面時,請 等到液晶螢幕上顯示訊息提示您放入下一張時再放入下一張紙。
- 正在從紙匣進行列印時,切勿在手動進紙口中放入紙張。 否則可能會導致卡紙。
- 5. 用雙手將一張紙推入手動進紙槽,直到紙張前端碰觸到進紙滾軸。感覺到機器拉入紙張時,即可放開。液晶螢 幕上將顯示[準備就緒]。

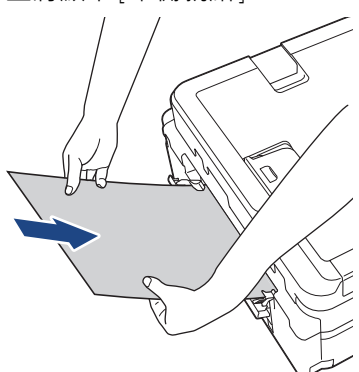

装入信封或厚紙時,請將信封或厚紙推入手動進紙槽中,直到您感覺到信封或厚紙被進紙滾軸抓住。

6. 拉出紙張支撐板 (1) 直到其卡入定位,然後展開出紙托盤 (2)。

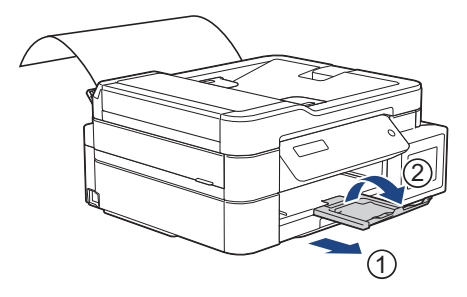

- Ø <sub>。</sub> 如果文件超過一頁紙,機器會提示您裝入下一張紙。將下一張紙放入手動進紙口,然後按機器控制面板上 的[OK]。
	- 關上手動進紙口蓋之前,請確定列印已完成。
	- 如果手動進紙口中裝有紙張,機器總是使用手動進紙口中的紙張進行列印。
	- 如果正在列印測試頁、傳真或報告時將紙張放入手動進紙口,機器會退出紙張。
	- 機器正在清潔時將紙張放入手動進紙口,機器會退出紙張。請等待機器完成清潔後,將紙張放入手動進紙 口。

### **相關資訊**

• [放入紙張](#page-22-0)

- [關於信封](#page-50-0)
- [選擇正確的列印媒體](#page-52-0)
- [錯誤和維護訊息](#page-382-0)

<span id="page-38-0"></span>[主頁](#page-1-0) > [紙張處理](#page-21-0) > [放入紙張](#page-22-0) > 將紙張放入多功能進紙匣 (MP 紙匣)

**將紙張放入多功能進紙匣 (MP 紙匣)**

#### **相關機型**: MFC-T910DW

對於相片紙或信封等特殊列印媒體,請使用 MP 紙匣。

- 如果 [檢查紙張]設定設為 [開]且您將紙張裝入多功能進紙匣, 液晶螢幕上顯示訊息詢問您是否想變更紙張 類型和紙張尺寸·如有需要,遵循液晶螢幕上的說明變更紙張尺寸和紙張類型設定·
- 每次在紙匣中僅裝入同一尺寸和同種類型的紙張。
- 當您將不同尺寸的紙張放入紙匣時,必須同時變更機器中或電腦上的紙張尺寸設定。 如果在機器或印表機驅動程式中設定了自動紙匣選擇,上述操作將使機器能夠自動從適合的紙匣進紙。

## **提醒**

為防止灰塵進入機器內,不使用紙匣時務必關閉多功能進紙匣。

1. 用雙手打開多功能進紙匣。

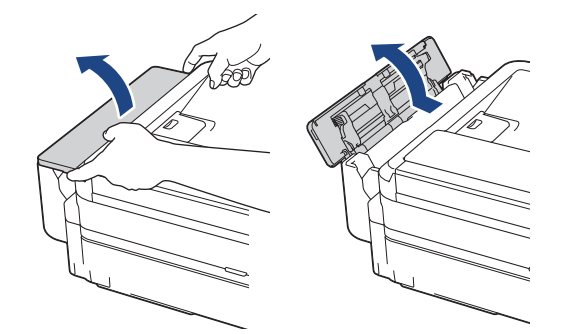

2. 抬起紙張支撐板。

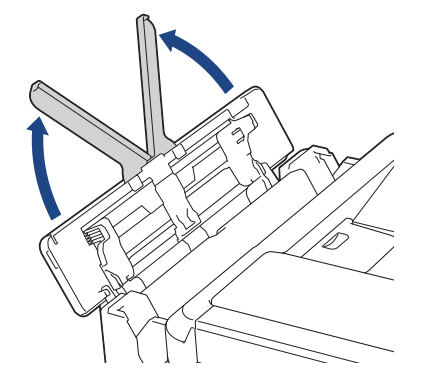

3. 輕輕按住並滑動多功能進紙匣的紙張調整器,以符合要使用的紙張寬度。

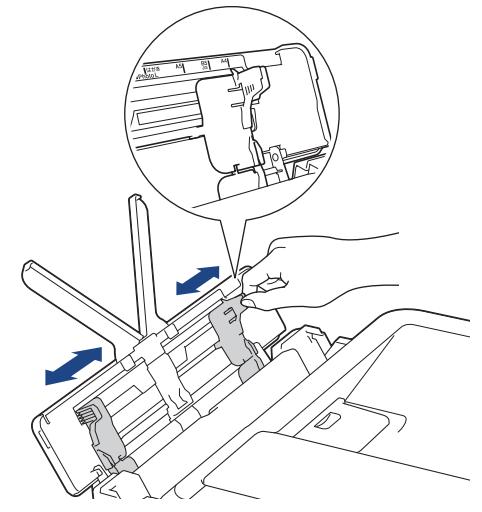

4. 充分散開紙疊以避免卡紙和進紙錯誤。

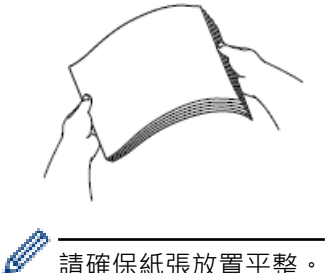

請確保紙張放置平整。

5. 輕輕地將紙張列印面**朝上**裝入多用途紙匣。

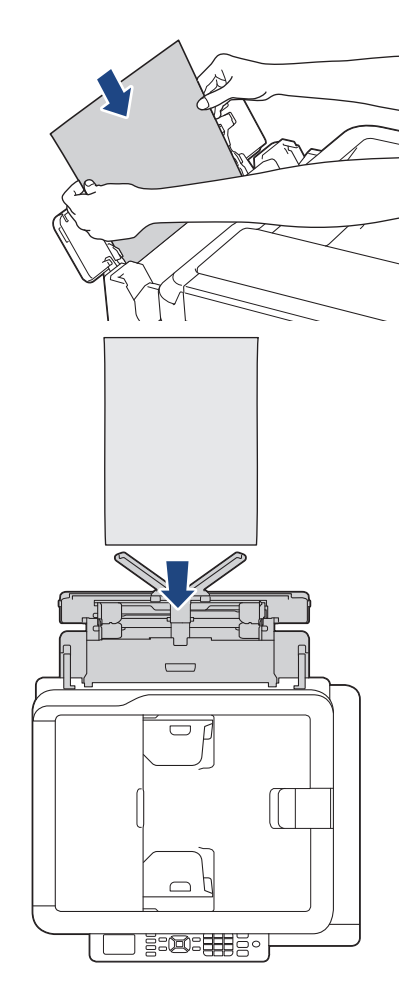

使用信封時,將信封裝入紙匣時列印面*朝上*且封口位於左側,如圖所示。

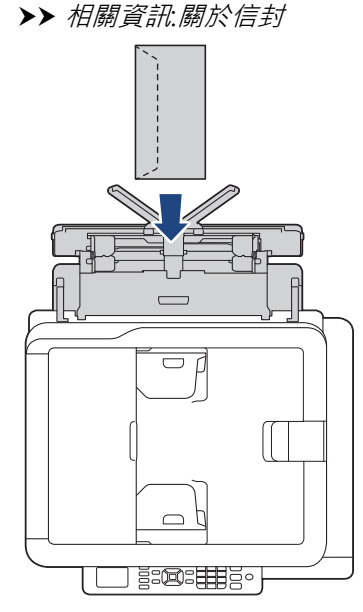

如果將紙張裝入多功能進紙匣時出現問題,請向機器後部推釋放桿(1),然後裝入紙張。

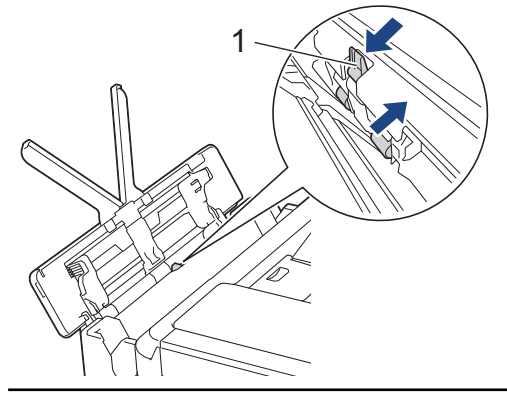

6. 用雙手輕輕滑動多功能進紙匣的紙張調整器,以符合紙張尺寸。

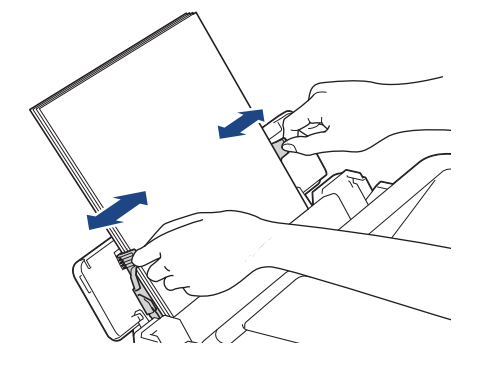

- 紙張調整器和紙張之間切勿貼得太緊,否則可能會導致紙張褶皺和卡紙。
	- 請將紙張放在多功能進紙匣的中間位置,處於各紙張調整器之間。如果紙張不在中間位置,請將其取出, 然後重新放入中間位置。
- 7. 拉出紙張支撐板 (1) 直到其卡入定位,然後展開出紙托盤 (2)。

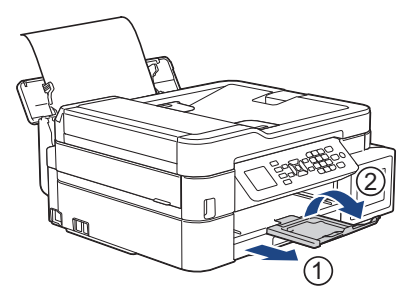

8. 如有需要, 在 [MP 紙匣設定] 選單中變更紙張尺寸和紙張類型設定。

 $\mathscr{Q}$ 確保列印完成後再關閉多功能進紙匣。

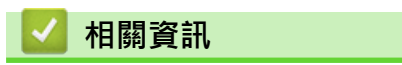

- [放入紙張](#page-22-0)
- **相關主題:**
- [關於信封](#page-50-0)

## **不可列印的區域**

不可列印的區域視乎您正在使用的應用程式的設定而定。 以下數字表示普通紙和信封上的不可列印的區域。 僅在 無邊列印功能可用並已啟用時,機器才會在普通紙的陰影區域上列印。

### **普通紙**

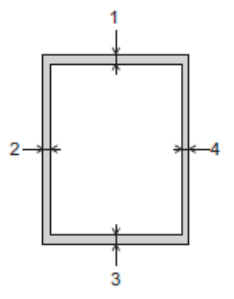

**信封**

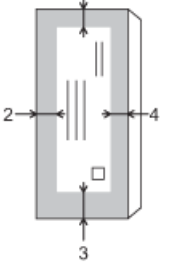

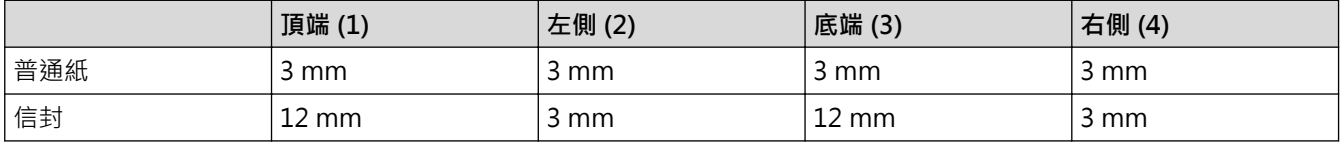

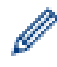

### **相關資訊**

• [放入紙張](#page-22-0)

**相關主題:**

• [紙張處理和列印問題](#page-427-0)

無邊列印功能不適用於信封和雙面列印。

<span id="page-43-0"></span>[主頁](#page-1-0) > [紙張處理](#page-21-0) > [放入紙張](#page-22-0) > 紙張設定

## **紙張設定**

- [變更紙張尺寸和紙張類型](#page-44-0)
- [變更檢查紙張尺寸設定](#page-46-0)
- [縮小過大傳入傳真的頁面尺寸](#page-208-0)

<span id="page-44-0"></span>[主頁](#page-1-0) > [紙張處理](#page-21-0) > [放入紙張](#page-22-0) > [紙張設定](#page-43-0) > 變更紙張尺寸和紙張類型

### **變更紙張尺寸和紙張類型**

#### **相關機型**: DCP-T510W/DCP-T710W/MFC-T810W/MFC-T910DW

設定紙匣的紙張尺寸和紙張類型設定。

- 請選擇您正在使用的紙張類型,以實現最佳列印品質。
- 當您將不同尺寸的紙張放入紙匣時,必須同時在液晶螢幕上變更紙張尺寸設定。
- >> DCP-T510W/DCP-T710W/MFC-T810W
- >> MFC-T910DW

#### **DCP-T510W/DCP-T710W/MFC-T810W**

- 1. 按 **功能**。
- 2. 按▲或▼選擇以下選項:
	- a. 選擇[一般設定]。按 **OK**。
	- b. 選擇[紙匣設定]。按 **OK**。
	- c. 選擇[紙張類型]。按 **OK**。
	- d. 選擇[普通紙]、[噴墨專用紙]、[Brother BP71]或[其他相片紙]。按 **OK**。
	- e. 選擇[紙張尺寸]。按 **OK**。
	- f. 選擇所需的紙張尺寸選項,然後按 **OK**。
- 3. 按**停止/退出**。

機器以列印面朝上的方式將列印頁輸出到機器前端的紙匣中。使用相片紙列印時,請及時移除每一張列印輸 出頁,以免弄髒頁面或導致卡紙。

### **MFC-T910DW**

1. 按 **設定**。

Ø

- 2. 按▲或▼選擇以下選項:
	- a. 選擇[一般設定]。按 **OK**。
	- b. 選擇[紙匣設定]。按 **OK**。
	- c. 選擇所需紙匣選項。按 **OK**。
	- d. 選擇[紙張類型]。按 **OK**。
	- e. 選擇[普通紙]、[噴墨專用紙]、[Brother BP71]或[其他相片紙]。按 **OK**。
	- f. 選擇[紙張尺寸]。按 **OK**。
	- g. 選擇所需的紙張尺寸選項,然後按 **OK**。
- 3. 按**停止/退出**。

Ø

機器以列印面朝上的方式將列印頁輸出到機器前端的紙匣中。使用相片紙列印時,請及時移除每一張列印輸 出頁,以免弄髒頁面或導致卡紙。

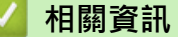

• [紙張設定](#page-43-0)

- [將普通紙或相片紙 2L 裝入紙匣](#page-24-0)
- [將相片紙放入紙匣](#page-28-0)
- [將信封放入紙匣](#page-31-0)
- [可接受的紙張和其他列印媒體](#page-47-0)
- [錯誤和維護訊息](#page-382-0)
- [紙張處理和列印問題](#page-427-0)

## <span id="page-46-0"></span>**變更檢查紙張尺寸設定**

#### **相關機型**: DCP-T510W/DCP-T710W/MFC-T810W/MFC-T910DW

如果檢查紙張設定設為[開]且您將紙匣拉出機器或將紙張放入多功能進紙匣,液晶螢幕將顯示訊息詢問您是否想 變更紙張尺寸和紙張類型設定。

預設設定為[開]。

- >> DCP-T510W/DCP-T710W/MFC-T810W
- >> MFC-T910DW

### **DCP-T510W/DCP-T710W/MFC-T810W**

- 1. 按 **功能**。
- 2. 按▲或▼選擇以下選項:
	- a. 選擇[一般設定]。按 **OK**。
	- b. 選擇[紙匣設定]。按 **OK**。
	- c. 選擇[檢查紙張]。按 **OK**。
	- d. 選擇[開](或[關])。按 **OK**。
- 3. 按**停止/退出**。

### **MFC-T910DW**

- 1. 按 **設定**。
- 2. 按▲或▼選擇以下選項:
	- a. 選擇[一般設定]。按 **OK**。
	- b. 選擇[紙匣設定]。按 **OK**。
	- c. 選擇[檢查紙張]。按 **OK**。
	- d. 選擇[開]或[關]。按 **OK**。
- 3. 按**停止/退出**。

 **相關資訊**

• [紙張設定](#page-43-0)

- [將普通紙或相片紙 2L 裝入紙匣](#page-24-0)
- [將相片紙放入紙匣](#page-28-0)
- [將信封放入紙匣](#page-31-0)
- [錯誤和維護訊息](#page-382-0)

## <span id="page-47-0"></span>**可接受的紙張和其他列印媒體**

視乎您在機器中使用的紙張類型,列印品質可能會有所不同。 為獲得所選設定的最佳列印品質,請確保設定的紙張類型與裝入的紙張類型相匹配。 您可以使用普通紙、噴墨專用紙 (塗層紙)、光面相紙、再造紙和信封。 Brother 建議您在大量購買各種類型的紙張前先進行列印測試。

為實現最佳效果,請使用 Brother 紙張。

- 使用噴墨專用紙 (塗層紙) 和相片紙進行列印時,請務必從印表機驅動程式的**基本**標籤或機器上的紙張類型設定 中選擇正確的列印媒體。
- 使用 Brother 相片紙列印時,請在紙匣中額外多放入一張相同的相片紙。
- 使用相片紙進行列印時,請及時移除每一張列印輸出頁,以免弄髒頁面或導致卡紙。
- 列印完成後,請勿立即觸摸紙張的列印面,以免未乾透的墨水弄髒您的手指。

### **相關資訊**

- [放入紙張](#page-22-0)
	- [建議使用的列印媒體](#page-48-0)
	- [處理和使用列印媒體](#page-49-0)
	- [關於信封](#page-50-0)
	- [選擇正確的列印媒體](#page-52-0)

- [變更紙張尺寸和紙張類型](#page-44-0)
- [紙張處理和列印問題](#page-427-0)

<span id="page-48-0"></span>[主頁](#page-1-0) > [紙張處理](#page-21-0) > [放入紙張](#page-22-0) > [可接受的紙張和其他列印媒體](#page-47-0) > 建議使用的列印媒體

## **建議使用的列印媒體**

為獲得最佳列印品質,我們建議您使用下表中列出的 Brother 紙張。 如果您所在的國家沒有 Brother 紙張供應,我們建議您在大量購買各種類型的紙張前先進行列印測試。

### **Brother 紙張**

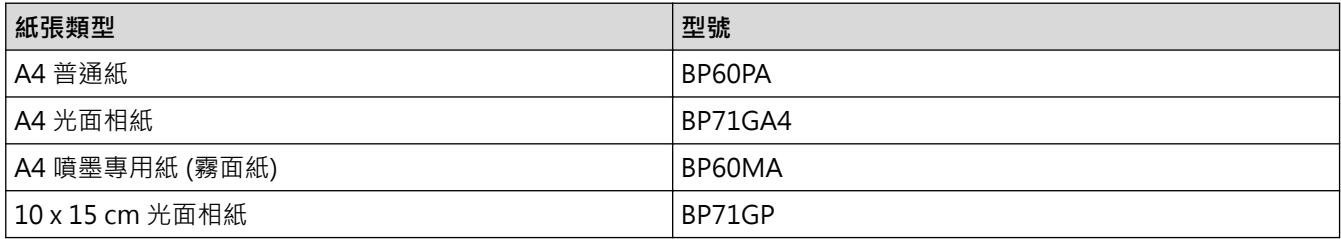

## **相關資訊**

• [可接受的紙張和其他列印媒體](#page-47-0)

<span id="page-49-0"></span>[主頁](#page-1-0) > [紙張處理](#page-21-0) > [放入紙張](#page-22-0) > [可接受的紙張和其他列印媒體](#page-47-0) > 處理和使用列印媒體

## **處理和使用列印媒體**

- 將紙張儲存在原始包裝中,並密封好。平放紙張,遠離潮濕、陽光直射的地方及熱源。
- 請勿觸摸光面相紙的光滑 (塗層) 面。

### **重要事項**

切勿使用以下類型的紙張:

• 破損、捲曲、皺褶或形狀不規則的紙張

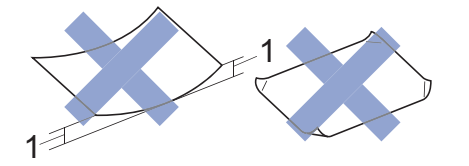

- 1. **2 mm 或以上的捲曲可能會引起卡紙。**
- 十分光亮或非常粗糙的紙張
- 無法堆疊整齊的紙張
- 短紋理紙張

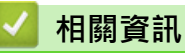

• [可接受的紙張和其他列印媒體](#page-47-0)

<span id="page-50-0"></span>[主頁](#page-1-0) > [紙張處理](#page-21-0) > [放入紙張](#page-22-0) > [可接受的紙張和其他列印媒體](#page-47-0) > 關於信封

## **關於信封**

- 使用的信封重量應為 80 ~ 95 克/平方米。
- 某些信封尺寸要求您在應用程式中設定邊界。 列印多個信封前,請務必先進行列印測試。

### **重要事項**

請勿使用有下列情況的信封:

- 結構鬆散的信封
- 有窗口的信封
- 有浮凸面 (有凸起字跡) 的信封
- 有扣環或裝訂針的信封
- 內部已列印過的信封
- 自黏信封
- 有雙封口的信封

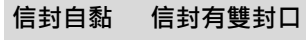

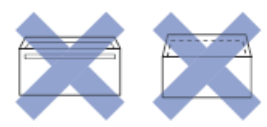

信封厚度、尺寸和封口形狀也可能會導致進紙問題。

將信封裝入紙匣前﹐先把信封的封口、各條邊和四個角盡可能地壓平﹐如圖所示。

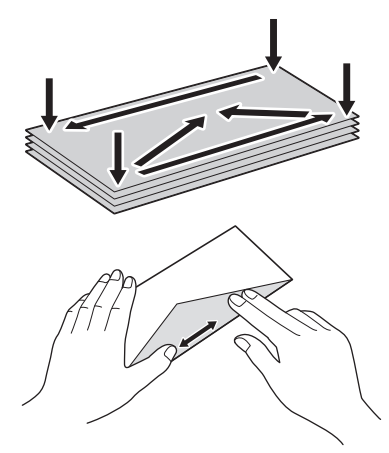

充分散開堆疊的信封以避免卡紙和進紙錯誤。

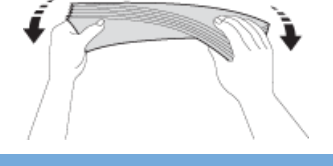

### **重要事項**

若要進行信封的「自動雙面列印」,每次僅能在紙匣中放入一個信封。

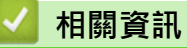

• [可接受的紙張和其他列印媒體](#page-47-0)

- [將信封放入紙匣](#page-31-0)
- [將紙張放入多功能進紙匣 \(MP 紙匣\)](#page-38-0)
- [將紙張放入手動進紙口](#page-34-0)

<span id="page-52-0"></span>[主頁](#page-1-0) > [紙張處理](#page-21-0) > [放入紙張](#page-22-0) > [可接受的紙張和其他列印媒體](#page-47-0) > 選擇正確的列印媒體

## **選擇正確的列印媒體**

- [各項操作的紙張類型和紙張尺寸](#page-53-0)
- [紙匣的紙張容量](#page-54-0)
- [紙張重量和厚度](#page-55-0)
- [將普通紙或相片紙 2L 裝入紙匣](#page-24-0)
- [將相片紙放入紙匣](#page-28-0)
- [將信封放入紙匣](#page-31-0)
- [將紙張放入手動進紙口](#page-34-0)

<span id="page-53-0"></span> [主頁](#page-1-0) > [紙張處理](#page-21-0) > [放入紙張](#page-22-0) > [可接受的紙張和其他列印媒體](#page-47-0) > [選擇正確的列印媒體](#page-52-0) > 各項操作的紙張類型 和紙張尺寸

# **各項操作的紙張類型和紙張尺寸**

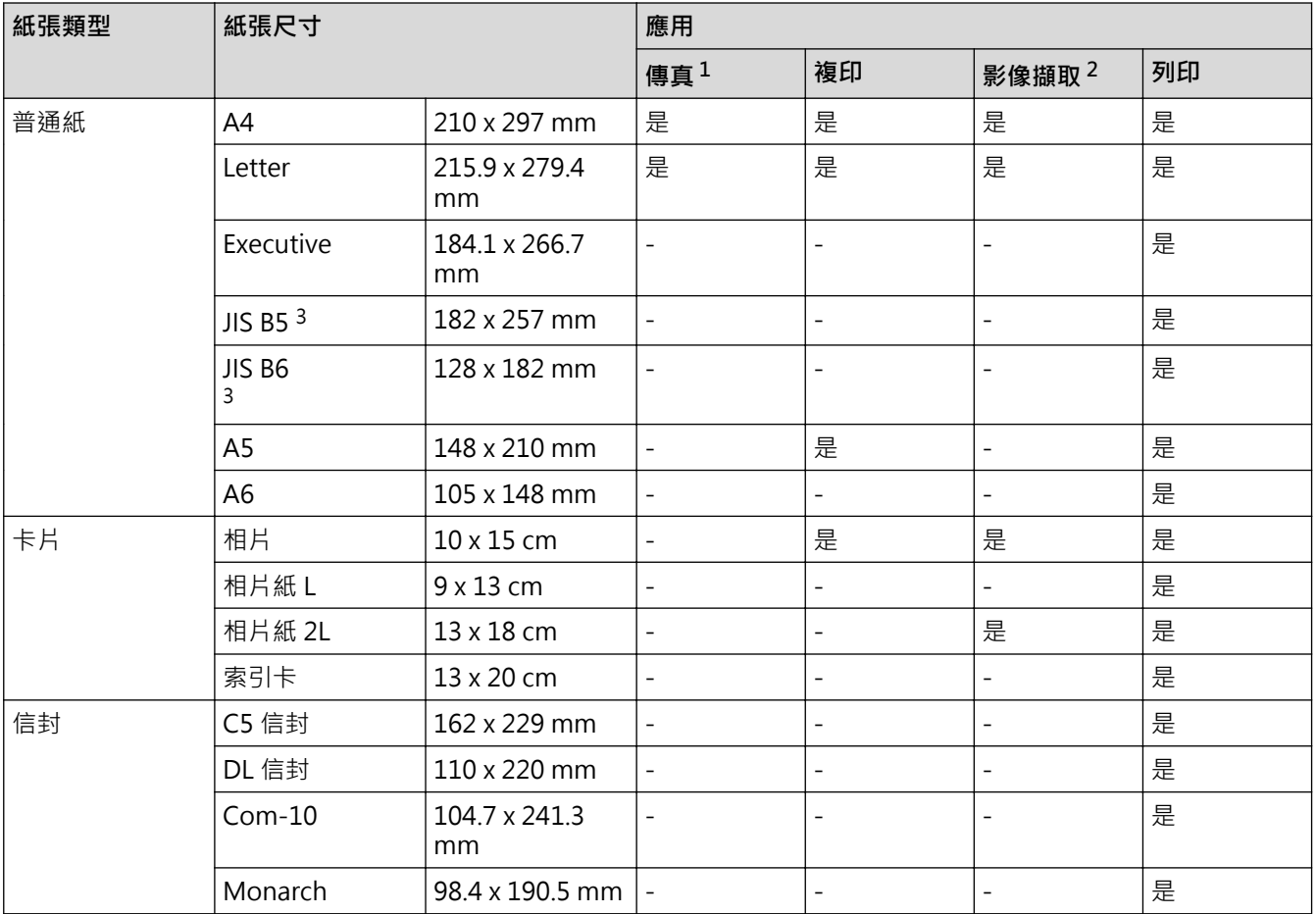

1 僅適用於 MFC 型號

2 限 MFC-T910DW

3 僅某些國家/地區支援。

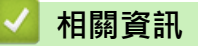

• [選擇正確的列印媒體](#page-52-0)

<span id="page-54-0"></span>[主頁](#page-1-0) > [紙張處理](#page-21-0) > [放入紙張](#page-22-0) > [可接受的紙張和其他列印媒體](#page-47-0) > [選擇正確的列印媒體](#page-52-0) > 紙匣的紙張容量

## **紙匣的紙張容量**

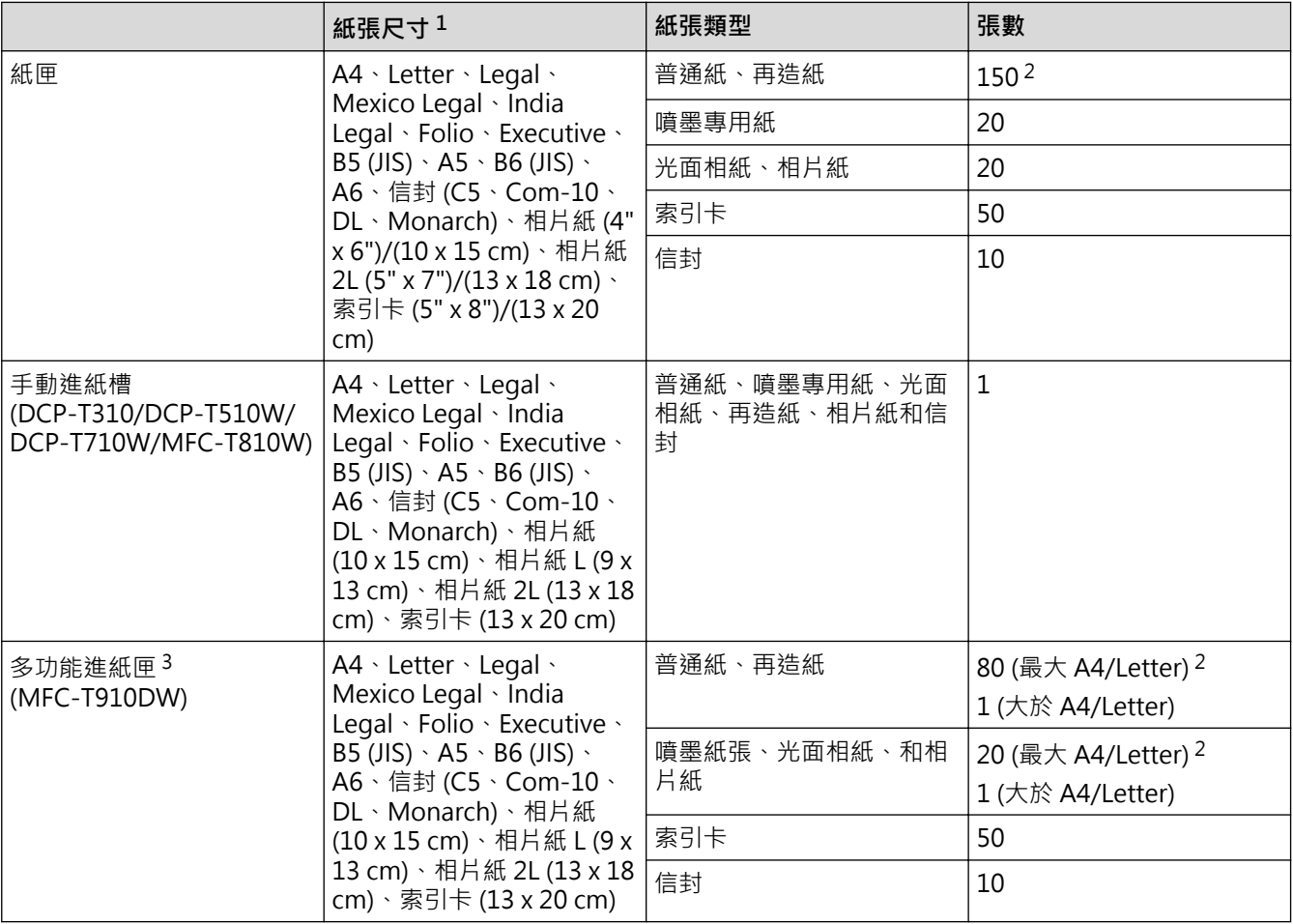

1 僅某些國家/地區支援 Legal、Mexico Legal、India Legal、Folio、B5 (JIS) 和 B6 (JIS) 尺寸的紙張。

2 使用普通紙 80 克/平方米 時

3 我们建議光面相紙使用多功能進紙匣。

## **相關資訊**

• [選擇正確的列印媒體](#page-52-0)

<span id="page-55-0"></span>[主頁](#page-1-0) > [紙張處理](#page-21-0) > [放入紙張](#page-22-0) > [可接受的紙張和其他列印媒體](#page-47-0) > [選擇正確的列印媒體](#page-52-0) > 紙張重量和厚度

## **紙張重量和厚度**

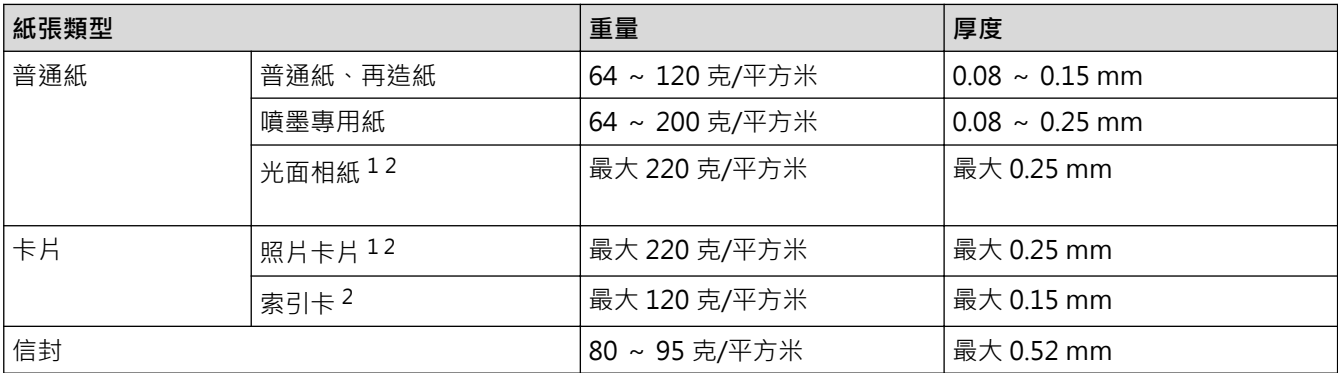

1 BP71 260 克/平方米 紙張專為 Brother 噴墨機器而設計。

2 手動進紙口支援最大 300 克/平方米 (DCP-T310/DCP-T510W/DCP-T710W/MFC-T810W)

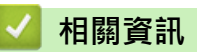

• [選擇正確的列印媒體](#page-52-0)

### **相關主題:**

• [紙張處理和列印問題](#page-427-0)

<span id="page-56-0"></span>[主頁](#page-1-0) > [紙張處理](#page-21-0) > 放入文件

# **放入文件**

п

- [將文件放入自動進稿器 \(ADF\)](#page-57-0)
- [將文件放在掃描器玻璃平台上](#page-59-0)
- [不可掃描的區域](#page-60-0)

<span id="page-57-0"></span>[主頁](#page-1-0) > [紙張處理](#page-21-0) > [放入文件](#page-56-0) > 將文件放入自動進稿器 (ADF)

## **將文件放入自動進稿器 (ADF)**

**相關機型**: DCP-T710W/MFC-T810W/MFC-T910DW

自動進稿器中可裝入多頁紙張,每次送入一張。

請使用表中所示尺寸和重量範圍內的紙張,放入自動進稿器前務必充分散開紙張。

#### **原稿尺寸和重量**

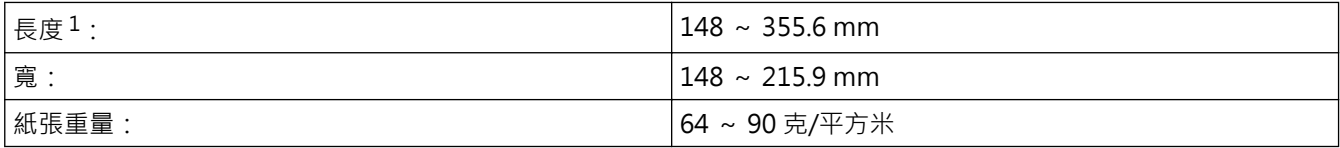

1 對於長於 297 mm 的文件,必須每次送入一頁。

### **重要事項**

- 不要拉出正在送入的文件。
- 切勿使用捲曲、皺褶、折疊、撕裂或帶有裝訂針、迴紋針或塗有膠水或粘有膠條的紙張。
- 請勿使用厚紙板、報紙或布料。
- 確定文件上的修正液或墨水已全乾。
- 1. 抬起並展開自動進稿器的原稿托板 (1)。

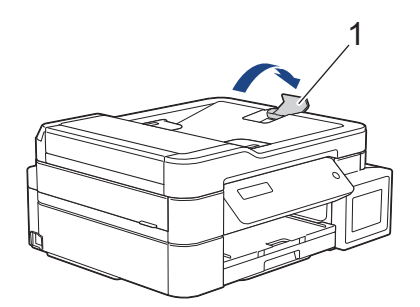

- 2. 充分散開紙疊以避免卡紙和進紙錯誤。
- 3. 調整紙張調整器 (1) 以符合文件尺寸。

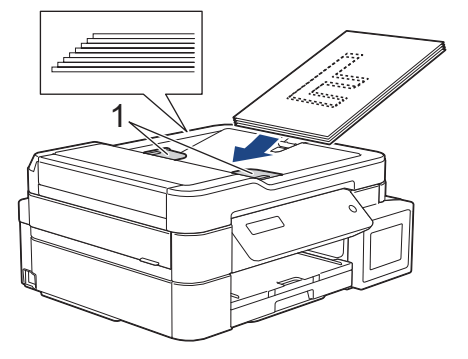

4. 將原稿以**正面朝下**、**頂端先進入的方式**放入自動進稿器中 (紙張調整器下方),直至您感覺到原稿已碰觸到進紙 滾軸且液晶螢幕上顯示[ADF 準備就緒]。

### **重要事項**

切勿將任何文件放到掃描器玻璃上, 否則可能會導致自動進稿器卡紙。

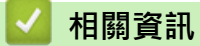

• [放入文件](#page-56-0)

- [複印文件](#page-170-0)
- [錯誤和維護訊息](#page-382-0)
- [電話和傳真問題](#page-432-0)
- [其他問題](#page-438-0)

<span id="page-59-0"></span>[主頁](#page-1-0) > [紙張處理](#page-21-0) > [放入文件](#page-56-0) > 將文件放在掃描器玻璃平台上

## **將文件放在掃描器玻璃平台上**

使用掃描器玻璃平台傳真、複印或掃描,一次一頁。

## **支援的文件尺寸**

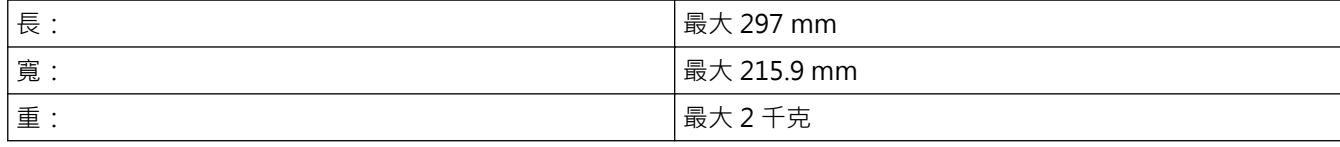

Ø (自動進稿器型號)

若要使用掃描器玻璃,必須先清空自動進稿器,且必須關閉自動進稿器的原稿托板。

- 1. 抬起文件蓋。
- 2. 將文件**正面朝下**放在掃描器玻璃的左上角,如插圖所示對準箭頭。

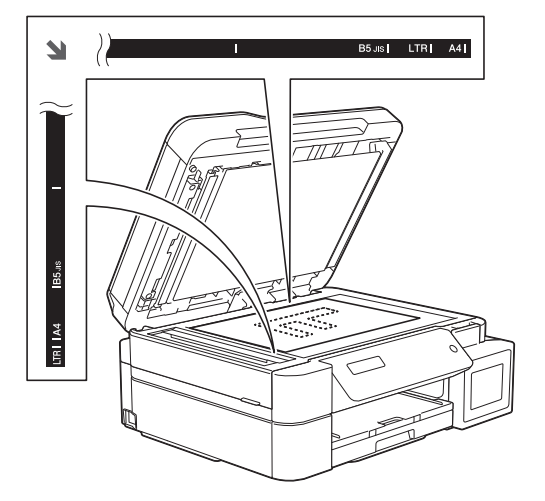

3. 關閉文件蓋。

### **重要事項**

掃描書本或較厚的文件時,切勿用力關閉或擠壓原稿蓋。

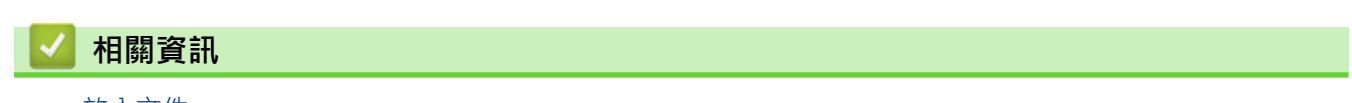

• [放入文件](#page-56-0)

- [複印文件](#page-170-0)
- [電話和傳真問題](#page-432-0)
- [其他問題](#page-438-0)

<span id="page-60-0"></span>[主頁](#page-1-0) > [紙張處理](#page-21-0) > [放入文件](#page-56-0) > 不可掃描的區域

## **不可掃描的區域**

頁面的不可掃描區域視乎您正在使用的應用程式的設定而定。 以下數字表示典型的不可掃描區域尺寸。

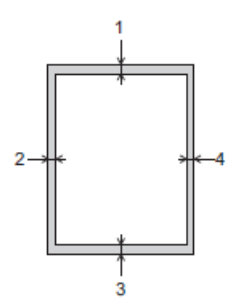

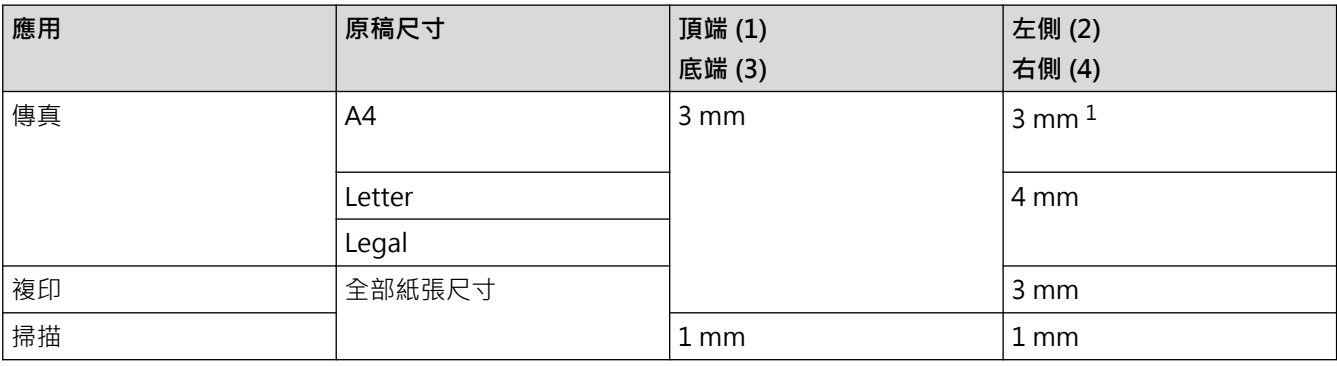

1 使用自動進稿器時,不可掃描的區域為 1 mm。

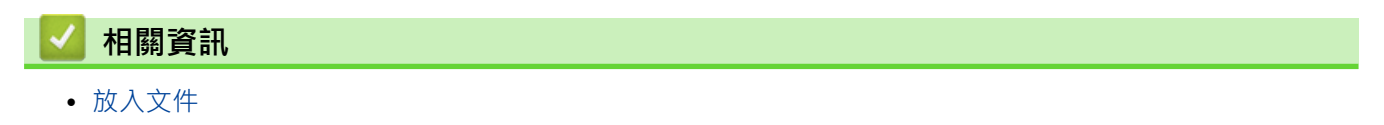

<span id="page-61-0"></span>[主頁](#page-1-0) > 列印

# **列印**

- [從電腦列印 \(Windows\)](#page-62-0)
- [從電腦列印 \(Mac\)](#page-88-0)

<span id="page-62-0"></span>[主頁](#page-1-0) > [列印](#page-61-0) > 從電腦列印 (Windows)

## **從電腦列印 (Windows)**

- [列印照片 \(Windows\)](#page-63-0)
- [列印文件 \(Windows\)](#page-64-0)
- [取消列印工作 \(Windows\)](#page-65-0)
- [在一張紙上列印多個頁面 \(每頁 N 版\) \(Windows\)](#page-66-0)
- [列印為海報 \(Windows\)](#page-67-0)
- [自動列印紙張的兩面 \(自動雙面列印\) \(Windows\)](#page-68-0)
- [手動列印紙張的兩面 \(手動雙面列印\) \(Windows\)](#page-71-0)
- [自動列印為小冊子 \(Windows\)](#page-74-0)
- [手動列印為小冊子 \(Windows\)](#page-76-0)
- [以灰階方式列印彩色文件 \(Windows\)](#page-78-0)
- [防止列印輸出髒污和卡紙 \(Windows\)](#page-79-0)
- [使用預設列印設定檔 \(Windows\)](#page-80-0)
- [變更預設列印設定 \(Windows\)](#page-83-0)
- [列印設定 \(Windows\)](#page-84-0)

<span id="page-63-0"></span>[主頁](#page-1-0) > [列印](#page-61-0) > [從電腦列印 \(Windows\)](#page-62-0) > 列印照片 (Windows)

## **列印照片 (Windows)**

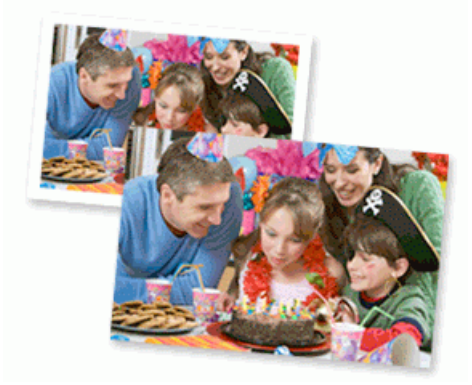

- 1. 在應用程式中選擇列印指令。
- 2. 選擇 Brother MFC-XXXX Printer (其中 XXXX 是您的型號名稱),然後按一下列印內容或喜好設定按鈕。 印表機驅動程式視窗將會顯示。
- 3. 確定已在紙匣中放入正確的媒體。

#### **重要事項**

- 為實現最佳效果,請使用 Brother 紙張。
- 使用 Brother 相片紙列印時,請在紙匣中額外多放入一張相同的相片紙。
- 4. 按一下**基本**標籤。
- 5. 按一下**媒體類型**下拉式選單,然後選擇您正在使用的紙張類型。

#### **重要事項**

爲了取得所選設定的最佳列印品質,務必將**媒體類型**選項設定為符合所裝入紙張類型。

- 6. 按一下**紙張尺寸**下拉式選單,再選擇所需的紙張尺寸。
- 7. 如有需要,勾選**無邊**核取方塊。
- 8. 選擇**自然**或**鮮明**選項作為**色彩模式**。
- 9. 在**方向**欄位中,選擇**縱向**或**橫向**選項設定印出文件的方向。

如果您的應用程式中包含相似的設定,我們建議您使用應用程式設定方向。

10. 在**份數**欄中輸入所需複印份數 (1-999)。

- 11. 如有需要,變更其他印表機設定。
- 12. 按一下**確定**。
- 13. 完成列印操作。

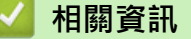

• [從電腦列印 \(Windows\)](#page-62-0)

**相關主題:**

• [列印設定 \(Windows\)](#page-84-0)

<span id="page-64-0"></span>[主頁](#page-1-0) > [列印](#page-61-0) > [從電腦列印 \(Windows\)](#page-62-0) > 列印文件 (Windows)

## **列印文件 (Windows)**

- 1. 在應用程式中選擇列印指令。
- 2. 選擇 Brother MFC-XXXX Printer (其中 XXXX 是您的型號名稱) · 然後按一下列印內容或喜好設定按鈕 · 印表機驅動程式視窗將會顯示。
- 3. 確定已在紙匣中放入正確尺寸的紙張。
- 4. 按一下**基本**標籤。
- 5. 按一下**媒體類型**下拉式選單,然後選擇您正在使用的紙張類型。

### **重要事項**

爲了取得所選設定的最佳列印品質,務必將**媒體類型**選項設定為符合所裝入紙張類型。

- 6. 按一下**紙張尺寸**下拉式選單,再選擇所需的紙張尺寸。
- 7. 選擇**自然**或**鮮明**選項作為**色彩模式**。
- 8. 在**方向**欄位中,選擇**縱向**或**橫向**選項設定印出文件的方向。

Ø 如果您的應用程式中包含相似的設定,我們建議您使用應用程式設定方向。

- 9. 在**份數**欄中輸入所需複印份數 (1-999)。
- 10. 若要在一張紙上列印多頁或者將一頁文件列印到多張紙上,請按一下多**頁**下拉式選單,然後選擇所需選項。
- 11. 如有需要,變更其他印表機設定。
- 12. 按一下**確定**。
- 13. 完成列印操作。

 **相關資訊**

• [從電腦列印 \(Windows\)](#page-62-0)

**相關主題:**

• [列印設定 \(Windows\)](#page-84-0)

<span id="page-65-0"></span>[主頁](#page-1-0) > [列印](#page-61-0) > [從電腦列印 \(Windows\)](#page-62-0) > 取消列印工作 (Windows)

## **取消列印工作 (Windows)**

如果一個列印工作已發送到列印佇列而沒有進行列印或者發送到的列印佇列發生錯誤,則您可能必須刪除該列印工 作以允許列印後面的工作。

- 1. 按兩下工作欄中的 圖示。
- 2. 選擇您想取消的列印工作。
- 3. 按一下**文件**選單。
- 4. 選擇**取消**。
- 5. 按一下**是**。

 **相關資訊**

• [從電腦列印 \(Windows\)](#page-62-0)

**相關主題:**

• [從電腦監控機器狀態 \(Windows\)](#page-480-0)

<span id="page-66-0"></span>[主頁](#page-1-0) > [列印](#page-61-0) > [從電腦列印 \(Windows\)](#page-62-0) > 在一張紙上列印多個頁面 (每頁 N 版) (Windows)

## **在一張紙上列印多個頁面 (每頁 N 版) (Windows)**

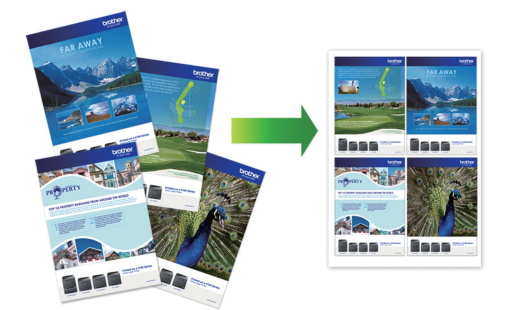

- 1. 在應用程式中選擇列印指令。
- 2. 選擇 Brother MFC-XXXX Printer (其中 XXXX 是您的型號名稱) · 然後按一下列印內容或喜好設定按鈕。 印表機驅動程式視窗將會顯示。
- 3. 按一下**基本**標籤。
- 4. 在**方向**欄位中,選擇**縱向**或**橫向**選項設定印出文件的方向。

Ø 如果您的應用程式中包含相似的設定,我們建議您使用應用程式設定方向。

- 5. 按一下**多頁**下拉式選單,再選擇**每頁 2 版**、**每頁 4 版**、**每頁 9 版**或**每頁 16 版**選項。
- 6. 按一下**頁序**下拉式選單,再選擇所需頁序。
- 7. 按一下**分頁線**下拉式選單,再選擇所需分頁線類型。
- 8. 如有需要,變更其他印表機設定。
- 9. 按一下**確定**,然後完成列印操作。

### **相關資訊**

- [從電腦列印 \(Windows\)](#page-62-0)
- **相關主題:**
- [列印設定 \(Windows\)](#page-84-0)

<span id="page-67-0"></span>[主頁](#page-1-0) > [列印](#page-61-0) > [從電腦列印 \(Windows\)](#page-62-0) > 列印為海報 (Windows)

## **列印為海報 (Windows)**

放大列印尺寸並採用海報模式列印文件。

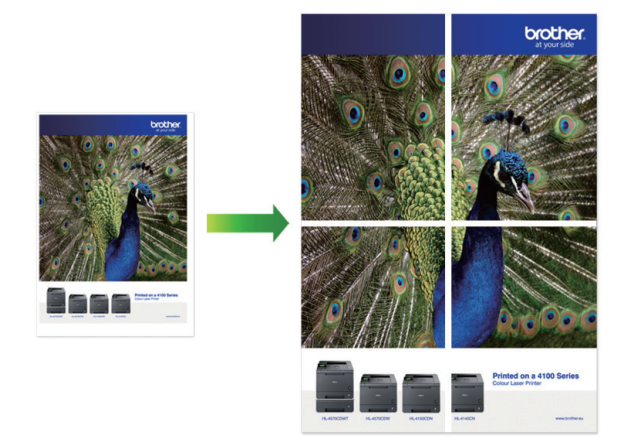

- 1. 在應用程式中選擇列印指令。
- 2. 選擇 Brother MFC-XXXX Printer (其中 XXXX 是您的型號名稱),然後按一下列印內容或喜好設定按鈕。 印表機驅動程式視窗將會顯示。
- 3. 按一下**基本**標籤。
- 4. 按一下**多頁**下拉式選單,再選擇 **2x2 頁合 1 版**或 **3x3 頁合 1 版**選項。
- 5. 如有需要,變更其他印表機設定。
- 6. 按一下**確定**。
- 7. 完成列印操作。

### **相關資訊**

• [從電腦列印 \(Windows\)](#page-62-0)

### **相關主題:**

• [列印設定 \(Windows\)](#page-84-0)

<span id="page-68-0"></span>[主頁](#page-1-0) > [列印](#page-61-0) > [從電腦列印 \(Windows\)](#page-62-0) > 自動列印紙張的兩面 (自動雙面列印) (Windows)

**自動列印紙張的兩面 (自動雙面列印) (Windows)**

**相關機型**: MFC-T910DW

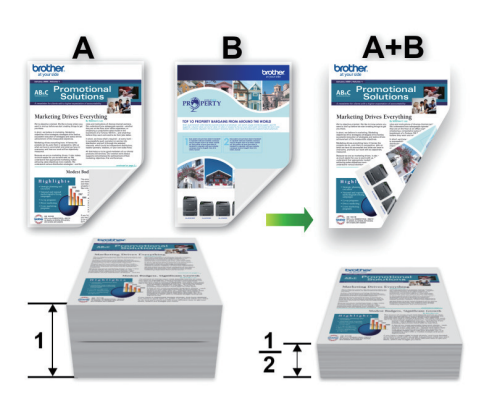

- 確保卡紙清除蓋已關閉。
- 如果紙張捲曲,請弄平再放回紙匣。
- 請使用普通紙或薄紙。 切勿使用銅版紙。
- 如果紙張太薄,可能會皺摺。
- 1. 在應用程式中選擇列印指令。
- 2. 選擇 Brother MFC-XXXX Printer (其中 XXXX 是您的型號名稱),然後按一下列印內容或喜好設定按鈕。 印表機驅動程式視窗將會顯示。
- 3. 按一下**基本**標籤。

Ø

4. 在**方向**欄位中,選擇**縱向**或**橫向**選項設定印出文件的方向。

如果您的應用程式中包含相似的設定,我們建議您使用應用程式設定方向。

- 5. 按一下**雙面列印/小冊子列印**下拉式選單,然後選擇**雙面列印**。
- 6. 按一下**雙面列印設定**按鈕。
- 7. 從**雙面列印類型**選單中選擇一個選項。 選擇雙面列印時,每個方向有四種雙面裝訂方式。

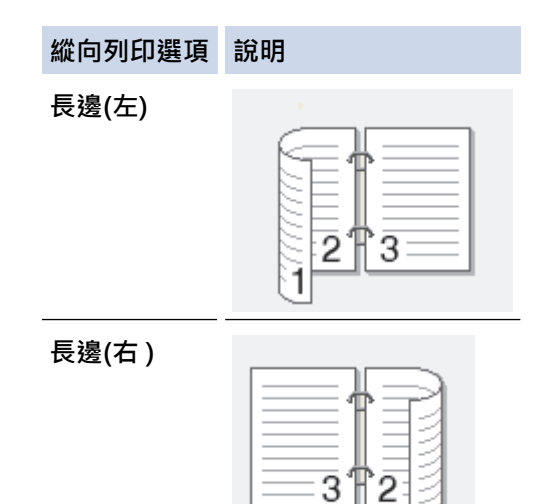

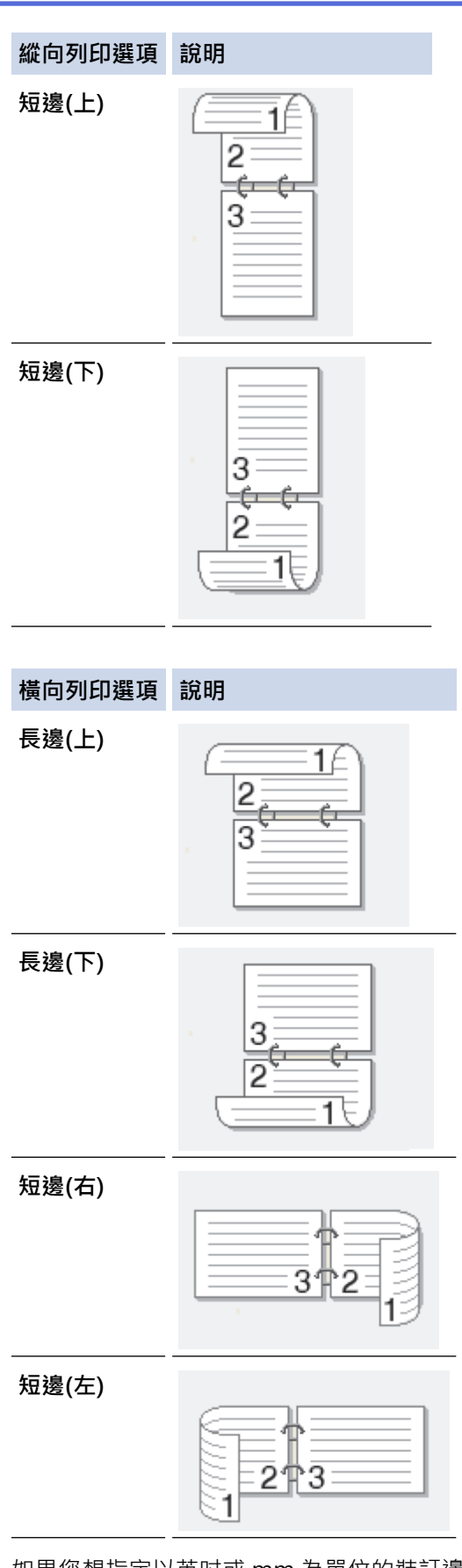

- 8. 如果您想指定以英吋或 mm 為單位的裝訂邊距,請勾選**裝訂邊距**核取方塊。
- 9. 按一下**確定**返回印表機驅動程式視窗。
- 10. 如有需要,變更其他印表機設定。

Ø 使用此選項時,無邊界列印功能不可用。

11. 再次按一下**確定**,然後完成列印操作。

# **相關資訊**

• [從電腦列印 \(Windows\)](#page-62-0)

- [列印設定 \(Windows\)](#page-84-0)
- [手動列印紙張的兩面 \(手動雙面列印\) \(Windows\)](#page-71-0)
- [自動列印為小冊子 \(Windows\)](#page-74-0)
- [手動列印為小冊子 \(Windows\)](#page-76-0)

<span id="page-71-0"></span>[主頁](#page-1-0) > [列印](#page-61-0) > [從電腦列印 \(Windows\)](#page-62-0) > 手動列印紙張的兩面 (手動雙面列印) (Windows)

## **手動列印紙張的兩面 (手動雙面列印) (Windows)**

**相關機型**: DCP-T310/DCP-T510W/DCP-T710W/MFC-T810W

機器先在紙張的一面列印全部奇數頁。然後,印表機驅動程式會顯示彈出式訊息,指示您將奇數頁重新放入機器 以列印偶數頁。

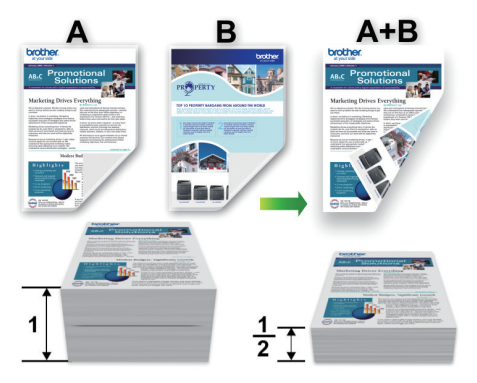

- 重新放入紙張前,充分展開紙張並將其整平以避免卡紙。
- 不建議使用太薄或太厚的紙張。
- 如果紙張太薄,可能會皺摺。
- 使用手動雙面列印功能時,可能會有卡紙或列印品質不佳問題。
- 1. 在應用程式中選擇列印指令。
- 2. 選擇 Brother MFC-XXXX Printer (其中 XXXX 是您的型號名稱),然後按一下列印內容或喜好設定按鈕。 印表機驅動程式視窗將會顯示。
- 3. 按一下**基本**標籤。
- 4. 在**方向**欄位中,選擇**縱向**或**橫向**選項設定印出文件的方向。

Ø 如果您的應用程式中包含相似的設定,我們建議您使用應用程式設定方向。

- 5. 按一下**雙面列印/小冊子列印**下拉式選單,再選擇**雙面列印(手動)**。
- 6. 按一下**雙面列印設定**按鈕。
- 7. 從**雙面列印類型**選單中選擇一個選項。 選擇雙面列印時,每個方向有四種雙面裝訂方式。

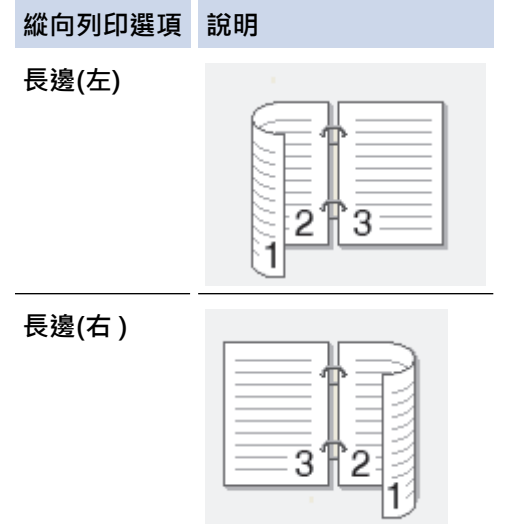
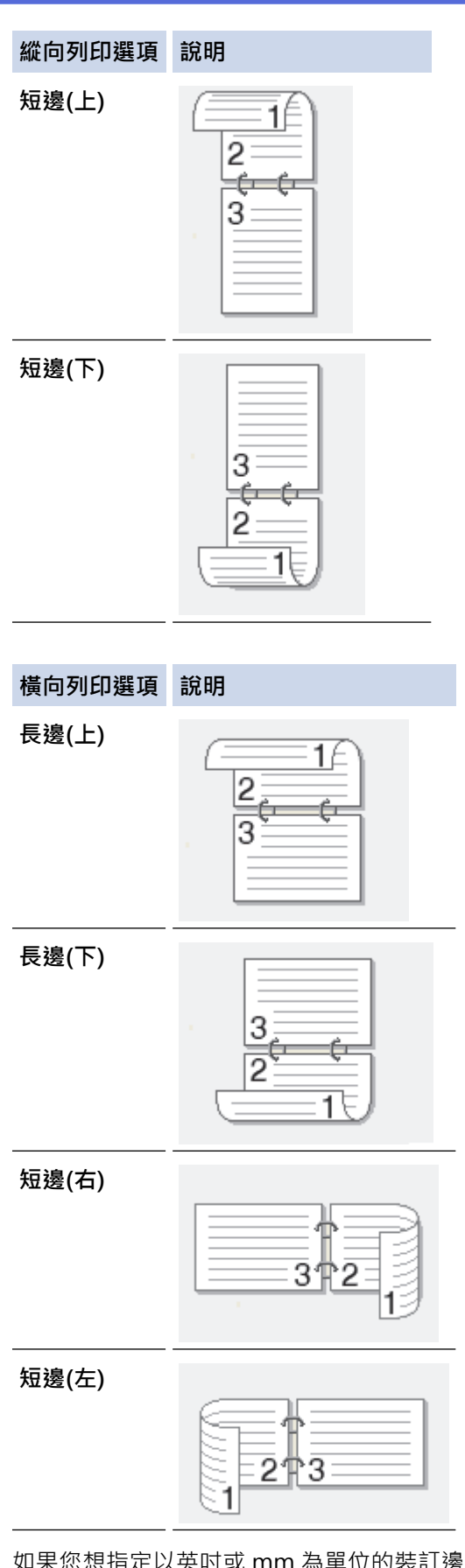

- 8. 如果您想指定以英吋或 mm 為單位的裝訂邊距,請勾選**裝訂邊距**核取方塊。
- 9. 按一下**確定**返回印表機驅動程式視窗。
- 10. 如有需要,變更其他印表機設定。

Ø 使用此選項時,無邊界列印功能不可用。

11. 按一下確定,再按一下應用程式對話方塊上的執行按鍵開始列印。

#### 12. 按一下**確定**列印紙張的第一面。

機器會先列印所有奇數頁,然後印表機驅動程式將停止列印並顯示要求重新放入紙張的說明。

- 13. 重新放入紙張。
- 14. 按一下**確定**。

機器將列印偶數頁。

如果紙張沒有正確送入,可能會造成捲曲。 請取出紙張,將其整平再放回紙匣。

# **相關資訊**

• [從電腦列印 \(Windows\)](#page-62-0)

- [自動列印紙張的兩面 \(自動雙面列印\) \(Windows\)](#page-68-0)
- [自動列印為小冊子 \(Windows\)](#page-74-0)
- [手動列印為小冊子 \(Windows\)](#page-76-0)

<span id="page-74-0"></span>[主頁](#page-1-0) > [列印](#page-61-0) > [從電腦列印 \(Windows\)](#page-62-0) > 自動列印為小冊子 (Windows)

# **自動列印為小冊子 (Windows)**

#### **相關機型**: MFC-T910DW

使用雙面列印功能製作小冊子時,請使用此選項。 它會按照正確的頁碼排列文件,您無需變更頁面順序,只要對 摺已列印的頁面即可。

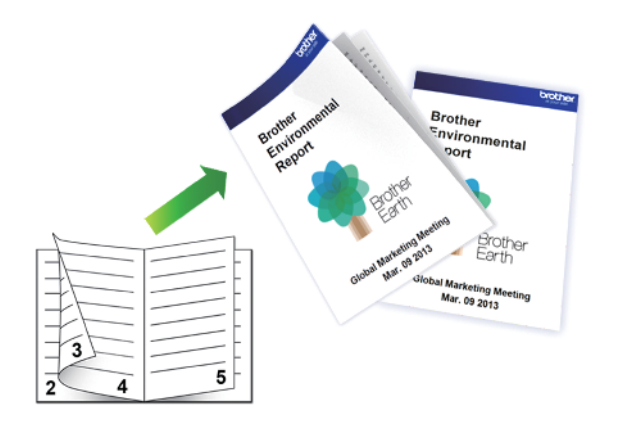

- 確保卡紙清除蓋已關閉。
- 如果紙張捲曲,請弄平再放回紙匣。
- 請使用普通紙或薄紙。 切勿使用銅版紙。
- 如果紙張太薄,可能會皺摺。
- 1. 在應用程式中選擇列印指令。
- 2. 選擇 Brother MFC-XXXX Printer (其中 XXXX 是您的型號名稱) · 然後按一下列印內容或喜好設定按鈕。 印表機驅動程式視窗將會顯示。
- 3. 按一下**基本**標籤。
- 4. 在**方向**欄位中,選擇**縱向**或**橫向**選項設定印出文件的方向。

Ø 如果您的應用程式中包含相似的設定,我們建議您使用應用程式設定方向。

- 5. 按一下**雙面列印/小冊子列印**下拉式選單,再選擇**小冊子列印**選項。
- 6. 按一下**雙面列印設定**按鈕。
- 7. 從**雙面列印類型**選單中選擇一個選項。 每個方向有兩種雙面裝訂方向:

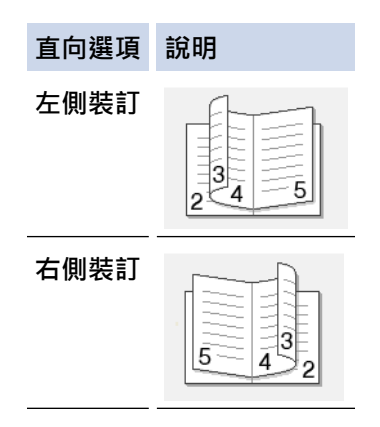

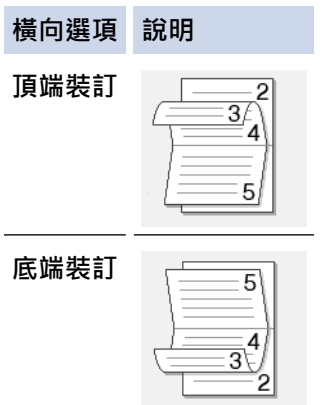

8. 從**小冊子列印方式**選單中選擇一個選項。

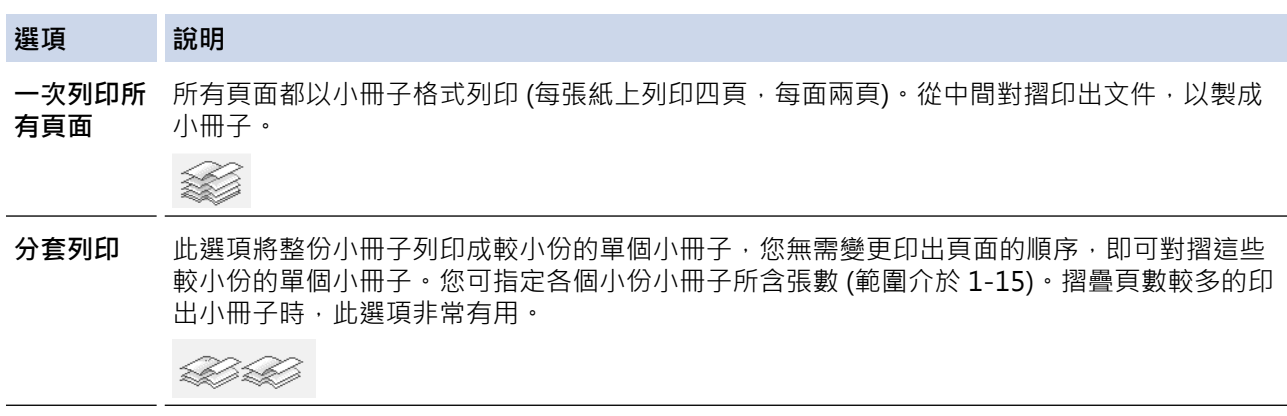

- 9. 如果您想指定以英吋或 mm 為單位的裝訂邊距,請勾選**裝訂邊距**核取方塊。
- 10. 按一下**確定**返回印表機驅動程式視窗。
- 11. 如有需要,變更其他印表機設定。

Ø 使用此選項時,無邊界列印功能不可用。

12. 按一下**確定**。

13. 完成列印操作。

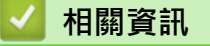

• [從電腦列印 \(Windows\)](#page-62-0)

- [列印設定 \(Windows\)](#page-84-0)
- [自動列印紙張的兩面 \(自動雙面列印\) \(Windows\)](#page-68-0)
- [手動列印紙張的兩面 \(手動雙面列印\) \(Windows\)](#page-71-0)
- [手動列印為小冊子 \(Windows\)](#page-76-0)

<span id="page-76-0"></span>[主頁](#page-1-0) > [列印](#page-61-0) > [從電腦列印 \(Windows\)](#page-62-0) > 手動列印為小冊子 (Windows)

# **手動列印為小冊子 (Windows)**

**相關機型**: DCP-T310/DCP-T510W/DCP-T710W/MFC-T810W

使用雙面列印功能製作小冊子時,請使用此選項。 它會按照正確的頁碼排列文件,您無需變更頁面順序,只要對 摺已列印的頁面即可。

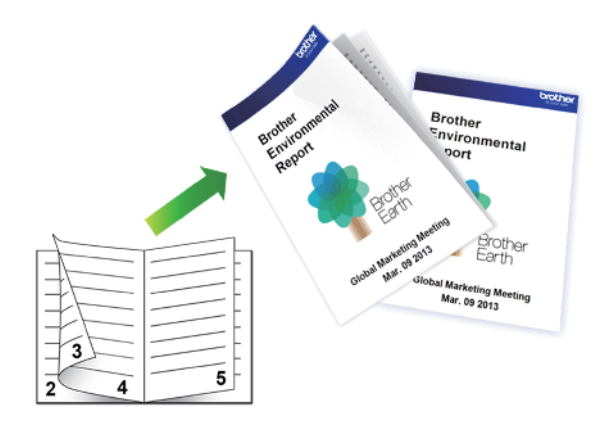

- 重新放入紙張前,充分展開紙張並將其整平以避免卡紙。
- 不建議使用太薄或太厚的紙張。
- 如果紙張太薄,可能會皺摺。
- 使用手動雙面列印功能時,可能會有卡紙或列印品質不佳問題。
- 1. 在應用程式中選擇列印指令。
- 2. 選擇 Brother MFC-XXXX Printer (其中 XXXX 是您的型號名稱),然後按一下列印內容或喜好設定按鈕。 印表機驅動程式視窗將會顯示。
- 3. 按一下**基本**標籤。
- 4. 在**方向**欄位中,選擇**縱向**或**橫向**選項設定印出文件的方向。

Ø 如果您的應用程式中包含相似的設定,我們建議您使用應用程式設定方向。

- 5. 按一下**雙面列印/小冊子列印**下拉式選單,再選擇**小冊子列印(手動)**選項。
- 6. 按一下**雙面列印設定**按鈕。
- 7. 從**雙面列印類型**選單中選擇一個選項。 每個方向有兩種雙面裝訂方向:

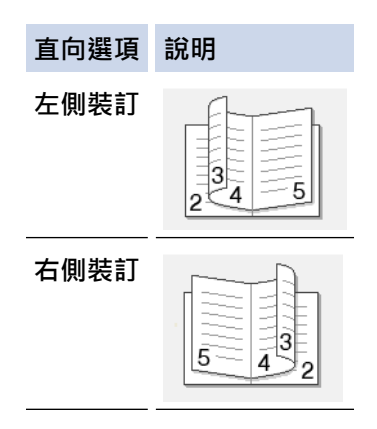

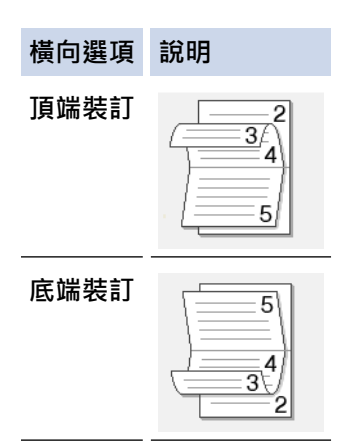

8. 從**小冊子列印方式**選單中選擇一個選項。

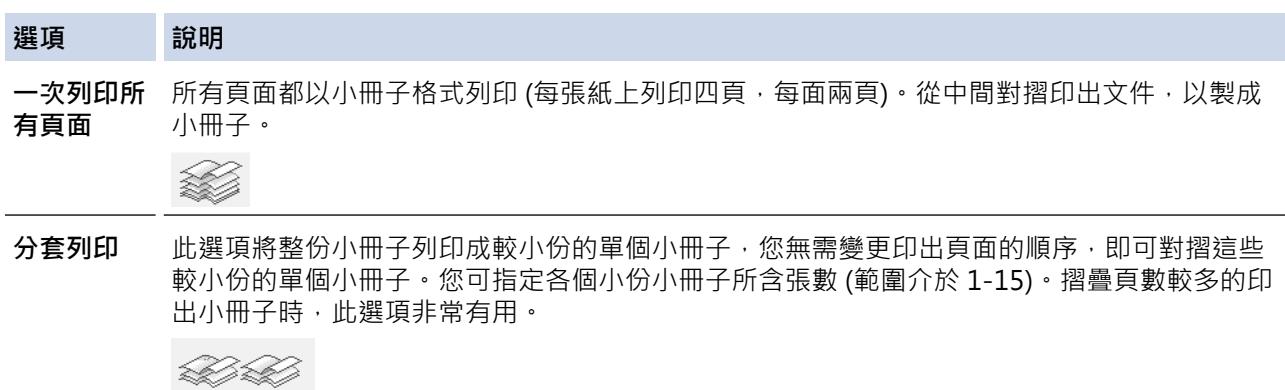

- 9. 如果您想指定以英吋或 mm 為單位的裝訂邊距,請勾選**裝訂邊距**核取方塊。
- 10. 按一下**確定**返回印表機驅動程式視窗。
- 11. 如有需要,變更其他印表機設定。

Ø 使用此選項時,無邊界列印功能不可用。

- 12. 按一下確定,再按一下應用程式對話方塊上的執行按鍵開始列印。
- 13. 按一下**確定**列印紙張的第一面。

機器會先列印所有奇數頁,然後印表機驅動程式將停止列印並顯示要求重新放入紙張的說明。

- 14. 重新放入紙張。
- 15. 按一下**確定**。

機器將列印偶數頁。

如果紙張沒有正確送入,可能會造成捲曲。 請取出紙張,將其整平再放回紙匣。

### **相關資訊**

• [從電腦列印 \(Windows\)](#page-62-0)

- [自動列印紙張的兩面 \(自動雙面列印\) \(Windows\)](#page-68-0)
- [手動列印紙張的兩面 \(手動雙面列印\) \(Windows\)](#page-71-0)
- [自動列印為小冊子 \(Windows\)](#page-74-0)

[主頁](#page-1-0) > [列印](#page-61-0) > [從電腦列印 \(Windows\)](#page-62-0) > 以灰階方式列印彩色文件 (Windows)

# **以灰階方式列印彩色文件 (Windows)**

灰階模式下的列印處理速度比彩色模式快。如果您的文件包含彩色內容,選擇灰階模式時將以 256 級灰階列印您 的文件。

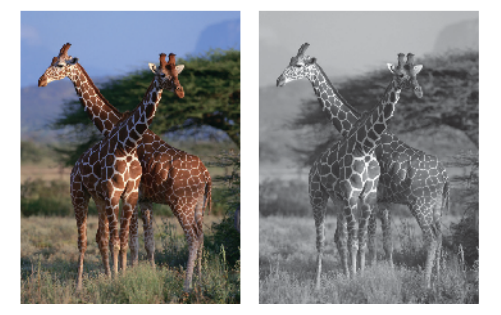

- 1. 在應用程式中選擇列印指令。
- 2. 選擇 Brother MFC-XXXX Printer (其中 XXXX 是您的型號名稱),然後按一下列印內容或喜好設定按鈕。 印表機驅動程式視窗將會顯示。
- 3. 按一下**進階**標籤。
- 4. 對於**彩色/灰階**,選擇**灰階**。
- 5. 如有需要,變更其他印表機設定。
- 6. 按一下**確定**。
- 7. 完成列印操作。

# **相關資訊**

• [從電腦列印 \(Windows\)](#page-62-0)

[主頁](#page-1-0) > [列印](#page-61-0) > [從電腦列印 \(Windows\)](#page-62-0) > 防止列印輸出髒污和卡紙 (Windows)

# **防止列印輸出髒污和卡紙 (Windows)**

某些類型的列印媒體可能需要更長的乾燥時間。如果發生列印輸出髒污或卡紙問題,請變更**減少墨跡**選項。

- 1. 在應用程式中選擇列印指令。
- 2. 選擇 Brother MFC-XXXX Printer (其中 XXXX 是您的型號名稱),然後按一下列印內容或喜好設定按鈕。 印表機驅動程式視窗將會顯示。
- 3. 按一下**進階**標籤。
- 4. 按一下**其他列印選項**按鈕。
- 5. 選擇螢幕左側的**減少墨跡**選項。
- 6. 選擇以下選項之一:

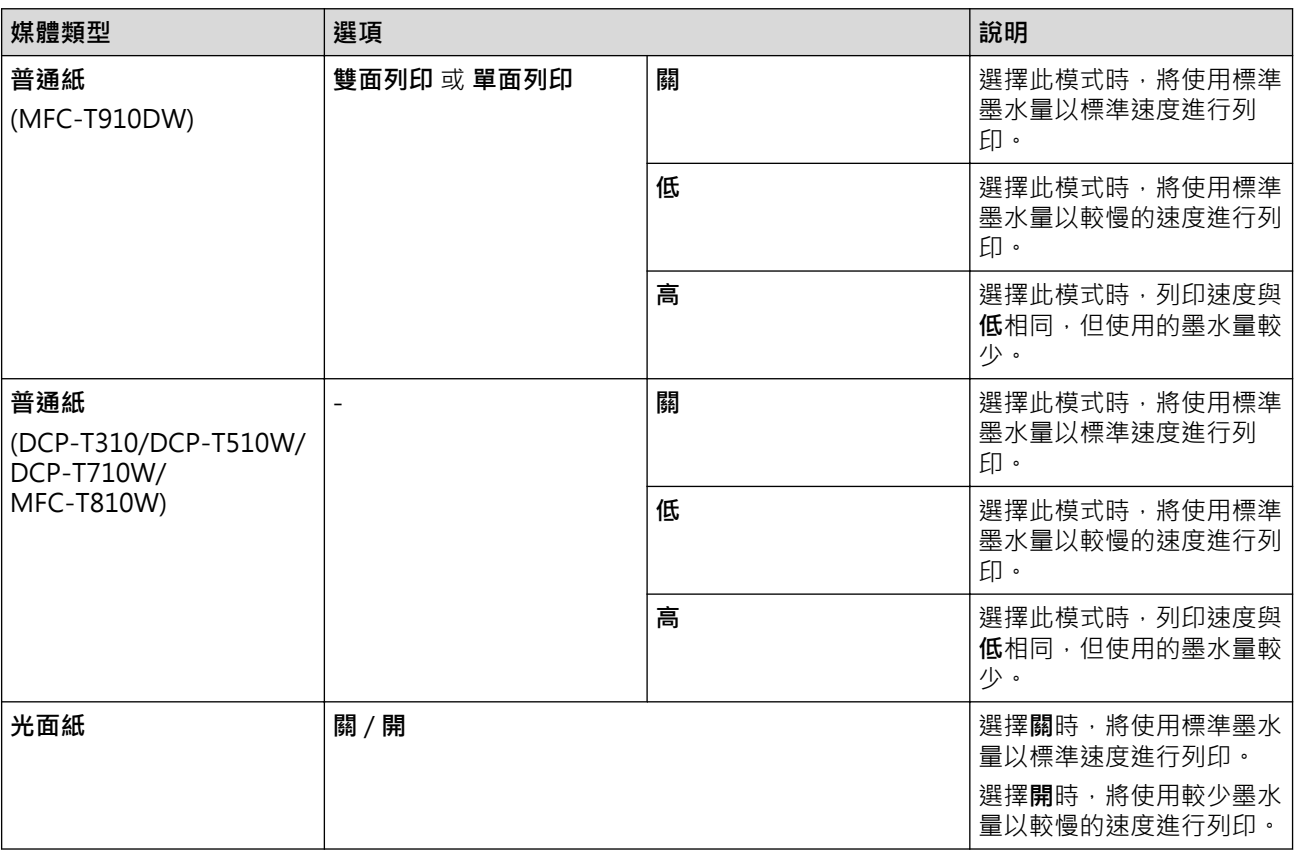

- 7. 按一下**確定**返回印表機驅動程式視窗。
- 8. 按一下**確定**。
- 9. 完成列印操作。

## **相關資訊**

• [從電腦列印 \(Windows\)](#page-62-0)

- [紙張處理和列印問題](#page-427-0)
- [遇到列印問題時變更列印設定選項](#page-486-0)

### <span id="page-80-0"></span>[主頁](#page-1-0) > [列印](#page-61-0) > [從電腦列印 \(Windows\)](#page-62-0) > 使用預設列印設定檔 (Windows)

# **使用預設列印設定檔 (Windows)**

**列印設定檔**為預設值,可讓您快速存取常用列印設置。

- 1. 在應用程式中選擇列印指令。
- 2. 選擇 Brother MFC-XXXX Printer (其中 XXXX 是您的型號名稱),然後按一下列印內容或喜好設定按鈕。 印表機驅動程式視窗將會顯示。
- 3. 按一下**列印設定檔**標籤。

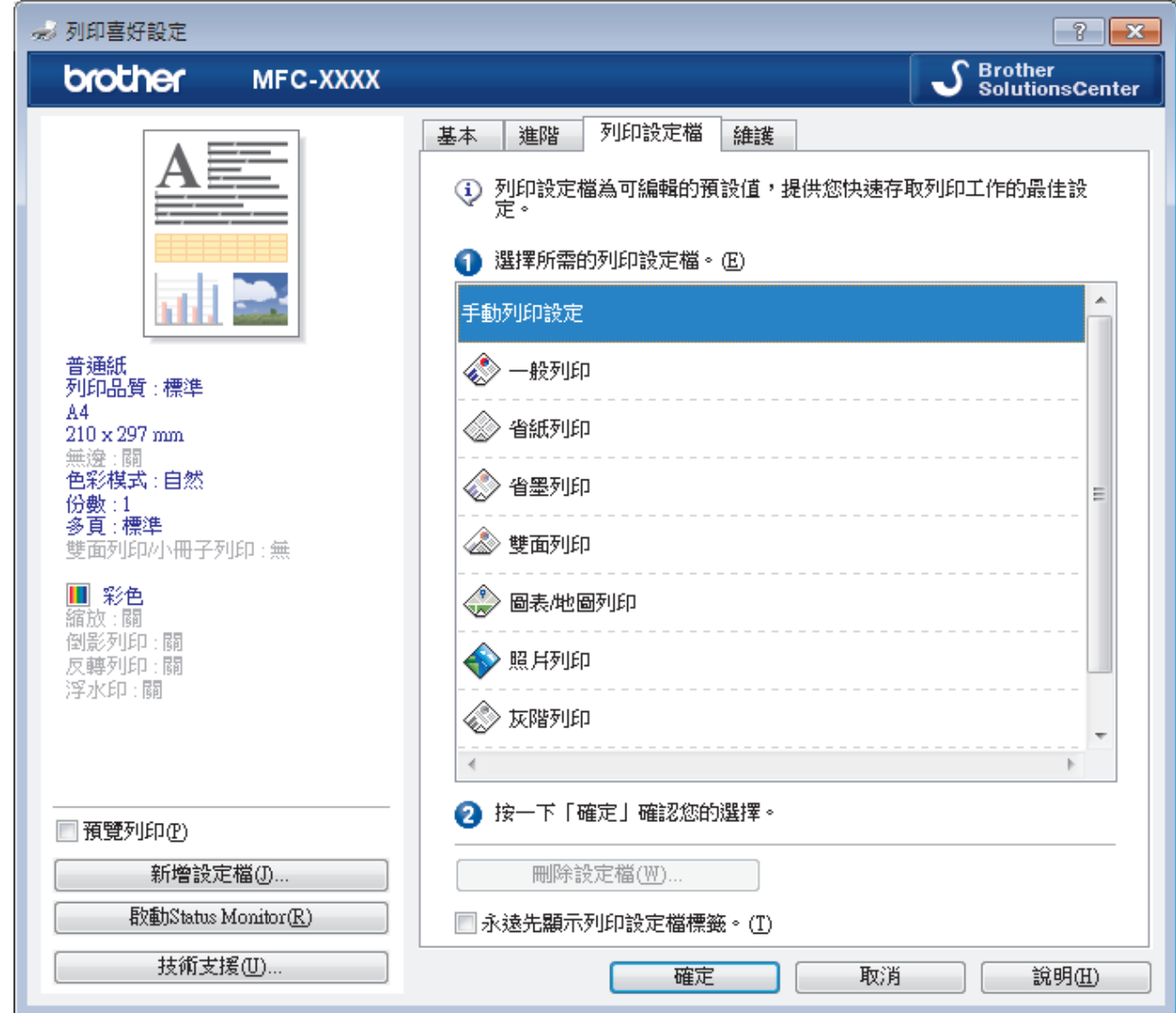

4. 從列印設定檔清單中選擇所需設定檔。

設定檔的設定將顯示在印表機驅動程式視窗左側。

- 5. 執行下列其中一項操作:
	- 如果這些設定適用於您的列印工作,請按一下**確定**。
	- 若要變更此設定,請返回**基本**或**進階**標籤,變更設定,然後按一下**確定**。

若要下次列印時視窗前面顯示**列印設定檔**標籤,請勾選**永遠先顯示列印設定檔標籤。**核取方塊。

### **相關資訊**

- [從電腦列印 \(Windows\)](#page-62-0)
	- [建立或刪除列印設定檔 \(Windows\)](#page-82-0)

# **相關主題:**

• [列印設定 \(Windows\)](#page-84-0)

<span id="page-82-0"></span> [主頁](#page-1-0) > [列印](#page-61-0) > [從電腦列印 \(Windows\)](#page-62-0) > [使用預設列印設定檔 \(Windows\)](#page-80-0) > 建立或刪除列印設定檔 (Windows)

# **建立或刪除列印設定檔 (Windows)**

可以在自訂設定中新增最多 20 個新列印設定檔。

- 1. 在應用程式中選擇列印指令。
- 2. 選擇 Brother MFC-XXXX Printer (其中 XXXX 是您的型號名稱),然後按一下列印內容或喜好設定按鈕。 印表機驅動程式視窗將會顯示。
- 3. 按一下**基本**標籤和**進階**標籤,為新列印設定檔設置所需列印設定。
- 4. 按一下**列印設定檔**標籤。
- 5. 執行下列其中一項操作:
	- **若要建立新列印設定檔:**
	- a. 按一下 **新增設定檔**。 **新增設定檔**對話方塊將會顯示。
	- b. 在**名稱**欄位中輸入新設定檔的名稱。
	- c. 在圖示清單中按一下您想使用的圖示以顯示該設定檔。
	- d. 按一下 **確定**。

新列印設定檔的名稱將新增到**列印設定檔**標籤的清單中。

**若要刪除您建立的列印設定檔:**

- a. 按一下 **刪除設定檔**。 **刪除設定檔**對話方塊將會顯示。 b. 選擇您想刪除的設定檔。
- c. 按一下 **刪除**。
- d. 按一下 **是**。
- e. 按一下 **關閉**。

### **相關資訊**

• [使用預設列印設定檔 \(Windows\)](#page-80-0)

<span id="page-83-0"></span>[主頁](#page-1-0) > [列印](#page-61-0) > [從電腦列印 \(Windows\)](#page-62-0) > 變更預設列印設定 (Windows)

# **變更預設列印設定 (Windows)**

變更應用程式的列印設定時,所作變更僅適用於透過該應用程式列印的文件。若要變更所有 Windows 應用程式的 列印設定,必須設置印表機驅動程式內容。

- 1. 執行下列其中一項操作:
	- 針對 Windows Server 2008

按一下 **(開始)** > **控制台** > **硬體和音效** > **印表機**。

• 針對 Windows 7 和 Windows Server 2008 R2

按一下 **(開始)** > **裝置和印表機**。

• 針對 Windows 8

將滑鼠游標移到桌面右下角。出現選單列時,按一下**設定**,然後按一下**控制台**。在**硬體和音效**群組中,按 一下**檢視裝置和印表機**。

• 針對 Windows 10 和 Windows Server 2016

按一下 > **Windows 系統** > **控制台**。在 **硬體和音效**群組中,按一下**檢視裝置和印表機**。

- 針對 Windows Server 2012 將滑鼠游標移到桌面右下角。出現選單列時,按一下**設定**,然後按一下**控制台**。在**硬體**群組中,按一下**檢 視裝置和印表機**。
- 針對 Windows Server 2012 R2 按一下**開始**螢幕上的**控制台**。在**硬體**群組中,按一下**檢視裝置和印表機**。
- 2. 在 Brother MFC-XXXX Printer 圖示 (其中 XXXX 是您的型號名稱) 上按一下滑鼠右鍵, 然後選擇印表機內容。 如果出現印表機驅動程式選項,選擇您的印表機驅動程式。
- 3. 按一下**一般**標籤,然後按一下**列印喜好設定**或**喜好設定...**按鍵。 印表機驅動程式對話方塊將會顯示。
- 4. 選擇您想用作所有 Windows 程式預設設定的列印設定。
- 5. 按一下**確定**。
- 6. 關閉印表機內容對話方塊。

### **相關資訊**

• [從電腦列印 \(Windows\)](#page-62-0)

**相關主題:**

• [列印設定 \(Windows\)](#page-84-0)

<span id="page-84-0"></span>[主頁](#page-1-0) > [列印](#page-61-0) > [從電腦列印 \(Windows\)](#page-62-0) > 列印設定 (Windows)

# **列印設定 (Windows)**

### **基本標籤**

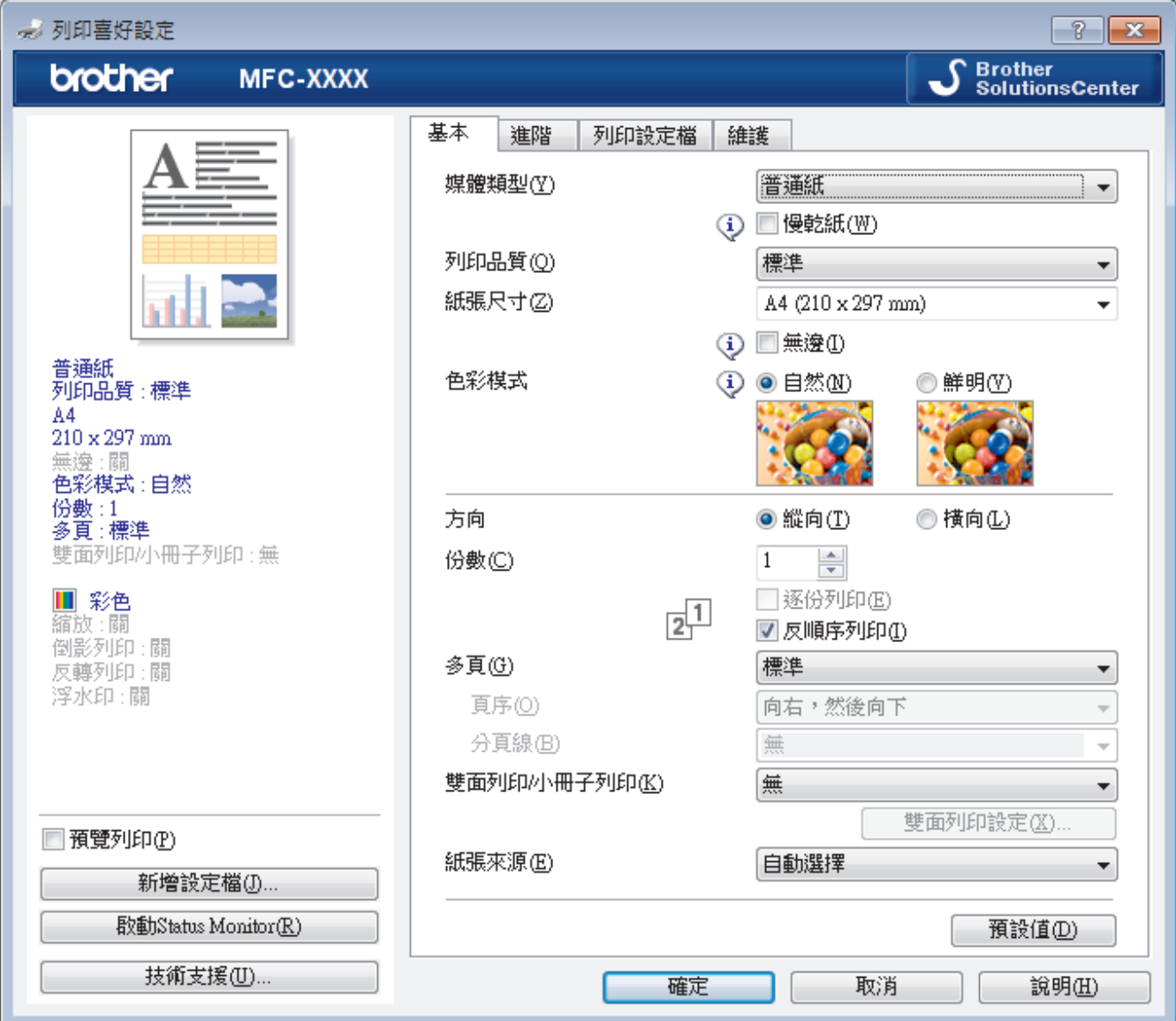

#### **1. 媒體類型**

選擇您想使用的媒體類型。為實現最佳列印效果,機器將按照所選媒體類型自動調整列印設定。

**慢乾紙**

使用墨水會乾得比較慢的某種普通紙進行列印時,請選擇此選項。此選項可能造成輕微的文字模糊。

### **2. 列印品質**

選擇所需列印解析度。列印品質與速度相關,品質越高,列印文件所需要的時間就越長。

### **3. 紙張尺寸**

選擇您想使用的紙張尺寸。您可選擇標準紙張尺寸或建立自訂紙張尺寸。

**無邊**

選擇此選項可對照片進行無邊列印。由於所建立的影像資料比您正在使用的紙張尺寸略大,這會導致部分照 片邊緣被裁剪。

對於某些媒體類型和品質組合,或從某些應用程式進行列印時,您可能無法選擇無邊選項。

**4. 色彩模式**

按照自己的喜好選擇色彩模式。

### **5. 方向**

選擇列印輸出的方向 (直向或橫向)。

如果您的應用程式中包含相似的設定,我們建議您使用應用程式設定方向。

#### **6. 份數**

在此欄位中輸入所需列印份數 (1-999)。

#### **逐份列印**

選擇此選項可按原始頁序列印數套多頁文件。勾選此選項時,將列印一份完整文件,然後再按照所選份數再 次列印。未勾選此選項時,機器將按照所選擇的份數列印完一頁的所有份數之後再列印下一頁。

#### **反順序列印**

勾選此選項可以反順序列印文件。文件的最後一頁最先列印。

#### **7. 多頁**

選擇此選項可在一張紙上列印多頁或者將一頁文件列印到多張紙上。

**頁序**

在一張紙上列印多頁時,選擇頁序。

#### **分頁線**

在一張紙上列印多頁時,選擇要使用的分頁線類型。

#### **8. 雙面列印/小冊子列印**

選擇此選項可進行雙面列印或使用雙面列印功能製作小冊子。

#### **雙面列印設定按鍵**

按一下此按鍵可選擇雙面裝訂類型。每個方向有四種雙面裝訂類型。

### **9. (MFC-T910DW) 紙張來源**

視乎您的列印條件或目的選擇紙張來源設定。

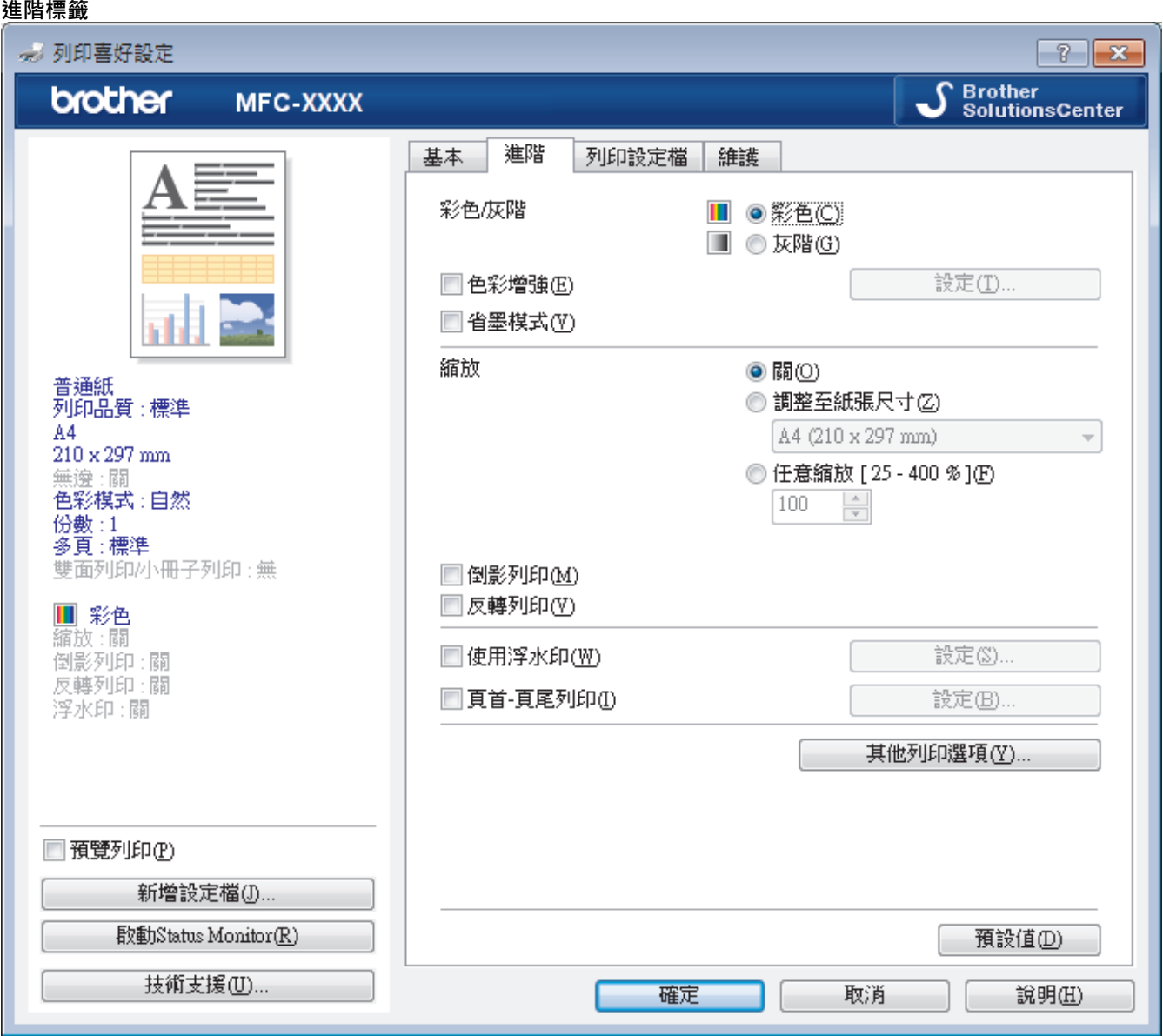

#### **1. 彩色/灰階**

選擇彩色或灰階列印。灰階模式下的列印速度比彩色模式快。如果您的文件包含彩色內容且您選擇了灰階模 式,機器將使用 256 級灰階列印您的文件。

### **2. 色彩增強**

選擇此選項以使用色彩增強功能。此功能用於分析影像,以提高其清晰度、白平衡和色彩濃度。視乎影像尺寸 和電腦規格,此過程可能需時幾分鐘。

#### **3. 省墨模式**

選擇此選項將使用較淺的顏色進行列印並突顯影像輪廓。視乎所列印的文件類型,節約的墨水量會有所不同。 省墨模式可能會使您的列印輸出與其在螢幕上所顯示的有所不同。

省墨模式功能由 Reallusion 公司提供技術支援。

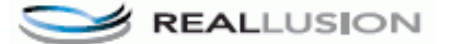

#### **4. 縮放**

選擇這些選項可放大或縮小文件的紙張尺寸。

#### **調整至紙張尺寸**

選擇此選項可放大或縮小文件頁面以符合指定的紙張尺寸。選擇此選項時,從下拉式選單中選擇所需紙張尺 寸。

### **任意縮放**

選擇此選項可手動放大或縮小文件頁面。選擇此選項時,在欄位中輸入數值。

#### **5. 倒影列印**

選擇此選項可從左到右水平翻轉頁面上的列印影像。

#### **6. 反轉列印**

選擇此選項可將列印的影像旋轉 180 度。

#### **7. 使用浮水印**

選擇此選項可將標識或文字作為浮水印列印到您的文件中。請選擇任一預設浮水印、新增新浮水印或使用您建 立的影像檔案。

#### **8. 頁首-頁尾列印**

選擇此選項可在文件上列印日期、時間和電腦登入使用者名稱。

#### **9. 其他列印選項按鍵**

#### **變更資料傳輸模式**

選擇列印資料傳輸模式,以提高列印品質或列印速度。

#### **進階色彩設定**

選擇機器排列點陣以形成半色調的方式。

可調整列印輸出的色彩,以實現最接近電腦螢幕顯示的色彩效果。

#### **(DCP-T310/DCP-T510W) 進階品質設定**

選擇此選項以最高品質列印您的文件。

#### **減少墨跡**

某些類型的列印媒體可能需要更長的乾燥時間。如果發生列印輸出髒污或卡紙問題,請變更此選項。

#### **獲取印表機的色彩資料**

選擇此選項可使用專為 Brother 機器設定的出廠設定優化列印品質。更換機器或變更機器的網路位址後,請 使用此選項。

### **列印封存**

選擇此選項可以 PDF 檔案格式將列印資料儲存到您的電腦。

### **相關資訊**

• [從電腦列印 \(Windows\)](#page-62-0)

- [錯誤和維護訊息](#page-382-0)
- [紙張處理和列印問題](#page-427-0)
- [列印照片 \(Windows\)](#page-63-0)
- [列印文件 \(Windows\)](#page-64-0)
- [在一張紙上列印多個頁面 \(每頁 N 版\) \(Windows\)](#page-66-0)
- [列印為海報 \(Windows\)](#page-67-0)
- [自動列印紙張的兩面 \(自動雙面列印\) \(Windows\)](#page-68-0)
- [自動列印為小冊子 \(Windows\)](#page-74-0)
- [使用預設列印設定檔 \(Windows\)](#page-80-0)
- [變更預設列印設定 \(Windows\)](#page-83-0)
- [遇到列印問題時變更列印設定選項](#page-486-0)

<span id="page-88-0"></span>[主頁](#page-1-0) > [列印](#page-61-0) > 從電腦列印 (Mac)

# **從電腦列印 (Mac)**

- [列印照片 \(Mac\)](#page-89-0)
- [列印文件 \(Mac\)](#page-90-0)
- [自動列印紙張的兩面 \(自動雙面列印\) \(Mac\)](#page-91-0)
- [手動列印紙張的兩面 \(手動雙面列印\) \(Mac\)](#page-92-0)
- [在一張紙上列印多個頁面 \(每頁 N 版\) \(Mac\)](#page-94-0)
- [以灰階方式列印彩色文件 \(Mac\)](#page-95-0)
- [防止列印輸出髒污和卡紙 \(Mac\)](#page-96-0)
- [列印選項 \(Mac\)](#page-97-0)

### <span id="page-89-0"></span>[主頁](#page-1-0) > [列印](#page-61-0) > [從電腦列印 \(Mac\)](#page-88-0) > 列印照片 (Mac)

# **列印照片 (Mac)**

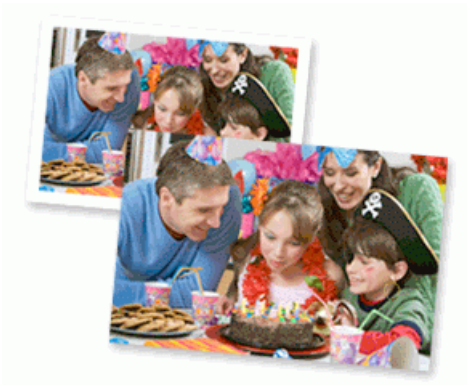

1. 確定已在紙匣中放入正確的媒體。

### **重要事項**

- 為實現最佳效果,請使用 Brother 紙張。
- 使用 Brother 相片紙列印時, 請在紙匣中額外多放入一張相同的相片紙。
- 2. 從應用程式 (如 Apple Preview), 按一下檔案選單, 然後選擇列印。
- 3. 選擇 **Brother MFC-XXXX** (其中 XXXX 是您的型號名稱)。

Ø 如果您需要選擇更多頁面設定選項,請按一下**顯示詳細資訊**按鈕。

4. 按一下**紙張大小**彈出式選單,再選擇所需紙張大小。

若要列印無邊界照片,請選擇無邊界紙張尺寸選項。

- 5. 按一下符合您所需照片列印方式的**方向**按鈕。
- 6. 按一下應用程式彈出式選單,再選擇**列印設定**。 **列印設定**選項將會顯示。
- 7. 按一下**媒體類型**彈出式選單,再選擇您想使用的媒體類型。

### **重要事項**

Ø

爲了取得所選設定的最佳列印品質,務必將**媒體類型**選項設定為符合所裝入紙張類型。

- 8. 如有需要,變更其他印表機設定。
- 9. 按一下**列印**。

### **相關資訊**

• [從電腦列印 \(Mac\)](#page-88-0)

- [紙張處理和列印問題](#page-427-0)
- [列印選項 \(Mac\)](#page-97-0)

### <span id="page-90-0"></span>[主頁](#page-1-0) > [列印](#page-61-0) > [從電腦列印 \(Mac\)](#page-88-0) > 列印文件 (Mac)

# **列印文件 (Mac)**

- 1. 確定已在紙匣中放入正確尺寸的紙張。
- 2. 從應用程式 (如 Apple TextEdit),按一下**檔案**選單,然後選擇**列印**。
- 3. 選擇 **Brother MFC-XXXX** (其中 XXXX 是您的型號名稱)。

Ø 如果您需要選擇更多頁面設定選項,請按一下**顯示詳細資訊**按鈕。

- 4. 按一下**紙張大小**彈出式選單,再選擇所需紙張大小。
- 5. 選擇符合您所需文件列印方式的**方向**選項。
- 6. 按一下應用程式彈出式選單,再選擇**列印設定**。 **列印設定**選項將會顯示。
- 7. 按一下**媒體類型**彈出式選單,再選擇您想使用的媒體類型。

### **重要事項**

爲了取得所選設定的最佳列印品質,務必將**媒體類型**選項設定為符合所裝入紙張類型。

- 8. 如有需要,變更其他印表機設定。
- 9. 按一下**列印**。

### **相關資訊**

• [從電腦列印 \(Mac\)](#page-88-0)

### **相關主題:**

• [列印選項 \(Mac\)](#page-97-0)

<span id="page-91-0"></span>[主頁](#page-1-0) > [列印](#page-61-0) > [從電腦列印 \(Mac\)](#page-88-0) > 自動列印紙張的兩面 (自動雙面列印) (Mac)

# **自動列印紙張的兩面 (自動雙面列印) (Mac)**

**相關機型**: MFC-T910DW

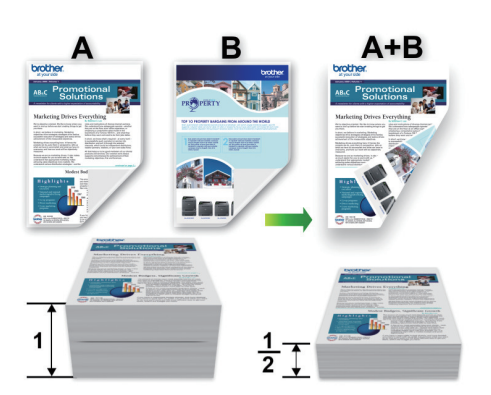

- 1. 從應用程式 (如 Apple TextEdit),按一下**檔案**選單,然後選擇**列印**。
- 2. 選擇 **Brother MFC-XXXX** (其中 XXXX 是您的型號名稱)。

Ø 如果您需要選擇更多頁面設定選項,請按一下**顯示詳細資訊**按鈕。

- 3. 選擇符合您所需文件列印方式的**方向**選項。
- 4. 按一下應用程式彈出式選單,再選擇**佈局**。 **佈局**設定選項將會顯示。
- 5. 在**雙面**區段,選擇**沿短邊裝訂**或**沿長邊裝訂**選項。
- 6. 如有需要,變更其他印表機設定。

使用此選項時,無邊列印功能不可用。

7. 按一下**列印**。

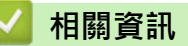

• [從電腦列印 \(Mac\)](#page-88-0)

**相關主題:**

• [列印選項 \(Mac\)](#page-97-0)

<span id="page-92-0"></span>[主頁](#page-1-0) > [列印](#page-61-0) > [從電腦列印 \(Mac\)](#page-88-0) > 手動列印紙張的兩面 (手動雙面列印) (Mac)

# **手動列印紙張的兩面 (手動雙面列印) (Mac)**

**相關機型**: DCP-T310/DCP-T510W/DCP-T710W/MFC-T810W

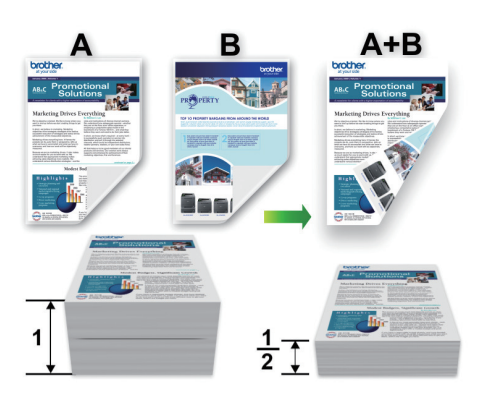

- 重新放入紙張前,充分展開紙張並將其整平以避免卡紙。
- 不建議使用太薄或太厚的紙張。
- 如果紙張太薄,可能會皺摺。
- 使用手動雙面列印功能時,可能會有卡紙或列印品質不佳問題。
- 1. 從應用程式 (如 Apple TextEdit),按一下**檔案**選單,然後選擇**列印**。
- 2. 選擇 **Brother MFC-XXXX** (其中 XXXX 是您的型號名稱)。

如果您需要選擇更多頁面設定選項,請按一下**顯示詳細資訊**按鈕。

3. 選擇符合您所需文件列印方式的**方向**選項。

- 4. 按一下應用程式彈出式選單,再選擇**紙張處理**。 **紙張處理**選項將會顯示。
- 5. 按一下**要列印的頁面**彈出式選單,再選擇**僅雙數頁**選項。
- 6. 按一下**頁序**彈出式選單,再選擇**反向**。
- 7. 如有需要,變更其他印表機設定。
- 8. 按一下**列印**。

Ø

- 9. 機器列印偶數頁後,從出紙匣中取出已列印頁面。
- 10. 確定紙張完全平整,然後以空白面朝下、第一頁位於最上面的方式將其放回紙匣。

### **紙張方向**

縱向列印

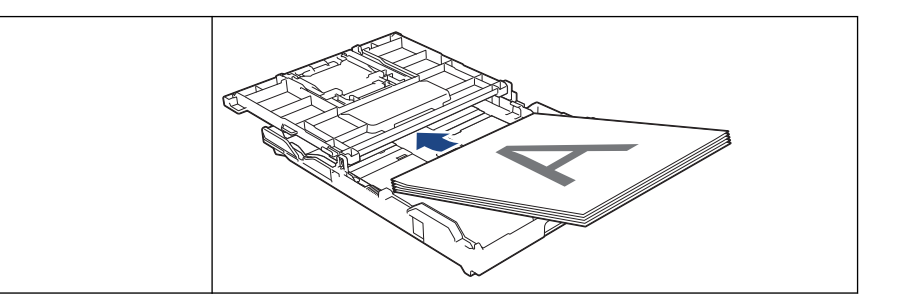

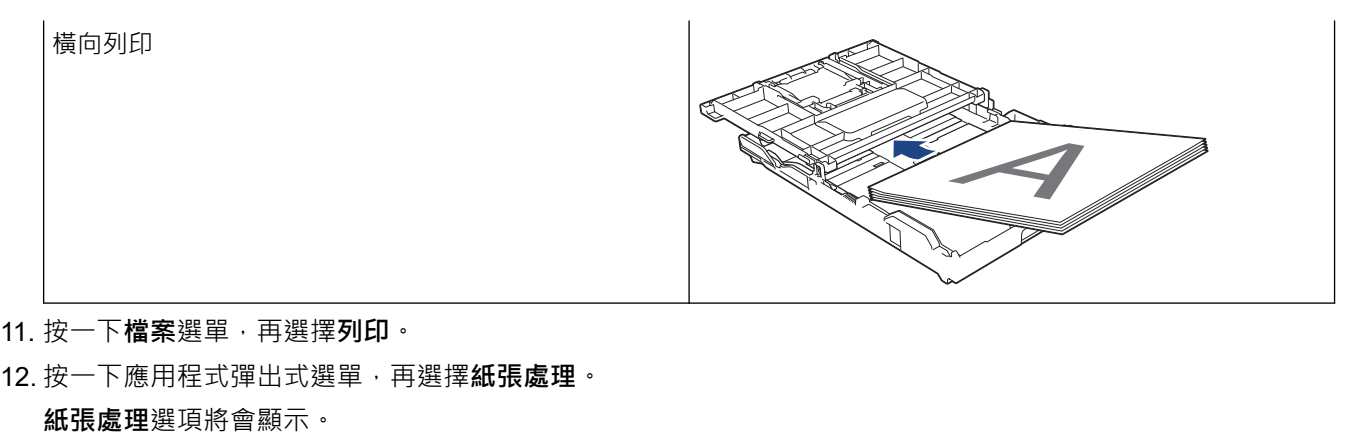

- 13. 按一下**要列印的頁面**彈出式選單,再選擇**僅單數頁**選項。
- 14. 按一下**頁序**彈出式選單,再選擇**標準**。
- 15. 按一下**列印**。

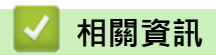

• [從電腦列印 \(Mac\)](#page-88-0)

# <span id="page-94-0"></span>**在一張紙上列印多個頁面 (每頁 N 版) (Mac)**

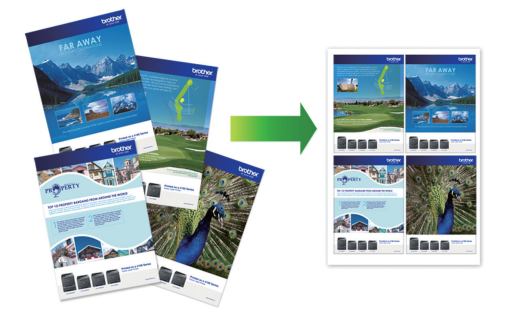

- 1. 從應用程式 (如 Apple TextEdit),按一下**檔案**選單,然後選擇**列印**。
- 2. 選擇 **Brother MFC-XXXX** (其中 XXXX 是您的型號名稱)。

Ø 如果您需要選擇更多頁面設定選項,請按一下**顯示詳細資訊**按鈕。

- 3. 按一下應用程式彈出式選單,再選擇**佈局**。 **佈局**設定選項將會顯示。
- 4. 按一下**每張頁數**彈出式選單,再選擇每張紙上要列印的頁數。
- 5. 選擇**佈局方向**選項。
- 6. 按一下**框線**彈出式選單,再選擇所需框線類型。
- 7. 如有需要,變更其他印表機設定。
- 8. 按一下**列印**。

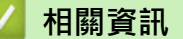

- [從電腦列印 \(Mac\)](#page-88-0)
- **相關主題:**
- [列印選項 \(Mac\)](#page-97-0)

<span id="page-95-0"></span>[主頁](#page-1-0) > [列印](#page-61-0) > [從電腦列印 \(Mac\)](#page-88-0) > 以灰階方式列印彩色文件 (Mac)

# **以灰階方式列印彩色文件 (Mac)**

灰階模式下的列印處理速度比彩色模式快。如果您的文件包含彩色內容,選擇灰階模式時將以 256 級灰階列印您 的文件。

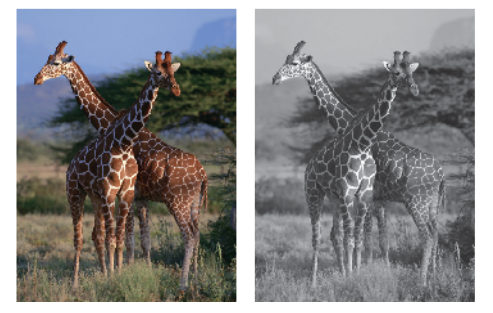

- 1. 從應用程式 (如 Apple TextEdit),按一下**檔案**選單,然後選擇**列印**。
- 2. 選擇 **Brother MFC-XXXX** (其中 XXXX 是您的型號名稱)。

Ø 如果您需要選擇更多頁面設定選項,請按一下**顯示詳細資訊**按鈕。

- 3. 按一下應用程式彈出式選單,再選擇**列印設定**。 **列印設定**選項將會顯示。
- 4. 按一下**彩色/灰階**彈出式選單,再選擇**灰階**選項。
- 5. 如有需要,變更其他印表機設定。
- 6. 按一下**列印**。

## **相關資訊**

• [從電腦列印 \(Mac\)](#page-88-0)

<span id="page-96-0"></span>[主頁](#page-1-0) > [列印](#page-61-0) > [從電腦列印 \(Mac\)](#page-88-0) > 防止列印輸出髒污和卡紙 (Mac)

# **防止列印輸出髒污和卡紙 (Mac)**

某些類型的列印媒體可能需要更長的乾燥時間。如果發生列印輸出髒污或卡紙問題,請變更**減少墨跡**選項。

- 1. 從應用程式 (如 Apple TextEdit),按一下**檔案**選單,然後選擇**列印**。
- 2. 選擇 **Brother MFC-XXXX** (其中 XXXX 是您的型號名稱)。

如果您需要選擇更多頁面設定選項,請按一下**顯示詳細資訊**按鈕。

- 3. 按一下應用程式彈出式選單,再選擇**列印設定**。 **列印設定**選項將會顯示。
- 4. 按一下**進階**列印設定清單。
- 5. 按一下**減少墨跡**選單。
- 6. 選擇以下選項之一:

Ø

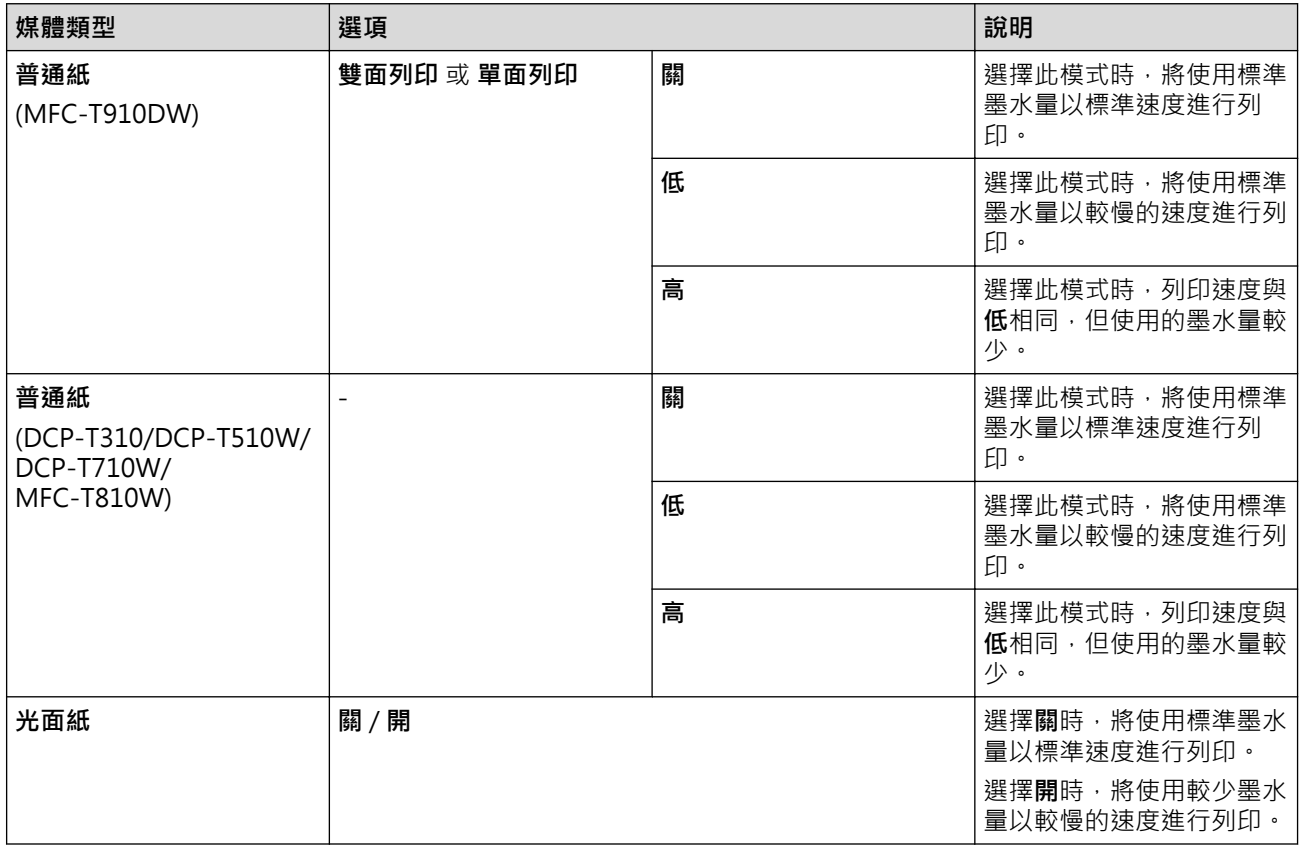

- 7. 如有需要,變更其他印表機設定。
- 8. 按一下**列印**。

### **相關資訊**

• [從電腦列印 \(Mac\)](#page-88-0)

- [紙張處理和列印問題](#page-427-0)
- [遇到列印問題時變更列印設定選項](#page-486-0)

```
 主頁 > 列印 > 從電腦列印 (Mac) > 列印選項 (Mac)
```
# **列印選項 (Mac)**

### **頁面設定**

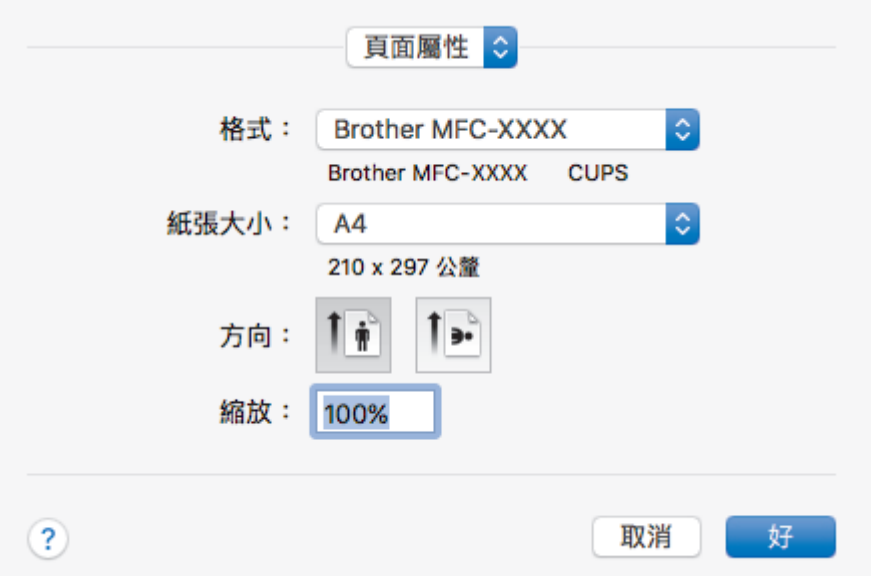

### **1. 紙張大小**

選擇您想使用的紙張尺寸。您可選擇標準紙張尺寸或建立自訂紙張尺寸。

### **2. 方向**

選擇列印輸出的方向 (直向或橫向)。

如果您的應用程式中包含相似的設定,我們建議您使用應用程式設定方向。

**3. 縮放**

在欄位中輸入數值可放大或縮小文件中的頁面,以符合所選紙張尺寸。

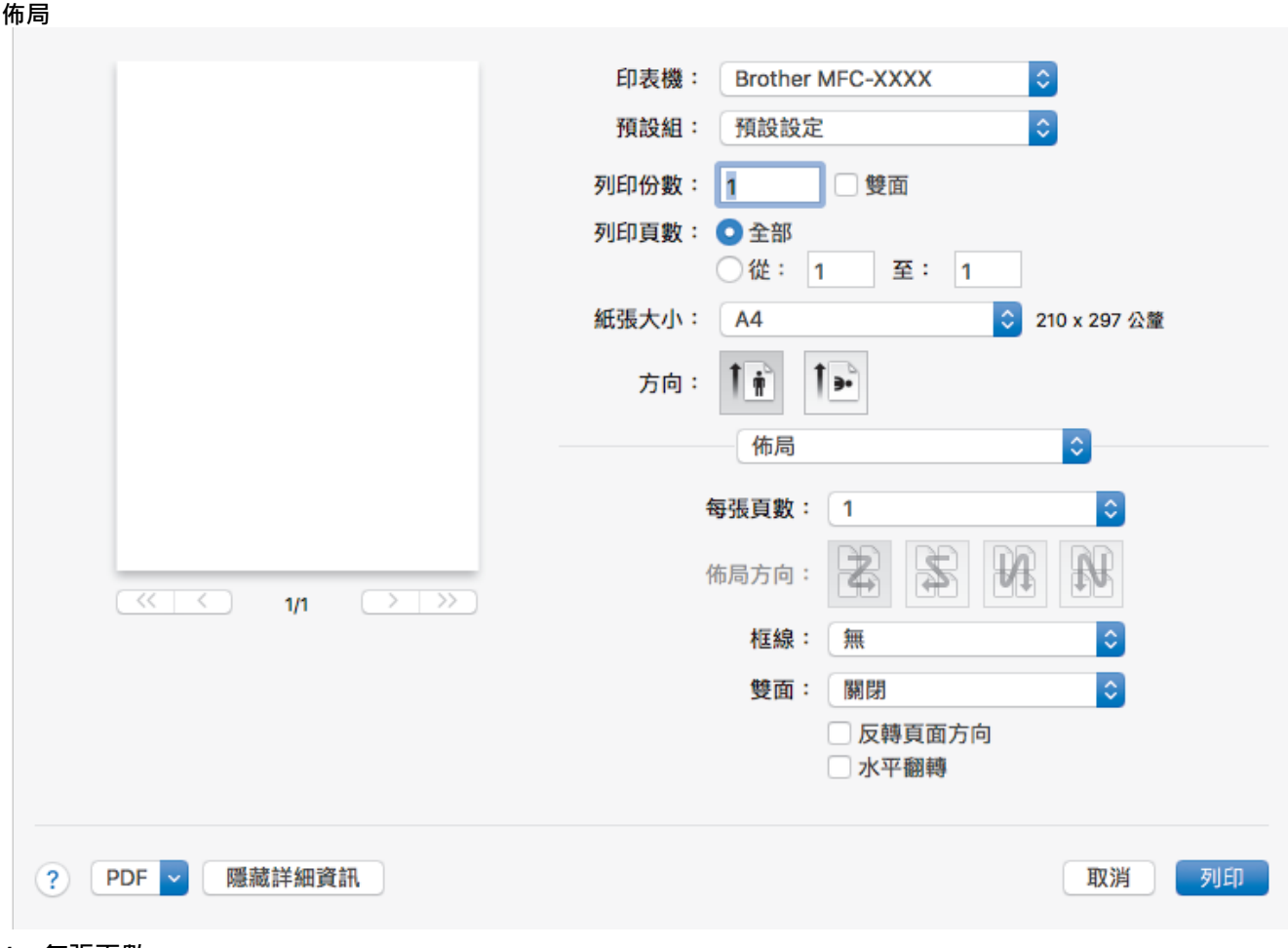

### **1. 每張頁數**

選擇要在一張紙上列印的頁數。

**2. 佈局方向**

在一張紙上列印多頁時,選擇頁序。

**3. 框線**

在一張紙上列印多頁時,選擇要使用的分頁線類型。

**4. (MFC-T910DW) 雙面** 選擇是否進行雙面列印。

### **5. 反轉頁面方向**

選擇此選項可將列印的影像旋轉 180 度。

**6. 水平翻轉**

選擇此選項可從左到右水平翻轉頁面上的列印影像。

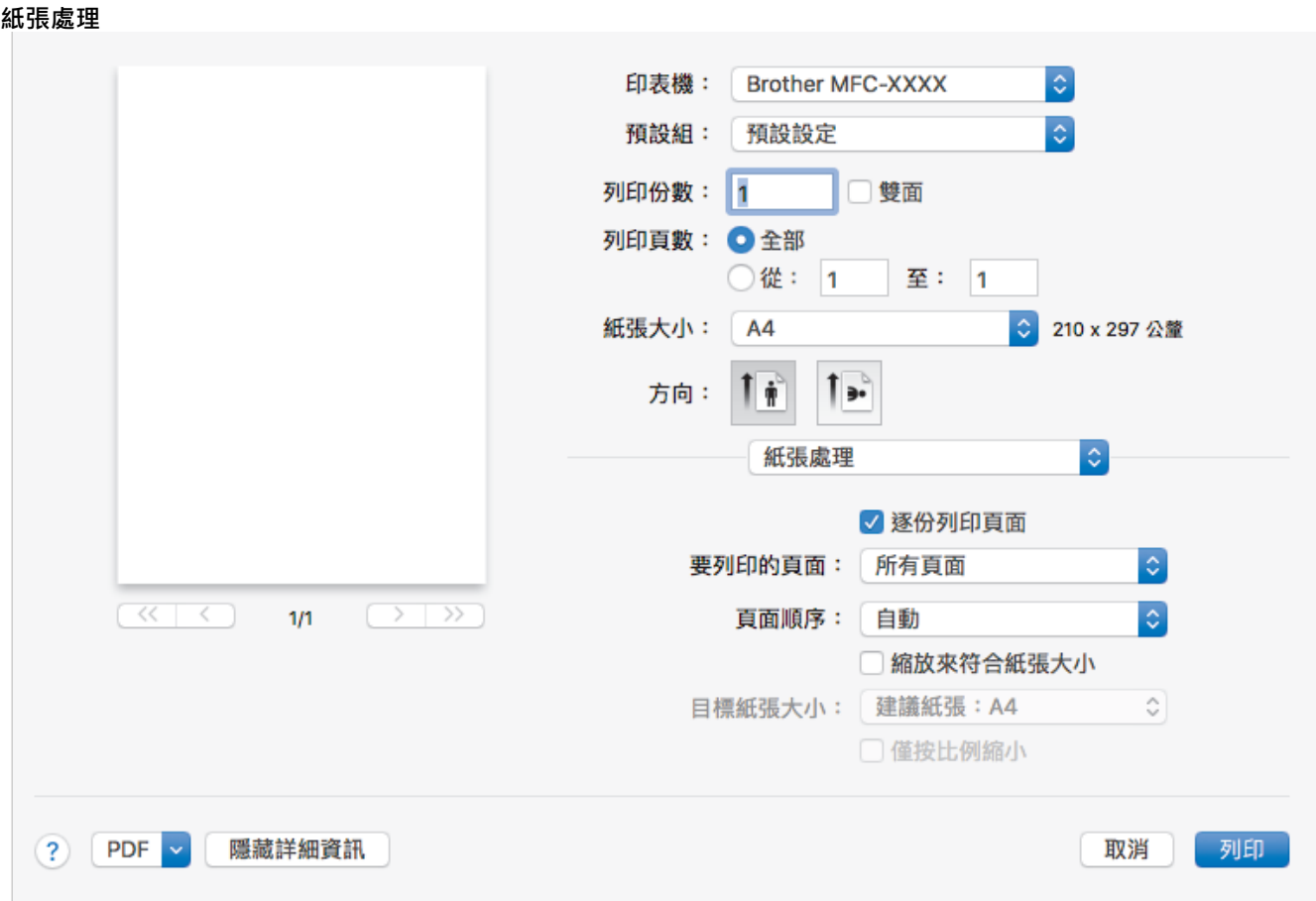

### **1. 逐份列印頁面**

選擇此選項可按原始頁序列印數套多頁文件。勾選此選項時,將列印一份完整文件,然後再按照所選份數再次 列印。未勾選此選項時,機器將按照所選擇的份數列印完一頁的所有份數之後再列印下一頁。

### **2. (DCP-T310/DCP-T510W/DCP-T710W/MFC-T810W) 要列印的頁面**

選擇您想列印的頁面 (偶數頁或奇數頁)。

### **3. 頁序**

選擇頁序。

**4. 縮放來符合紙張大小**

選擇此選項可放大或縮小文件中的頁面,以符合所選紙張尺寸。

- **5. 目標紙張大小** 選擇要列印的紙張尺寸。
- **6. 僅按比例縮小**

文件頁面太大而不適合所選紙張尺寸時,如果您想縮小文件頁面,請選擇此選項。如果選擇此選項而文件被格 式化後的紙張尺寸比您正在使用的紙張尺寸小,文件將以原始尺寸列印。

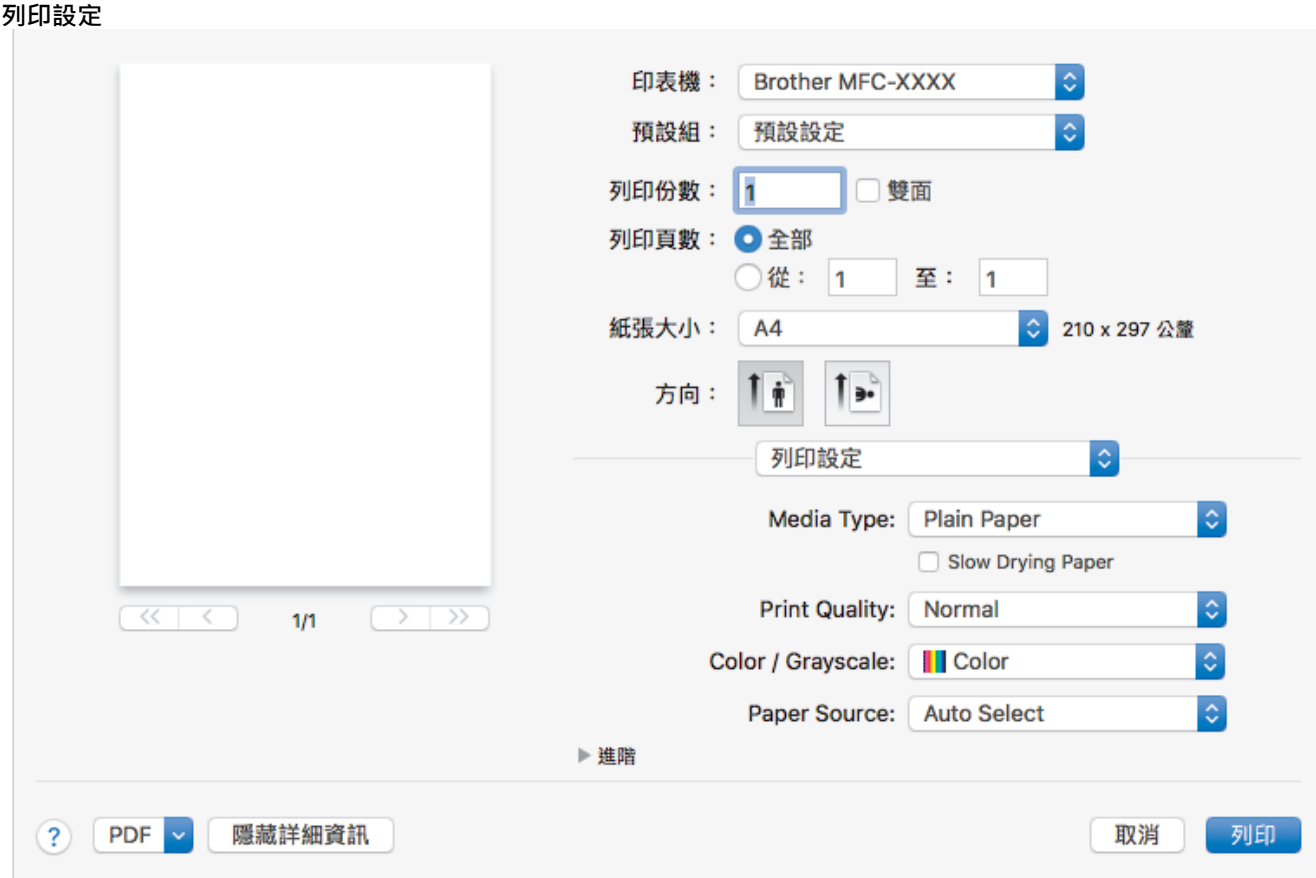

#### **1. 媒體類型**

選擇您想使用的媒體類型。為實現最佳列印效果,機器將按照所選媒體類型自動調整列印設定。

#### **2. 慢乾紙**

使用墨水會乾得比較慢的某種普通紙進行列印時,請選擇此選項。此選項可能造成輕微的文字模糊。

### **3. 列印品質**

選擇所需列印解析度。列印品質與速度相關,品質越高,列印文件所需要的時間就越長。

#### **4. 彩色/灰階**

選擇彩色或灰階列印。灰階模式下的列印速度比彩色模式快。如果您的文件包含彩色內容且您選擇了灰階模 式,機器將使用 256 級灰階列印您的文件。

#### **5. (MFC-T910DW) 紙張來源**

視乎您的列印條件或目的選擇紙張來源設定。

### **6. 進階**

#### **變更資料傳輸模式**

選擇列印資料傳輸模式,以提高列印品質或列印速度。

#### **減少墨跡**

某些類型的列印媒體可能需要更長的乾燥時間。如果發生列印輸出髒污或卡紙問題,請變更此選項。

#### **其他列印選項**

#### **紙張厚度**

選擇合適的紙張厚度。

#### **雙向列印**

選擇此選項可提高列印速度。選擇此選項時,列印頭會進行雙向列印。取消勾選此選項時,列印頭僅進 行單向列印,列印品質更佳,但是列印速度較慢。

有時,列印頭的移動可能會因環境條件而發生變化。列印縱向線條且縱向線條不對齊時,可能會發生這 種情況。如果遇到這種問題,請關閉雙向列印功能。

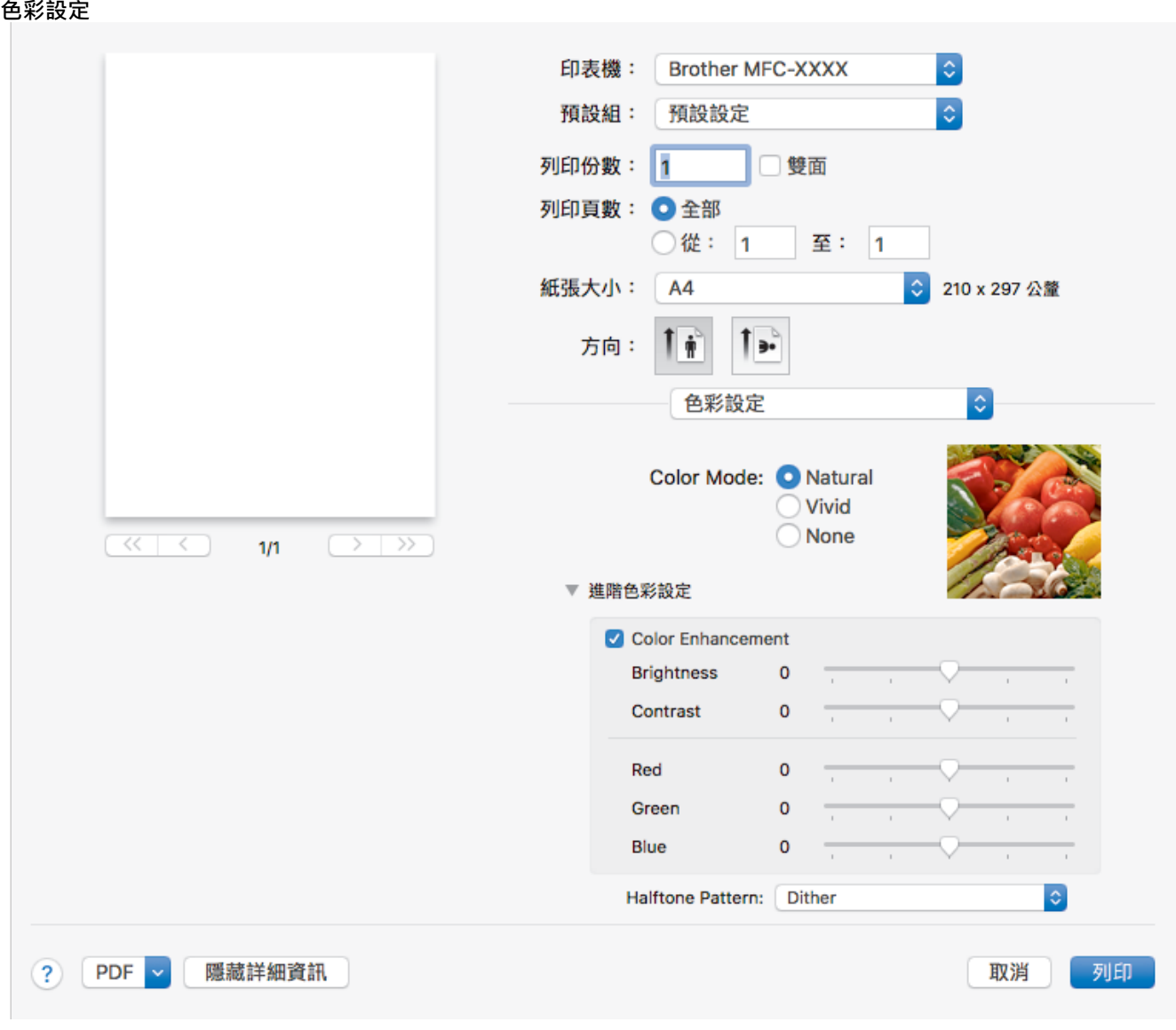

### **1. 色彩模式**

按照自己的喜好選擇色彩模式。

**2. 進階色彩設定**

按一下提示三角鍵檢視進階色彩設定。勾選色彩增強核取方塊,然後使用滑動器設定選項。視乎影像尺寸和電 腦規格,此過程可能需時幾分鐘。

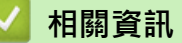

• [從電腦列印 \(Mac\)](#page-88-0)

- [錯誤和維護訊息](#page-382-0)
- [紙張處理和列印問題](#page-427-0)
- [列印照片 \(Mac\)](#page-89-0)
- [列印文件 \(Mac\)](#page-90-0)
- [自動列印紙張的兩面 \(自動雙面列印\) \(Mac\)](#page-91-0)
- [在一張紙上列印多個頁面 \(每頁 N 版\) \(Mac\)](#page-94-0)
- [遇到列印問題時變更列印設定選項](#page-486-0)

### <span id="page-102-0"></span>[主頁](#page-1-0) > 掃描

# **掃描**

- [使用 Brother 機器上的掃描按鍵進行掃描](#page-103-0)
- [從電腦掃描 \(Windows\)](#page-123-0)
- [從電腦掃描 \(Mac\)](#page-164-0)

<span id="page-103-0"></span>[主頁](#page-1-0) > [掃描](#page-102-0) > 使用 Brother 機器上的掃描按鍵進行掃描

# **使用 Brother 機器上的掃描按鍵進行掃描**

- [掃描照片和圖形](#page-104-0)
- [將掃描資料以 PDF 檔案格式儲存到資料夾](#page-106-0)
- [將掃描資料儲存到 USB 快閃儲存裝置](#page-108-0)
- [使用 OCR 掃描到可編輯的文字檔案](#page-110-0)
- [掃描到電子郵件附件](#page-112-0)
- [用於網路掃描的 Web 服務 \(Windows 7、Windows 8 和 Windows 10\)](#page-114-0)
- [從 ControlCenter4 變更掃描按鍵設定 \(Windows\)](#page-118-0)
- [從 Brother iPrint&Scan 變更掃描按鍵設定 \(Mac\)](#page-122-0)

<span id="page-104-0"></span>[主頁](#page-1-0) > [掃描](#page-102-0) > [使用 Brother 機器上的掃描按鍵進行掃描](#page-103-0) > 掃描照片和圖形

### **掃描照片和圖形**

將掃描的照片或圖形直接發送至您的電腦。

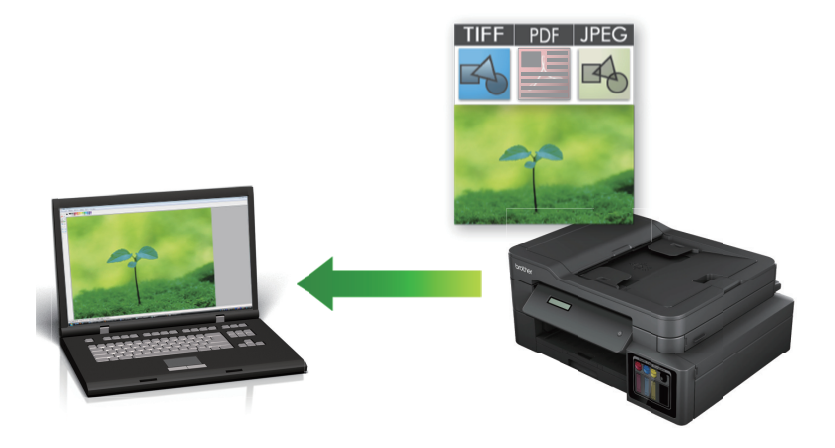

使用機器上的掃描按鍵暫時變更掃描設定。若要永久變更,請使用 ControlCenter4 (Windows) 或 Brother iPrint&Scan (Mac) 軟體。

>> DCP-T310/DCP-T510W/DCP-T710W/MFC-T810W [>> MFC-T910DW](#page-105-0)

### **DCP-T310/DCP-T510W/DCP-T710W/MFC-T810W**

1. 放入您的文件。

B

- 2. 按 (**掃描**)。
- 3. 按▲或▼選擇[掃描至 PC]選項,然後按 OK。
- 4. 按▲或▼選擇[影像]選項,然後按 OK。
- 5. 如果機器已連接至網路,按▲或▼選擇您想發送資料的目標電腦,然後按 OK。

如果液晶螢幕提示您輸入密碼,請使用控制面板輸入電腦的四位數密碼,然後按 **OK**。

#### 6. 執行下列其中一項操作:

- 若要變更設定,按**選項**或**複印/掃描選項**,然後移至下一步驟。
- 若要使用預設設定,請按**黑白啟動**或**彩色啟動**。

[掃描類型]視乎預設設定而定。按**黑白啟動**或**彩色啟動**不允許您變更設定。

- 若要使用掃描選項,連接至機器的電腦上必須安裝有 ControlCenter4 (Windows®) 或 Brother iPrint&Scan (Mac) 軟體。
- 7. 機器將提示您設定隨後的各掃描設定。按▲或▼選擇所需選項,然後按 OK 繼續進行下一個掃描設定。
	- [掃描類型]
	- [解像度]
	- [檔案類型]
	- [文件尺寸]
	- [取下黑色]
- 8. 按 **黑白啟動** 或 **彩色啟動**。

[掃描類型]視乎所選設定而定。按**黑白啟動**或**彩色啟動**不會變更設定。

### <span id="page-105-0"></span>**MFC-T910DW**

- 1. 放入您的文件。
- 2. 按 会 (掃描)。
- 3. 按▲或▼選擇[到電腦]選項,然後按 OK。
- 4. 按▲或▼選擇[到影像]選項,然後按 OK。
- 5. 如果機器已連接至網路,按▲或▼選擇您想發送資料的目標電腦,然後按 OK。

Ø 如果液晶螢幕提示您輸入密碼,請使用控制面板輸入電腦的四位數密碼,然後按 **OK**。

6. 執行下列其中一項操作:

Ø

Ø

- 若要變更設定,移至下一步驟。
- 若要使用預設設定,請按**黑白啟動**或**彩色啟動**。

[掃描類型]視乎預設設定而定。按**黑白啟動**或**彩色啟動**不允許您變更設定。

7. 按▲或▼選擇[掃描設定]設定,然後按 OK。

若要使用或 「掃描設定1選項,連接至機器的電腦上必須安裝有 ControlCenter4 (Windows) 或 Brother iPrint&Scan (Mac) 軟體。

8. 按▲或▼選擇[在裝置中設定]設定,然後按 OK。

9. 選擇您想變更的掃描設定,然後按 **OK**。

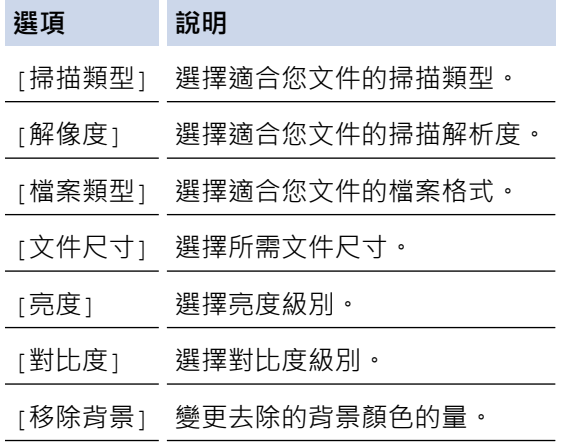

10. 按 **黑白啟動** 或 **彩色啟動**。

[掃描類型]視乎所選設定而定。按**黑白啟動**或**彩色啟動**不允許您變更設定。

### **相關資訊**

lo

• [使用 Brother 機器上的掃描按鍵進行掃描](#page-103-0)

<span id="page-106-0"></span>[主頁](#page-1-0) > [掃描](#page-102-0) > [使用 Brother 機器上的掃描按鍵進行掃描](#page-103-0) > 將掃描資料以 PDF 檔案格式儲存到資料夾

## **將掃描資料以 PDF 檔案格式儲存到資料夾**

掃描文件並以 PDF 檔案儲存到電腦資料夾中。

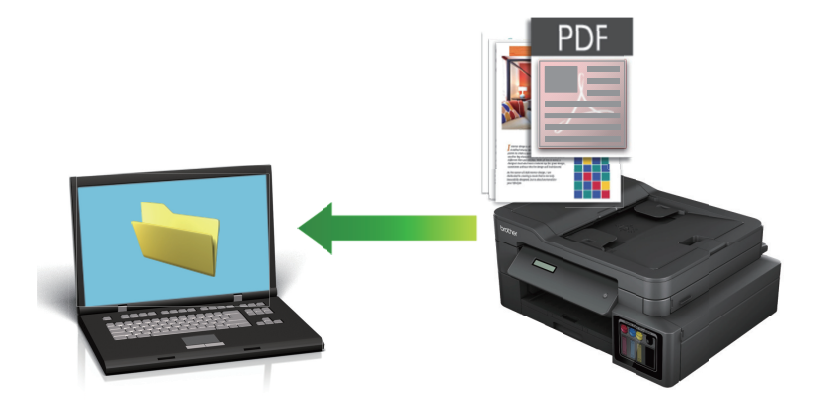

使用機器上的掃描按鍵暫時變更掃描設定。若要永久變更,請使用 ControlCenter4 (Windows) 或 Brother iPrint&Scan (Mac) 軟體。

>> DCP-T310/DCP-T510W/DCP-T710W/MFC-T810W [>> MFC-T910DW](#page-107-0)

### **DCP-T310/DCP-T510W/DCP-T710W/MFC-T810W**

- 1. 放入您的文件。
- 2. 按 (**掃描**)。
- 3. 按▲或▼選擇「掃描至 PC1選項,然後按 OK。
- 4. 按▲或▼選擇[檔案]選項,然後按 OK。
- 5. 如果機器已連接至網路,按▲或▼選擇您想發送資料的目標電腦,然後按 OK。

如果液晶螢幕提示您輸入密碼,請使用控制面板輸入電腦的四位數密碼,然後按 **OK**。

#### 6. 執行下列其中一項操作:

- 若要變更設定,按**選項**或**複印/掃描選項**,然後移至下一步驟。
- 若要使用預設設定,請按**黑白啟動**或**彩色啟動**。

- [掃描類型]視乎預設設定而定。按**黑白啟動**或**彩色啟動**不允許您變更設定。

- 若要使用掃描選項,連接至機器的電腦上必須安裝有 ControlCenter4 (Windows®) 或 Brother iPrint&Scan (Mac) 軟體。
- 7. 機器將提示您設定隨後的各掃描設定。按▲或▼選擇所需選項,然後按 OK 繼續進行下一個掃描設定。
	- [掃描類型]
	- [解像度]
	- [檔案類型]
	- [文件尺寸]
	- [取下黑色]
- 8. 按 **黑白啟動** 或 **彩色啟動**。

[掃描類型]視乎所選設定而定。按**黑白啟動**或**彩色啟動**不會變更設定。

### <span id="page-107-0"></span>**MFC-T910DW**

- 1. 放入您的文件。
- 2. 按  $\rightarrow$  (掃描)。
- 3. 按▲或▼選擇[到電腦]選項,然後按 OK。
- 4. 按▲或▼選擇[到文件]選項,然後按 OK。
- 5. 如果機器已連接至網路,按▲或▼選擇您想發送資料的目標電腦,然後按 OK。

Ø 如果液晶螢幕提示您輸入密碼,請使用控制面板輸入電腦的四位數密碼,然後按 **OK**。

6. 執行下列其中一項操作:

Ø

Ø

- 若要變更設定,移至下一步驟。
- 若要使用預設設定,請按**黑白啟動**或**彩色啟動**。

[掃描類型]視乎預設設定而定。按**黑白啟動**或**彩色啟動**不允許您變更設定。

7. 按▲或▼選擇[掃描設定]設定,然後按 OK。

若要使用或 「掃描設定1選項,連接至機器的電腦上必須安裝有 ControlCenter4 (Windows) 或 Brother iPrint&Scan (Mac) 軟體。

- 8. 按▲或▼選擇[在裝置中設定]設定,然後按 OK。
- 9. 選擇您想變更的掃描設定,然後按 **OK**。

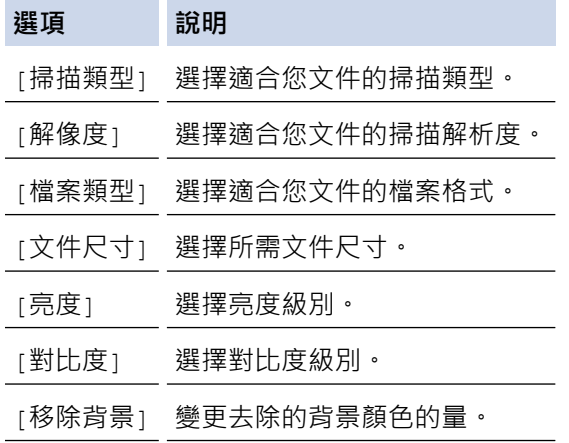

10. 按 **黑白啟動** 或 **彩色啟動**。

[掃描類型]視乎所選設定而定。按**黑白啟動**或**彩色啟動**不允許您變更設定。

### **相關資訊**

lo

• [使用 Brother 機器上的掃描按鍵進行掃描](#page-103-0)
<span id="page-108-0"></span>[主頁](#page-1-0) > [掃描](#page-102-0) > [使用 Brother 機器上的掃描按鍵進行掃描](#page-103-0) > 將掃描資料儲存到 USB 快閃儲存裝置

### **將掃描資料儲存到 USB 快閃儲存裝置**

### **相關機型**: MFC-T910DW

無需使用電腦,即可掃描文件並直接儲存到 USB 快閃儲存裝置。

- 1. 放入您的文件。
- 2. 將 USB 快閃儲存裝置插入機器。 液晶螢幕會自動變更。
- 3. 按 (**掃描**)。
- 4. 執行下列其中一項操作:
	- 若要變更設定,移至下一步驟。
	- 若要使用預設設定,請按**黑白啟動**或**彩色啟動**。

 $\mathscr{Q}$ [掃描類型]視乎預設設定而定。按**黑白啟動**或**彩色啟動**不允許您變更設定。

5. 選擇您想變更的掃描設定,然後按 **OK**。

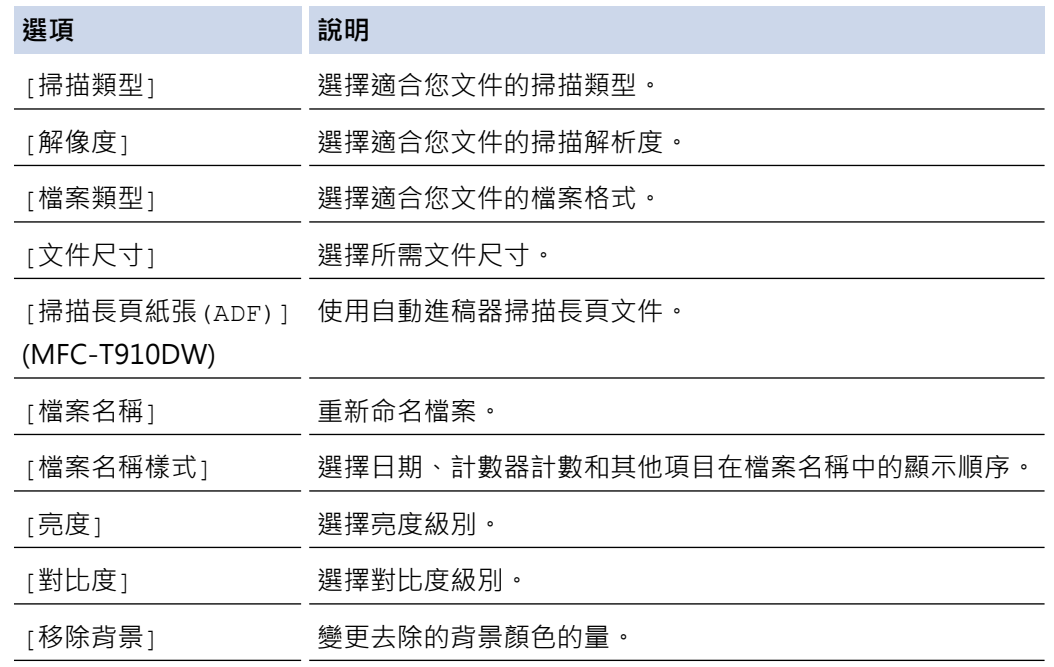

6. 按 **黑白啟動** 或 **彩色啟動**。

[掃描類型]視乎所選設定而定。按**黑白啟動**或**彩色啟動**不允許您變更設定。

### **相關資訊**

lö

- [使用 Brother 機器上的掃描按鍵進行掃描](#page-103-0)
	- [相容 USB 快閃儲存裝置](#page-109-0)

<span id="page-109-0"></span> [主頁](#page-1-0) > [掃描](#page-102-0) > [使用 Brother 機器上的掃描按鍵進行掃描](#page-103-0) > [將掃描資料儲存到 USB 快閃儲存裝置](#page-108-0) > 相容 USB 快閃儲存裝置

# **相容 USB 快閃儲存裝置**

**相關機型**: MFC-T910DW

您的 Brother 機器附有媒體驅動器 (插槽), 用於存取常見的資料儲存。

### **重要事項**

USB 直接介面僅支援 USB 快閃儲存裝置和採用 USB 大容量儲存裝置標準的數位相機,而不支援其他 USB 裝 置。

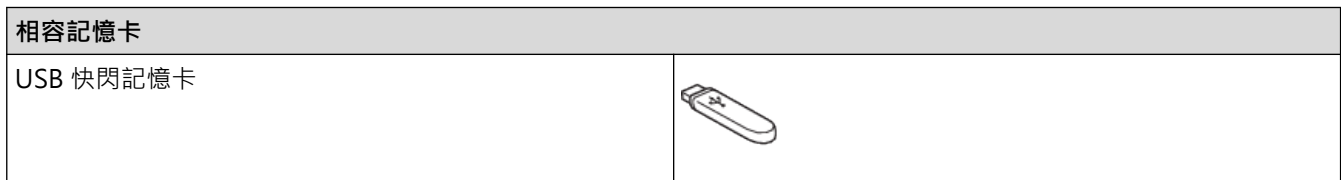

### **相關資訊**

- [將掃描資料儲存到 USB 快閃儲存裝置](#page-108-0)
- [直接列印 USB 快閃儲存裝置中的照片](#page-277-0)

[主頁](#page-1-0) > [掃描](#page-102-0) > [使用 Brother 機器上的掃描按鍵進行掃描](#page-103-0) > 使用 OCR 掃描到可編輯的文字檔案

### **使用 OCR 掃描到可編輯的文字檔案**

### **相關機型**: MFC-T810W/MFC-T910DW

本機器可使用光學字元識別 (OCR) 技術將掃描文件中的字元轉化為文字。然後,您便可以使用喜好的文字編輯應 用程式編輯文字。

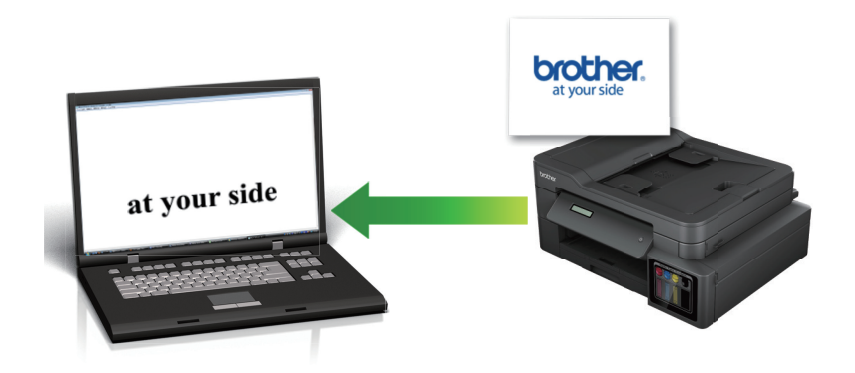

- 掃描到 OCR 功能適用於某些語言。
- 使用機器上的掃描按鍵暫時變更掃描設定。若要永久變更,請使用 ControlCenter4 (Windows) 或 Brother iPrint&Scan (Mac) 軟體。

>> MFC-T810W

[>> MFC-T910DW](#page-111-0)

### **MFC-T810W**

- 1. 放入您的文件。
- 2. 按 (**掃描**)。
- 3. 按▲或▼選擇[掃描至 PC]選項,然後按 OK。
- 4. 按▲或▼選擇[OCR]選項,然後按 OK。
- 5. 如果機器已連接至網路,按▲或▼選擇您想發送資料的目標電腦,然後按 OK。

Ø 如果液晶螢幕提示您輸入密碼,請使用控制面板輸入電腦的四位數密碼,然後按 **OK**。

- 6. 執行下列其中一項操作:
	- 若要變更設定,按**選項**或**複印/掃描選項**,然後移至下一步驟。
	- 若要使用預設設定,請按**黑白啟動**或**彩色啟動**。

- [掃描類型]視乎預設設定而定。按**黑白啟動**或**彩色啟動**不允許您變更設定。

- 若要使用掃描選項, 連接至機器的電腦上必須安裝有 ControlCenter4 (Windows®) 或 Brother iPrint&Scan (Mac) 軟體。
- 7. 機器將提示您設定隨後的各掃描設定。按▲或▼選擇所需選項,然後按 OK 繼續進行下一個掃描設定。
	- [掃描類型]
	- [解像度]

k

- [檔案類型]
- [文件尺寸]
- [取下黑色]
- 8. 按 **黑白啟動** 或 **彩色啟動**。

<span id="page-111-0"></span>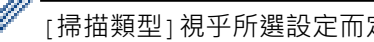

[掃描類型]視乎所選設定而定。按**黑白啟動**或**彩色啟動**不會變更設定。

**MFC-T910DW**

- 1. 放入您的文件。
- 2. 按 (**掃描**)。
- 3. 按▲或▼選擇[到電腦]選項,然後按 OK。
- 4. 按▲或▼選擇[到 OCR]選項,然後按 OK。
- 5. 如果機器已連接至網路,按▲或▼選擇您想發送資料的目標電腦,然後按 OK。

如果液晶螢幕提示您輸入密碼,請使用控制面板輸入電腦的四位數密碼,然後按 **OK**。

### 6. 執行下列其中一項操作:

Ø

- 若要變更設定,移至下一步驟。
- 若要使用預設設定,請按**黑白啟動**或**彩色啟動**。

Ø [掃描類型]視乎預設設定而定。按**黑白啟動**或**彩色啟動**不允許您變更設定。

7. 按▲或▼選擇[掃描設定]設定,然後按 OK。

若要使用或 [掃描設定] 選項, 連接至機器的電腦上必須安裝有 ControlCenter4 (Windows) 或 Brother iPrint&Scan (Mac) 軟體。

- 8. 按▲或▼選擇「在裝置中設定1設定,然後按 OK。
- 9. 選擇您想變更的掃描設定,然後按 **OK**。

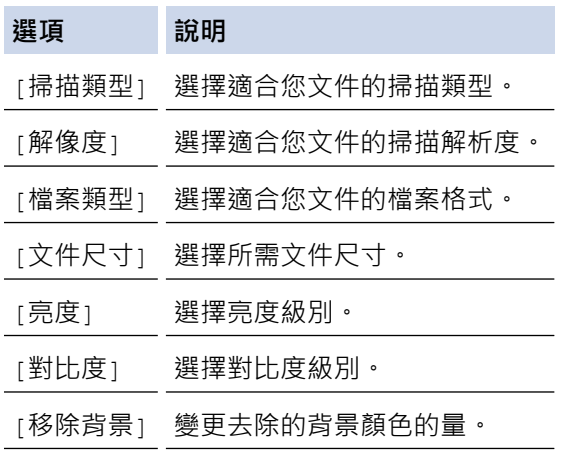

### 10. 按 **黑白啟動** 或 **彩色啟動**。

[掃描類型]視乎所選設定而定。按**黑白啟動**或**彩色啟動**不允許您變更設定。

### **相關資訊**

• [使用 Brother 機器上的掃描按鍵進行掃描](#page-103-0)

[主頁](#page-1-0) > [掃描](#page-102-0) > [使用 Brother 機器上的掃描按鍵進行掃描](#page-103-0) > 掃描到電子郵件附件

### **掃描到電子郵件附件**

將掃描文件作為電子郵件附件發送。

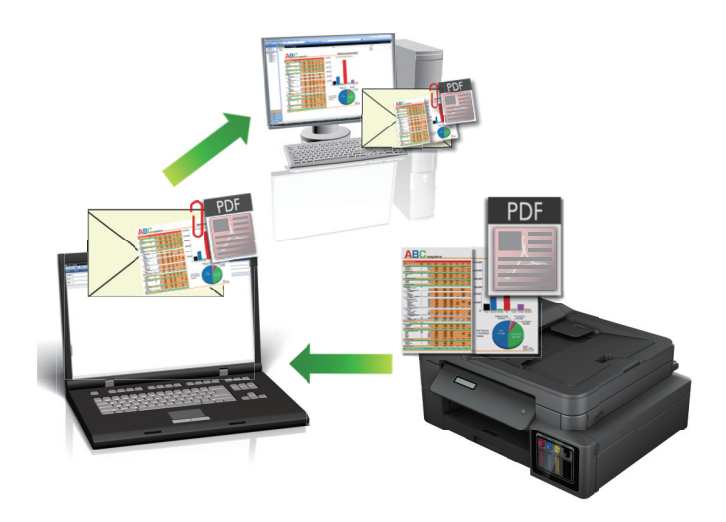

- 使用機器上的掃描按鍵暫時變更掃描設定。若要永久變更,請使用 ControlCenter4 (Windows) 或 Brother iPrint&Scan (Mac) 軟體。
- 掃描到電子郵件功能不支援網路郵件服務。請使用掃描到影像或掃描到檔案功能掃描文件或圖片,然後將掃 描檔案添加為電子郵件訊息附件。

>> DCP-T310/DCP-T510W/DCP-T710W/MFC-T810W [>> MFC-T910DW](#page-113-0)

### **DCP-T310/DCP-T510W/DCP-T710W/MFC-T810W**

- 1. 放入您的文件。
- 2. 按 (**掃描**)。
- 3. 按▲或▼選擇[掃描至 PC]選項,然後按 OK。
- 4. 按▲或▼選擇[電子郵件]選項,然後按 OK。
- 5. 如果機器已連接至網路,按▲或▼選擇您想發送資料的目標電腦,然後按 OK。

B 如果液晶螢幕提示您輸入密碼,請使用控制面板輸入電腦的四位數密碼,然後按 **OK**。

- 6. 執行下列其中一項操作:
	- 若要變更設定,按**選項**或**複印/掃描選項**,然後移至下一步驟。
	- 若要使用預設設定,請按**黑白啟動**或**彩色啟動**。

Ø - [掃描類型]視乎預設設定而定。按**黑白啟動**或**彩色啟動**不允許您變更設定。

- 若要使用掃描選項,連接至機器的電腦上必須安裝有 ControlCenter4 (Windows®) 或 Brother iPrint&Scan (Mac) 軟體。
- 7. 機器將提示您設定隨後的各掃描設定。按▲或▼選擇所需選項,然後按 OK 繼續進行下一個掃描設定。
	- [掃描類型]
	- [解像度]
	- [檔案類型]
	- [文件尺寸]
	- [取下黑色]
- 8. 按 **黑白啟動** 或 **彩色啟動**。

<span id="page-113-0"></span>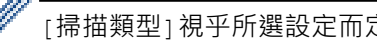

[掃描類型]視乎所選設定而定。按**黑白啟動**或**彩色啟動**不會變更設定。

**MFC-T910DW**

- 1. 放入您的文件。
- 2. 按 (**掃描**)。
- 3. 按▲或▼選擇[到電腦]選項,然後按 OK。
- 4. 按▲或▼選擇[到電郵]選項,然後按 OK。
- 5. 如果機器已連接至網路,按▲或▼選擇您想發送資料的目標電腦,然後按 OK。

Ø 如果液晶螢幕提示您輸入密碼,請使用控制面板輸入電腦的四位數密碼,然後按 **OK**。

### 6. 執行下列其中一項操作:

Ø

- 若要變更設定,移至下一步驟。
- 若要使用預設設定,請按**黑白啟動**或**彩色啟動**。

Ø [掃描類型]視乎預設設定而定。按**黑白啟動**或**彩色啟動**不允許您變更設定。

7. 按▲或▼選擇[掃描設定]設定,然後按 OK。

若要使用或 [掃描設定] 選項, 連接至機器的電腦上必須安裝有 ControlCenter4 (Windows) 或 Brother iPrint&Scan (Mac) 軟體。

- 8. 按▲或▼選擇「在裝置中設定1設定,然後按 OK。
- 9. 選擇您想變更的掃描設定,然後按 **OK**。

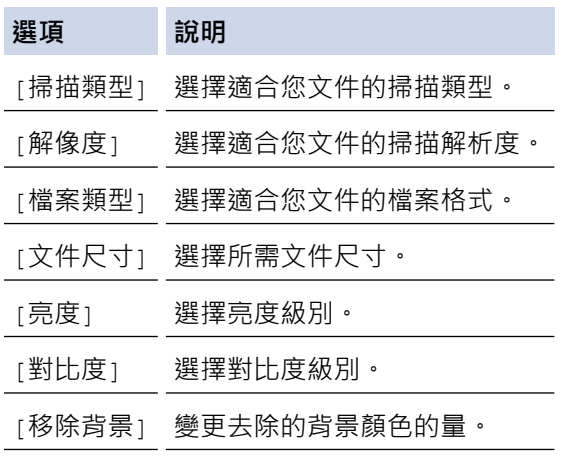

### 10. 按 **黑白啟動** 或 **彩色啟動**。

[掃描類型]視乎所選設定而定。按**黑白啟動**或**彩色啟動**不允許您變更設定。

### **相關資訊**

• [使用 Brother 機器上的掃描按鍵進行掃描](#page-103-0)

<span id="page-114-0"></span> [主頁](#page-1-0) > [掃描](#page-102-0) > [使用 Brother 機器上的掃描按鍵進行掃描](#page-103-0) > 用於網路掃描的 Web 服務 (Windows 7、 Windows 8 和 Windows 10)

# **用於網路掃描的 Web 服務 (Windows 7、Windows 8 和 Windows 10)**

透過使用 Web 服務通訊協定, Windows 7、Windows 8 和 Windows 10 使用者可使用網路中的 Brother 機器進 行掃描。您必須安裝 Web 服務驅動程式。

- [使用 Web 服務安裝用於掃描的驅動程式 \(Windows 7、Windows 8 和 Windows 10\)](#page-115-0)
- [從 Brother 機器使用 Web 服務進行掃描 \(Windows 7、Windows 8 和 Windows 10\)](#page-116-0)
- [設置 Web 服務的掃描設定](#page-117-0)

<span id="page-115-0"></span> [主頁](#page-1-0) > [掃描](#page-102-0) > [使用 Brother 機器上的掃描按鍵進行掃描](#page-103-0) > [用於網路掃描的 Web 服務 \(Windows 7、](#page-114-0) [Windows 8 和 Windows 10\)](#page-114-0) > 使用 Web 服務安裝用於掃描的驅動程式 (Windows 7、Windows 8 和 Windows 10)

# **使用 Web 服務安裝用於掃描的驅動程式 (Windows 7、Windows 8 和 Windows 10)**

**相關機型**: DCP-T510W/DCP-T710W/MFC-T810W/MFC-T910DW

使用 Web 服務監視網路印表機。

- 確保已安裝 Brother 軟體和驅動程式。
- 驗證主機電腦和 Brother 機器是否都在同一個子網路遮罩中,或路由器是否已正確配置,可在兩個裝置之間 傳遞資料。
- 配置此設定之前,必須先在 Brother 機器上配置 IP 位址。
- 1. 執行下列其中一項操作:
	- Windows 7

按一下 **(開始)** > **控制台** > **網路和網際網路** > **檢視網路電腦及裝置**。

本機器的 Web 服務名稱將與印表機圖示一起顯示。 在您要安裝的機器上按一下滑鼠右鍵。

- Windows 8 將滑鼠游標移到桌面右下角。出現選單列時,按一下**設定** > **變更電腦設定** > **裝置** > **新增裝置**。 機器的 Web 服務名稱將會顯示。
- Windows 8.1 將滑鼠游標移到桌面右下角。出現選單列時,按一下**設定** > **變更電腦設定** > **電腦與裝置** > **裝置** > **新增裝 置**。 機器的 Web 服務名稱將會顯示。
	-
- Windows 10

按一下 > **Windows 系統** > **控制台**。在 **硬體和音效**群組中,按一下**新增裝置**。

- O Brother 機器的 Web 服務名稱是型號名稱和機器的 MAC 位址 (乙太網路位址) (例如, Brother MFC-XXXX (型號名稱) [XXXXXXXXXXXX] (MAC 位址/乙太網路位址))。
	- Windows 8/Windows 10 將滑鼠游標移到機器名稱上方以顯示機器資訊。
- 2. 執行下列其中一項操作:
	- Windows 7

按一下所顯示選單中的**安裝**。

• Windows 8/Windows 10 選擇要安裝的機器,然後遵循螢幕上的說明執行操作。

若要解除安裝驅動程式,按一下**解除安裝**或 (**移除裝置**)。

### **相關資訊**

• [用於網路掃描的 Web 服務 \(Windows 7、Windows 8 和 Windows 10\)](#page-114-0)

<span id="page-116-0"></span> [主頁](#page-1-0) > [掃描](#page-102-0) > [使用 Brother 機器上的掃描按鍵進行掃描](#page-103-0) > [用於網路掃描的 Web 服務 \(Windows 7、](#page-114-0) [Windows 8 和 Windows 10\)](#page-114-0) > 從 Brother 機器使用 Web 服務進行掃描 (Windows 7、Windows 8 和 Windows 10)

# **從 Brother 機器使用 Web 服務進行掃描 (Windows 7、Windows 8 和 Windows 10)**

### **相關機型**: DCP-T510W/DCP-T710W/MFC-T810W/MFC-T910DW

如果您已安裝透過 Web 服務進行掃描的驅動程式,您可存取 Brother 機器液晶螢幕上的 Web 服務掃描選單。

- 如果作業系統的語言設定與 Brother 機器的語言設定不同,在液晶螢幕上顯示的訊息中的某些字元可能會被 取代為空格。
- 如果液晶螢幕顯示記憶體可用空間不足錯誤訊息,在**紙張大小**設定中選擇較小的尺寸或在**解析度 (DPI)**設定 中選擇較低的解析度。
- >> DCP-T510W/DCP-T710W/MFC-T810W
- >> MFC-T910DW

### **DCP-T510W/DCP-T710W/MFC-T810W**

- 1. 放入您的文件。
- 2. 按 (**掃描**)。
- 3. 按▲或▼選擇[Web 服務]選項,然後按 OK。
- 4. 按▲或▼選擇您想執行的掃描類型,然後按 OK。
- 5. 按▲或▼選擇您想發送資料的目標電腦,然後按 OK。
- 6. 按 **黑白啟動** 或 **彩色啟動**。 機器即會開始掃描。

### **MFC-T910DW**

- 1. 放入您的文件。
- 2. 按  $\rightarrow$  (掃描)。
- 3. 按▲或▼選擇以下選項:
	- a. 選擇[WS 掃描]。按 **OK**。
	- b. 選擇所需掃描類型。按 **OK**。
	- c. 選擇您想發送資料的目標電腦。按 **OK**。
- 4. 按 **黑白啟動** 或 **彩色啟動**。 機器即會開始掃描。

### **相關資訊**

• [用於網路掃描的 Web 服務 \(Windows 7、Windows 8 和 Windows 10\)](#page-114-0)

<span id="page-117-0"></span> [主頁](#page-1-0) > [掃描](#page-102-0) > [使用 Brother 機器上的掃描按鍵進行掃描](#page-103-0) > [用於網路掃描的 Web 服務 \(Windows 7、](#page-114-0) [Windows 8 和 Windows 10\)](#page-114-0) > 設置 Web 服務的掃描設定

## **設置 Web 服務的掃描設定**

**相關機型**: DCP-T510W/DCP-T710W/MFC-T810W/MFC-T910DW

- 1. 執行下列其中一個動作:
	- Windows 7

按一下 **(開始)** > **裝置和印表機**。

- Windows 8 將滑鼠游標移到桌面右下角。出現選單列時,按一下**設定**,然後按一下**控制台**。在**硬體和音效**群組中,按 一下**檢視裝置和印表機**。
- Windows 10

按一下 > **Windows 系統** > **控制台**。在 **硬體和音效**群組中,按一下**檢視裝置和印表機**。

- 2. 在機器圖示上按一下滑鼠右鍵,然後選擇**掃描設定檔...**。**掃描設定檔**對話方塊將會顯示。
- 3. 選擇要使用的掃描設定檔。
- 4. 確定在**掃描器**清單中選擇的掃描器是支援 Web 服務掃描的 Brother 機器,然後按一下設定成預設值按鍵。
- 5. 按一下 **編輯...**。

**編輯預設設定檔**對話方塊將會顯示。

- 6. 選擇**來源**、**紙張大小**、**色彩格式**、**檔案類型**、**解析度 (DPI)**、**亮度**和**對比**設定。
- 7. 按一下**儲存設定檔**按鈕。

使用 Web 服務通訊協定進行掃描時,將套用這些設定。

如果要求您選擇掃描應用程式,請從清單中選擇 Windows 傳真和掃描。

### **相關資訊**

• [用於網路掃描的 Web 服務 \(Windows 7、Windows 8 和 Windows 10\)](#page-114-0)

[主頁](#page-1-0) > [掃描](#page-102-0) > [使用 Brother 機器上的掃描按鍵進行掃描](#page-103-0) > 從 ControlCenter4 變更掃描按鍵設定 (Windows)

# **從 ControlCenter4 變更掃描按鍵設定 (Windows)**

- 1. 按一下工作欄中的 <mark><<4</mark> (ControlCenter4) 圖示,然後按一下**開啟**。
- 2. 按一下**裝置設定**標籤。
- 3. 按一下**裝置掃描設定**按鈕。

**裝置掃描設定**對話方塊將會顯示。

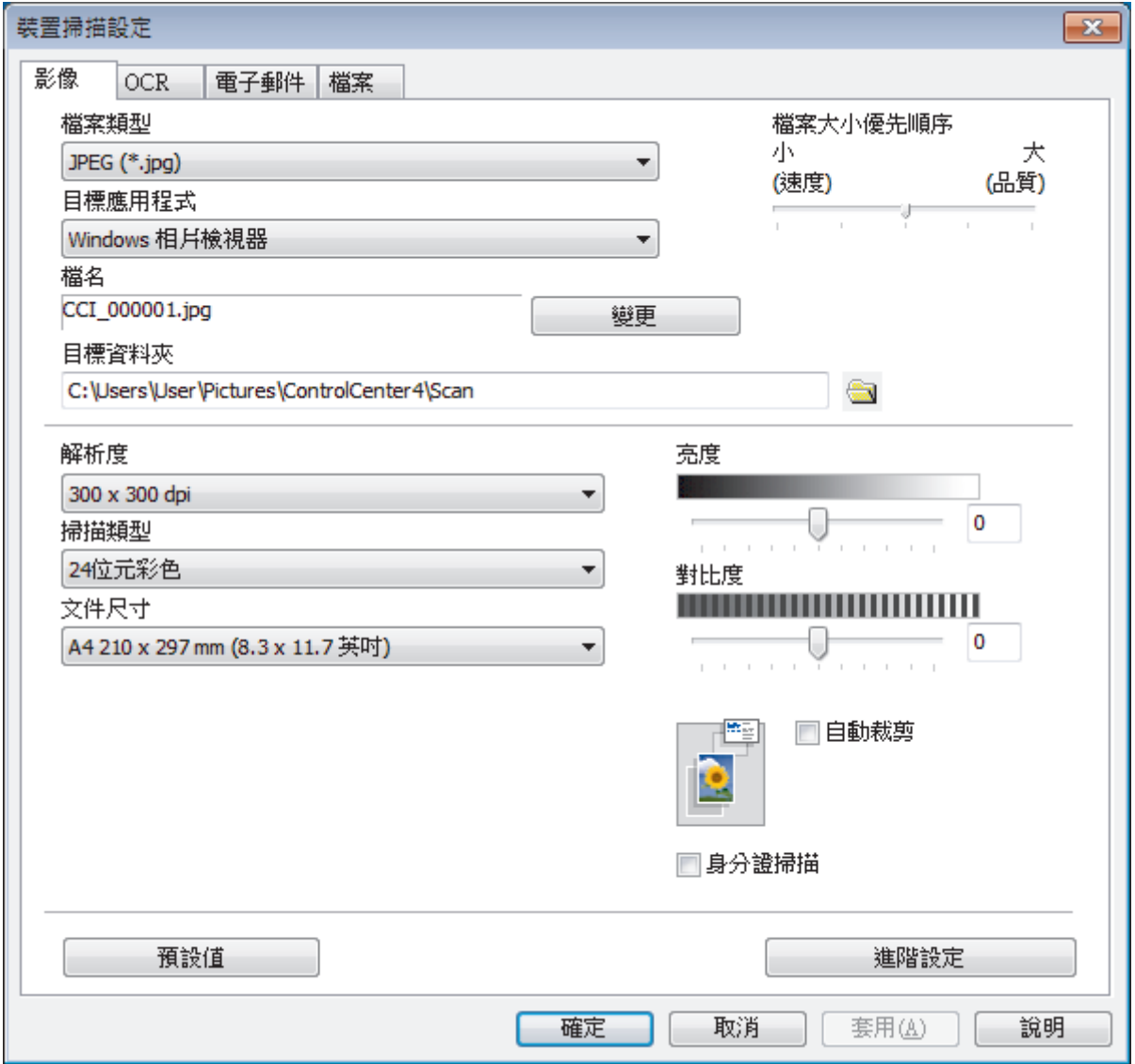

4. 按一下您要變更的「掃描到」操作的標籤 (**影像**、**OCR**、**電子郵件** 或**檔案**)。

- 5. 視乎需要,變更設定。
- 6. 按一下 **確定**。

Ø 每個標籤對應一種掃描功能,如下所述。 可變更這些設定。

按一下標籤,然後變更其設定。

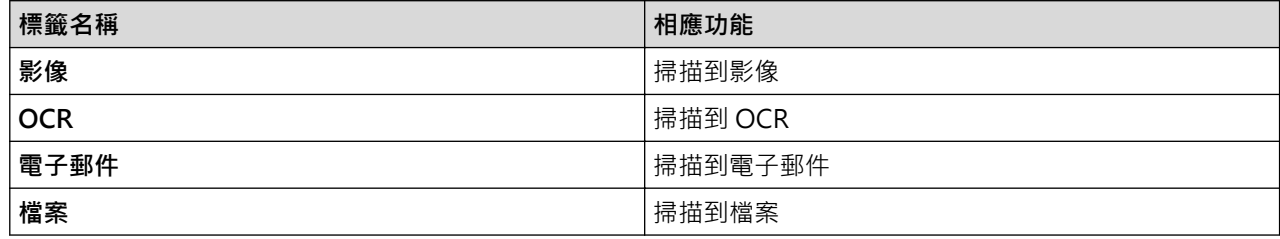

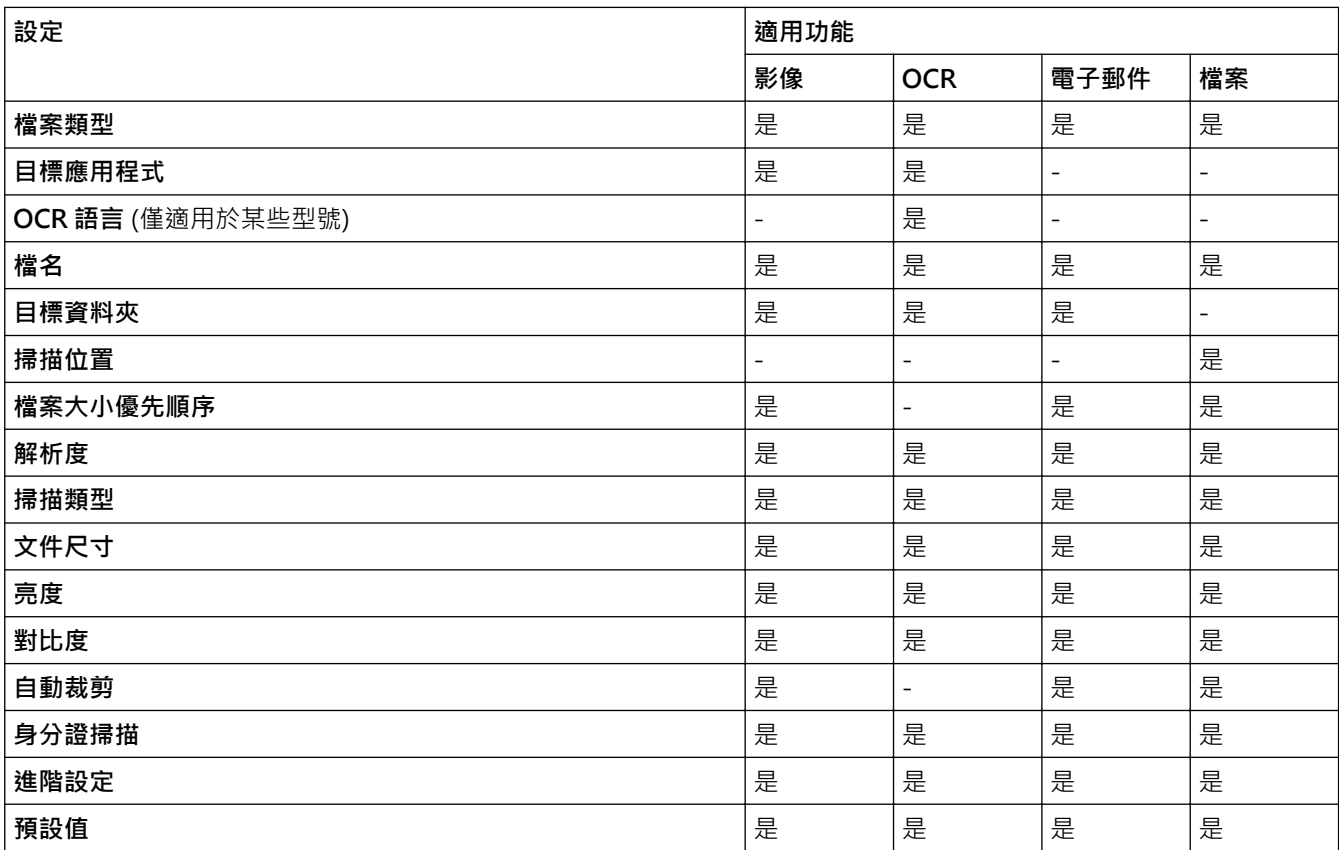

#### **檔案類型**

選擇要用於已掃描資料的檔案類型。

### **目標應用程式**

從下拉式選單中選擇目標應用程式。

### **OCR 語言**

設定與掃描文件的文字語言一致的光學字元識別 (OCR) 語言(僅適用於某些型號)。

### **檔名**

如有需要,輸入檔案名稱的前綴。

### **目標資料夾**

按一下資料夾圖示,瀏覽並選擇要將掃描的文件儲存至的資料夾。

### **掃描位置**

選擇**資料夾**或 **SharePoint** 選項按鍵,以指定您想用於儲存掃描文件的目標位置。

### **檔案大小優先順序**

調整掃描影像的資料壓縮比率。透過左右移動**檔案大小優先順序**滑動器來變更檔案大小。

### **解析度**

從**解析度**下拉式選單中選擇一個掃描解析度。解析度越高,所耗用的記憶體越多、傳輸時間越長,但所產生的 掃描影像越佳。

#### **掃描類型**

從掃描色彩深度的範圍進行選擇。

• **自動**

適用於所有類型的文件。此模式自動選擇適合文件的色彩深度。

• **黑白**

用於文字或線條影像。

• **灰階(誤差擴散)**

用於相片影像或圖形。 ( 「誤差擴散」是一種用於建立模擬灰色影像,但不使用真灰色點的方法。以特 定的型樣來放置黑點,以形成灰色外觀。)

• **真灰色**

用於相片影像或圖形。由於最多可使用 256 種灰色陰影, 所以這種模式更精確。

• **24 位元彩色**

用於建立色彩再現最為精確的影像。此模式使用多達 1680 萬種色彩掃描影像,但是需要的記憶體空間最 大,傳輸時間也最長。

#### **文件尺寸**

從**文件尺寸**下拉式選單中選擇您文件的確切尺寸。

• 如果您選擇 1 至 2 (A4) 選項, 掃描的影像將被拆分為兩個 A5 尺寸的文件。

#### **亮度**

透過拖動滑動器來設定**亮度**級別,向右拖動會增加影像亮度,而向左拖動則會降低影像亮度。如果掃描的影像 太亮,請設定較低的「亮度」等級,並再次掃描文件。如果影像太暗,請設定較高的「亮度」等級,並再次掃 描文件。也可在欄位內輸入數值來設定**亮度**級別。

#### **對比度**

透過向右或向左移動滑動器來提高或降低**對比度**級別。增加對比度會更加突顯出影像的暗區和亮區,降低對比 度則將會對灰階部分做更仔細的處理。也可在欄位內輸入數值來設定**對比度**級別。

#### **自動裁剪**

掃描放在掃描器玻璃上的多個文件。機器將掃描各個文件並建立單獨的檔案或一個多頁檔案。

#### **身分證掃描**

勾選此核取方塊可將身分證的兩面掃描到同一頁面上。

#### **進階設定**

在掃描設定對話方塊中按一下**進階設定**按鍵設置進階設定。

- **移除紙張透印/圖案**
	- **移除背景色彩**

移除文件的底色,使掃描資料更加清晰。

• **旋轉影像**

旋轉掃描的影像。

- **跳過空白頁** 從掃描結果中移除文件空白頁。
- **顯示掃描結果** 在電腦螢幕上顯示儲存的總頁數和跳過的空白頁數。

#### **預設值**

選擇此選項可將所有設定恢復到出廠設定值。

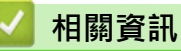

• [使用 Brother 機器上的掃描按鍵進行掃描](#page-103-0)

[主頁](#page-1-0) > [掃描](#page-102-0) > [使用 Brother 機器上的掃描按鍵進行掃描](#page-103-0) > 從 Brother iPrint&Scan 變更掃描按鍵設定 (Mac)

# **從 Brother iPrint&Scan 變更掃描按鍵設定 (Mac)**

- 1. 在 **Finder** 選單列中,按一下**前往** > **應用程式**,然後按兩下 iPrint&Scan 圖示。 Brother iPrint&Scan 螢幕將會顯示。
- 2. 如果未選擇您的 Brother 機器,按一下**選擇機器**按鍵,然後遵循螢幕上的說明選擇 Brother 機器。
- 3. 按一下**機器掃描設定**按鍵,然後遵循螢幕上的說明變更掃描設定。

### **相關資訊**

- [使用 Brother 機器上的掃描按鍵進行掃描](#page-103-0)
- **相關主題:**
- [使用 Brother iPrint&Scan 進行掃描 \(Mac\)](#page-165-0)

### <span id="page-123-0"></span>**▲[主頁](#page-1-0) > [掃描](#page-102-0) > 從電腦掃描 (Windows)**

# **從電腦掃描 (Windows)**

有多種可使用電腦從 Brother 機器上掃描照片和文件的方式供您選擇。 請使用 Brother 提供的軟體應用程式或您 喜歡的掃描應用程式。

- [使用 ControlCenter4 家用模式進行掃描 \(Windows\)](#page-124-0)
- [使用 ControlCenter4 進階模式進行掃描 \(Windows\)](#page-139-0)
- 使用 Nuance™ PaperPort™ [14SE 或其他 Windows 應用程式進行掃描](#page-154-0)
- [使用 Windows 傳真和掃描進行掃描](#page-159-0)
- [安裝 BookScan Enhancer 和 Whiteboard Enhancer \(Windows\)](#page-163-0)

<span id="page-124-0"></span>[主頁](#page-1-0) > [掃描](#page-102-0) > [從電腦掃描 \(Windows\)](#page-123-0) > 使用 ControlCenter4 家用模式進行掃描 (Windows)

# **使用 ControlCenter4 家用模式進行掃描 (Windows)**

使用 ControlCenter4 家用模式存取機器的主要功能。

- [使用 ControlCenter4 家用模式進行掃描 \(Windows\)](#page-125-0)
- [使用 ControlCenter4 家用模式將掃描資料以 PDF 檔案格式儲存到資料夾 \(Windows\)](#page-135-0)
- [ControlCenter4 家用模式的掃描設定 \(Windows\)](#page-137-0)
- [變更 ControlCenter4 中的操作模式 \(Windows\)](#page-371-0)

### <span id="page-125-0"></span> [主頁](#page-1-0) > [掃描](#page-102-0) > [從電腦掃描 \(Windows\)](#page-123-0) > [使用 ControlCenter4 家用模式進行掃描 \(Windows\)](#page-124-0) > 使用 ControlCenter4 家用模式進行掃描 (Windows)

# **使用 ControlCenter4 家用模式進行掃描 (Windows)**

選擇**家用模式**作為 ControlCenter4 的模式設定。

- 1. 放入您的文件。
- 2. 按一下工作欄中的 <<4 (ControlCenter4) 圖示,然後按一下**開啟**。
- 3. 按一下**掃描**標籤。

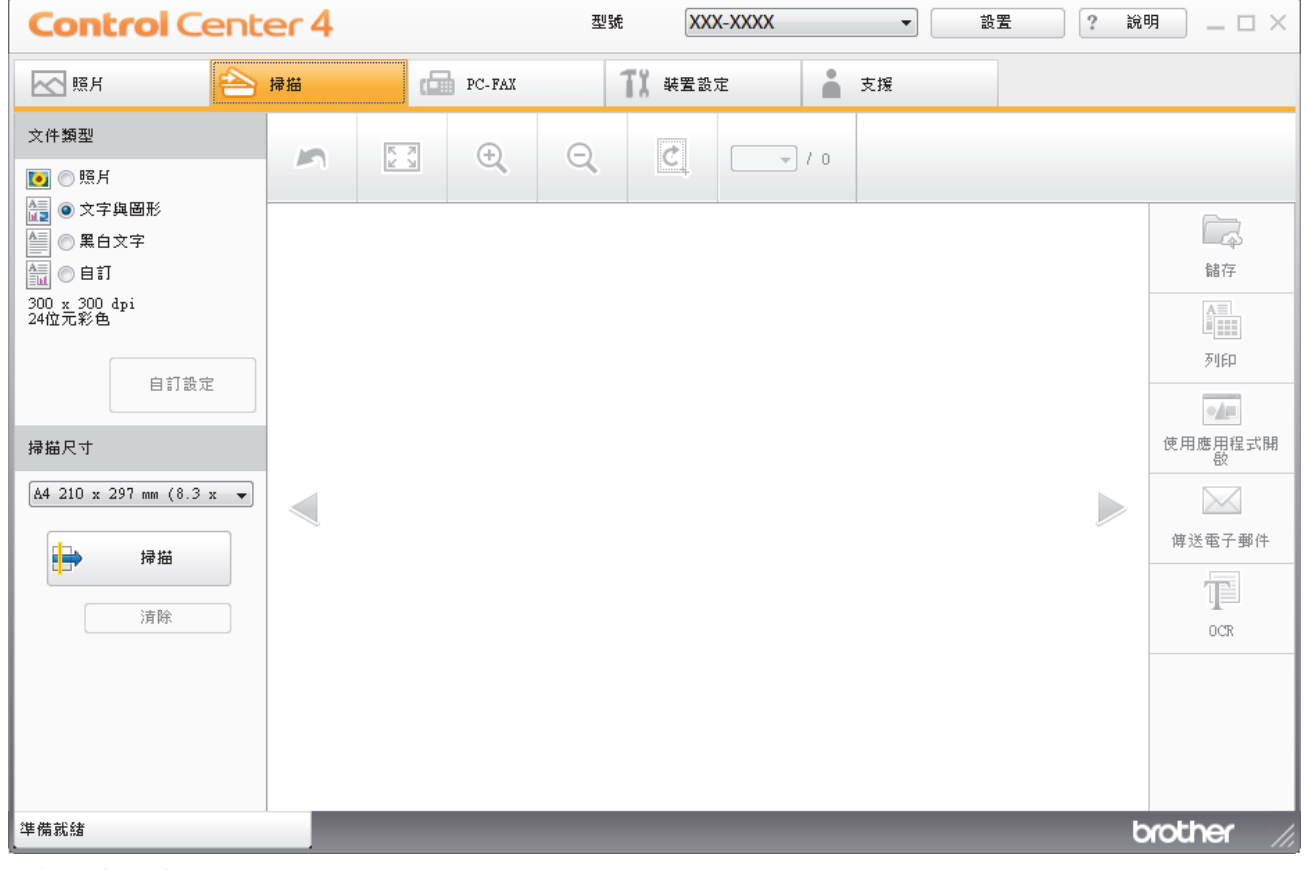

- 4. 選擇**文件類型**。
- 5. 如有需要,請變更文件的**掃描尺寸**。
- 6. 按一下 | → (掃描)。

機器開始掃描,掃描影像將會顯示在影像檢視器中。

- 7. 如果您已使用自動進稿器掃描多頁,按一下向左或向右箭頭按鍵可預覽每個掃描頁面。(限自動進稿器型號)
- 8. 如有需要,裁切掃描的影像。
- 9. 執行下列其中一項操作:
	-
	- 按一下 (**儲存**) 儲存掃描資料。
		- 按一下 (**列印**) 列印掃描資料。
		- 按一下 (**使用應用程式開啟**) 在其他應用程式中開啟掃描資料。
		-
		-
		- 按一下 (**傳送電子郵件**) 將掃描資料添加為電子郵件附件。
		-
		- 按一下 (**OCR**) 將掃描文件轉換為可編輯的文字檔案。(僅適用於某些型號)

# **相關資訊**

- [使用 ControlCenter4 家用模式進行掃描 \(Windows\)](#page-124-0)
	- [使用 ControlCenter4 家用模式選擇文件類型 \(Windows\)](#page-127-0)
	- [使用 ControlCenter4 家用模式變更掃描尺寸 \(Windows\)](#page-130-0)
	- [使用 ControlCenter4 家用模式裁切掃描影像 \(Windows\)](#page-131-0)
	- [使用 ControlCenter4 家用模式列印掃描資料 \(Windows\)](#page-133-0)
	- [在 ControlCenter4 家用模式下使用應用程式開啟 \(Windows\)](#page-134-0)

<span id="page-127-0"></span> [主頁](#page-1-0) > [掃描](#page-102-0) > [從電腦掃描 \(Windows\)](#page-123-0) > [使用 ControlCenter4 家用模式進行掃描 \(Windows\)](#page-124-0) > [使用](#page-125-0) [ControlCenter4 家用模式進行掃描 \(Windows\)](#page-125-0) > 使用 ControlCenter4 家用模式選擇文件類型 (Windows)

# **使用 ControlCenter4 家用模式選擇文件類型 (Windows)**

• 選擇符合您想掃描的原稿類型的**文件類型**選項。

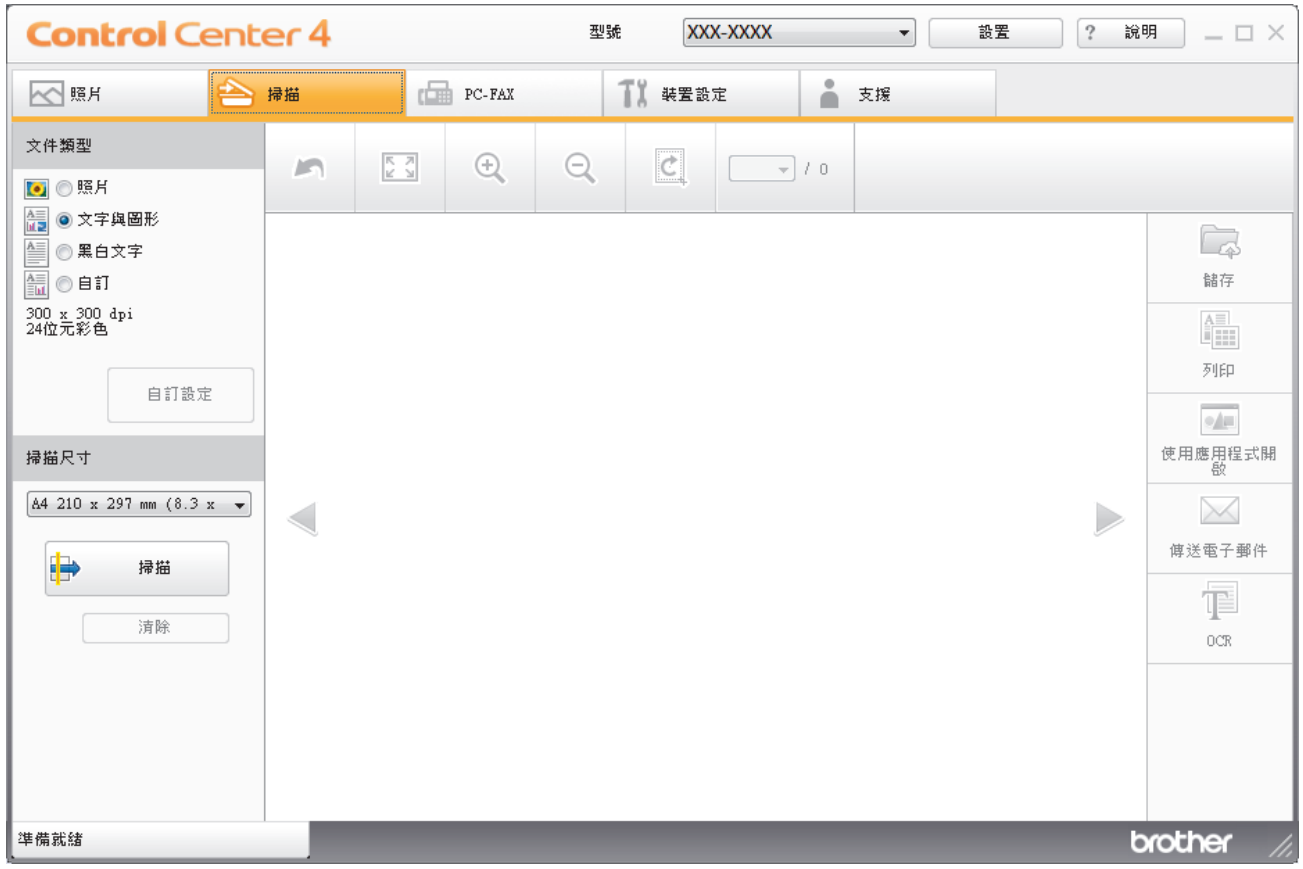

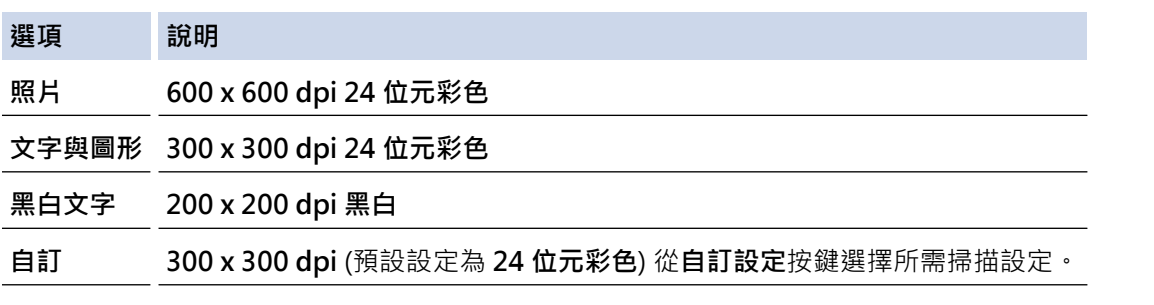

# **相關資訊**

- [使用 ControlCenter4 家用模式進行掃描 \(Windows\)](#page-125-0)
	- [自訂掃描設定 \(Windows\)](#page-128-0)

<span id="page-128-0"></span> [主頁](#page-1-0) > [掃描](#page-102-0) > [從電腦掃描 \(Windows\)](#page-123-0) > [使用 ControlCenter4 家用模式進行掃描 \(Windows\)](#page-124-0) > [使用](#page-125-0) [ControlCenter4 家用模式進行掃描 \(Windows\)](#page-125-0) > [使用 ControlCenter4 家用模式選擇文件類型](#page-127-0) [\(Windows\)](#page-127-0) > 自訂掃描設定 (Windows)

### **自訂掃描設定 (Windows)**

在**文件類型**清單中選擇**自訂**以變更進階掃描設定。

• 選擇**自訂**,再按一下**自訂設定**按鍵。

**自訂掃描設定**對話方塊將會顯示。

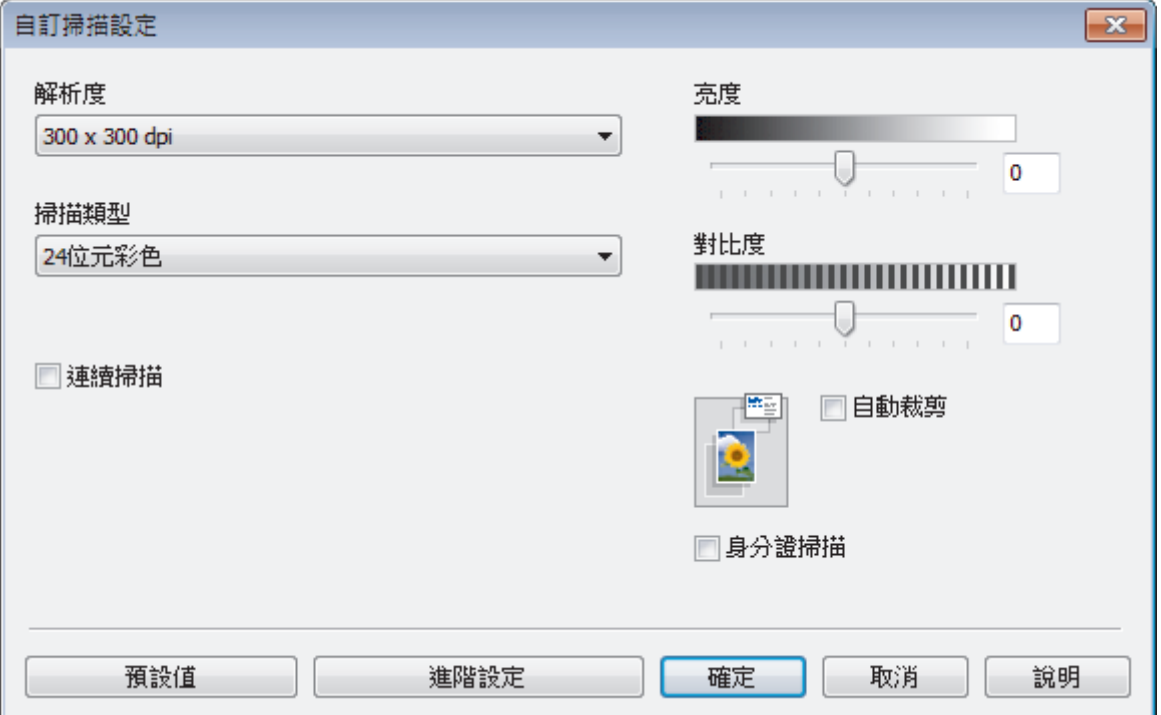

您可以變更下列設定:

#### **解析度**

從**解析度**下拉式選單中選擇一個掃描解析度。解析度越高,所耗用的記憶體越多、傳輸時間越長,但所產生 的掃描影像越佳。

#### **掃描類型**

從掃描色彩深度的範圍進行選擇。

- **自動**

適用於所有類型的文件。此模式自動選擇適合文件的色彩深度。

- **黑白**

用於文字或線條影像。

- **灰階(誤差擴散)**

用於相片影像或圖形。(「誤差擴散」是一種用於建立模擬灰色影像,但不使用真灰色點的方法。以 特定的型樣來放置黑點,以形成灰色外觀。)

- **真灰色**

用於相片影像或圖形。由於最多可使用 256 種灰色陰影,所以這種模式更精確。

- **24 位元彩色**

用於建立色彩再現最為精確的影像。此模式使用多達 1680 萬種色彩掃描影像, 但是需要的記憶體空 間最大,傳輸時間也最長。

#### **亮度**

透過拖動滑動器來設定**亮度**級別,向右拖動會增加影像亮度,而向左拖動則會降低影像亮度。如果掃描的影 像太亮,請設定較低的「亮度」等級,並再次掃描文件。如果影像太暗,請設定較高的「亮度」等級,並再 次掃描文件。也可在欄位內輸入數值來設定**亮度**級別。

### **對比度**

透過向右或向左移動滑動器來提高或降低**對比度**級別。增加對比度會更加突顯出影像的暗區和亮區,降低對 比度則將會對灰階部分做更仔細的處理。也可在欄位內輸入數值來設定**對比度**級別。

#### **自動裁剪**

掃描放在掃描器玻璃上的多個文件。機器將掃描各個文件並建立單獨的檔案或一個多頁檔案。

#### **連續掃描**

選擇此選項可掃描多頁。掃描一頁後,可選擇繼續掃描或結束掃描。

#### **身分證掃描**

勾選此核取方塊可將身分證的兩面掃描到同一頁面上。

#### **進階設定**

在掃描設定對話方塊中按一下**進階設定**按鍵設置進階設定。

- **移除紙張透印/圖案**
	- **移除背景色彩**

移除文件的底色,使掃描資料更加清晰。 (僅適用於某些型號)

- **旋轉影像**

旋轉掃描的影像。

- **跳過空白頁** 從掃描結果中移除文件空白頁。
- **顯示掃描結果** 在電腦螢幕上顯示儲存的總頁數和跳過的空白頁數。

### **相關資訊**

• [使用 ControlCenter4 家用模式選擇文件類型 \(Windows\)](#page-127-0)

<span id="page-130-0"></span> [主頁](#page-1-0) > [掃描](#page-102-0) > [從電腦掃描 \(Windows\)](#page-123-0) > [使用 ControlCenter4 家用模式進行掃描 \(Windows\)](#page-124-0) > [使用](#page-125-0) [ControlCenter4 家用模式進行掃描 \(Windows\)](#page-125-0) > 使用 ControlCenter4 家用模式變更掃描尺寸 (Windows)

# **使用 ControlCenter4 家用模式變更掃描尺寸 (Windows)**

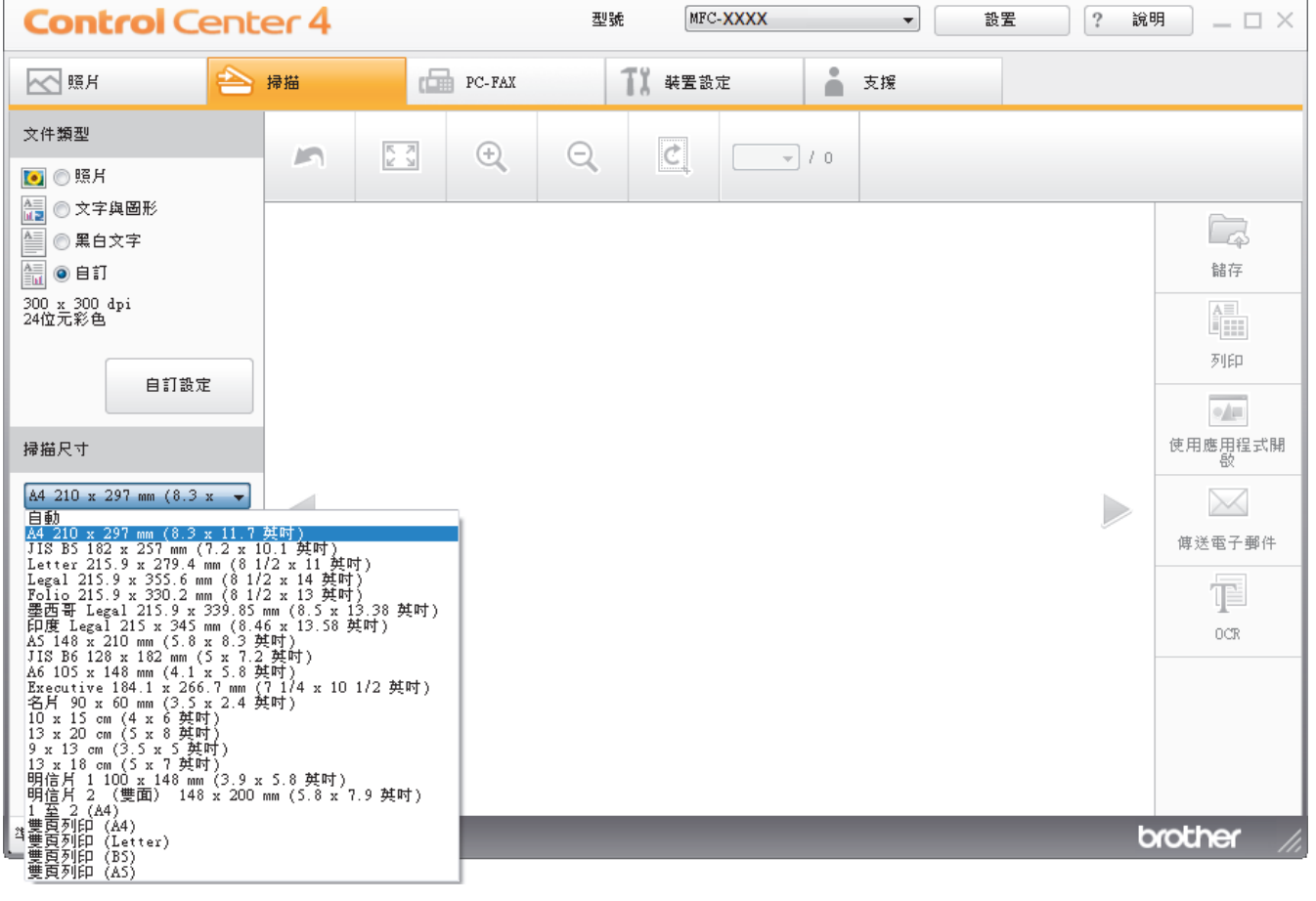

如需較快的掃描速度,請從**掃描尺寸**下拉式選單中選擇您文件的確切尺寸。

 **相關資訊**

<span id="page-131-0"></span> [主頁](#page-1-0) > [掃描](#page-102-0) > [從電腦掃描 \(Windows\)](#page-123-0) > [使用 ControlCenter4 家用模式進行掃描 \(Windows\)](#page-124-0) > [使用](#page-125-0) [ControlCenter4 家用模式進行掃描 \(Windows\)](#page-125-0) > 使用 ControlCenter4 家用模式裁切掃描影像 (Windows)

# **使用 ControlCenter4 家用模式裁切掃描影像 (Windows)**

影像編輯工具列中的裁切工具讓您可裁切掉掃描影像中不需要的部分。 請使用**放大**和**縮小**工具幫助您檢視要裁切 的影像。

#### **影像編輯工具列**

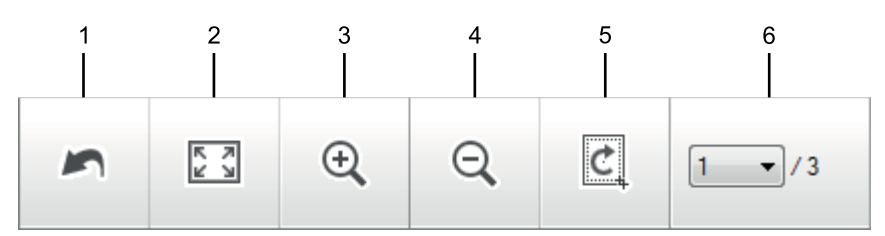

### **1. 重新啟動**

取消套用到選定影像的所有編輯。 編輯的影像將恢復原始狀態。

### **2. 調整至適合視窗**

顯示掃描影像時使整個影像符合視窗太小。

**3. 放大**

放大掃描影像。

**4. 縮小**

縮小掃描影像。

**5. 裁切與編輯**

移除影像的外面部分。 按一下**裁切與編輯**按鈕,然後變更方框以框出裁剪後想保留的區域。

**6. 頁碼計數器**

指示影像檢視器中目前所顯示的掃描頁面的頁碼。若要顯示其他頁面,從下拉式頁碼選單中選擇所需頁碼。

Ø 如果已掃描多頁,可在預覽視窗中按一下向左或向右箭頭按鈕查看下一頁或上一頁。

- 1. 掃描文件。
- 2. 按一下 (**裁切與編輯**) 編輯掃描的影像。

將顯示**裁切與編輯 - ControlCenter4** 視窗。

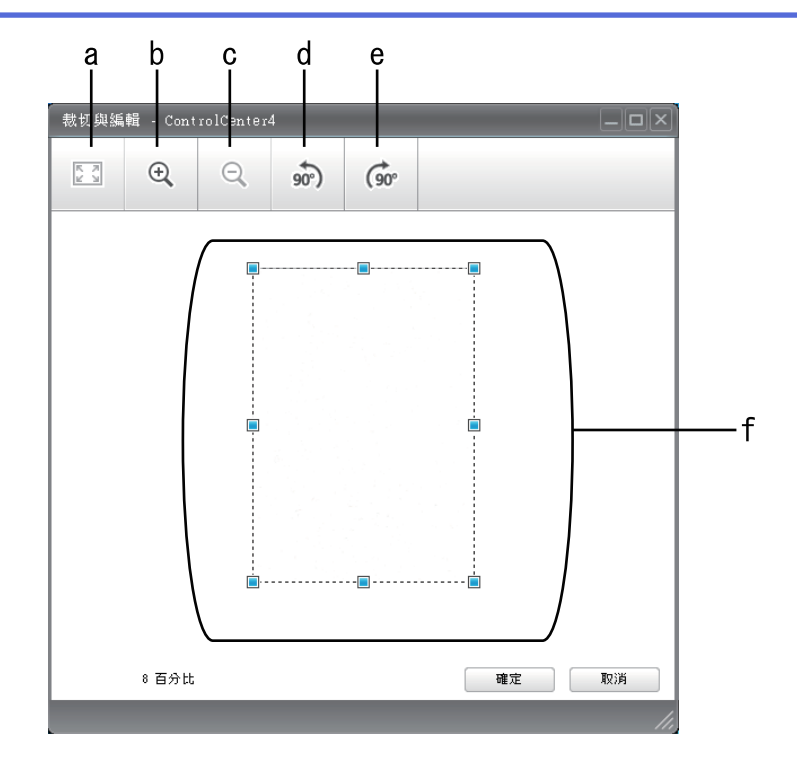

- a. 擴展掃描的影像以使整個影像符合視窗太小。
- b. 放大影像。
- c. 縮小影像。
- d. 將影像逆時針旋轉 90 度。
- e. 將影像順時針旋轉 90 度。
- f. 按住並拖曳方框, 以調整要裁切的區域。
- 3. 按一下**確定**。

編輯的影像顯示在影像檢視器中。

### **相關資訊**

<span id="page-133-0"></span> [主頁](#page-1-0) > [掃描](#page-102-0) > [從電腦掃描 \(Windows\)](#page-123-0) > [使用 ControlCenter4 家用模式進行掃描 \(Windows\)](#page-124-0) > [使用](#page-125-0) [ControlCenter4 家用模式進行掃描 \(Windows\)](#page-125-0) > 使用 ControlCenter4 家用模式列印掃描資料 (Windows)

# **使用 ControlCenter4 家用模式列印掃描資料 (Windows)**

在 Brother 機器上掃描文件,然後使用 ControlCenter4 中的可用印表機驅動程式功能列印副本。

- 1. 掃描文件。
- 2. 按一下 **列印**。

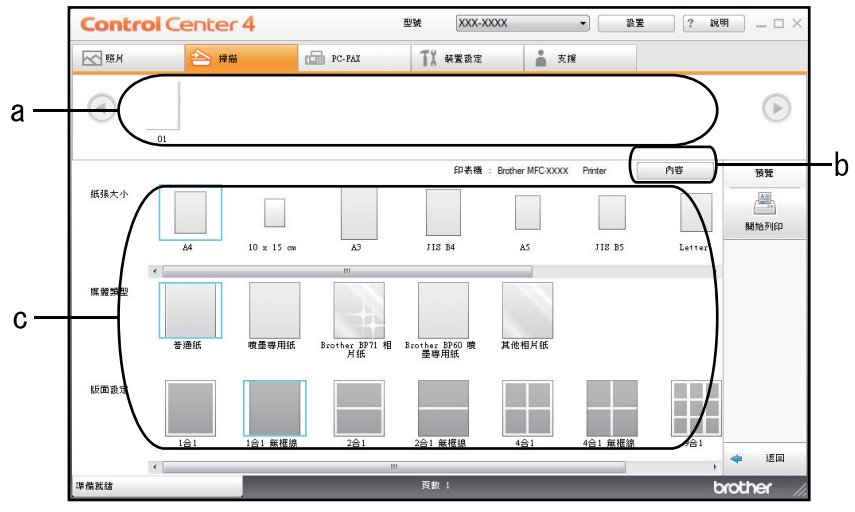

- a. 顯示目前選擇的影像。
- b. 按一下**內容**按鍵變更特定印表機設定。
- c. 選擇**紙張大小**、**媒體類型**和**版面設定**選項。目前設定帶有藍色方框。
- 3. 設置列印設定,再按一下**開始列印**按鍵。

### **相關資訊**

<span id="page-134-0"></span> [主頁](#page-1-0) > [掃描](#page-102-0) > [從電腦掃描 \(Windows\)](#page-123-0) > [使用 ControlCenter4 家用模式進行掃描 \(Windows\)](#page-124-0) > [使用](#page-125-0) [ControlCenter4 家用模式進行掃描 \(Windows\)](#page-125-0) > 在 ControlCenter4 家用模式下使用應用程式開啟 (Windows)

# **在 ControlCenter4 家用模式下使用應用程式開啟 (Windows)**

按一下**使用應用程式開啟**按鈕,即可將影像直接掃描到圖形應用程式中,以備編輯。

- 1. 按一下**使用應用程式開啟**按鈕。
- 2. 從下拉式選單中選擇應用程式,再按一下**確定**。 影像將會在您所選擇的應用程式中開啟。

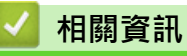

<span id="page-135-0"></span> [主頁](#page-1-0) > [掃描](#page-102-0) > [從電腦掃描 \(Windows\)](#page-123-0) > [使用 ControlCenter4 家用模式進行掃描 \(Windows\)](#page-124-0) > 使用 ControlCenter4 家用模式將掃描資料以 PDF 檔案格式儲存到資料夾 (Windows)

# **使用 ControlCenter4 家用模式將掃描資料以 PDF 檔案格式儲存到資料夾 (Windows)**

選擇**家用模式**作為 ControlCenter4 的模式設定。

- 1. 放入您的文件。
- 2. 按一下工作欄中的 <mark>CC4</mark> (ControlCenter4) 圖示,然後按一下開啟。
- 3. 按一下**掃描**標籤。

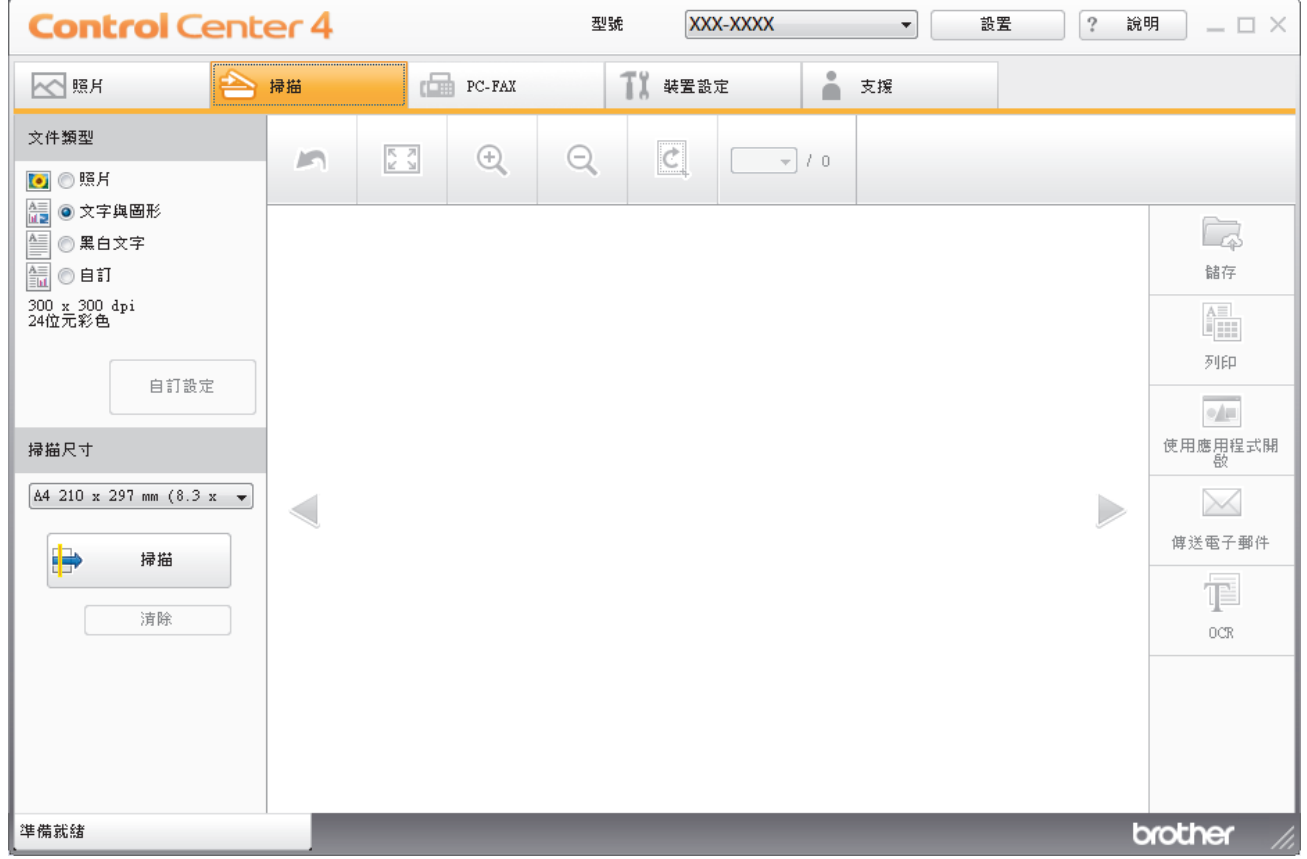

- 4. 選擇**文件類型**。
- 5. 如有需要,變更文件尺寸。
- 6. 按一下 <sup>■</sup> (掃描) ·

機器開始掃描,掃描影像將會顯示在影像檢視器中。

- 7. 按一下向左或向右箭頭按鈕預覽各掃描頁面。
- 8. 按一下**儲存**。

**儲存**對話方塊將會顯示。

9. 按一下**檔案類型**下拉式選單,然後選擇 PDF 檔案。

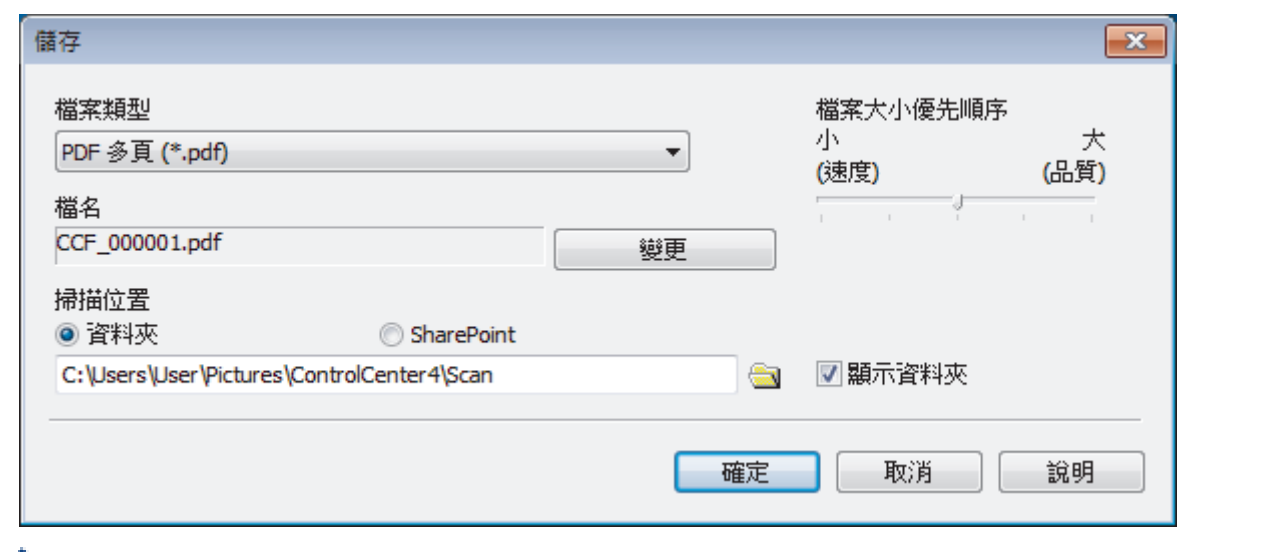

Ø 若要將文件儲存為受密碼保護的 PDF,請從**保全的 PDF 單頁 (\*.pdf)**下拉式選單中選擇**保全的 PDF 多頁** (**\*.pdf)或檔案類型**,按一下 | → 然後輸入密碼。

- 10. 若要變更檔案名稱,按一下變更按鍵 (如有需要)。
- 11. 按一下資料夾圖示,瀏覽並選擇您要用於儲存掃描文件的資料夾。
- 12. 按一下**確定**。

掃描文件將以 PDF 檔案格式儲存到目標資料夾中。

# **相關資訊**

# <span id="page-137-0"></span>**ControlCenter4 家用模式的掃描設定 (Windows)**

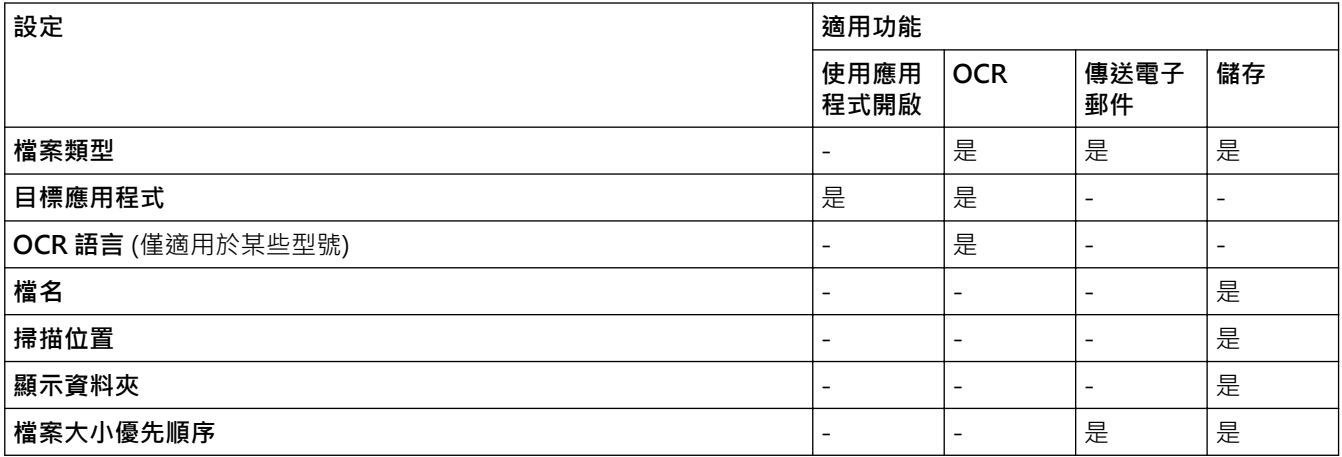

### **檔案類型**

選擇要用於已掃描資料的檔案類型。

對於**傳送電子郵件**和**儲存**:

- **Windows Bitmap (\*.bmp)**
- **JPEG (\*.jpg)**(建議大多數使用者掃描相片時使用)
- **TIFF 單頁 (\*.tif)**
- **TIFF 多頁 (\*.tif)**
- **Portable Network Graphics (\*.png)**
- **PDF 單頁 (\*.pdf)**(建議掃描和共用文件時使用)
- **PDF 多頁 (\*.pdf)**(建議掃描和共用文件時使用)
- **高壓縮 PDF 單頁 (\*.pdf)**
- **高壓縮 PDF 多頁 (\*.pdf)**
- **保全的 PDF 單頁 (\*.pdf)**
- **保全的 PDF 多頁 (\*.pdf)**
- **可搜尋 PDF 單頁 (\*.pdf)**
- **可搜尋 PDF 多頁 (\*.pdf)**
- **XML Paper Specification (\*.xps)** (在 Windows 7、Windows 8 和 Windows 10 作業系統下, 或者使用支 援 XML 紙張規格檔案的應用程式時, XML 紙張規格可用)
- **Microsoft Office Word (\*.docx)** (僅適用於某些型號)
- **Microsoft Office PowerPoint (\*.pptx)** (僅適用於某些型號)
- **Microsoft Office Excel (\*.xlsx)** (僅適用於某些型號)
- 對於 **OCR**:
- **Text (\*.txt)**
- **HTML 3.2 (\*.htm)**
- **HTML 4.0 (\*.htm)**
- **可搜尋 PDF 單頁 (\*.pdf)**
- **可搜尋 PDF 多頁 (\*.pdf)**
- **WordPad (\*.rtf)**
- **RTF Word 2000 (\*.rtf)**
- **WordPerfect 9, 10 (\*.wpd)**

### • **Microsoft Excel 2003, XP (\*.xls)**

#### **目標應用程式**

從下拉式選單中選擇目標應用程式。

### **OCR 語言**

設定與掃描文件的文字語言一致的光學字元識別 (OCR) 語言(僅適用於某些型號)。

### **檔名**

按一下**變更**變更檔案名稱的前綴。

#### **掃描位置**

選擇**資料夾**或 **SharePoint** 選項按鍵,以指定您想用於儲存掃描文件的目標位置。

#### **顯示資料夾**

選擇此選項以在掃描之後自動顯示目標資料夾。

### **檔案大小優先順序**

調整掃描影像的資料壓縮比率。透過左右移動**檔案大小優先順序**滑動器來變更檔案大小。

### **自訂設定**

選擇**自訂**選項,按一下**自訂設定**按鍵,然後變更設定。

### **掃描尺寸**

從**掃描尺寸**下拉式選單中選擇您文件的確切尺寸。

### **相關資訊**

<span id="page-139-0"></span>[主頁](#page-1-0) > [掃描](#page-102-0) > [從電腦掃描 \(Windows\)](#page-123-0) > 使用 ControlCenter4 進階模式進行掃描 (Windows)

# **使用 ControlCenter4 進階模式進行掃描 (Windows)**

透過 ControlCenter4 進階模式,您可以更好地控制機器的具體功能,並且可以自訂一鍵掃描操作。

- [使用 ControlCenter4 進階模式掃描照片和圖形 \(Windows\)](#page-140-0)
- [使用 ControlCenter4 進階模式將掃描資料以 PDF 檔案格式儲存到資料夾 \(Windows\)](#page-142-0)
- [使用 ControlCenter4 進階模式掃描身分證的兩面 \(Windows\)](#page-144-0)
- [使用 ControlCenter4 進階模式掃描到電子郵件附件 \(Windows\)](#page-146-0)
- [使用 ControlCenter4 進階模式掃描到可編輯的文字檔案 \(OCR\) \(Windows\)](#page-148-0)
- [使用 ControlCenter4 進階模式掃描到 Office 檔案 \(Windows\)](#page-150-0)
- [ControlCenter4 進階模式的掃描設定 \(Windows\)](#page-151-0)
- [變更 ControlCenter4 中的操作模式 \(Windows\)](#page-371-0)

<span id="page-140-0"></span> [主頁](#page-1-0) > [掃描](#page-102-0) > [從電腦掃描 \(Windows\)](#page-123-0) > [使用 ControlCenter4 進階模式進行掃描 \(Windows\)](#page-139-0) > 使用 ControlCenter4 進階模式掃描照片和圖形 (Windows)

# **使用 ControlCenter4 進階模式掃描照片和圖形 (Windows)**

將掃描的照片或圖形直接發送至您的電腦。

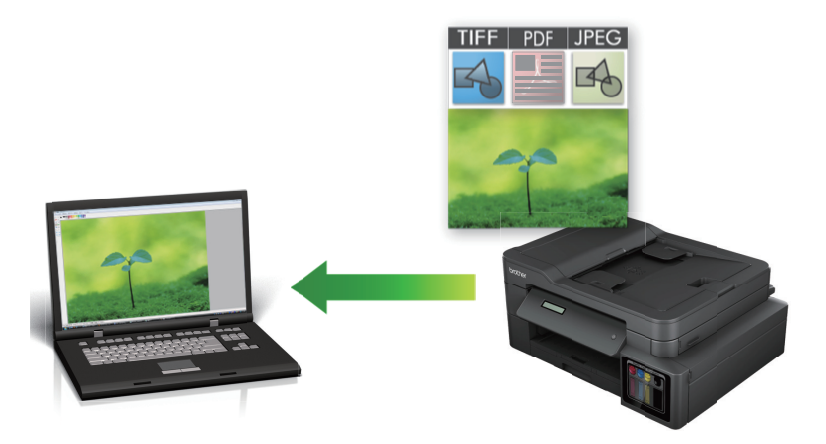

選擇**進階模式**作為 ControlCenter4 的模式設定。

- 1. 放入您的文件。
- 2. 按一下工作欄中的 CC4 (ControlCenter4) 圖示,然後按一下**開啟**。
- 3. 按一下**掃描**標籤。

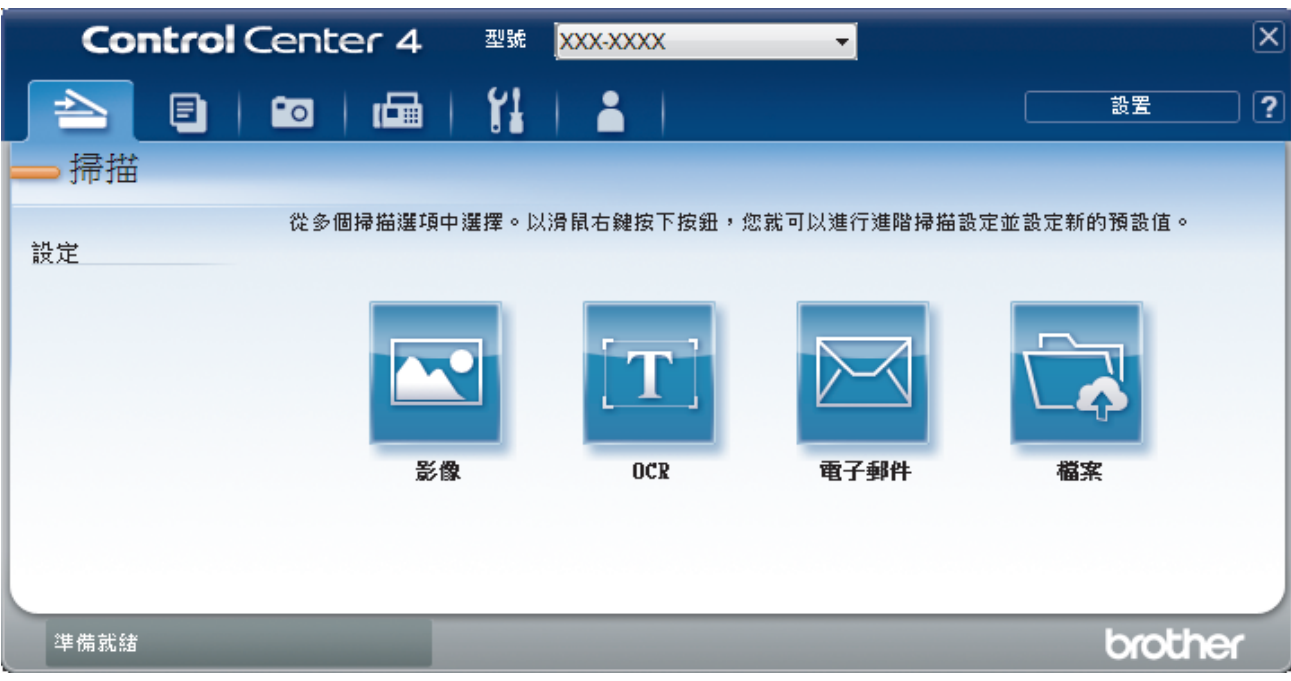

4. 按一下**影像**按鍵。 掃描設定對話方塊將會顯示。

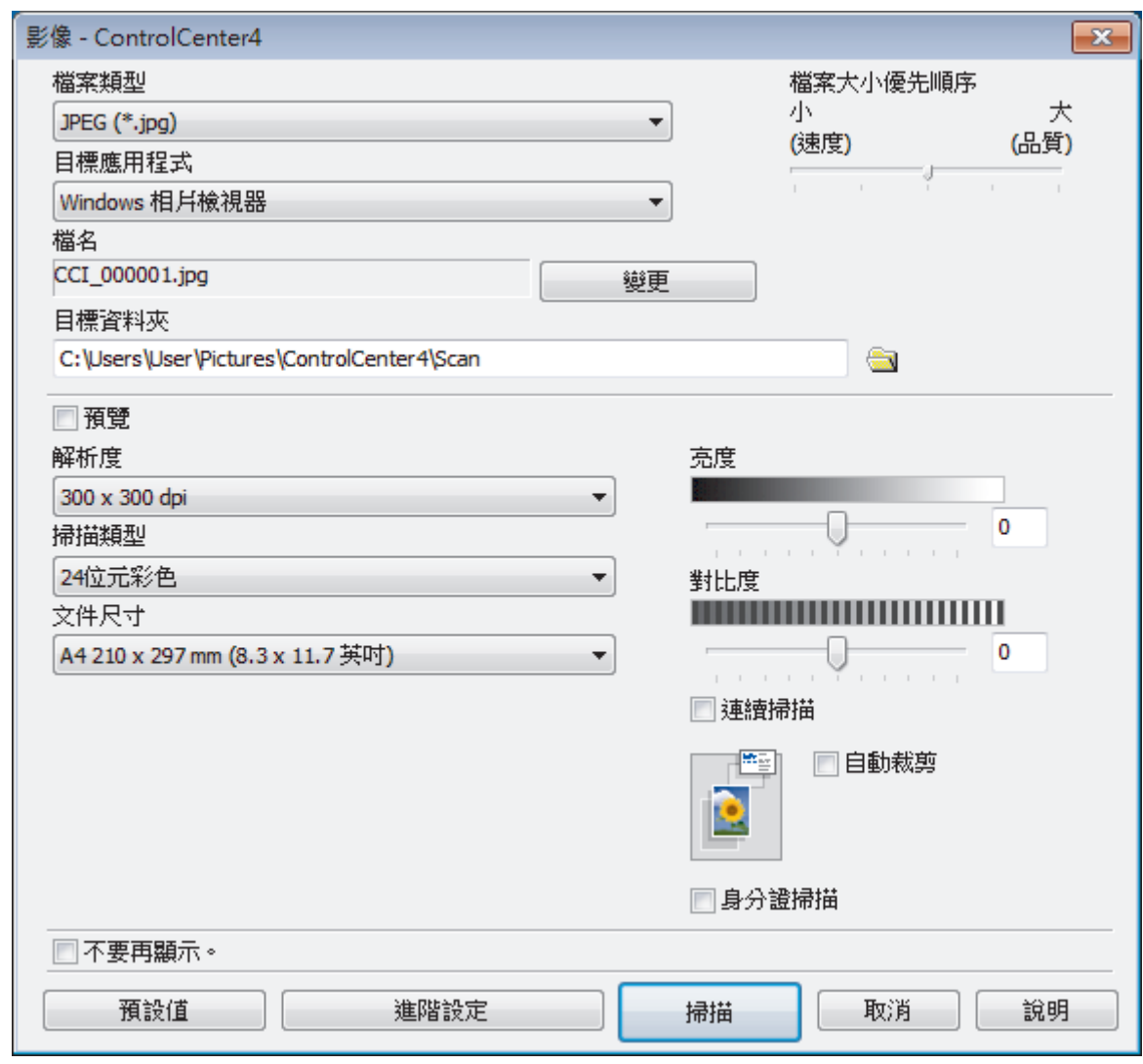

- 5. 如有需要,變更檔案格式、檔案名稱、目標資料夾、解析度和色彩等掃描設定。
	- 若要變更檔案名稱,按一下**變更**。
	- 若要變更**目標資料夾**,按一下資料夾圖示。
	- 若要預覽和設置掃描影像,請勾選**預覽**核取方塊。
- 6. 按一下 **掃描**。 機器開始掃描。影像將會在您所選擇的應用程式中開啟。

# **相關資訊**

Ø

<span id="page-142-0"></span> [主頁](#page-1-0) > [掃描](#page-102-0) > [從電腦掃描 \(Windows\)](#page-123-0) > [使用 ControlCenter4 進階模式進行掃描 \(Windows\)](#page-139-0) > 使用 ControlCenter4 進階模式將掃描資料以 PDF 檔案格式儲存到資料夾 (Windows)

# **使用 ControlCenter4 進階模式將掃描資料以 PDF 檔案格式儲存到資料夾 (Windows)**

掃描文件並以 PDF 檔案儲存到電腦資料夾中。

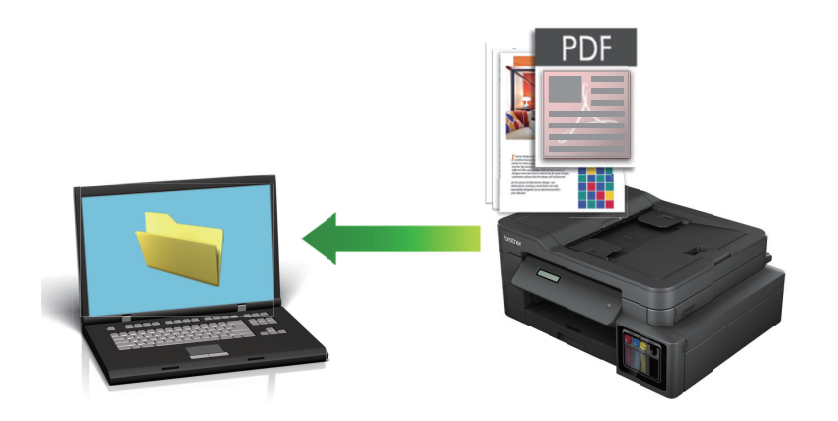

選擇**進階模式**作為 ControlCenter4 的模式設定。

- 1. 放入您的文件。
- 2. 按一下工作欄中的 <mark><<4</mark> (ControlCenter4) 圖示,然後按一下開啟。
- 3. 按一下**掃描**標籤。

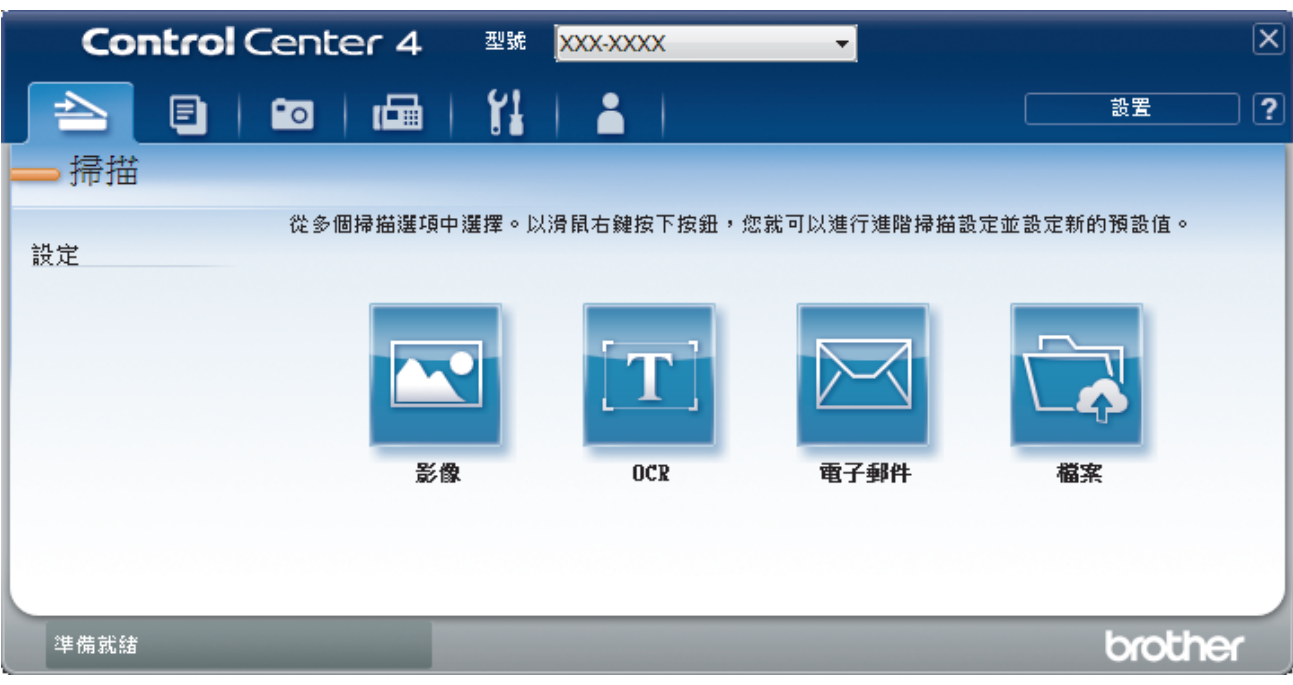

### 4. 按一下**檔案**按鍵。

掃描設定對話方塊將會顯示。

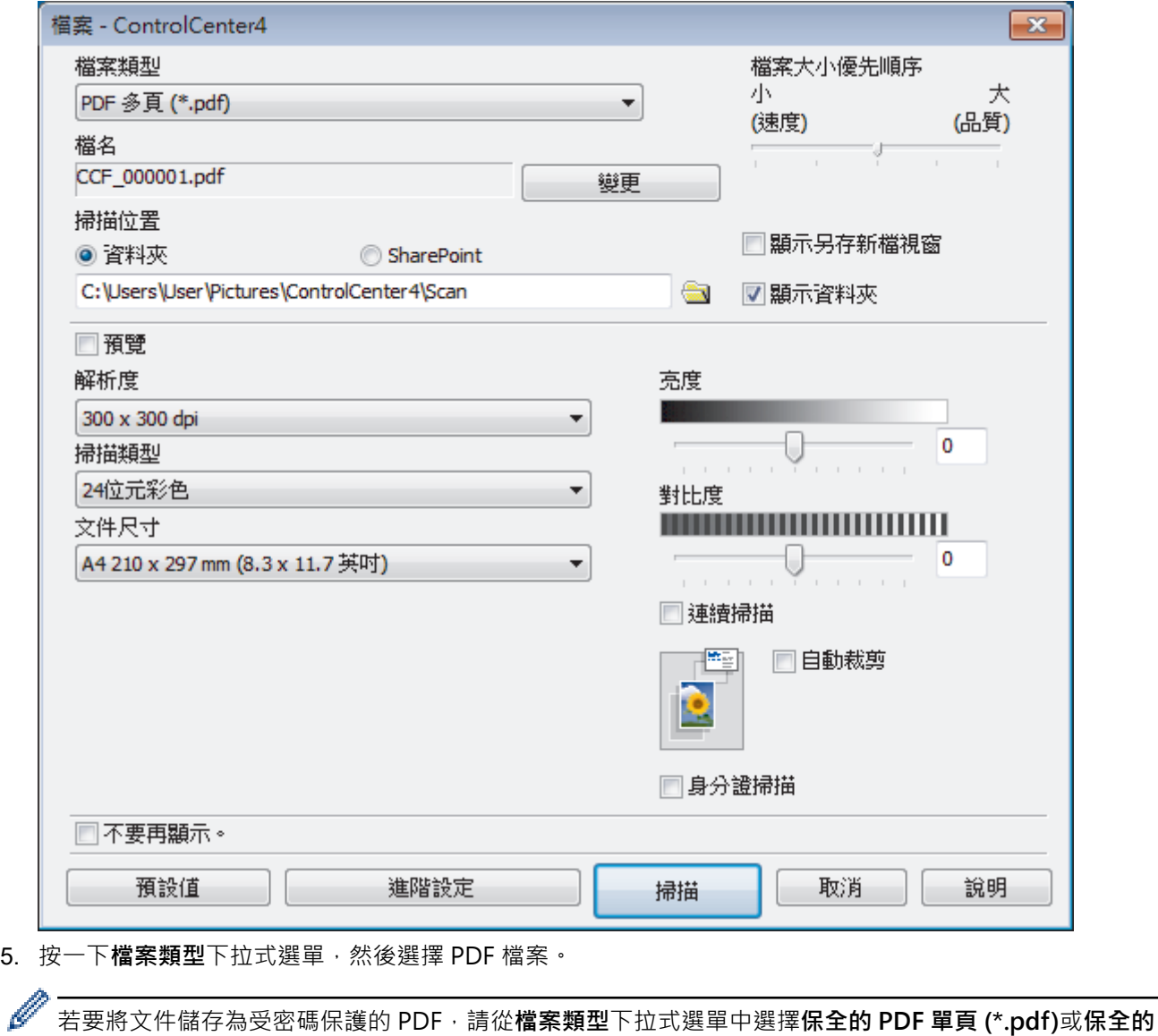

PDF 多頁 (\*.pdf), 按一下 | | | 然後輸入密碼。

- 6. 按一下資料夾圖示,瀏覽並選擇您要用於儲存掃描文件的資料夾。
- 7. 如有需要,變更檔案格式、檔案名稱、解析度和色彩等掃描設定。

若要預覽和配置掃描影像,請勾選**預覽**核取方塊。

8. 按一下**掃描**。

Ø

機器開始掃描。檔案會儲存在所選資料夾中。

# **相關資訊**
[主頁](#page-1-0) > [掃描](#page-102-0) > [從電腦掃描 \(Windows\)](#page-123-0) > [使用 ControlCenter4 進階模式進行掃描 \(Windows\)](#page-139-0) > 使用 ControlCenter4 進階模式掃描身分證的兩面 (Windows)

# **使用 ControlCenter4 進階模式掃描身分證的兩面 (Windows)**

選擇**進階模式**作為 ControlCenter4 的模式設定。

- 1. 將身分證在掃描器玻璃平台上。
- 2. 按一下工作欄中的 <<< (ControlCenter4) 圖示, 然後按一下**開啟**。
- 3. 按一下**掃描**標籤。

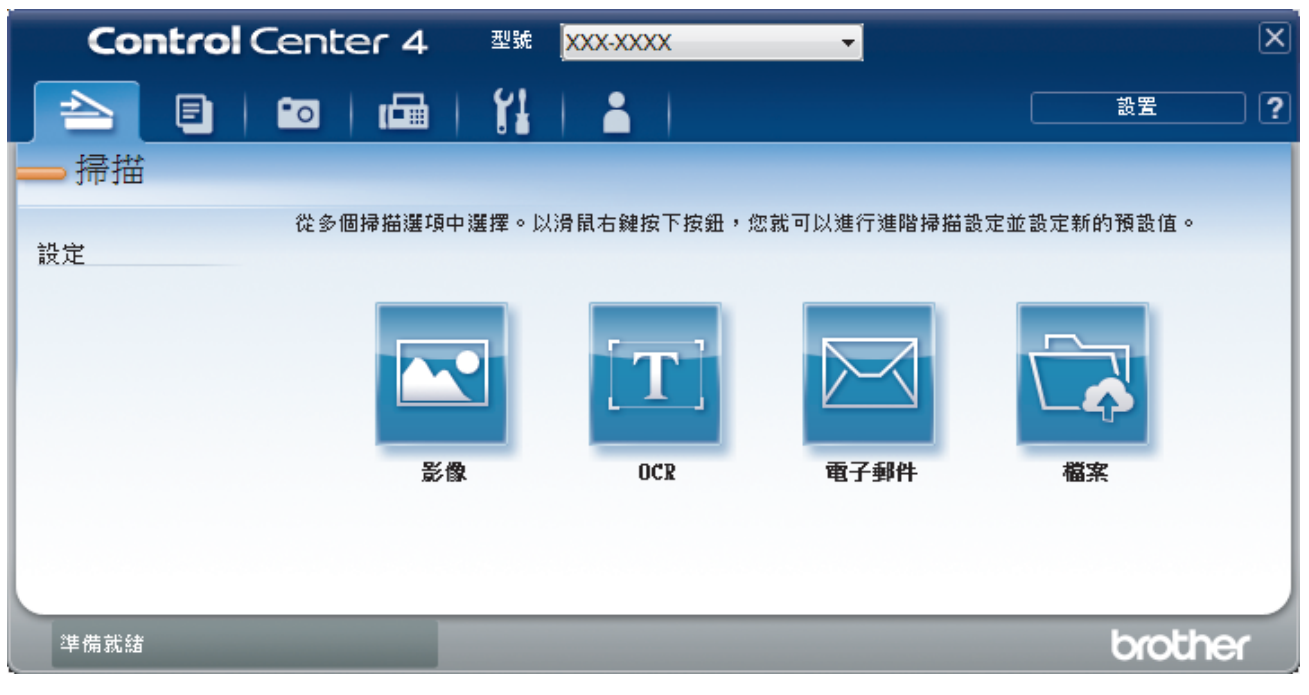

#### 4. 按一下**檔案**按鍵。

掃描設定對話方塊將會顯示。

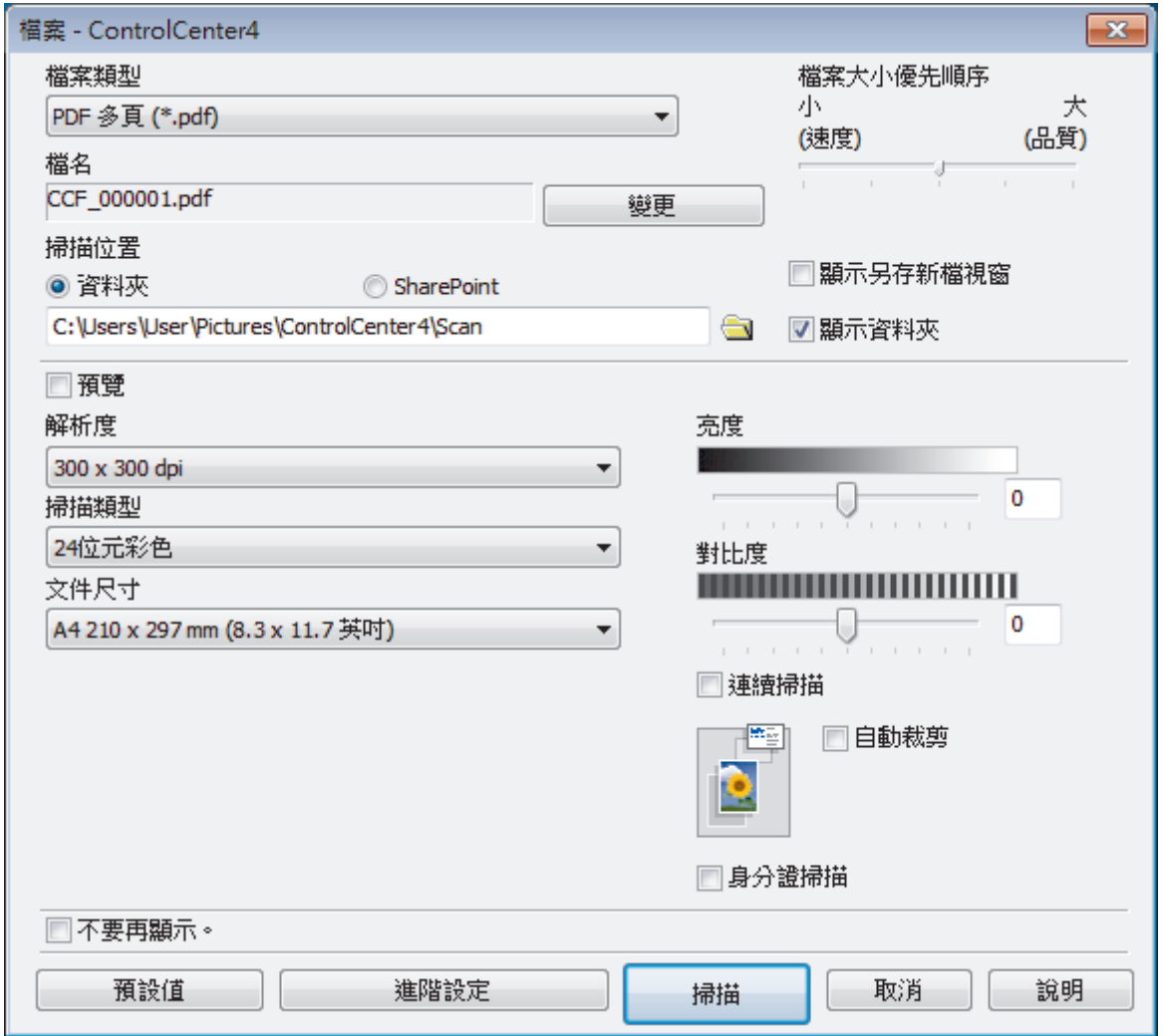

5. 勾選**身分證掃描**核取方塊。

說明對話方塊將會顯示。

- 6. 閱讀螢幕上的說明,然後按一下**確定**。
- 7. 如有需要,變更檔案格式、檔案名稱、掃描位置、解析度和色彩等掃描設定。
- 8. 按一下 **掃描**。
	- 機器開始掃描身分證的一面。
- 9. 待機器掃描完此面後,翻轉身分證,然後按一下繼續掃描另一面。
- 10. 按一下 **完成**。

# **相關資訊**

• [使用 ControlCenter4 進階模式進行掃描 \(Windows\)](#page-139-0)

 [主頁](#page-1-0) > [掃描](#page-102-0) > [從電腦掃描 \(Windows\)](#page-123-0) > [使用 ControlCenter4 進階模式進行掃描 \(Windows\)](#page-139-0) > 使用 ControlCenter4 進階模式掃描到電子郵件附件 (Windows)

# **使用 ControlCenter4 進階模式掃描到電子郵件附件 (Windows)**

將掃描文件作為電子郵件附件發送。

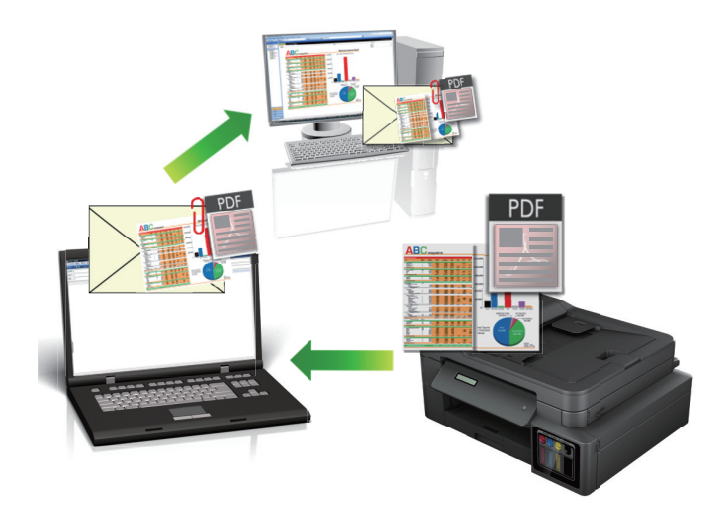

- 選擇**進階模式**作為 ControlCenter4 的模式設定。
- 掃描到電子郵件功能不支援網路郵件服務。請使用掃描到影像或掃描到檔案功能掃描文件或圖片,然後將掃 描檔案添加為電子郵件訊息附件。

機器將掃描到預設電子郵件用戶端。

1. 放入您的文件。

Ø

- 2. 按一下工作欄中的 (**ControlCenter4**) 圖示,然後按一下**開啟**。
- 3. 按一下**掃描**標籤。

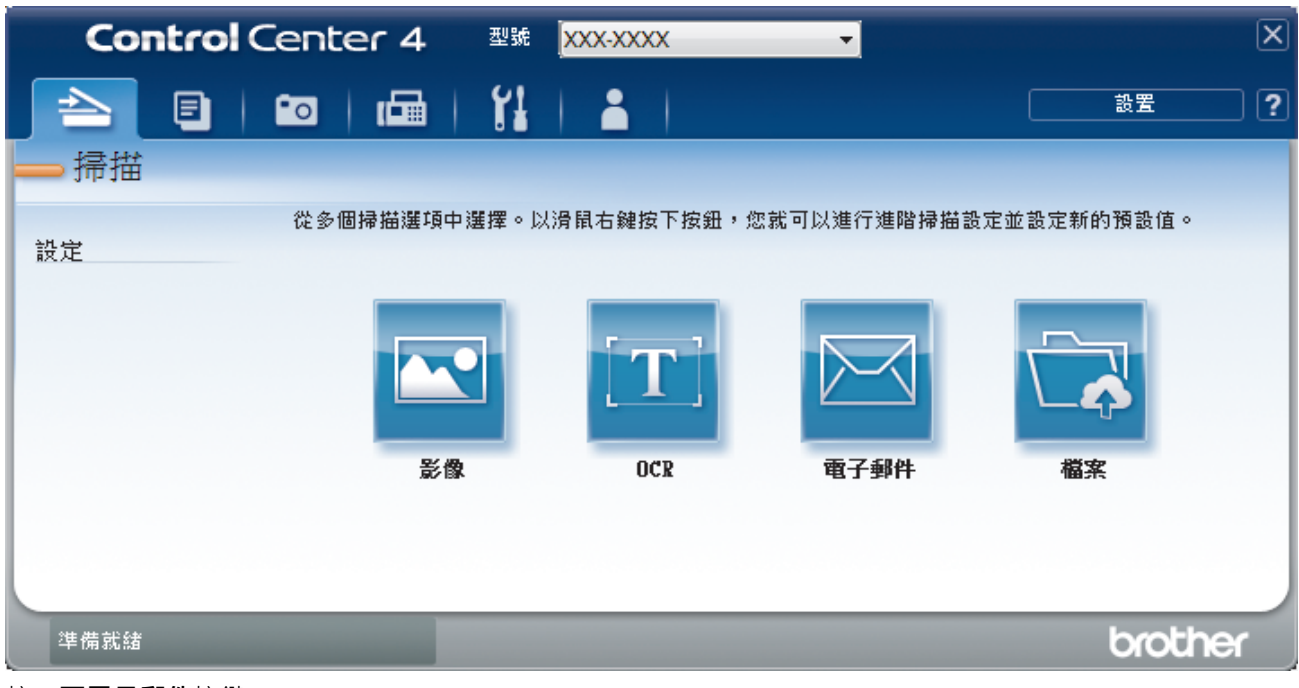

4. 按一下**電子郵件**按鍵。

掃描設定對話方塊將會顯示。

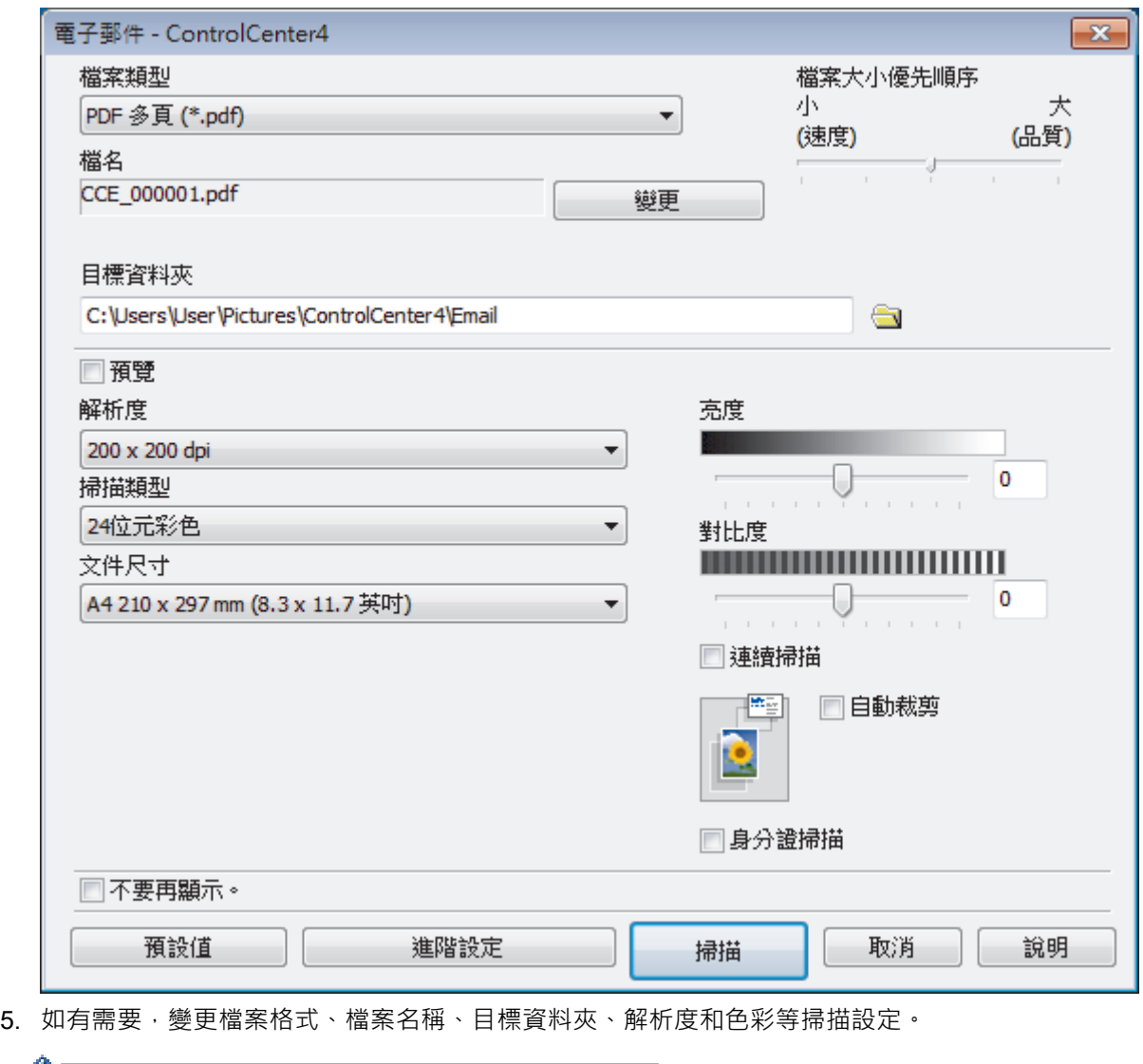

- 若要變更檔案名稱,按一下**變更**。
	- 若要變更**目標資料夾**,按一下資料夾圖示。
	- 若要預覽和設置掃描影像,請勾選**預覽**核取方塊。

### 6. 按一下**掃描**。

機器開始掃描。預設的電子郵件應用程式將開啟,掃描的影像將作為附件添加到新的空白電子郵件訊息中。

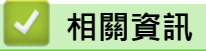

• [使用 ControlCenter4 進階模式進行掃描 \(Windows\)](#page-139-0)

 [主頁](#page-1-0) > [掃描](#page-102-0) > [從電腦掃描 \(Windows\)](#page-123-0) > [使用 ControlCenter4 進階模式進行掃描 \(Windows\)](#page-139-0) > 使用 ControlCenter4 進階模式掃描到可編輯的文字檔案 (OCR) (Windows)

# **使用 ControlCenter4 進階模式掃描到可編輯的文字檔案 (OCR) (Windows)**

#### **相關機型**: MFC-T810W/MFC-T910DW

本機器可使用光學字元識別 (OCR) 技術將掃描文件中的字元轉化為文字。然後,您便可以使用喜好的文字編輯應 用程式編輯文字。

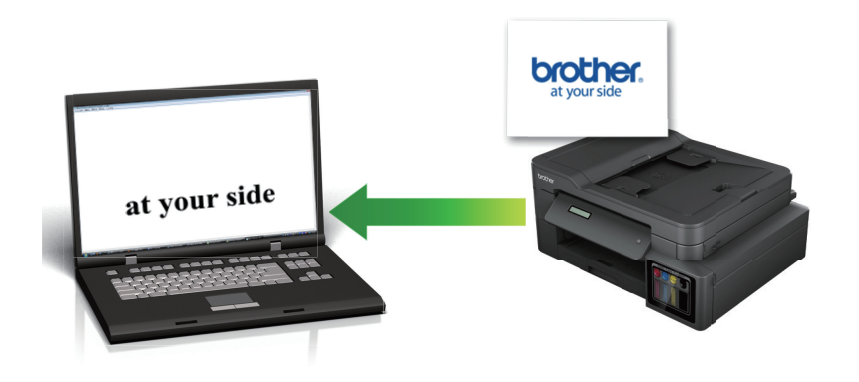

- 選擇**進階模式**作為 ControlCenter4 的模式設定。
- 1. 放入您的文件。
- 2. 按一下工作欄中的 CC4 (ControlCenter4) 圖示, 然後按一下**開啟**。
- 3. 按一下**掃描**標籤。

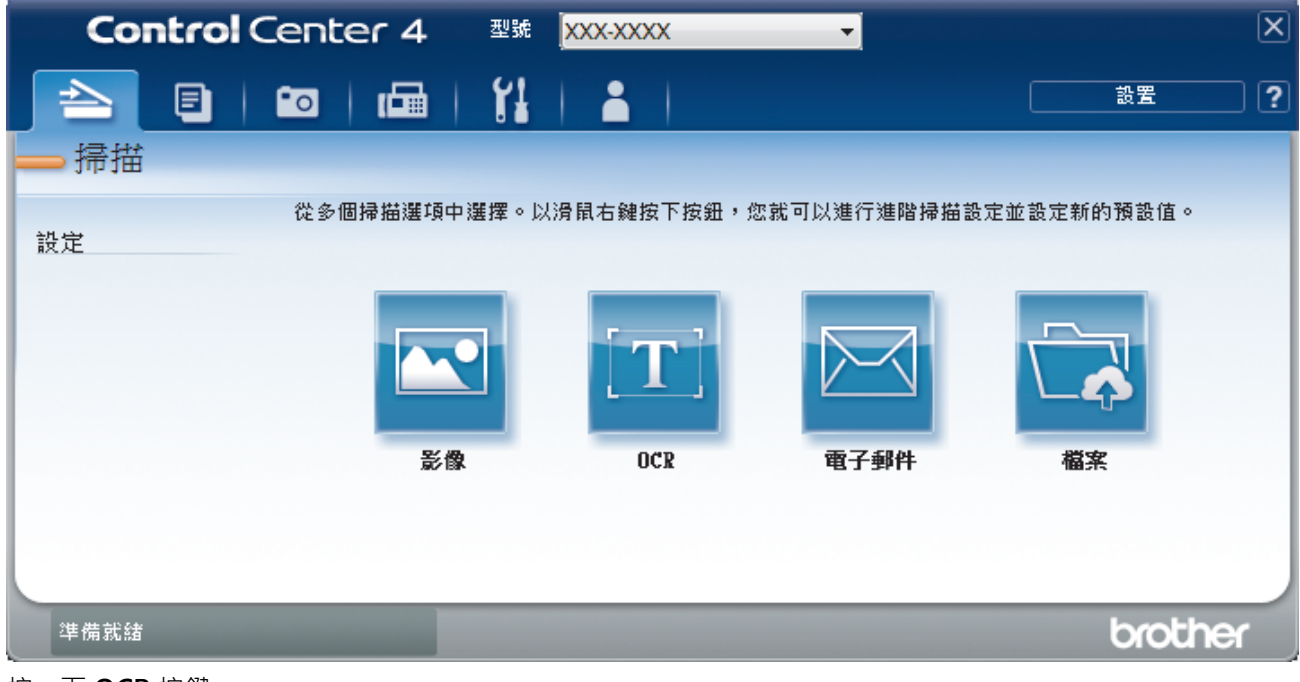

4. 按一下 **OCR** 按鍵。 掃描設定對話方塊將會顯示。

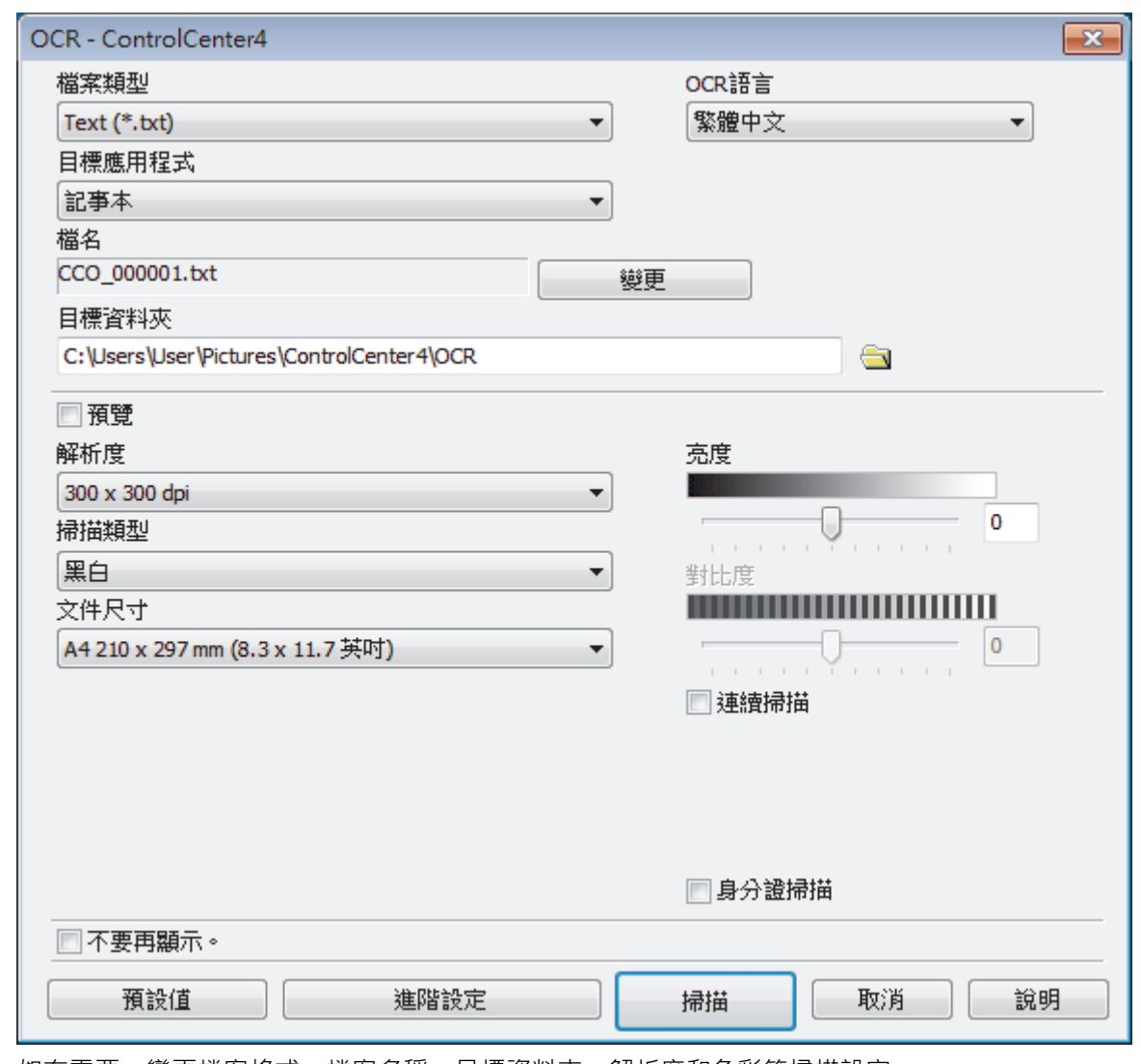

- 5. 如有需要,變更檔案格式、檔案名稱、目標資料夾、解析度和色彩等掃描設定。
	- 若要變更檔案名稱,按一下**變更**。
	- 若要變更**目標資料夾**,按一下資料夾圖示。
	- 若要預覽和設置掃描影像,請勾選**預覽**核取方塊。
- 6. 按一下 **掃描**。 機器將掃描文件並將其轉化為可編輯的文字,然後發送到您預設的文字編輯應用程式。

# **相關資訊**

Ø

• [使用 ControlCenter4 進階模式進行掃描 \(Windows\)](#page-139-0)

 [主頁](#page-1-0) > [掃描](#page-102-0) > [從電腦掃描 \(Windows\)](#page-123-0) > [使用 ControlCenter4 進階模式進行掃描 \(Windows\)](#page-139-0) > 使用 ControlCenter4 進階模式掃描到 Office 檔案 (Windows)

# **使用 ControlCenter4 進階模式掃描到 Office 檔案 (Windows)**

#### **相關機型**: MFC-T910DW

本機器可將掃描資料轉化為 Microsoft Word、Microsoft PowerPoint 或 Microsoft Excel 檔案。

- 選擇**進階模式**作為 ControlCenter4 的模式設定。
- 若要使用此功能,您的電腦必須連接到網際網路。
- 1. 放入您的文件。
- 2. 按一下工作欄中的 CC4 (ControlCenter4) 圖示,然後按一下**開啟**。
- 3. 按一下**掃描**標籤。

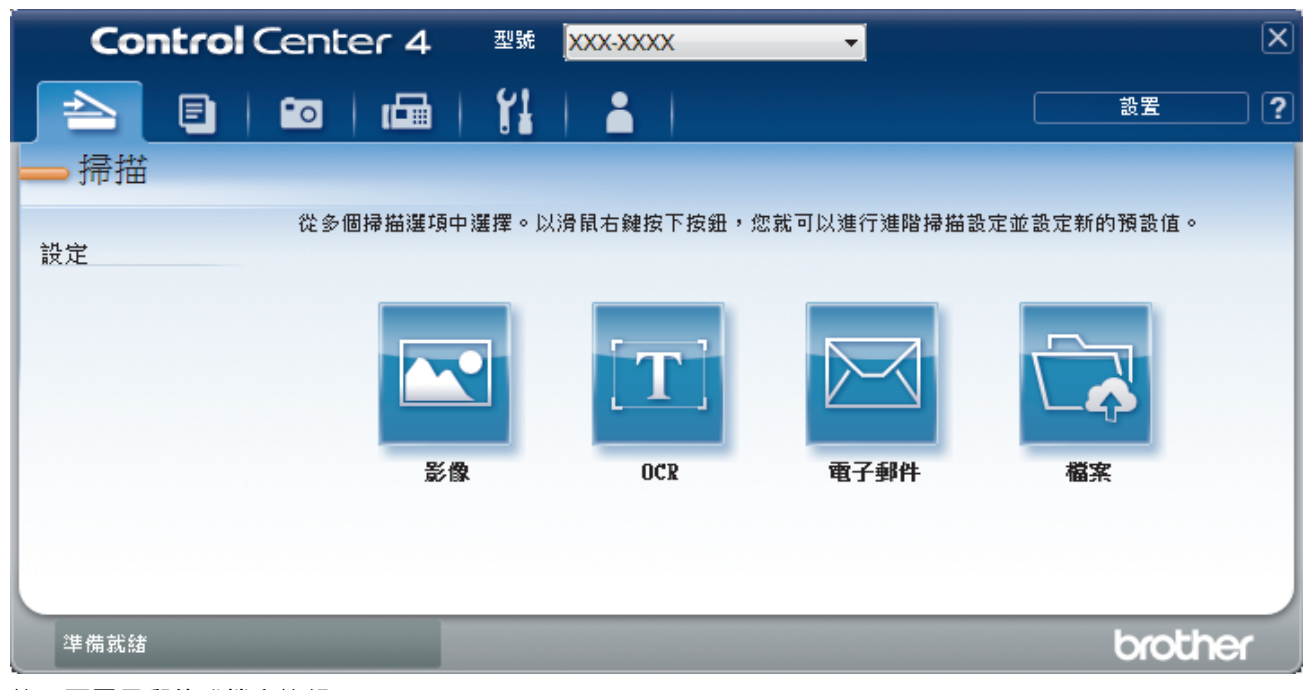

- 4. 按一下**電子郵件**或**檔案**按鈕。 掃描設定對話方塊將會顯示。
- 5. 按一下**檔案類型**下拉式選單,再選擇 **Microsoft Office Word (\*.docx)**、**Microsoft Office PowerPoint (\*.pptx)** 或 **Microsoft Office Excel (\*.xlsx)** 選項。
- 6. 如有需要,變更掃描設定。
- 7. 按一下**掃描**按鈕。

如果顯示有關網際網路連接的訊息對話方塊,請閱讀此資訊並按一下**確定**。

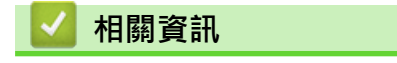

• [使用 ControlCenter4 進階模式進行掃描 \(Windows\)](#page-139-0)

# **ControlCenter4 進階模式的掃描設定 (Windows)**

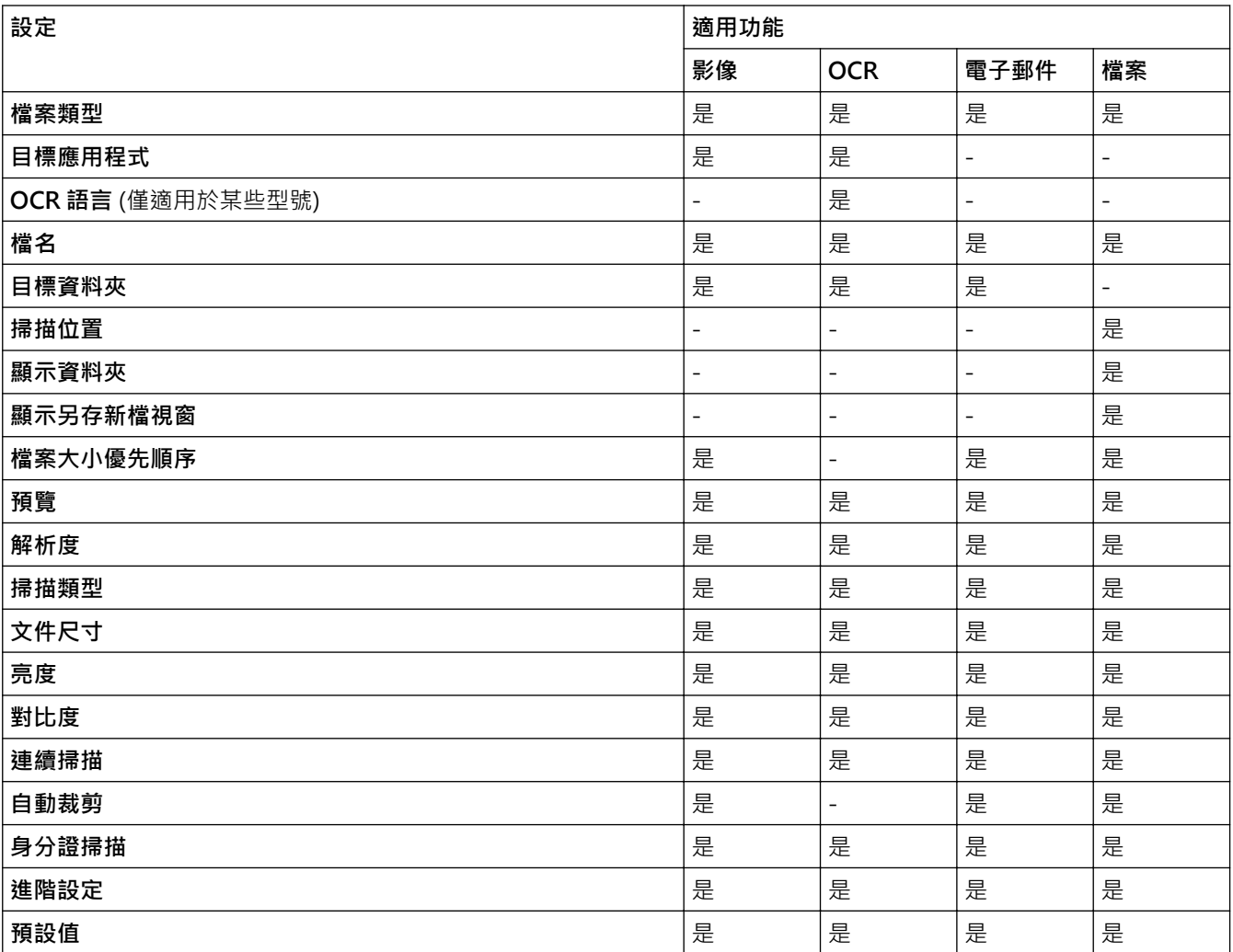

#### **檔案類型**

選擇要用於已掃描資料的檔案類型。

對於**影像**、**電子郵件**和**檔案**:

- **Windows Bitmap (\*.bmp)**
- **JPEG (\*.jpg)**(建議大多數使用者掃描相片時使用)
- **TIFF 單頁 (\*.tif)**
- **TIFF 多頁 (\*.tif)**
- **Portable Network Graphics (\*.png)**
- **PDF 單頁 (\*.pdf)**(建議掃描和共用文件時使用)
- **PDF 多頁 (\*.pdf)**(建議掃描和共用文件時使用)
- **高壓縮 PDF 單頁 (\*.pdf)**
- **高壓縮 PDF 多頁 (\*.pdf)**
- **保全的 PDF 單頁 (\*.pdf)**
- **保全的 PDF 多頁 (\*.pdf)**
- **可搜尋 PDF 單頁 (\*.pdf)**
- **可搜尋 PDF 多頁 (\*.pdf)**
- XML Paper Specification (\*.xps) (在 Windows 7 · Windows 8 和 Windows 10 作業系統下, 或者使用支 援 XML 紙張規格檔案的應用程式時, XML 紙張規格可用)

對於 **OCR**:

- **Text (\*.txt)**
- **HTML 3.2 (\*.htm)**
- **HTML 4.0 (\*.htm)**
- **可搜尋 PDF 單頁 (\*.pdf)**
- **可搜尋 PDF 多頁 (\*.pdf)**
- **WordPad (\*.rtf)**
- **RTF Word 2000 (\*.rtf)**
- **WordPerfect 9, 10 (\*.wpd)**
- **Microsoft Excel 2003, XP (\*.xls)**

對於**電子郵件**和**檔案**:

- **Microsoft Office Word (\*.docx)** (僅適用於某些型號)
- **Microsoft Office PowerPoint (\*.pptx)** (僅適用於某些型號)
- **Microsoft Office Excel (\*.xlsx)** (僅適用於某些型號)

#### **目標應用程式**

從下拉式選單中選擇目標應用程式。

#### **OCR 語言**

設定與掃描文件的文字語言一致的光學字元識別 (OCR) 語言(僅適用於某些型號)。

#### **檔名**

按一下**變更**變更檔案名稱的前綴。

#### **目標資料夾**

按一下資料夾圖示,瀏覽並選擇要將掃描的文件儲存至的資料夾。

#### **掃描**位置

選擇**資料夾**或 **SharePoint** 選項按鍵,以指定您想用於儲存掃描文件的目標位置。

#### **顯示資料夾**

選擇此選項以在掃描之後自動顯示目標資料夾。

#### **顯示另存新檔視窗**

選擇此選項可在每次掃描時都指定掃描影像的目標位置。

#### **檔案大小優先順序**

調整掃描影像的資料壓縮比率。透過左右移動**檔案大小優先順序**滑動器來變更檔案大小。

#### **預覽**

若要在掃描前預覽影像並裁剪不需要的部分,請選擇**預覽**。

#### **解析度**

從**解析度**下拉式選單中選擇一個掃描解析度。解析度越高,所耗用的記憶體越多、傳輸時間越長,但所產生的 掃描影像越佳。

#### **掃描類型**

從掃描色彩深度的範圍進行選擇。

• **自動**

適用於所有類型的文件。此模式自動選擇適合文件的色彩深度。

• **黑白**

用於文字或線條影像。

#### • **灰階(誤差擴散)**

用於相片影像或圖形。(「誤差擴散」是一種用於建立模擬灰色影像,但不使用真灰色點的方法。以特 定的型樣來放置黑點,以形成灰色外觀。)

• **真灰色**

用於相片影像或圖形。由於最多可使用 256 種灰色陰影,所以這種模式更精確。

• **24 位元彩色**

用於建立色彩再現最為精確的影像。此模式使用多達 1680 萬種色彩掃描影像,但是需要的記憶體空間最 大,傳輸時間也最長。

#### **文件尺寸**

從**文件尺寸**下拉式選單中選擇您文件的確切尺寸。

• 如果您選擇 1 至 2 (A4) 選項, 掃描的影像將被拆分為兩個 A5 尺寸的文件。

#### **亮度**

透過拖動滑動器來設定**亮度**級別,向右拖動會增加影像亮度,而向左拖動則會降低影像亮度。如果掃描的影像 太亮,請設定較低的「亮度」等級,並再次掃描文件。如果影像太暗,請設定較高的「亮度」等級,並再次掃 描文件。也可在欄位內輸入數值來設定**亮度**級別。

#### **對比度**

透過向右或向左移動滑動器來提高或降低**對比度**級別。增加對比度會更加突顯出影像的暗區和亮區,降低對比 度則將會對灰階部分做更仔細的處理。也可在欄位內輸入數值來設定**對比度**級別。

#### **連續掃描**

選擇此選項可掃描多頁。掃描一頁後,可選擇繼續掃描或結束掃描。

#### **自動裁剪**

掃描放在掃描器玻璃上的多個文件。機器將掃描各個文件並建立單獨的檔案或一個多頁檔案。

#### **身分證掃描**

勾選此核取方塊可將身分證的兩面掃描到同一頁面上。

#### **進階設定**

在掃描設定對話方塊中按一下**進階設定**按鈕設置進階設定。

- **移除紙張透印/圖案**
	- **移除背景色彩**

移除文件的底色,使掃描資料更加清晰。

• **旋轉影像**

旋轉掃描的影像。

- **跳過空白頁**
	- 從掃描結果中移除文件空白頁。 (僅適用於某些型號)
- **顯示掃描結果**

在電腦螢幕上顯示儲存的總頁數和跳過的空白頁數。 (僅適用於某些型號)

#### **預設值**

選擇此選項可將所有設定恢復到出廠設定值。

#### **相關資訊**

• [使用 ControlCenter4 進階模式進行掃描 \(Windows\)](#page-139-0)

<span id="page-154-0"></span> [主頁](#page-1-0) > [掃描](#page-102-0) > [從電腦掃描 \(Windows\)](#page-123-0) > 使用 Nuance™ PaperPort™ 14SE 或其他 Windows 應用程式進行 掃描

# **使用 Nuance™ PaperPort™ 14SE 或其他 Windows 應用程式進行掃描**

您可使用 Nuance™ PaperPort™ 14SE 應用程式進行掃描。

- 若要下載 Nuance™ PaperPort™ 14SE 應用程式 · 按一下 <mark>第5</mark> (Brother Utilities) · 選擇左側導覽列中的**執 行更多**,然後按一下 **PaperPort**。
- Nuance™ PaperPort™ 14SE 支援 Windows 7、Windows 8、Windows 8.1、Windows 10 Home、 Windows 10 Pro、Windows 10 Education 和 Windows 10 Enterprise。
- 如需各應用程式的詳細使用說明,按一下應用程式的**說明**選單,再按一下**快速入門手冊**功能區中的**說明**。

下列步驟中的掃描說明適用於 PaperPort™ 14SE。其他 Windows 應用程式的掃描說明與這些步驟類似。 PaperPort™ 14SE 支援 TWAIN 和 WIA 驅動程式;這些步驟中使用的是 TWAIN 驅動程式 (建議採用)。

- 視乎您的機器型號,可能未附帶 Nuance™ PaperPort™ 14SE。如果未附帶,您可使用其他支援掃描的軟體應 用程式。
- 1. 放入您的文件。

Ø

2. 啟動 PaperPort™ 14SE。

執行下列其中一項操作:

- Windows 7 在您的電腦上按一下 **(開始)** > **所有程式** > **Nuance PaperPort 14** > **PaperPort**。
- Windows 8

按一下 (**PaperPort**)。

Windows 10

按一下 > **Nuance PaperPort 14** > **PaperPort**。

3. 按一下**桌面**選單,再按一下**桌面**功能區中的**掃描設置**。

**掃描或取得相片**面板將會顯示在螢幕左側。

- 4. 按一下**選取**。
- 5. 從可用掃描器清單中,選擇 **TW-Brother MFC-XXXX** 或 **TW-Brother MFC-XXXX LAN** (MFC-XXXX 是您機 器的型號名稱)。若要使用 WIA 驅動程式,請選擇前綴為「WIA」的 Brother 驅動程式。
- 6. 勾選**掃描或取得相片**面板中的**顯示掃描器對話方塊**核取方塊。
- 7. 按一下**掃描**。

掃描器設定對話方塊將會顯示。

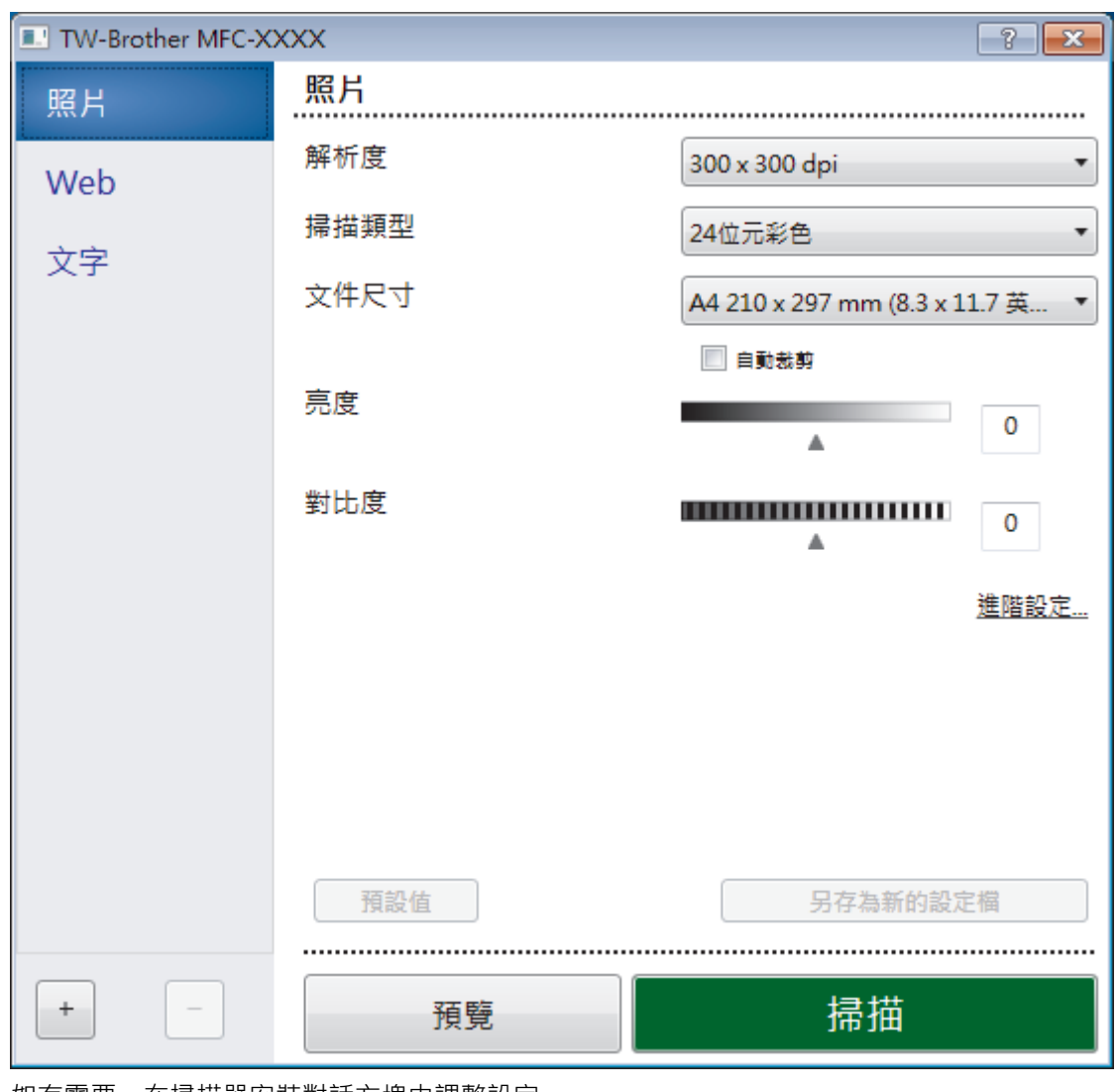

- 8. 如有需要, 在掃描器安裝對話方塊中調整設定。
- 9. 按一下**文件尺寸**下拉式選單,然後選擇所需文件尺寸。
- 10. 若要在掃描前預覽影像並裁切不需要的部分,請按一下**預覽**。
- 11. 按一下**掃描**。

機器即會開始掃描。

## **相關資訊**

- [從電腦掃描 \(Windows\)](#page-123-0)
	- [TWAIN 驅動程式設定 \(Windows\)](#page-156-0)

<span id="page-156-0"></span> [主頁](#page-1-0) > [掃描](#page-102-0) > [從電腦掃描 \(Windows\)](#page-123-0) > 使用 Nuance™ PaperPort™ [14SE 或其他 Windows 應用程式進行](#page-154-0) [掃描](#page-154-0) > TWAIN 驅動程式設定 (Windows)

**TWAIN 驅動程式設定 (Windows)**

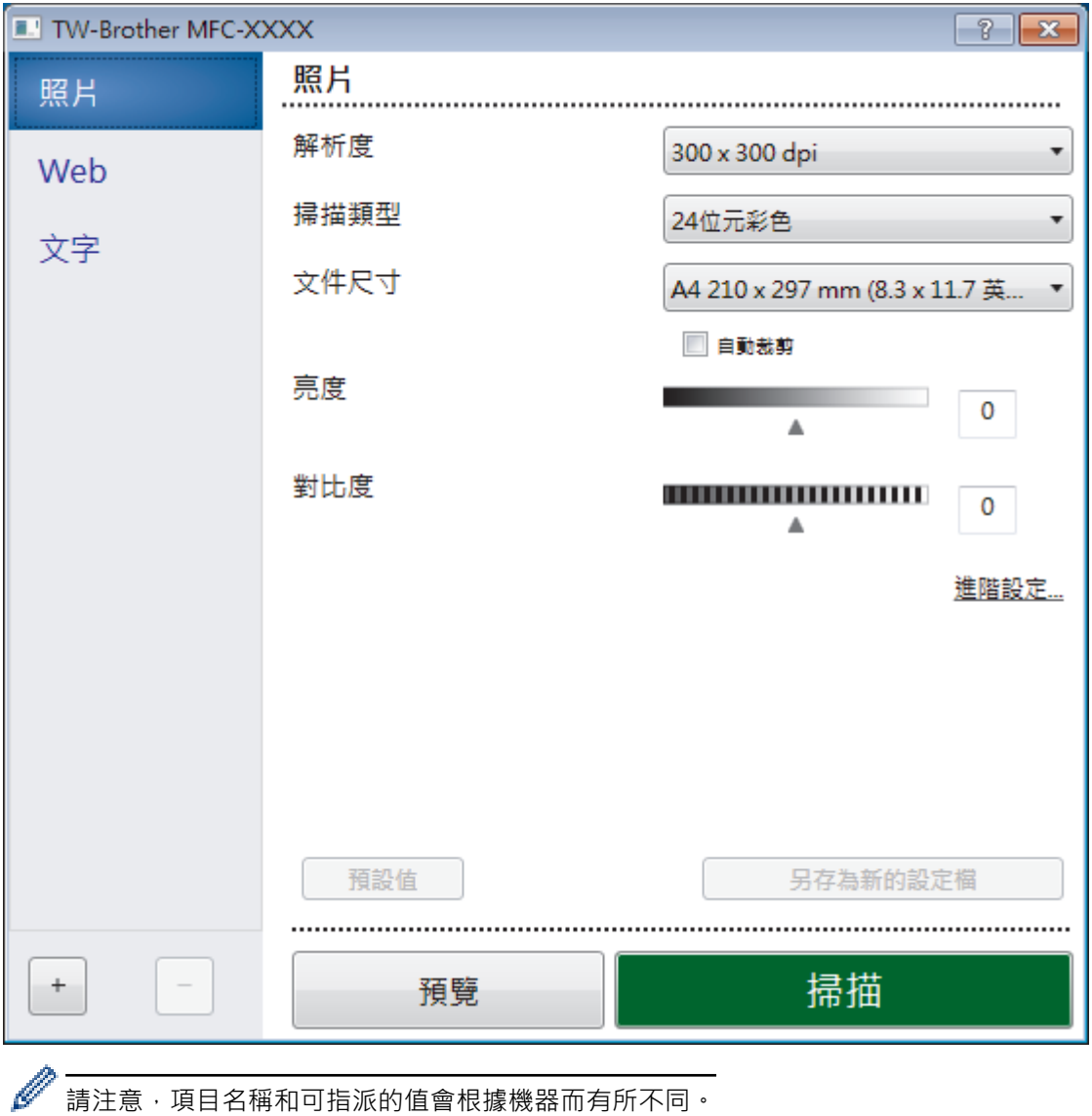

請注意,項目名稱和可指派的值會根據機器而有所不同。

#### **1. 掃描**

視乎您要掃描的文件類型,選擇**照片**、**Web** 或**文字**選項。

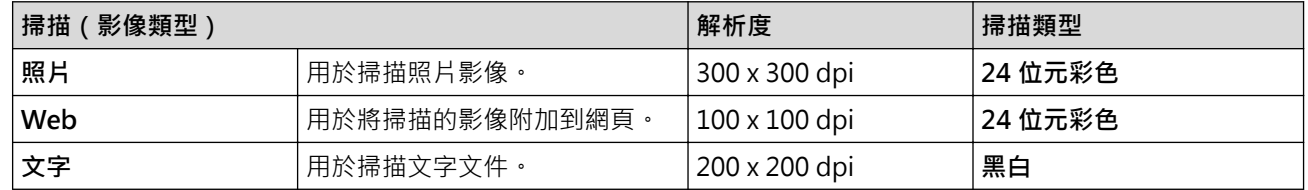

#### **2. 解析度**

從**解析度**下拉式選單中選擇一個掃描解析度。解析度越高,所耗用的記憶體越多、傳輸時間越長,但所產生的 掃描影像越佳。

#### **3. 掃描類型**

從掃描色彩深度的範圍進行選擇。

• **黑白**

用於文字或線條影像。

#### • **灰階(誤差擴散)**

用於相片影像或圖形。(「誤差擴散」是一種用於建立模擬灰色影像,但不使用真灰色點的方法。以特 定的型樣來放置黑點,以形成灰色外觀。)

• **真灰色**

用於相片影像或圖形。由於最多可使用 256 種灰色陰影, 所以這種模式更精確。

• **24 位元彩色**

用於建立色彩再現最為精確的影像。此模式使用多達 1680 萬種色彩掃描影像,但是需要的記憶體空間 最大﹐傳輸時間也最長。

**4. 文件尺寸**

從預設掃描尺寸中選擇您文件的確切尺寸。

如果您選擇**自訂,自訂文件尺寸**對話方塊將會顯示,您可指定文件尺寸。

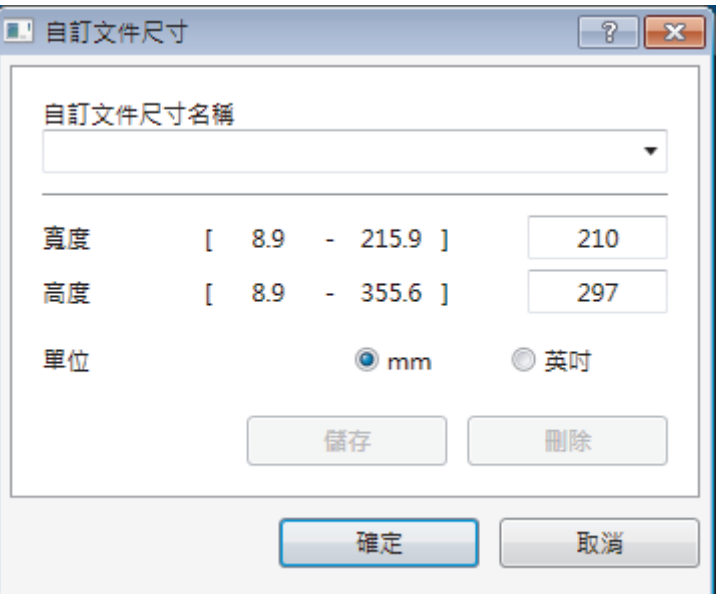

#### **5. 亮度**

透過拖動滑動器來設定**亮度**級別,向右拖動會增加影像亮度,而向左拖動則會降低影像亮度。如果掃描的影像 太亮,請設定較低的「亮度」等級,並再次掃描文件。如果影像太暗,請設定較高的「亮度」等級,並再次掃 描文件。也可在欄位內輸入數值來設定亮度級別。

#### **6. 對比度**

透過向右或向左移動滑動器來提高或降低**對比度**級別。增加對比度會更加突顯出影像的暗區和亮區,降低對比 度則將會對灰階部分做更仔細的處理。也可在欄位內輸入數值來設定對比度級別。

#### **7. 自動裁剪**

掃描放在掃描器玻璃上的多個文件。機器將掃描各個文件並建立單獨的檔案或一個多頁檔案。

#### **8. 進階設定**

在掃描器設定對話方塊中按一下**進階設定**按鍵設置進階設定。

• **紙張**

#### - **旋轉影像**

旋轉掃描的影像。

- **增強**
	- **背景處理**
		- **移除紙張透印/圖案**

防止文字透背。

• **移除背景色彩**

移除文件的底色,使掃描資料更加清晰。

- **濾除色彩**

選擇要從掃描影像中移除的顏色。

- **粗體格式設定**

加粗以突出原稿字元。

- **模糊字元修正**

修正破損或不完整的原稿字元,以方便閱讀。

- **邊緣強調**

使原稿字元更清晰。

- **降低雜訊**

用於改善和增強掃描影像的品質。選擇 **24 位元彩色**選項和 **300 x 300 dpi**、**400 x 400 dpi** 或 **600 x 600 dpi** 掃描解析度時,**降低雜訊**選項可用。

- **紙張處理**
	- **邊緣填滿**

使用選定的色彩和範圍填滿掃描影像的四邊。

- **連續掃描**

選擇此選項可掃描多頁。掃描一頁後,可選擇繼續掃描或結束掃描。

# **相關資訊**

• 使用 Nuance™ PaperPort™ [14SE 或其他 Windows 應用程式進行掃描](#page-154-0)

<span id="page-159-0"></span>[主頁](#page-1-0) > [掃描](#page-102-0) > [從電腦掃描 \(Windows\)](#page-123-0) > 使用 Windows 傳真和掃描進行掃描

# **使用 Windows 傳真和掃描進行掃描**

Windows 傳真和掃描應用程式是可用於掃描的另一個選項。

- Windows 傳真和掃描使用 WIA 掃描器驅動程式。
- 如果您想在預覽文件後裁剪部分頁面,則必須使用掃描器玻璃 (也稱為平台式) 進行掃描。
- 1. 放入您的文件。
- 2. 啟動 Windows 傳真和掃描。
- 3. 按一下**檔案** > **新增** > **掃描**。
- 4. 選擇要使用的掃描器。
- 5. 按一下**匯入**或**確定**。

**新掃描**對話方塊將會顯示。

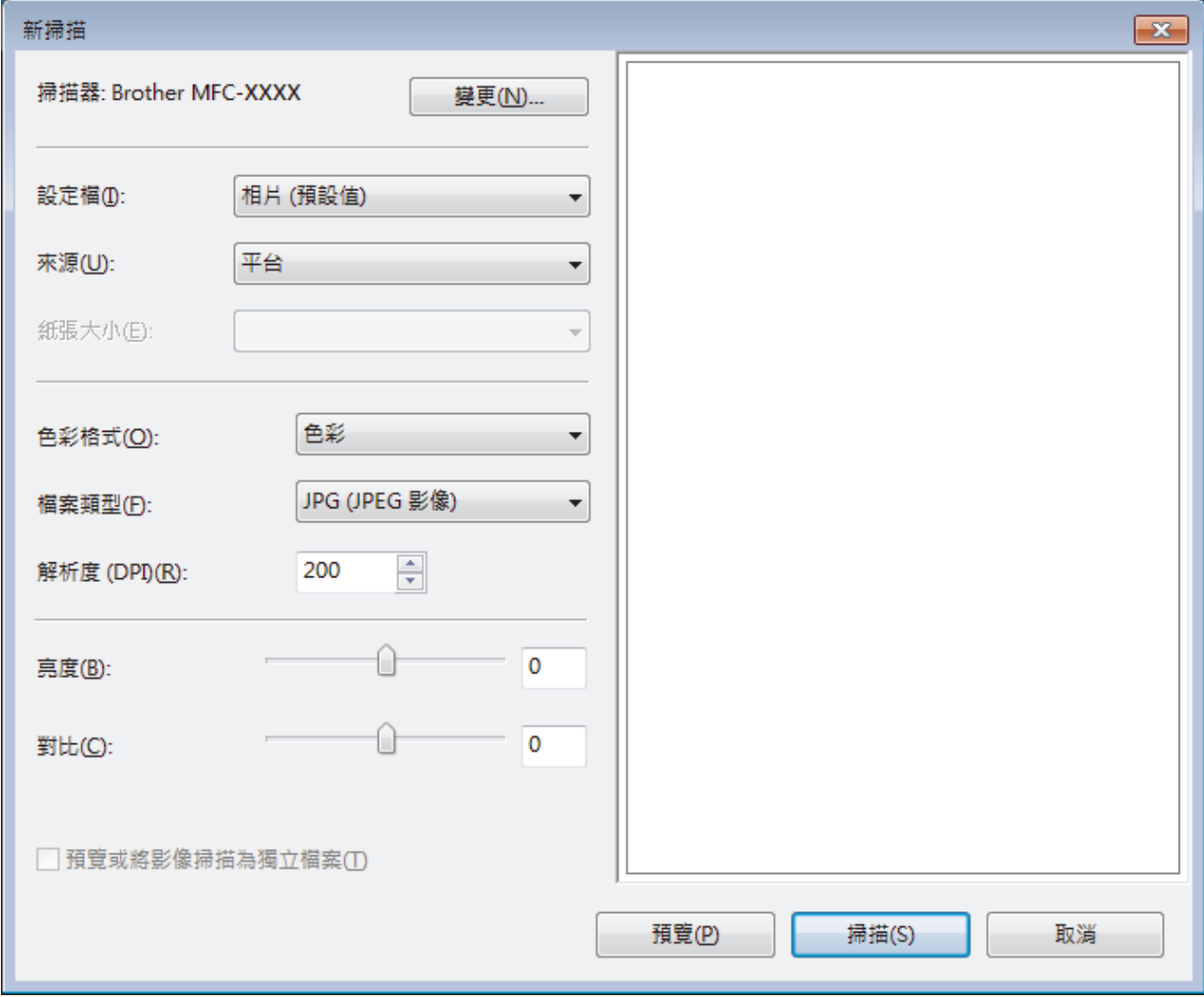

6. 如有需要,在掃描器安裝對話方塊中調整設定。

掃描器的解析度最高可設定為 1200 dpi。如果您想以更高的解析度進行掃描,請使用 **Brother Utilities** 中的**掃 描器公用程式**軟體。

7. 按一下 **掃描**。

機器開始掃描文件。

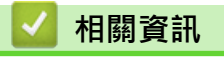

• [從電腦掃描 \(Windows\)](#page-123-0)

• [WIA 驅動程式設定 \(Windows\)](#page-161-0)

<span id="page-161-0"></span> [主頁](#page-1-0) > [掃描](#page-102-0) > [從電腦掃描 \(Windows\)](#page-123-0) > [使用 Windows 傳真和掃描進行掃描](#page-159-0) > WIA 驅動程式設定 (Windows)

**WIA 驅動程式設定 (Windows)**

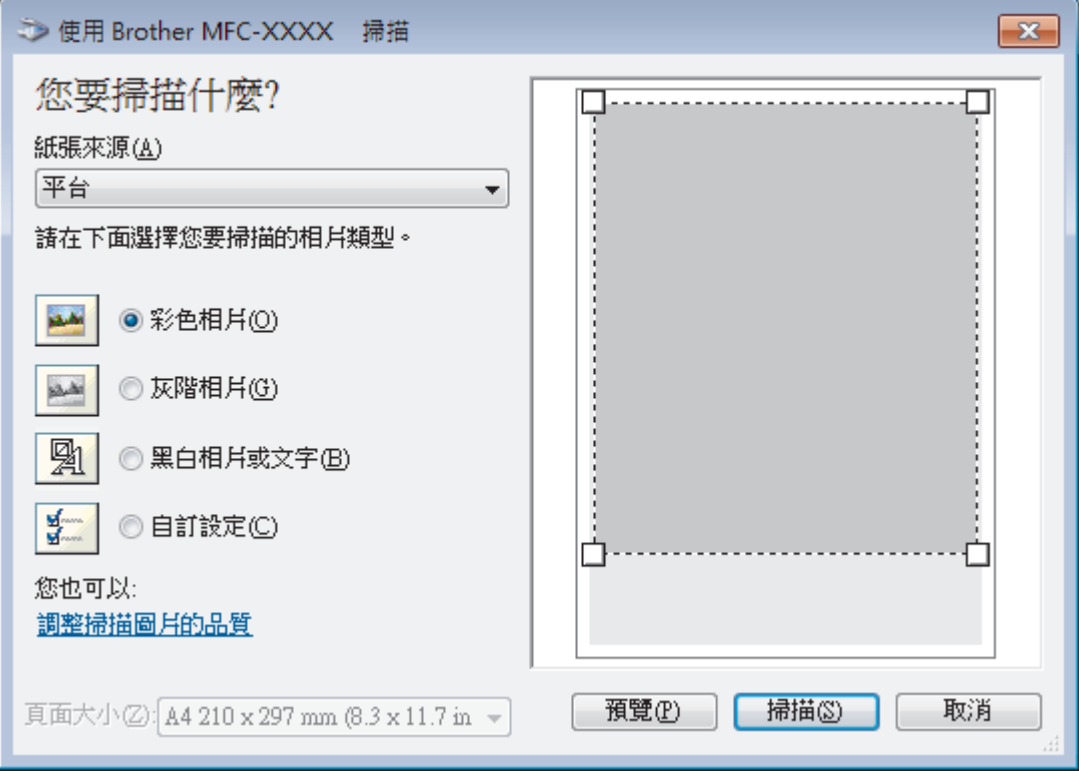

#### **紙張來源**

從下拉式選單中選擇**文件送紙器**或**平台**。

#### **相片類型 (影像類型)**

選擇您想掃描的文件類型**彩色相片**、**灰階相片**、**黑白相片或文字**或**自訂設定**。 若要變更進階設定,請按一下**調整掃描圖片的品質**連結。

## **頁面大小**

如果選擇**文件送紙器**作為**紙張來源**,**頁面大小**選項可用。

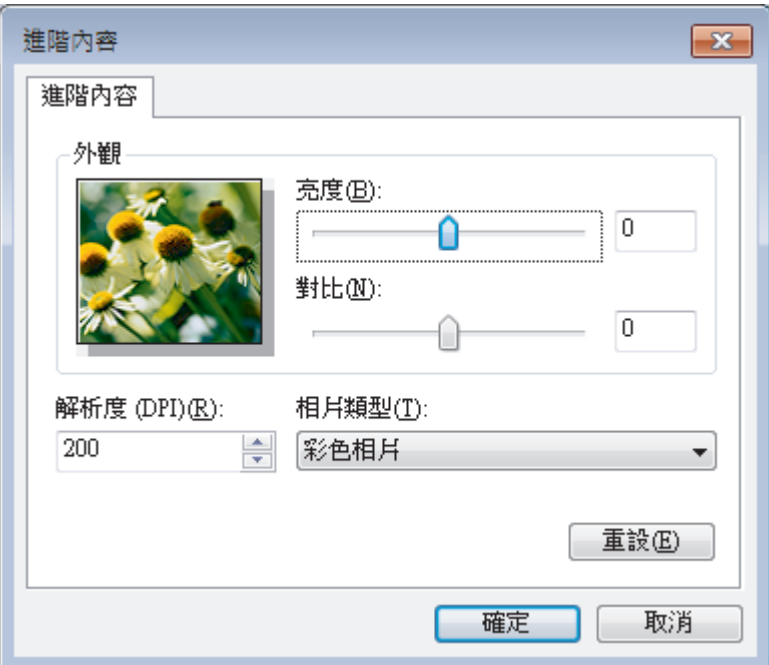

#### **亮度**

透過拖動滑動器來設定**亮度**級別,向右拖動會增加影像亮度,而向左拖動則會降低影像亮度。 如果掃描影像太 亮,請降低亮度級別,然後再重新掃描文件。 如果掃描影像太暗,請提高亮度級別,然後再重新掃描文件。

#### **對比**

透過向右或向左移動滑動器來提高或降低**對比**級別。增加對比度會更加突顯出影像的暗區和亮區,降低對比度 則將會對灰階部分做更仔細的處理。也可在欄位內輸入數值來設定對比度級別。

#### **解析度 (DPI)**

從**解析度 (DPI)** 清單中選擇掃描解析度。 解析度越高, 所耗用的記憶體越多、傳輸時間越長, 但所產生的掃描 影像越佳。

## **相關資訊**

• [使用 Windows 傳真和掃描進行掃描](#page-159-0)

[主頁](#page-1-0) > [掃描](#page-102-0) > [從電腦掃描 \(Windows\)](#page-123-0) > 安裝 BookScan Enhancer 和 Whiteboard Enhancer (Windows)

# **安裝 BookScan Enhancer 和 Whiteboard Enhancer (Windows)**

BookScan Enhancer 和 Whiteboard Enhancer 都是影像處理應用程式。 BookScan Enhancer 可自動修正從書本 掃描的影像。 Whiteboard Enhancer 可清除和增強白板相片中的文字與影像。 這些應用程式不適用於 Windows Server 系列。

- 機器必須啟動,並連接到電腦。
- 電腦必須連接到網際網路。
- 您必須以管理員 (Administrator) 身分登入。
- 1. 按一下 <mark>會員</mark> (Brother Utilities)。
- 2. 從下拉式選單中選擇您的機器。
- 3. 選擇左側導覽列中的**執行更多**。
- 4. 按一下 **BookScan&WhiteBoard Suite** 並遵循螢幕上的說明進行安裝。

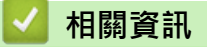

• [從電腦掃描 \(Windows\)](#page-123-0)

#### <span id="page-164-0"></span>**▲[主頁](#page-1-0) > [掃描](#page-102-0) > 從電腦掃描 (Mac)**

# **從電腦掃描 (Mac)**

有多種可使用 Mac 從 Brother 機器上掃描照片和文件的方式供您選擇。 請使用 Brother 提供的軟體應用程式或您 喜歡的掃描應用程式。

- [使用 Brother iPrint&Scan 進行掃描 \(Mac\)](#page-165-0)
- [使用 TWAIN 相容應用程式進行掃描 \(Mac\)](#page-166-0)
- [使用 AirPrint 進行掃描 \(macOS\)](#page-364-0)

<span id="page-165-0"></span>[主頁](#page-1-0) > [掃描](#page-102-0) > [從電腦掃描 \(Mac\)](#page-164-0) > 使用 Brother iPrint&Scan 進行掃描 (Mac)

# **使用 Brother iPrint&Scan 進行掃描 (Mac)**

- 1. 在 **Finder** 選單列中,按一下**前往** > **應用程式**,然後按兩下 iPrint&Scan 圖示。 Brother iPrint&Scan 螢幕將會顯示。
- 2. 如果未選擇您的 Brother 機器,按一下**選擇機器**按鍵,然後遵循螢幕上的說明選擇 Brother 機器。
- 3. 按一下掃描圖示,然後遵循螢幕上的說明掃描您的文件。

# **相關資訊**

• [從電腦掃描 \(Mac\)](#page-164-0)

**相關主題:**

- [適用於 Windows 和 Mac 的 Brother iPrint&Scan](#page-379-0)
- [從 Brother iPrint&Scan 變更掃描按鍵設定 \(Mac\)](#page-122-0)

<span id="page-166-0"></span>[主頁](#page-1-0) > [掃描](#page-102-0) > [從電腦掃描 \(Mac\)](#page-164-0) > 使用 TWAIN 相容應用程式進行掃描 (Mac)

# **使用 TWAIN 相容應用程式進行掃描 (Mac)**

您還可以使用 TWAIN 相容應用程式進行掃描。有關掃描過程的更多資訊,請參閱應用程式的使用說明書。

若要使用 Brother TWAIN 驅動程式,請轉到 Brother Solutions Center 網站 ([support.brother.com\)](https://support.brother.com/) 上您的機 器型號的頁面**下載**並下載**掃描器驅動程式(TWAIN)**。

**Brother TWAIN** 

1. 啟動圖形應用程式,然後選擇掃描操作。 即會出現掃描器設定對話方塊。

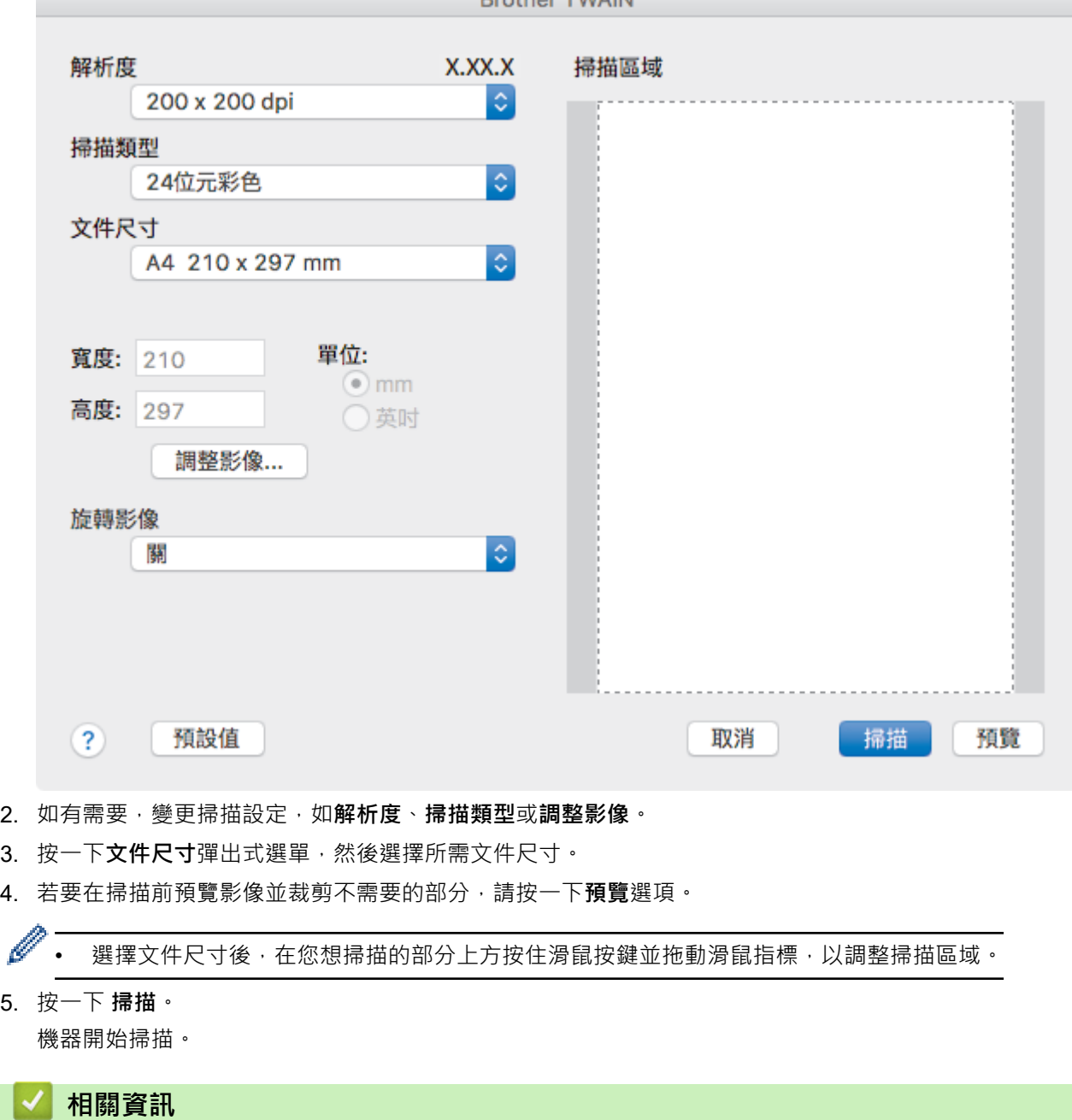

• [從電腦掃描 \(Mac\)](#page-164-0)

5. 按一下 **掃描**。

• [TWAIN 驅動程式設定 \(Mac\)](#page-167-0)

<span id="page-167-0"></span> [主頁](#page-1-0) > [掃描](#page-102-0) > [從電腦掃描 \(Mac\)](#page-164-0) > [使用 TWAIN 相容應用程式進行掃描 \(Mac\)](#page-166-0) > TWAIN 驅動程式設定 (Mac)

**TWAIN 驅動程式設定 (Mac)**

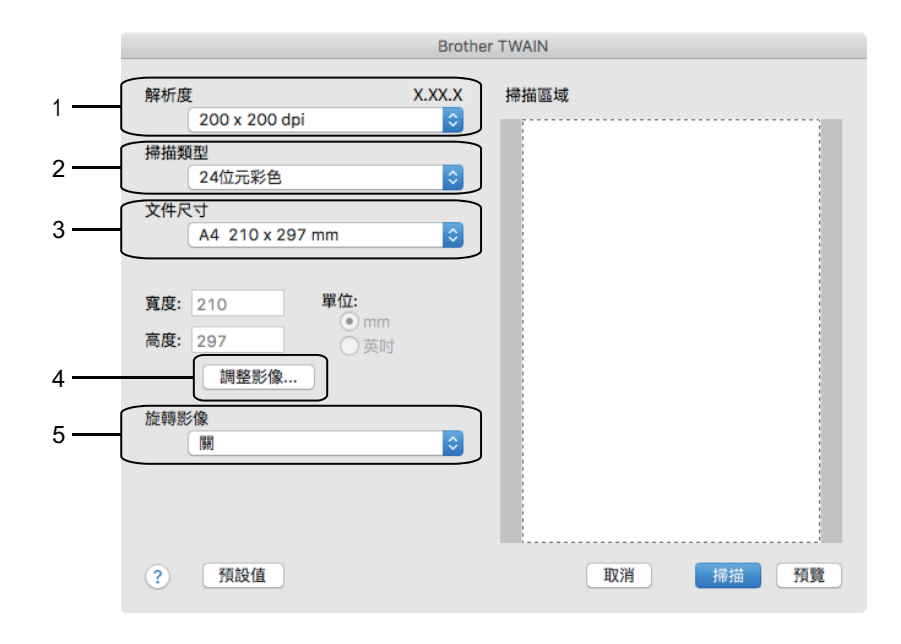

視乎您的機器,項目名稱和可分配值可能會有所不同。

• 僅當在**對比度**選項中選擇了**灰階(誤差擴散)**、**真灰色**或 **24 位元彩色**時,**掃描類型**設定可用。

#### **1. 解析度**

Ø

從**解析度**彈出式選單中選擇掃描解析度。 解析度越高,所耗用的記憶體越多、傳輸時間越長,但所產生的掃描 影像越佳。

#### **2. 掃描類型**

從掃描色彩深度的範圍進行選擇。

• **黑白**

用於文字或線條影像。

• **灰階(誤差擴散)**

用於相片影像或圖形。(「誤差擴散」是一種用於建立模擬灰色影像,但不使用真灰色點的方法。以特 定的型樣來放置黑點,以形成灰色外觀。)

• **真灰色**

用於相片影像或圖形。由於最多可使用 256 種灰色陰影, 所以這種模式更精確。

• **24 位元彩色**

用於建立色彩再現最為精確的影像。此模式使用多達 1680 萬種色彩掃描影像,但是需要的記憶體空間 最大,傳輸時間也最長。

**3. 文件尺寸**

從預設掃描尺寸中選擇您文件的確切尺寸。

如果您選擇**自訂**,則可指定文件尺寸。

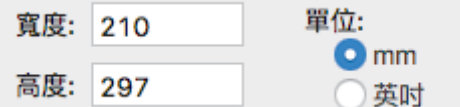

**4. 調整影像**

按一下**調整影像**按鍵調整其他影像品質。

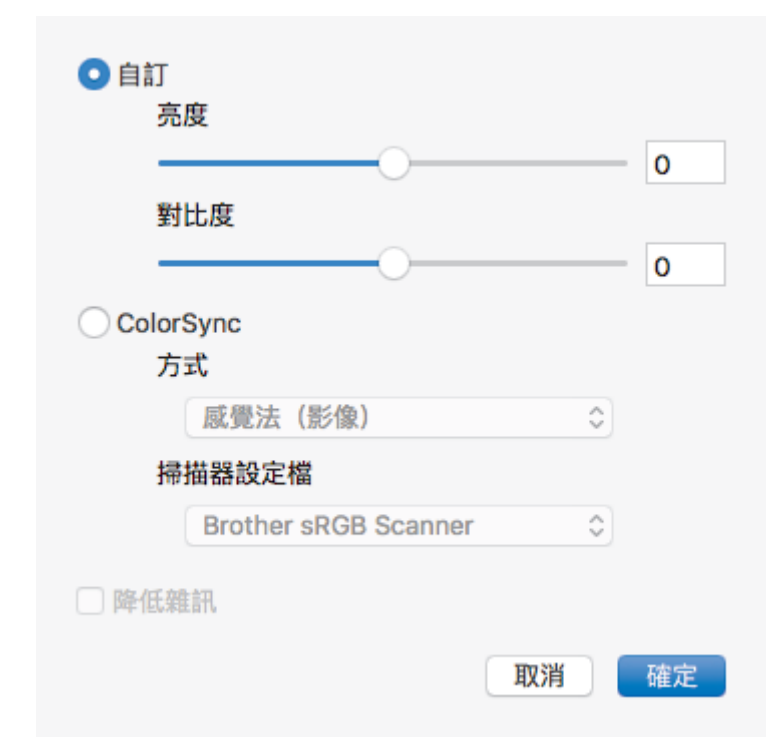

#### **亮度**

透過拖動滑動器來設定**亮度**級別,向右拖動會增加影像亮度,而向左拖動則會降低影像亮度。 如果掃描的 影像太亮,請設定較低的「亮度」等級,並再次掃描文件。如果影像太暗,請設定較高的「亮度」等級,並 再次掃描文件。您也可在文字方塊內輸入數值來設定亮度。

#### **對比度**

透過向右或向左移動滑動器來提高或降低**對比度**級別。增加對比度會更加突顯出影像的暗區和亮區,降低對 比度則將會對灰階部分做更仔細的處理。您也可在文字方塊內輸入數值來設定對比度。

#### **降低雜訊**

用於改善和增強掃描影像的品質。 選擇 **降低雜訊**選項和 **24 位元彩色**、**300 x 300 dpi** 或 **400 x 400 dpi** 掃 描解析度時,**600 x 600 dpi** 選項可用。

#### **5. 旋轉影像**

旋轉掃描的影像。

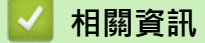

• [使用 TWAIN 相容應用程式進行掃描 \(Mac\)](#page-166-0)

<span id="page-169-0"></span>[主頁](#page-1-0) > 複印

# **複印**

- [複印文件](#page-170-0)
- [放大或縮小複印影像](#page-172-0)
- [排序副本](#page-174-0)
- [進行版面配置複印 \(N 合 1 或海報\)](#page-175-0)
- [複印到紙張的兩面 \(雙面複印\)](#page-178-0)
- [複印身分證](#page-180-0)
- [複印選項](#page-182-0)

#### <span id="page-170-0"></span>[主頁](#page-1-0) > [複印](#page-169-0) > 複印文件

## **複印文件**

- >> DCP-T310/DCP-T510W/DCP-T710W/MFC-T810W
- >> MFC-T910DW

#### **DCP-T310/DCP-T510W/DCP-T710W/MFC-T810W**

- 1. 確定已在紙匣中放入正確尺寸的紙張。
- 2. 放入您的文件。
- 3. (MFC-T810W) 按 (**複印**)。

液晶螢幕上將顯示:

100% 標準  $01$ 

- 4. 以下列其中一種方法輸入複印份數:
	- (DCP-T310) 反復按**複印數量**。
	- (DCP-T510W/DCP-T710W) 按控制面板上的▲或▼。
	- (MFC-T810W) 使用撥號鍵盤輸入副本數量。
- 5. 如有需要,變更複印設定。
	- a. 按控制面板上的**選項**或**複印/掃描選項**。
	- b. 按▲或▼選擇複印設定。顯示所需設定時,按 OK。
- 6. 完成後,按**黑白啟動**或**彩色啟動**。

Ø 若要停止複印,請按 **停止/退出**。

**MFC-T910DW**

- 1. 確定已在紙匣中放入正確尺寸的紙張。
- 2. 裝入文件。
- 3. 按 (**複印**)。

液晶螢幕上將顯示:

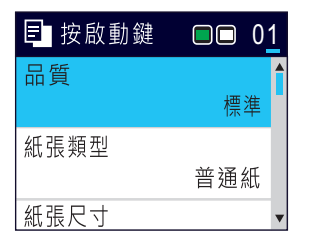

- 4. 使用撥號鍵盤輸入副本數量。
- 5. 如有需要,變更複印設定。

按▲或▼滾動顯示複印設定。反白顯示所需設定時,按 OK。

Ø 装入除 A4 尺寸的普通紙以外的紙張時,必須變更[紙張尺寸]和[紙張類型]設定。

6. 完成後,按**黑白啟動**或**彩色啟動**。

若要停止複印,請按 **停止/退出**。

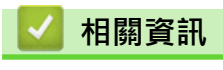

• [複印](#page-169-0)

## **相關主題:**

- [將文件放入自動進稿器 \(ADF\)](#page-57-0)
- [將文件放在掃描器玻璃平台上](#page-59-0)
- [複印選項](#page-182-0)

## <span id="page-172-0"></span>**放大或縮小複印影像**

選擇放大或縮小比例以調整複印資料的尺寸。

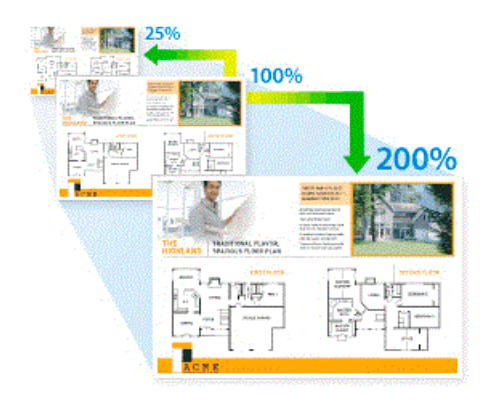

#### >> DCP-T310/DCP-T510W/DCP-T710W/MFC-T810W

>> MFC-T910DW

#### **DCP-T310/DCP-T510W/DCP-T710W/MFC-T810W**

- 1. 放入您的文件。
- 2. (MFC-T810W) 按 (**複印**)。
- 3. 以下列其中一種方法輸入複印份數:
	- (DCP-T310) 反復按**複印數量**。
	- (DCP-T510W/DCP-T710W) 按控制面板上的 a 或 b。
	- (MFC-T810W) 使用撥號鍵盤輸入副本數量。
- 4. 執行下列其中一項操作:
	- (MFC-T810W) 按**選項**和 a 或 b 選擇[放大/縮小]。按 **OK**。
	- (DCP-T310/DCP-T510W/DCP-T710W) 按控制面板上的**放大 / 縮小**。
- 5. 按▲或▼選擇可用選項。按 OK。

Ø 如果選擇了[自訂(25-400%)]選項,請輸入放大或縮小比例,數值範圍為[25%]~[400%]。

6. 完成後,按**黑白啟動**或**彩色啟動**。

Ø 如果選擇了[符合頁面]選項,機器將調整複印尺寸以符合機器中設定的紙張尺寸。

- 當掃描器玻璃上的文件歪斜超過三度時,無法正常使用[符合頁面]選項。將文件正面朝下放在掃描器玻 璃的左上角,對準左側和上端的文件指示線。
- 使用自動進稿器時, [符合頁面]選項不可用。
- 原稿為 Legal 尺寸時,[符合頁面]選項不可用。

#### **MFC-T910DW**

- 1. 放入您的文件。
- 2. 按 (**複印**)。
- 3. 使用撥號鍵盤輸入副本數量。
- 4. 按▲或▼選擇「放大/縮小1。按 OK。
- 5. 按▲或▼選擇可用選項。按 OK。
- 6. 執行下列其中一項操作:
	- 如果選擇了[放大]或[縮小]選項,按▲或▼選擇您想使用的放大或縮小比例。按 OK。
- 如果選擇了[自訂(25-400%)]選項,請輸入放大或縮小比例,數值範圍為[25%]~[400%]。按 **OK**。
- 如果選擇了[100%]或[符合頁面]選項,移至下一步驟。
- 7. 完成後,按**黑白啟動**或**彩色啟動**。

 $\mathscr{Q}$ 如果選擇了[符合頁面]選項,機器將調整複印尺寸以符合機器中設定的紙張尺寸。

- 當掃描器玻璃上的文件歪斜超過三度時,無法正常使用 | 符合頁面 | 選項 · 將文件正面朝下放在掃描器玻 璃的左上角,對準左側和上端的文件指示線。
- 使用自動進稿器時, [符合頁面]選項不可用。
- 原稿為 Legal 尺寸時, [符合頁面] 選項不可用。

# **相關資訊**

• [複印](#page-169-0)

## <span id="page-174-0"></span>**排序副本**

對多份副本進行排序。頁面會按照被送入的順序堆疊,即:1、2、3 等。

- >> DCP-T310/DCP-T510W/DCP-T710W/MFC-T810W
- >> MFC-T910DW

#### **DCP-T310/DCP-T510W/DCP-T710W/MFC-T810W**

- 1. 放入您的文件。
- 2. (MFC-T810W) 按 (**複印**)。
- 3. 以下列其中一種方法輸入複印份數:
	- (DCP-T310) 反復按**複印數量**。
	- (DCP-T510W/DCP-T710W) 按控制面板上的▲或▼。
	- (MFC-T810W) 使用撥號鍵盤輸入副本數量。
- 4. 按選項或複印/掃描選項和▲或▼選擇「堆疊/排序」。按 OK。
- 5. 按▲或▼選擇[排序]。按 OK。
- 6. 按**黑白啟動**或彩色啟動。 如果您已將文件放入自動進稿器 (限自動進稿器型號), 機器會掃描文件並開始列印。
- 7. **如果您正在使用掃描器玻璃,重複執行以下步驟,直到掃描完所有頁面:**
	- 將下一頁文件放到掃描器玻璃上,再按▲掃描該頁面。
	- 掃描全部頁面後,按 ▼ 開始列印。

#### **MFC-T910DW**

- 1. 放入您的文件。
- 2. 按 (**複印**)。
- 3. 使用撥號鍵盤輸入副本數量。
- 4. 按▲或▼選擇以下選項:
	- a. 選擇[堆疊/排序]。按 **OK**。
	- b. 選擇[排序]。按 **OK**。
- 5. 按**黑白啟動或彩色啟動**。 如果您已將文件放入自動進稿器 (限自動進稿器型號), 機器會掃描文件並開始列印。
- 6. **如果您正在使用掃描器玻璃,重複執行以下步驟,直到掃描完所有頁面:**
	- 將下一頁文件放到掃描器玻璃上,再按▶掃描該頁面。
	- 掃描全部頁面後, 按 ◀開始列印。

## **相關資訊**

• [複印](#page-169-0)

# <span id="page-175-0"></span>**進行版面配置複印 (N 合 1 或海報)**

透過 N 合 1 複印功能, 您可以將兩頁或四頁文件複印在一頁紙上, 從而節約紙張。透過海報功能, 您可以先將文 作分成幾個部分,然後再將各部分放大,以便您將它們合併成海報。若要列印海報,請使用掃描器玻璃。

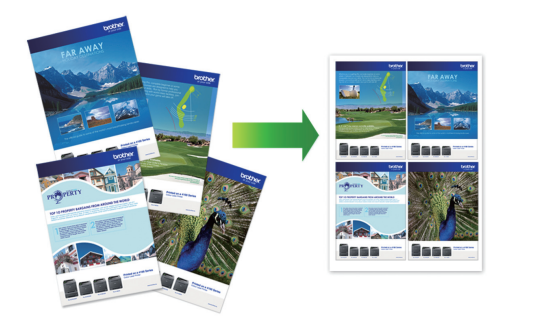

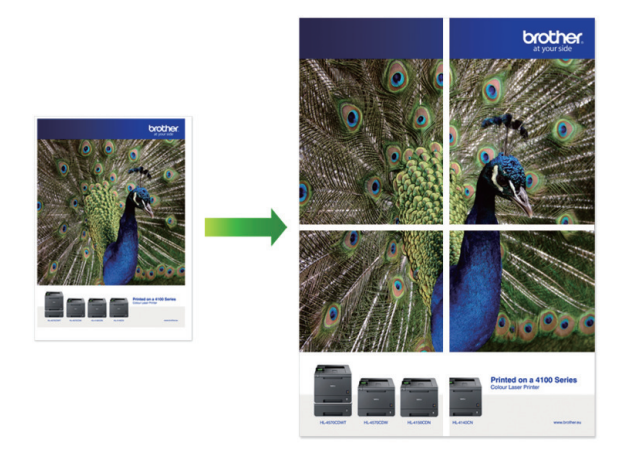

- 確保紙張尺寸設定為 A4 或 Letter。
- 每次僅可以製作一張海報。
- >> DCP-T310/DCP-T510W/DCP-T710W/MFC-T810W
- [>> MFC-T910DW](#page-176-0)

## **DCP-T310/DCP-T510W/DCP-T710W/MFC-T810W**

- 1. 放入您的文件。
- 2. (MFC-T810W) 按 (**複印**)。
- 3. 以下列其中一種方法輸入複印份數:
	- (DCP-T510W/DCP-T710W) 按控制面板上的▲或▼。
	- (MFC-T810W) 使用撥號鍵盤輸入副本數量。
	- (DCP-T310) 反復按**複印數量**。
- 4. 按選項或複印/掃描選項和▲或▼選擇[版面 (2 合 1 ID)]。按 OK。
- 5. 按▲或▼顯示選項,然後按 OK 選擇所需選項。

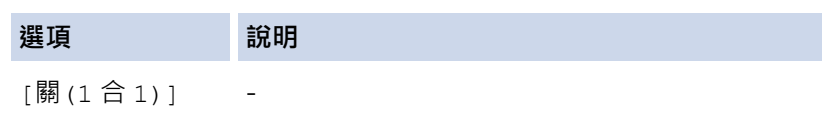

<span id="page-176-0"></span>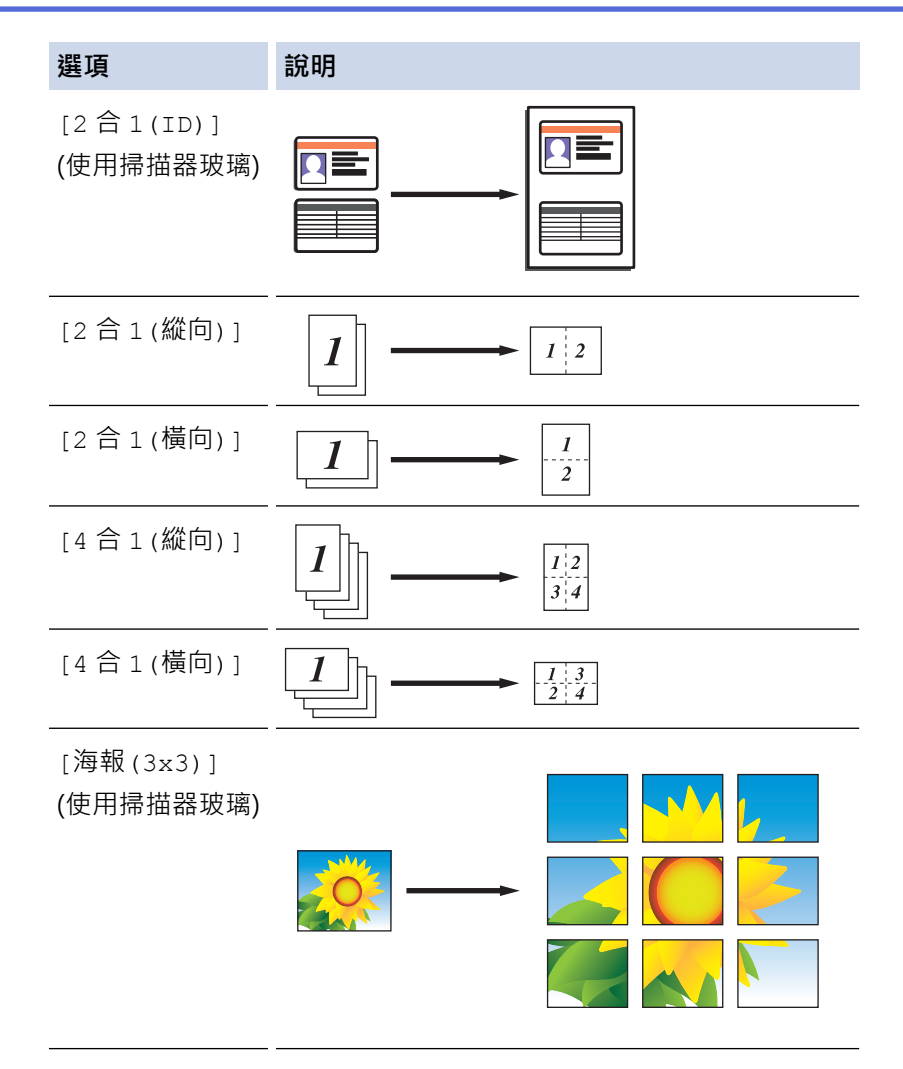

- 6. 按黑白啟動或彩色啟動。如果您已將文件放入自動進稿器或正在製作海報,機器會掃描頁面並開始列印。
- 7. **如果您正在使用掃描器玻璃,重複執行以下步驟,直到掃描完所有頁面:**
	- 將下一頁文件放到掃描器玻璃上,再按▲掃描該頁面。
	- 掃描全部頁面後, 按▼開始列印。

## **MFC-T910DW**

- 1. 放入您的文件。
- 2. 按 **固 (複印)**。
- 3. 使用撥號鍵盤輸入副本數量。
- 4. 按▲或▼選擇[版面配置]。按 OK。
- 5. 按▲或▼顯示選項,然後按 OK 選擇所需選項。

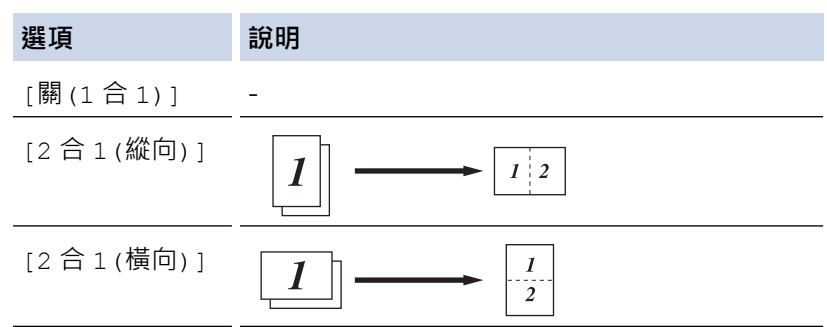

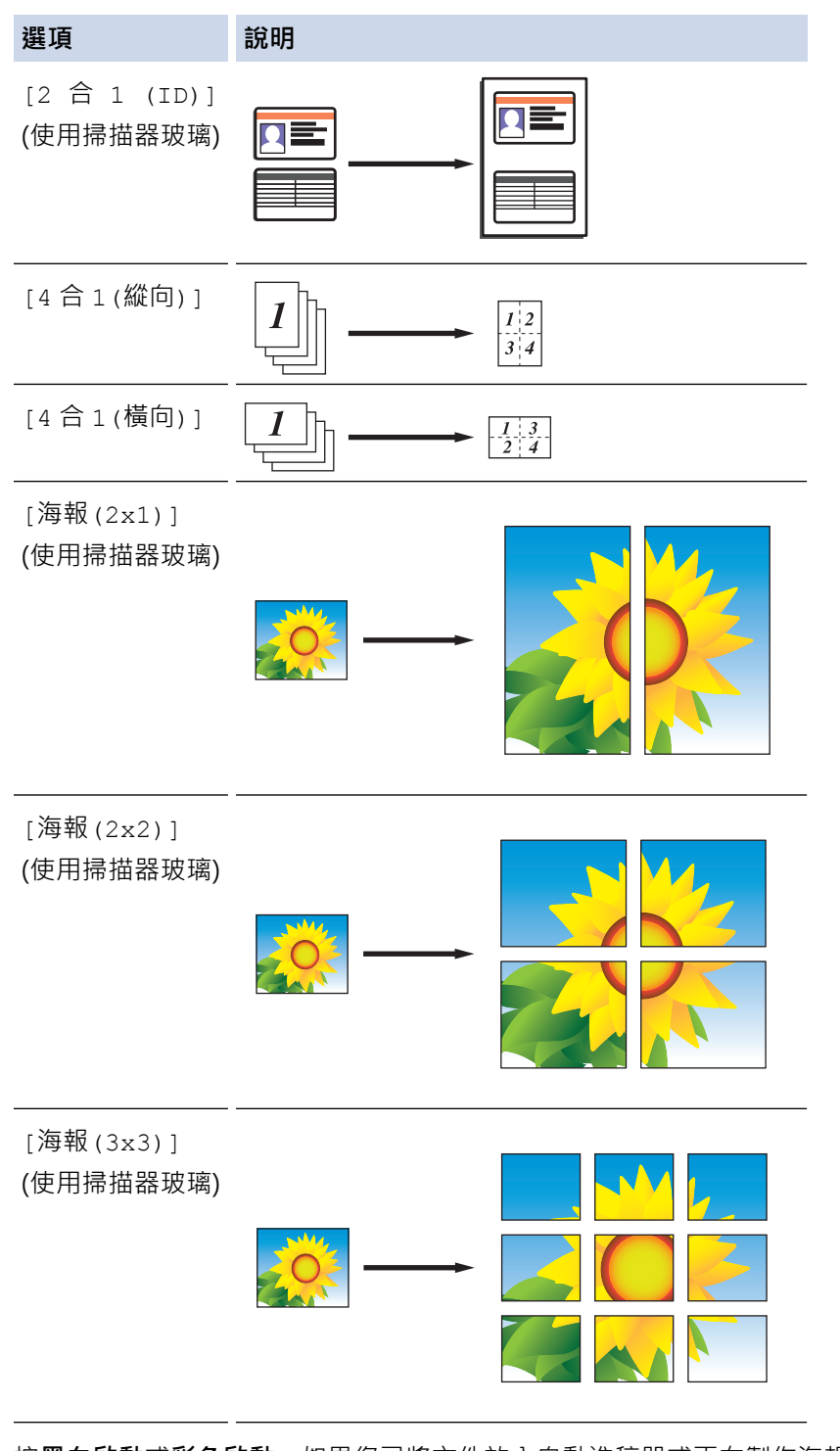

- 6. 按**黑白啟動**或**彩色啟動**。如果您已將文件放入自動進稿器或正在製作海報,機器會掃描頁面並開始列印。
- 7. **如果您正在使用掃描器玻璃,重複執行以下步驟,直到掃描完所有頁面:**
	- 將下一頁文件放到掃描器玻璃上,再按▶掃描該頁面。
	- 掃描全部頁面後, 按 ◀開始列印。

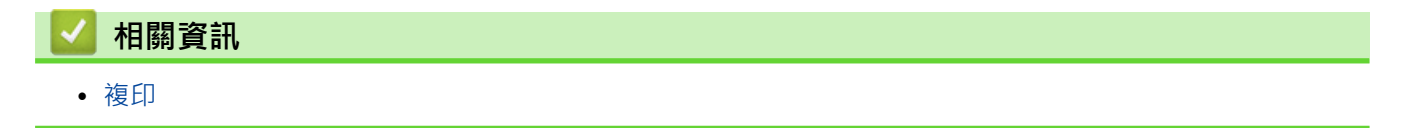

<span id="page-178-0"></span>[主頁](#page-1-0) > [複印](#page-169-0) > 複印到紙張的兩面 (雙面複印)

**複印到紙張的兩面 (雙面複印)**

**相關機型**: MFC-T910DW

透過在紙張的兩面上進行複印可減少紙張的使用量。

- 必須先從下列選項中選擇雙面複印版面配置,方可開始雙面複印。
- 應選擇的雙面複印版面配置由原稿的版面配置決定。
- 進行雙面複印時,我們建議您將單面文件放入自動進稿器中。(限自動進稿器型號)
- (DCP-T710W/MFC-T810W/MFC-T910DW) 對雙面文件進行手動雙面複印時,使用掃描器玻璃平台。
- 僅可使用 A4、A5 或 Letter 尺寸的普通紙。

**直向**

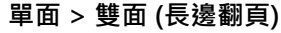

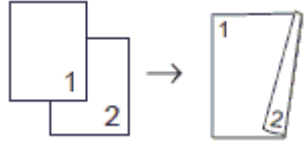

**單面 > 雙面 (短邊翻頁)**

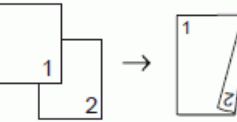

**雙面 > 雙面**

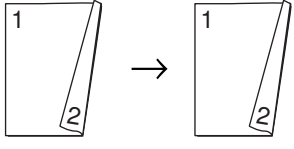

**橫向**

**單面 > 雙面 (長邊翻頁)**

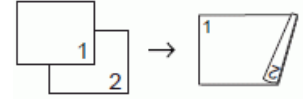

**單面 > 雙面 (短邊翻頁)**

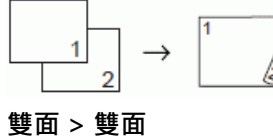

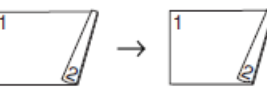

- 1. 放入您的文件。
- 2. 按 **国** (複印)。
- 3. 使用撥號鍵盤輸入副本數量。
- 4. 若要對多份副本進行排序,請按▲或▼選擇以下操作:
	- a. 選擇[堆疊/排序]。按 **OK**。
	- b. 選擇[排序]。按 **OK**。
- 5. 按▲或▼選擇[雙面複印]。按 OK。

#### 6. 執行下列其中一項操作:

- 若要對單面文件進行雙面複印, 按▲或▼選擇以下選項:
	- a. 若要變更版面配置選項,選擇[版面配置]。按 **OK**。
	- b. 選擇[長邊翻頁]或[短邊翻頁]。按 **OK**。
	- c. 選擇[單面⇒雙面]。按 **OK**。
- 若要對雙面文件進行手動雙面複印,按▲或▼選擇[雙面⇒雙面]。按 OK。

 $\mathscr{Q}$ 使用掃描器玻璃平台對雙面文件進行手動雙面複印。

7. 按**黑白啟動**或**彩色啟動**。如果您已將文件放入自動進稿器 (限自動進稿器型號),機器會掃描頁面並開始列印。

- 8. **如果您正在使用掃描器玻璃,重複執行以下步驟,直到掃描完所有頁面:**
	- 將下一頁文件放到掃描器玻璃上,再按▶掃描該頁面。
	- 掃描全部頁面後,按◀開始列印。

在列印頁第二次從機器輸出之前,切勿觸摸列印頁。機器列印完第一面後將輸出紙張,然後再將紙張拉回以列印第 二面。

Ø 如果遇到列印輸出髒污或卡紙問題,請執行以下步驟:

- 1. 按 **設定**。
- 2. 選擇[一般設定]。按 **OK**。
- 3. 選擇[維護]。按 **OK**。
- 4. 選擇[列印設定選項]。按 **OK**。
- 5. 選擇[減少墨跡]。按 **OK**。
- 6. 變更設定。按 **OK**。

#### **相關資訊**

- [複印](#page-169-0)
- **相關主題:**
- [遇到列印問題時變更列印設定選項](#page-486-0)
#### [主頁](#page-1-0) > [複印](#page-169-0) > 複印身分證

# **複印身分證**

使用[2 合 1 (ID)]功能將身份證的兩面按照原始尺寸複印到同一頁面上。

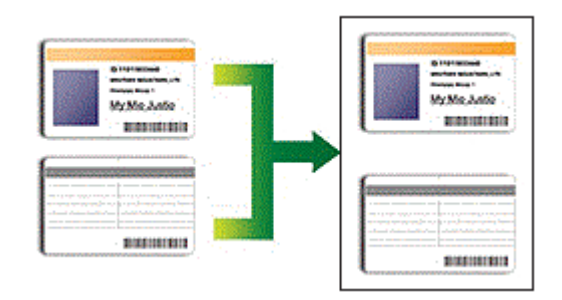

- 確保紙張尺寸設定為 A4 或 Letter。
- 您可在適用法律允許的範圍內複印身分證。更多詳細資訊>>產品安全指引
- >> DCP-T310/DCP-T510W/DCP-T710W/MFC-T810W
- [>> MFC-T910DW](#page-181-0)

### **DCP-T310/DCP-T510W/DCP-T710W/MFC-T810W**

1. 將身分證正面朝下放置在掃描器玻璃的左上角附近。

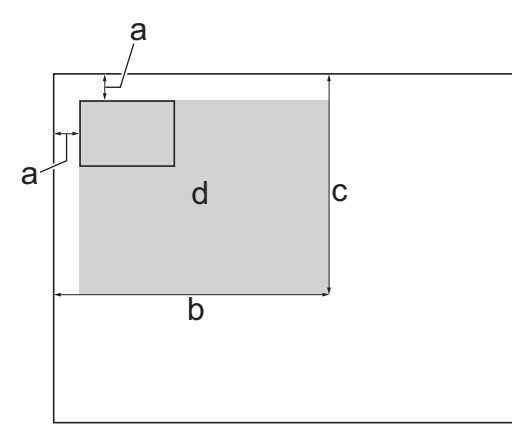

- a. 3 mm 或以上 (頂部、左側)
- b. 207 mm
- c. 145 mm
- d. 可掃描區域
- 2. (MFC-T810W) 按 (**複印**)。
- 3. 以下列其中一種方法輸入複印份數:
	- (DCP-T510W/DCP-T710W) 按控制面板上的▲或▼。
	- (MFC-T810W) 使用撥號鍵盤輸入副本數量。
	- (DCP-T310) 反復按**複印數量**。
- 4. 按選項或複印/掃描選項和▲或▼選擇[版面 (2 合 1 ID)]。按 OK。
- 5. 按 a 或 b 選擇[2 合 1(ID)]。按 **OK**。
- 6. 按**黑白啟動**或**彩色啟動**。 機器開始掃描身分證的一面。
- 7. 待機器掃描完第一面後,翻轉身分證,然後按**黑白啟動**或**彩色啟動**掃描另一面。

# <span id="page-181-0"></span>**MFC-T910DW**

1. 將身分證正面朝下放置在掃描器玻璃的左上角附近。

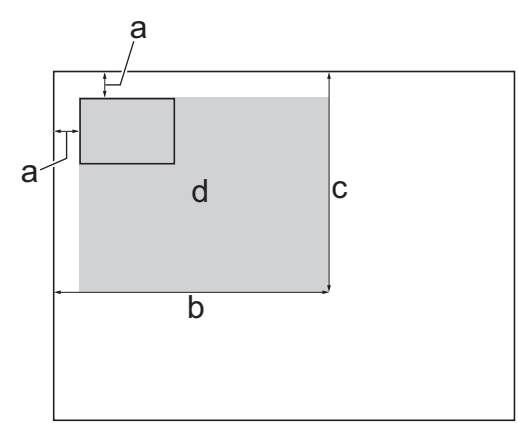

- a. 3 mm 或以上 (頂部、左側)
- b. 207 mm
- c. 145 mm
- d. 可掃描區域
- 2. 按 (**複印**)。
- 3. 使用撥號鍵盤輸入副本數量。
- 4. 按▲或▼選擇以下選項:
	- a. 選擇[版面配置]。按 **OK**。
	- b. 選擇[2 合 1 (ID)]。按 **OK**。
- 5. 按**黑白啟動**或**彩色啟動**。 機器開始掃描身分證的一面。
- 6. 待機器掃描完第一面後,翻轉身份證,然後按▶掃描另一面。
	- **相關資訊**
	- [複印](#page-169-0)

#### [主頁](#page-1-0) > [複印](#page-169-0) > 複印選項

# **複印選項**

### >> DCP-T310/DCP-T510W/DCP-T710W/MFC-T810W

[>> MFC-T910DW](#page-183-0)

# **DCP-T310/DCP-T510W/DCP-T710W/MFC-T810W**

若要變更複印設定,按**複印/掃描選項**,或者按 (**複印**) > **選項**。

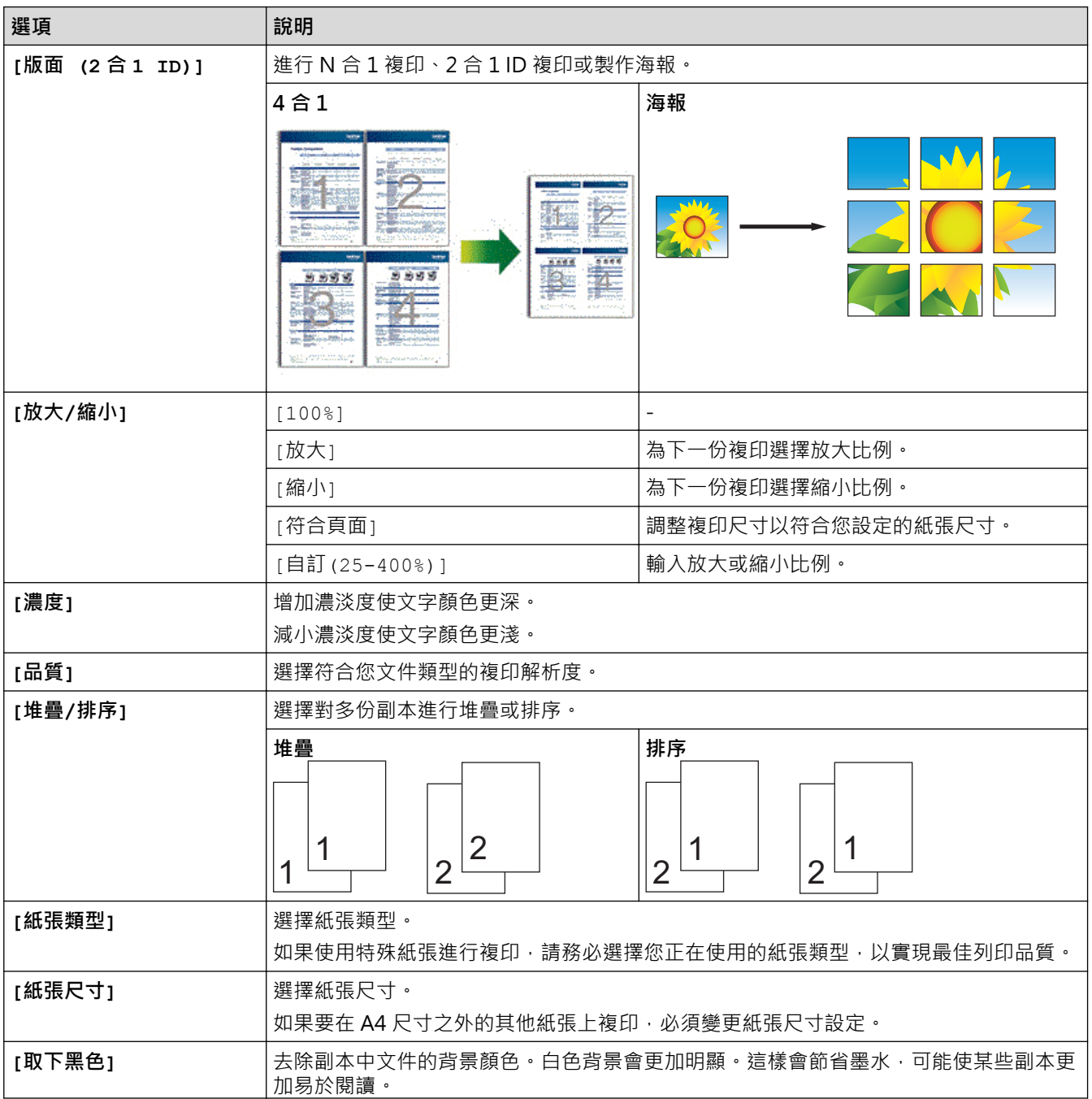

<span id="page-183-0"></span>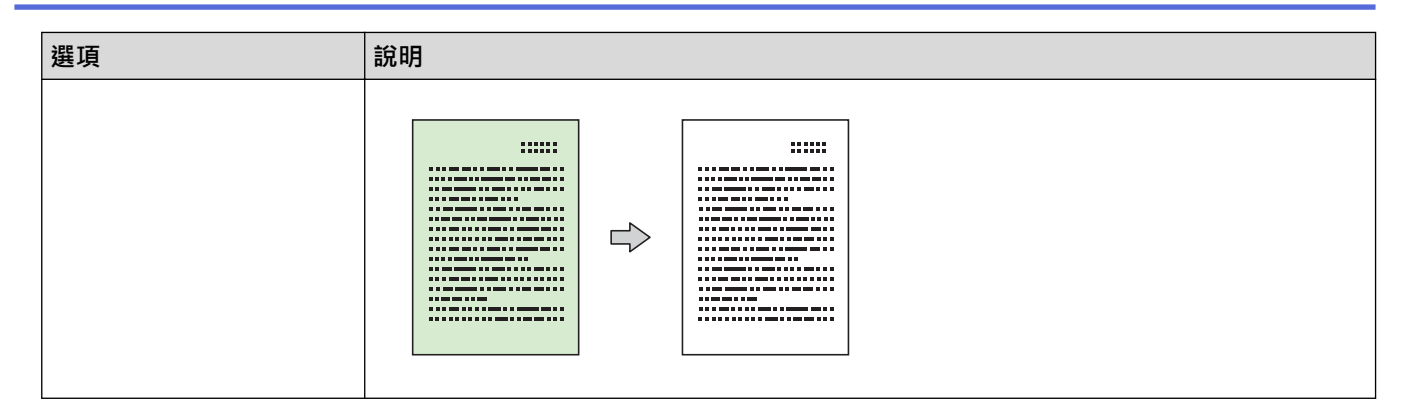

# **MFC-T910DW**

若要變更複印設定,按 日 (複印)。

■ **選項 說明 [品質]** 選擇符合您文件類型的複印解析度。 **[紙張類型]** 選擇紙張類型。 如果使用特殊紙張進行複印,請務必選擇您正在使用的紙張類型,以實現最佳列印品質。 **[紙張尺寸]** 選擇紙張尺寸。 如果要在 A4 尺寸之外的其他紙張上複印,必須變更紙張尺寸設定。 [紙匣選擇] **2000年 建**擇裝有適合您文件的最佳類型和尺寸紙張的紙匣。 **[放大/縮小]** [100%] - [放大] まんない インストリック およい しゃくん あいりょう おんしゅう はんしゅう はんしゅう はんしゅう はんしゅう はんしゅう はんしゅう はんしゅう しんしゅう はんしゅう はんしゅう しんしゅう はんしゃ [縮小] まんない インスコントランス おおしゃ おおし あいりょう しょうかい [編作] おおところ こうしょう |調整複印尺寸以符合您設定的紙張尺寸。 [自訂(25-400%)] 輸入放大或縮小比例。 **[濃度]** 增加濃淡度使文字顏色更深。 減小濃淡度使文字顏色更淺。 **[堆疊/排序]** 選擇對多份副本進行堆疊或排序。 **堆疊 排序** 2 1 1 1 1  $2^{\lfloor}$  $2^{\frac{1}{2}}$ 2  $\frac{1}{2}$  [版面配置]  $\frac{1}{2}$   $\frac{1}{2}$   $\frac{$ **4 合 1 海報** H. 5688 藿 5555 <u>v 988</u>  $\mathbf{B}$ <u>Saan</u> FF

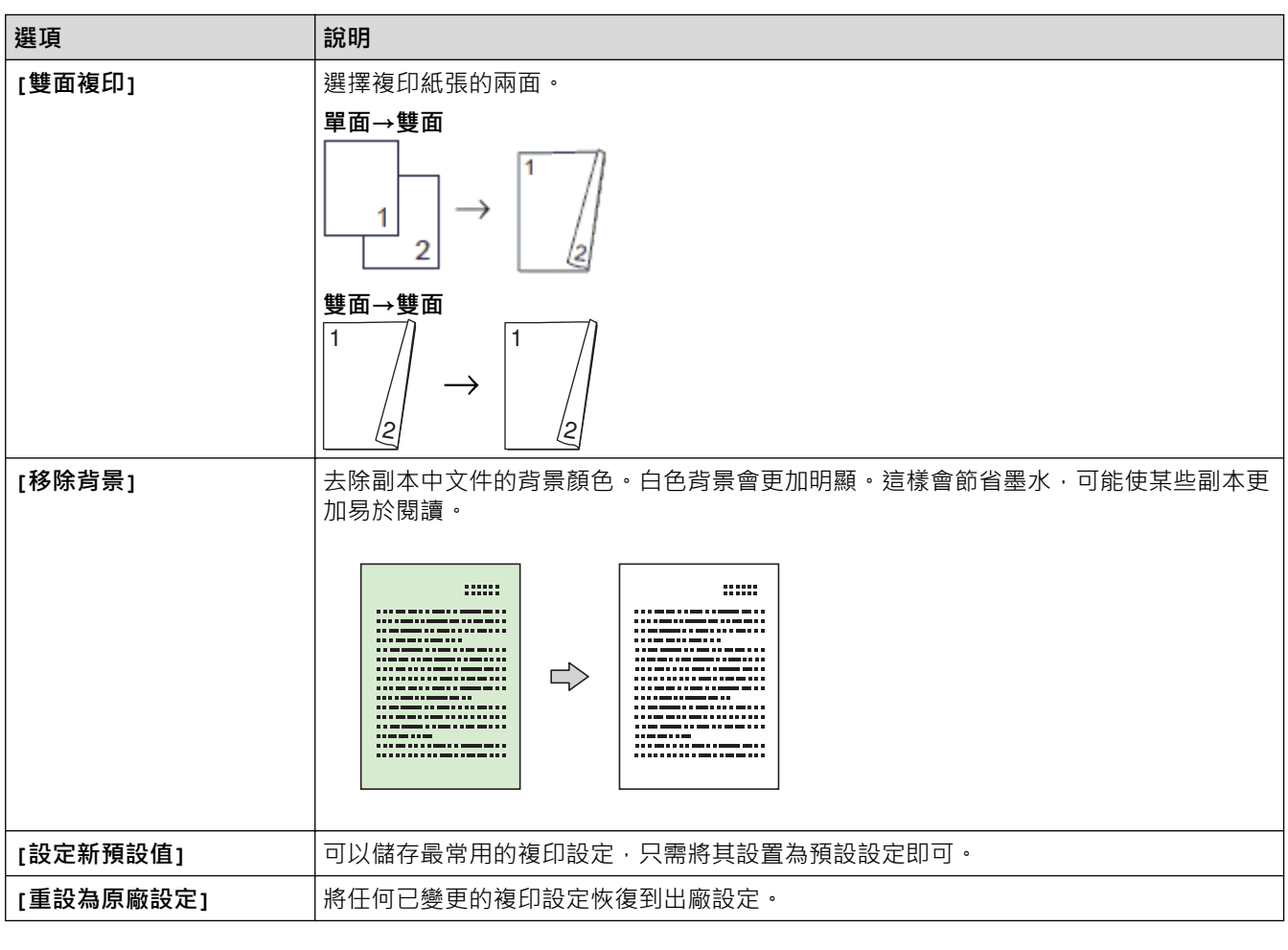

# ■ 相關資訊

• [複印](#page-169-0)

**相關主題:**

• [複印文件](#page-170-0)

# <span id="page-185-0"></span>**傳真**

- [發送傳真](#page-186-0)
- [接收傳真](#page-200-0)
- [話音操作和傳真號碼](#page-215-0)
- [電話服務與外置裝置](#page-229-0)
- [傳真報告](#page-245-0)
- [PC-FAX](#page-249-0)

### <span id="page-186-0"></span>[主頁](#page-1-0) > [傳真](#page-185-0) > 發送傳真

# **發送傳真**

- [從 Brother 機器發送傳真](#page-187-0)
- [手動發送傳真](#page-190-0)
- [通話結束時發送傳真](#page-191-0)
- [將同一條傳真發送到多個接收方 \(多址發送\)](#page-192-0)
- [實時發送傳真](#page-195-0)
- [變更傳真自動重撥設定](#page-196-0)
- [取消進行中的傳真](#page-197-0)
- [查看和取消等待之傳真](#page-198-0)
- [傳真選項](#page-199-0)

# <span id="page-187-0"></span>**從 Brother 機器發送傳真**

**相關機型**: MFC-T810W/MFC-T910DW

- >> MFC-T810W
- [>> MFC-T910DW](#page-188-0)

**MFC-T810W**

### **提醒**

此功能僅適用於黑白傳真。

1. 將文件放入自動進稿器中或放到掃描器玻璃上。

2. 按 (**傳真**)。

- 3. 以下列其中一種方法輸入傳真號碼:
	- 撥號鍵盤 (手動輸入傳真號碼。) 使用撥號鍵盤依次輸入號碼的全部數字。
	- 撥出記錄 (從撥出記錄選擇號碼。)
		- a. 按控制面板上的**重撥/暫停**。
		- b. 按 a 或 b 選擇[撥出記錄]。按 **OK**。
		- c. 選擇所需號碼,然後按 **OK**。
	- 來電顯示 (從來電顯示記錄選擇號碼。) (不適用於台灣和某些國家/地區)
		- a. 按控制面板上的**重撥/暫停**。
		- b. 按 a 或 b 選擇[來電顯示]。按 **OK**。
		- c. 選擇所需號碼,然後按 **OK**。
	- [通訊錄] (從通訊錄選擇號碼。)
		- a. 選擇控制面板上的 】([通訊錄])。
		- b. 按 **OK**。

- 按 ▲ · 搜尋快涑撥號號碼。使用撥號鍵盤輸入所需的兩位數字, 然後按 OK。

- 若要按字母順序搜尋,請使用撥號鍵盤輸入名稱的第一個字母,然後按 **OK**。按 a 或 b 選擇名稱,然後按 **OK**。
	- c. 按▲、▼、4或▶選擇所需號碼。按 OK。
- 4. 若要變更傳真設定,按選項、▲或▼選擇您想變更的設定,然後按 OK。 操作完成後,按**清除/返回**。
- 5. 按 **黑白啟動**
- 6. 執行下列其中一個動作:
	- 如果您正在使用自動進稿器,機器會開始掃描並發送文件。
	- 如果您正在使用掃描器玻璃,機器會開始掃描第一頁。 轉到下一步。
- 7. 液晶螢幕上顯示 [下一頁?]時,執行下列其中一項操作:
	- 按 a 掃描下一頁文件。將下一頁放到掃描器玻璃上,然後按 **OK**。機器開始掃描頁面。 重複此步驟,掃描其他頁面。

<span id="page-188-0"></span>• 掃描完成後,按▼發送傳真。機器開始發送文件。

### **MFC-T910DW**

# **提醒**

此功能僅適用於黑白傳真。

- 1. 將文件放入自動進稿器中或放到掃描器玻璃上。
- 2. 按 (**傳真**)。

液晶螢幕上將顯示:

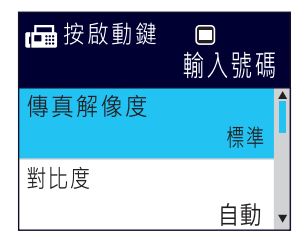

- 3. 以下列其中一種方法輸入傳真號碼:
	- 撥號鍵盤 (手動輸入傳真號碼。) 使用撥號鍵盤依次輸入號碼的全部數字。
	- 重撥 (重撥最後一次撥出的號碼。) 按 **重撥/暫停**。
	- 撥出記錄 (從撥出記錄選擇號碼。)
		- 按▲或▼選擇以下選項:
		- a. 選擇[來電記錄]。按 **OK**。
		- b. 選擇[撥出記錄]。按 **OK**。
		- c. 選擇所需號碼,然後按 **OK**。
		- d. 按▶選擇[套用]。
	- 來電顯示 (從來電顯示記錄選擇號碼。) (不適用於台灣和某些國家/地區) 按 ▲ 或 ▼ 選擇以下選項:
		- a. 選擇[來電記錄]。按 **OK**。
		- b. 選擇[來電顯示記錄]。按 **OK**。
		- c. 選擇所需號碼,然後按 **OK**。
		- d. 按▶選擇[套用]。
	- [通訊錄] (從通訊錄選擇號碼。)
		- 按 ▲ 或 ▼ 選擇以下選項:
		- a. 選擇[通訊錄]。按 **OK**。
		- b. 選擇[搜尋]。按 **OK**。
		- c. 執行下列其中一個動作:
			- 使用撥號鍵盤輸入兩位數的快速撥號號碼。
			- 採用以下方式從清單中選擇號碼:
				- i. 選擇[字母順序]或[數字順序]。按 **OK**。
				- ii. 選擇所需號碼。按 **OK**。
				- iii. 按▶選擇[套用]。
- 4. 若要變更傳真設定,按▲或▼選擇您想變更的設定,然後按 OK。
- 5. 操作完成後,按**黑白啟動**。
- 6. 執行下列其中一項操作:
	- 如果您正在使用自動進稿器,機器會開始掃描並發送文件。
	- 如果您正在使用掃描器玻璃,並按了**黑白啟動**,機器會開始掃描第一頁。 轉到下一步。
- 7. 液晶螢幕上顯示 [下一頁?]時,執行下列其中一項操作:
	- 按▶掃描下一頁文件。將下一頁放到掃描器玻璃上,然後按▶。機器開始掃描頁面。 重複此步驟,掃描其他頁面。
	- 掃描完成後,按◀發送傳真。機器開始發送文件。

# **相關資訊**

- [發送傳真](#page-186-0)
- **相關主題:**
- [傳真選項](#page-199-0)

# <span id="page-190-0"></span>**手動發送傳真**

#### **相關機型**: MFC-T810W/MFC-T910DW

透過手動發送傳真,您可以聽到撥號音、響鈴和傳真接收音頻。

- >> MFC-T810W
- >> MFC-T910DW

# **MFC-T810W**

- 1. 將文件放入自動進稿器中或放到掃描器玻璃上。
- 2. 按 (**傳真**)。
- 3. 按免持聽筒,聆聽撥號音。
- 4. 輸入傳真號碼。
- 5. 聽到傳真音頻後,按**黑白啟動**。
	- 如果您正在使用掃描器玻璃,請按▲發送傳真。

# **MFC-T910DW**

- 1. 放入您的文件。
- 2. 按 (**傳真**)。
- 3. 按免持聽筒,聆聽撥號音。
- 4. 輸入傳真號碼。
- 5. 聽到傳真音頻後,按**黑白啟動**。
	- 如果您正在使用掃描器玻璃,請按▶發送傳真。

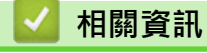

• [發送傳真](#page-186-0)

# <span id="page-191-0"></span>**通話結束時發送傳真**

#### **相關機型**: MFC-T810W/MFC-T910DW

在通話結束後雙方掛斷電話前,您可以向對方發送傳真。

>> MFC-T810W

>> MFC-T910DW

# **MFC-T810W**

- 1. 請求對方等待直到聽到傳真音 (嗶嗶聲) 後按啟動按鍵,然後再掛斷電話。
- 2. 將文件放入自動進稿器中或放到掃描器玻璃上。
- 3. 按 **黑白啟動**。
	- 如果您正在使用掃描器玻璃,請按▲發送傳真。
- 4. 將外置電話的話筒放回原處。

# **MFC-T910DW**

- 1. 請求對方等待直到聽到傳真音 (嗶嗶聲) 後按啟動按鍵, 然後再掛斷電話。
- 2. 放入您的文件。
- 3. 按 **黑白啟動**。
	- 如果您正在使用掃描器玻璃,請按▶發送傳真。
- 4. 將外置電話的話筒放回原處。

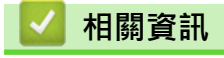

• [發送傳真](#page-186-0)

<span id="page-192-0"></span>[主頁](#page-1-0) > [傳真](#page-185-0) > [發送傳真](#page-186-0) > 將同一條傳真發送到多個接收方 (多址發送)

**將同一條傳真發送到多個接收方 (多址發送)**

#### **相關機型**: MFC-T810W/MFC-T910DW

使用多址發送功能將同一條傳真同時發送到多個傳真號碼。

- 此功能僅適用於黑白傳真。
- 在多址發送中使用通訊錄號碼前,必須先將它們儲存到機器的記憶體中。
- 在多址發送中使用群組號碼前,也必須先將它們儲存到機器的記憶體中。群組號碼中包含許多已儲存通訊錄 號碼﹐以便輕鬆撥號﹐

>> MFC-T810W

>> MFC-T910DW

### **MFC-T810W**

您可以將群組、通訊錄號碼與最多 50 個手動撥打的號碼加入同一個多址發送操作中。 如果沒有使用群組中的任何通訊錄號碼,則可以將傳真多址發送到多至 90 個不同號碼。

- 1. 將文件放入自動進稿器中或放到掃描器玻璃上。
- 2. 按 (**傳真**)。
- 3. 輸入傳真號碼。按 **OK**。 重複執行此步驟,直到您輸入所有要多址發送的傳真號碼。
- 4. 按 **黑白啟動**。
- 5. 執行下列其中一項操作:
	- 如果您正在使用自動進稿器,機器會開始掃描並發送文件。
	- 如果您正在使用掃描器玻璃,機器會開始掃描第一頁。 液晶螢幕上顯示[下一頁?]時,執行下列其中一項操作:
		- 按▲掃描下一頁文件。將下一頁放到掃描器玻璃上,然後按 OK。機器開始掃描頁面。 重複此步驟,掃描其他頁面。
		- 掃描完成後,按 b 發送傳真 (或再次按**黑白啟動**)。 機器開始發送文件。

Ø • 您可以多址發送到快速撥號號碼、群組號碼或透過撥號鍵盤輸入的傳真號碼。

• 如果出現[記憶體已滿]訊息,按**停止/退出**取消。

#### **MFC-T910DW**

您可以將群組、通訊錄號碼與最多 50 個手動撥打的號碼加入同一個多址發送操作中。 如果沒有使用群組中的任何通訊錄號碼,則可以將傳真多址發送到多至 90 個不同號碼。

- 1. 放入您的文件。
- 2. 按 (**傳真**)。
- 3. 按▲或▼選擇[多址發送],然後按 OK。
- 4. 按▲或▼選擇[新增號碼],然後按 OK。
- 5. 您可以採用以下方法將號碼加入多址發送操作中:
	- 使用撥號鍵盤輸入號碼:
		- a. 按▲或▼選擇[新增號碼],然後按 OK。
- b. 使用撥號鍵盤輸入號碼,然後按 **OK**。
- 從通訊錄選擇號碼:
	- a. 按▲或▼選擇[從通訊錄新增],然後按 OK。
	- b. 按▲或▼選擇[字母順序]或[數字順序],然後按 OK。
	- c. 按 a 或 b 選擇所需快速撥號名稱或號碼。
	- d. 按 ◀ 或 ▶ 勾選標有快速撥號名稱或號碼的核取方塊,然後按 OK。
- 在通訊錄中搜尋號碼:
	- a. 按▲或▼選擇[在通訊錄中搜尋], 然後按 OK。
	- b. 使用撥號鍵盤按名稱的第一個字母,然後按 **OK**。
	- c. 按▲或▼選擇名稱,然後按 OK。
	- d. 再次按 **OK**。
- 6. 操作完成後,按▲或▼選擇[完成]。按 OK。
- 7. 按 **黑白啟動**。
- 8. 執行下列其中一項操作:
	- 如果您正在使用自動進稿器,機器會開始掃描並發送文件。
	- 如果您正在使用掃描器玻璃,機器會開始掃描第一頁。 液晶螢幕上顯示[下一頁?]時,執行下列其中一項操作:
		- 按▶掃描下一頁文件。將下一頁放到掃描器玻璃上,然後按▶。 機器開始掃描頁面。 重複此步驟,掃描其他頁面。
		- 掃描完成後,按◀發送傳真。 機器開始發送文件。

如果出現[記憶體已滿]訊息,按**停止/退出**取消。

# **相關資訊**

- [發送傳真](#page-186-0)
	- [取消進行中的多址發送](#page-194-0)

- [設定多址發送群組](#page-224-0)
- [在 Brother 機器上輸入文字](#page-547-0)

<span id="page-194-0"></span>[主頁](#page-1-0) > [傳真](#page-185-0) > [發送傳真](#page-186-0) > [將同一條傳真發送到多個接收方 \(多址發送\)](#page-192-0) > 取消進行中的多址發送

# **取消進行中的多址發送**

#### **相關機型**: MFC-T810W/MFC-T910DW

正在進行多址發送時,您可以取消目前正在發送的傳真或整個多址發送工作。

>> MFC-T810W >> MFC-T910DW

# **MFC-T810W**

- 
- 1. 按 **功能**。
- 2. 按▲或▼選擇以下選項:
	- a. 選擇[傳真]。按 **OK**。
	- b. 選擇[剩餘工作]。按 **OK**。
	- 液晶螢幕上顯示正在撥打的傳真號碼和多址發送的工作序號。
- 3. 按▲或▼選擇要取消的多址發送的工作序號,然後按 OK。
- 4. 若要取消全部廣播,請按▲。若要退出而不取消工作,請按▼。
- 5. 按**停止/退出**。

#### **MFC-T910DW**

- 1. 按 **設定**。
- 2. 按▲或▼選擇以下選項:
	- a. 選擇[傳真]。按 **OK**。
	- b. 選擇[剩餘工作]。按 **OK**。

液晶螢幕上顯示正在撥打的傳真號碼和多址發送的工作序號。

- 3. 按▲或▼選擇要取消的多址發送的工作序號,然後按 OK。
- 4. 執行下列其中一個動作:
	- 若要取消全部多址發送,選擇多址發送的工作序號,然後按 **OK**。 按▶確認,或按◀退出而不取消。
	- 若要取消目前正在撥打的號碼,在液晶螢幕上選擇名稱或號碼,然後按 **OK**。 按▶確認,或按◀退出而不取消。
	- 若要退出而不取消工作,請按**停止/退出**。
- 5. 按**停止/退出**。

### **相關資訊**

• [將同一條傳真發送到多個接收方 \(多址發送\)](#page-192-0)

#### <span id="page-195-0"></span>[主頁](#page-1-0) > [傳真](#page-185-0) > [發送傳真](#page-186-0) > 實時發送傳真

# **實時發送傳真**

#### **相關機型**: MFC-T810W/MFC-T910DW

發送傳真時,機器會在發送前將文件掃描到記憶體。當電話線路空閒時,機器將開始撥號並發送傳真。如果您想立 即發送重要文件,而不想等待機器從記憶體檢索掃描文件,請開啟[即時傳送]。

• 執行即時發送時,如果您正在使用掃描器玻璃平台,則無法使用自動重撥功能。

#### >> MFC-T810W

>> MFC-T910DW

### **MFC-T810W**

- 1. 將文件放入自動進稿器中或放到掃描器玻璃上。
- 2. 按 **功能**。
- 3. 按▲或▼選擇以下選項:
	- a. 選擇[傳真]。按 **OK**。
	- b. 選擇[設定發送]。按 **OK**。
	- c. 選擇[即時發送]。按 **OK**。
	- d. 選擇[開](或[關])。按 **OK**。
- 4. 按**停止/退出**繼續發送傳真。
- 5. 輸入傳真號碼。
- 6. 按 **黑白啟動**。

### **MFC-T910DW**

1. 放入您的文件。

#### 2. 按 (**傳真**)。

- 3. 按▲或▼選擇以下選項:
	- a. 選擇[即時發送]。按 **OK**。
	- b. 選擇[開](或[關])。按 **OK**。
- 4. 輸入傳真號碼。
- 5. 按 **黑白啟動**。

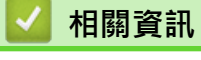

• [發送傳真](#page-186-0)

# <span id="page-196-0"></span>**變更傳真自動重撥設定**

#### **相關機型**: MFC-T810W/MFC-T910DW

傳真自動重撥設定為[開]時,如果您正在自動發送傳真而線路繁忙,機器將重撥最多三次,每次相隔五分鐘。

預設設定為[開]。

>> MFC-T810W >> MFC-T910DW

#### **MFC-T810W**

- 1. 按 **功能**。
- 2. 按▲或▼選擇以下選項:
	- a. 選擇[傳真]。按 **OK**。
	- b. 選擇[設定發送]。按 **OK**。
	- c. 選擇[自動重撥]。按 **OK**。
	- d. 選擇[開](或[關])。按 **OK**。
- 3. 按**停止/退出**。

#### **MFC-T910DW**

- 1. 按 **設定**。
- 2. 按▲或▼選擇以下選項:
	- a. 選擇[初始設定]。按 **OK**。
	- b. 選擇[傳真自動重撥]。按 **OK**。
	- c. 選擇[開](或[關])。按 **OK**。
- 3. 按**停止/退出**。

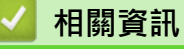

• [發送傳真](#page-186-0)

# <span id="page-197-0"></span>**取消進行中的傳真**

**相關機型**: MFC-T810W/MFC-T910DW

- >> MFC-T810W
- >> MFC-T910DW

### **MFC-T810W**

- 1. 按**停止/退出**可取消已在處理中的傳真。
- 2. 在機器撥號或發送時按**停止/退出**,液晶螢幕上會顯示[取消工作?]。按▲確認。

# **MFC-T910DW**

- 1. 按**停止/退出**可取消已在處理中的傳真。
- 2. 在機器撥號或發送時按**停止/退出**,液晶螢幕上會顯示 [取消工作?]。按▶確認。

# **相關資訊**

- [發送傳真](#page-186-0)
- **相關主題:**
- [電話和傳真問題](#page-432-0)

# <span id="page-198-0"></span>**查看和取消等待之傳真**

#### **相關機型**: MFC-T810W/MFC-T910DW

遵循以下步驟檢視或取消儲存在機器記憶體中等待發送的傳真。 如果記憶體中沒有傳真工作, 液晶螢幕上會顯示 [無等待的工作]。 您可以在發送前取消傳真工作。

>> MFC-T810W

>> MFC-T910DW

### **MFC-T810W**

- 1. 按 **功能**。
- 2. 按▲或▼選擇以下選項:
	- a. 選擇[傳真]。按 **OK**。
	- b. 選擇[剩餘工作]。按 **OK**。
- 3. 對於您想查看或取消的各傳真工作,執行以下操作:
	- a. 按▲或▼·以滾動顯示等待之工作。如有需要,選擇您想取消的工作,然後按 OK。
	- b. 按▲確認,或按▼退出而不取消。
- 4. 操作完成後,按**停止/退出**。

### **MFC-T910DW**

- 1. 按 **設定**。
- 2. 按▲或▼選擇以下選項:
	- a. 選擇[傳真]。按 **OK**。
	- b. 選擇[剩餘工作]。按 **OK**。
- 3. 對於您想查看或取消的各傳真工作,執行以下操作:
	- a. 按▲或▼·以滾動顯示等待之工作。如有需要,選擇您想取消的工作,然後按 OK。
	- b. 按 ▶ 確認, 或按 ◀ 退出而不取消。
- 4. 操作完成後,按**停止/退出**。

# **相關資訊**

• [發送傳真](#page-186-0)

#### **相關主題:**

• [電話和傳真問題](#page-432-0)

# <span id="page-199-0"></span>**傳真選項**

**相關機型**: MFC-T810W/MFC-T910DW

#### >> MFC-T810W

>> MFC-T910DW

### **MFC-T810W**

若要變更傳真發送設定,按 (**傳真**) > **選項**。

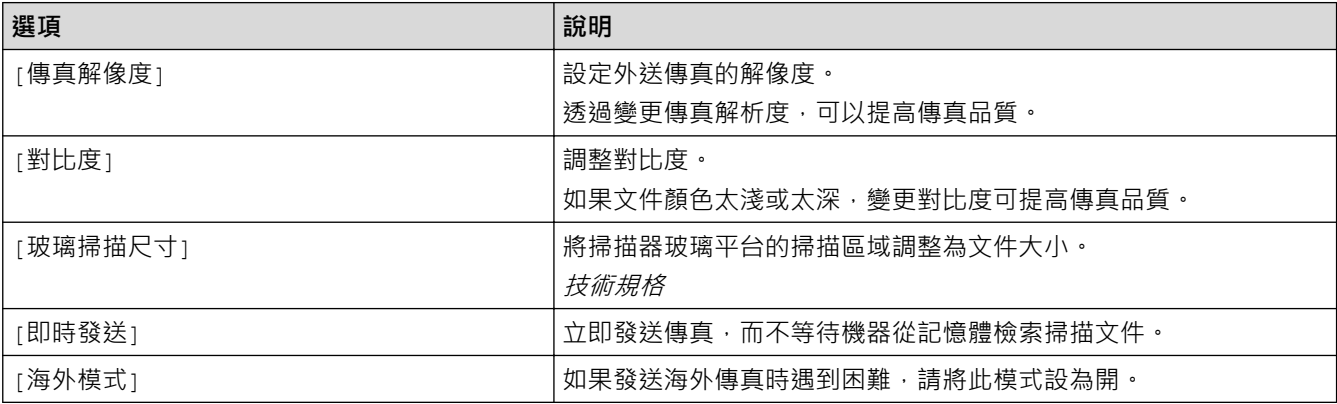

### **MFC-T910DW**

若要變更傳真發送設定,按 (国 (傳真)。

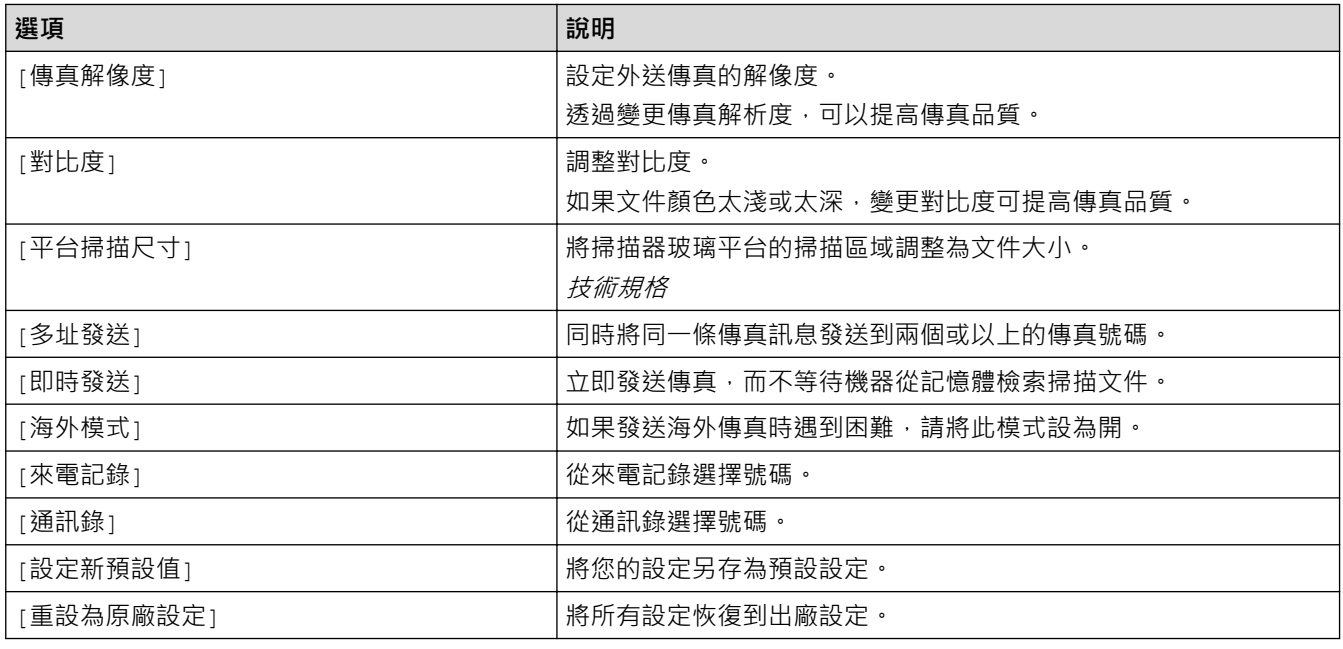

# **相關資訊**

• [發送傳真](#page-186-0)

- [從 Brother 機器發送傳真](#page-187-0)
- [規格](#page-539-0)

### <span id="page-200-0"></span>[主頁](#page-1-0) > [傳真](#page-185-0) > 接收傳真

# **接收傳真**

- [接收模式設定](#page-201-0)
- [縮小過大傳入傳真的頁面尺寸](#page-208-0)
- [設定傳真接收圖章](#page-209-0)
- [通話結束後接收傳真](#page-210-0)
- [記憶體接收選項](#page-211-0)

<span id="page-201-0"></span>[主頁](#page-1-0) > [傳真](#page-185-0) > [接收傳真](#page-200-0) > 接收模式設定

# **接收模式設定**

- [接收模式概述](#page-202-0)
- [選擇適當的接收模式](#page-203-0)
- [設定機器回應前的響鈴次數 \(響鈴次數\)](#page-205-0)
- [設定 F/T 響鈴時間 \(偽/雙響鈴\)](#page-206-0)
- [設定傳真偵測](#page-207-0)

# <span id="page-202-0"></span>**接收模式概述**

#### **相關機型**: MFC-T810W/MFC-T910DW

有些接收模式會自動回應 ([僅傳真]與[傳真/電話])。使用這些模式前,可能需要變更響鈴次數。

#### **僅傳真**

[僅傳真]模式會自動將每通電話視為傳真。

#### **傳真/電話**

[傳真/電話]模式會管理來電,例如辨識傳真或話音電話,並以下列其中一種方法處理:

- 若為傳真,將自動接收。
- 若為語音來電,將響起 F/T 響鈴, 告知您接聽。本機器的 F/T 響鈴為偽/兩聲響鈴。

#### **手動**

若要在[手動]模式下接收傳真,請拿起外置電話的話筒,或按免持聽筒1 按鍵。若聽到傳真音頻 (重複的短嗶 聲),請按啟動按鍵,然後選擇[接收1接收傳真。您也可以使用傳真偵測功能,只需拿起與機器使用同一條線路 的話筒即可接收傳真。

#### **外置答錄裝置**

在[外置答錄機]模式下,機器會使用外置答錄機管理您的來電。

- 來電將透過以下方式處理:
- 若為傳真,將自動接收。
- 語音來電者可以在外置 TAD 錄下訊息。

# **相關資訊**

• [接收模式設定](#page-201-0)

- [設定機器回應前的響鈴次數 \(響鈴次數\)](#page-205-0)
- [設定 F/T 響鈴時間 \(偽/雙響鈴\)](#page-206-0)
- [設定傳真偵測](#page-207-0)
- [連接外置答錄機](#page-236-0)

<span id="page-203-0"></span>[主頁](#page-1-0) > [傳真](#page-185-0) > [接收傳真](#page-200-0) > [接收模式設定](#page-201-0) > 選擇適當的接收模式

# **選擇適當的接收模式**

#### **相關機型**: MFC-T810W/MFC-T910DW

必須視乎您線路上的外置裝置和電話服務選擇接收模式。

在預設狀態下,機器將自動接收所有傳真。下圖將協助您選擇正確的模式。

您是否需要使用本機器的電話功能 (如適用),或者使用與本機器在同一線路上的外置電話 或外置答錄機?

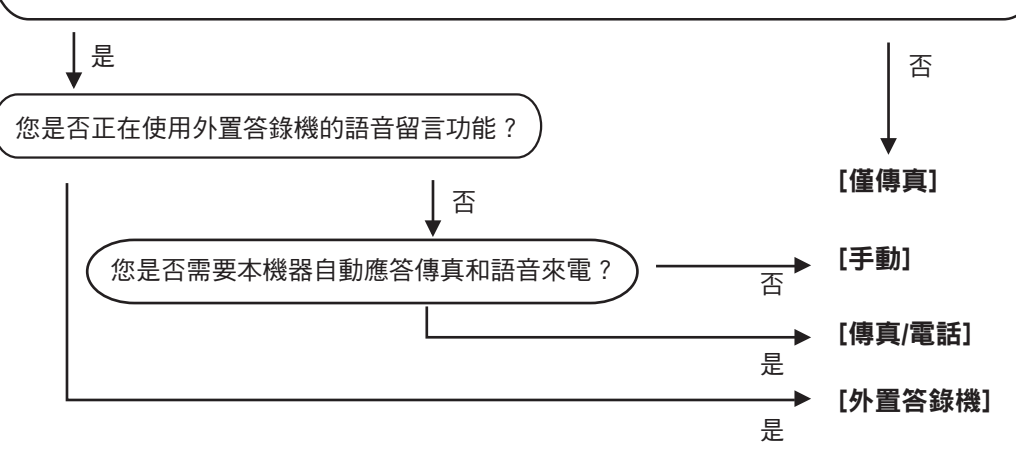

- >> MFC-T810W
- >> MFC-T910DW

### **MFC-T810W**

- 1. 按 **功能**。
- 2. 按▲或▼選擇以下選項:
	- a. 選擇[傳真]。按 **OK**。
	- b. 選擇[設定接收]。按 **OK**。
	- c. 選擇[接收模式]。按 **OK**。

Ø (適用於某些國家/地區)

如果您無法變更 [接收模式]選項,請確定將一線兩號制式功能設定為 [關]。

- 3. 按▲或▼選擇 [僅傳真]、 [傳真/電話]、 [外置答錄機]或 [手動]選項,然後按 OK。
- 4. 按**停止/退出**。

#### **MFC-T910DW**

- 1. 按 **設定**。
- 2. 按▲或▼選擇以下選項:
	- a. 選擇[傳真]。按 **OK**。
	- b. 選擇[設定接收]。按 **OK**。
	- c. 選擇[接收模式]。按 **OK**。

Ø (適用於某些國家/地區)

如果您無法變更 [接收模式]選項,請確定將一線兩號制式功能設定為 [關]。

3. 按▲或▼選擇[僅傳真]、[傳真/電話]、[外置答錄機]或[手動]選項,然後按 OK。

4. 按**停止/退出**。

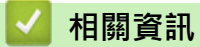

• [接收模式設定](#page-201-0)

- [一線兩號制式](#page-230-0)
- [連接外置答錄機](#page-236-0)
- [電話和傳真問題](#page-432-0)

<span id="page-205-0"></span>▲[主頁](#page-1-0) > [傳真](#page-185-0) > [接收傳真](#page-200-0) > [接收模式設定](#page-201-0) > 設定機器回應前的響鈴次數 (響鈴次數)

# **設定機器回應前的響鈴次數 (響鈴次數)**

#### **相關機型**: MFC-T810W/MFC-T910DW

來電時,您會聽到一般電話響鈴。 響鈴次數是從響鈴次數選項中設定。

• 響鈴次數設定會設定本機器在[僅傳真]及[傳真/電話]模式下回應前的響鈴次數。

如果有外置電話或分機電話與本機器使用同一條線路,請選擇最大響鈴次數。

#### >> MFC-T810W

>> MFC-T910DW

# **MFC-T810W**

- 1. 按 **功能**。
- 2. 按▲或▼選擇以下選項:
	- a. 選擇[傳真]。按 **OK**。
	- b. 選擇[設定接收]。按 **OK**。
	- c. 選擇[響鈴次數]。按 **OK**。
	- d. 選擇機器應答來電前的響鈴次數。按 **OK**。

若選擇[0],本機器會立即回應,不會響鈴 (僅適用於某些國家/地區)。

3. 按**停止/退出**。

### **MFC-T910DW**

- 1. 按 **設定**。
- 2. 按▲或▼選擇以下選項:
	- a. 選擇[傳真]。按 **OK**。
	- b. 選擇[設定接收]。按 **OK**。
	- c. 選擇[響鈴次數]。按 **OK**。
	- d. 選擇機器應答來電前的響鈴次數。按 **OK**。

• 若選擇[0], 本機器會立即回應, 不會響鈴 (僅適用於某些國家/地區)。

3. 按**停止/退出**。

#### **相關資訊**

• [接收模式設定](#page-201-0)

- [接收模式概述](#page-202-0)
- [透過外置電話或分機電話操作](#page-241-0)
- [設定傳真偵測](#page-207-0)
- [電話和傳真問題](#page-432-0)

<span id="page-206-0"></span>[主頁](#page-1-0) > [傳真](#page-185-0) > [接收傳真](#page-200-0) > [接收模式設定](#page-201-0) > 設定 F/T 響鈴時間 (偽/雙響鈴)

# **設定 F/T 響鈴時間 (偽/雙響鈴)**

#### **相關機型**: MFC-T810W/MFC-T910DW

接收模式設定為 [傳真/電話]時,如果來電為傳真,機器會自動接收;如果來電為語音來電,機器會發出 F/T 響鈴 (偽/兩聲響鈴),響鈴時間視 F/T 響鈴時間選項中的設定而定。聽到 F/T 響鈴時,代表線上有語音來電。

由於 F/T 響鈴設定僅適用於 Brother 機器,因此分機電話和外置電話均不會響鈴;但是,您仍然可以在分機或外置 電話上接聽來電。

# >> MFC-T810W

# >> MFC-T910DW

### **MFC-T810W**

- 1. 按 **功能**。
- 2. 按▲或▼選擇以下選項:
	- a. 選擇[傳真]。按 **OK**。
	- b. 選擇[設定接收]。按 **OK**。
	- c. 選擇[F/T 響鈴時間]。按 **OK**。
	- d. 選擇話音電話的提示響鈴時長。按 **OK**。
- 3. 按**停止/退出**。

即使來電者在 F/T 響鈴期間掛斷電話,機器也會繼續在設定時間內響鈴。

### **MFC-T910DW**

- 1. 按 **設定**。
- 2. 按▲或▼選擇以下選項:
	- a. 選擇[傳真]。按 **OK**。
	- b. 選擇[設定接收]。按 **OK**。
	- c. 選擇[F/T 響鈴時間]。按 **OK**。
	- d. 選擇話音電話的提示響鈴時長。按 **OK**。
- 3. 按**停止/退出**。

Ø

即使來電者在 F/T 響鈴期間掛斷電話, 機器也會繼續在設定時間內響鈴。

#### **相關資訊**

• [接收模式設定](#page-201-0)

- [接收模式概述](#page-202-0)
- [透過外置電話或分機電話操作](#page-241-0)

# <span id="page-207-0"></span>**設定傳真偵測**

#### **相關機型**: MFC-T810W/MFC-T910DW

**如果傳真偵測設定為開:**即使您接聽來電,機器仍會自動接收傳真。若液晶螢幕上的訊息顯示機器正在接收傳真, 或使用中的話筒傳出「嘰嘰聲」,只要放回話筒即可。機器會完成後續傳真接收程序。

如果傳真偵測設定為關:如果您在機器旁邊並拿起話筒應答傳真來電,請按啟動按鍵,然後選擇[接收]接收傳 真·如果您在分機或外置電話上應答傳真來電,請按 \*51。

- Ø 若傳真偵測設定為 [開],但您拿起分機或外置電話的話筒時機器並未連接傳真來電,則請按遠端啟動代 碼 \***51**。
	- 若從同一電話線路的電腦上發送傳真,而被機器攔截,請將傳真偵測設定為[關]。

>> MFC-T810W >> MFC-T910DW

### **MFC-T810W**

- 1. 按 **功能**。
- 2. 按▲或▼選擇以下選項:
	- a. 選擇[傳真]。按 **OK**。
	- b. 選擇[設定接收]。按 **OK**。
	- c. 選擇[傳真偵測]。按 **OK**。
	- d. 選擇[開](或[關])。按 **OK**。
- 3. 按**停止/退出**。

### **MFC-T910DW**

- 1. 按 **設定**。
- 2. 按▲或▼選擇以下選項:
	- a. 選擇[傳真]。按 **OK**。
	- b. 選擇[設定接收]。按 **OK**。
	- c. 選擇[傳真偵測]。按 **OK**。
	- d. 選擇[開](或[關])。按 **OK**。
- 3. 按**停止/退出**。

#### **相關資訊**

• [接收模式設定](#page-201-0)

- [接收模式概述](#page-202-0)
- [設定機器回應前的響鈴次數 \(響鈴次數\)](#page-205-0)
- [透過外置電話或分機電話操作](#page-241-0)
- [使用遠端代碼](#page-243-0)
- [電話和傳真問題](#page-432-0)

# <span id="page-208-0"></span>**縮小過大傳入傳真的頁面尺寸**

#### **相關機型**: MFC-T810W/MFC-T910DW

[自動縮小]功能設定為[開]時,本 Brother 機器會縮小任何過大的傳入傳真頁面,以適合您的紙張。機器會根據 傳真頁面尺寸和您的紙張尺寸設定來計算縮小比例。

#### >> MFC-T810W

>> MFC-T910DW

### **MFC-T810W**

- 1. 按 **功能**。
- 2. 按▲或▼選擇以下選項:
	- a. 選擇[傳真]。按 **OK**。
	- b. 選擇[設定接收]。按 **OK**。
	- c. 選擇[自動縮小]。按 **OK**。
	- d. 選擇[開](或[關])。按 **OK**。
- 3. 按**停止/退出**。

### **MFC-T910DW**

- 1. 按 **設定**。
- 2. 按▲或▼選擇以下選項:
	- a. 選擇[傳真]。按 **OK**。
	- b. 選擇[設定接收]。按 **OK**。
	- c. 選擇[自動縮小]。按 **OK**。
	- d. 選擇[開](或[關])。按 **OK**。
- 3. 按**停止/退出**。

#### **相關資訊**

• [接收傳真](#page-200-0)

- [紙張設定](#page-43-0)
- [紙張處理和列印問題](#page-427-0)

# <span id="page-209-0"></span>**設定傳真接收圖章**

#### **相關機型**: MFC-T810W/MFC-T910DW

將機器設定為在每一個傳入傳真頁面的頂部列印接收日期和時間。請確定您已在機器上設定正確的日期和時間。

此功能僅適用於黑白傳真。

>> MFC-T810W

>> MFC-T910DW

### **MFC-T810W**

- 1. 按 **功能**。
- 2. 按▲或▼選擇以下選項:
	- a. 選擇[傳真]。按 **OK**。
	- b. 選擇[設定接收]。按 **OK**。
	- c. 選擇[傳真接收印記]。按 **OK**。
	- d. 選擇[開](或[關])。按 **OK**。
- 3. 按**停止/退出**。

### **MFC-T910DW**

- 1. 按 **設定**。
- 2. 按▲或▼選擇以下選項:
	- a. 選擇[傳真]。按 **OK**。
	- b. 選擇[設定接收]。按 **OK**。
	- c. 選擇[傳真接收印記]。按 **OK**。
	- d. 選擇[開](或[關])。按 **OK**。
- 3. 按**停止/退出**。

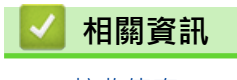

• [接收傳真](#page-200-0)

# <span id="page-210-0"></span>**通話結束後接收傳真**

#### **相關機型**: MFC-T810W/MFC-T910DW

如果您使用連接至 Brother 機器的電話進行通話,對方也使用連接至其傳真設備的電話進行通話,在通話結束後雙 方掛斷電話前,對方可以向您發送傳真。

- 必須清空本機器的自動進稿器。
- >> MFC-T810W
- >> MFC-T910DW

### **MFC-T810W**

- 1. 要求對方載入傳真,再按啟動或發送按鍵。
- 2. 當您聽到 CNG 音頻 (緩慢、重複的嗶嗶聲) 時,按**黑白啟動**。
- 3. 按▼接收傳真。
- 4. 將外置話筒放回原處。

# **MFC-T910DW**

- 1. 要求對方載入傳真,再按啟動或發送按鍵。
- 2. 當您聽到 CNG 音頻 (緩慢、重複的嗶嗶聲) 時,按**黑白啟動**。
- 3. 按 d 接收傳真。
- 4. 將外置話筒放回原處。

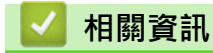

• [接收傳真](#page-200-0)

# <span id="page-211-0"></span>**記憶體接收選項**

### **相關機型**: MFC-T810W/MFC-T910DW

當您不在機器旁邊時,使用記憶體接收選項可管理傳入傳真。每次僅可以使用一個記憶體接收選項。 記憶體接收可設定為:

- PC-Fax 接收
	- [使用 PC-Fax 接收將接收到的傳真傳送到電腦 \(僅限 Windows\)](#page-212-0)
	- [列印儲存在機器記憶體中的傳真](#page-214-0)

<span id="page-212-0"></span>[主頁](#page-1-0) > [傳真](#page-185-0) > [接收傳真](#page-200-0) > [記憶體接收選項](#page-211-0) > 使用 PC-Fax 接收將接收到的傳真傳送到電腦 (僅限 Windows)

# **使用 PC-Fax 接收將接收到的傳真傳送到電腦 (僅限 Windows)**

#### **相關機型**: MFC-T810W/MFC-T910DW

開啟 PC-FAX 接收功能,會將收到的傳真自動儲存在機器記憶體中並發送至電腦。 請使用電腦查看和儲存這些傳 真。

- 此功能僅適用於黑白傳真。 當您接收到彩色傳真時,您的機器會列印該彩色傳真,但不會將其發送到您的電 腦。
- 設定 PC-Fax 接收前,必須先在電腦上安裝 Brother 軟體和驅動程式。請確定已連接至電腦且電腦已啟動。 必須在電腦上執行 PC-FAX 接收軟體。

即使您的電腦已關閉,本機器仍會接收傳真並將其儲存在記憶體中。當您開啟電腦並執行 PC-FAX 接收軟體時,機 器會自動將傳真傳送到您的電腦。

#### >> MFC-T810W

>> MFC-T910DW

#### **MFC-T810W**

#### 1. 按 **功能**。

- 2. 按▲或▼選擇以下選項:
	- a. 選擇[傳真]。按 **OK**。
	- b. 選擇[設定接收]。按 **OK**。
	- c. 選擇[PC Fax 接收]。按 **OK**。
	- d. 選擇[開]。按 **OK**。
		- 液晶螢幕上顯示[請啟動電腦上的 PC-FAX 接收程式。]訊息。
	- e. 按 **OK**。
	- f. 選擇[<USB>]或您想用來接收傳真的目標電腦名稱 (如果已連接至網路)。按 **OK**。
	- g. 選擇[備份列印:開]或[備份列印:關]。按 **OK**。
- 3. 按**停止/退出**。

若要變更目標電腦,請重複執行上述步驟。

#### **MFC-T910DW**

- 1. 按 **設定**。
- 2. 按▲或▼選擇以下選項:
	- a. 選擇[傳真]。按 **OK**。
	- b. 選擇[設定接收]。按 **OK**。
	- c. 選擇[PC Fax 接收]。按 **OK**。
	- d. 選擇[開]。按 **OK**。

液晶螢幕上顯示[執行電腦上的 PC-Fax 接收程式。]訊息。

- e. 按▶。
- f. 選擇[<USB>]或您想用來接收傳真的目標電腦名稱 (如果已連接至網路)。按 **OK**。
- g. 選擇[備份列印: 開]或[備份列印: 關]。按 **OK**。
- 3. 按**停止/退出**。

若要變更目標電腦,請重複執行上述步驟。

# **相關資訊**

• [記憶體接收選項](#page-211-0)

- [轉移您的傳真或傳真日誌報告](#page-391-0)
- [將傳真轉移至您的電腦](#page-393-0)
- [使用 PC-FAX 接收程式接收傳真 \(Windows\)](#page-266-0)

<span id="page-214-0"></span>[主頁](#page-1-0) > [傳真](#page-185-0) > [接收傳真](#page-200-0) > [記憶體接收選項](#page-211-0) > 列印儲存在機器記憶體中的傳真

# **列印儲存在機器記憶體中的傳真**

### **相關機型**: MFC-T910DW

- 此功能僅適用於黑白傳真。
- 列印傳真後,傳真將從機器記憶體中清除。

如果您開啟[PC Fax 接收], 即使電腦關閉時, 機器也會接收傳真並將其儲存到記憶體中。

- 1. 按 **設定**。
- 2. 按▲或▼選擇以下選項:
	- a. 選擇[傳真]。按 **OK**。
	- b. 選擇[列印文件]。按 **OK**。
- 3. 按▶ ·

 **相關資訊**

• [記憶體接收選項](#page-211-0)

- [錯誤和維護訊息](#page-382-0)
- [電話和傳真問題](#page-432-0)

# <span id="page-215-0"></span>[主頁](#page-1-0) > [傳真](#page-185-0) > 話音操作和傳真號碼

# **話音操作和傳真號碼**

- [語音操作](#page-216-0)
- [儲存傳真號碼](#page-219-0)
- [設定多址發送群組](#page-224-0)
<span id="page-216-0"></span>[主頁](#page-1-0) > [傳真](#page-185-0) > [話音操作和傳真號碼](#page-215-0) > 語音操作

# **語音操作**

- [發送音頻訊號](#page-217-0)
- [在傳真/電話接收模式下接聽語音電話](#page-218-0)

<span id="page-217-0"></span>[主頁](#page-1-0) > [傳真](#page-185-0) > [話音操作和傳真號碼](#page-215-0) > [語音操作](#page-216-0) > 發送音頻訊號

### **發送音頻訊號**

**相關機型**: MFC-T810W/MFC-T910DW

如果您登記了脈衝撥號服務,但必須發送音頻訊號 (例如,辦理電話銀行業務時),請執行以下步驟,如果您登記了 按鍵服務,則無需透過此功能即可發送音頻訊號。

>> MFC-T810W

>> MFC-T910DW

### **MFC-T810W**

1. 按 **免持聽筒**。

2. 按機器控制面板上的 #。此後所撥的任何數字都將發送音頻訊號。

您完成通話後,機器將恢復脈衝撥號服務狀態。

#### **MFC-T910DW**

#### 1. 按 **免持聽筒**。

2. 按機器控制面板上的 #。此後所撥的任何數字都將發送音頻訊號。

您完成通話後,機器將恢復脈衝撥號服務狀態。

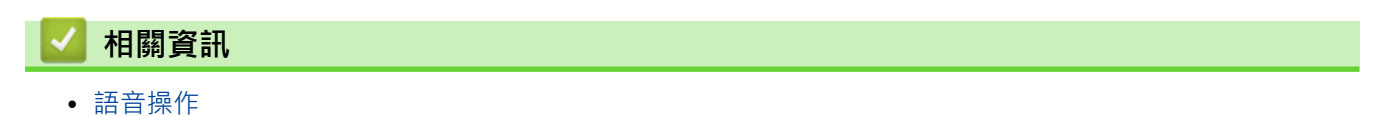

<span id="page-218-0"></span>[主頁](#page-1-0) > [傳真](#page-185-0) > [話音操作和傳真號碼](#page-215-0) > [語音操作](#page-216-0) > 在傳真/電話接收模式下接聽語音電話

# **在傳真/電話接收模式下接聽語音電話**

#### **相關機型**: MFC-T810W/MFC-T910DW

在傳真/電話模式下,機器將啟用 F/T 響鈴 (偽/兩聲響鈴), 提示您接聽語音電話。

如果您在機器旁邊,請拿起外置電話話筒,然後按免持聽筒按鍵應答。

如果您在分機電話旁邊,則需要在 F/T 響鈴時間內拿起話筒,然後在偽/兩聲響鈴時間內按 #51 · 如果線路上無 人,或者有人向您發送傳真,請按 \*51 將來電轉回機器。

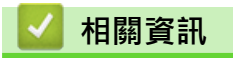

• [語音操作](#page-216-0)

<span id="page-219-0"></span>[主頁](#page-1-0) > [傳真](#page-185-0) > [話音操作和傳真號碼](#page-215-0) > 儲存傳真號碼

# **儲存傳真號碼**

**相關機型**: MFC-T810W/MFC-T910DW

- [儲存通訊錄號碼](#page-220-0)
- [將撥出記錄中的號碼儲存為通訊錄號碼](#page-221-0)
- [將來電顯示記錄中的號碼儲存為通訊錄號碼](#page-222-0)
- [變更或刪除通訊錄名稱或號碼](#page-223-0)

<span id="page-220-0"></span>[主頁](#page-1-0) > [傳真](#page-185-0) > [話音操作和傳真號碼](#page-215-0) > [儲存傳真號碼](#page-219-0) > 儲存通訊錄號碼

### **儲存通訊錄號碼**

**相關機型**: MFC-T810W/MFC-T910DW

- >> MFC-T810W
- >> MFC-T910DW

### **MFC-T810W**

您可以將最多 40 個通訊錄號碼存儲為兩位數的快速撥號號碼,並分別為每個代碼指定一個名稱。

- 1. 按 】(通訊錄)。
- 2. 按▲選擇[快速撥號]。
- 3. 按▲選擇[編輯通訊錄]。
- 4. 按▲或▼選擇[快速撥號]。按 OK。
- 5. 使用撥號鍵盤完成下列步驟:
	- a. 輸入快速撥號號碼的兩位數字 (01-40)。按 **OK**。
	- b. 輸入傳真或電話號碼 (最多 20 位數字)。按 **OK**。
	- c. 輸入名稱 (最多 16 位字元)。按 **OK**。
	- 若要儲存其他快速撥號號碼,重複執行這些步驟。
- 6. 按**停止/退出**。

#### **MFC-T910DW**

您可以將最多 40 個通訊錄號碼存儲為兩位數的快速撥號號碼,並分別為每個號碼指定一個名稱。

- 1. 按 (通訊錄)。
- 2. 按▲或▼選擇[設定速撥號]。按 OK。
- 3. 按▲或▼選擇以下選項:
	- a. 選擇您想儲存號碼的兩位數快速撥號號碼。按 **OK**。
	- b. 選擇[名稱]。按 **OK**。
	- c. 使用撥號鍵盤輸入名稱 (最多 16 位字元)。按 **OK**。
	- d. 選擇[傳真/電話]。按 **OK**。
	- e. 輸入傳真或電話號碼 (最多 20 位數字)。按 **OK**。

Ø • 按**重撥/暫停**,以在號碼間插入暫停。如有需要,可按**重撥/暫停**多次以增加暫停的時長。

- 輸入傳真或電話號碼時,務必包含區碼。視乎國家,如果註冊的傳真或電話號碼中未包含區碼,來電顯示 名稱和歷史記錄可能無法正確顯示。
- f. 選擇[確定],然後按 **OK**。

若要儲存其他快速撥號號碼,重複執行這些步驟。

4. 按**停止/退出**。

 **相關資訊**

• [儲存傳真號碼](#page-219-0)

**相關主題:**

• [設定多址發送群組](#page-224-0)

<span id="page-221-0"></span>▲[主頁](#page-1-0) > [傳真](#page-185-0) > [話音操作和傳真號碼](#page-215-0) > [儲存傳真號碼](#page-219-0) > 將撥出記錄中的號碼儲存為通訊錄號碼

# **將撥出記錄中的號碼儲存為通訊錄號碼**

**相關機型**: MFC-T910DW

您可以將撥出記錄中的號碼儲存為通訊錄號碼。

### 1. 按 (**中国** (傳真)。

- 2. 按▲或▼選擇以下選項:
	- a. 選擇[來電記錄]。按 **OK**。
	- b. 選擇[撥出記錄]。按 **OK**。
	- c. 選擇您想儲存的號碼。按 **OK**。
	- d. 按 ◀選擇[編輯]。
	- e. 選擇[新增至通訊錄]。按 **OK**。

Ø <sub>、</sub><br>若要刪除撥出記錄清單中的號碼,選擇 [刪除],然後按 OK。按 ▶ [是 ] 確認。

- f. 選擇[名稱]。按 **OK**。
- g. 使用撥號鍵盤輸入名稱 (最多 16 位字元)。按 **OK**。
- h. 確認傳真或電話號碼。
- i. 選擇[確定],然後按 **OK**。
- 3. 按**停止/退出**。

### **相關資訊**

• [儲存傳真號碼](#page-219-0)

**相關主題:**

• [在 Brother 機器上輸入文字](#page-547-0)

<span id="page-222-0"></span>▲[主頁](#page-1-0) > [傳真](#page-185-0) > [話音操作和傳真號碼](#page-215-0) > [儲存傳真號碼](#page-219-0) > 將來電顯示記錄中的號碼儲存為通訊錄號碼

### **將來電顯示記錄中的號碼儲存為通訊錄號碼**

#### **相關機型**: MFC-T910DW

如果您在電話公司登記了來電顯示服務,您可以將來電顯示記錄中的號碼儲存為通訊錄號碼。

此功能不適用於台灣和某些國家/地區。

### 1. 按 (**傳真**)。

#### 2. 按▲或▼選擇以下選項:

- a. 選擇[來電記錄]。按 **OK**。
- b. 選擇[來電顯示記錄]。按 **OK**。
- c. 選擇您想儲存的號碼。按 **OK**。
- d. 按 **4** 選擇 [編輯] 。
- e. 選擇[新增至通訊錄]。按 **OK**。

Ø 若要刪除來電顯示記錄清單中的號碼,選擇[刪除],然後按 OK。按▶[是]確認。

- f. 選擇[名稱]。按 **OK**。
- g. 使用撥號鍵盤輸入名稱 (最多 16 位字元)。按 **OK**。
- h. 確認傳真或電話號碼。
- i. 選擇[確定],然後按 **OK**。
- 3. 按**停止/退出**。

# **相關資訊**

• [儲存傳真號碼](#page-219-0)

**相關主題:**

- [來電顯示](#page-233-0)
- [在 Brother 機器上輸入文字](#page-547-0)

<span id="page-223-0"></span>[主頁](#page-1-0) > [傳真](#page-185-0) > [話音操作和傳真號碼](#page-215-0) > [儲存傳真號碼](#page-219-0) > 變更或刪除通訊錄名稱或號碼

### **變更或刪除通訊錄名稱或號碼**

**相關機型**: MFC-T810W/MFC-T910DW

- >> MFC-T810W
- >> MFC-T910DW

### **MFC-T810W**

- 1. 按 ™ (通訊錄)。
- 2. 按▲選擇[快速撥號]。
- 3. 按▲選擇[編輯通訊錄]。
- 4. 按▲或▼選擇「快速撥號1。按 OK。
- 5. 使用撥號鍵盤輸入要變更或刪除的兩位數快速撥號號碼 (01-40)。按 **OK**。
- 6. 執行下列其中一項操作:
	- 按▲變更儲存的號碼。
	- 按▼刪除儲存的號碼, 然後按▲確認。
	- 若要不進行變更而退出,按**停止/退出**。
- 7. 執行下列其中一項操作:
	- 若要變更已儲存的號碼,按 d 或 c 將游標移到您想變更的數字下方,然後按**清除/返回**。重新輸入號碼。按 **OK**。
	- 若要變更字元,按◀或▶將游標移到您想變更的字元下方,然後按**清除/返回**。重新輸入字元。按 OK。
- 8. 按**停止/退出**。

#### **MFC-T910DW**

- 1. 按 ™ (通訊錄)。
- 2. 執行下列其中一項操作:
	- 若要變更號碼,按▲或▼選擇以下操作:
		- a. 選擇[變更]。按 **OK**。
		- b. 選擇您想變更的號碼對應的快速撥號名稱。按 **OK**。

執行以下步驟:

- a. 若要變更名稱·按▲或▼選擇[名稱]·然後按 OK 。使用液晶螢幕上的鍵盤按▲、▼、4 或▶重新輸入 名稱 (最多 16 位字元),然後選擇[OK]。按 **OK**。
- b. 若要變更傳真或電話號碼,請按▲或▼選擇[傳真/電話],然後按 OK · 使用液晶螢幕上的鍵盤按▲、 ▼、◀或 ▶ 重新輸入傳真或電話號碼 (最多 20 位數字), 然後選擇 [OK]。按 OK。

按▲或▼選擇[確定], 然後按 OK。

– 若要刪除號碼 · 按 ▲ 或 ▼ 選擇 [刪除] 。按 OK 。

執行以下步驟:

a. 按▲或▼選擇您想刪除的號碼對應的快速撥號名稱。

b. 按 ◀或 ▶ 勾選標有快速撥號名稱的核取方塊。按 OK。

3. 按**停止/退出**。

#### **相關資訊**

• [儲存傳真號碼](#page-219-0)

<span id="page-224-0"></span>[主頁](#page-1-0) > [傳真](#page-185-0) > [話音操作和傳真號碼](#page-215-0) > 設定多址發送群組

### **設定多址發送群組**

#### **相關機型**: MFC-T810W/MFC-T910DW

透過儲存在通訊錄中的群組,您可將同一傳真訊息發送到多個傳真號碼。

>> MFC-T810W

>> MFC-T910DW

#### **MFC-T810W**

首先﹐必須將各傳真號碼儲存到通訊錄中。然後﹐您便可以將它們加入群組。每個群組佔用一個快速撥號號 碼。您最多可以儲存六個小群組,或者設定一個最多可包含 39 個號碼的大群組。

- 1. 按 ™ (通訊錄)。
- 2. 按▲選擇[快速撥號]。
- 3. 按▲選擇[編輯通訊錄]。
- 4. 按▲或▼選擇[設定群組撥號]。按 OK。
- 5. 使用撥號鍵盤執行下列步驟:
	- a. 輸入您想指派到群組的兩位數快速撥號號碼。按 **OK**。
	- b. 輸入群組編號 (1 ~ 6)。按 **OK**。
	- c. 若要新增快速撥號號碼到群組中: 例如,若要新增快速撥號號碼 #05 和 #09。 按 (通訊錄)、**0**、**5**、 (通訊錄)、**0**、**9**。按 **OK**。
	- d. 輸入群組名稱 (最多 16 位字元)。按 **OK**。
- 6. 按**停止/退出**。

### **MFC-T910DW**

首先,必須將各傳真號碼儲存到通訊錄中。然後,您便可以將它們加入群組。每個群組佔用一個快速撥號號 碼。您最多可以儲存六個小群組,或者設定一個最多可包含 39 個號碼的大群組。

- 1. 按 (通訊錄)。
- 2. 按▲或▼選擇以下選項:
	- a. 選擇[設定群組撥號]。按 **OK**。
	- b. 選擇您想指派到群組的兩位數快速撥號號碼。按 **OK**。
	- c. 選擇 [名稱],然後使用撥號鍵盤輸入新群組名稱 (最多 16 位字元)。按 OK。
	- d. 若要將號碼添加到群組中,重複執行以下步驟:
		- i. 選擇[新增/刪除]。按 **OK**。
		- ii. 選擇[字母順序]或[數字順序]。按 **OK**。
		- iii. 按▲或▼從清單中選擇號碼。
		- iv. 按 ◀或 ▶ 勾選標有快速撥號號碼的核取方塊。按 OK。
- 3. 選擇[確定],然後按 **OK**。
- 4. 按**停止/退出**。

### **相關資訊**

• [話音操作和傳真號碼](#page-215-0)

- [變更多址發送群組名稱](#page-226-0)
- [刪除多址發送群組](#page-227-0)
- [新增或刪除多址發送群組成員](#page-228-0)

### **相關主題:**

- [將同一條傳真發送到多個接收方 \(多址發送\)](#page-192-0)
- [儲存通訊錄號碼](#page-220-0)

<span id="page-226-0"></span>[主頁](#page-1-0) > [傳真](#page-185-0) > [話音操作和傳真號碼](#page-215-0) > [設定多址發送群組](#page-224-0) > 變更多址發送群組名稱

### **變更多址發送群組名稱**

**相關機型**: MFC-T810W/MFC-T910DW

- >> MFC-T810W
- >> MFC-T910DW

### **MFC-T810W**

- 1. 按 (通訊錄)。
- 2. 按▲選擇[快速撥號]。
- 3. 按▲選擇「編輯通訊錄1。
- 4. 按▲或▼選擇[設定群組撥號]。按 OK。
- 5. 使用撥號鍵盤輸入您想變更的群組對應的兩位數快速撥號號碼。按 **OK**。
- 6. 按▲變更儲存的群組名稱。
- 7. 按 **OK**。

Ø

8. 輸入新群組名稱 (最多 16 位字元)。按 **OK**。

若要變更群組名稱中的字元,請按 d 或 c 將游標移到錯誤字元的下方,然後按**清除/返回**。 輸入新字元。

9. 按**停止/退出**。

### **MFC-T910DW**

- 1. 按 (通訊錄)。
- 2. 按▲或▼選擇以下選項:
	- a. 選擇[變更]。按 **OK**。
	- b. 選擇要變更的群組。按 **OK**。
	- c. 選擇[名稱],然後按 **OK**。使用撥號鍵盤輸入新群組名稱 (最多 16 位字元),然後按 **OK**。

Ø 「若要變更群組名稱中的字元,請按◀或▶將游標移到錯誤字元的下方,然後按**清除/返回**。 輸入新字元。

- 3. 選擇[確定],然後按 **OK**。
- 4. 按**停止/退出**。

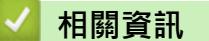

• [設定多址發送群組](#page-224-0)

**相關主題:**

• [在 Brother 機器上輸入文字](#page-547-0)

<span id="page-227-0"></span>[主頁](#page-1-0) > [傳真](#page-185-0) > [話音操作和傳真號碼](#page-215-0) > [設定多址發送群組](#page-224-0) > 刪除多址發送群組

### **刪除多址發送群組**

**相關機型**: MFC-T810W/MFC-T910DW

- >> MFC-T810W
- >> MFC-T910DW

### **MFC-T810W**

- 1. 按 (通訊錄)。
- 2. 按▲選擇[快速撥號]。
- 3. 按▲選擇[編輯通訊錄]。
- 4. 按▲或▼選擇[設定群組撥號]。按 OK。
- 5. 使用撥號鍵盤輸入您想刪除的群組對應的兩位數快速撥號號碼。按 **OK**。
- 6. 按▼刪除儲存的群組。
- 7. 按 a 確認。
- 8. 按**停止/退出**。

# **MFC-T910DW**

- 1. 按 ™ (通訊錄)。
- 2. 按▲或▼選擇[刪除]。按 OK。
- 3. 執行以下步驟:
	- a. 按 ▲ 或 ▼ 選擇您想刪除的群組。
	- b. 按 < 或 > 勾選標有群組名稱的核取方塊。按 OK。
- 4. 按**停止/退出**。

### **相關資訊**

• [設定多址發送群組](#page-224-0)

<span id="page-228-0"></span>▲[主頁](#page-1-0) > [傳真](#page-185-0) > [話音操作和傳真號碼](#page-215-0) > [設定多址發送群組](#page-224-0) > 新增或刪除多址發送群組成員

### **新增或刪除多址發送群組成員**

**相關機型**: MFC-T810W/MFC-T910DW

- >> MFC-T810W
- >> MFC-T910DW

### **MFC-T810W**

- 1. 按 ™ (通訊錄)。
- 2. 按▲選擇[快速撥號]。
- 3. 按▲選擇[編輯通訊錄]。
- 4. 按▲或▼選擇「設定群組撥號1。按 OK。
- 5. 使用撥號鍵盤輸入您想變更的群組對應的兩位數快速撥號號碼。按 **OK**。
- 6. 按▲變更儲存的群組。
- 7. 執行下列其中一項操作:
	- 若要透過使用其快速撥號號碼新增成員,按◀或▶將游標移到空白位置下方。按 【 (通訊錄),然後輸入您 想新增到群組的快速撥號號碼。按 **OK**。
	- 若要透過使用其快速撥號號碼刪除成員,按◀或▶將游標移到您想刪除其快速撥號號碼的成員下方,然後 按**清除/返回**。按 **OK**。
- 8. 再次按 **OK**。
- 9. 按**停止/退出**。

### **MFC-T910DW**

- 1. 按 ™ (通訊錄)。
- 2. 按▲或▼選擇以下選項:
	- a. 選擇[變更]。按 **OK**。
	- b. 選擇您想變更的群組。按 **OK**。
	- c. 選擇[新增/刪除]。按 **OK**。
	- d. 選擇[字母順序]或[數字順序]。按 **OK**。
- 3. 執行下列其中一項操作:
	- 若要透過使用其快速撥號號碼新增成員,按▲或▼選擇快速撥號號碼,然後按◀或▶勾選標有群組名稱的 核取方塊。
	- 若要透過使用其快速撥號號碼刪除成員,按▲或▼選擇快速撥號號碼,然後按◀或▶取消勾選標有群組名 稱的核取方塊。

重複此步驟,直到新增或刪除完所需的所有傳真號碼。

- 4. 按 **OK**。
- 5. 選擇[確定],然後按 **OK**。
- 6. 按**停止/退出**。

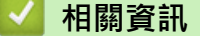

• [設定多址發送群組](#page-224-0)

### <span id="page-229-0"></span>[主頁](#page-1-0) > [傳真](#page-185-0) > 電話服務與外置裝置

# **電話服務與外置裝置**

- [一線兩號制式](#page-230-0)
- [來電顯示](#page-233-0)
- [網際網路語音通訊協定 \(VoIP/電話線路干擾\)](#page-234-0)
- [外置 TAD \(電話答錄裝置\)](#page-235-0)
- [外置電話與分機電話](#page-239-0)

#### <span id="page-230-0"></span>[主頁](#page-1-0) > [傳真](#page-185-0) > [電話服務與外置裝置](#page-229-0) > 一線兩號制式

### **一線兩號制式**

**相關機型**: MFC-T810W/MFC-T910DW

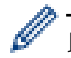

此功能僅適用於某些國家或地區。

### **對於新加坡和香港**

透過此功能,您可以使用由某些電話公司提供的一線兩號制式使用者服務,在同一條電話線路上設定多個電話號 碼。 每個電話號碼都有專屬的特殊鈴聲,以便您識別各電話號碼的來電。 這樣,您就可以為本機器設定一個傳真 電話號碼。

本機器支援一線兩號制式功能,允許您將一個電話號碼專用於接收傳真。 您需要將一線兩號制式設定為開。

- $\mathscr{Q}$ • 您可以暫時關閉然後再開啟此功能。 當您獲取新的傳真號碼時,請確保重設此功能。
	- 本機器僅應答一線兩號制式號碼的來電。

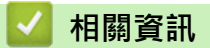

- [電話服務與外置裝置](#page-229-0)
	- [開啟一線兩號制式](#page-231-0)
	- [關閉一線兩號制式](#page-232-0)

#### **相關主題:**

• [選擇適當的接收模式](#page-203-0)

#### <span id="page-231-0"></span>[主頁](#page-1-0) > [傳真](#page-185-0) > [電話服務與外置裝置](#page-229-0) > [一線兩號制式](#page-230-0) > 開啟一線兩號制式

# **開啟一線兩號制式**

**相關機型**: MFC-T810W/MFC-T910DW

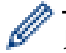

此功能僅適用於某些國家/地區。

### **對於新加坡和香港**

一線兩號制式功能設定為 [開]後,接收模式將自動切換為 [手動]。除非您為一線兩號制式號碼設定了 TAD 或語音 信箱,否則,手動模式就意味著您必須手動應答所有來電。當一線兩號制式開啟時,您無法將接收模式從手動模式 變更為其他模式。

線兩號制式開啟時,觸控式螢幕上將會顯示[D/R]作為接收模式。

>> MFC-T810W >> MFC-T910DW

### **MFC-T810W**

#### 1. 按 **功能**。

- 2. 按▲或▼選擇以下選項:
	- a. 選擇[傳真]。按 **OK**。
	- b. 選擇[其他]。按 **OK**。
	- c. 選擇[一線兩號制式]。按 **OK**。
	- d. 選擇[設定]。按 **OK**。
- 3. 按**停止/退出**。 一線兩號制式現已設定為開。

#### **MFC-T910DW**

- 1. 按 **設定**。
- 2. 按▲或▼選擇以下選項:
	- a. 選擇[傳真]。按 **OK**。
	- b. 選擇[其他]。按 **OK**。
	- c. 選擇[一線兩號制式]。按 **OK**。
	- d. 選擇[開]。按 **OK**。
- 3. 按**停止/退出**。

一線兩號制式現已設定為[開]。

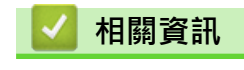

• [一線兩號制式](#page-230-0)

#### <span id="page-232-0"></span>[主頁](#page-1-0) > [傳真](#page-185-0) > [電話服務與外置裝置](#page-229-0) > [一線兩號制式](#page-230-0) > 關閉一線兩號制式

# **關閉一線兩號制式**

**相關機型**: MFC-T810W/MFC-T910DW

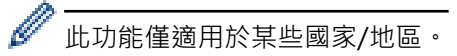

>> MFC-T810W

>> MFC-T910DW

### **MFC-T810W**

- 1. 按 **功能**。
- 2. 按▲或▼選擇以下選項:
	- a. 選擇[傳真]。按 **OK**。
	- b. 選擇[其他]。按 **OK**。
	- c. 選擇[一線兩號制式]。按 **OK**。
	- d. 選擇[關]。按 **OK**。
- 3. 按**停止/退出**。

開閉一線兩號制式時,機器將保持 [手動] 模式。您必須重新設定接收模式。

### **MFC-T910DW**

- 1. 按 **設定**。
- 2. 按▲或▼選擇以下選項:
	- a. 選擇[傳真]。按 **OK**。
	- b. 選擇[其他]。按 **OK**。
	- c. 選擇[一線兩號制式]。按 **OK**。
	- d. 選擇[關]。按 **OK**。
- 3. 按**停止/退出**。

關閉一線兩號制式時,機器將保持[手動]模式。您必須重新設定接收模式。

# **相關資訊**

• [一線兩號制式](#page-230-0)

### **相關主題:**

• [錯誤和維護訊息](#page-382-0)

#### <span id="page-233-0"></span>[主頁](#page-1-0) > [傳真](#page-185-0) > [電話服務與外置裝置](#page-229-0) > 來電顯示

### **來電顯示**

**相關機型**: MFC-T810W/MFC-T910DW

此功能不適用於台灣和某些國家/地區。

#### **對於新加坡和香港**

透過本機器的來電顯示功能,您可以使用許多本地電話公司均有提供的來電顯示服務。 詳細資訊,請聯絡電話公 司。 透過此服務,線路響鈴時,螢幕上會顯示撥號方的電話號碼 (或名稱)。

響鈴數次後,螢幕上會顯示來電號碼或名稱 (如適用)。 應答來電後,來電顯示資訊會立即消失,但這些資訊會被 儲存到來電顯示記憶體中。

- [未知 ID]訊息表示撥號方不在來電顯示服務區內。
- [ID 禁用]訊息表示撥號方刻意攔截來電顯示資訊的發送。

Ø • 您可以列印機器接收的來電顯示資訊清單。

• 視乎營運商,來電顯示服務會有所不同。 請聯絡本地的電話公司,以確定您所在區域可以使用的服務類 型。

### **相關資訊**

• [電話服務與外置裝置](#page-229-0)

#### **相關主題:**

- [將來電顯示記錄中的號碼儲存為通訊錄號碼](#page-222-0)
- [列印報告](#page-509-0)
- [錯誤和維護訊息](#page-382-0)

<span id="page-234-0"></span>[主頁](#page-1-0) > [傳真](#page-185-0) > [電話服務與外置裝置](#page-229-0) > 網際網路語音通訊協定 (VoIP/電話線路干擾)

### **網際網路語音通訊協定 (VoIP/電話線路干擾)**

#### **相關機型**: MFC-T810W/MFC-T910DW

VoIP 是一種使用網際網路連接的電話系統,而非傳統電話線路。 電話供應商經常將 VoIP 與網際網路和有線服務 捆綁銷售。

本機器可能不支援某些 VoIP 系統。 如果您想使用本機器透過 VoIP 系統收發傳真,請確保將電話線的一端插入機 器上標有 LINE 字樣的插孔, 另一端連接到數據機、電話轉換器、分隔器或其他類似裝置。

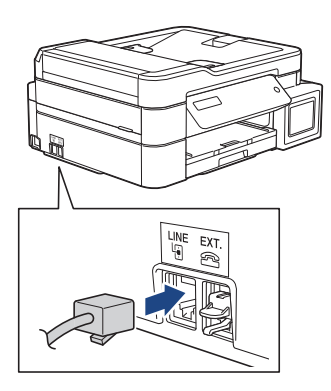

如果對於如何將本機器連接到 VoIP 系統有疑問,請聯絡您的 VoIP 供應商。

將本機器連接到 VoIP 系統後,檢查是否有撥號音。 拿起外置電話的話筒,聆聽撥號音。 如果沒有撥號音,請聯 絡您的 VoIP 供應商。

如果您透過 VoIP 系統收發傳真時遇到問題,我們建議您將機器的數據機速度變更為[基本(VoIP)]設定。

VoIP (IP 語音) 是一種使用網際網路連接的電話系統,而非傳統電話線路。

• Brother 不建議使用 VoIP 線路。 VoIP 的常規限制可能會導致傳真設備的部分功能無法正常使用。

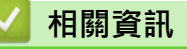

Ø

• [電話服務與外置裝置](#page-229-0)

**相關主題:**

• [電話線路干擾/VoIP](#page-437-0)

<span id="page-235-0"></span>[主頁](#page-1-0) > [傳真](#page-185-0) > [電話服務與外置裝置](#page-229-0) > 外置 TAD (電話答錄裝置)

### **外置 TAD (電話答錄裝置)**

#### **相關機型**: MFC-T810W/MFC-T910DW

外置電話答錄裝置 (TAD) 可以連接至與機器相同的線路上。TAD 回應來電時,機器會「聆聽」傳真設備所發送的 CNG (傳真來電) 音頻。若聽到 CNG 音頻, 機器會自動處理來電並接收傳真。若沒聽到 CNG 音頻, 機器會讓 TAD 錄下話音訊息,液晶螢幕上會出現[電話]。

外置答錄機必須在響鈴兩聲內回應 (建議設定為兩聲) 。這是因為除非外置答錄機已回應來電,否則機器聽不到 CNG 音頻。 送出機器發送的 CNG 音頻只會持續八到十秒。 若外置答錄機的節費功能需要響鈴四聲才能啟用,則 建議不要使用該功能。

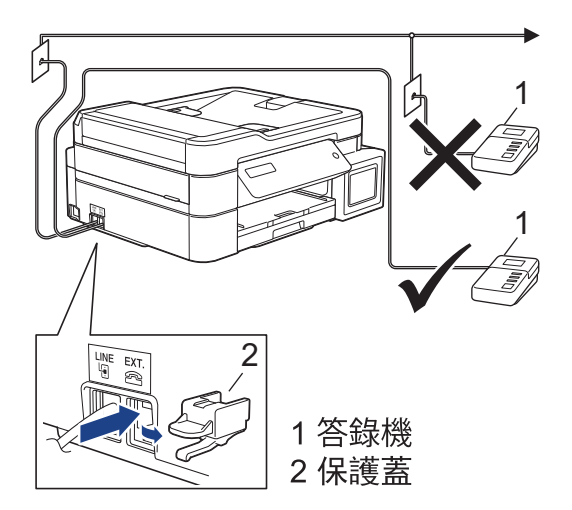

#### **重要事項**

切勿在同一條電話線路上的其他地方連接答錄機。

若接收傳真有問題,請減少外置答錄機上的響鈴次數設定。

### **相關資訊**

- [電話服務與外置裝置](#page-229-0)
	- [連接外置答錄機](#page-236-0)
	- [在外置答錄機上錄製外出留言訊息 \(OGM\)](#page-237-0)
	- [多線路連接 \(PABX\)](#page-238-0)

#### **相關主題:**

• [電話和傳真問題](#page-432-0)

### <span id="page-236-0"></span>[主頁](#page-1-0) > [傳真](#page-185-0) > [電話服務與外置裝置](#page-229-0) > [外置 TAD \(電話答錄裝置\)](#page-235-0) > 連接外置答錄機

# **連接外置答錄機**

### **相關機型**: MFC-T810W/MFC-T910DW

- 1. 將您的外置答錄機設定為一次或兩次響鈴。 機器的響鈴次數設定不適用。
- 2. 在外置答錄機上錄製外出留言訊息。
- 3. 設定答錄機以應答來電。
- 4. 將機器的接收模式設為[外置答錄機]。

### **相關資訊**

• [外置 TAD \(電話答錄裝置\)](#page-235-0)

#### **相關主題:**

- [接收模式概述](#page-202-0)
- [選擇適當的接收模式](#page-203-0)
- [電話和傳真問題](#page-432-0)

<span id="page-237-0"></span>[主頁](#page-1-0) > [傳真](#page-185-0) > [電話服務與外置裝置](#page-229-0) > [外置 TAD \(電話答錄裝置\)](#page-235-0) > 在外置答錄機上錄製外出留言訊息 (OGM)

# **在外置答錄機上錄製外出留言訊息 (OGM)**

#### **相關機型**: MFC-T810W/MFC-T910DW

1. 在訊息開頭錄製 5 秒空白。 讓機器有時間聆聽傳真音頻。

Ø 建議在 OGM 開頭留下 5 秒空白,否則機器無法在吵雜的環境中聽到傳真音頻。 OGM 開頭可以不要留下空 白,但若機器在接收傳真時有問題,則您應重新錄製 OGM 並留下空白。

- 2. 將訊息限定在 20 秒內。
- 3. 在 20 秒訊息的結尾提供遠端啟動代碼,方便對方發送手動傳真。例如:「請在嗶聲後留言,或按 \*51 和「啟 動」發送傳真。」

### **相關資訊**

• [外置 TAD \(電話答錄裝置\)](#page-235-0)

<span id="page-238-0"></span>[主頁](#page-1-0) > [傳真](#page-185-0) > [電話服務與外置裝置](#page-229-0) > [外置 TAD \(電話答錄裝置\)](#page-235-0) > 多線路連接 (PABX)

# **多線路連接 (PABX)**

**相關機型**: MFC-T810W/MFC-T910DW

大多數辦公室都使用中央電話交換系統。

Brother 建議您將所有 Brother 機器都連接到專用線路上。 即使特定 PABX 可能相容特定型號的傳真設備,但我們 不保證本裝置可以正常運作。

雖然將傳真設備連接到 PABX (專用自動交換分機) 的方法很簡單, Brother 仍然建議您聯絡為您安裝電話系統的公 司,請他們為您連接傳真設備。

Brother 不建議使用 PABX 線路。 PABX 的常規限制可能會導致傳真設備的部分功能無法正常使用。

# **相關資訊**

• [外置 TAD \(電話答錄裝置\)](#page-235-0)

### <span id="page-239-0"></span>[主頁](#page-1-0) > [傳真](#page-185-0) > [電話服務與外置裝置](#page-229-0) > 外置電話與分機電話

# **外置電話與分機電話**

- [連接外置電話或分機電話](#page-240-0)
- [透過外置電話或分機電話操作](#page-241-0)
- [使用無繩外置電話](#page-242-0)
- [使用遠端代碼](#page-243-0)

<span id="page-240-0"></span>[主頁](#page-1-0) > [傳真](#page-185-0) > [電話服務與外置裝置](#page-229-0) > [外置電話與分機電話](#page-239-0) > 連接外置電話或分機電話

# **連接外置電話或分機電話**

### **相關機型**: MFC-T810W/MFC-T910DW

您可以單獨連接一台電話 (如下圖所示)。

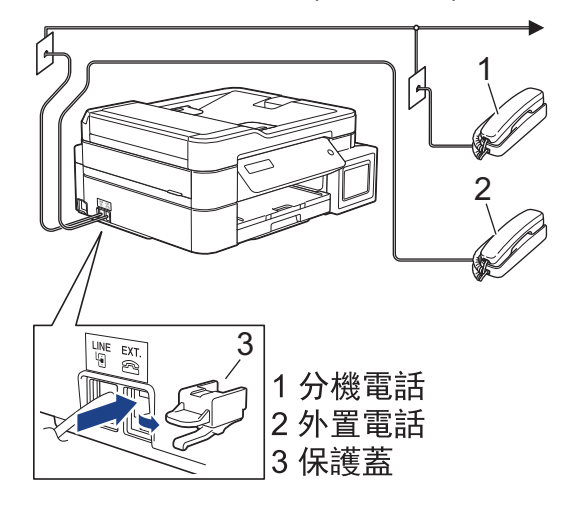

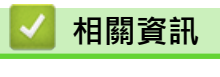

• [外置電話與分機電話](#page-239-0)

<span id="page-241-0"></span>[主頁](#page-1-0) > [傳真](#page-185-0) > [電話服務與外置裝置](#page-229-0) > [外置電話與分機電話](#page-239-0) > 透過外置電話或分機電話操作

# **透過外置電話或分機電話操作**

#### **相關機型**: MFC-T810W/MFC-T910DW

如果您在分機或外置電話上應答傳真來電,您可以透過遠端傳真接收密碼使機器應答來電。 當您按下遠端傳真接 收密碼 \*51, 機器會開始接收傳真。

如果機器應答話音電話並發出偽/兩聲響鈴提示您接聽來電,可按遠端取消啟動碼 **#51** 在分機上應答來電。

#### **如果您應答來電而線路上無人:**

您可能正在接收手動傳真。

請按 **\*51**,待聽到嘰嘰聲或液晶螢幕上顯示[正在接收]後再掛斷電話。

Ø 您也可以使用傳真偵測功能讓機器自動應答來電。

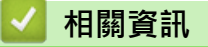

• [外置電話與分機電話](#page-239-0)

### **相關主題:**

- [設定機器回應前的響鈴次數 \(響鈴次數\)](#page-205-0)
- [設定傳真偵測](#page-207-0)
- [設定 F/T 響鈴時間 \(偽/雙響鈴\)](#page-206-0)

<span id="page-242-0"></span>[主頁](#page-1-0) > [傳真](#page-185-0) > [電話服務與外置裝置](#page-229-0) > [外置電話與分機電話](#page-239-0) > 使用無繩外置電話

# **使用無繩外置電話**

**相關機型**: MFC-T810W/MFC-T910DW

如果無繩電話的主機與本機器共用一條線路,您可以使用無繩話筒在響鈴期間應答來電。

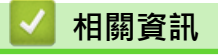

• [外置電話與分機電話](#page-239-0)

<span id="page-243-0"></span>[主頁](#page-1-0) > [傳真](#page-185-0) > [電話服務與外置裝置](#page-229-0) > [外置電話與分機電話](#page-239-0) > 使用遠端代碼

### **使用遠端代碼**

**相關機型**: MFC-T810W/MFC-T910DW

#### **遠端傳真接收密碼**

如果您使用分機或外置電話應答傳真來電,您可以按遠端傳真接收密碼 \*51 使機器接收傳真。 聽到嗶嗶聲後,請 放回話筒。

若以外置電話回應傳真來電,可按啟動按鍵並選擇接收選項讓機器接收傳真。

#### **遠端電話應答密碼**

若收到話音電話,且機器處於 F/T 模式下,機器將在初始響鈴次數後開始發出 F/T 響鈴 (偽/兩聲響鈴)。若從分機 電話接聽來電,可按 **#51** 關閉 F/T 響鈴 (務必在響鈴之間按此鍵)。

若機器回應話音電話,且響起偽/兩聲響鈴,按**免持聽筒**,可以從外置電話接聽來電。

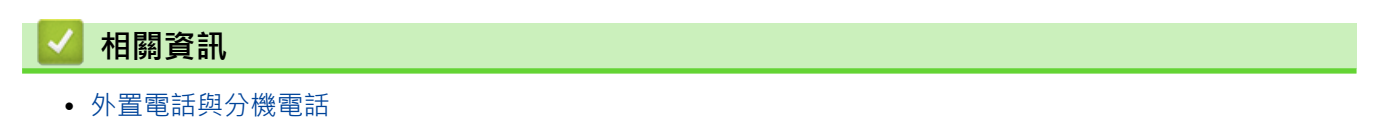

• [變更遠端代碼](#page-244-0)

**相關主題:**

• [設定傳真偵測](#page-207-0)

<span id="page-244-0"></span>[主頁](#page-1-0) > [傳真](#page-185-0) > [電話服務與外置裝置](#page-229-0) > [外置電話與分機電話](#page-239-0) > [使用遠端代碼](#page-243-0) > 變更遠端代碼

### **變更遠端代碼**

#### **相關機型**: MFC-T810W/MFC-T910DW

預設遠端啟動代碼為 **\*51**。預設遠端取消啟動碼為 **#51**。若遠端使用外置答錄機時總是斷線,請使用數字 0-9、 \*、# 變更三位數遠端代碼。

- >> MFC-T810W
- >> MFC-T910DW

### **MFC-T810W**

- 1. 按 **功能**。
- 2. 按▲或▼選擇以下選項:
	- a. 選擇[傳真]。按 **OK**。
	- b. 選擇[設定接收]。按 **OK**。
	- c. 選擇[遠端代碼]。按 **OK**。
	- d. 選擇[開]。按 **OK**。
- 3. 若要變更遠端啟動碼,輸入新代碼。按 **OK**。
- 4. 若要變更遠端取消啟動碼,輸入新代碼。按 **OK**。
- 5. 按**停止/退出**。

#### **MFC-T910DW**

- 1. 按 **設定**。
- 2. 按▲或▼選擇以下選項:
	- a. 選擇[傳真]。按 **OK**。
	- b. 選擇[設定接收]。按 **OK**。
	- c. 選擇[遠端代碼]。按 **OK**。
	- d. 再次選擇[遠端代碼]。按 **OK**。
	- e. 選擇[開]。按 **OK**。
- 3. 執行下列其中一項操作:
	- 若要變更遠端啟動代碼,按▲或▼選擇「傳真接收」,然後按 OK。輸入新代碼。按 OK。
	- 若要變更遠端取消啟動碼,按▲或▼選擇 [電話應答],然後按 OK。輸入新代碼。按 OK。
- 4. 按**停止/退出**。

### **相關資訊**

• [使用遠端代碼](#page-243-0)

### <span id="page-245-0"></span>[主頁](#page-1-0) > [傳真](#page-185-0) > 傳真報告

# **傳真報告**

- [設定傳輸驗證報告的樣式](#page-246-0)
- [設定傳真日誌的間隔週期](#page-247-0)
- [列印報告](#page-507-0)
- [設定機器自動關機](#page-498-0)

### <span id="page-246-0"></span>**設定傳輸驗證報告的樣式**

#### **相關機型**: MFC-T810W/MFC-T910DW

您可以使用傳輸驗證報告來證明您發送了傳真。 此報告會列出接收方的名稱或傳真號碼、傳輸時間及日期、傳輸 持續時間、發送頁數,並說明傳輸是否成功。

傳輸驗證報告有以下設定可用:

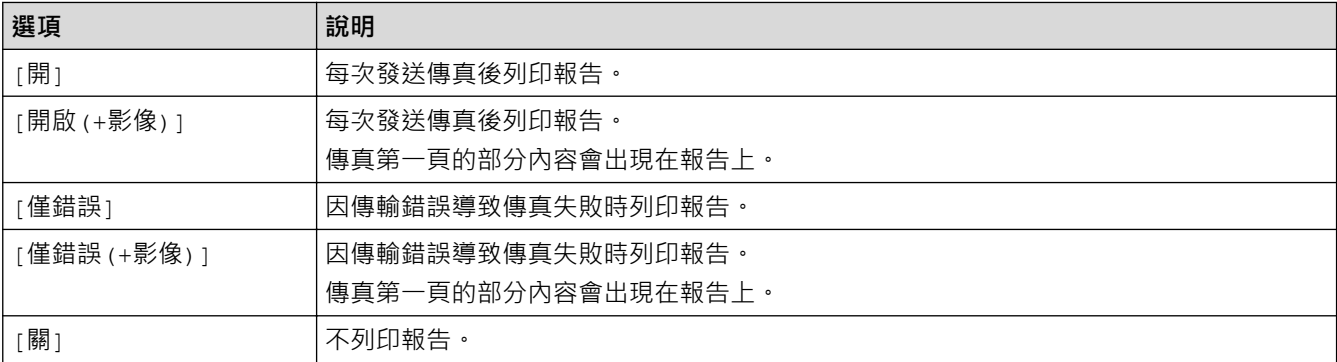

>> MFC-T810W

>> MFC-T910DW

### **MFC-T810W**

- 1. 按 **功能**。
- 2. 按▲或▼選擇以下選項:
	- a. 選擇[傳真]。按 **OK**。
	- b. 選擇[報告設定]。按 **OK**。
	- c. 選擇[傳輸報告]。按 **OK**。
	- d. 選擇所需選項。按 **OK**。 選擇 [開 (+影像) ] 或 [僅錯誤+影像 ]時,如果實時發送設定為 [開], 影像將不會出現在傳輸驗證報告上。
- 3. 按**停止/退出**。 如果傳輸成功,傳輸驗證報告上[RESULT]旁會出現[確定]。如果傳輸失敗, [RESULT]旁會出現[ERROR]。

### **MFC-T910DW**

- 1. 按 **設定**。
- 2. 按▲或▼選擇以下選項:
	- a. 選擇[傳真]。按 **OK**。
	- b. 選擇[報告設定]。按 **OK**。
	- c. 選擇[傳輸報告]。按 **OK**。
	- d. 選擇所需選項。按 **OK**。 選擇[開啟(+影像)]或[僅錯誤(+影像)]時,如果實時發送設定為[開],影像將不會出現在傳輸驗證報告 上。
- 3. 按**停止/退出**。

如果傳輸成功,傳輸驗證報告上[RESULT]旁會出現[確定]。如果傳輸失敗, [RESULT]旁會出現[ERROR]。

### **相關資訊**

• [傳真報告](#page-245-0)

### <span id="page-247-0"></span>**設定傳真日誌的間隔週期**

#### **相關機型**: MFC-T810W/MFC-T910DW

您可以設定機器按特定間隔 (每 50 份傳真 · 每 6、12 或 24 小時 · 每 2 或 7 天) 列印傳真日誌。

#### (MFC-T810W/MFC-T910DW)

如果使用自動關機功能且機器在選定間隔週期前關機,機器將列印傳真日誌報告並清除日誌記憶體中的所有 傳真工作。

#### >> MFC-T810W

#### >> MFC-T910DW

#### **MFC-T810W**

- 1. 按 **功能**。
- 2. 按▲或▼選擇以下選項:
	- a. 選擇[傳真]。按 **OK**。
	- b. 選擇[報告設定]。按 **OK**。
	- c. 選擇[日誌週期]。按 **OK**。
- 3. 按▲或▼選擇所需間隔。按 OK。
	- 每 6、12、24 小時,每 2 或 7 天 機器將按選定間隔列印報告,然後清除日誌記憶體中的所有傳真工作。如果記憶體中儲存的工作在設定時 間到達前已滿 200 個,機器將提前列印日誌並刪除記憶體中的所有傳真工作。如果您想在預設時間到達前 額外列印一份報告,您可以列印報告而不刪除工作。
	- 每 50 份傳真 當儲存的傳真工作數量達到 50 個時,機器將列印日誌。
- 4. 如果選擇了[每7天],按▲或▼選擇七天倒數計時的第一天。按 OK。
- 5. 如果選擇了每 6、12、24 小時或者每 2 或 7 天,使用撥號鍵盤輸入時間。按 OK。

使用與機器的日期和時間設定相同的時間格式輸入時間。(12 小時制或 24 小時制)

6. 按**停止/退出**。

#### **MFC-T910DW**

#### 1. 按 **設定**。

- 2. 按▲或▼選擇以下選項:
	- a. 選擇[傳真]。按 **OK**。
	- b. 選擇[報告設定]。按 **OK**。
	- c. 選擇[日誌週期]。按 **OK**。
	- d. 再次選擇[日誌週期]。按 **OK**。
- 3. 按▲或▼選擇所需間隔。按 OK。
	- 每 6、12、24 小時,每 2 或 7 天

機器將按選定間隔列印報告,然後清除日誌記憶體中的所有傳真工作。如果記憶體中儲存的工作在設定時 間到達前已滿 200 個,機器將提前列印日誌並刪除記憶體中的所有傳真工作。如果您想在預設時間到達前 額外列印一份報告,您可以列印報告而不刪除工作。

• 每 50 份傳真 當儲存的傳真工作數量達到 50 個時,機器將列印日誌。 4. 如果選擇了6小時、12小時、24小時、2天或7天,按▲或▼選擇[時間],然後按 OK。按 OK。

 $\mathscr{Q}$ 使用與機器的日期和時間設定相同的時間格式輸入時間。(12 小時制或 24 小時制)

- 5. 如果選擇了[每 7 天], 按▲或 ▼選擇 [日期], 然後按 OK 。按 ▲ 或 ▼ 選擇七天倒數計時的第一天。按 OK 。
- 6. 按**停止/退出**。

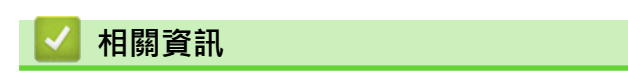

- [傳真報告](#page-245-0)
- **相關主題:**
- [設定機器自動關機](#page-498-0)

### <span id="page-249-0"></span>[主頁](#page-1-0) > [傳真](#page-185-0) > PC-FAX

# **PC-FAX**

**相關機型**: MFC-T810W/MFC-T910DW

- [適用於 Windows 的 PC-FAX](#page-250-0)
- [PC-FAX \(適用於 Mac\)](#page-273-0)

### <span id="page-250-0"></span>[主頁](#page-1-0) > [傳真](#page-185-0) > [PC-FAX](#page-249-0) > 適用於 Windows 的 PC-FAX

# **適用於 Windows 的 PC-FAX**

- [PC-FAX 概述 \(Windows\)](#page-251-0)
- [使用 PC-FAX 發送傳真 \(Windows\)](#page-264-0)
- [在電腦上接收傳真 \(Windows\)](#page-265-0)

<span id="page-251-0"></span>[主頁](#page-1-0) > [傳真](#page-185-0) > [PC-FAX](#page-249-0) > [適用於 Windows 的 PC-FAX](#page-250-0) > PC-FAX 概述 (Windows)

# **PC-FAX 概述 (Windows)**

### **相關機型**: MFC-T810W/MFC-T910DW

使用 Brother PC-FAX 軟體直接從電腦發送傳真可減少紙張消耗和節省時間。

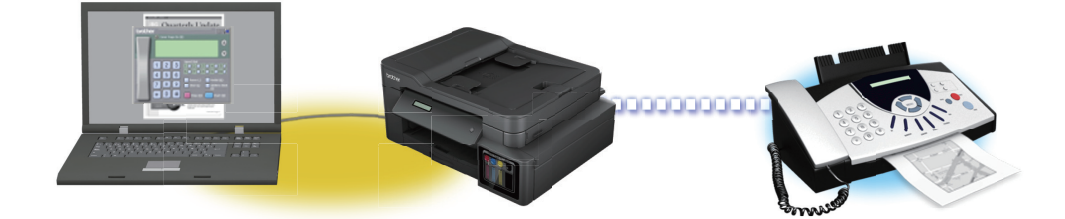

- [配置 PC-FAX \(Windows\)](#page-252-0)
- [配置 PC-Fax 通訊錄 \(Windows\)](#page-253-0)
[主頁](#page-1-0) > [傳真](#page-185-0) > [PC-FAX](#page-249-0) > [適用於 Windows 的 PC-FAX](#page-250-0) > [PC-FAX 概述 \(Windows\)](#page-251-0) > 配置 PC-FAX (Windows)

**配置 PC-FAX (Windows)**

**相關機型**: MFC-T810W/MFC-T910DW

使用 PC-FAX 發送傳真前,在 **PC-FAX 設定**對話方塊的各標籤中個人化發送選項。

- 1. 執行下列其中一項操作:
	- Windows 7

按一下 **(開始)** > **所有程式** > **Brother** > **Brother Utilities**。

按一下下拉式選單並選擇您的型號名稱 (如果尚未選擇)。按一下左側導覽列中的 PC-FAX,再按一下設定傳 **送**。

• Windows 8 和 Windows 10

 $\left[\frac{a}{n}\right]$  (Brother Utilities),再按一下下拉式選單並選擇您的型號名稱 (如果尚未選擇)。按一下左側導覽 列中的 **PC-FAX**,再按一下**設定傳送**。

**PC-FAX 設定**對話方塊將會顯示。

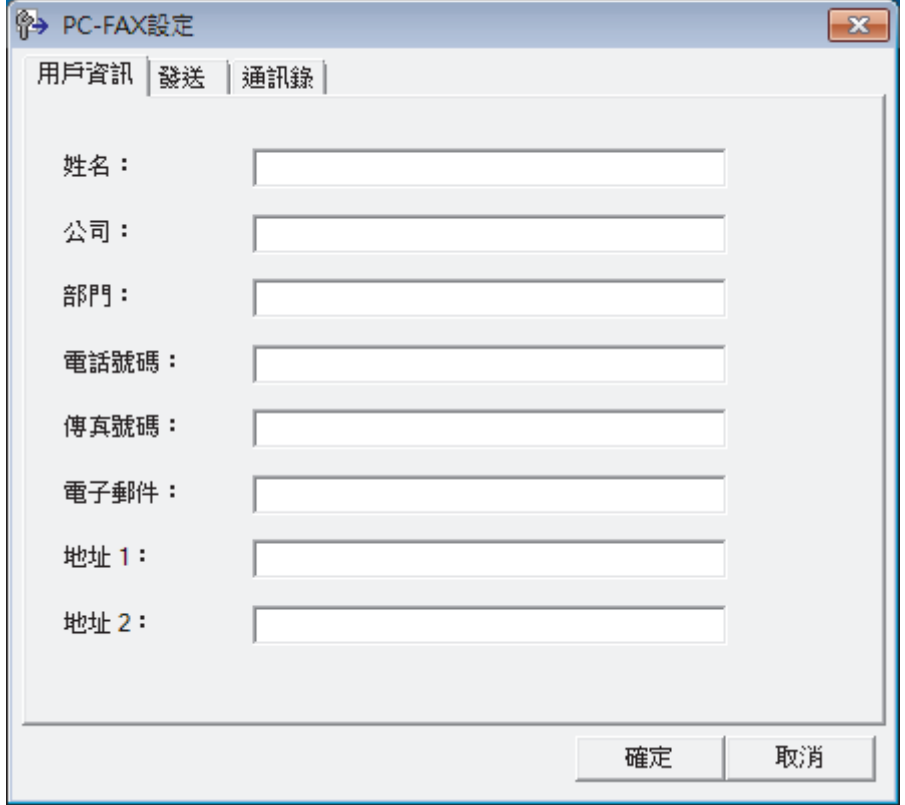

- 2. 執行下列其中一項操作:
	- 按一下**用戶資訊**標籤,然後在欄位中輸入使用者資訊。

各 Microsoft 帳戶可擁有各自的自訂**用戶資訊**螢幕,以自訂傳真標題和封頁。

- 按一下**發送**標籤,然後在**外線存取**欄位中輸入用於存取外線的號碼 (如有需要)。 勾選**包括標題**核取方塊以 包含標題資訊。
- 按一下**通訊錄**標籤,再從**選擇通訊錄**下拉式選單選擇您想用於 PC-FAX 的通訊錄。
- 3. 按一下**確定**。

Ø

## **相關資訊**

• [PC-FAX 概述 \(Windows\)](#page-251-0)

<span id="page-253-0"></span> [主頁](#page-1-0) > [傳真](#page-185-0) > [PC-FAX](#page-249-0) > [適用於 Windows 的 PC-FAX](#page-250-0) > [PC-FAX 概述 \(Windows\)](#page-251-0) > 配置 PC-Fax 通訊錄 (Windows)

## **配置 PC-Fax 通訊錄 (Windows)**

### **相關機型**: MFC-T810W/MFC-T910DW

新增、編輯和刪除成員和群組以個人化您的 Brother **通訊錄**。

- [新增 PC-FAX 通訊錄成員 \(Windows\)](#page-254-0)
- [建立 PC-FAX 通訊錄群組 \(Windows\)](#page-256-0)
- [編輯 PC-FAX 通訊錄成員或群組資訊 \(Windows\)](#page-258-0)
- [刪除 PC-FAX 通訊錄成員或群組 \(Windows\)](#page-259-0)
- [匯出 PC-FAX 通訊錄 \(Windows\)](#page-260-0)
- [匯入資訊到 PC-FAX 通訊錄 \(Windows\)](#page-262-0)

<span id="page-254-0"></span> [主頁](#page-1-0) > [傳真](#page-185-0) > [PC-FAX](#page-249-0) > [適用於 Windows 的 PC-FAX](#page-250-0) > [PC-FAX 概述 \(Windows\)](#page-251-0) > [配置 PC-Fax 通訊錄](#page-253-0) [\(Windows\)](#page-253-0) > 新增 PC-FAX 通訊錄成員 (Windows)

## **新增 PC-FAX 通訊錄成員 (Windows)**

### **相關機型**: MFC-T810W/MFC-T910DW

如果您想使用 Brother PC-Fax 軟體發送傳真,請將新成員及其傳真資訊新增到 PC-Fax 通訊錄中。

- 1. 執行下列其中一項操作:
	- Windows 7

### 按一下 **(開始)** > **所有程式** > **Brother** > **Brother Utilities**。

按一下下拉式選單並選擇您的型號名稱 (如果尚未選擇)。按一下左側導覽列中的 PC-FAX,再按一下**通訊錄 (傳送)**。

• Windows 8 和 Windows 10

 $\frac{d\mathbf{A}}{dt}$  (Brother Utilities),再按一下下拉式選單並選擇您的型號名稱 (如果尚未選擇)。按一下左側導覽 列中的 PC-FAX,再按一下通訊錄 (傳送)。

**通訊錄**對話方塊將會顯示。

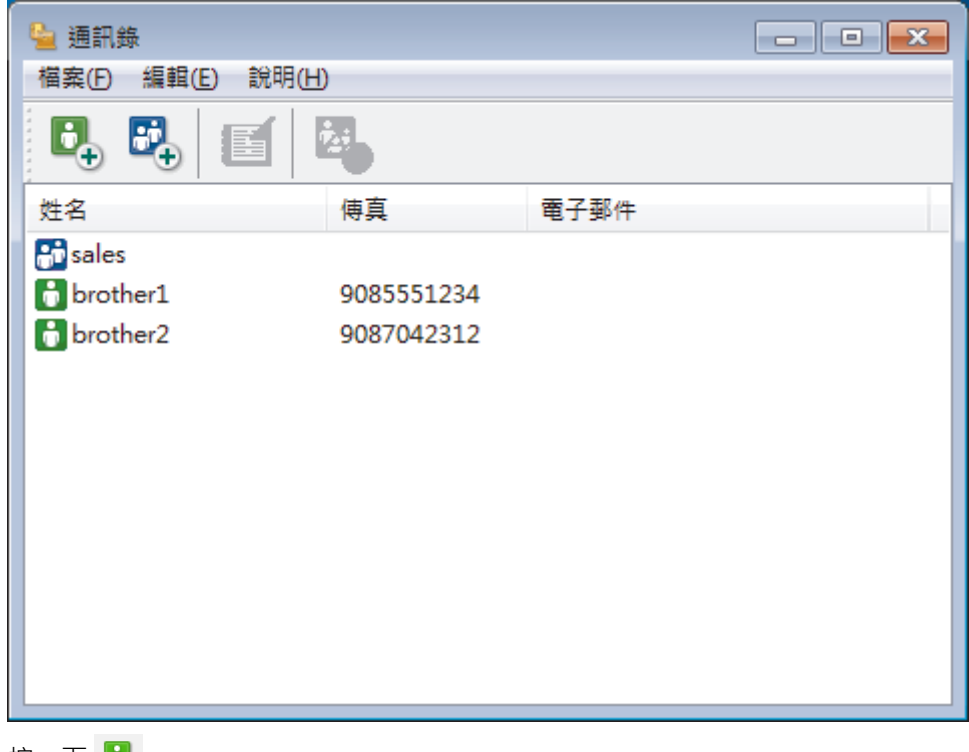

2. 按一下  $\mathbf{L}$  .

**通訊錄成員設定**對話方塊將會顯示。

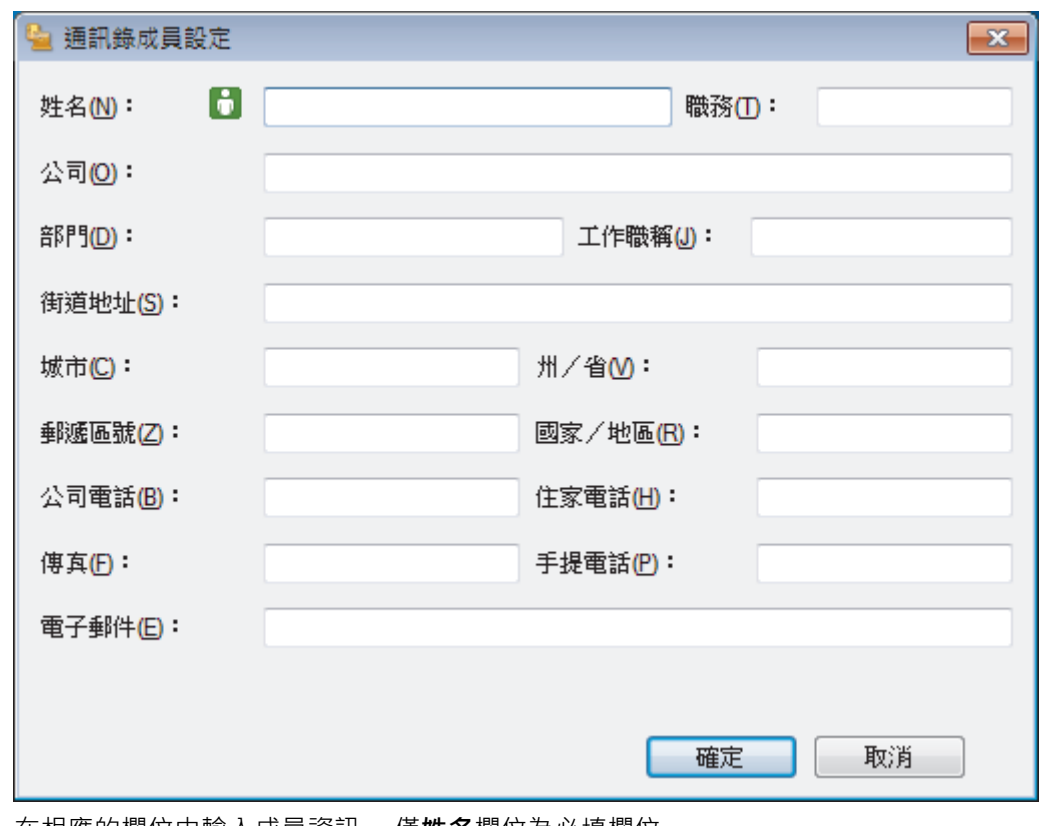

- 3. 在相應的欄位中輸入成員資訊。 僅**姓名**欄位為必填欄位。
- 4. 按一下**確定**。

## **相關資訊**

<span id="page-256-0"></span> [主頁](#page-1-0) > [傳真](#page-185-0) > [PC-FAX](#page-249-0) > [適用於 Windows 的 PC-FAX](#page-250-0) > [PC-FAX 概述 \(Windows\)](#page-251-0) > [配置 PC-Fax 通訊錄](#page-253-0) [\(Windows\)](#page-253-0) > 建立 PC-FAX 通訊錄群組 (Windows)

## **建立 PC-FAX 通訊錄群組 (Windows)**

### **相關機型**: MFC-T810W/MFC-T910DW

建立一個群組,以便同時向多個接收方多址發送相同的 PC-FAX。

- 1. 執行下列其中一項操作:
	- Windows 7

按一下 **(開始)** > **所有程式** > **Brother** > **Brother Utilities**。

按一下下拉式選單並選擇您的型號名稱 (如果尚未選擇)。按一下左側導覽列中的 PC-FAX, 再按一下**通訊錄 (傳送)**。

• Windows 8 和 Windows 10

 $\frac{d\mathbf{A}}{dt}$  (Brother Utilities) · 再按一下下拉式選單並選擇您的型號名稱 (如果尚未選擇) · 按一下左側導覽 列中的 PC-FAX,再按一下**通訊錄 (傳送)**。

**通訊錄**對話方塊將會顯示。

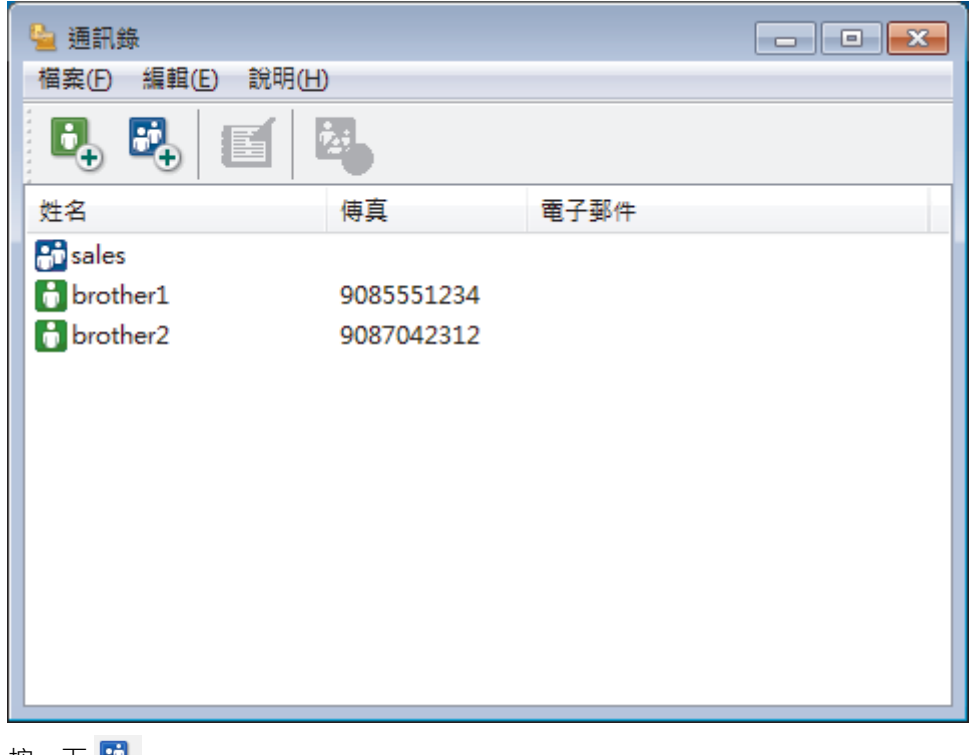

2. 按一下 <mark>日</mark>。

**通訊錄群組設定**對話方塊將會顯示。

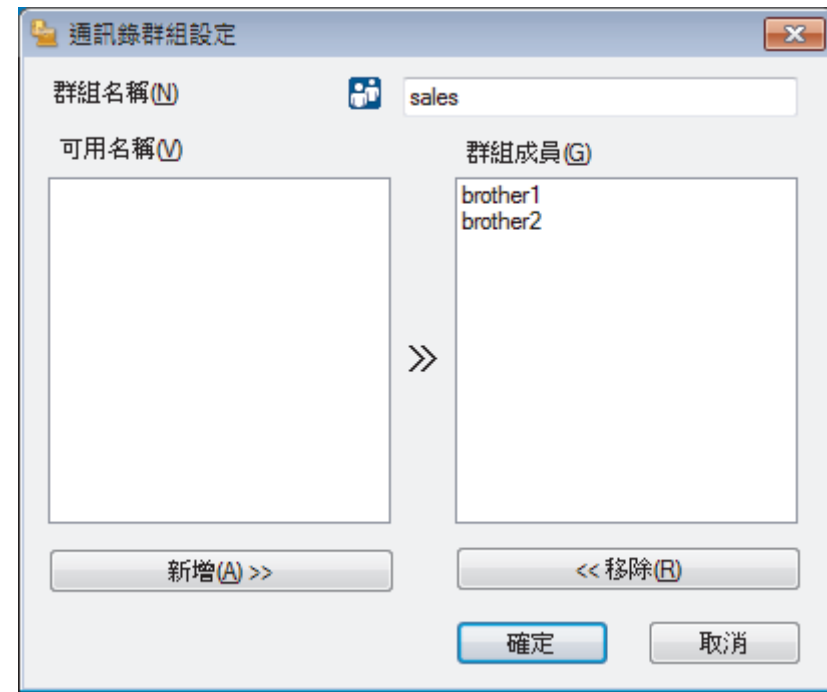

- 3. 在**群組名稱**欄位中輸入新增群組的名稱。
- 4. 在**可用名稱**欄位中,選擇您想包含到此群組中的各名稱,然後按一下**新增 >>**。 **群組成員**方塊中將會顯示新增到群組的成員。
- 5. 完成後,按一下**確定**。

Ø 每個群組最多可包含 50 位成員。

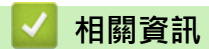

<span id="page-258-0"></span> [主頁](#page-1-0) > [傳真](#page-185-0) > [PC-FAX](#page-249-0) > [適用於 Windows 的 PC-FAX](#page-250-0) > [PC-FAX 概述 \(Windows\)](#page-251-0) > [配置 PC-Fax 通訊錄](#page-253-0) [\(Windows\)](#page-253-0) > 編輯 PC-FAX 通訊錄成員或群組資訊 (Windows)

**編輯 PC-FAX 通訊錄成員或群組資訊 (Windows)**

### **相關機型**: MFC-T810W/MFC-T910DW

- 1. 執行下列其中一項操作:
	- Windows 7

按一下 **(開始)** > **所有程式** > **Brother** > **Brother Utilities**。

按一下下拉式選單並選擇您的型號名稱 (如果尚未選擇)。按一下左側導覽列中的 PC-FAX,再按一下**通訊錄 (傳送)**。

• Windows 8 和 Windows 10

**通訊錄**對話方塊將會顯示。

啟動 (**Brother Utilities**),再按一下下拉式選單並選擇您的型號名稱 (如果尚未選擇)。按一下左側導覽 列中的 **PC-FAX**,再按一下**通訊錄 (傳送)**。

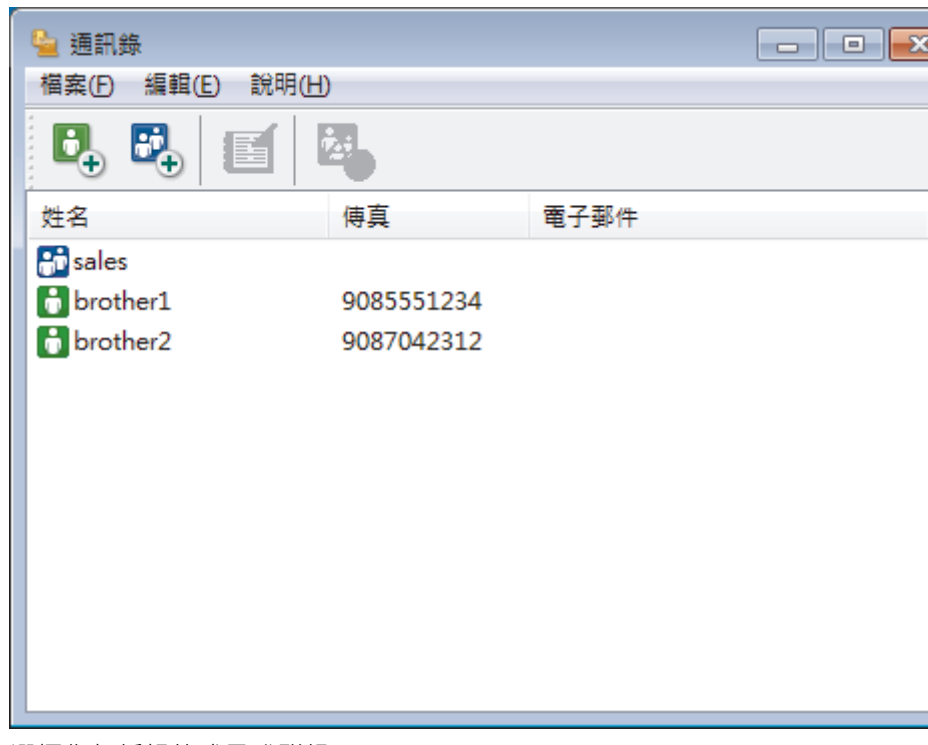

- 2. 選擇您想編輯的成員或群組。
- 3. 按一下 (**內容**)。
- 4. 變更成員或群組資訊。
- 5. 按一下**確定**。

### **相關資訊**

<span id="page-259-0"></span> [主頁](#page-1-0) > [傳真](#page-185-0) > [PC-FAX](#page-249-0) > [適用於 Windows 的 PC-FAX](#page-250-0) > [PC-FAX 概述 \(Windows\)](#page-251-0) > [配置 PC-Fax 通訊錄](#page-253-0) [\(Windows\)](#page-253-0) > 刪除 PC-FAX 通訊錄成員或群組 (Windows)

**刪除 PC-FAX 通訊錄成員或群組 (Windows)**

```
相關機型: MFC-T810W/MFC-T910DW
```
- 1. 執行下列其中一項操作:
	- Windows 7

按一下 **(開始)** > **所有程式** > **Brother** > **Brother Utilities**。

按一下下拉式選單並選擇您的型號名稱 (如果尚未選擇)。按一下左側導覽列中的 PC-FAX,再按一下**通訊錄 (傳送)**。

• Windows 8 和 Windows 10

**通訊錄**對話方塊將會顯示。

 $\frac{1}{2}$  (Brother Utilities),再按一下下拉式選單並選擇您的型號名稱 (如果尚未選擇),按一下左側導覽 列中的 **PC-FAX**,再按一下**通訊錄 (傳送)**。

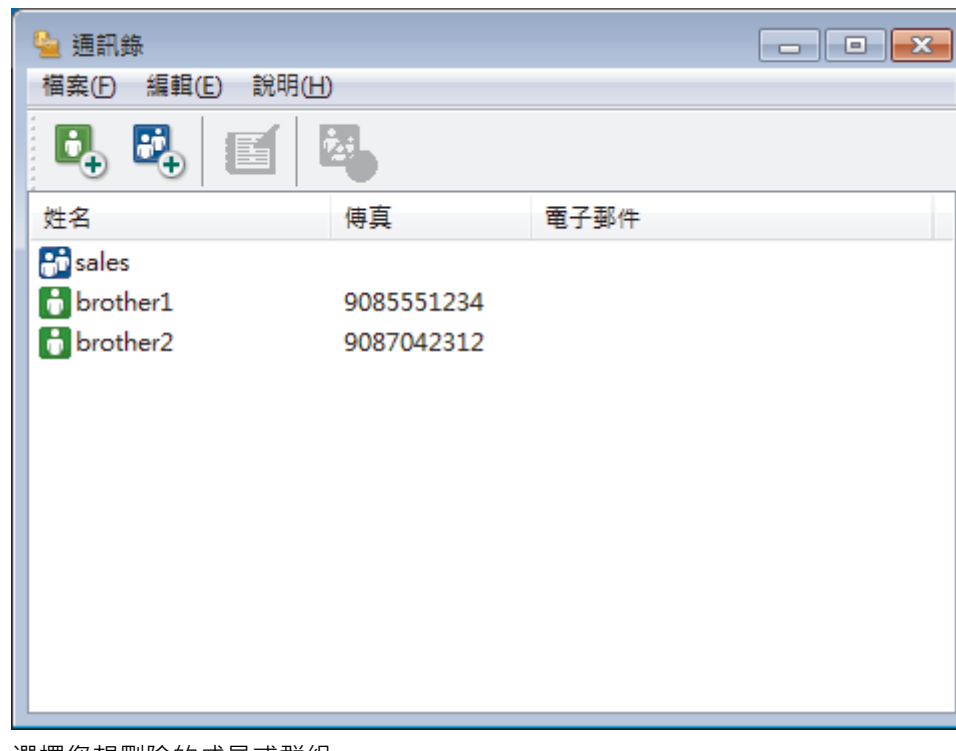

- 2. 選擇您想刪除的成員或群組。
- 3. 按一下 (**刪除**)。
- 4. 出現確認對話方塊時,按一下**確定**。

### **相關資訊**

<span id="page-260-0"></span> [主頁](#page-1-0) > [傳真](#page-185-0) > [PC-FAX](#page-249-0) > [適用於 Windows 的 PC-FAX](#page-250-0) > [PC-FAX 概述 \(Windows\)](#page-251-0) > [配置 PC-Fax 通訊錄](#page-253-0) [\(Windows\)](#page-253-0) > 匯出 PC-FAX 通訊錄 (Windows)

### **匯出 PC-FAX 通訊錄 (Windows)**

#### **相關機型**: MFC-T810W/MFC-T910DW

您可以將通訊錄匯出為 ASCII 文字檔案 (\*.csv)、vCard (電子名片) 或**遙控設定撥號資料**,並將其儲存到您的電腦 中。

• 匯出**通訊錄**資料時,無法匯出群組設定。

- 1. 執行下列其中一項操作:
	- Windows 7

按一下 **(開始)** > **所有程式** > **Brother** > **Brother Utilities**。

按一下下拉式選單並選擇您的型號名稱 (如果尚未選擇)。按一下左側導覽列中的 PC-FAX, 再按一下**通訊錄 (傳送)**。

• Windows 8 和 Windows 10

啟動 (**Brother Utilities**),再按一下下拉式選單並選擇您的型號名稱 (如果尚未選擇)。按一下左側導覽 列中的 PC-FAX, 再按一下**通訊錄 (傳送)**。

**通訊錄**對話方塊將會顯示。

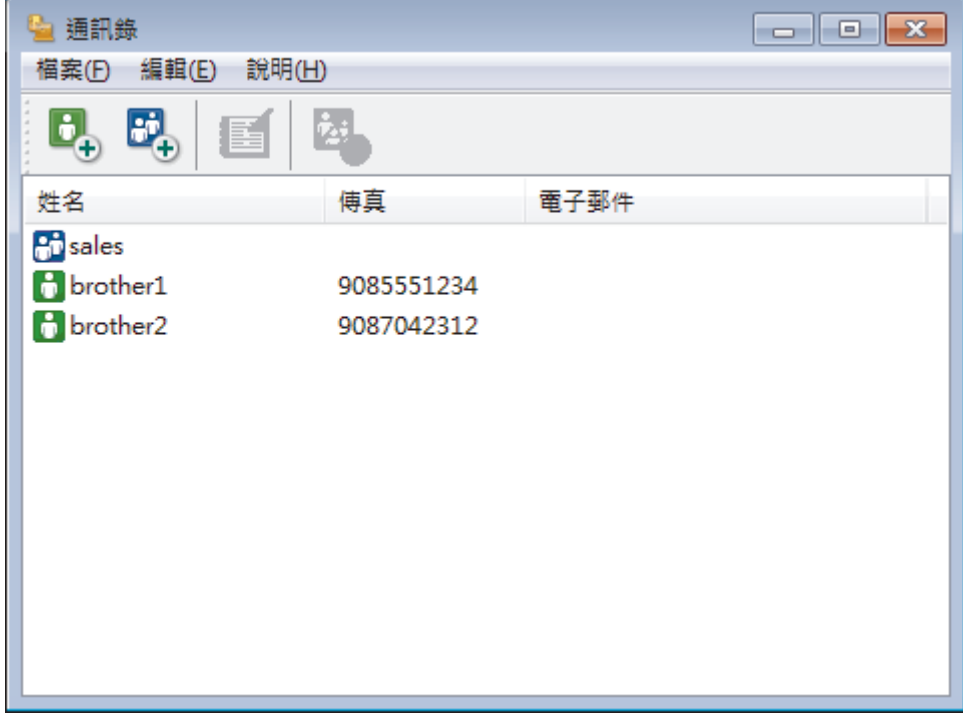

2. 按一下**檔案**選單,然後選擇**匯出**。

- 3. 選擇以下選項之一:
	- **文字**

**選擇項目**對話方塊將會顯示。 轉到步驟 4。

• **vCard**

選擇此選項前,必須選擇您想從通訊錄中匯出的成員。

瀏覽至您想用於儲存 vCard 的資料夾,在**檔案名稱**欄位中輸入 vCard 名稱,然後按一下**存檔**。

• **遙控設定撥號資料**

瀏覽至您想用於儲存資料的資料夾,在**檔案名稱**欄位中輸入檔案名稱,然後按一下**存檔**。

4. 在**可用項目**欄位中,選擇您想匯出的資料,然後按一下**新增 >>**。

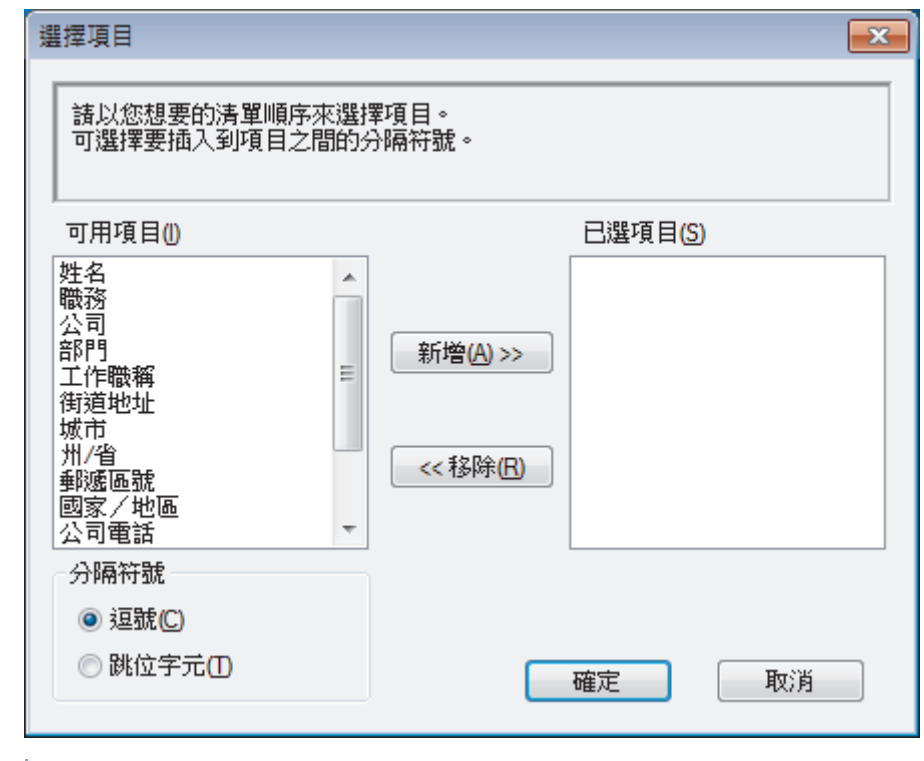

● 青按照您需要的排列順序選擇並新增項目。

- 5. 如果您想匯出到 ASCII 檔案, 在分隔符號部分下,選擇跳位字元或逗號選項來分隔資料欄位。
- 6. 按一下**確定**。
- 7. 瀏覽至電腦上您想用於儲存資料的資料夾,輸入檔案名稱,然後按一下存**檔**。

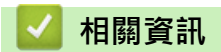

<span id="page-262-0"></span> [主頁](#page-1-0) > [傳真](#page-185-0) > [PC-FAX](#page-249-0) > [適用於 Windows 的 PC-FAX](#page-250-0) > [PC-FAX 概述 \(Windows\)](#page-251-0) > [配置 PC-Fax 通訊錄](#page-253-0) [\(Windows\)](#page-253-0) > 匯入資訊到 PC-FAX 通訊錄 (Windows)

## **匯入資訊到 PC-FAX 通訊錄 (Windows)**

### **相關機型**: MFC-T810W/MFC-T910DW

您可以將 ASCII 文字檔案 (\*.csv)、vCards (電子名片) 或**遙控設定撥號資料**匯入到通訊錄中。

- 1. 執行下列其中一項操作:
	- Windows 7

### 按一下 **(開始)** > **所有程式** > **Brother** > **Brother Utilities**。

按一下下拉式選單並選擇您的型號名稱 (如果尚未選擇)。按一下左側導覽列中的 **PC-FAX**,再按一下**通訊錄 (傳送)**。

• Windows 8 和 Windows 10

啟動 (**Brother Utilities**),再按一下下拉式選單並選擇您的型號名稱 (如果尚未選擇)。按一下左側導覽 列中的 PC-FAX, 再按一下**通訊錄 (傳送)**。

**通訊錄**對話方塊將會顯示。

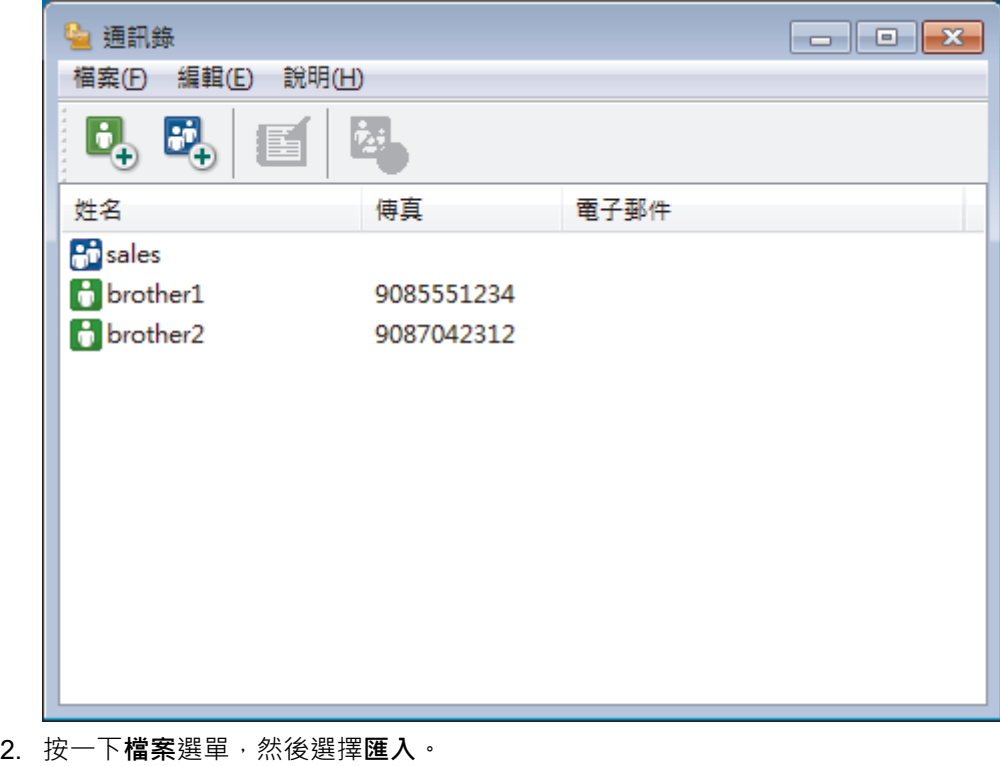

- 3. 選擇以下選項之一:
	- **文字**

**選擇項目**對話方塊將會顯示。 轉到步驟 4。

• **vCard**

轉到步驟 7。

- **遙控設定撥號資料**
	- 轉到步驟 7。
- 4. 在**可用項目**欄位中,選擇您想匯入的資料,然後按一下**新增 >>**。

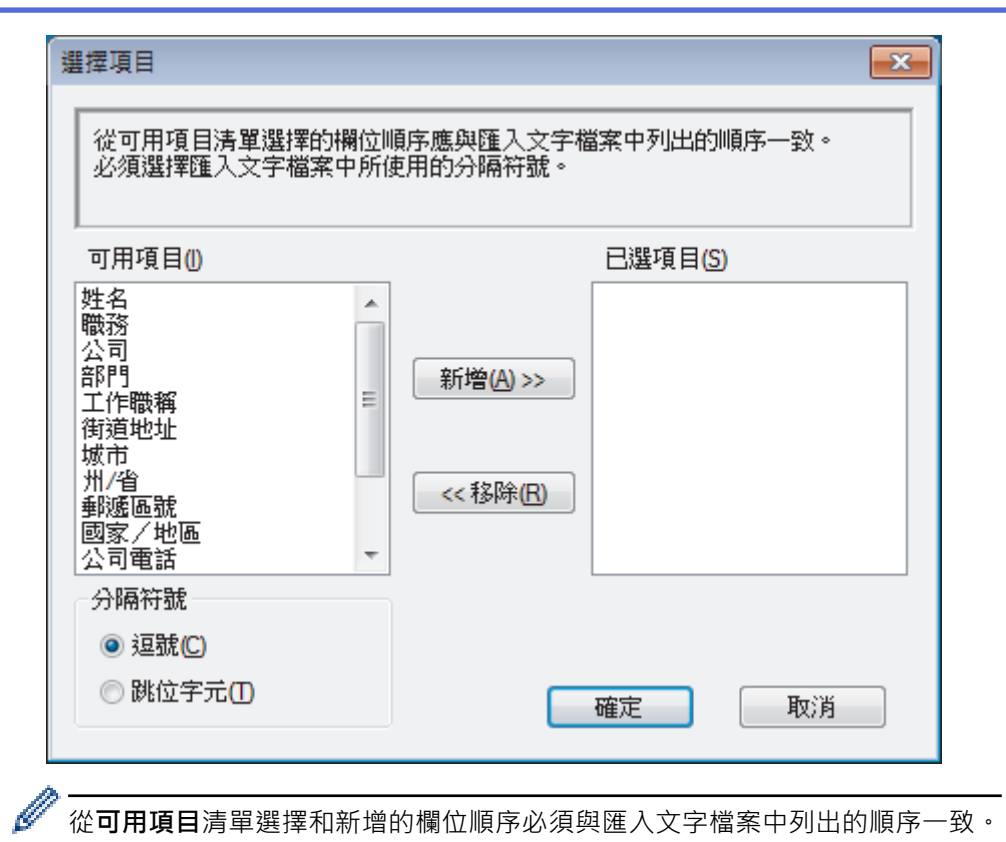

從**可用項目**清單選擇和新增的欄位順序必須與匯入文字檔案中列出的順序一致。

- 5. 如果您想匯入 ASCII 檔案,在**分隔符號**部分下,選擇**跳位字元**或**逗號**選項來分隔資料欄位。
- 6. 按一下**確定**。
- 7. 瀏覽至您想匯入的資料所在的資料夾,輸入檔案名稱,然後按一下**開啟舊檔**。

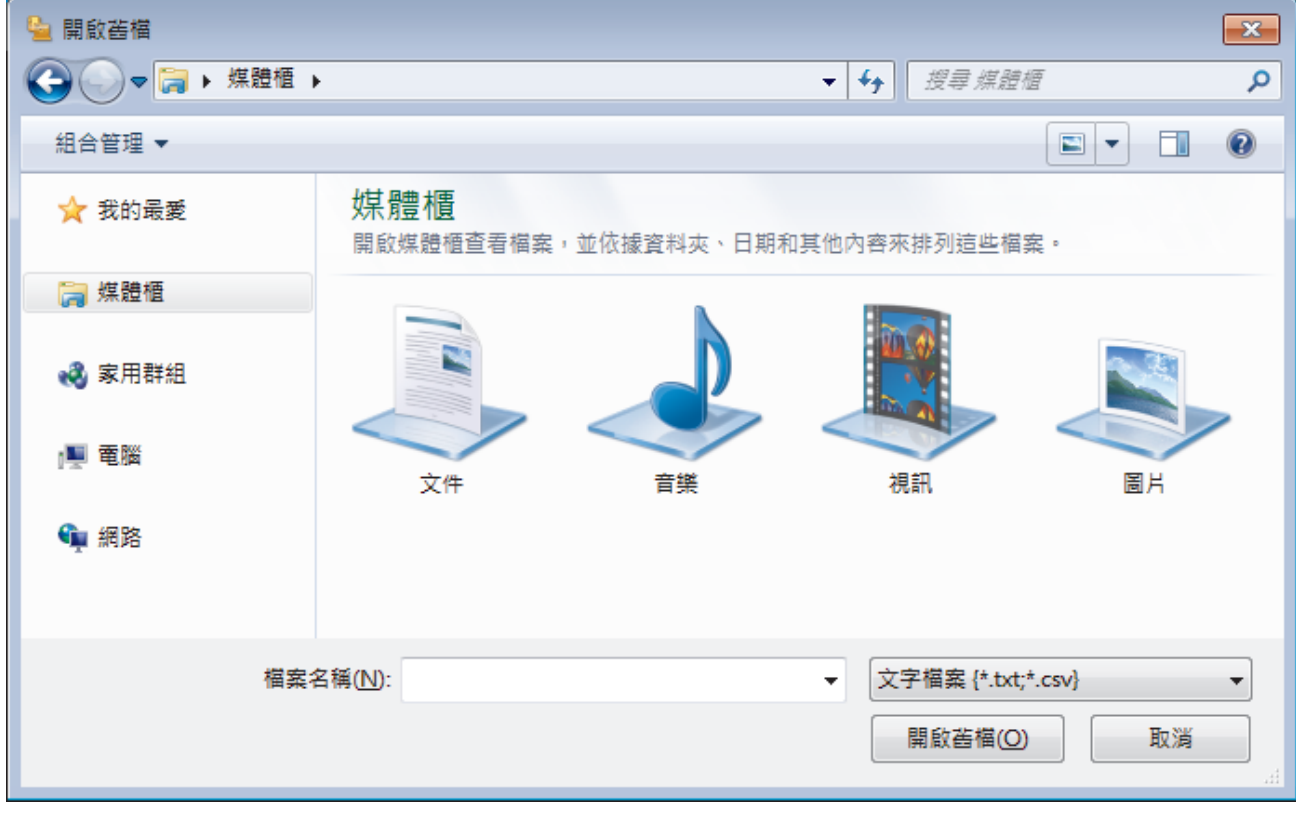

### **相關資訊**

[主頁](#page-1-0) > [傳真](#page-185-0) > [PC-FAX](#page-249-0) > [適用於 Windows 的 PC-FAX](#page-250-0) > 使用 PC-FAX 發送傳真 (Windows)

## **使用 PC-FAX 發送傳真 (Windows)**

**相關機型**: MFC-T810W/MFC-T910DW

PC-FAX 僅支援黑白傳真。 即使原始資料為彩色且接收傳真設備支援彩色傳真,也將發送黑白傳真。

- 1. 在您電腦上的任何應用程式中建立一個檔案。
- 2. 在應用程式中選擇列印指令。
- 3. 選擇 Brother PC-FAX 作為印表機,然後完成列印操作。

### **Brother PC-FAX** 對話方塊將會顯示。

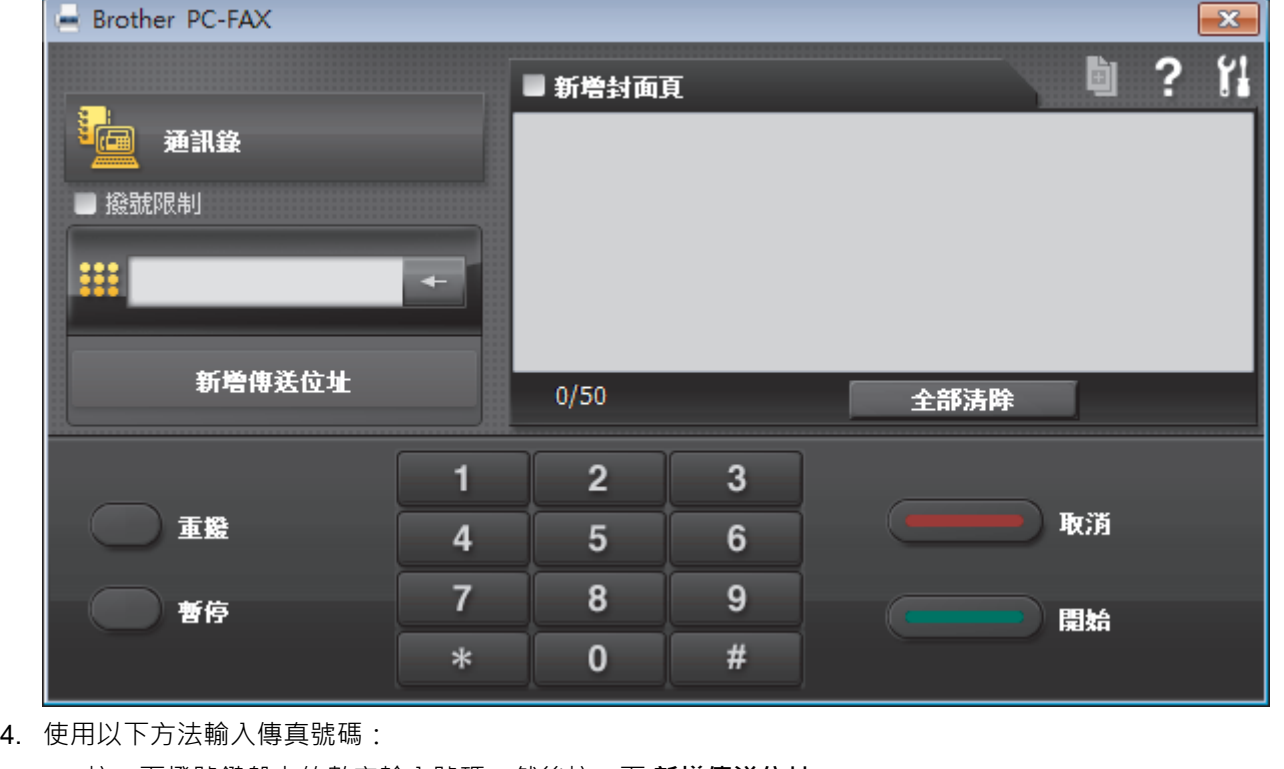

• 按一下撥號鍵盤上的數字輸入號碼,然後按一下 **新增傳送位址**。

如果您勾選了**撥號限制**核取方塊,將會顯示確認對話方塊,要求您使用鍵盤重新輸入傳真號碼。 此功能可防 止傳送到錯誤的目標地址。

• 按一下**通訊錄**按鈕,然後從通訊錄中選擇成員或群組。

若出現錯誤,請按一下**全部清除**按鈕刪除所有輸入。

- 5. 若要包含封頁, 請勾選**新增封面頁**核取方塊。 您也可以透過按一下 **回** 建立或編輯封頁。
- 6. 按一下**開始**發送傳真。

Ø

k • 若要取消傳真,請按一下**取消**。 • 若要重撥號碼 · 請按一下**重撥**顯示最後五個傳真號碼 · 從中選擇一個號碼 · 再按一下**開始** ·

 **相關資訊**

• [適用於 Windows 的 PC-FAX](#page-250-0)

<span id="page-265-0"></span>[主頁](#page-1-0) > [傳真](#page-185-0) > [PC-FAX](#page-249-0) > [適用於 Windows 的 PC-FAX](#page-250-0) > 在電腦上接收傳真 (Windows)

## **在電腦上接收傳真 (Windows)**

### **相關機型**: MFC-T810W/MFC-T910DW

使用 Brother PC-FAX 軟體在您的電腦上接收並檢視傳真,然後僅列印所需傳真。

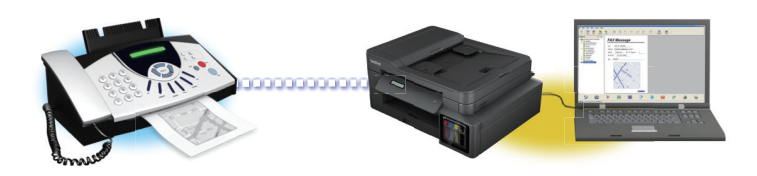

• [使用 PC-FAX 接收程式接收傳真 \(Windows\)](#page-266-0)

<span id="page-266-0"></span> [主頁](#page-1-0) > [傳真](#page-185-0) > [PC-FAX](#page-249-0) > [適用於 Windows 的 PC-FAX](#page-250-0) > [在電腦上接收傳真 \(Windows\)](#page-265-0) > 使用 PC-FAX 接 收程式接收傳真 (Windows)

## **使用 PC-FAX 接收程式接收傳真 (Windows)**

**相關機型**: MFC-T810W/MFC-T910DW

Brother PC-FAX 接收軟體讓您可在電腦上檢視並儲存傳真。此軟體在安裝 Brother 軟體和驅動程式時已自動安 裝,可在本地機器或網路機器上執行。

• PC-FAX 接收僅支援黑白傳真。

即使您關閉了電腦,機器仍會繼續接收傳真,並儲存在 Brother 機器的記憶體中。機器的液晶螢幕上會顯示儲存的 已接收傳真的數量。啟動此應用程式時,軟體立即將所有已接收傳真傳輸到您的電腦。如果您想讓機器在傳真發送 到電腦前或電腦關閉前列印一份傳真副本,可啟用備份列印選項。您可在 Brother 機器上設置備份列印設定。

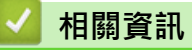

- [在電腦上接收傳真 \(Windows\)](#page-265-0)
	- [在您的電腦上執行 Brother PC-FAX 接收 \(Windows\)](#page-267-0)
	- [檢視接收的 PC-FAX 訊息 \(Windows\)](#page-271-0)

**相關主題:**

• [使用 PC-Fax 接收將接收到的傳真傳送到電腦 \(僅限 Windows\)](#page-212-0)

<span id="page-267-0"></span> [主頁](#page-1-0) > [傳真](#page-185-0) > [PC-FAX](#page-249-0) > [適用於 Windows 的 PC-FAX](#page-250-0) > [在電腦上接收傳真 \(Windows\)](#page-265-0) > [使用 PC-FAX 接](#page-266-0) [收程式接收傳真 \(Windows\)](#page-266-0) > 在您的電腦上執行 Brother PC-FAX 接收 (Windows)

## **在您的電腦上執行 Brother PC-FAX 接收 (Windows)**

**相關機型**: MFC-T810W/MFC-T910DW

我們建議勾選**電腦啟動時啟動 PC-FAX Receive** 核取方塊,以便此軟體能夠在電腦啟動後自動執行並傳送所 有傳真。

- 1. 執行下列其中一項操作:
	- Windows 7

Ø

按一下 **(開始)** > **所有程式** > **Brother** > **Brother Utilities**。

按一下下拉式選單並選擇您的型號名稱 (如果尚未選擇)。按一下左側導覽列中的 **PC-FAX**,再按一下**接收**。

• Windows 8 和 Windows 10

啟動 (**Brother Utilities**),再按一下下拉式選單並選擇您的型號名稱 (如果尚未選擇)。按一下左側導覽 列中的 **PC-FAX**,再按一下**接收**。

2. 確認訊息,然後按一下**是**。

將顯示 **PC-FAX Receive (PC-FAX 接收)** 視窗。電腦工作欄中將會顯示 (**接收 PC-FAX**) 圖示。

### **相關資訊**

- [使用 PC-FAX 接收程式接收傳真 \(Windows\)](#page-266-0)
	- [設定電腦進行 PC-FAX 接收 \(Windows\)](#page-268-0)
	- [將 Brother 機器添加至 PC-FAX 接收 \(Windows\)](#page-269-0)

<span id="page-268-0"></span> [主頁](#page-1-0) > [傳真](#page-185-0) > [PC-FAX](#page-249-0) > [適用於 Windows 的 PC-FAX](#page-250-0) > [在電腦上接收傳真 \(Windows\)](#page-265-0) > [使用 PC-FAX 接](#page-266-0) [收程式接收傳真 \(Windows\)](#page-266-0) > [在您的電腦上執行 Brother PC-FAX 接收 \(Windows\)](#page-267-0) > 設定電腦進行 PC-FAX 接收 (Windows)

## **設定電腦進行 PC-FAX 接收 (Windows)**

**相關機型**: MFC-T810W/MFC-T910DW

1. 按兩下電腦工作欄中的 (**接收 PC-FAX**) 圖示。

將顯示 **PC-FAX Receive (PC-FAX 接收)** 視窗。

- 2. 按一下 **設定**。
- 3. 視乎需要,設置以下選項:

### **喜好設定**

設置為在啟動 Windows 時自動啟動 PC-FAX 接收。

### **儲存**

設置用於儲存 PC-FAX 檔案的路徑並選擇接收文件的格式。

### **上傳至**

設置 SharePoint 伺服器的路徑,並選擇選項進行自動或手動上傳(僅適用於管理員)。

### **裝置**

選擇您想用於接收 PC-FAX 的 Brother 機器。

### **鎖定 (僅適用於管理員)**

限制不具有管理員權限的使用者設置上述設定選項。

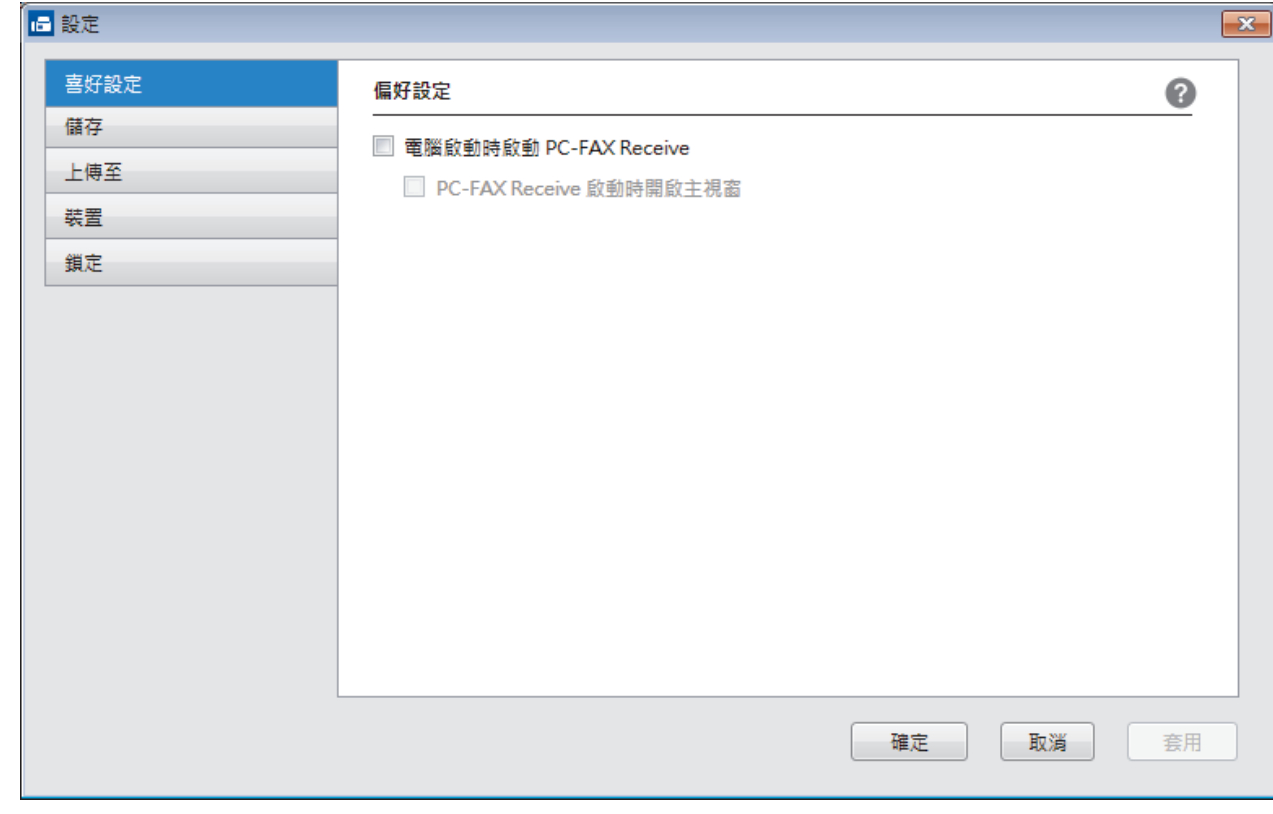

### 4. 按一下 **確定**。

## **相關資訊**

• [在您的電腦上執行 Brother PC-FAX 接收 \(Windows\)](#page-267-0)

<span id="page-269-0"></span> [主頁](#page-1-0) > [傳真](#page-185-0) > [PC-FAX](#page-249-0) > [適用於 Windows 的 PC-FAX](#page-250-0) > [在電腦上接收傳真 \(Windows\)](#page-265-0) > [使用 PC-FAX 接](#page-266-0) [收程式接收傳真 \(Windows\)](#page-266-0) > [在您的電腦上執行 Brother PC-FAX 接收 \(Windows\)](#page-267-0) > 將 Brother 機器添加至 PC-FAX 接收 (Windows)

## **將 Brother 機器添加至 PC-FAX 接收 (Windows)**

### **相關機型**: MFC-T810W/MFC-T910DW

• 如果您安裝本機器時已按照針對網路使用者的提示進行了配置,則無需再對本機器進行網路配置。

1. 按兩下電腦工作欄中的 (**接收 PC-FAX**) 圖示。

將顯示 **PC-FAX Receive (PC-FAX 接收)** 視窗。

- 2. 按一下 **設定**。
- 3. 按一下**裝置** > **新增**。

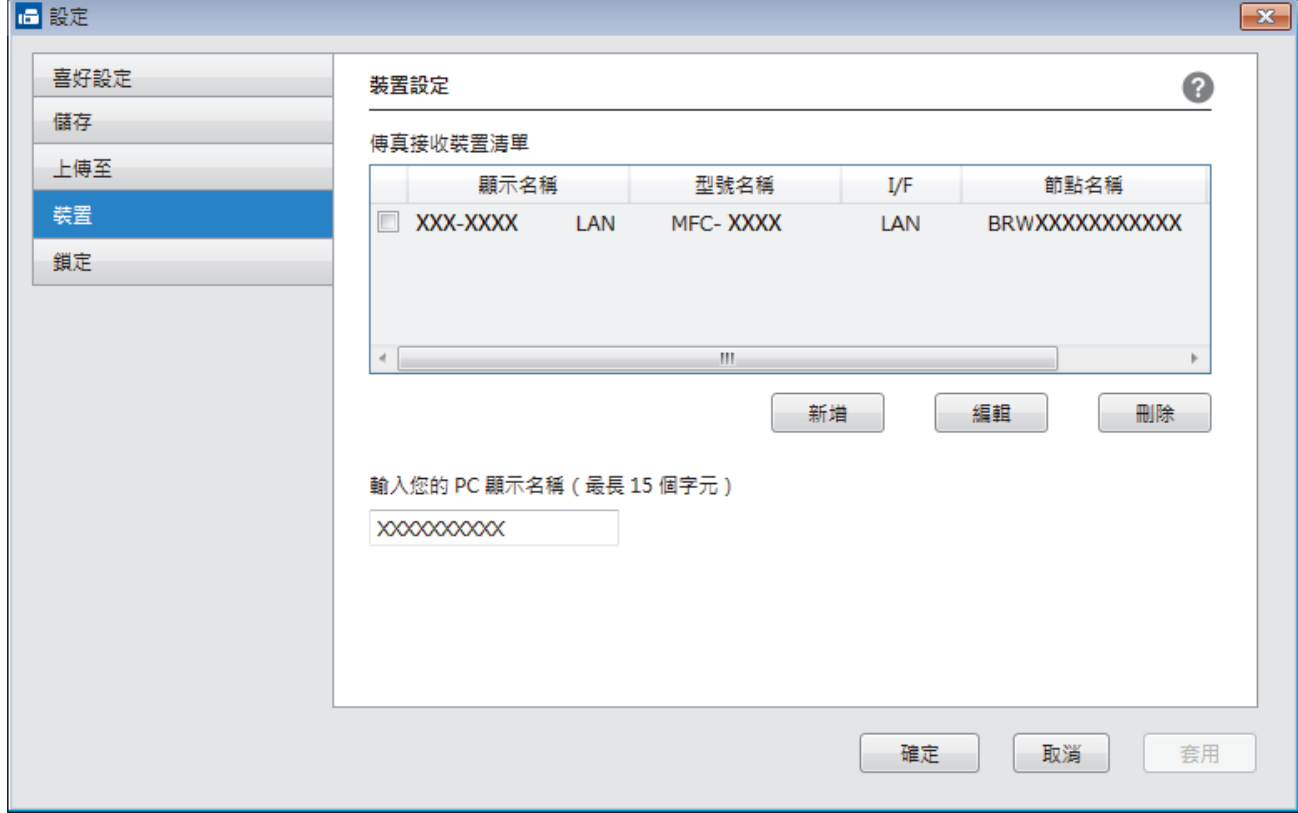

#### 4. 選擇適用的連接方式。

#### **從以下的自動搜尋結果中選擇您的機器。**

將顯示已連接的 Brother 機器。從清單中選擇裝置。按一下 **確定**。

### **依 IP 位址指定您的機器**

在 **IP 位址**欄位中輸入機器的 IP 位址,然後按一下**確定**。

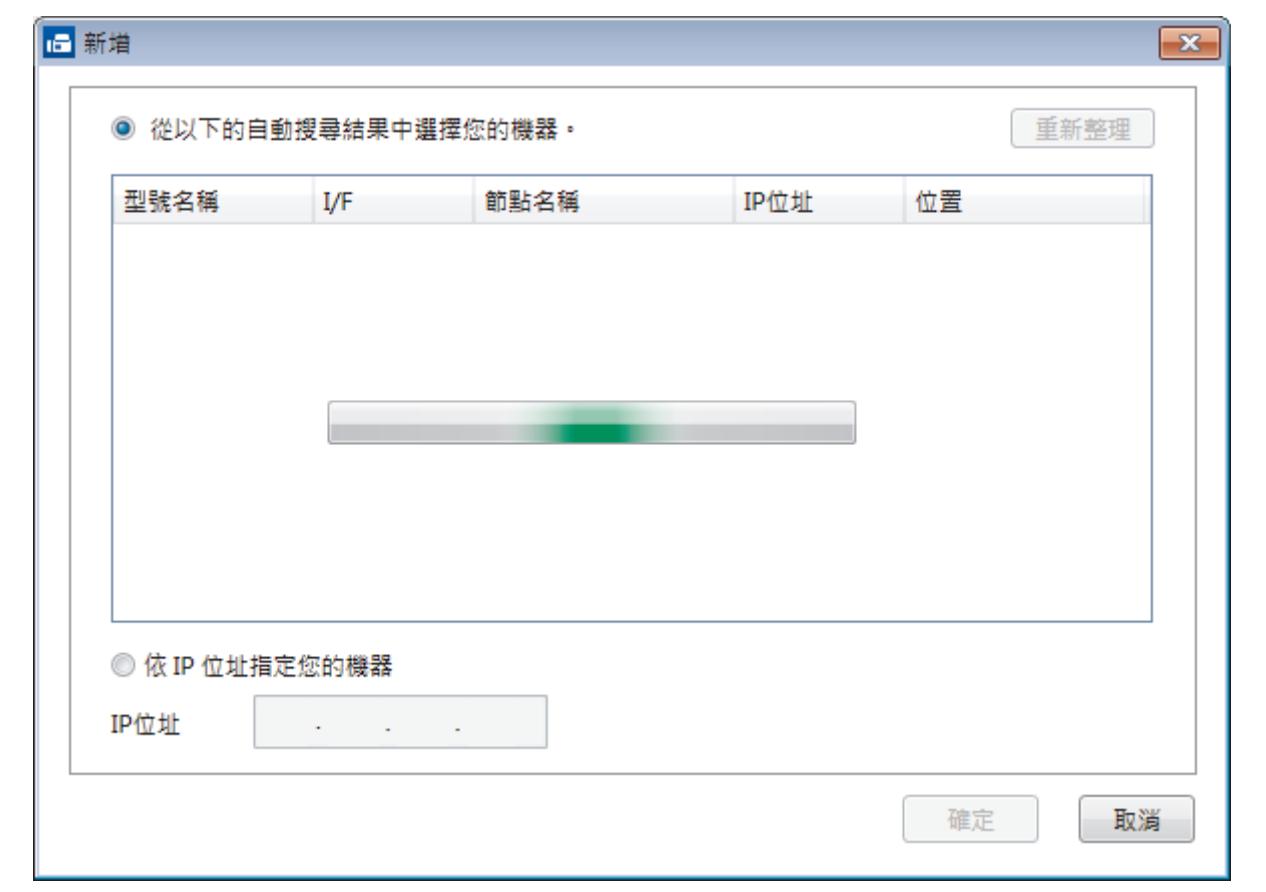

- 5. 若要變更將顯示在機器液晶螢幕上的電腦名稱,請在輸入您的 PC 顯示名稱 (最長 15 個字元) 欄位中輸入新 名稱。
- 6. 按一下 **確定**。

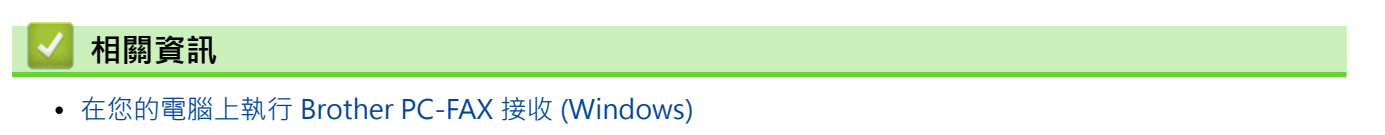

<span id="page-271-0"></span> [主頁](#page-1-0) > [傳真](#page-185-0) > [PC-FAX](#page-249-0) > [適用於 Windows 的 PC-FAX](#page-250-0) > [在電腦上接收傳真 \(Windows\)](#page-265-0) > [使用 PC-FAX 接](#page-266-0) [收程式接收傳真 \(Windows\)](#page-266-0) > 檢視接收的 PC-FAX 訊息 (Windows)

## **檢視接收的 PC-FAX 訊息 (Windows)**

**相關機型**: MFC-T810W/MFC-T910DW

### **接收狀態**

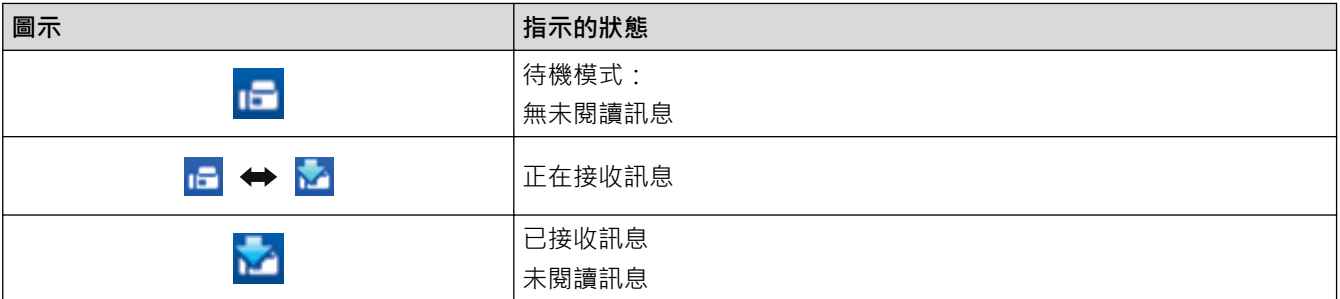

1. 按兩下電腦工作欄中的 <mark>□■</mark> (接收 PC-FAX) 圖示。

將顯示 **PC-FAX Receive (PC-FAX 接收)** 視窗。

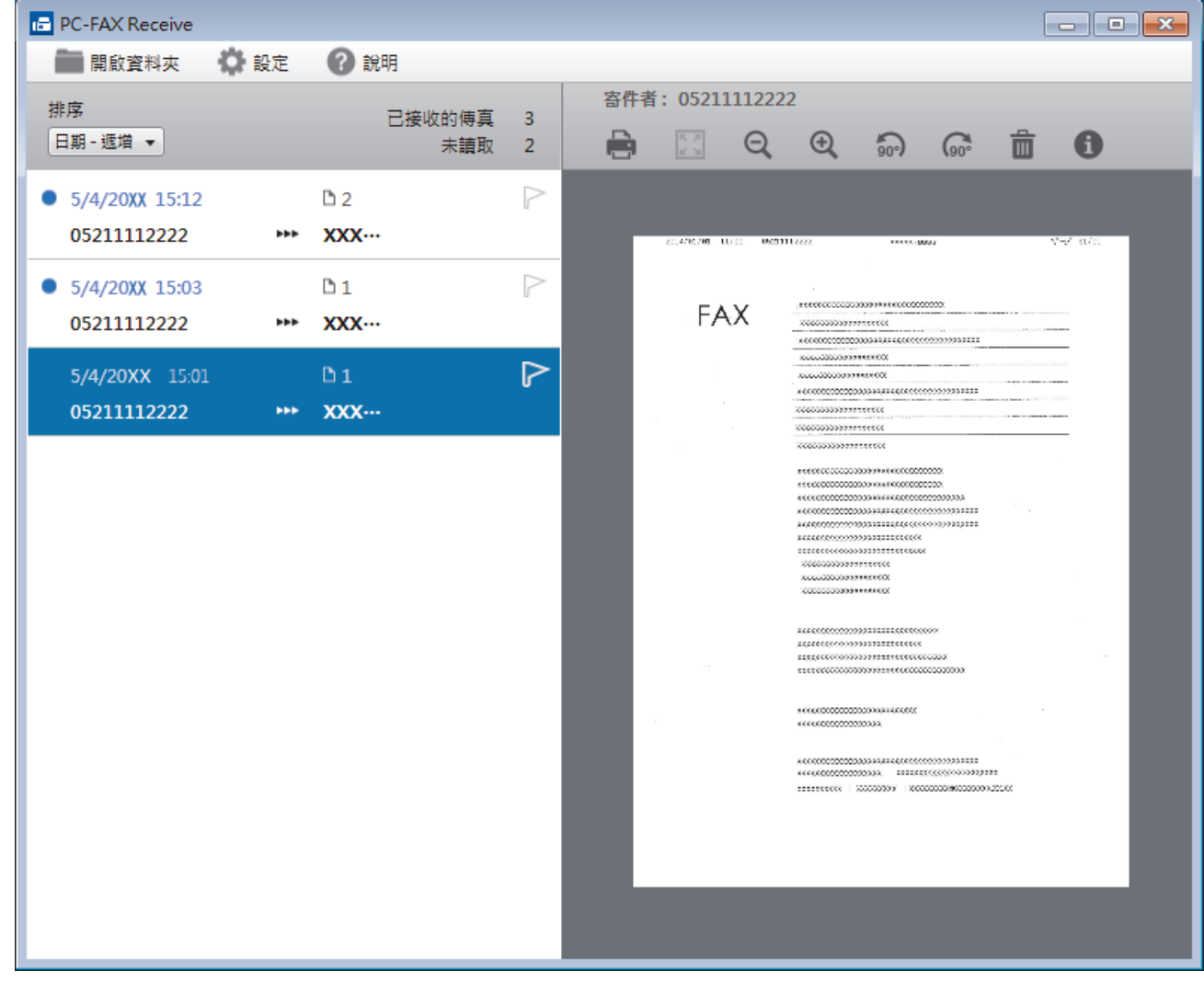

2. 按一下清單中的任何傳真即可檢視該傳真。

3. 完成後, 按一下視窗右上角的 x | 關閉視窗。

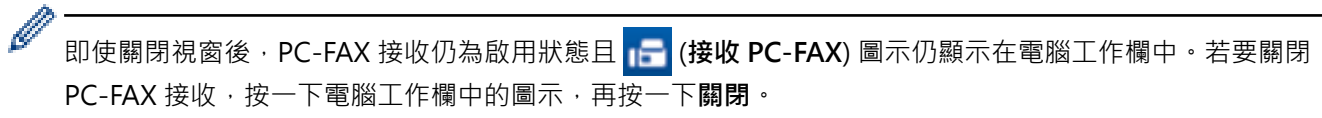

## **相關資訊**

• [使用 PC-FAX 接收程式接收傳真 \(Windows\)](#page-266-0)

<span id="page-273-0"></span>[主頁](#page-1-0) > [傳真](#page-185-0) > [PC-FAX](#page-249-0) > PC-FAX (適用於 Mac)

# **PC-FAX (適用於 Mac)**

使用 Brother PC-FAX 軟體直接從 Mac 發送而不列印傳真。 此功能可減少紙張消耗並節省時間。

• [從應用程式發送傳真 \(Mac\)](#page-274-0)

<span id="page-274-0"></span>[主頁](#page-1-0) > [傳真](#page-185-0) > [PC-FAX](#page-249-0) > [PC-FAX \(適用於 Mac\)](#page-273-0) > 從應用程式發送傳真 (Mac)

## **從應用程式發送傳真 (Mac)**

**相關機型**: MFC-T810W/MFC-T910DW

PC-FAX 僅支援黑白傳真。 即使原始資料為彩色且接收傳真設備支援彩色傳真,也將發送黑白傳真。

- 1. 在 Mac 應用程式中建立一個文件。
- 2. 從應用程式 (如 Apple TextEdit),按一下**檔案**選單,然後選擇**列印**。
- 3. 按一下應用程式彈出式選單,再選擇**發送傳真**選項。

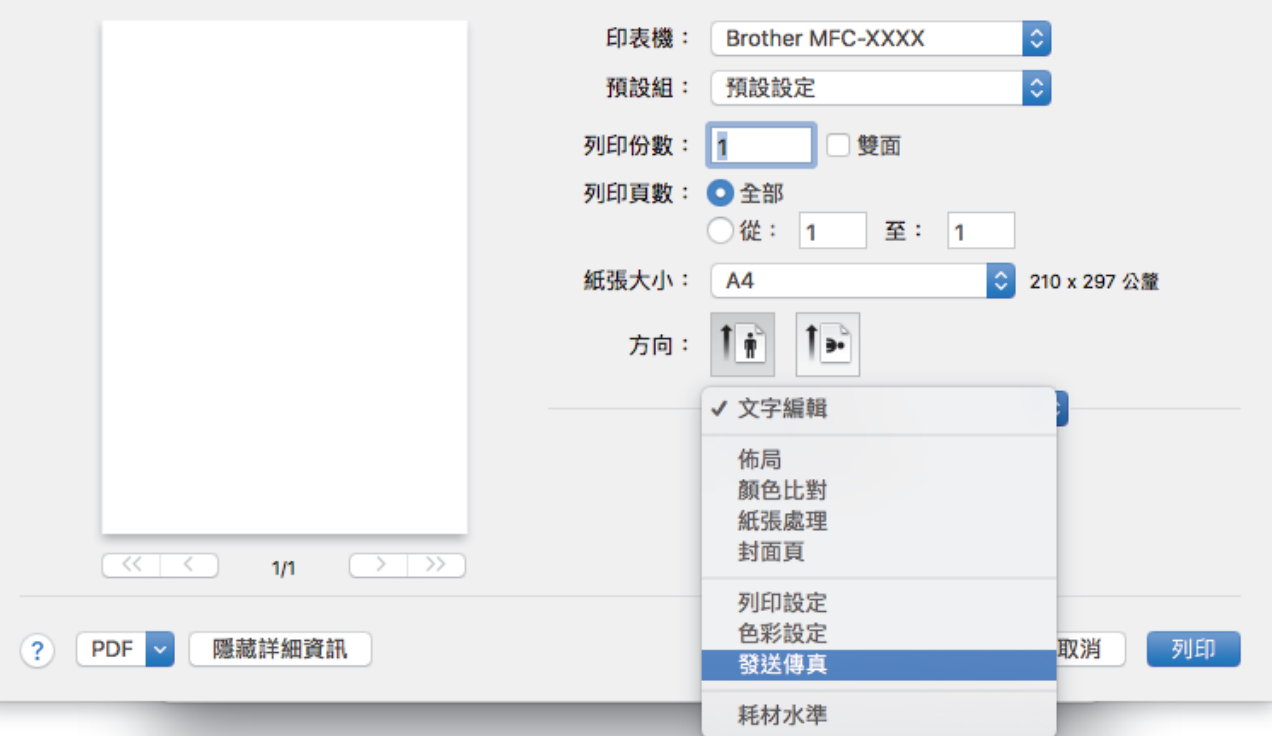

4. 按一下**輸出**彈出式選單,再選擇**傳真**選項。

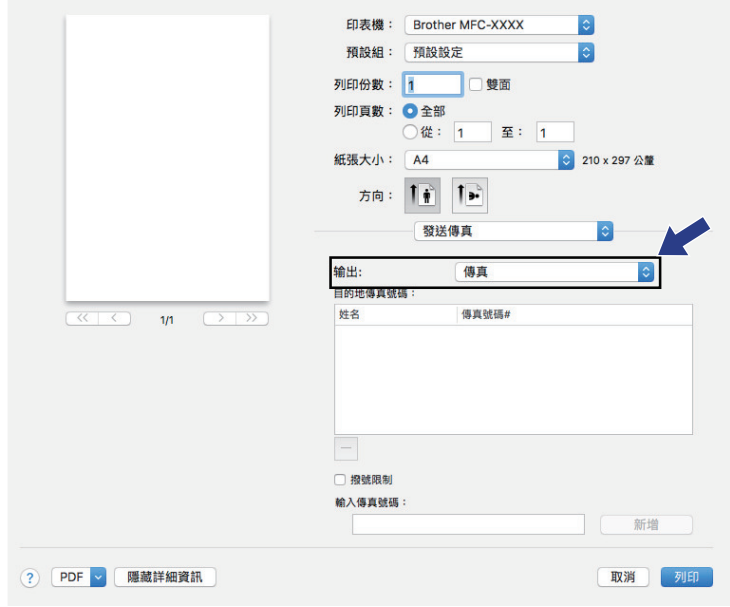

5. 在**輸入傳真號碼**欄中輸入傳真號碼,再按一下**新增**。 傳真號碼將顯示在**目的地傳真號碼**欄位中。

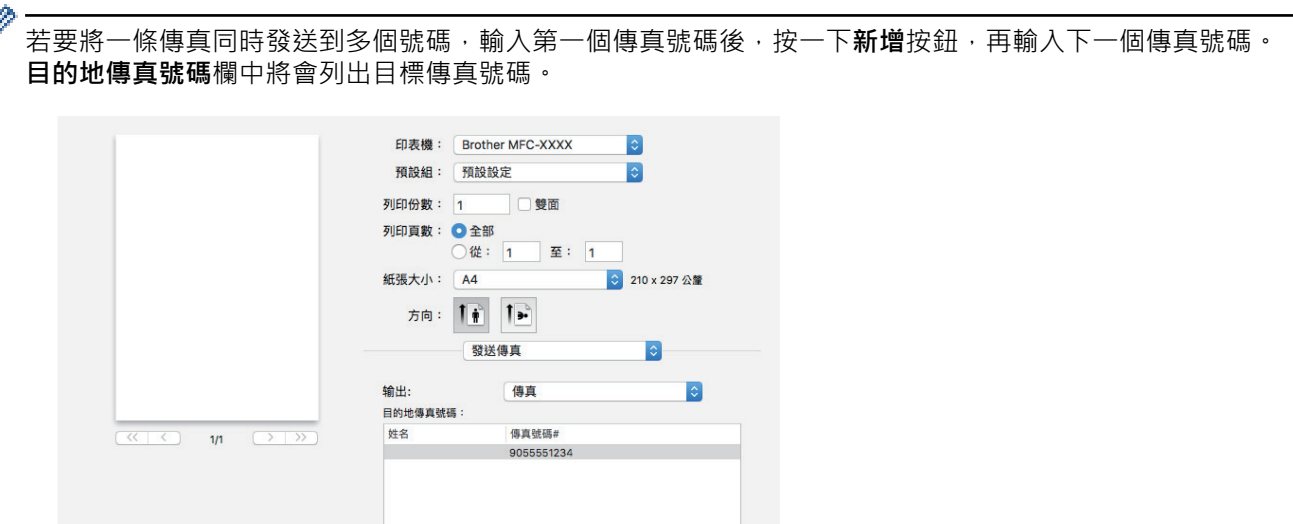

新增

取消 列印

 $\Box$ □ 撥號限制 輸入傳真號碼 908742312

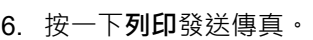

? PDF > 隱藏詳細資訊

# **相關資訊**

• [PC-FAX \(適用於 Mac\)](#page-273-0)

<span id="page-276-0"></span>[主頁](#page-1-0) > PhotoCapture Center (圖像處理中心)

#### **PhotoCapture Center (圖像處理中心)** ٠

- [直接列印 USB 快閃儲存裝置中的照片](#page-277-0)
- [從 ControlCenter4 列印照片 \(Windows\)](#page-288-0)

## <span id="page-277-0"></span>**直接列印 USB 快閃儲存裝置中的照片**

本機器末連接到電腦時,您可以直接列印 USB 快閃儲存裝置中的照片,以及掃描文件並將其直接儲存到 USB 快閃 儲存裝置。

- [相容 USB 快閃儲存裝置](#page-109-0)
- [照片列印的重要資訊](#page-279-0)
- [列印 Brother 機器上的 USB 快閃儲存裝置中的照片](#page-280-0)

 [主頁](#page-1-0) > [PhotoCapture Center \(圖像處理中心\)](#page-276-0) > [直接列印 USB 快閃儲存裝置中的照片](#page-277-0) > 相容 USB 快閃儲存 裝置

## **相容 USB 快閃儲存裝置**

### **相關機型**: MFC-T910DW

您的 Brother 機器附有媒體驅動器 (插槽), 用於存取常見的資料儲存。

### **重要事項**

USB 直接介面僅支援 USB 快閃儲存裝置和採用 USB 大容量儲存裝置標準的數位相機,而不支援其他 USB 裝 置。

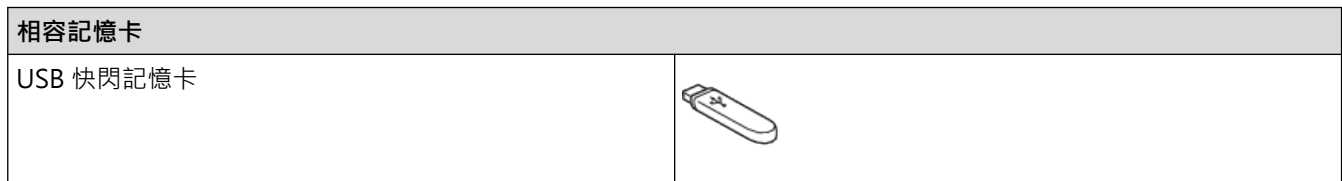

### **相關資訊**

- [將掃描資料儲存到 USB 快閃儲存裝置](#page-108-0)
- [直接列印 USB 快閃儲存裝置中的照片](#page-277-0)

<span id="page-279-0"></span> [主頁](#page-1-0) > [PhotoCapture Center \(圖像處理中心\)](#page-276-0) > [直接列印 USB 快閃儲存裝置中的照片](#page-277-0) > 照片列印的重要資 訊

## **照片列印的重要資訊**

### **相關機型**: MFC-T910DW

您的機器與先進的數位相機影像檔案和 USB 快閃儲存裝置相容。為了避免發生錯誤,請閱讀以下說明:

- 影像檔案的副檔名必須為 .JPG (無法識別 .JPEG、.TIF、.GIF 等其他影像檔案副檔名)。
- 照片直接列印必須與透過電腦執行的照片列印操作分開進行。(不可以同時操作。)
- 本機器可以讀取 USB 快閃儲存裝置中最多 999 個檔案 1。

注意以下事項:

- 當列印索引或影像時,即使有一個或多個影像已損壞,機器仍然會列印全部有效影像,但不列印已損壞的影 像。
- 本機器支援使用 Windows 格式化的 USB 快閃儲存裝置。

## **相關資訊**

• [直接列印 USB 快閃儲存裝置中的照片](#page-277-0)

<sup>1</sup> 包括 USB 快閃儲存裝置中的資料夾。

<span id="page-280-0"></span> [主頁](#page-1-0) > [PhotoCapture Center \(圖像處理中心\)](#page-276-0) > [直接列印 USB 快閃儲存裝置中的照片](#page-277-0) > 列印 Brother 機器 上的 USB 快閃儲存裝置中的照片

## **列印 Brother 機器上的 USB 快閃儲存裝置中的照片**

- [預覽並列印 USB 快閃儲存裝置中的照片](#page-281-0)
- [列印 USB 快閃儲存裝置中的照片索引頁 \(縮圖\)](#page-282-0)
- [按影像序號列印照片](#page-283-0)
- [使用自動裁剪列印照片](#page-284-0)
- [從 USB 快閃儲存裝置列印無邊照片](#page-285-0)
- [列印照片資料中的日期](#page-286-0)
- [照片的列印設定](#page-287-0)

<span id="page-281-0"></span> [主頁](#page-1-0) > [PhotoCapture Center \(圖像處理中心\)](#page-276-0) > [直接列印 USB 快閃儲存裝置中的照片](#page-277-0) > [列印 Brother 機器](#page-280-0) [上的 USB 快閃儲存裝置中的照片](#page-280-0) > 預覽並列印 USB 快閃儲存裝置中的照片

## **預覽並列印 USB 快閃儲存裝置中的照片**

### **相關機型**: MFC-T910DW

列印照片前,在液晶螢幕上預覽照片。

- 如果您的照片檔案較大,觸控式螢幕上可能無法立即顯示所有照片。
- 1. 將 USB 快閃儲存裝置插入 USB 插槽。

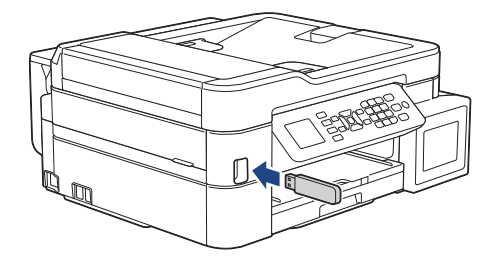

- 2. 按 (**PHOTO/WEB**)。
- 3. 按▲或▼選擇[JPEG 列印]。按 OK。
- 4. 按▲或▼選擇[選擇檔案]。按 OK。

Ø 若要列印所有照片,按▲或▼選擇[全部列印],然後按 OK。

- 5. 按 ◀ 或 ▶ 顯示您想列印的照片。
- 6. 使用撥號鍵盤輸入副本數量。
- 7. 重複最後兩個步驟,直到選擇了您想列印的所有照片。

Ø 按 **清除/返回** 可返回上級選單。

- 8. 按 **OK**。
- 9. 若要變更列印設定,按▲或▼選擇您想變更的設定,然後按 OK。 操作完成後,按 **OK**。
- 10. 按 **彩色啟動**。

### **相關資訊**

- [列印 Brother 機器上的 USB 快閃儲存裝置中的照片](#page-280-0)
- **相關主題:**
- [照片的列印設定](#page-287-0)

<span id="page-282-0"></span> [主頁](#page-1-0) > [PhotoCapture Center \(圖像處理中心\)](#page-276-0) > [直接列印 USB 快閃儲存裝置中的照片](#page-277-0) > [列印 Brother 機器](#page-280-0) [上的 USB 快閃儲存裝置中的照片](#page-280-0) > 列印 USB 快閃儲存裝置中的照片索引頁 (縮圖)

## **列印 USB 快閃儲存裝置中的照片索引頁 (縮圖)**

### **相關機型**: MFC-T910DW

列印照片索引頁,以檢視 USB 快閃儲存裝置中所有圖像的小預覽版本。

- Ø • 機器會自行指定影像序號 (例如:1 號、2 號、3 號等)。 機器無法辨識您的數位相機或電腦用於識別圖像的任何其他編號或檔案名稱。
	- 索引頁上僅列印由 20 位或以下字元組成的檔案名稱。
	- 如果檔案名稱中包含非英數字元,則無法正確列印,但是非英數字元不影響照片列印設定。
- 1. 將 USB 快閃儲存裝置插入 USB 插槽。
- 2. 按 (**PHOTO/WEB**)。
- 3. 按 a 或 b 選擇[JPEG 列印]。按 **OK**。
- 4. 按▲或▼選擇以下選項:
	- a. 選擇[索引列印]。按 **OK**。
	- b. 選擇[列印索引頁]。按 **OK**。
- 5. 若要變更列印設定,按▲或▼選擇您想變更的設定,然後按 OK。 操作完成後,按 **OK**。

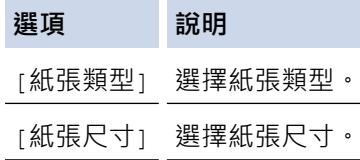

6. 按 **彩色啟動**。

### **相關資訊**

• [列印 Brother 機器上的 USB 快閃儲存裝置中的照片](#page-280-0)

### **相關主題:**

• [按影像序號列印照片](#page-283-0)

<span id="page-283-0"></span> [主頁](#page-1-0) > [PhotoCapture Center \(圖像處理中心\)](#page-276-0) > [直接列印 USB 快閃儲存裝置中的照片](#page-277-0) > [列印 Brother 機器](#page-280-0) [上的 USB 快閃儲存裝置中的照片](#page-280-0) > 按影像序號列印照片

## **按影像序號列印照片**

**相關機型**: MFC-T910DW

列印某個影像前,您必須先列印照片索引頁 (縮圖),以瞭解該影像的序號。

- 1. 將 USB 快閃儲存裝置插入 USB 插槽。
- 2. 按 (**PHOTO/WEB**)。
- 3. 按▲或▼選擇 [JPEG 列印]。按 OK。
- 4. 按▲或▼選擇以下選項:
	- a. 選擇[索引列印]。按 **OK**。
	- b. 選擇[列印照片]。按 **OK**。
- 5. 使用撥號鍵盤輸入您想列印的影像的序號。選擇影像序號後,按 **OK**。
- Ø 透過使用 \* 按鍵表示連字符或 # 按鍵表示逗號, 可一次性輸入多個序號。例如,輸入 1, \*, 5 列印 1 號至 5 號影像。輸入 1, #, 3, #, 6 列印 1 號、3 號和 6 號影像。
	- 輸入需要列印的影像的序號時,可輸入最多 12 位字元 (包括逗號和連字符)。
- 6. 使用撥號鍵盤輸入所需份數。
- 7. 若要變更列印設定,按▲或▼選擇您想變更的設定,然後按 OK。 操作完成後,按 **OK**。
- 8. 按 **彩色啟動**。

### **相關資訊**

• [列印 Brother 機器上的 USB 快閃儲存裝置中的照片](#page-280-0)

#### **相關主題:**

- [列印 USB 快閃儲存裝置中的照片索引頁 \(縮圖\)](#page-282-0)
- [照片的列印設定](#page-287-0)

<span id="page-284-0"></span> [主頁](#page-1-0) > [PhotoCapture Center \(圖像處理中心\)](#page-276-0) > [直接列印 USB 快閃儲存裝置中的照片](#page-277-0) > [列印 Brother 機器](#page-280-0) [上的 USB 快閃儲存裝置中的照片](#page-280-0) > 使用自動裁剪列印照片

## **使用自動裁剪列印照片**

### **相關機型**: MFC-T910DW

如果您的照片太長或太寬而不符合版面配置的可用空間,機器會裁剪掉部分影像。

- 出廠設定為開。若要列印整個影像,請將此設定變更為關。
- 如果將 [裁剪]設定設為關,請將 [無邊列印]設定也設為關。

## **裁剪:開**

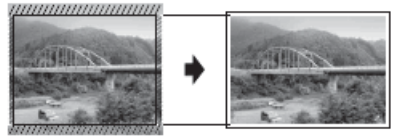

#### **裁剪:關**

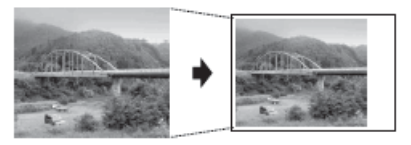

- 1. 將 USB 快閃儲存裝置插入 USB 插槽。
- 2. 按 (**PHOTO/WEB**)。
- 3. 按 a 或 b 選擇[JPEG 列印]。按 **OK**。
- 4. 按▲或▼選擇[選擇檔案]。按 OK。
- 5. 按 ◀ 或 ▶ 顯示您想列印的照片。
- 6. 使用撥號鍵盤輸入副本數量。
- 7. 按 **OK**。
- 8. 按▲或▼選擇以下選項:
	- a. 選擇[裁剪]。按 **OK**。
	- b. 選擇[開](或[關])。按 **OK**。
- 9. 按 **彩色啟動**。

#### **相關資訊**

- [列印 Brother 機器上的 USB 快閃儲存裝置中的照片](#page-280-0)
- **相關主題:**
- [其他問題](#page-438-0)

<span id="page-285-0"></span> [主頁](#page-1-0) > [PhotoCapture Center \(圖像處理中心\)](#page-276-0) > [直接列印 USB 快閃儲存裝置中的照片](#page-277-0) > [列印 Brother 機器](#page-280-0) [上的 USB 快閃儲存裝置中的照片](#page-280-0) > 從 USB 快閃儲存裝置列印無邊照片

## **從 USB 快閃儲存裝置列印無邊照片**

### **相關機型**: MFC-T910DW

此功能將可列印區域擴展至整頁紙張。 列印時間將延長。

- 1. 將 USB 快閃儲存裝置插入 USB 插槽。
- 2. 按  **自** (PHOTO/WEB)。
- 3. 按 a 或 b 選擇[JPEG 列印]。按 **OK**。
- 4. 按▲或▼選擇[選擇檔案]。按 OK。
- 5. 按 ◀ 或 ▶ 顯示您想列印的照片。
- 6. 使用撥號鍵盤輸入副本數量。
- 7. 按 **OK**。
- 8. 按▲或▼選擇以下選項:
	- a. 選擇[無邊列印]。按 **OK**。
	- b. 選擇[開](或[關])。按 **OK**。
- 9. 按 **彩色啟動**。

### **相關資訊**

• [列印 Brother 機器上的 USB 快閃儲存裝置中的照片](#page-280-0)

### **相關主題:**

• [其他問題](#page-438-0)

<span id="page-286-0"></span> [主頁](#page-1-0) > [PhotoCapture Center \(圖像處理中心\)](#page-276-0) > [直接列印 USB 快閃儲存裝置中的照片](#page-277-0) > [列印 Brother 機器](#page-280-0) [上的 USB 快閃儲存裝置中的照片](#page-280-0) > 列印照片資料中的日期

## **列印照片資料中的日期**

### **相關機型**: MFC-T910DW

如果您的照片資訊中包含日期,可列印該日期。日期將會列印在照片的右下角。若要使用此設定,照片必須包含日 期。

- 1. 將 USB 快閃儲存裝置插入 USB 插槽。
- 2. 按 **自 (PHOTO/WEB)**。
- 3. 按▲或▼選擇[JPEG 列印]。按 OK。
- 4. 按▲或▼選擇[選擇檔案]。按 OK。
- 5. 按 ◀ 或 ▶ 顯示您想列印的照片。
- 6. 使用撥號鍵盤輸入副本數量。
- 7. 按 **OK**。
- 8. 按▲或▼選擇以下選項:
	- a. 選擇[日期列印]。按 **OK**。
	- b. 選擇[開](或[關])。按 **OK**。
- 9. 按 **彩色啟動**。

### **相關資訊**

• [列印 Brother 機器上的 USB 快閃儲存裝置中的照片](#page-280-0)

<span id="page-287-0"></span> [主頁](#page-1-0) > [PhotoCapture Center \(圖像處理中心\)](#page-276-0) > [直接列印 USB 快閃儲存裝置中的照片](#page-277-0) > [列印 Brother 機器](#page-280-0) [上的 USB 快閃儲存裝置中的照片](#page-280-0) > 照片的列印設定

# **照片的列印設定**

### **相關機型**: MFC-T910DW

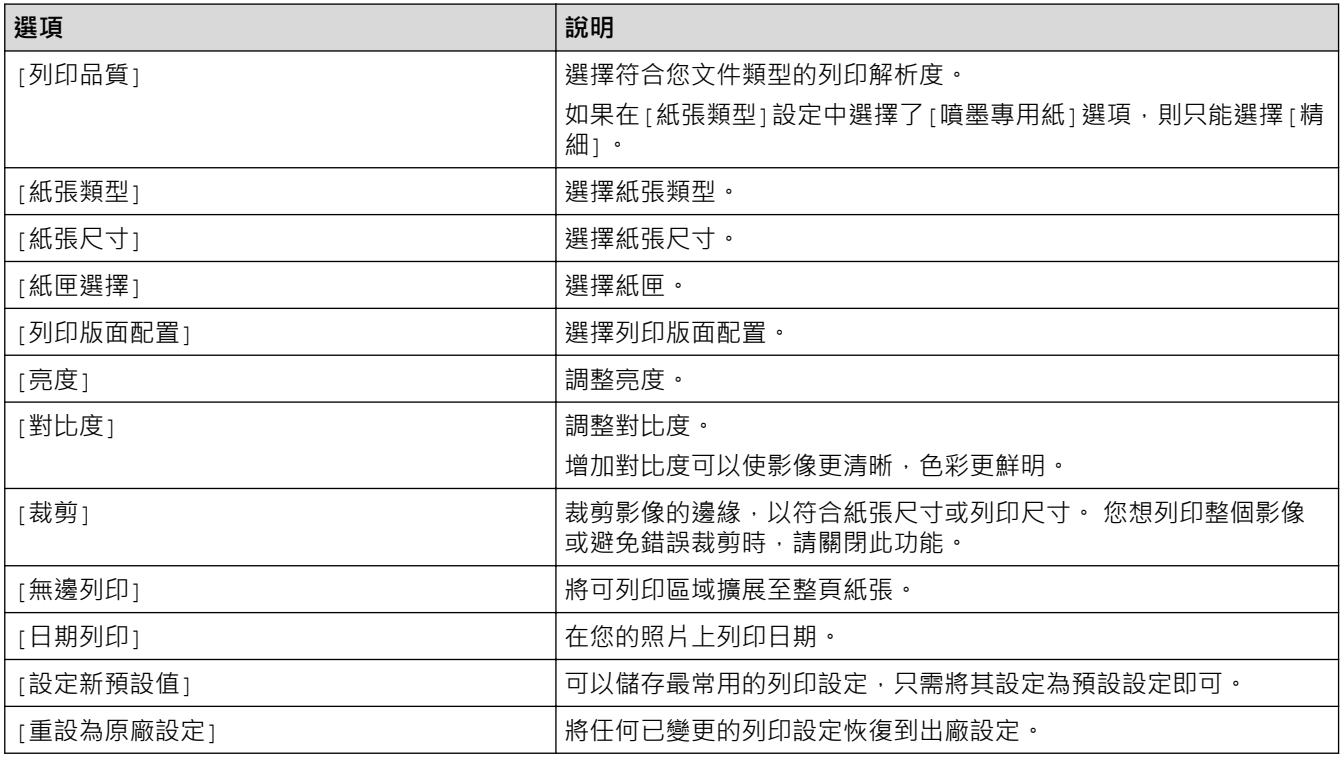

#### **相關資訊** ↵

• [列印 Brother 機器上的 USB 快閃儲存裝置中的照片](#page-280-0)

**相關主題:**

- [預覽並列印 USB 快閃儲存裝置中的照片](#page-281-0)
- [按影像序號列印照片](#page-283-0)
<span id="page-288-0"></span>[主頁](#page-1-0) > [PhotoCapture Center \(圖像處理中心\)](#page-276-0) > 從 ControlCenter4 列印照片 (Windows)

# **從 ControlCenter4 列印照片 (Windows)**

您可以使用多種 ControlCenter 功能列印和編輯照片。

1. 確定已在紙匣中放入正確的媒體。

### **重要事項**

- 為實現最佳效果,請使用 Brother 紙張。
- 使用 Brother 相片紙列印時,請在紙匣中額外多放入一張相同的相片紙。
- 2. 按一下工作欄中的 CC4 (ControlCenter4) 圖示,然後按一下**開啟**。

### 3. 執行以下操作之一:

- 如果您正在使用**進階模式**,按一下**照片**標籤,再按一下**照片列印**按鈕。
- 如果您正在使用**家用模式**,按一下**照片**標籤。

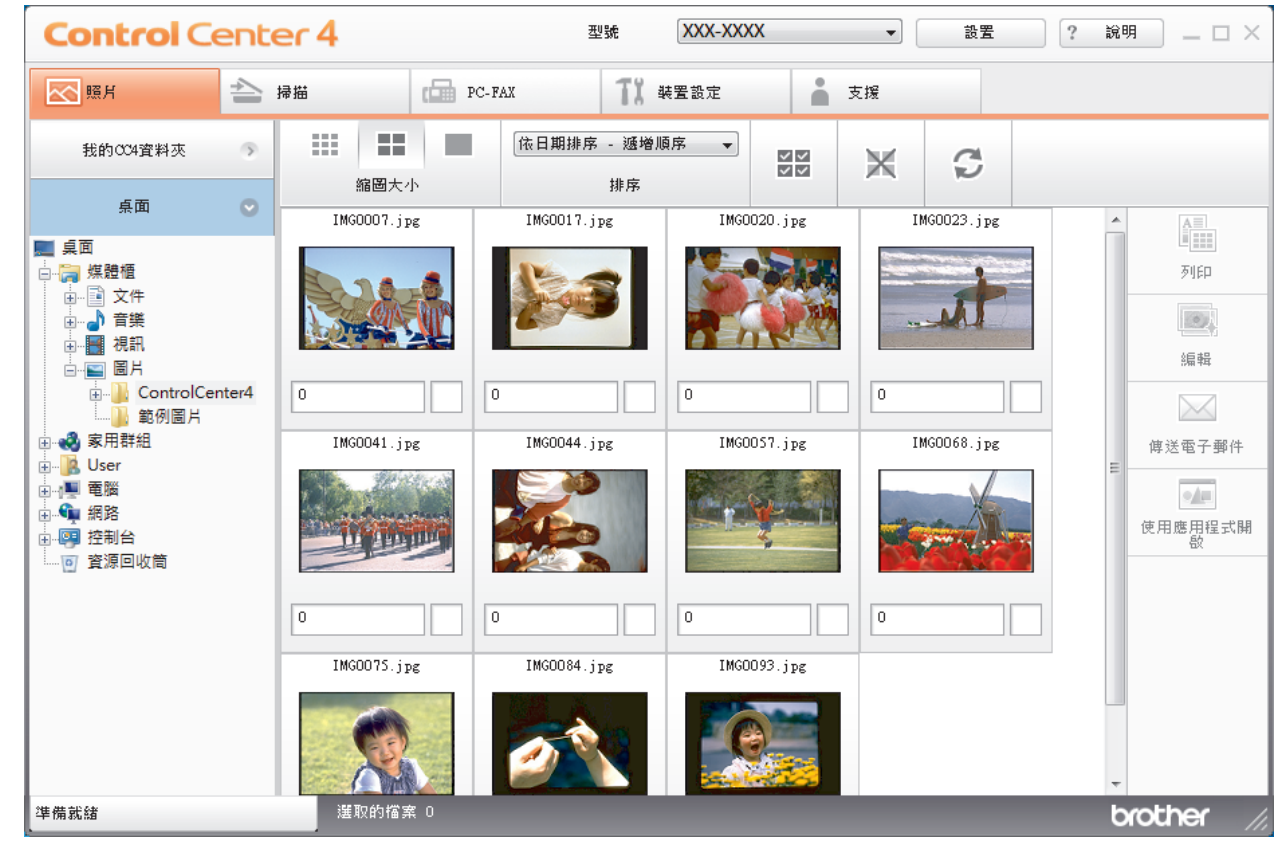

4. 選擇包含您想列印的影像的資料夾。

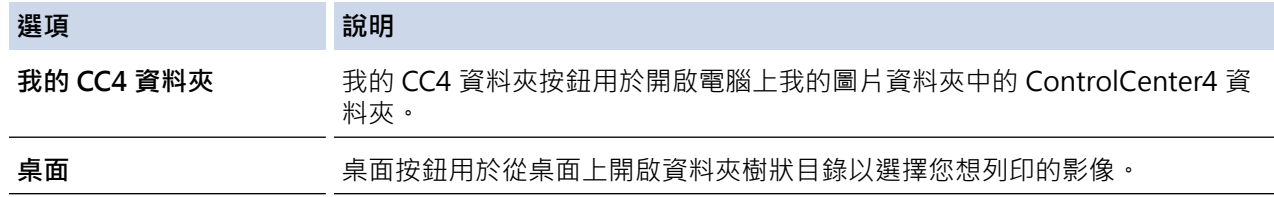

5. 透過勾選影像檢視器中縮圖下方的核取方塊選擇您想列印的影像。

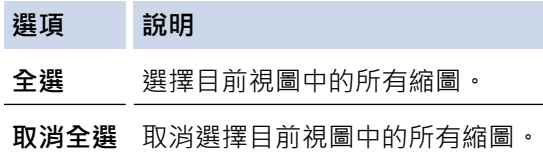

- $6.$  按一下 $\left[\frac{1}{2}\right]$ 指定您想列印的副本數量 $(1 \sim 99)$ 。
- 7. 若要在列印前裁剪照片,按一下**編輯**。
- 8. 按一下**列印**。

列印設定視窗將會顯示。

9. 配置**紙張大小**、**媒體類型**和**版面設定**選項的設定。

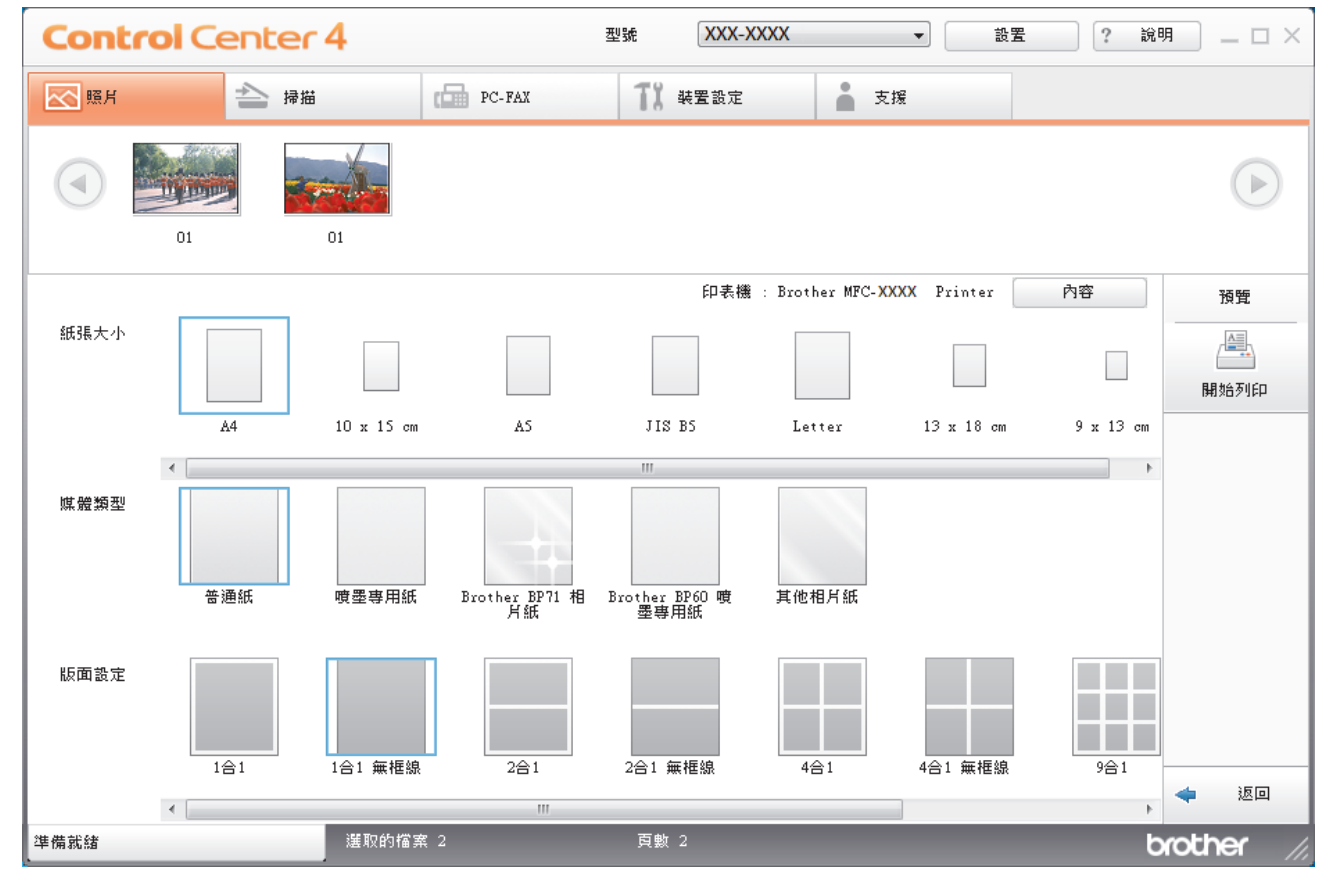

- 10. 如有需要,按一下**內容**按鈕以配置**列印品質**、**彩色/灰階**和**色彩模式**選項。 若要在影像的右下角列印影像時間 戳記,請勾選**列印日期**核取方塊。
- 11. 若要變更其他印表機設定,請按一下**列印選項...**按鈕。 (僅適用於進階模式)
- 12. 按一下**確定**。
- 13. 列印前按一下**預覽**按鈕在螢幕上檢視影像。
- 14. 按一下**開始列印**按鈕。

### **相關資訊**

- [PhotoCapture Center \(圖像處理中心\)](#page-276-0)
	- [使用 ControlCenter4 編輯照片 \(Windows\)](#page-290-0)

<span id="page-290-0"></span> [主頁](#page-1-0) > [PhotoCapture Center \(圖像處理中心\)](#page-276-0) > [從 ControlCenter4 列印照片 \(Windows\)](#page-288-0) > 使用 ControlCenter4 編輯照片 (Windows)

**使用 ControlCenter4 編輯照片 (Windows)**

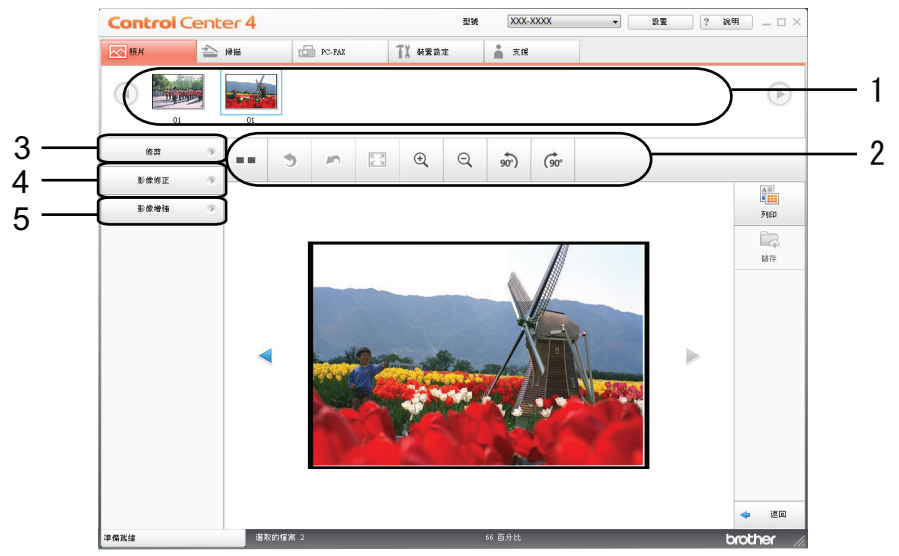

1. 此區域顯示目前選擇的影像以及各影像將列印的份數。

2. 這些按鍵用於控制查看所選影像的方式。

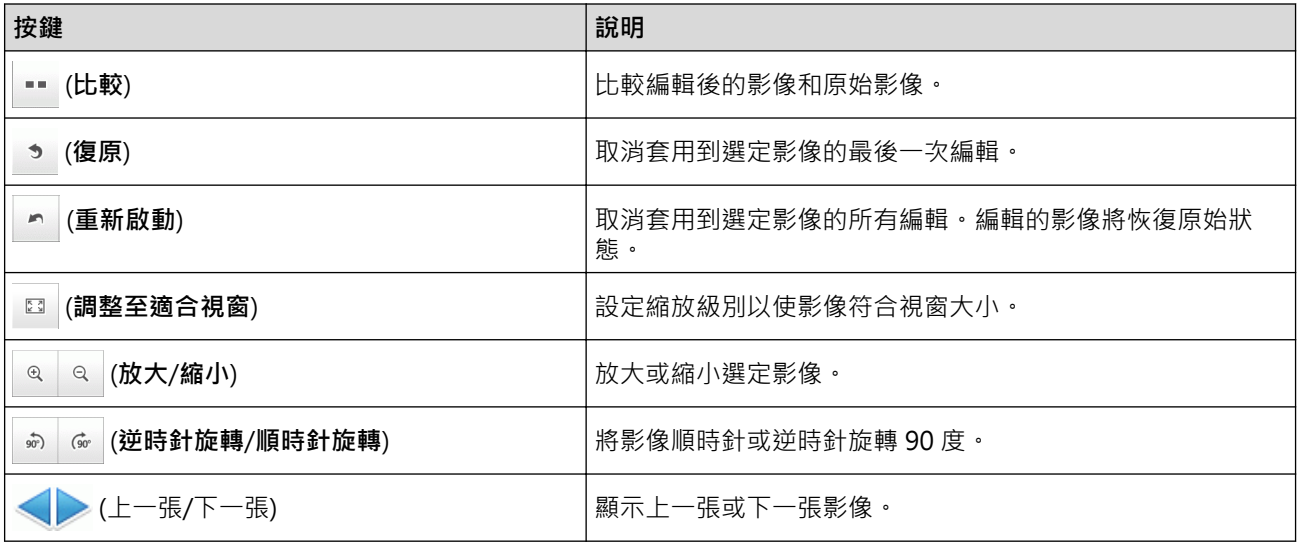

#### 3. **修剪**

此功能用於刪除照片中不需要的區域。

#### 4. **影像修正**

#### **自動修正**

選擇此選項可套用一系列可以增強影像效果的自動修正。

### **消除紅眼**

選擇此選項可修正照片影像中因相機閃光燈造成的紅眼。

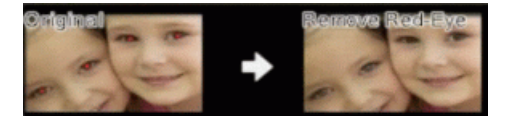

### **黑白**

選擇此選項可去除影像的彩色資訊。

#### **復古**

選擇此選項可去除影像的彩色資訊並新增棕色色調。

#### 5. **影像增強**

#### **風景**

選擇此選項可增強自然色彩,例如綠色和藍色。

### **夜景**

選擇此選項可實現夜景照片的最佳影像調整。

### **柔光**

選擇此選項可使亮的邊緣變得柔和。

# **相關資訊**

• [從 ControlCenter4 列印照片 \(Windows\)](#page-288-0)

### <span id="page-292-0"></span>[主頁](#page-1-0) > 網路

# **網路**

- [支援的基本網路功能](#page-293-0)
- [網路管理軟體和工具程式](#page-294-0)
- [配置 Brother 機器無線網路的其他方法](#page-296-0)
- [進階網路功能](#page-319-0)
- [適用於進階使用者的技術資訊](#page-321-0)

# <span id="page-293-0"></span>**支援的基本網路功能**

### **相關機型**: DCP-T510W/DCP-T710W/MFC-T810W/MFC-T910DW

視乎作業系統,列印伺服器支援不同的功能。使用下表查看各作業系統所支援的網路功能和連接。

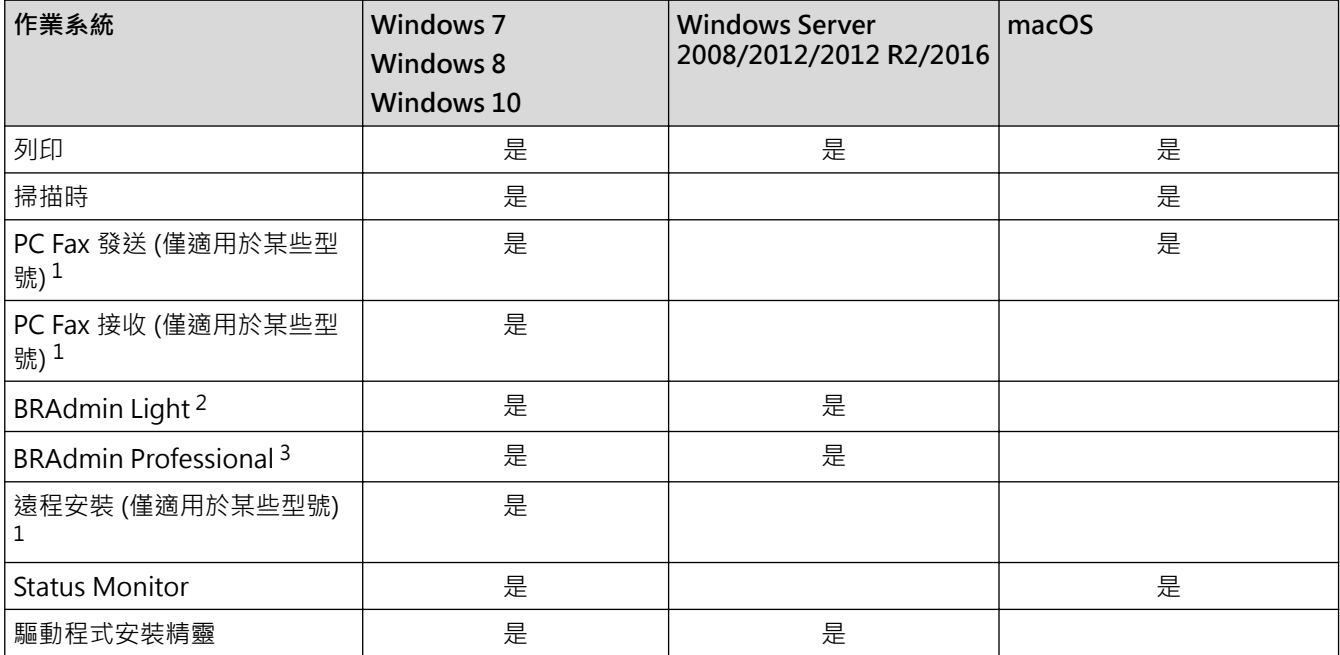

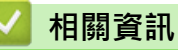

• [網路](#page-292-0)

<sup>1</sup> 不適用於 DCP 型號。

<sup>2</sup> 可從 [support.brother.com](https://support.brother.com/) 網站上您的型號頁面下載 BRAdmin Light。

<sup>3</sup> 可從 [support.brother.com](https://support.brother.com/) 網站上您的型號頁面下載 BRAdmin Professional。

<span id="page-294-0"></span>[主頁](#page-1-0) > [網路](#page-292-0) > 網路管理軟體和工具程式

# **網路管理軟體和工具程式**

**相關機型**: DCP-T510W/DCP-T710W/MFC-T810W/MFC-T910DW

使用管理公用程式配置和變更 Brother 機器的網路設定。

- [瞭解網路管理軟體和工具程式](#page-295-0)
- [從電腦變更機器設定](#page-525-0)

<span id="page-295-0"></span>[主頁](#page-1-0) > [網路](#page-292-0) > [網路管理軟體和工具程式](#page-294-0) > 瞭解網路管理軟體和工具程式

### **瞭解網路管理軟體和工具程式**

#### **相關機型**: DCP-T510W/DCP-T710W/MFC-T810W/MFC-T910DW

### **BRAdmin Light (Windows)**

BRAdmin Light 工具程式用於對聯網的 Brother 裝置進行初始安裝。它還可以在您的網路中搜尋 Brother 產品、 檢視狀態和設置基本網路設定 (例如 IP 位址)。

請轉到 Brother Solutions Center 網站 ([support.brother.com](https://support.brother.com/)) 上您的機器型號的**下載**頁面下載 BRAdmin Light。

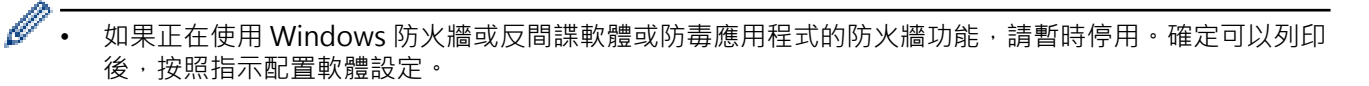

### **BRAdmin Professional (Windows)**

您可使用 BRAdmin Professional 工具程式對已連接到網路的 Brother 裝置作進階的管理。透過使用本工具程式, 您能夠搜尋到在網路中的 Brother 產品,並透過一個簡明的 Windows 瀏覽器視窗查看裝置狀態,該視窗透過不同 的顏色來反映裝置的不同狀態。您可以使用區域網路中的 Windows 電腦設置網路和裝置設定以及更新裝置韌體。 BRAdmin Professional 還可以記錄所在網路中的 Brother 裝置的活動,並匯出記錄資料。

- Ø 請轉到 Brother Solutions Center 網站 ([support.brother.com](https://support.brother.com/)) 上您的機器型號的下載頁面, 下載最新版 本的 Brother BRAdmin Professional 工具程式。
	- 節點名稱:節點名稱顯示於目前 BRAdmin Professional 視窗中。有線網路的預設節點名稱為 「BRNxxxxxxxxxxxxx」,無線網路的預設節點名稱為「BRWxxxxxxxxxxxxx」(其中「xxxxxxxxxxxx」為機 器的 MAC 位址/乙太網路位址)。
	- 如果正在使用 Windows 防火牆或反間諜軟體或防毒應用程式的防火牆功能,請暫時停用。確定可以列印 後,按照指示配置軟體設定。

### **遠端安裝 (Windows 和 Mac) (MFC-T810W/MFC-T910DW)**

遠端設定程式用於在 Windows 或 Mac 應用程式中設置機器和網路的多項設定。啟用此應用程式時,機器的所有 設定會自動下載到您的電腦並顯示在電腦螢幕上。如果您變更了設定,可將它們直接上傳到機器。

#### **Windows**

此工具程式可用於 USB 或網路連接。

**Mac**

Ø

- 請轉到 Brother Solutions Center 網站 ([support.brother.com](https://support.brother.com/)) 上您的機器型號的**下載**頁面下載遠端安 裝。
- 此工具程式可用於 USB 連接。

### **相關資訊**

• [網路管理軟體和工具程式](#page-294-0)

<span id="page-296-0"></span>[主頁](#page-1-0) > [網路](#page-292-0) > 配置 Brother 機器無線網路的其他方法

# **配置 Brother 機器無線網路的其他方法**

**相關機型**: DCP-T510W/DCP-T710W/MFC-T810W/MFC-T910DW

若要將機器連接到無線網路,我們建議您使用 Brother 安裝光碟。

- [配置 Brother 機器的無線網路設定前](#page-297-0)
- 使用 Wi-Fi Protected Setup™ [\(WPS\) 的一鍵式方式設置機器的無線網路](#page-298-0)
- 使用 Wi-Fi Protected Setup™ [\(WPS\) 的 PIN 方式配置機器的無線網路](#page-300-0)
- [不多址發送 SSID 時設置機器的無線網路](#page-303-0)
- [使用 Wi-Fi Direct](#page-306-0)<sup>®</sup>

<span id="page-297-0"></span>[主頁](#page-1-0) > [網路](#page-292-0) > [配置 Brother 機器無線網路的其他方法](#page-296-0) > 配置 Brother 機器的無線網路設定前

### **配置 Brother 機器的無線網路設定前**

**相關機型**: DCP-T510W/DCP-T710W/MFC-T810W/MFC-T910DW

嘗試配置無線網路設定前,請確認下列項:

若要讓一般日常文件列印達到最佳結果,請將 Brother 機器盡可能放置在距離無線區域網路存取點/路由器較 近,且之間障礙物最少的位置。兩個裝置之間有大的物件和牆壁以及來自其他電子裝置的干擾可能影響文件的 資料傳輸速度。

由於這些因素,對於所有類型的文件和應用程式而言,無線可能不是最佳的連接方式。如果您要列印大型檔案 (例如內含混合的文字和大型圖形的多頁文件),您可能要考慮選擇有線乙太網路進行較快速的資料傳送 (僅限受 支援的型號),或者使用 USB 可以達到最快速的傳送速度。

Brother 機器可在有線和無線網路 (僅限受支援的型號) 環境下使用,但是一次只能使用其中一種連接方式。不 過, 允許同時使用無線網路連接和 Wi-Fi Direct 連接, 或同時使用有線網路連接 (僅限受支援的型號) 和 Wi-Fi Direct 連接。

如果您不知道安全資訊,請詢問路由器製造商、系統管理員或網際網路供應商。

# **相關資訊**

• [配置 Brother 機器無線網路的其他方法](#page-296-0)

<span id="page-298-0"></span> [主頁](#page-1-0) > [網路](#page-292-0) > [配置 Brother 機器無線網路的其他方法](#page-296-0) > 使用 Wi-Fi Protected Setup™ (WPS) 的一鍵式方式 設置機器的無線網路

# **使用 Wi-Fi Protected Setup™ (WPS) 的一鍵式方式設置機器的無線網路**

**相關機型**: DCP-T510W/DCP-T710W/MFC-T810W/MFC-T910DW

如果您的無線存取點/路由器支援 WPS (一鍵式設置),您可透過機器的控制面板選單使用 WPS 設置無線網路設 定。

支援 WPS 的路由器或存取點標示有以下符號:

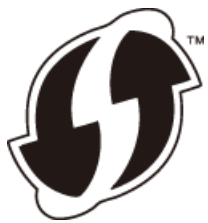

- >> DCP-T510W/DCP-T710W/MFC-T810W
- >> MFC-T910DW

### **DCP-T510W/DCP-T710W/MFC-T810W**

- 1. 按 **功能**。
- 2. 按▲或▼選擇以下選項:
	- a. 選擇[網路]。按 **OK**。
	- b. 選擇[無線區域網路]。按 **OK**。
	- c. 選擇[WPS]。按 **OK**。
- 3. 顯示 [啟用 WLAN?]時, 按▲選擇[是]。 這樣會啟動無線安裝精靈。若要取消,請按**停止/退出**。
- 4. 液晶螢幕提示您啟動 WPS 時,按無線存取點/路由器上的 WPS 按鍵。然後,按機器上的 **OK**。機器將自動嘗 試連接您的無線網路。

如果成功連接無線裝置,機器液晶螢幕上會顯示[已連接]。

您已完成無線網路安裝。若要安裝操作機器所需的**完整驅動程式 & 軟體安裝包**,將 Brother 安裝光碟插入電腦中 或轉到 Brother Solutions Center 網站 ([support.brother.com](https://support.brother.com/)) 上您的機器型號的**下載**頁面。

### **MFC-T910DW**

- 1. 按 **設定**。
- 2. 按▲或▼選擇以下選項:
	- a. 選擇[網路]。按 **OK**。
	- b. 選擇[無線區域網路]。按 **OK**。
	- c. 選擇[WPS]。按 **OK**。
- 3. 顯示 [啟用 WLAN?]時,按▶。 無線安裝精靈啟動。若要取消,請按 d。
- 4. 液晶螢幕提示您啟動 WPS 時,按無線存取點/路由器上的 WPS 按鍵。然後,按機器上的▶。機器將自動嘗試 連接您的無線網路。

如果成功連接無線裝置,機器液晶螢幕上會顯示[已連接]。

您已完成無線網路安裝。若要安裝操作機器所需的**完整驅動程式 & 軟體安裝包**,將 Brother 安裝光碟插入電腦中 或轉到 Brother Solutions Center 網站 ([support.brother.com](https://support.brother.com/)) 上您的機器型號的**下載**頁面。

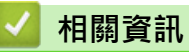

• [配置 Brother 機器無線網路的其他方法](#page-296-0)

<span id="page-300-0"></span> [主頁](#page-1-0) > [網路](#page-292-0) > [配置 Brother 機器無線網路的其他方法](#page-296-0) > 使用 Wi-Fi Protected Setup™ (WPS) 的 PIN 方式配 置機器的無線網路

# **使用 Wi-Fi Protected Setup™ (WPS) 的 PIN 方式配置機器的無線網路**

**相關機型**: DCP-T510W/DCP-T710W/MFC-T810W/MFC-T910DW

如果您的無線區域網路存取點/路由器支援 WPS,則可以使用個人識別碼 (PIN) 方式配置無線網路設定。

密碼方式是 Wi-Fi Alliance® 開發的一種連接方式。透過將由登錄者 (本機器) 建立的密碼送出給註冊構件 (管理無 線區域網路的裝置),您可設置無線網路和安全設定。有關如何存取 WPS 模式的更多資訊,請參閱無線存取點/路 由器附帶的說明書。

#### **類型 A**

無線區域網路存取點/路由器 (1) 兼作註冊構件時的連接。

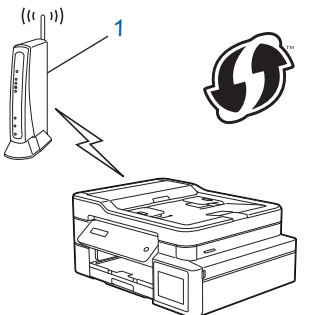

#### **類型 B**

將如電腦等裝置 (2) 作為註冊構件時的連接。

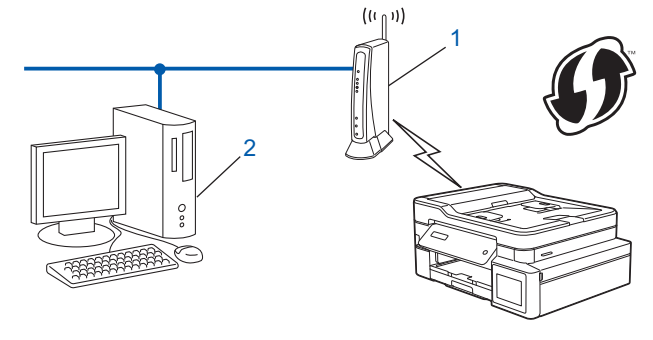

支援 WPS 的路由器或存取點標示有以下符號:

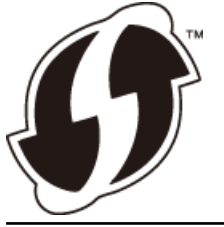

>> DCP-T510W/DCP-T710W/MFC-T810W [>> MFC-T910DW](#page-301-0)

**DCP-T510W/DCP-T710W/MFC-T810W**

- 1. 按 **功能**。
- 2. 按▲或▼選擇以下選項:
	- a. 選擇[網路]。按 **OK**。
	- b. 選擇[無線區域網路]。按 **OK**。
	- c. 選擇[有 PIN 密碼的 WPS]。按 **OK**。
- 3. 顯示 [啟用 wLAN?] 時, 按▲選擇 [是]。

這樣會啟動無線安裝精靈。若要取消,請按**停止/退出**。

- <span id="page-301-0"></span>4. 液晶螢幕會顯示八位 PIN,並且機器會開始搜尋無線區域網路存取點/路由器。
- 5. 使用連接至網路的電腦,在瀏覽器的位址列中輸入用作註冊構件的裝置的 IP 位址。(例如:http://192.168.1.2)
- 6. 請轉到 WPS 設定頁面並輸入 PIN,然後導循螢幕上的說明執行操作。
- Ø • 註冊器一般是無線區域網路存取點/路由器。
	- 設定頁面因無線區域網路存取點/路由器的品牌而有所不同。更多資訊,請參閱無線區域網路存取點/路由 器附帶的說明書。

**如果您正在使用 Windows 7、Windows 8 或 Windows 10 電腦作為註冊構件,請完成以下步驟:**

- 7. 執行下列其中一項操作:
	- Windows 7
		- 按一下 **(開始)** > **裝置和印表機** > **新增裝置**。
	- Windows 8 將滑鼠游標移到桌面右下角。出現選單列時,按一下**設定** > **控制台** > **硬體和音效** > **裝置和印表機** > **新增 裝置**。
	- Windows 10

按一下 > **Windows 系統** > **控制台**。在 **硬體和音效**群組中,按一下**新增裝置**。

- Ø 若要使用 Windows 7、Windows 8 或 Windows 10 電腦作為註冊構件, 必須提前將其註冊到網路中。 更多資訊,請參閱無線區域網路存取點/路由器附帶的說明書。
	- 如果您將 Windows 7、Windows 8 或 Windows 10 作為註冊構件使用, 您可在進行無線設置後遵循螢 幕上的說明安裝印表機驅動程式。若要安裝操作機器所需的**完整驅動程式 & 軟體安裝包**,將 Brother 安 裝光碟插入電腦中或轉到 Brother Solutions Center 網站 ([support.brother.com](https://support.brother.com/)) 上您的機器型號的**下載** 頁面。
- 8. 選擇您的機器,按一下**下一步**。
- 9. 輸入機器液晶螢幕上顯示的 PIN,然後按一下下一步
- 10. (Windows 7) 選擇您的網路, 按一下**下一步**。
- 11. 按一下 **關閉**。

### **MFC-T910DW**

- 1. 按 **設定**。
- 2. 按▲或▼選擇以下選項:
	- a. 選擇[網路]。按 **OK**。
	- b. 選擇[無線區域網路]。按 **OK**。
	- c. 選擇[有 PIN 密碼的 WPS]。按 **OK**。
- 3. 顯示 $[$ 啟用 wLAN? $]$ 時, 按▶  $\cdot$ 無線安裝精靈啟動。若要取消,請按 d。
- 4. 液晶螢幕會顯示八位 PIN,並且機器會開始搜尋無線區域網路存取點/路由器。
- 5. 使用連接至網路的電腦,在瀏覽器的位址列中輸入用作註冊構件的裝置的 IP 位址。(例如:http://192.168.1.2)
- 6. 請轉到 WPS 設定頁面並輸入 PIN,然後導循螢幕上的說明執行操作。
- Ø • 註冊器一般是無線區域網路存取點/路由器。
	- 設定頁面因無線區域網路存取點/路由器的品牌而有所不同。更多資訊,請參閱無線區域網路存取點/路由 器附帶的說明書。

**如果您正在使用 Windows 7、Windows 8 或 Windows 10 電腦作為註冊構件,請完成以下步驟:**

7. 執行下列其中一項操作:

• Windows 7

按一下 **(開始)** > **裝置和印表機** > **新增裝置**。

• Windows 8 將滑鼠游標移到桌面右下角。出現選單列時,按一下**設定** > **控制台** > **硬體和音效** > **裝置和印表機** > **新增 裝置**。 • Windows 10

按一下 > **Windows 系統** > **控制台**。在 **硬體和音效**群組中,按一下**新增裝置**。

 $\mathscr{Q}$ • 若要使用 Windows 7、Windows 8 或 Windows 10 電腦作為註冊構件,必須提前將其註冊到網路中。 更多資訊,請參閱無線區域網路存取點/路由器附帶的說明書。

- 如果您將 Windows 7、Windows 8 或 Windows 10 作為註冊構件使用,您可在進行無線設置後遵循螢 幕上的說明安裝印表機驅動程式。若要安裝操作機器所需的**完整驅動程式 & 軟體安裝包**,將 Brother 安 裝光碟插入電腦中或轉到 Brother Solutions Center 網站 ([support.brother.com](https://support.brother.com/)) 上您的機器型號的**下載** 頁面。
- 8. 選擇您的機器,按一下**下一步**。
- 9. 輸入機器液晶螢幕上顯示的 PIN,然後按一下下一步
- 10. (Windows 7) 選擇您的網路, 按一下**下一步**。
- 11. 按一下 **關閉**。

## **相關資訊**

• [配置 Brother 機器無線網路的其他方法](#page-296-0)

<span id="page-303-0"></span>[主頁](#page-1-0) > [網路](#page-292-0) > [配置 Brother 機器無線網路的其他方法](#page-296-0) > 不多址發送 SSID 時設置機器的無線網路

### **不多址發送 SSID 時設置機器的無線網路**

**相關機型**: DCP-T510W/DCP-T710W/MFC-T810W/MFC-T910DW

#### >> DCP-T510W/DCP-T710W/MFC-T810W

[>> MFC-T910DW](#page-304-0)

### **DCP-T510W/DCP-T710W/MFC-T810W**

我們建議您先記錄您的無線網路設定,然後再設置機器。您需要輸入該資訊才能繼續進行設置。

#### 1. 檢查並記錄當前的無線網路設定。

#### **網路名稱 (SSID)**

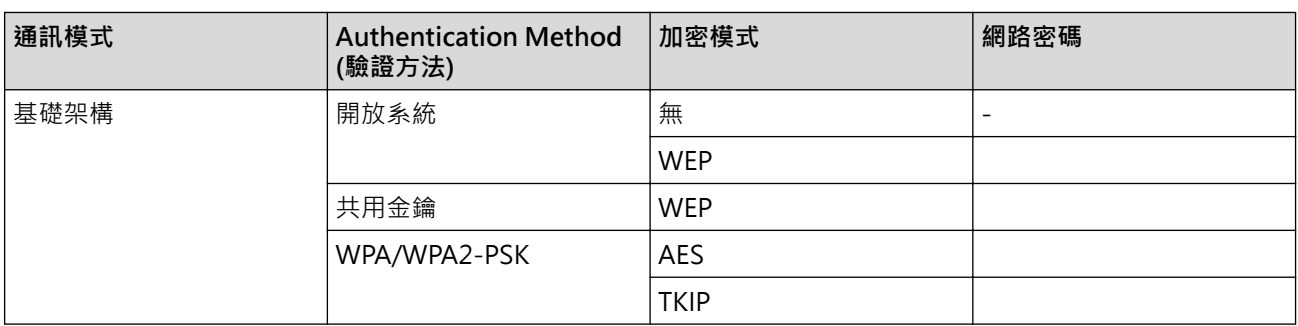

例如:

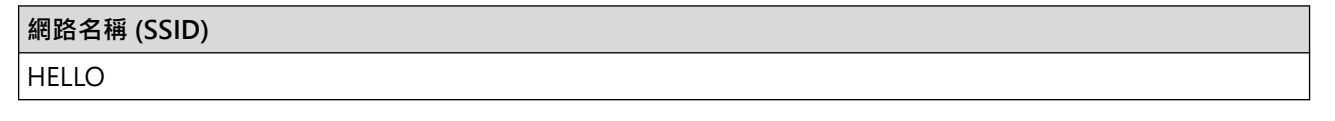

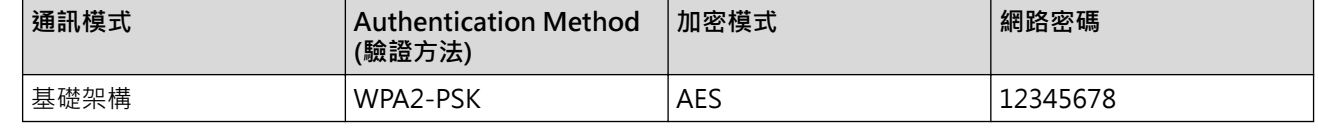

如果您的路由器使用 WEP 加密,請輸入用作第一個 WEP 密碼的密碼。Brother 機器僅支援使用第一個 WEP 金鑰。

### 2. 按 **功能**。

Ø

3. 按▲或▼選擇[網路]選項,然後按 OK。

- 4. 按▲或▼選擇[設置精靈]選項,然後按 OK。
- 5. 顯示 [啟用 WLAN?]時, 按▲選擇[是]。

這樣會啟動無線安裝精靈。若要取消,請按**停止/退出**。

- 6. 機器將搜尋您所在的網路並顯示可用的 SSID 清單。按▲或▼選擇 [<新建 SSID>1選項,然後按 OK。
- 7. 輸入 SSID 名稱,然後按 **OK**。

更進一步了解如何輸入文字 >> 附錄

- 8. 按▲或▼選擇「基礎架構1選項,然後按 OK。
- 9. 按▲或▼選擇驗證方法,然後按 OK。
- 10. 執行下列其中一項操作:
	- 如果選擇了[開放系統]選項,請按 a 或 b 選擇加密類型[無]或[WPS],然後按 **OK**。 如果選擇了 [WPS] 選項作為加密類型,輸入 WEP 密碼,然後按 OK。
- <span id="page-304-0"></span>• 如果選擇了[共用密鑰]選項,請輸入 WEP 密碼,然後按 **OK**。
- 如果選擇了[WPA/WPA2-PSK]選項,請按 a 或 b 選擇加密類型[TKIP]或[AES],然後按 **OK**。 輸入 WPA 密碼,然後按 OK。
- Ø • 更進一步了解如何輸入文字 >> 附錄
	- Brother 機器僅支援使用第一個 WEP 金鑰。

11. 若要套用設定, 按▲選擇[是]。若要取消, 按▼選擇[否]。

12. 機器將嘗試連接到您選擇的無線裝置。

如果成功連接無線裝置,機器液晶螢幕上會顯示[已連接]。

您已完成無線網路安裝。若要安裝操作機器所需的**完整驅動程式 & 軟體安裝包**,將 Brother 安裝光碟插入電腦中 或轉到 Brother Solutions Center 網站 ([support.brother.com](https://support.brother.com/)) 上您的機器型號的**下載**頁面。

### **MFC-T910DW**

我們建議您先記錄您的無線網路設定,然後再設置機器。您需要輸入該資訊才能繼續進行設置。

1. 檢查並記錄當前的無線網路設定。

#### **網路名稱 (SSID)**

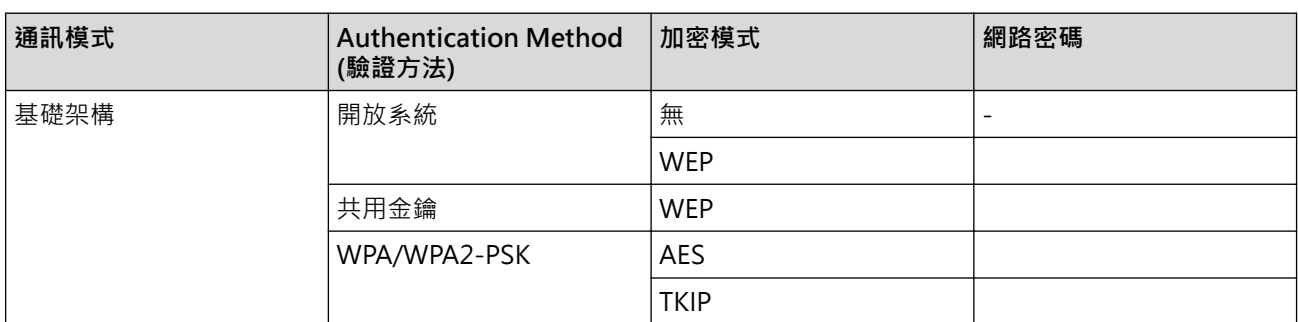

例如:

**網路名稱 (SSID)**

HELLO

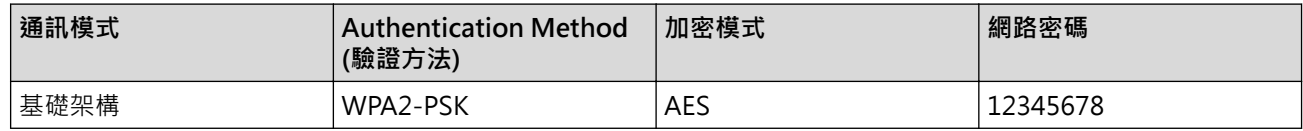

如果您的路由器使用 WEP 加密,請輸入用作第一個 WEP 密碼的密碼。Brother 機器僅支援使用第一個 WEP 金鑰。

2. 按 **設定**。

Ø

- 3. 按▲或▼選擇以下選項:
	- a. 選擇[網路]。按 **OK**。
	- b. 選擇[無線區域網路]。按 **OK**。
	- c. 選擇[設置精靈]。按 **OK**。
- 4. 顯示[啟用 wLAN?]時,按▶。 無線安裝精靈啟動。若要取消,請按◀。
- 5. 機器將搜尋您所在的網路並顯示可用的 SSID 清單。按▲或▼選擇 [<新建 SSID>] 選項,然後按 OK。
- 6. 輸入 SSID 名稱,然後按 **OK**。

更進一步了解如何輸入文字 >> 附錄

- 7. 按▲或▼選擇以下選項:
	- a. 選擇[基礎架構]。按 **OK**。
	- b. 選擇驗證方法。按 **OK**。
- 8. 執行下列其中一項操作:
	- 如果選擇了 [開放系統] 選項,請按 ▲ 或 ▼ 選擇加密類型 [無] 或 [WEP], 然後按 OK。 如果選擇了 [WEP] 選項作為加密類型,輸入 WEP 密碼,然後按 OK。
	- 如果選擇了[共用密鑰]選項,請輸入 WEP 密碼,然後按 OK。
	- 如果選擇了[WPA/WPA2-PSK]選項,請按 a 或 b 選擇加密類型[TKIP+AES]或[AES],然後按 **OK**。 輸入 WPA 密碼,然後按 **OK**。

Ø • 更進一步了解如何輸入文字 >> 附錄

- Brother 機器僅支援使用第一個 WEP 金鑰。
- 9. 機器將嘗試連接到您選擇的無線裝置。

如果成功連接無線裝置,機器液晶螢幕上會顯示[已連接]。

您已完成無線網路安裝。若要安裝操作機器所需的**完整驅動程式 & 軟體安裝包**,將 Brother 安裝光碟插入電腦中 或轉到 Brother Solutions Center 網站 ([support.brother.com](https://support.brother.com/)) 上您的機器型號的**下載**頁面。

### **相關資訊**

- [配置 Brother 機器無線網路的其他方法](#page-296-0)
- **相關主題:**
- [我無法完成無線網路安裝設置。](#page-443-0)

<span id="page-306-0"></span>[主頁](#page-1-0) > [網路](#page-292-0) > [配置 Brother 機器無線網路的其他方法](#page-296-0) > 使用 Wi-Fi Direct®

# **使用 Wi-Fi Direct®**

- [使用 Wi-Fi Direct 從行動裝置列印或掃描](#page-307-0)
- [配置 Wi-Fi Direct 網路](#page-308-0)
- [我無法完成無線網路安裝設置。](#page-443-0)

<span id="page-307-0"></span>▲ [主頁](#page-1-0) > [網路](#page-292-0) > [配置 Brother 機器無線網路的其他方法](#page-296-0) > [使用 Wi-Fi Direct](#page-306-0)® > 使用 Wi-Fi Direct 從行動裝置 列印或掃描

# **使用 Wi-Fi Direct 從行動裝置列印或掃描**

**相關機型**: DCP-T510W/DCP-T710W/MFC-T810W/MFC-T910DW

Wi-Fi Direct 是由 Wi-Fi Alliance® 開發的其中一種無線設置方式。這種方法可讓您在 Brother 機器與行動裝置 (如 Android™ 裝置、Windows 裝置、iPhone、iPod touch 或 iPad) 之間設置一個加密的無線網路, 不需要使用 存取點。Wi-Fi Direct 支援使用 Wi-Fi Protected Setup™ (WPS) 一鍵式或密碼方式進行無線網路設置。您也可透 過手動設定一組 SSID 和密碼來設置無線網路。Brother 機器的 Wi-Fi Direct 功能支援採用 AES 加密的 WPA2™ 安 全功能。

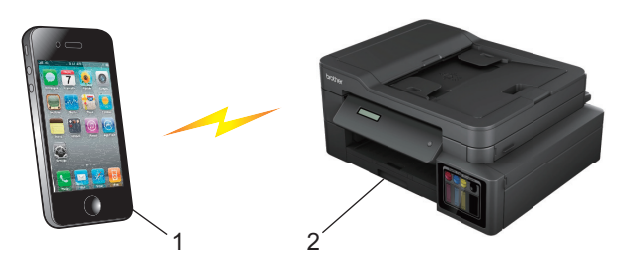

1. 行動裝置

Ø

- 2. 本 Brother 機器
	- Brother 機器可在有線 (僅限受支援的型號) 和無線網路環境下使用, 但是一次只能使用其中一種連接方 式。不過,允許同時使用無線網路連接和 Wi-Fi Direct 連接,或同時使用有線網路連接和 Wi-Fi Direct 連接。
		- 支援 Wi-Fi Direct 的裝置可成為群組擁有者 (G/O)。設置 Wi-Fi Direct 網路時,群組擁有者 (G/O) 用作 存取點。

 **相關資訊**

• [使用 Wi-Fi Direct](#page-306-0)<sup>®</sup>

<span id="page-308-0"></span>▲[主頁](#page-1-0) > [網路](#page-292-0) > [配置 Brother 機器無線網路的其他方法](#page-296-0) > [使用 Wi-Fi Direct](#page-306-0)® > 配置 Wi-Fi Direct 網路

# **配置 Wi-Fi Direct 網路**

從機器的控制面板配置 Wi-Fi Direct 網路設定。

- [Wi-Fi Direct 網路設置概述](#page-309-0)
- [使用一鍵式方式配置 Wi-Fi Direct 網路](#page-310-0)
- 使用 Wi-Fi Protected Setup™ [\(WPS\) 的一鍵式方式設置 Wi-Fi Direct 網路](#page-312-0)
- [使用 PIN 方式配置 Wi-Fi Direct 網路](#page-314-0)
- 使用 Wi-Fi Protected Setup™ [\(WPS\) 的 PIN 方式配置 Wi-Fi Direct 網路](#page-316-0)
- [手動配置 Wi-Fi Direct 網路](#page-318-0)

<span id="page-309-0"></span> [主頁](#page-1-0) > [網路](#page-292-0) > [配置 Brother 機器無線網路的其他方法](#page-296-0) > [使用 Wi-Fi Direct](#page-306-0)® > [配置 Wi-Fi Direct 網路](#page-308-0) > Wi-Fi Direct 網路設置概述

# **Wi-Fi Direct 網路設置概述**

**相關機型**: DCP-T510W/DCP-T710W/MFC-T810W/MFC-T910DW

以下指示提供五種方法,可在無線網路環境中設置 Brother 機器。選擇您環境適用的方法。

檢查用於配置的行動裝置。

1. 您的行動裝置是否支援 Wi-Fi Direct?

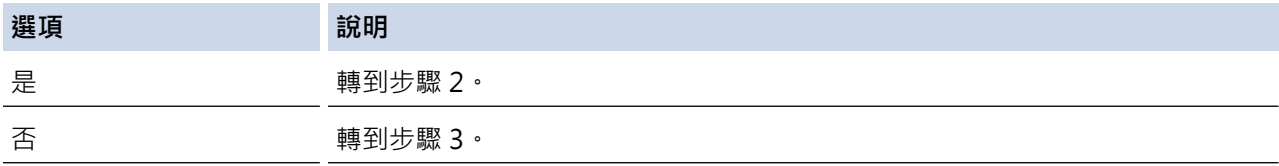

2. 您的行動裝置是否支援 Wi-Fi Direct 的一鍵式配置?

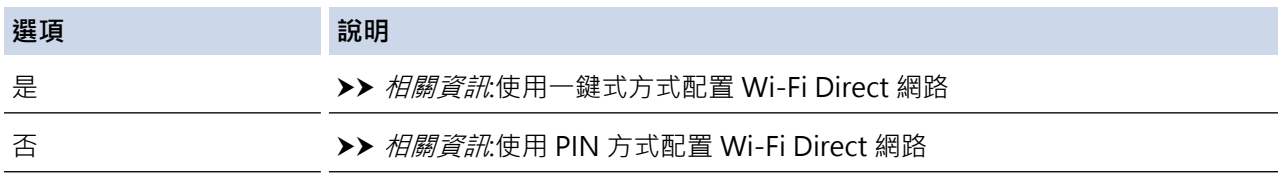

3. 您的行動裝置是否支援 Wi-Fi Protected Setup™ (WPS)?

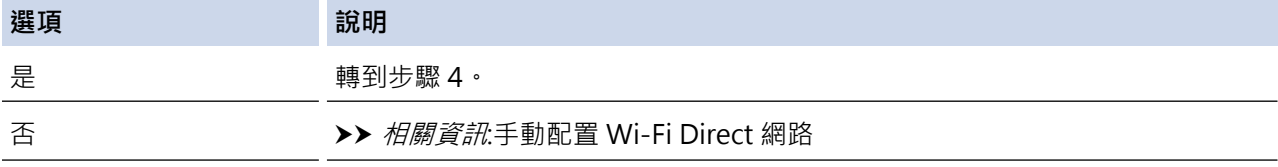

4. 您的行動裝置是否支援 Wi-Fi Protected Setup™ (WPS) 的一鍵式配置?

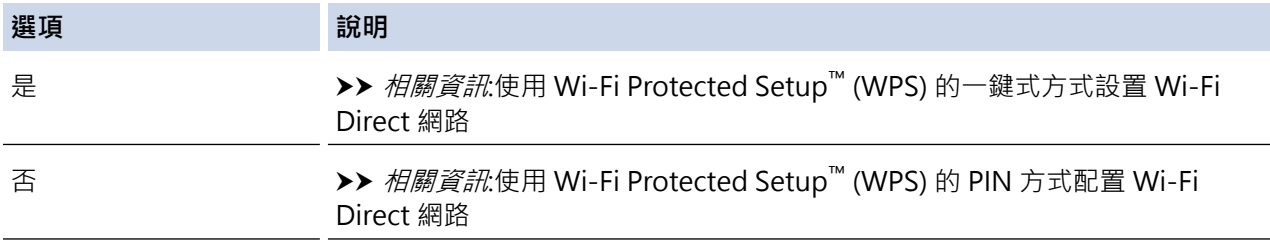

若要在透過使用 Wi-Fi Direct 的一鍵式設置或使用 Wi-Fi Direct 的密碼方式設置配置的 Wi-Fi Direct 網路中使用 Brother iPrint&Scan 功能,則用於設置 Wi-Fi Direct 的裝置必須執行 Android™ 4.0 或更高版本。

### **相關資訊**

• [配置 Wi-Fi Direct 網路](#page-308-0)

**相關主題:**

- [使用一鍵式方式配置 Wi-Fi Direct 網路](#page-310-0)
- [使用 PIN 方式配置 Wi-Fi Direct 網路](#page-314-0)
- [手動配置 Wi-Fi Direct 網路](#page-318-0)
- 使用 Wi-Fi Protected Setup™ [\(WPS\) 的一鍵式方式設置 Wi-Fi Direct 網路](#page-312-0)
- 使用 Wi-Fi Protected Setup™ [\(WPS\) 的 PIN 方式配置 Wi-Fi Direct 網路](#page-316-0)

<span id="page-310-0"></span> [主頁](#page-1-0) > [網路](#page-292-0) > [配置 Brother 機器無線網路的其他方法](#page-296-0) > [使用 Wi-Fi Direct](#page-306-0)® > [配置 Wi-Fi Direct 網路](#page-308-0) > 使 用一鍵式方式配置 Wi-Fi Direct 網路

### **使用一鍵式方式配置 Wi-Fi Direct 網路**

**相關機型**: DCP-T510W/DCP-T710W/MFC-T810W/MFC-T910DW

>> DCP-T510W/DCP-T710W/MFC-T810W

>> MFC-T910DW

### **DCP-T510W/DCP-T710W/MFC-T810W**

如果您的行動裝置支援 Wi-Fi Direct, 請按照下列步驟配置 Wi-Fi Direct 網路:

Ø 機器接收到行動裝置發送的 Wi-Fi Direct 連接要求時,液晶螢幕上將會顯示[已接收到 Wi-Fi Direct 的 連線要求按下 [確定] 以連線]訊息。按 **OK** 進行連接。

- 1. 按 **功能**。
- 2. 按▲或▼選擇以下選項:
	- a. 選擇[網路]。按 **OK**。
	- b. 選擇[Wi-Fi Direct]。按 **OK**。
	- c. 選擇[按鍵]。按 **OK**。
- 3. 顯示[Wi-Fi Direct 開啟?]時,按▲選擇[開]。若要取消,請按▼。
- 4. 顯示 [在其他裝置上啟用 Wi-Fi Direct 後按 OK。]時,啟動行動裝置的 WPS 密碼設置方式 (請參閱行動裝 置的使用說明書獲取指示)。在 Brother 機器上按 **OK**。這將啟動 Wi-Fi Direct 設定。
- 5. 執行下列其中一項操作:
	- Brother 機器為 G/O (群組擁有者) 時,直接將行動裝置連接到機器。
	- Brother 機器不是 G/O 時, 機器將顯示設置 Wi-Fi Direct 網路時可以使用的裝置名稱,選擇您想連接的行 動裝置,再按 **OK**。選擇[重新掃描]可重新搜尋可以使用的裝置。
- 6. 如果成功連接行動裝置,機器液晶螢幕上會顯示[已連接]。您已完成 Wi-Fi Direct 網路設定。

#### **MFC-T910DW**

如果您的行動裝置支援 Wi-Fi Direct, 請按照下列步驟配置 Wi-Fi Direct 網路:

機器接收到行動裝置發送的 Wi-Fi Direct 連接要求時,液晶螢幕上將會顯示 [已接收到 Wi-Fi Direct 的連 線要求。] 訊息。按▶進行連接。

- 1. 按 **設定**。
- 2. 按▲或▼選擇以下選項:
	- a. 選擇[網路]。按 **OK**。
	- b. 選擇[Wi-Fi Direct]。按 **OK**。
	- c. 選擇[按鍵]。按 **OK**。
- 3. 顯示 [在其他裝置上啟用 Wi-Fi Direct。]時,啟動行動裝置的 WPS 密碼設置方式 (請參閱行動裝置的使用 說明書獲取指示)。在 Brother 機器上按▶。這將啟動 Wi-Fi Direct 設定。
- 4. 執行下列其中一項操作:
	- Brother 機器為 G/O (群組擁有者) 時,直接將行動裝置連接到機器。
	- Brother 機器不是 G/O 時, 機器將顯示設置 Wi-Fi Direct 網路時可以使用的裝置名稱。選擇您想連接的行 動裝置,再按 **OK**。選擇[重新掃描]可重新搜尋可以使用的裝置。
- 5. 如果成功連接行動裝置,機器會顯示[已連接]。您已完成 Wi-Fi Direct 網路設定。

# **相關資訊**

• [配置 Wi-Fi Direct 網路](#page-308-0)

**相關主題:**

• [Wi-Fi Direct 網路設置概述](#page-309-0)

<span id="page-312-0"></span> [主頁](#page-1-0) > [網路](#page-292-0) > [配置 Brother 機器無線網路的其他方法](#page-296-0) > [使用 Wi-Fi Direct](#page-306-0)® > [配置 Wi-Fi Direct 網路](#page-308-0) > 使 用 Wi-Fi Protected Setup™ (WPS) 的一鍵式方式設置 Wi-Fi Direct 網路

# **使用 Wi-Fi Protected Setup™ (WPS) 的一鍵式方式設置 Wi-Fi Direct 網路**

**相關機型**: DCP-T510W/DCP-T710W/MFC-T810W/MFC-T910DW

>> DCP-T510W/DCP-T710W/MFC-T810W

>> MFC-T910DW

#### **DCP-T510W/DCP-T710W/MFC-T810W**

如果您的行動裝置支援 WPS (PBC; 一鍵式配置),請按照下列步驟配置 Wi-Fi Direct 網路:

機器接收到行動裝置發送的 Wi-Fi Direct 連接要求時,液晶螢幕上將會顯示[已接收到 Wi-Fi Direct 的 連線要求按下 [確定] 以連線]訊息。按 **OK** 進行連接。

- 1. 按 **功能**。
- 2. 按▲或▼選擇以下選項:
	- a. 選擇[網路]。按 **OK**。
	- b. 選擇[Wi-Fi Direct]。按 **OK**。
	- c. 選擇[群組擁有者]。按 **OK**。
	- d. 選擇[開]。按 **OK**。
	- e. 選擇[按鍵]。按 **OK**。
- 3. 顯示 [Wi-Fi Direct 開啟?]時,按▲選擇[開]。若要取消,請按▼。
- 4. 顯示 [在其他裝置上啟用 Wi-Fi Direct 後按 OK。]時,啟動行動裝置的 WPS 密碼設置方式 (請參閱行動裝 置的使用說明書獲取指示)。在 Brother 機器上按 **OK**。這將啟動 Wi-Fi Direct 設定。
- 5. 如果成功連接行動裝置,機器液晶螢幕上會顯示[已連接]。您已完成 Wi-Fi Direct 網路設定。

#### **MFC-T910DW**

如果您的行動裝置支援 WPS (PBC;一鍵式配置),請按照下列步驟配置 Wi-Fi Direct 網路:

機器接收到行動裝置發送的 Wi-Fi Direct 連接要求時,液晶螢幕上將會顯示[已接收到 Wi-Fi Direct 的連 線要求。1訊息。按▶進行連接。

- 1. 按 **設定**。
- 2. 按▲或▼選擇以下選項:
	- a. 選擇[網路]。按 **OK**。
	- b. 選擇[Wi-Fi Direct]。按 **OK**。
	- c. 選擇[群組擁有者]。按 **OK**。
	- d. 選擇[開]。按 **OK**。
	- e. 選擇[按鍵]。按 **OK**。
- 3. 顯示 [在其他裝置上啟用 Wi-Fi Direct · ]時,啟動行動裝置的 WPS 密碼設置方式 (請參閱行動裝置的使用 說明書獲取指示)。在 Brother 機器上按▶。這將啟動 Wi-Fi Direct 設定。
- 4. 如果成功連接行動裝置,機器會顯示[已連接]。您已完成 Wi-Fi Direct 網路設定。

### **相關資訊**

• [配置 Wi-Fi Direct 網路](#page-308-0)

### **相關主題:**

• [Wi-Fi Direct 網路設置概述](#page-309-0)

<span id="page-314-0"></span> [主頁](#page-1-0) > [網路](#page-292-0) > [配置 Brother 機器無線網路的其他方法](#page-296-0) > [使用 Wi-Fi Direct](#page-306-0)® > [配置 Wi-Fi Direct 網路](#page-308-0) > 使 用 PIN 方式配置 Wi-Fi Direct 網路

## **使用 PIN 方式配置 Wi-Fi Direct 網路**

**相關機型**: DCP-T510W/DCP-T710W/MFC-T810W/MFC-T910DW

>> DCP-T510W/DCP-T710W/MFC-T810W

>> MFC-T910DW

### **DCP-T510W/DCP-T710W/MFC-T810W**

如果您的行動裝置支援 Wi-Fi Direct 的 PIN 方式,請按照下列步驟配置 Wi-Fi Direct 網路:

Ø 機器接收到行動裝置發送的 Wi-Fi Direct 連接要求時,液晶螢幕上將會顯示[已接收到 Wi-Fi Direct 的 連線要求按下 [確定] 以連線]訊息。按 **OK** 進行連接。

- 1. 按 **功能**。
- 2. 按▲或▼選擇以下選項:
	- a. 選擇[網路]。按 **OK**。
	- b. 選擇[Wi-Fi Direct]。按 **OK**。
	- c. 選擇[PIN 碼]。按 **OK**。
- 3. 顯示[Wi-Fi Direct 開啟?]時,按▲選擇[開]。若要取消,請按▼。
- 4. 顯示 [在其他裝置上啟用 Wi-Fi Direct 後按 OK。]時,啟動行動裝置的 WPS 密碼設置方式 (請參閱行動裝 置的使用說明書獲取指示)。在 Brother 機器上按 **OK**。這將啟動 Wi-Fi Direct 設定。
- 5. 執行下列其中一項操作:
	- Brother 機器為 G/O (群組擁有者) 時, 機器將等候行動裝置發送的連接要求。顯示 [PIN 碼] 時, 將行動裝 置上顯示的密碼輸入機器。按 **OK**。按照指示進行,然後移至下一步驟。如果 Brother 機器上顯示 PIN,將 此 PIN 輸入行動裝置。
	- Brother 機器不是 G/O (群組擁有者) 時,機器將顯示設置 Wi-Fi Direct 網路時可以使用的裝置名稱。選擇 您想連接的行動裝置,再按 **OK**。選擇[重新掃描]可重新搜尋可以使用的裝置。

顯示[選擇 PIN 方式]時,執行下列其中一項操作:

- 按▲在機器上顯示密碼,再將此密碼輸入行動裝置。按照指示進行,然後移至下一步驟。
- 按▼將行動裝置上顯示的密碼輸入機器,再按 OK。按照指示進行,然後移至下一步驟。
- 6. 如果成功連接行動裝置,機器液晶螢幕上會顯示[已連接]。您已完成 Wi-Fi Direct 網路設定。

#### **MFC-T910DW**

如果您的行動裝置支援 Wi-Fi Direct 的 PIN 方式, 請按照下列步驟配置 Wi-Fi Direct 網路:

機器接收到行動裝置發送的 Wi-Fi Direct 連接要求時,液晶螢幕上將會顯示 [已接收到 Wi-Fi Direct 的連 線要求。] 訊息。按▶進行連接。

- 1. 按 **設定**。
- 2. 按▲或▼選擇以下選項:
	- a. 選擇[網路]。按 **OK**。
	- b. 選擇[Wi-Fi Direct]。按 **OK**。
	- c. 選擇[PIN 碼]。按 **OK**。
- 3. 顯示 [在其他裝置上啟用 Wi-Fi Direct · ]時,啟動行動裝置的 WPS 密碼設置方式 (請參閱行動裝置的使用  $\hat{\mathbb{R}}$ 明書獲取指示)。在 Brother 機器上按 ▶  $\cdot$  這將啟動 Wi-Fi Direct 設定。
- 4. 執行下列其中一項操作:
- Brother 機器為 G/O (群組擁有者) 時, 機器將等候行動裝置發送的連接要求。如果液晶螢幕提示您輸入密 碼,請將行動裝置上顯示的密碼輸入機器中。按 **OK**。按照指示進行,然後移至下一步驟。如果 Brother 機 器上顯示 PIN,將此 PIN 輸入行動裝置。
- Brother 機器不是 G/O (群組擁有者) 時, 機器將顯示設置 Wi-Fi Direct 網路時可以使用的裝置名稱。選擇 您想連接的行動裝置,再按 **OK**。選擇[重新掃描]可重新搜尋可以使用的裝置。 顯示[選擇 PIN 方式]時,執行下列其中一項操作:
	- 按▶在機器上顯示密碼,再將此密碼輸入行動裝置。按照指示進行,然後移至下一步驟。
	- 按 d 將行動裝置上顯示的密碼輸入機器,再按 **OK**。按照指示進行,然後移至下一步驟。
- 5. 如果成功連接行動裝置,機器會顯示[已連接]。您已完成 Wi-Fi Direct 網路設定。

### **1√ 相關資訊**

• [配置 Wi-Fi Direct 網路](#page-308-0)

**相關主題:**

• [Wi-Fi Direct 網路設置概述](#page-309-0)

<span id="page-316-0"></span> [主頁](#page-1-0) > [網路](#page-292-0) > [配置 Brother 機器無線網路的其他方法](#page-296-0) > [使用 Wi-Fi Direct](#page-306-0)® > [配置 Wi-Fi Direct 網路](#page-308-0) > 使 用 Wi-Fi Protected Setup™ (WPS) 的 PIN 方式配置 Wi-Fi Direct 網路

# **使用 Wi-Fi Protected Setup™ (WPS) 的 PIN 方式配置 Wi-Fi Direct 網路**

**相關機型**: DCP-T510W/DCP-T710W/MFC-T810W/MFC-T910DW

>> DCP-T510W/DCP-T710W/MFC-T810W

>> MFC-T910DW

### **DCP-T510W/DCP-T710W/MFC-T810W**

如果您的行動裝置支援 Wi-Fi Protected Setup™ (WPS) 的密碼方式, 請按照下列步驟設置 Wi-Fi Direct 網路:

Ø 機器接收到行動裝置發送的 Wi-Fi Direct 連接要求時, 液晶螢幕上將會顯示[已接收到 Wi-Fi Direct 的 連線要求按下 [確定] 以連線]訊息。按 **OK** 進行連接。

- 1. 按 **功能**。
- 2. 按▲或▼選擇以下選項:
	- a. 選擇[網路]。按 **OK**。
	- b. 選擇[Wi-Fi Direct]。按 **OK**。
	- c. 選擇[群組擁有者]。按 **OK**。
	- d. 選擇[開]。按 **OK**。
	- e. 選擇[PIN 碼]。按 **OK**。
- 3. 顯示[Wi-Fi Direct 開啟?]時,按▲選擇[開]。若要取消,請按▼。
- 4. 顯示 | 在其他裝置上啟用 Wi-Fi Direct 後按 OK。]時,啟動行動裝置的 WPS 密碼設置方式 (請參閱行動裝 置的使用說明書獲取指示)。在 Brother 機器上按 **OK**。這將啟動 Wi-Fi Direct 設定。
- 5. 機器將等候行動裝置發送的連接要求。顯示[PIN 碼]時,將行動裝置上顯示的密碼輸入機器。按 **OK**。
- 6. 如果成功連接行動裝置,機器液晶螢幕上會顯示[已連接]。您已完成 Wi-Fi Direct 網路設定。

### **MFC-T910DW**

如果您的行動裝置支援 Wi-Fi Protected Setup™ (WPS) 的密碼方式,請按照下列步驟設置 Wi-Fi Direct 網路:

機器接收到行動裝置發送的 Wi-Fi Direct 連接要求時, 液晶螢幕上將會顯示「已接收到 Wi-Fi Direct 的連 線要求。1訊息。按▶進行連接。

- 1. 按 **設定**。
- 2. 按▲或▼選擇以下選項:
	- a. 選擇[網路]。按 **OK**。
	- b. 選擇[Wi-Fi Direct]。按 **OK**。
	- c. 選擇[群組擁有者]。按 **OK**。
	- d. 選擇[開]。按 **OK**。
	- e. 選擇[PIN 碼]。按 **OK**。
- 3. 顯示 [在其他裝置上啟用 Wi-Fi Direct。]時,啟動行動裝置的 WPS 密碼設置方式 (請參閱行動裝置的使用  $\hat{\mathbb{R}}$ 明書獲取指示)。在 Brother 機器上按 ▶。這將啟動 Wi-Fi Direct 設定。
- 4. 機器將等候行動裝置發送的連接要求。如果液晶螢幕提示您輸入密碼,請將行動裝置上顯示的密碼輸入機器 中。按 **OK**。
- 5. 如果成功連接行動裝置,機器會顯示[已連接]。您已完成 Wi-Fi Direct 網路設定。

#### **相關資訊**  $\overline{\checkmark}$

• [配置 Wi-Fi Direct 網路](#page-308-0)

**相關主題:**

• [Wi-Fi Direct 網路設置概述](#page-309-0)

<span id="page-318-0"></span> [主頁](#page-1-0) > [網路](#page-292-0) > [配置 Brother 機器無線網路的其他方法](#page-296-0) > [使用 Wi-Fi Direct](#page-306-0)® > [配置 Wi-Fi Direct 網路](#page-308-0) > 手 動配置 Wi-Fi Direct 網路

### **手動配置 Wi-Fi Direct 網路**

**相關機型**: DCP-T510W/DCP-T710W/MFC-T810W/MFC-T910DW

>> DCP-T510W/DCP-T710W/MFC-T810W

>> MFC-T910DW

### **DCP-T510W/DCP-T710W/MFC-T810W**

如果您的行動裝置不支援 Wi-Fi Direct 和 WPS, 則您只能手動配置 Wi-Fi Direct 網路。

- 1. 按 **功能**。
- 2. 按▲或▼選擇以下選項:
	- a. 選擇[網路]。按 **OK**。
	- b. 選擇[Wi-Fi Direct]。按 **OK**。
	- c. 選擇[手動]。按 **OK**。
- 3. 顯示[Wi-Fi Direct開啟?]時,按▲選擇[開]。若要取消,請按▼。
- 4. 機器將顯示 SSID 名稱和密碼,顯示時長為三分鐘。轉到行動裝置的無線網路設定螢幕,輸入 SSID 名稱和密 碼。
- 5. 如果成功連接行動裝置,機器液晶螢幕上會顯示[已連接]。您已完成 Wi-Fi Direct 網路設定。

### **MFC-T910DW**

如果您的行動裝置不支援 Wi-Fi Direct 和 WPS, 則您只能手動配置 Wi-Fi Direct 網路。

- 1. 按 **設定**。
- 2. 按▲或▼選擇以下選項:
	- a. 選擇[網路]。按 **OK**。
	- b. 選擇[Wi-Fi Direct]。按 **OK**。
	- c. 選擇[手動]。按 **OK**。
- 3. 機器將顯示 SSID 名稱和密碼,顯示時長為三分鐘。轉到行動裝置的無線網路設定螢幕,輸入 SSID 名稱和密 碼。
- 4.如果成功連接行動裝置,機器會顯示 [已連接]。您已完成 Wi-Fi Direct 網路設定。

### **相關資訊**

• [配置 Wi-Fi Direct 網路](#page-308-0)

#### **相關主題:**

• [Wi-Fi Direct 網路設置概述](#page-309-0)

### <span id="page-319-0"></span>[主頁](#page-1-0) > [網路](#page-292-0) > 進階網路功能

# **進階網路功能**

• [列印網路設置報告](#page-320-0)

<span id="page-320-0"></span>[主頁](#page-1-0) > [網路](#page-292-0) > [進階網路功能](#page-319-0) > 列印網路設置報告

## **列印網路設置報告**

### **相關機型**: DCP-T510W/DCP-T710W/MFC-T810W/MFC-T910DW

網路配置報告列出網路配置,包括網路列印伺服器設定。

- Ø • 節點名稱:節點名稱顯示在目前的網路設置報告中。有線網路的預設節點名稱為「BRNxxxxxxxxxxxx」, 無線網路的預設節點名稱為「BRWxxxxxxxxxxxxxxx」(其中「xxxxxxxxxxxxxx」為機器的 MAC 位址/乙太網路 位址)。
	- 如果網路設置報告上的[IP Address]顯示為 0.0.0.0,請等待一分鐘,然後再次嘗試列印。
	- 您可以在報告上找到機器的 IP 位址、子網路遮罩、節點名稱和 MAC 位址等設定,例如:
		- IP 位址:192.168.0.5
		- 子網路遮罩:255.255.255.0
		- 節點名稱:BRN000ca0000499
		- MAC 位址:00-0c-a0-00-04-99

### >> DCP-T510W/DCP-T710W/MFC-T810W

>> MFC-T910DW

#### **DCP-T510W/DCP-T710W/MFC-T810W**

- 1. 按 **功能**。
- 2. 按▲或▼選擇[列印報告]選項,然後按 OK。
- 3. 按▲或▼選擇[網路設置]選項,然後按 OK。
- 4. 按**黑白啟動**或**彩色啟動**按鍵。 機器列印目前的網路配置報告。

### **MFC-T910DW**

- 1. 按 **設定**。
- 2. 按▲或▼選擇以下選項:
	- a. 選擇[列印報告]。按 **OK**。
	- b. 選擇[網路設置]。按 **OK**。
- 3. 按▶ 。

機器列印目前的網路配置報告。

### **相關資訊**

• [進階網路功能](#page-319-0)

#### **相關主題:**

- [我可以在哪裡找到我的 Brother 機器的網路設定?](#page-442-0)
- [使用網路連接修復工具 \(Windows\)](#page-441-0)
- [我想檢查網路裝置是否正常工作](#page-446-0)
- [錯誤和維護訊息](#page-382-0)

<span id="page-321-0"></span>[主頁](#page-1-0) > [網路](#page-292-0) > 適用於進階使用者的技術資訊

# **適用於進階使用者的技術資訊**

- [將網路設定重設為出廠設定](#page-322-0)
- [列印無線區域網路報告](#page-323-0)

<span id="page-322-0"></span>[主頁](#page-1-0) > [網路](#page-292-0) > [適用於進階使用者的技術資訊](#page-321-0) > 將網路設定重設為出廠設定

### **將網路設定重設為出廠設定**

#### **相關機型**: DCP-T510W/DCP-T710W/MFC-T810W/MFC-T910DW

您可以使用機器的控制面板將列印伺服器重設為預設出廠設定。 此操作將重設密碼和 IP 位址等所有資訊。

### **重要事項**

(MFC-T810W/MFC-T910DW)

重置機器時,機器記憶體中儲存的傳真可能會被刪除。重置機器前,您可以將傳真傳送到電腦或其他傳真設 備,以防止丟失重要訊息。

Ø • 此功能會將所有有線 (僅限受支援的型號) 和無線網路設定恢復為出廠設定。

• 您也可以使用 BRAdmin Light 或 BRAdmin Professional 將列印伺服器重置為原廠預設值設定。

#### >> DCP-T510W/DCP-T710W/MFC-T810W >> MFC-T910DW

### **DCP-T510W/DCP-T710W/MFC-T810W**

- 1. 按 **功能**。
- 2. 按▲或▼選擇以下選項:
	- a. 選擇[初始設定]。按 **OK**。
	- b. 選擇[重置]。按 **OK**。
	- c. 選擇[網路重設]。按 **OK**。
- 3. 按▲選擇「重置1確認。
- 4. 按▲選擇[是]重新啟動機器。 機器重新啟動。

#### **MFC-T910DW**

- 1. 按 **設定**。
- 2. 按▲或▼選擇以下選項:
	- a. 選擇[網路]。按 **OK**。
	- b. 選擇[網路重設]。按 **OK**。
- 3. 按住▶兩秒鐘確認。 機器重新啟動。

### **相關資訊**

• [適用於進階使用者的技術資訊](#page-321-0)

**相關主題:**

• [轉移您的傳真或傳真日誌報告](#page-391-0)

<span id="page-323-0"></span>[主頁](#page-1-0) > [網路](#page-292-0) > [適用於進階使用者的技術資訊](#page-321-0) > 列印無線區域網路報告

### **列印無線區域網路報告**

**相關機型**: DCP-T510W/DCP-T710W/MFC-T810W/MFC-T910DW

無線區域網路報告反映機器的無線狀態。 如果無線連接失敗,請檢查列印報告上的錯誤代碼。

>> DCP-T510W/DCP-T710W/MFC-T810W >> MFC-T910DW

### **DCP-T510W/DCP-T710W/MFC-T810W**

- 1. 按 **功能**。
- 2. 按▲或▼選擇[列印報告]選項,然後按 OK。
- 3. 按▲或▼選擇[WLAN 報表]選項,然後按 OK。
- 4. 按**黑白啟動**或**彩色啟動**按鍵。 機器將列印無線區域網路報告。

如果未能列印無線區域網路報告,請檢查機器是否發生錯誤。如果未發現錯誤,請等待一分鐘,然後再次嘗試列印 報告。

### **MFC-T910DW**

- 1. 按 **設定**。
- 2. 按▲或▼選擇[列印報告]選項,然後按 OK。
- 3. 按▲或▼選擇[WLAN 報表]選項,然後按 OK。
- 4. 按▶ 。

機器將列印無線區域網路報告。

如果未能列印無線區域網路報告,請檢查機器是否發生錯誤。如果未發現錯誤,請等待一分鐘,然後再次嘗試列印 報告。

### **相關資訊**

- [適用於進階使用者的技術資訊](#page-321-0)
	- [無線區域網路報告錯誤代碼](#page-324-0)

**相關主題:**

- [我的 Brother 機器無法進行網路列印、掃描或 PC-FAX 接收](#page-444-0)
- [我想檢查網路裝置是否正常工作](#page-446-0)
[主頁](#page-1-0) > [網路](#page-292-0) > [適用於進階使用者的技術資訊](#page-321-0) > [列印無線區域網路報告](#page-323-0) > 無線區域網路報告錯誤代碼

# **無線區域網路報告錯誤代碼**

### **相關機型**: DCP-T510W/DCP-T710W/MFC-T810W/MFC-T910DW

如果無線區域網路報告顯示連接失敗,請檢查列印報告上的錯誤代碼,並參閱下表中的相應指示:

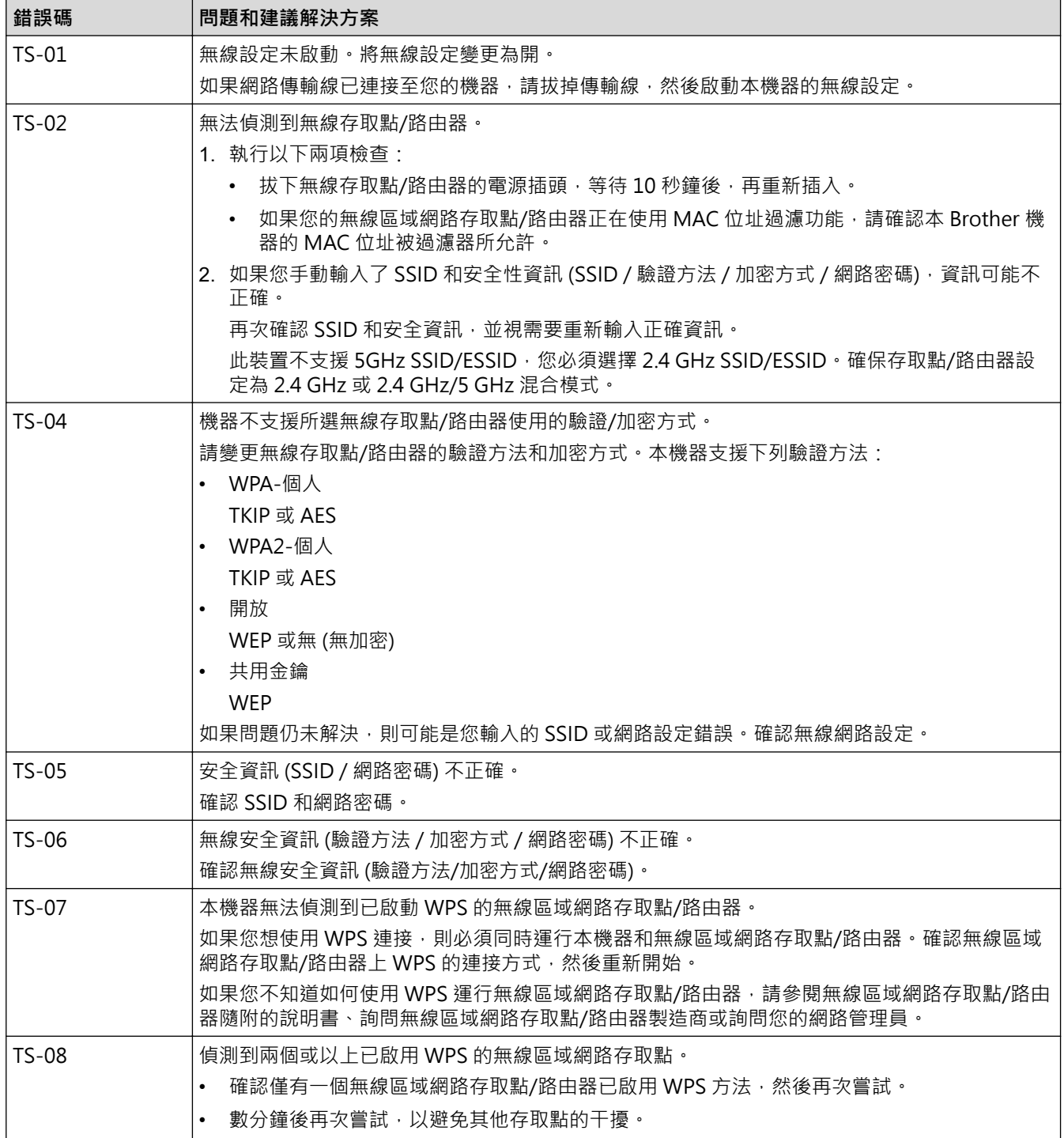

如何確認無線區域網路存取點/路由器的無線安全資訊 (SSID/驗證方法/加密方式/網路密碼):

- 1. 粘貼在無線區域網路存取點/路由器上的標籤可能提供有預設安全設定;或者無線區域網路存取點/路由器 的製造商名稱或型號也可能用作預設安全設定。
- 2. 如需瞭解如何找到安全設定,請參閱無線區域網路存取點/路由器隨附的說明書。
- 如果無線區域網路存取點/路由器設為不多址發送 SSID,將無法自動偵測到 SSID。您將需要手動輸入 SSID 名稱。
- 「網路密碼」也可能以「密碼」、「安全密碼」或「加密密碼」等方式描述。

如果您不知道無線區域網路存取點/路由器的 SSID 和無線安全設定,或者如果不知道如何變更設置,請參閱 無線區域網路存取點/路由器隨附的說明書、詢問存取點/路由器製造商或詢問您的網際網路供應商或網路管 理員。

# **相關資訊**

Ø

• [列印無線區域網路報告](#page-323-0)

### **相關主題:**

- [我的 Brother 機器無法進行網路列印、掃描或 PC-FAX 接收](#page-444-0)
- [我想檢查網路裝置是否正常工作](#page-446-0)

<span id="page-326-0"></span>[主頁](#page-1-0) > 安全

# **安全**

• [鎖定機器設定](#page-327-0)

# <span id="page-327-0"></span>**鎖定機器設定**

開啟機器的存取鎖定前,請妥善保管您的密碼。如果遺忘密碼,您必須聯絡您的管理員或 Brother 客戶服務中心重 置儲存在機器中的所有密碼。

<span id="page-328-0"></span>[主頁](#page-1-0) > [安全](#page-326-0) > [鎖定機器設定](#page-327-0) > 關於使用發送鎖定

## **關於使用發送鎖定**

#### **相關機型**: MFC-T810W/MFC-T910DW

阻止向/從機器進行未經授權的資料傳輸。 此功能可以防止未經授權的使用者存取本機器。 當發送鎖定功能開啟時,您可以執行以下操作:

• 接收傳真

Ø

• PC-Fax 接收 (如果 PC-Fax 接收功能已開啟)

當發送鎖定功能開啟時,機器將接收傳真,並將它們儲存在記憶體中;而當發送鎖定功能關閉時,傳真則會 被發送到您選擇的電腦。

當發送鎖定功能開啟時,您無法執行以下操作:

- 透過控制面板操作
- 電腦列印
- 電腦掃描

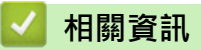

- [鎖定機器設定](#page-327-0)
	- [設定發送鎖定密碼](#page-329-0)
	- [變更發送鎖定密碼](#page-330-0)
	- [開啟/關閉發送鎖定](#page-331-0)

<span id="page-329-0"></span>[主頁](#page-1-0) > [安全](#page-326-0) > [鎖定機器設定](#page-327-0) > [關於使用發送鎖定](#page-328-0) > 設定發送鎖定密碼

## **設定發送鎖定密碼**

**相關機型**: MFC-T810W/MFC-T910DW

>> MFC-T810W

>> MFC-T910DW

## **MFC-T810W**

- 1. 按 **功能**。
- 2. 按▲或▼選擇以下選項:
	- a. 選擇[一般設定]。按 **OK**。
	- b. 選擇[安全性]。按 **OK**。
	- c. 選擇[發送鎖定]。按 **OK**。
- 3. 輸入一個四位數作為密碼。按 **OK**。
- 4. 液晶螢幕上顯示[驗證:]時,重新輸入密碼。按 **OK**。
- 5. 按**停止/退出**。

## **MFC-T910DW**

- 1. 按 **設定**。
- 2. 按▲或▼選擇以下選項:
	- a. 選擇[傳真]。按 **OK**。
	- b. 選擇[其他]。按 **OK**。
	- c. 選擇[發送鎖定]。按 **OK**。
- 3. 輸入一個四位數作為密碼。按 **OK**。
- 4. 再次輸入密碼。按 **OK**。
- 5. 按 **停止/退出**。

### **相關資訊**

<span id="page-330-0"></span>[主頁](#page-1-0) > [安全](#page-326-0) > [鎖定機器設定](#page-327-0) > [關於使用發送鎖定](#page-328-0) > 變更發送鎖定密碼

## **變更發送鎖定密碼**

**相關機型**: MFC-T810W/MFC-T910DW

>> MFC-T810W

>> MFC-T910DW

## **MFC-T810W**

- 1. 按 **功能**。
- 2. 按▲或▼選擇以下選項:
	- a. 選擇[一般設定]。按 **OK**。
	- b. 選擇[安全性]。按 **OK**。
	- c. 選擇[發送鎖定]。按 **OK**。
	- d. 選擇[設定密碼]。按 **OK**。
- 3. 輸入目前的四位數密碼。按 **OK**。
- 4. 輸入一個四位數作為新密碼。按 **OK**。
- 5. 液晶螢幕上顯示[驗證:]時,重新輸入新密碼。按 **OK**。
- 6. 按**停止/退出**。

### **MFC-T910DW**

- 1. 按 **設定**。
- 2. 按▲或▼選擇以下選項:
	- a. 選擇[傳真]。按 **OK**。
	- b. 選擇[其他]。按 **OK**。
	- c. 選擇[發送鎖定]。按 **OK**。
	- d. 選擇[設定密碼]。按 **OK**。
- 3. 輸入目前的四位數密碼。按 **OK**。
- 4. 輸入一個四位數作為新密碼。按 **OK**。
- 5. 再次輸入新密碼。按 **OK**。
- 6. 按 **停止/退出**。

#### **相關資訊**

<span id="page-331-0"></span>[主頁](#page-1-0) > [安全](#page-326-0) > [鎖定機器設定](#page-327-0) > [關於使用發送鎖定](#page-328-0) > 開啟/關閉發送鎖定

## **開啟/關閉發送鎖定**

**相關機型**: MFC-T810W/MFC-T910DW

>> MFC-T810W

>> MFC-T910DW

### **MFC-T810W**

- 1. 按 **功能**。
- 2. 按▲或▼選擇以下選項:
	- a. 選擇[一般設定]。按 **OK**。
	- b. 選擇[安全性]。按 **OK**。
	- c. 選擇[發送鎖定]。按 **OK**。
	- d. 選擇[設定發送鎖定]。按 **OK**。
- 3. 輸入註冊的四位數作為密碼。按 **OK**。 機器離線,液晶螢幕上會顯示[發送鎖定模式]。

#### 關閉發送鎖定:

- a. 按 **功能**。
- b. 輸入目前的四位數密碼,然後按 **OK**。 如果您輸入的密碼錯誤,液晶螢幕上會顯示[密碼錯誤]並一直保持離線。除非輸入正確的密碼,否則機 器將保持發送鎖定模式。

## **MFC-T910DW**

- 1. 按 **設定**。
- 2. 按▲或▼選擇以下選項:
	- a. 選擇[傳真]。按 **OK**。
	- b. 選擇[其他]。按 **OK**。
	- c. 選擇[發送鎖定]。按 **OK**。
	- d. 選擇[設定發送鎖定]。按 **OK**。
- 3. 輸入已注冊的四位數密碼。按 **OK**。 機器離線,液晶螢幕上會顯示[發送鎖定模式]。

#### Ø 關閉發送鎖定:

- a. 按 **設定**。
- b. 輸入目前的四位數密碼,然後按 **OK**。

如果您輸入的密碼錯誤,液晶螢幕上會顯示[密碼錯誤]並一直保持離線。除非輸入正確的密碼,否則機 器將保持發送鎖定模式。

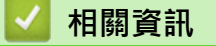

## <span id="page-332-0"></span>[主頁](#page-1-0) > 行動/網路連接

# **行動/網路連接**

- [Brother Web Connect](#page-333-0)
- [Google Cloud Print](#page-348-0)
- [AirPrint](#page-358-0)
- [適用於 Windows 的行動列印](#page-366-0)
- Mopria® [列印服務](#page-367-0)
- [適用於行動裝置的 Brother iPrint&Scan](#page-368-0)

<span id="page-333-0"></span>[主頁](#page-1-0) > [行動/網路連接](#page-332-0) > Brother Web Connect

## **Brother Web Connect**

**相關機型**: MFC-T910DW

- [Brother Web Connect 概述](#page-334-0)
- [Brother Web Connect 支援的線上服務](#page-335-0)
- [使用 Brother Web Connect 的條件](#page-337-0)
- [設定 Brother Web Connect](#page-340-0)
- [使用 Brother Web Connect 掃描和上傳文件](#page-347-0)

## <span id="page-334-0"></span>[主頁](#page-1-0) > [行動/網路連接](#page-332-0) > [Brother Web Connect](#page-333-0) > Brother Web Connect 概述

## **Brother Web Connect 概述**

### **相關機型**: MFC-T910DW

按 (**PHOTO/WEB**) 以使用 Brother Web Connect。

有些網站提供允許使用者上傳和檢視網站上的影像及檔案的服務。您的 Brother 機器可掃描影像並將其上傳至這些 服務,還可下載和列印已經上傳至這些服務的影像。

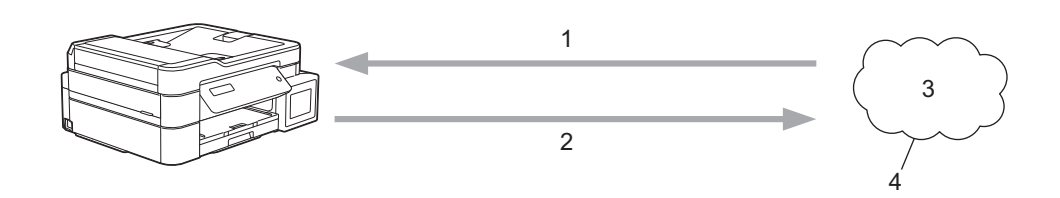

- 1. 列印
- 2. 掃描時
- 3. 照片、影像、文件和其他檔案
- 4. 網路服務

Ø

若要使用 Brother Web Connect, 必須透過有線或無線方式將您的 Brother 機器接入可存取網際網路的網路。 對於使用 Proxy 伺服器的網路設定,還必須將機器設置為使用 Proxy 伺服器。如果您不確定網路設置,請諮詢您 的網路管理員。

Proxy 伺服器是作為連通無直接網際網路連接的電腦與網際網路之間的媒介的電腦。

## **相關資訊**

• [Brother Web Connect](#page-333-0)

<span id="page-335-0"></span>[主頁](#page-1-0) > [行動/網路連接](#page-332-0) > [Brother Web Connect](#page-333-0) > Brother Web Connect 支援的線上服務

## **Brother Web Connect 支援的線上服務**

### **相關機型**: MFC-T910DW

可在 Brother 機器上使用 Brother Web Connect 存取以下線上服務。部分 Web 服務提供商業版本。

若要使用 Brother Web Connect, 必須擁有您想使用的線上服務的帳戶。如果您沒有這樣一個帳戶,請使用電腦 登入此服務的網站,建立一個新的帳戶。

#### **Google Drive™**

一項線上文件儲存、編輯、分享及檔案同步服務。

URL:[drive.google.com](http://drive.google.com)

#### **Evernote®**

一項線上檔案儲存和管理服務。

URL:[www.evernote.com](http://www.evernote.com)

#### **Dropbox**

一項線上檔案儲存、分享及同步服務。

URL:[www.dropbox.com](http://www.dropbox.com)

#### **OneDrive**

一項線上檔案儲存、分享及管理服務。

URL:<https://onedrive.live.com>

#### **Box**

一項線上文件編輯和分享服務。

URL:[www.box.com](http://www.box.com)

#### **OneNote**

一項線上文件編輯和分享服務。

#### URL:[www.onenote.com](http://www.onenote.com)

有關這些服務的更多資訊,請參閱其各自的網站。

下表描述了可與各項 Brother Web Connect 功能配合使用的檔案類型:

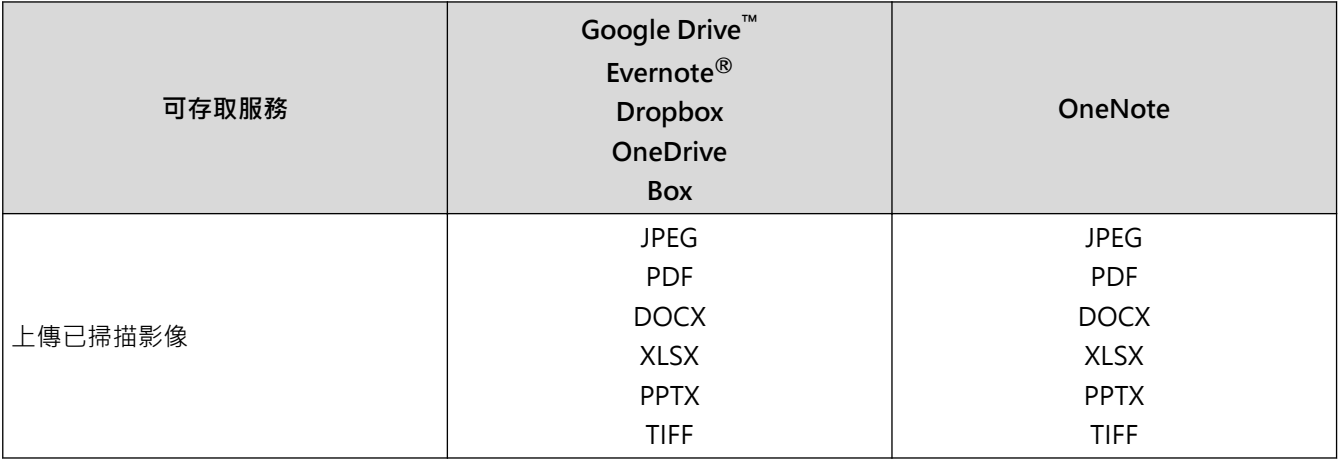

• 並非每個國家都可取得所有服務。

• 對於香港、台灣和韓國 Brother Web Connect 僅支援英文檔案名稱。無法下載以當地語言命名的檔案。

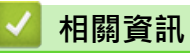

• [Brother Web Connect](#page-333-0)

<span id="page-337-0"></span>[主頁](#page-1-0) > [行動/網路連接](#page-332-0) > [Brother Web Connect](#page-333-0) > 使用 Brother Web Connect 的條件

# **使用 Brother Web Connect 的條件**

**相關機型**: MFC-T910DW

- [使用 Brother Web Connect 時的 Brother 軟體安裝](#page-338-0)
- [使用機器的控制面板設置 Proxy 伺服器設定](#page-339-0)

<span id="page-338-0"></span> [主頁](#page-1-0) > [行動/網路連接](#page-332-0) > [Brother Web Connect](#page-333-0) > [使用 Brother Web Connect 的條件](#page-337-0) > 使用 Brother Web Connect 時的 Brother 軟體安裝

# **使用 Brother Web Connect 時的 Brother 軟體安裝**

**相關機型**: MFC-T910DW

Brother Web Connect 的初始安裝需要一台可接入網際網路且安裝了 Brother 機器軟體的電腦。

### **Windows**

若要安裝 Brother 軟體和配置機器,以便將設備連接到無線或有線網絡,請參閱*快速安裝指南*。

#### **Mac**

若要安裝**完整驅動程式 & 軟體安裝包**,請轉到 Brother Solutions Center 網站 [\(support.brother.com](https://support.brother.com/)) 上您的機 器型號的**下載**頁面。

## **相關資訊**

• [使用 Brother Web Connect 的條件](#page-337-0)

<span id="page-339-0"></span> [主頁](#page-1-0) > [行動/網路連接](#page-332-0) > [Brother Web Connect](#page-333-0) > [使用 Brother Web Connect 的條件](#page-337-0) > 使用機器的控制面 板設置 Proxy 伺服器設定

# **使用機器的控制面板設置 Proxy 伺服器設定**

### **相關機型**: MFC-T910DW

如果您的網路使用 Proxy 伺服器, 則必須在機器上設置以下 Proxy 伺服器資訊:

- Proxy 伺服器位址
- 連接埠編號
- User Name (使用者名稱)
- 密碼設定
- 1. 按 **設定**。
- 2. 按▲或▼選擇以下選項:
	- a. 選擇[網路]。按 **OK**。
	- b. 選擇[網絡連接設定]。按 **OK**。
	- c. 選擇[Proxy 伺服器設定]。按 **OK**。
	- d. 選擇[Proxy 伺服器連線]。按 **OK**。
	- e. 選擇[開]。按 **OK**。
	- f. 選擇您想設定的選項,然後輸入 Proxy 伺服器資訊。按 **OK**。
- 3. 按**停止/退出**。

## **相關資訊**

• [使用 Brother Web Connect 的條件](#page-337-0)

<span id="page-340-0"></span>[主頁](#page-1-0) > [行動/網路連接](#page-332-0) > [Brother Web Connect](#page-333-0) > 設定 Brother Web Connect

# **設定 Brother Web Connect**

## **相關機型**: MFC-T910DW

- [Brother Web Connect 設定概述](#page-341-0)
- [使用 Brother Web Connect 前為各線上服務建立帳戶](#page-343-0)
- [申請 Brother Web Connect 存取權](#page-344-0)
- [在 Brother 機器上註冊帳戶用於 Brother Web Connect](#page-346-0)

<span id="page-341-0"></span> [主頁](#page-1-0) > [行動/網路連接](#page-332-0) > [Brother Web Connect](#page-333-0) > [設定 Brother Web Connect](#page-340-0) > Brother Web Connect 設 定概述

# **Brother Web Connect 設定概述**

#### **相關機型**: MFC-T910DW

遵循以下步驟配置 Brother Web Connect 設定:

#### **步驟 1:建立所要使用服務的帳戶。**

使用電腦登入此服務的網站,建立一個新的帳戶。(如果您已經擁有一個帳戶,則無需再建立其他帳戶。)

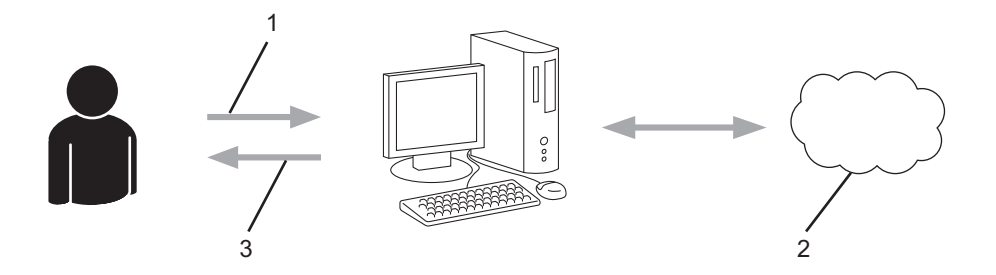

- 1. 使用者註冊
- 2. Web 服務
- 3. 獲取帳戶

### **步驟 2:申請 Brother Web Connect 存取權限。**

使用電腦啟動 Brother Web Connect 存取權限,獲取臨時 ID。

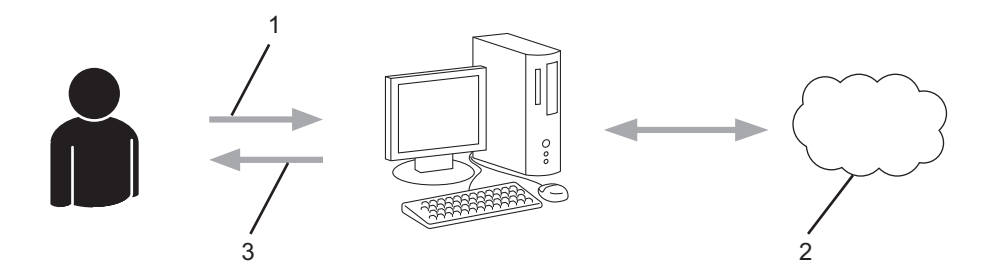

- 1. 輸入帳戶資訊
- 2. Brother Web Connect 申請頁面
- 3. 獲取臨時 ID

#### **步驟 3:在本機器上註冊您的帳戶資訊,以便您可存取想使用的服務。**

在機器上輸入臨時 ID 以啟用此服務。指定您想顯示在機器上的帳戶名稱,並輸入密碼 (如果您想使用)。

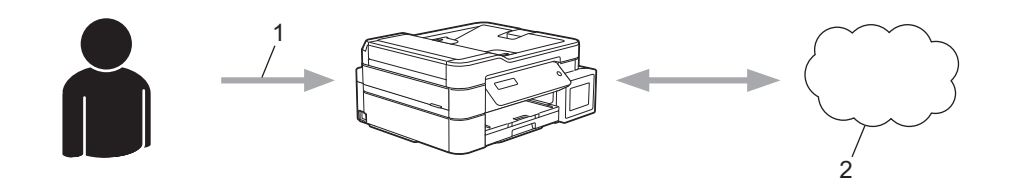

- 1. 輸入臨時 ID
- 2. Web 服務
- 至此, Brother 機器可使用相應服務。

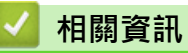

• [設定 Brother Web Connect](#page-340-0)

<span id="page-343-0"></span> [主頁](#page-1-0) > [行動/網路連接](#page-332-0) > [Brother Web Connect](#page-333-0) > [設定 Brother Web Connect](#page-340-0) > 使用 Brother Web Connect 前為各線上服務建立帳戶

## **使用 Brother Web Connect 前為各線上服務建立帳戶**

**相關機型**: MFC-T910DW

若要使用 Brother Web Connect 存取線上服務,您必須擁有此線上服務的帳戶。 如果您沒有這樣一個帳戶,請使 用電腦登入此服務的網站,建立一個新的帳戶。 建立帳戶後,使用 Brother Web Connect 功能前,請先透過電腦 登入並使用此帳戶一次,否則您可能無法使用 Brother Web Connect 存取相應服務。

如果您已經擁有一個帳戶,則無需再建立其他帳戶。

建立完您想使用的線上服務的帳戶後,申請 Brother Web Connect 存取權限。

Ø 如果您以訪客身分使用相應服務,則無需建立帳戶。 訪客僅可使用某些服務。 如果您想使用的服務不允許訪 客存取,則必須建立帳戶。

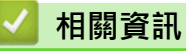

• [設定 Brother Web Connect](#page-340-0)

<span id="page-344-0"></span> [主頁](#page-1-0) > [行動/網路連接](#page-332-0) > [Brother Web Connect](#page-333-0) > [設定 Brother Web Connect](#page-340-0) > 申請 Brother Web Connect 存取權

# **申請 Brother Web Connect 存取權**

### **相關機型**: MFC-T910DW

若要使用 Brother Web Connect 存取線上服務, 必須先使用已安裝有 Brother 軟體的電腦申請 Brother Web Connect 存取權限。

1. 打開 Brother Web Connect 申請網頁。

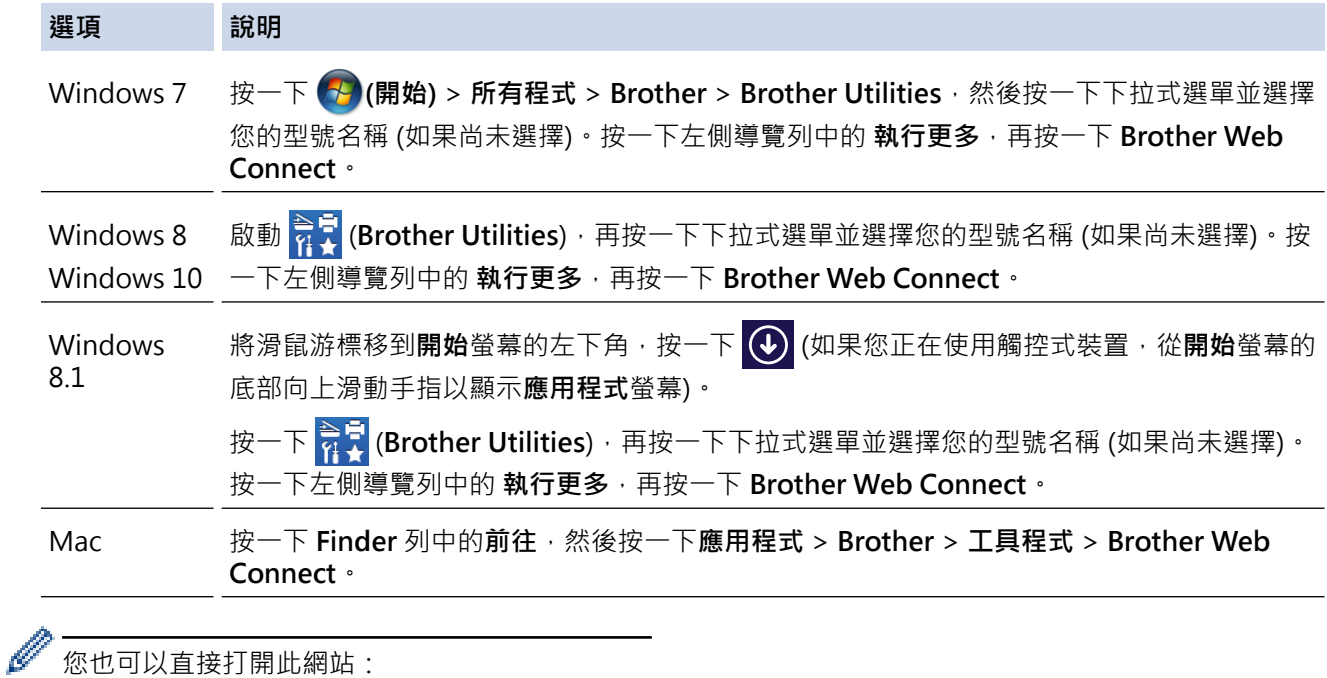

您也可以直接打開此網站: 在網頁瀏覽器的位址列內輸入 [bwc.brother.com。](http://bwc.brother.com)

Brother Web Connect 頁面將會啟動。

2. 選擇要使用的服務。

# Get connected with Brother Web Connect Click on one of the following services to be used on your machine to obtain a temporary ID. Business versions of the web services are also<br>supported including: OneDrive for business, Dropbox for business, Google apps for w NΕ Box OneNote OneDrive Connect to Google Drive™ EVERNOTE Dropbox

實際畫面與上面所示的畫面可能有所不同。

3. 依照螢幕上的說明操作申請存取權。 註冊完成後,將顯示您的臨時 ID。

# brother

# Get connected with Brother Web Connect

### Finished the registration.

Please enter the following temporary ID on the LCD screen of your<br>machine.

Temporary ID (11 digits)

XXX XXXX XXXX

NOTE: The temporary ID will expire in 24 hours.

- 4. 記下您的臨時 ID,後面在機器上註冊帳戶時需要使用它。暫用 ID 的有效期只有 24 小時。
- 5. 關閉網頁瀏覽器。

至此,您已擁有 Brother Web Connect 存取 ID。必須將此 ID 註冊到您的機器上,然後使用機器存取所需 Web 服務。

## **相關資訊**

• [設定 Brother Web Connect](#page-340-0)

<span id="page-346-0"></span> [主頁](#page-1-0) > [行動/網路連接](#page-332-0) > [Brother Web Connect](#page-333-0) > [設定 Brother Web Connect](#page-340-0) > 在 Brother 機器上註冊帳 戶用於 Brother Web Connect

## **在 Brother 機器上註冊帳戶用於 Brother Web Connect**

**相關機型**: MFC-T910DW

必須輸入 Brother Web Connect 帳戶資訊並設置機器,以便機器可以使用 Brother Web Connect 存取所需服 務。

- 必須申請 Brother Web Connect 存取權限才能將帳戶註冊到機器上。
- 註冊帳戶前,請確認已在機器控制面板上設定正確的日期和時間。

1. 按 **PHOTO/WEB**。

- Ø 如果機器的液晶螢幕上顯示有關網際網路連接的資訊,請閱讀此資訊並按▶。
	- 偶爾,液晶螢幕上將顯示有關 Brother Web Connect 功能的更新或公告。請閱讀此資訊,然後按▶。
- 2. 按▲或▼選擇以下選項:
	- a. 選擇您想註冊帳戶的服務。按 **OK**。
	- b. 選擇[Register/Delete (註冊/刪除)]。按 **OK**。
	- c. 選擇[Register Account (註冊帳戶)]。按 **OK**。
- 3. 機器將提示您輸入之前在申請 Brother Web Connect 存取權限時收到的臨時 ID 。按▶ 。
- 4. 使用撥號鍵盤輸入臨時 ID。按 **OK**。

Ø 如果您輸入的資訊與您之前申請存取權限時收到的臨時 ID 不相符,或此臨時 ID 已過期,液晶螢幕上將顯示 錯誤訊息。請正確輸入臨時 ID, 或再次申請存取權限並獲取新的臨時 ID。

- 5. 機器將提示您輸入您想顯示在液晶螢幕上的帳戶名稱。輸入名稱,然後按▶。
- 6. 執行下列其中一個動作:
	- 若要為帳戶設定密碼,按▶。(密碼可避免未經授權存取帳戶。)輸入一個四位數號碼,按 OK。
	- 如果您不想設定密碼,請按◀。

**顯示您輸入的帳戶資訊時,請確認其正確**。

- 7. 按▶可如輸入那樣註冊您的資訊。
- 8. 按▶ ·
	- 帳戶註冊完成,至此您的機器可以存取相應服務。
- 9. 按**停止/退出**。

## **相關資訊**

• [設定 Brother Web Connect](#page-340-0)

<span id="page-347-0"></span>[主頁](#page-1-0) > [行動/網路連接](#page-332-0) > [Brother Web Connect](#page-333-0) > 使用 Brother Web Connect 掃描和上傳文件

## **使用 Brother Web Connect 掃描和上傳文件**

#### **相關機型**: MFC-T910DW

將掃描的相片和文件直接上傳至 Web 服務,無需使用電腦。

- 掃描並上傳 JPEG 檔案時,黑白掃描不可用。
- 掃描並上傳可搜索 PDF 或 Microsoft Office 檔案時, 黑白和灰階掃描不可用。
- 掃描和上傳 JPEG 檔案時,每個頁面作為個別檔案上傳。
- 上傳的文件儲存在名稱為 **From\_BrotherDevice** 的相簿中。

有關可上傳文件的大小或數量等限制資訊,請瀏覽相應服務的網站。

- 1. 裝入文件。
- 2. 按 **PHOTO/WEB**。

Ø 如果機器的液晶螢幕上顯示有關網際網路連接的資訊,請閱讀此資訊並按▶。

• 偶爾,液晶螢幕上將顯示有關 Brother Web Connect 功能的更新或公告。請閱讀此資訊,然後按▶。

#### 3. 按▲或▼選擇以下選項:

- a. 選擇您想上傳到的帳戶對應的服務。按 **OK**。
- b. 選擇您的帳戶名稱。按 **OK**。
- 4. 如果顯示密碼輸入視窗,請輸入四位數密碼,然後按 OK。
- 5. 按▲或▼選擇[Upload: Scanner (上傳:掃描器)],然後按 OK。
- 6. 遵循螢幕上的說明完成操作。

## **相關資訊**

• [Brother Web Connect](#page-333-0)

<span id="page-348-0"></span>[主頁](#page-1-0) > [行動/網路連接](#page-332-0) > Google Cloud Print

- [Google Cloud Print 概述](#page-349-0)
- [使用 Google Cloud Print 前](#page-350-0)
- [從 Google Chrome](#page-355-0)™ 或 Chrome OS™ 列印
- [從 Google Drive](#page-356-0)™ 行動版列印
- 從 Gmail™ [網路郵件服務行動版列印](#page-357-0)

<span id="page-349-0"></span>[主頁](#page-1-0) > [行動/網路連接](#page-332-0) > [Google Cloud Print](#page-348-0) > Google Cloud Print 概述

# **Google Cloud Print 概述**

**相關機型**: DCP-T510W/DCP-T710W/MFC-T810W/MFC-T910DW

Google Cloud Print™ (Google 雲端列印) 是一項 Google 服務, 允許您使用行動電話或電腦等網路相容裝置列印 至已註冊到您 Google 帳戶的印表機,而無需在該網路相容裝置上安裝印表機驅動程式。

從 Android™ 應用程式進行列印時,需要從 Google Play™ Store 安裝 Google Cloud Print™ 應用。

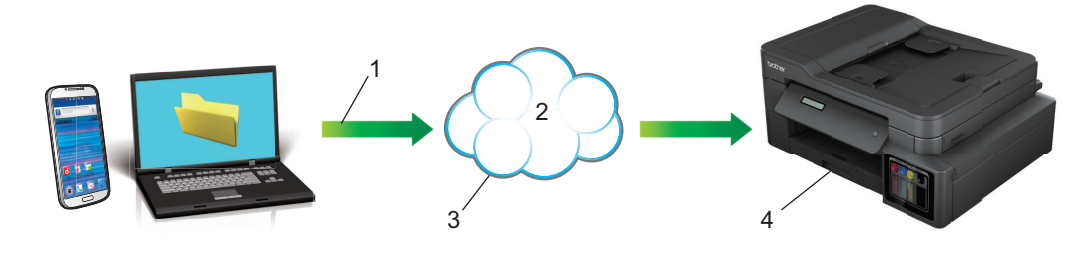

- 1. 列印請求
- 2. 網際網路
- 3. Google Cloud Print™
- 4. 列印

# **相關資訊**

<span id="page-350-0"></span>[主頁](#page-1-0) > [行動/網路連接](#page-332-0) > [Google Cloud Print](#page-348-0) > 使用 Google Cloud Print 前

# **使用 Google Cloud Print 前**

- [使用 Google Cloud Print 時的網路設定](#page-351-0)
- 使用 Google Chrome™ [向 Google Cloud Print 註冊您的機器](#page-352-0)
- [使用網路管理向 Google Cloud Print 註冊您的機器](#page-353-0)

<span id="page-351-0"></span> [主頁](#page-1-0) > [行動/網路連接](#page-332-0) > [Google Cloud Print](#page-348-0) > [使用 Google Cloud Print 前](#page-350-0) > 使用 Google Cloud Print 時 的網路設定

# **使用 Google Cloud Print 時的網路設定**

**相關機型**: DCP-T510W/DCP-T710W/MFC-T810W/MFC-T910DW

若要使用 Google Cloud Print™, 必須透過有線或無線方式將您的 Brother 機器接入可存取網際網路的網路。若要 正確連接和設置您的機器,請參閱*快速安裝指南*或本說明書中的相關主題。

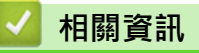

• [使用 Google Cloud Print 前](#page-350-0)

<span id="page-352-0"></span> [主頁](#page-1-0) > [行動/網路連接](#page-332-0) > [Google Cloud Print](#page-348-0) > [使用 Google Cloud Print 前](#page-350-0) > 使用 Google Chrome™ 向 Google Cloud Print 註冊您的機器

# **使用 Google Chrome™ 向 Google Cloud Print 註冊您的機器**

**相關機型**: DCP-T510W/DCP-T710W/MFC-T810W/MFC-T910DW

確保您已建立 Google 帳戶。如果您沒有這樣一個帳戶,請使用電腦或行動裝置登入 Google 網站 ([https://](https://accounts.google.com/signup) [accounts.google.com/signup\)](https://accounts.google.com/signup),建立一個新的帳戶。

確保啟動註冊過程前 Brother 機器處於閒置狀態。

本節的步驟示例適用於 Windows 使用者。 您的電腦螢幕可能會因作業系統和環境而有所不同。

- 1. 打開您電腦上的 Google Chrome™。
- 2. 登入您的 Google 帳戶。

Ø

Ø

- 3. 按一下 Google Chrome™ 選單圖示然後按一下**設定** > **顯示進階設定…**。
- 4. 在 **Google 雲端列印**部分,按一下**管理**。
- 5. 遵循螢幕上的說明註冊本機器。
- 6. 機器顯示確認訊息時,按[OK]按鍵。

如果機器的液晶螢幕上未顯示確認訊息,請重複上述步驟。

7. Brother 機器註冊成功後將顯示在**我的裝置**欄位中。

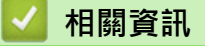

• [使用 Google Cloud Print 前](#page-350-0)

<span id="page-353-0"></span> [主頁](#page-1-0) > [行動/網路連接](#page-332-0) > [Google Cloud Print](#page-348-0) > [使用 Google Cloud Print 前](#page-350-0) > 使用網路管理向 Google Cloud Print 註冊您的機器

# **使用網路管理向 Google Cloud Print 註冊您的機器**

**相關機型**: DCP-T510W/DCP-T710W/MFC-T810W/MFC-T910DW

確保您已建立 Google 帳戶。如果您沒有這樣一個帳戶,請使用電腦或行動裝置登入 Google 網站 ([https://](https://accounts.google.com/signup) [accounts.google.com/signup\)](https://accounts.google.com/signup), 建立一個新的帳戶。

確保啟動註冊過程前 Brother 機器處於閒置狀態。

開始註冊機器前,請確認已在機器控制面板上設定正確的日期和時間。▶▶ 相關資訊

- 1. 確認本 Brother 機器已連接到電腦或行動裝置所接入的網路。
- 2. 啟動網頁瀏覽器。

k

3. 在瀏覽器的位址列中輸入「http://machine's IP address」(「machine's IP address」為機器的 IP 位址)。 例如:

http://192.168.1.2

• 您可以在機器控制面板的網路選單中查看機器的 IP 位址。

如果設有網路管理的登入密碼,請在 Login (登入) 方塊中輸入您的密碼,然後按

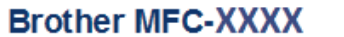

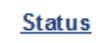

**Firmware Update** 

**Login Password** 

**AirPrint** 

**Google Cloud Print** 

Proxy

**SNTP** 

**IPv6** (Wireless)

- 4. 按一下 **Google Cloud Print (Google 雲端列印)**。
- 5. 確保 **Status (狀態)** 設定為 **Enabled (啟用)**。按一下 **Register (註冊)**。
- 6. 機器的液晶螢幕上顯示確認訊息時, 按 [OK]。

Ø 如果機器的液晶螢幕上未顯示確認訊息,請重複上述步驟。

- 7. 按一下 **Google**。
- 8. 將會顯示 Google Cloud Print™ 的登入螢幕。使用您的 Google 帳戶登入,然後遵循螢幕上的說明註冊本機 器。
- 9. 完成機器註冊程序後, 返回到網路管理螢幕,確保 Registration Status (註冊狀態) 設定為 Registered (已註 **冊)**。

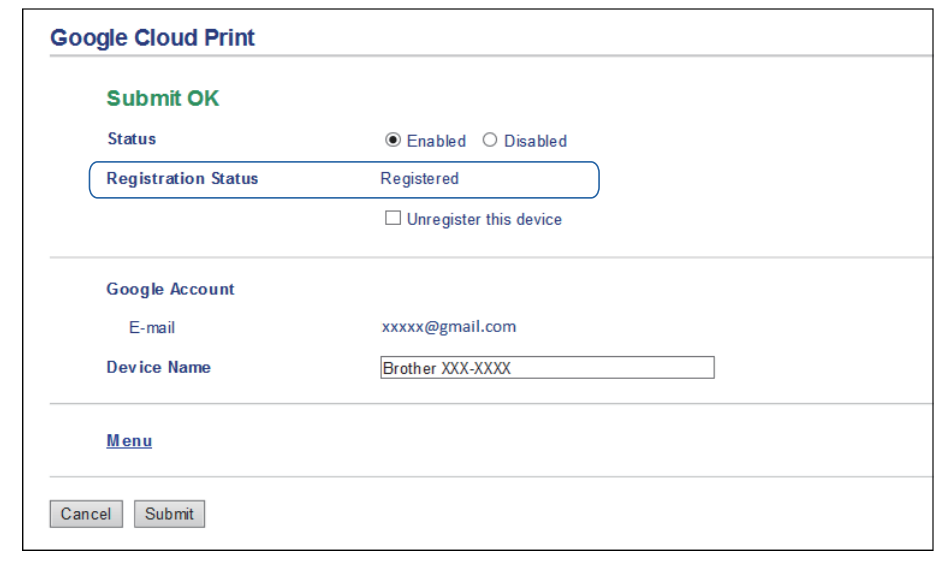

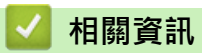

• [使用 Google Cloud Print 前](#page-350-0)

## **相關主題:**

• [設定日期和時間](#page-499-0)

<span id="page-355-0"></span>[主頁](#page-1-0) > [行動/網路連接](#page-332-0) > [Google Cloud Print](#page-348-0) > 從 Google Chrome™ 或 Chrome OS™ 列印

# **從 Google Chrome™ 或 Chrome OS™ 列印**

**相關機型**: DCP-T510W/DCP-T710W/MFC-T810W/MFC-T910DW

- 1. 確保您的 Brother 機器已開啟。
- 2. 打開您想列印的網頁。
- 3. 按一下 Google Chrome™ 選單圖示。
- 4. 按一下 **Print (列印)**。
- 5. 從印表機清單中選擇您的機器。
- 6. 如有需要,變更列印選項。
- 7. 按一下 **Print (列印)**。

## **相關資訊**

<span id="page-356-0"></span>[主頁](#page-1-0) > [行動/網路連接](#page-332-0) > [Google Cloud Print](#page-348-0) > 從 Google Drive™ 行動版列印

# **從 Google Drive™ 行動版列印**

### **相關機型**: DCP-T510W/DCP-T710W/MFC-T810W/MFC-T910DW

- 1. 確保您的 Brother 機器已開啟。
- 2. 從 Android™ 或 iOS 裝置的網頁瀏覽器存取 Google Drive™。
- 3. 打開您想列印的文件。
- 4. 點擊選單圖示。
- 5. 點擊 **Print (列印)**。
- 6. 從印表機清單中選擇您的機器。
- 7. 如有需要,變更列印選項。
- 8. 點擊 或 **Print (列印)**。

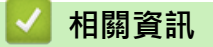

<span id="page-357-0"></span>[主頁](#page-1-0) > [行動/網路連接](#page-332-0) > [Google Cloud Print](#page-348-0) > 從 Gmail™ 網路郵件服務行動版列印

# **從 Gmail™ 網路郵件服務行動版列印**

**相關機型**: DCP-T510W/DCP-T710W/MFC-T810W/MFC-T910DW

- 1. 確保您的 Brother 機器已開啟。
- 2. 從 Android™ 或 iOS 裝置的網頁瀏覽器存取 Gmail™ 網路郵件服務。
- 3. 打開您想列印的電子郵件。
- 4. 點擊選單圖示。

Ø

—————————————————————<br>如果附件名稱旁顯示有 Print (列印) · 則也可以列印附件。點擊 Print (列印) · 然後遵循行動裝置上的說明執 行操作。

- 5. 點擊 **Print (列印)**。
- 6. 從印表機清單中選擇您的機器。
- 7. 如有需要,變更列印選項。
- 8. 點擊 或 **Print (列印)**。

# **相關資訊**

## <span id="page-358-0"></span>[主頁](#page-1-0) > [行動/網路連接](#page-332-0) > AirPrint

# **AirPrint**

- [AirPrint 概述](#page-359-0)
- [使用 AirPrint 前 \(macOS\)](#page-360-0)
- [使用 AirPrint 進行列印](#page-361-0)
- [使用 AirPrint 進行掃描 \(macOS\)](#page-364-0)
- [使用 AirPrint 發送傳真 \(macOS\)](#page-365-0)

### <span id="page-359-0"></span>[主頁](#page-1-0) > [行動/網路連接](#page-332-0) > [AirPrint](#page-358-0) > AirPrint 概述

## **AirPrint 概述**

**相關機型**: DCP-T510W/DCP-T710W/MFC-T810W/MFC-T910DW

AirPrint 是一款適用於 Apple 作業系統的列印解決方案,讓您可從 iPad、 iPhone、iPod touch 和 Mac 電腦無線列印照片、電子郵件、網頁和文 件,而無需安裝驅動程式。

AirPrint 還允許您直接從 Mac 電腦發送傳真而無需列印,也可將文件掃描 至 Mac 電腦。(MFC-T810W/MFC-T910DW)

更多資訊,請造訪 Apple 網站。

使用 Works with Apple 徽章即表示配件設計為專門用於徽章上標出的技 術,並且經過開發人員認證,符合 Apple 效能標準。

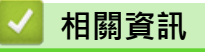

• [AirPrint](#page-358-0)

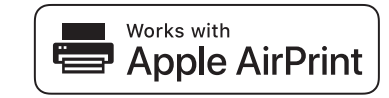
<span id="page-360-0"></span>[主頁](#page-1-0) > [行動/網路連接](#page-332-0) > [AirPrint](#page-358-0) > 使用 AirPrint 前 (macOS)

# **使用 AirPrint 前 (macOS)**

**相關機型**: DCP-T510W/DCP-T710W/MFC-T810W/MFC-T910DW

使用 macOS 列印前, 將您的 Brother 機器添加到 Mac 電腦上的印表機清單中。

- 1. 從 Apple 選單中選擇**系統偏好設定**。
- 2. 按一下 **印表機與掃描器**。
- 3. 按一下左側印表機窗格下方的 + 圖示。
- 4. 按一下**加入印表機或掃描器…**。**加入**螢幕將會顯示。
- 5. 選擇您的 Brother 機器,然後從使用彈出式選單中選擇 AirPrint。
- 6. 按一下 **加入**。

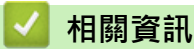

• [AirPrint](#page-358-0)

<span id="page-361-0"></span>[主頁](#page-1-0) > [行動/網路連接](#page-332-0) > [AirPrint](#page-358-0) > 使用 AirPrint 進行列印

# **使用 AirPrint 進行列印**

- [從 iPad、iPhone 或 iPod touch 列印](#page-362-0)
- [使用 AirPrint 進行列印 \(macOS\)](#page-363-0)

<span id="page-362-0"></span>[主頁](#page-1-0) > [行動/網路連接](#page-332-0) > [AirPrint](#page-358-0) > [使用 AirPrint 進行列印](#page-361-0) > 從 iPad、iPhone 或 iPod touch 列印

# **從 iPad、iPhone 或 iPod touch 列印**

**相關機型**: DCP-T510W/DCP-T710W/MFC-T810W/MFC-T910DW

視乎應用程式,列印步驟可能會有所不同。下文以 Safari 為例進行說明。

- 1. 確保您的 Brother 機器已開啟。
- 2. 使用 Safari 打開您想列印的頁面。
- 3. 點擊 大或门。
- 4. 點擊 **列印**。
- 5. 確保已選擇本 Brother 機器。
- 6. 如果選擇其他機器 (或者尚未選擇印表機),點選**印表機**。 將顯示可用機器的清單。
- 7. 在該清單中點選您機器的名稱。
- 8. 選擇所需選項,例如列印頁數、雙面列印 (若本機器支援)。
- 9. 點擊 **列印**。

### **相關資訊**

• [使用 AirPrint 進行列印](#page-361-0)

<span id="page-363-0"></span>[主頁](#page-1-0) > [行動/網路連接](#page-332-0) > [AirPrint](#page-358-0) > [使用 AirPrint 進行列印](#page-361-0) > 使用 AirPrint 進行列印 (macOS)

# **使用 AirPrint 進行列印 (macOS)**

#### **相關機型**: DCP-T510W/DCP-T710W/MFC-T810W/MFC-T910DW

視乎應用程式,列印步驟可能會有所不同。下文以 Safari 為例進行說明。列印前,確保您的 Brother 機器在 Mac 電腦上的印表機清單中。

- 1. 確保您的 Brother 機器已開啟。
- 2. 在您的 Mac 電腦上,使用 Safari 打開您想列印的頁面。
- 3. 按一下**檔案**選單,然後選擇**列印**。
- 4. 確保已選擇本 Brother 機器。如果選擇其他機器 (或者尚未選擇印表機),按一下**列印**彈出式選單並選擇您的 Brother 機器。
- 5. 選擇所需選項,例如列印頁數、雙面列印 (若本機器支援)。
- 6. 按一下 **列印**。

#### **相關資訊**

• [使用 AirPrint 進行列印](#page-361-0)

#### **相關主題:**

• [使用 AirPrint 前 \(macOS\)](#page-360-0)

[主頁](#page-1-0) > [行動/網路連接](#page-332-0) > [AirPrint](#page-358-0) > 使用 AirPrint 進行掃描 (macOS)

### **使用 AirPrint 進行掃描 (macOS)**

**相關機型**: DCP-T510W/DCP-T710W/MFC-T810W/MFC-T910DW

掃描前,確保您的 Brother 機器在 Mac 電腦上的掃描器清單中。

#### 1. 裝入文件。

- 2. 從 Apple 選單中選擇**系統偏好設定**。
- 3. 按一下 **印表機與掃描器**。
- 4. 從掃描器清單中選擇您的 Brother 機器。
- 5. 按一下**掃描**標籤,然後按一下**打開掃描器…**按鍵。 掃描器螢幕將會顯示。
- 6. 如果將文件放到了自動進稿器中,請勾選**使用文件送紙匣**核取方塊,再從掃描大小設定彈出式選單中選擇文件 尺寸。
- 7. 從目標設定彈出式選單中選擇目標資料夾或目標應用程式。
- 8. 如有需要,請按一下**顯示詳細資訊**變更掃描設定。

使用掃描器玻璃進行掃描時,您可在您想掃描的部分上方按住並拖動滑鼠左鍵以手動裁剪影像。

9. 按一下 **掃描**。

#### **相關資訊**

- [AirPrint](#page-358-0)
- **相關主題:**
- [使用 AirPrint 前 \(macOS\)](#page-360-0)

[主頁](#page-1-0) > [行動/網路連接](#page-332-0) > [AirPrint](#page-358-0) > 使用 AirPrint 發送傳真 (macOS)

# **使用 AirPrint 發送傳真 (macOS)**

**相關機型**: MFC-T810W/MFC-T910DW

確保您的 Brother 機器在 Mac 電腦上的印表機清單中。下文以 Apple TextEdit 為例進行說明。

Ø • AirPrint 僅支援黑白傳真文件。

- 1. 確保您的 Brother 機器已開啟。
- 2. 在您的 Mac 電腦上,開啟您想以傳真形式發送的檔案。
- 3. 按一下**檔案**選單,然後選擇**列印**。
- 4. 按一下**列印**彈出式選單,然後選擇 **Brother MFC-XXXX Fax** (XXXX 為您的型號名稱)。
- 5. 輸入傳真接收方資訊。
- 6. 按一下 **傳真**。

#### **相關資訊**

• [AirPrint](#page-358-0)

**相關主題:**

• [使用 AirPrint 前 \(macOS\)](#page-360-0)

# **適用於 Windows 的行動列印**

**相關機型**: DCP-T510W/DCP-T710W/MFC-T810W/MFC-T910DW

適用於 Windows 的行動列印功能可透過無線方式從您的 Windows 行動裝置進行列印。您可將行動裝置連接到 Brother 機器所在的網路,然後無需安裝印表機驅動程式即可在裝置上進行列印。眾多 Windows 應用程式支援此 功能。

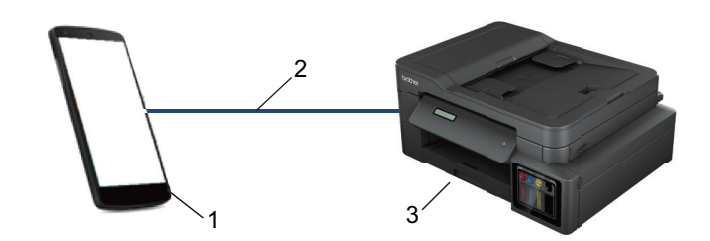

- 1. Windows 行動裝置 (Windows 10 Mobile 或更高版本)
- 2. Wi-Fi® 連接
- 3. Brother 機器

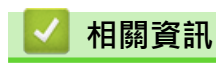

• [行動/網路連接](#page-332-0)

#### [主頁](#page-1-0) > [行動/網路連接](#page-332-0) > Mopria® 列印服務

# **Mopria® 列印服務**

#### **相關機型**: DCP-T510W/DCP-T710W/MFC-T810W/MFC-T910DW

Mopria®列印服務是 Mopria® Alliance 開發的一項適用於 Android™ 行動裝置 (Android™4.4 或更高版本) 的列印功能。透過此功能,您可與機器連接至相同的 、<br>網路並進行列印,而無需安裝其他驅動程式。眾多原生 Android™ 應用程式支援列 印。

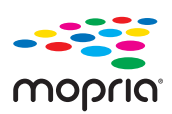

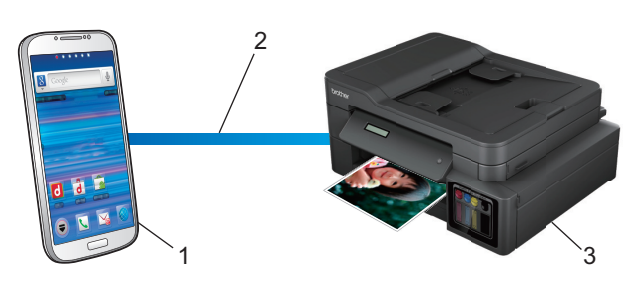

- 1. Android™ 4.4 或更高版本
- 2. Wi-Fi® 連接
- 3. Brother 機器

必須從 Google Play™ Store 下載 Mopria® 列印服務並將其安裝至您的 Android™ 裝置上。使用此服務前,必須 將其打開。

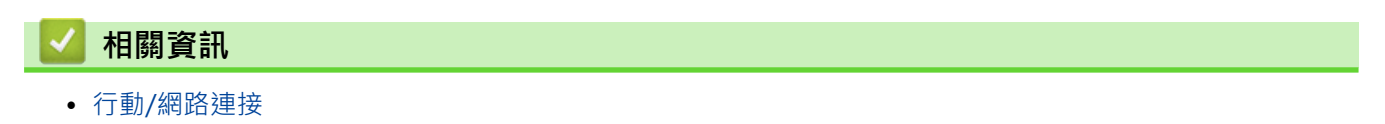

<span id="page-368-0"></span>[主頁](#page-1-0) > [行動/網路連接](#page-332-0) > 適用於行動裝置的 Brother iPrint&Scan

## **適用於行動裝置的 Brother iPrint&Scan**

#### **相關機型**: DCP-T510W/DCP-T710W/MFC-T810W/MFC-T910DW

使用 Brother iPrint&Scan 從各種行動裝置進行列印和掃描。

- 針對 Android™ 裝置 透過 Brother iPrint&Scan, 不需要使用電腦, 即可直接從 Android™ 裝置使用 Brother 機器的各種功能。 從 Google Play™ Store 應用程式下載並安裝 Brother iPrint&Scan。
- 針對 Apple 裝置 透過 Brother iPrint&Scan,您可以直接從 Apple 裝置使用 Brother 機器的各項功能。 從 App Store 下載並安裝 Brother iPrint&Scan。
- 針對 Windows 裝置 透過 Brother iPrint&Scan, 不需要使用電腦, 即可直接從 Windows 裝置使用 Brother 機器的各種功能。 從 Microsoft Store 下載並安裝 Brother iPrint&Scan。

更多詳細資訊,請造訪 [support.brother.com/ips](https://support.brother.com/ips/)。

### **相關資訊**

- [行動/網路連接](#page-332-0)
- **相關主題:**
- [適用於 Windows 和 Mac 的 Brother iPrint&Scan](#page-379-0)

#### <span id="page-369-0"></span>[主頁](#page-1-0) > ControlCenter

# **ControlCenter**

使用 Brother ControlCenter 軟體公用程式快捷地開啟常用應用程式。 可使用 ControlCenter 直接開啟特定應用 程式。

• [ControlCenter4 \(Windows\)](#page-370-0)

<span id="page-370-0"></span>[主頁](#page-1-0) > [ControlCenter](#page-369-0) > ControlCenter4 (Windows)

# **ControlCenter4 (Windows)**

- [變更 ControlCenter4 中的操作模式 \(Windows\)](#page-371-0)
- [使用 ControlCenter4 家用模式進行掃描 \(Windows\)](#page-124-0)
- [使用 ControlCenter4 進階模式進行掃描 \(Windows\)](#page-139-0)
- [使用 ControlCenter4 設定 Brother 機器 \(Windows\)](#page-375-0)
- [使用 ControlCenter4 進階模式建立自訂標籤 \(Windows\)](#page-377-0)
- [從電腦設定 Brother 機器 \(Windows\)](#page-528-0)
- [使用 ControlCenter4 設定機器通訊錄 \(Windows\)](#page-533-0)

<span id="page-371-0"></span>[主頁](#page-1-0) > [ControlCenter](#page-369-0) > [ControlCenter4 \(Windows\)](#page-370-0) > 變更 ControlCenter4 中的操作模式 (Windows)

# **變更 ControlCenter4 中的操作模式 (Windows)**

ControlCenter4 具有兩種操作模式: **家用模式**和**進階模式**。 您可以隨時變更模式。 **家用模式**

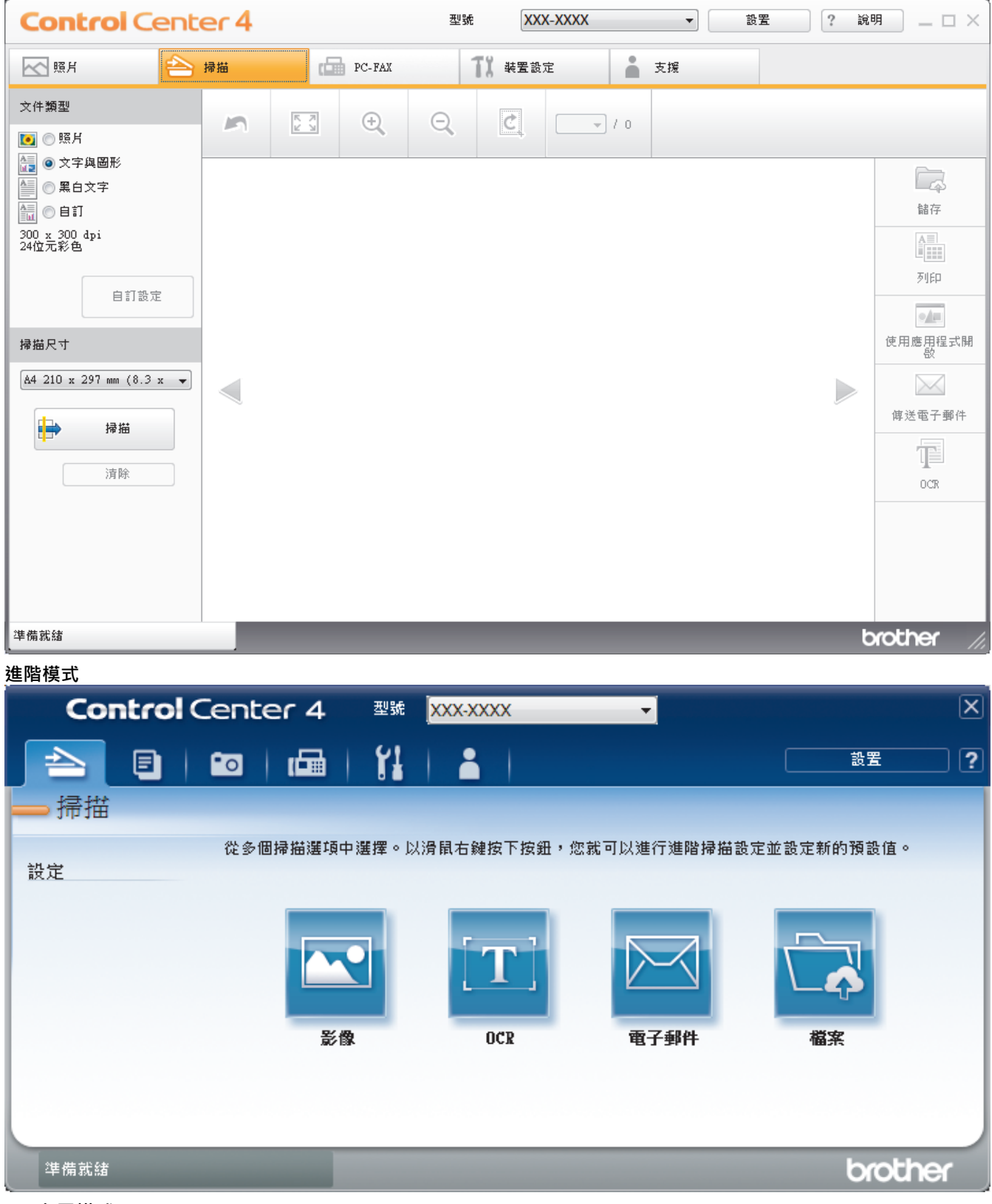

• **家用模式**

透過 ControlCenter4 家用模式,您可以輕鬆存取機器的主要功能。

• **進階模式**

透過 ControlCenter4 進階模式,您可以更好地控制機器的具體功能,並且可以自訂一鍵掃描操作。

若要變更操作模式:

- 1. 按一下工作欄中的 <mark>CC4</mark> (ControlCenter4) 圖示,然後選擇**開啟**。
- 2. 按一下**設置**按鈕,再選擇**模式選擇**。
- 3. 模式選擇對話方塊將會顯示。 選擇**家用模式**或**進階模式**。

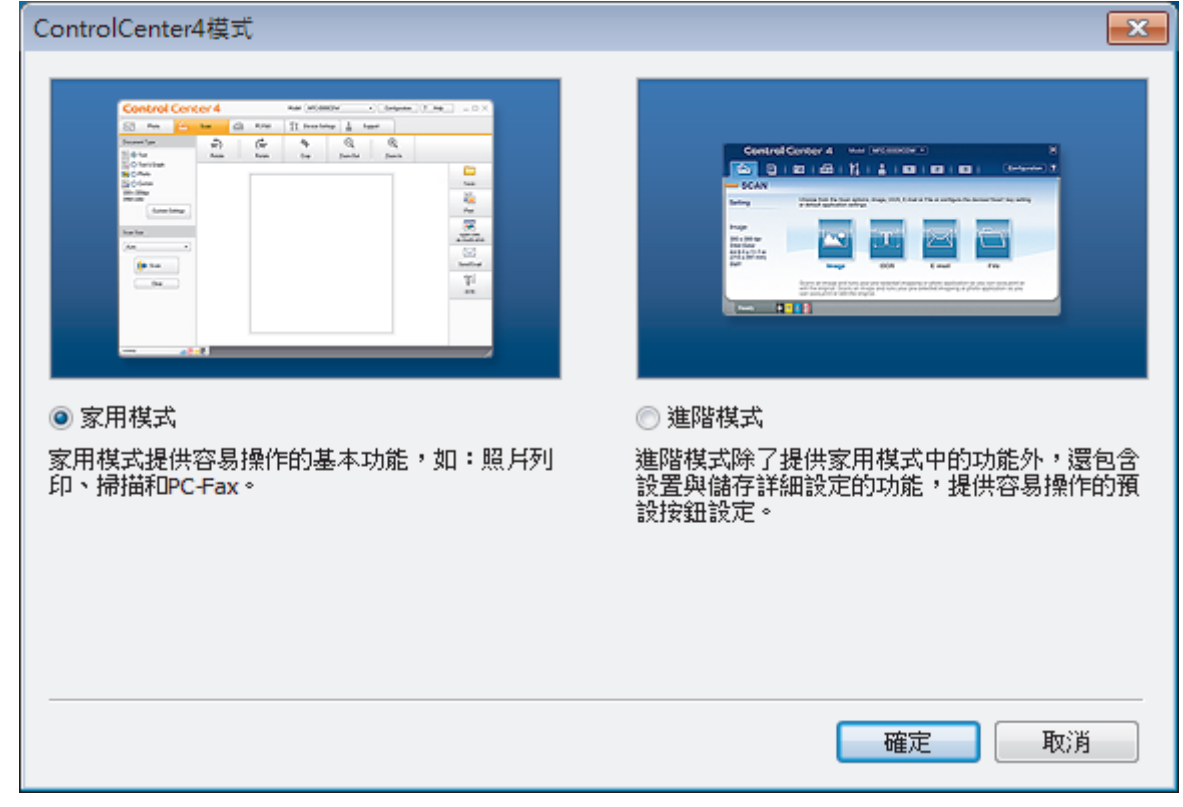

4. 按一下**確定**。

# **相關資訊**

• [ControlCenter4 \(Windows\)](#page-370-0)

**相關主題:**

- [使用 ControlCenter4 家用模式進行掃描 \(Windows\)](#page-124-0)
- [使用 ControlCenter4 進階模式進行掃描 \(Windows\)](#page-139-0)

 [主頁](#page-1-0) > [ControlCenter](#page-369-0) > [ControlCenter4 \(Windows\)](#page-370-0) > 使用 ControlCenter4 家用模式進行掃描 (Windows)

# **使用 ControlCenter4 家用模式進行掃描 (Windows)**

使用 ControlCenter4 家用模式存取機器的主要功能。

- [使用 ControlCenter4 家用模式進行掃描 \(Windows\)](#page-125-0)
- [使用 ControlCenter4 家用模式將掃描資料以 PDF 檔案格式儲存到資料夾 \(Windows\)](#page-135-0)
- [ControlCenter4 家用模式的掃描設定 \(Windows\)](#page-137-0)
- [變更 ControlCenter4 中的操作模式 \(Windows\)](#page-371-0)

 [主頁](#page-1-0) > [ControlCenter](#page-369-0) > [ControlCenter4 \(Windows\)](#page-370-0) > 使用 ControlCenter4 進階模式進行掃描 (Windows)

# **使用 ControlCenter4 進階模式進行掃描 (Windows)**

透過 ControlCenter4 進階模式,您可以更好地控制機器的具體功能,並且可以自訂一鍵掃描操作。

- [使用 ControlCenter4 進階模式掃描照片和圖形 \(Windows\)](#page-140-0)
- [使用 ControlCenter4 進階模式將掃描資料以 PDF 檔案格式儲存到資料夾 \(Windows\)](#page-142-0)
- [使用 ControlCenter4 進階模式掃描身分證的兩面 \(Windows\)](#page-144-0)
- [使用 ControlCenter4 進階模式掃描到電子郵件附件 \(Windows\)](#page-146-0)
- [使用 ControlCenter4 進階模式掃描到可編輯的文字檔案 \(OCR\) \(Windows\)](#page-148-0)
- [使用 ControlCenter4 進階模式掃描到 Office 檔案 \(Windows\)](#page-150-0)
- [ControlCenter4 進階模式的掃描設定 \(Windows\)](#page-151-0)
- [變更 ControlCenter4 中的操作模式 \(Windows\)](#page-371-0)

<span id="page-375-0"></span> [主頁](#page-1-0) > [ControlCenter](#page-369-0) > [ControlCenter4 \(Windows\)](#page-370-0) > 使用 ControlCenter4 設定 Brother 機器 (Windows)

# **使用 ControlCenter4 設定 Brother 機器 (Windows)**

**相關機型**: MFC-T810W/MFC-T910DW

- 1. 按一下工作欄中的 <mark>CC4</mark> (ControlCenter4) 圖示,然後按一下**開啟**。
- 2. 按一下**裝置設定**標籤。
- 3. 按一下**遠端設定**按鈕。
- 4. 視乎需要,設置設定。

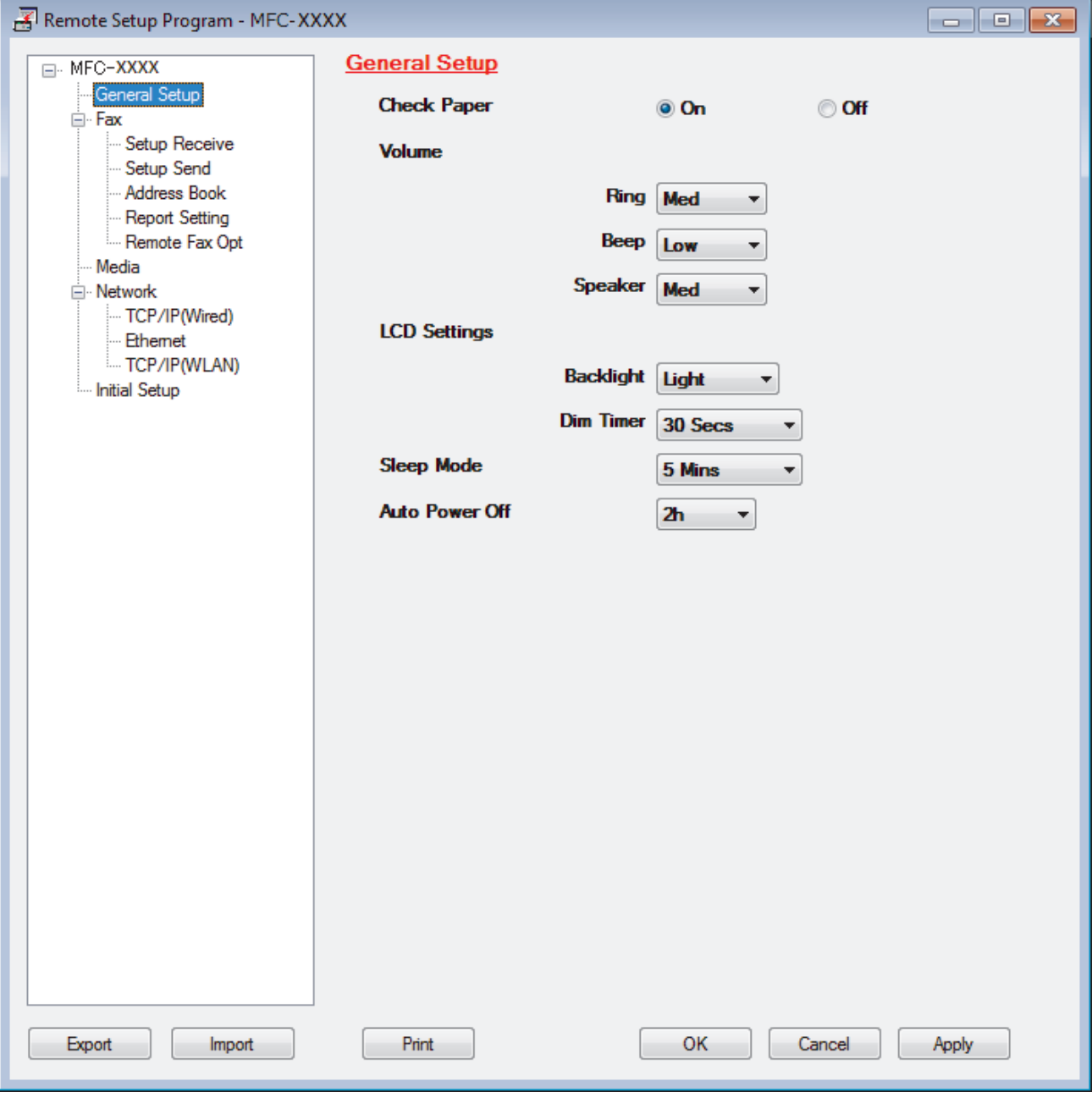

#### **Export (匯出)**

Ø

按一下可將目前的設置設定儲存到某個檔案中。

按一下 **Export (匯出)**可儲存通訊錄或機器的全部設定。

#### **Import (匯入)**

按一下可匯入檔案並讀取其設定。

**Print (列印)**

按一下可列印機器上的選定項目。待資料上傳完成後方可進行列印。按一下 **Apply (套用)**將新資料上傳到機 器,然後按一下 **Print (列印)**。

**OK (確定)**

按一下可將資料上傳到機器,然後退出遠端安裝程式。如果出現錯誤訊息,確認您的資料正確,然後按一下 **OK (確定)**。

**Cancel (取消)**

按一下可退出遠端安裝程式而不將資料上傳到機器。

**Apply (套用)**

按一下可將資料上傳到機器而不退出遠端安裝程式。

5. 按一下 **OK (確定)**。

- 如果您的電腦受防火牆保護,而您無法進行遠端安裝,您可能需要設置防火牆設定,以便能夠透過連接埠號碼 137 和 161 進行通訊。
- 如果您正在使用 Windows 防火牆,並從 Brother 安裝光碟安裝了 Brother 軟體和驅動程式,則無需再進行防 火牆設定。

#### **相關資訊**

- [ControlCenter4 \(Windows\)](#page-370-0)
- [遠端設定 \(Windows\)](#page-527-0)

<span id="page-377-0"></span> [主頁](#page-1-0) > [ControlCenter](#page-369-0) > [ControlCenter4 \(Windows\)](#page-370-0) > 使用 ControlCenter4 進階模式建立自訂標籤 (Windows)

# **使用 ControlCenter4 進階模式建立自訂標籤 (Windows)**

可根據您的喜好設定建立最多三個自訂標籤,每個標籤最多可包含五個自訂按鈕。

選擇**進階模式**作為 ControlCenter4 的模式設定。

- 1. 按一下工作欄中的 CC4 (ControlCenter4) 圖示,然後按一下**開啟**。
- 2. 按一下**設置**按鈕,再選擇**建立自訂標籤**。

將建立一個自訂標籤。

- 3. 若要變更自訂標籤的名稱,請在該自訂標籤上按一下滑鼠右鍵,然後選擇重新命名自訂標籤。
- 4. 按一下設置按鈕,選擇建立自訂按鈕,再選擇您想建立的按鈕。

設定對話方塊將會顯示。

5. 輸入按鈕名稱,然後變更設定 (如有需要)。 按一下**確定**。

視乎所選擇的按鈕,設定選項可能會有所不同。

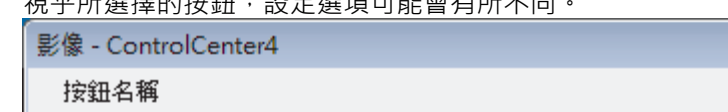

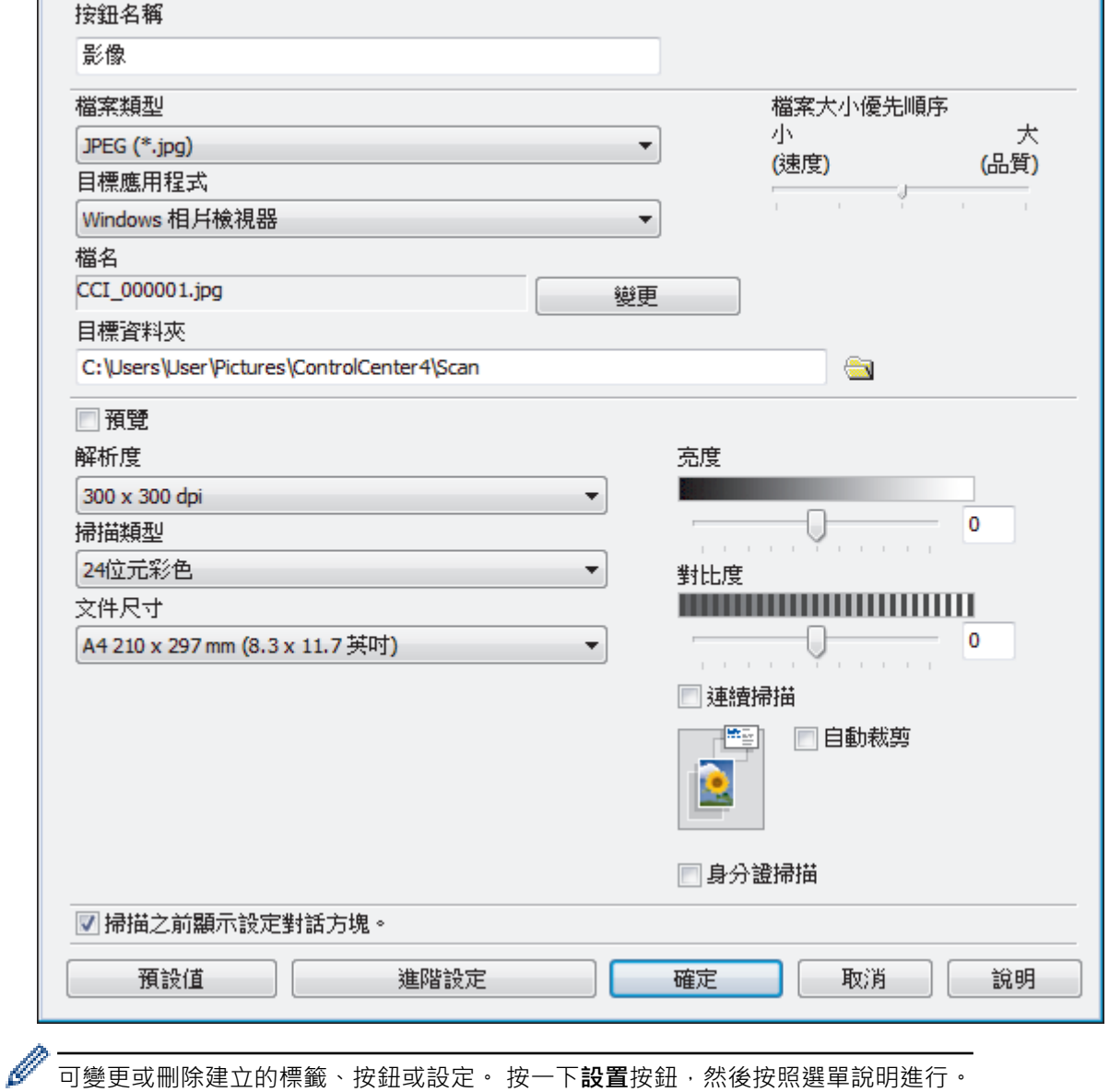

 $\mathbf{x}$ 

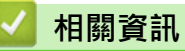

• [ControlCenter4 \(Windows\)](#page-370-0)

<span id="page-379-0"></span>[主頁](#page-1-0) > 適用於 Windows 和 Mac 的 Brother iPrint&Scan

# **適用於 Windows 和 Mac 的 Brother iPrint&Scan**

- [Brother iPrint&Scan 概述](#page-380-0)
- [使用 Brother iPrint&Scan 進行掃描 \(Mac\)](#page-165-0)

<span id="page-380-0"></span>[主頁](#page-1-0) > [適用於 Windows 和 Mac 的 Brother iPrint&Scan](#page-379-0) > Brother iPrint&Scan 概述

### **Brother iPrint&Scan 概述**

Windows 和 Mac 使用者可使用 Brother iPrint&Scan 從電腦列印和掃描。

以下螢幕是適用於 Windows 的 Brother iPrint&Scan 示例。實際螢幕可能會因應用程式版本而有所不同。

- 對於 Windows 請轉到 Brother Solutions Center 網站 ([support.brother.com](https://support.brother.com/)) 上您的機器型號的**下載**頁面下載最新的應用程 式。
- 對於 Mac

從 App Store 下載並安裝 Brother iPrint&Scan。

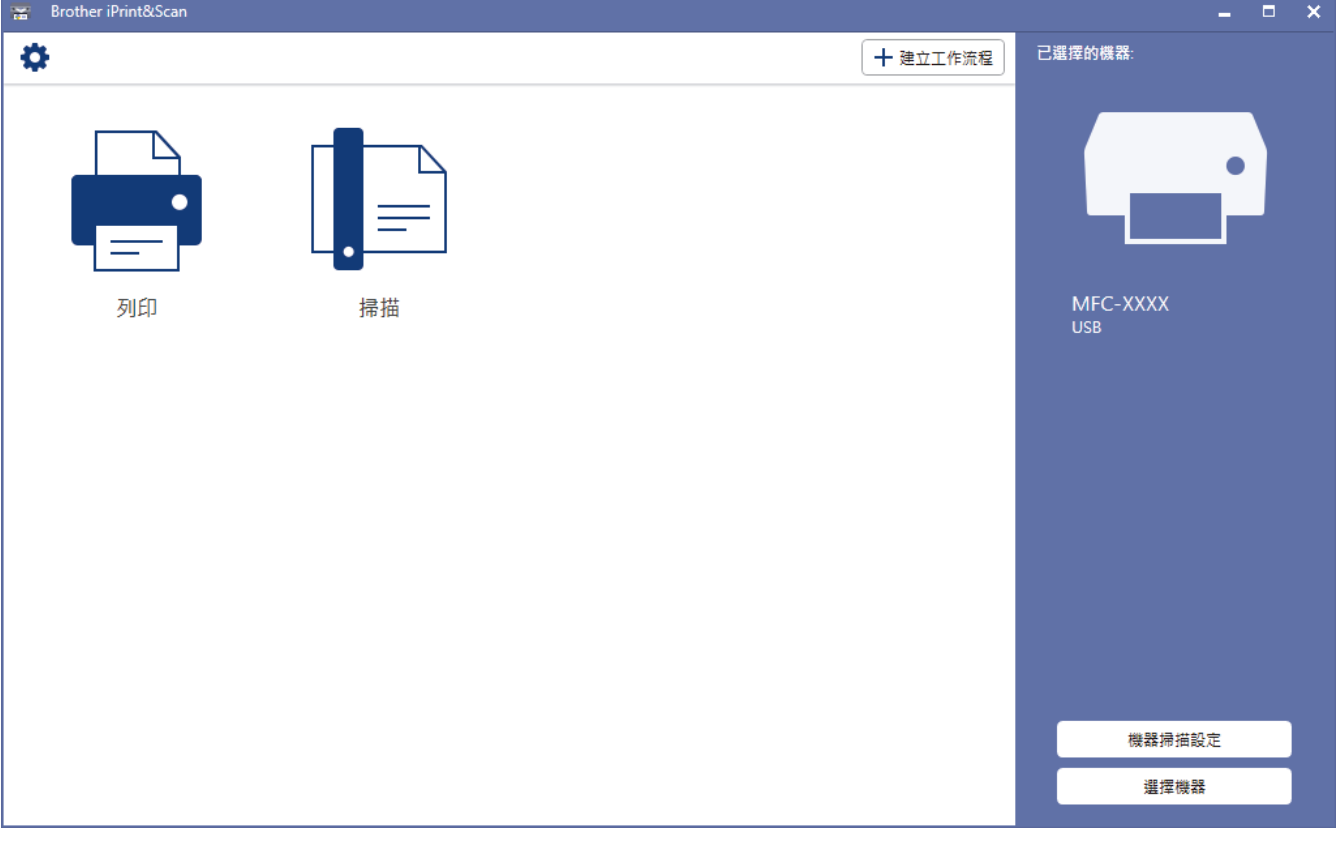

#### **相關資訊**

• [適用於 Windows 和 Mac 的 Brother iPrint&Scan](#page-379-0)

#### **相關主題:**

• [適用於行動裝置的 Brother iPrint&Scan](#page-368-0)

### <span id="page-381-0"></span>**故障排除**

如果您認為本機器有問題,請先檢查以下項目確認問題並遵循故障排除技巧進行。

您可自行修正多數問題。如需其他協助,Brother Solutions Center 提供最新的**常見問題&故障排除**技巧。 請造訪我們的網站 [support.brother.com。](https://support.brother.com/)

按一下**常見問題&故障排除**,搜索您的型號名稱。

首先,檢查以下各項:

- 機器電源線正確連接且機器已開啟。
- 已移除所有的機器保護零件。
- 掃描器蓋和卡紙清除蓋已完全關閉。
- 紙張已正確裝入紙匣。
- 介面傳輸線已穩固地連到機器和電腦,或者已在機器和電腦上設定無線連接。
- (對於網路型號) 存取點 (適用於無線網路)、路由器或集線器已啟動,且連結按鈕正在閃爍。
- 機器的液晶螢幕上正在顯示訊息。

如果檢查後仍無法解決問題,請確認問題,然後 >> 相關資訊

#### **相關資訊**

- [錯誤和維護訊息](#page-382-0)
- [文件卡紙](#page-398-0)
- [印表機卡紙](#page-402-0)
- [機器問題](#page-426-0)
- [查看機器資訊](#page-451-0)
- [重置 Brother 機器](#page-452-0)

#### **相關主題:**

- [紙張處理和列印問題](#page-427-0)
- [電話和傳真問題](#page-432-0)
- [其他問題](#page-438-0)
- [網路問題](#page-440-0)
- [Google Cloud Print 問題](#page-449-0)
- [AirPrint 問題](#page-450-0)

### <span id="page-382-0"></span>**錯誤和維護訊息**

與其他精密辦公設備一樣,本機器也可能會發生錯誤,也需要更換耗材。 發生錯誤時,機器會識別錯誤或所需例 行維護,並顯示相應訊息。 下表列出了常見錯誤及維護訊息。

您可自行修正多數錯誤並進行例行維護。如需更多提示,請轉到 Brother Solutions Center 網站 ([support.brother.com\)](https://support.brother.com/) 上您的機器型號的**常見問題&故障排除**頁面。

Ø

• 相關資訊參考位於本頁面底部。

>> DCP-T310/DCP-T510W/DCP-T710W/MFC-T810W [>> MFC-T910DW](#page-385-0)

#### **DCP-T310/DCP-T510W/DCP-T710W/MFC-T810W**

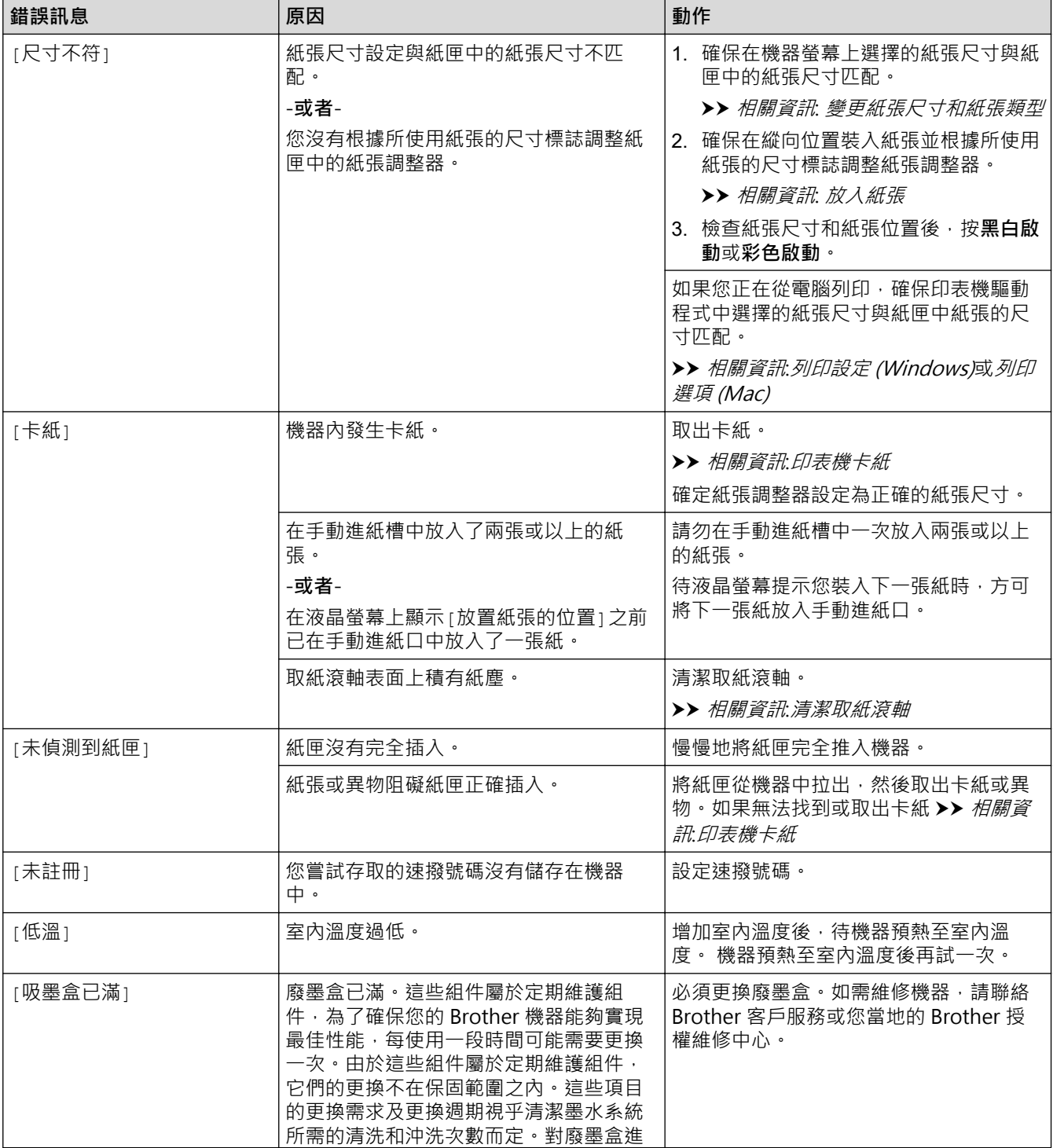

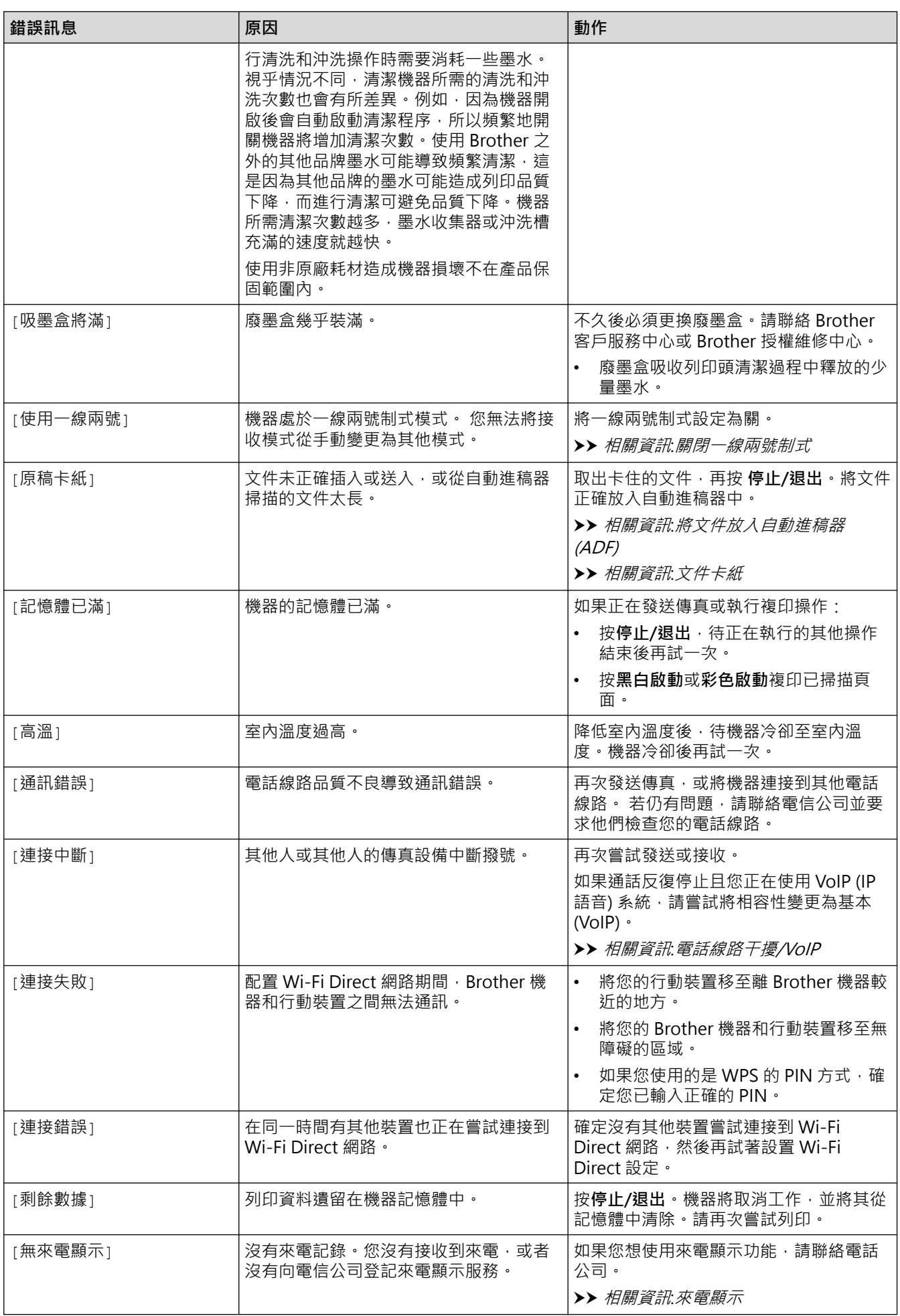

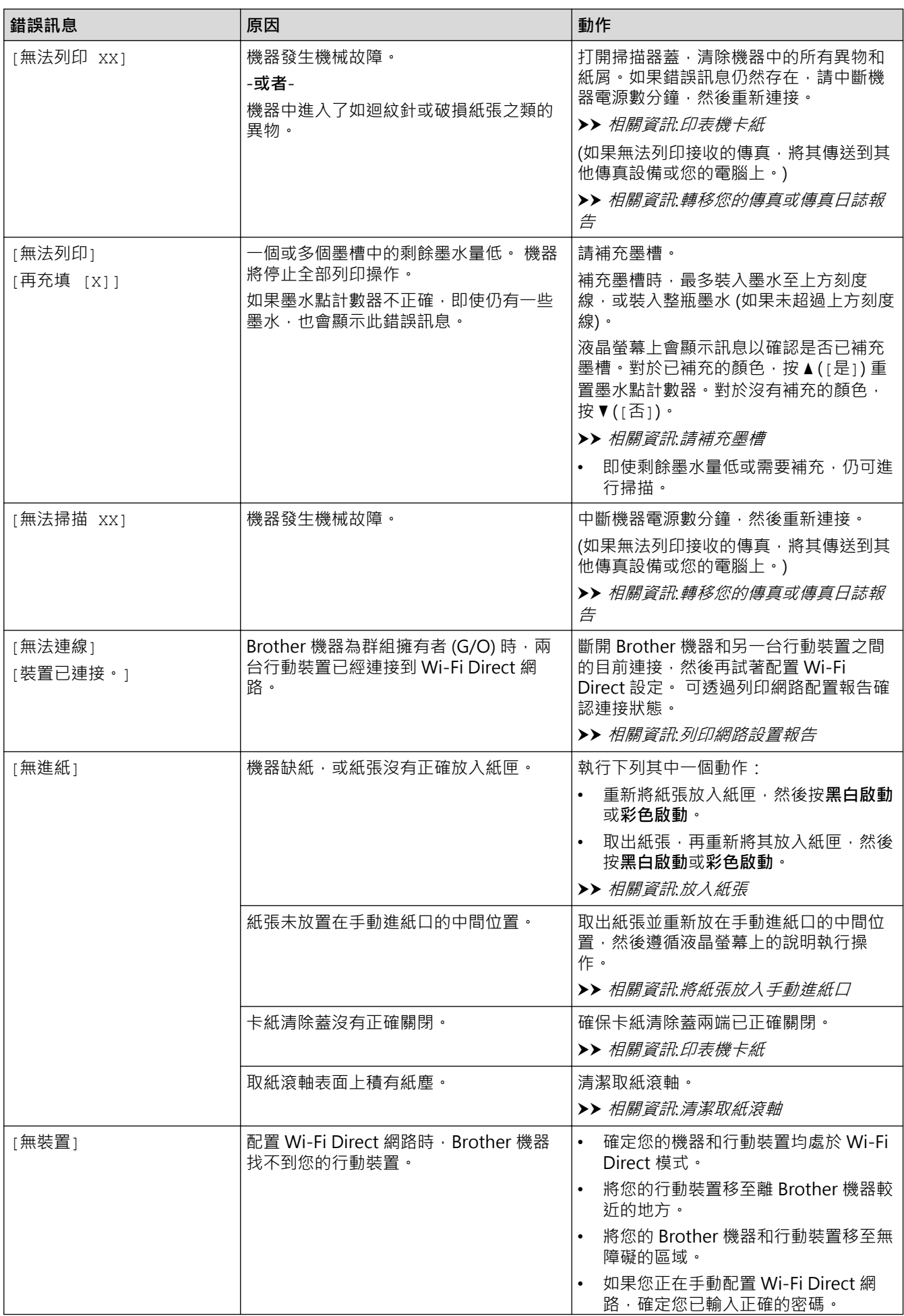

<span id="page-385-0"></span>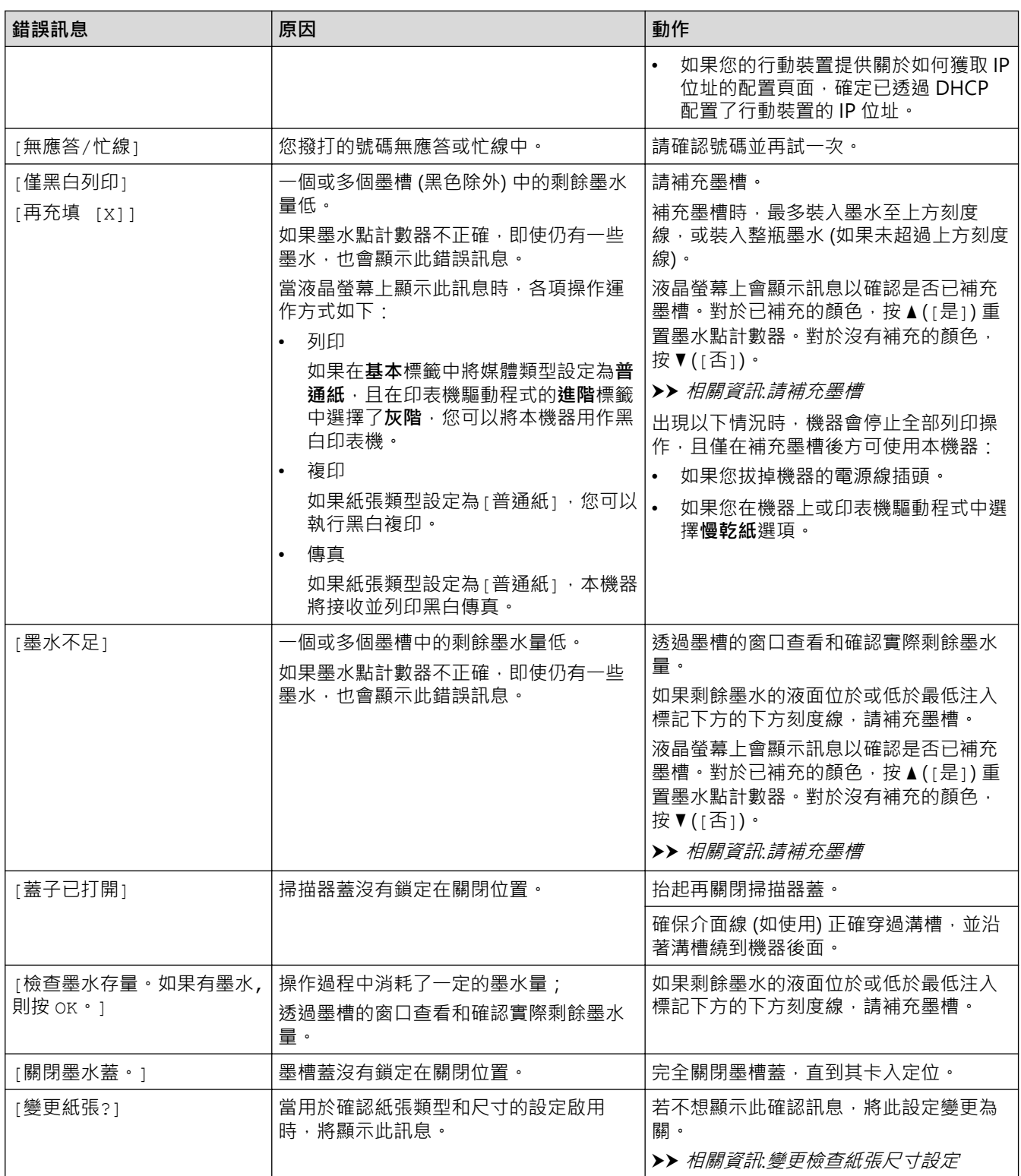

# **MFC-T910DW**

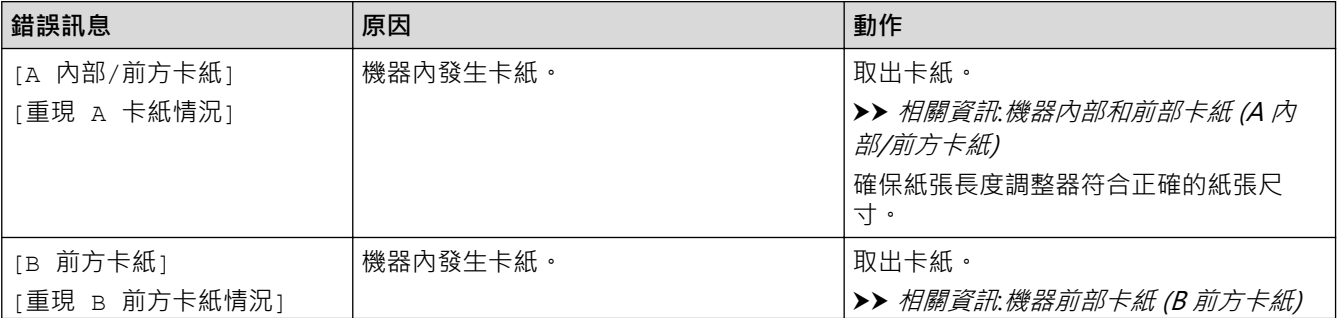

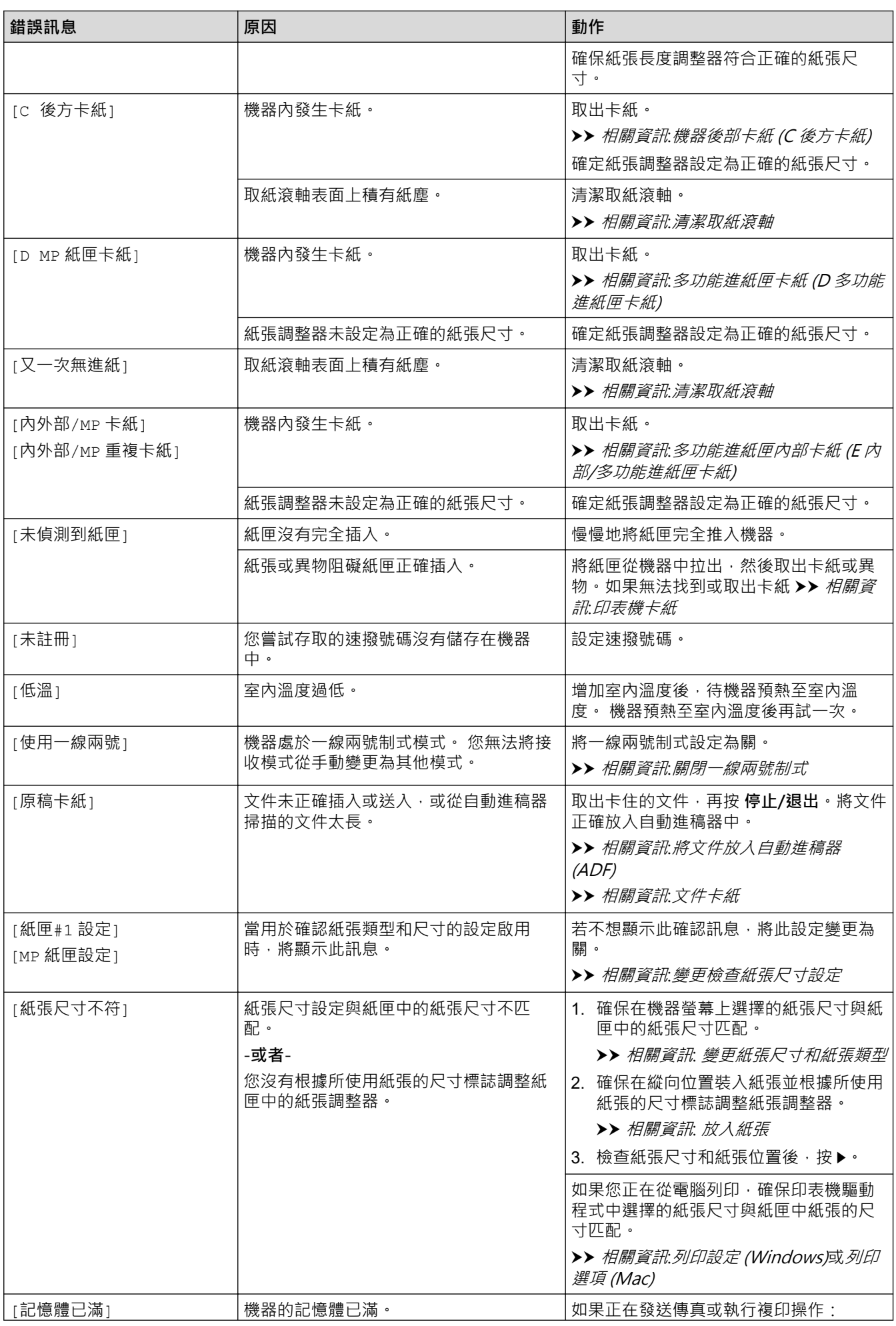

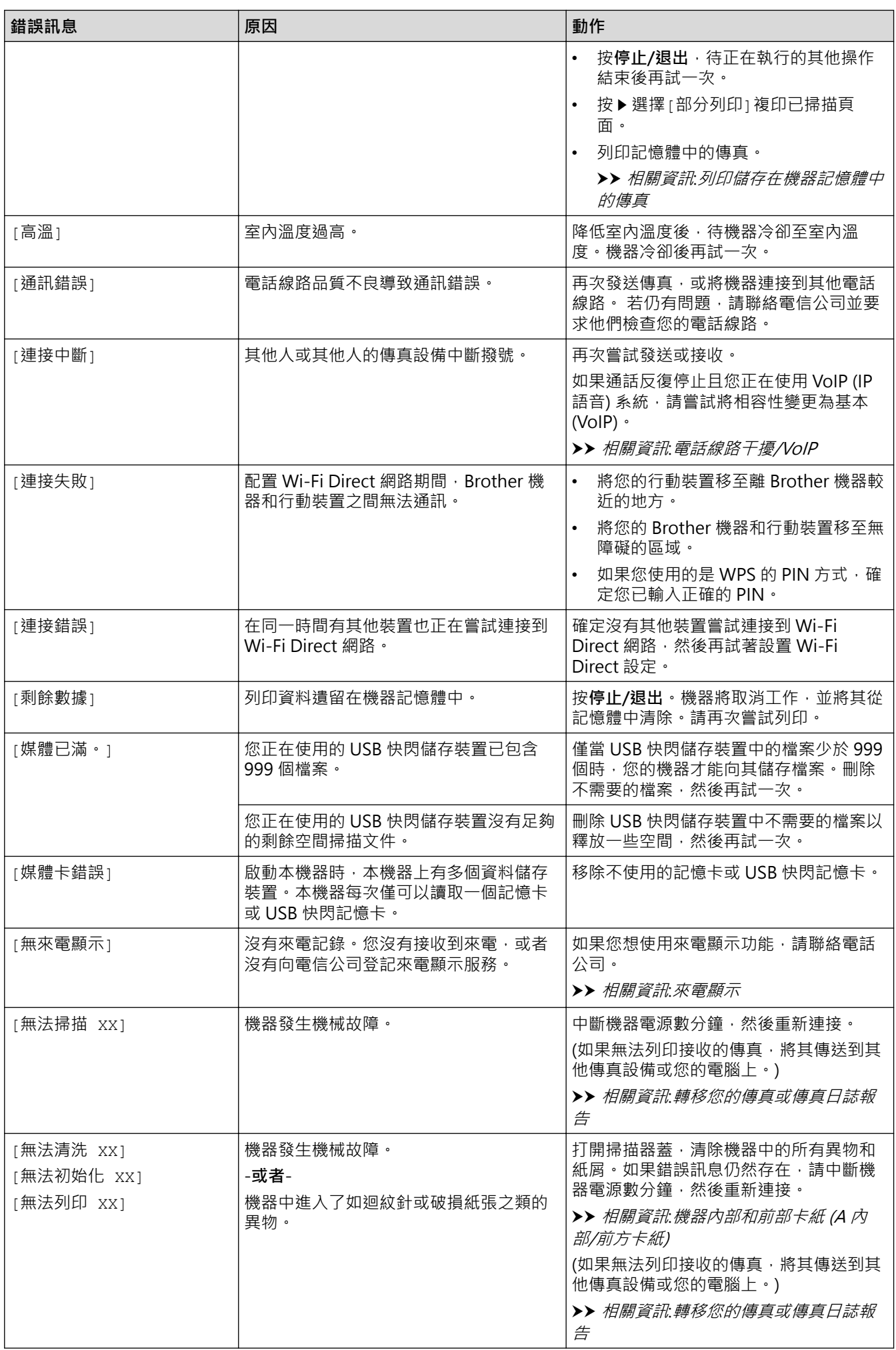

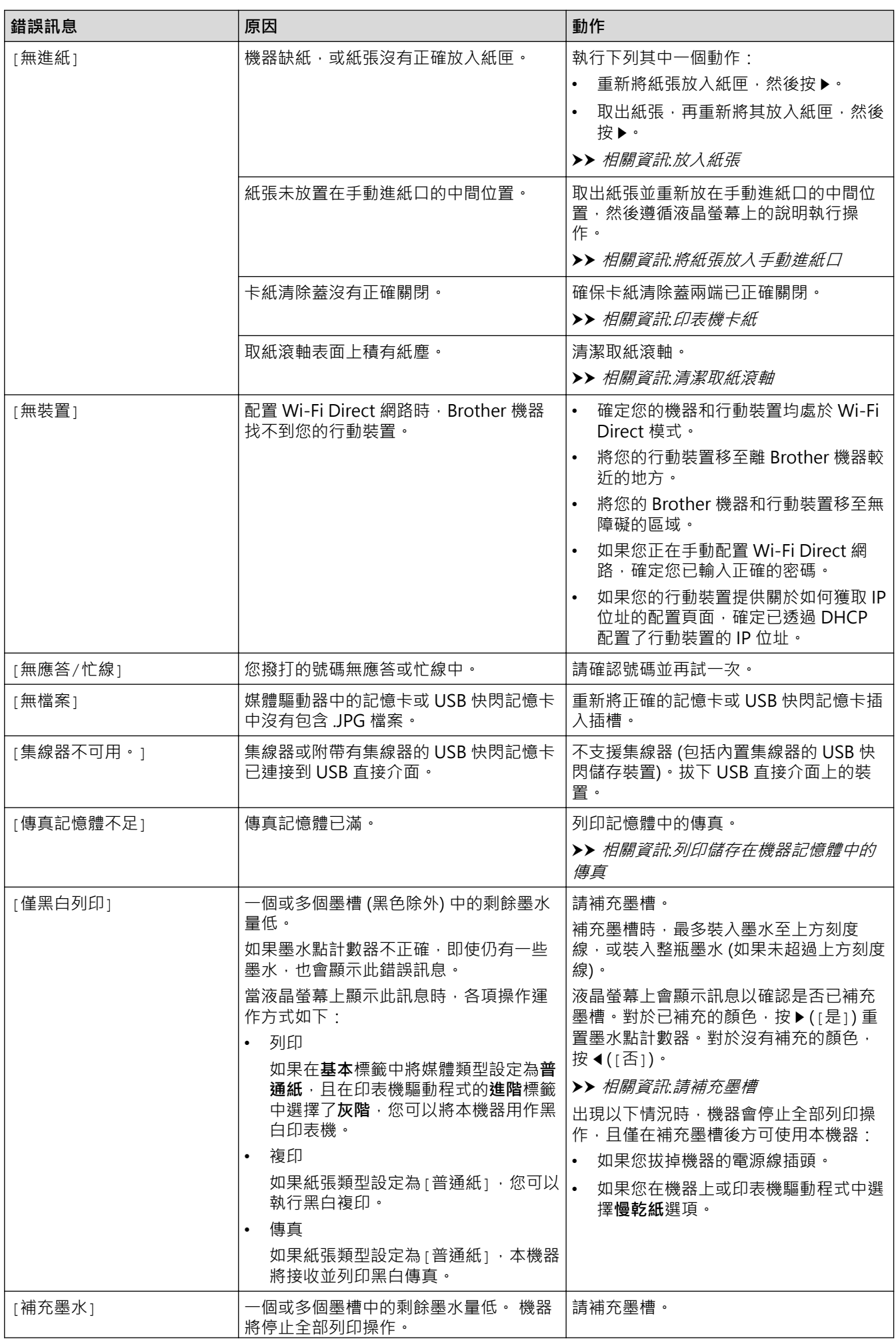

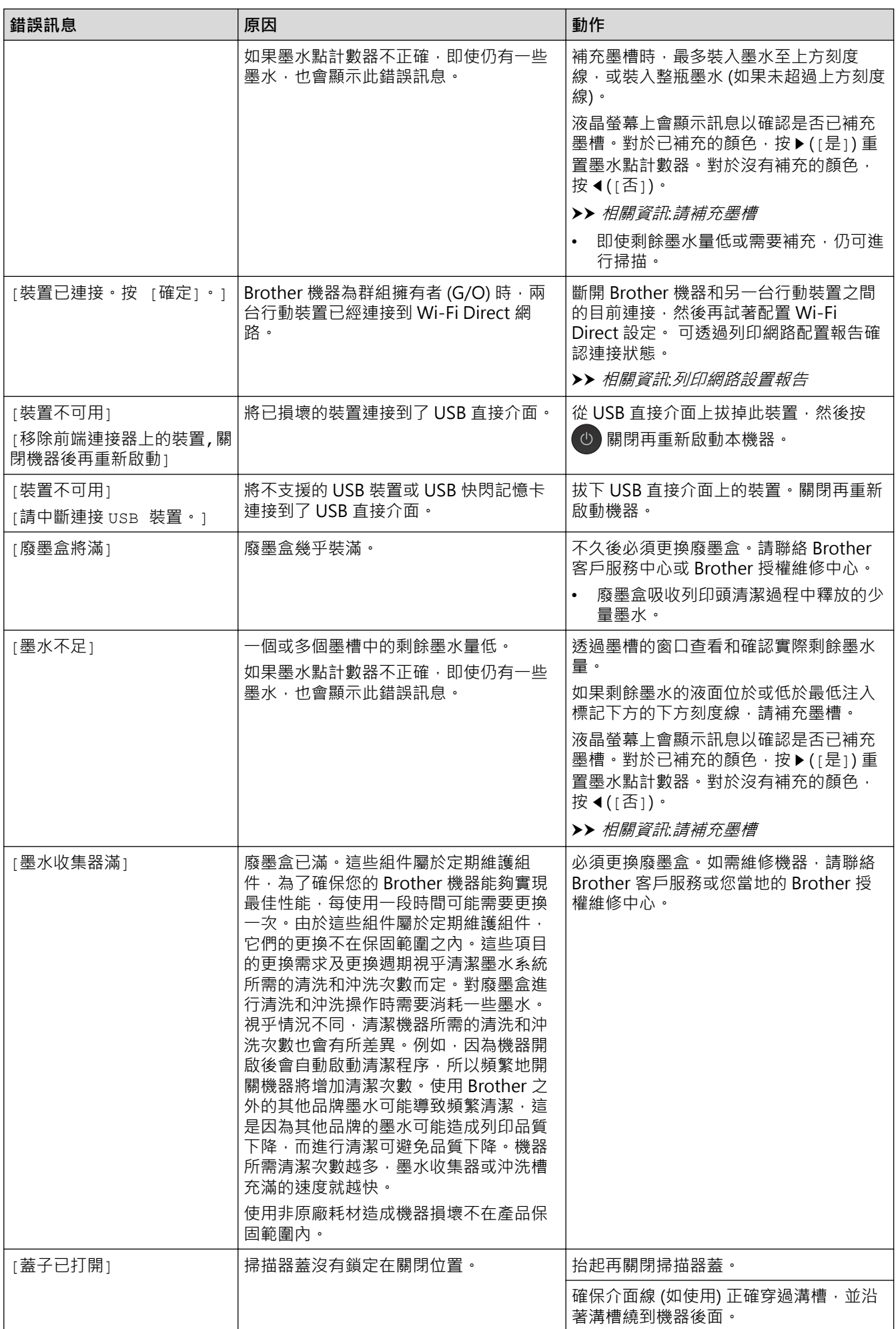

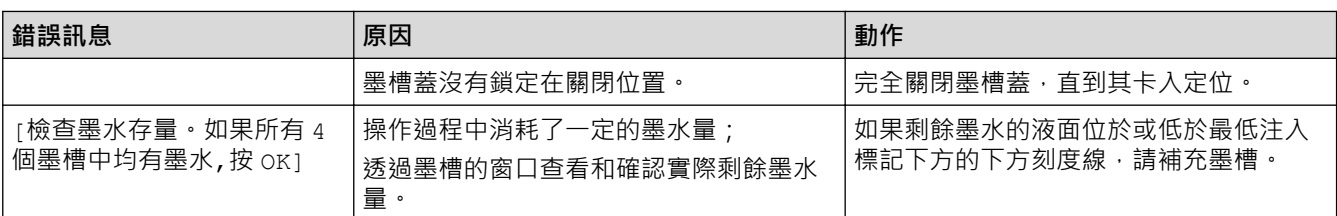

### **相關資訊**

# • [故障排除](#page-381-0)

- [轉移您的傳真或傳真日誌報告](#page-391-0)
- [使用 Brother Web Connect 功能時的錯誤訊息](#page-396-0)

#### **相關主題:**

- [列印網路設置報告](#page-320-0)
- [請補充墨槽](#page-455-0)
- [變更檢查紙張尺寸設定](#page-46-0)
- [電話線路干擾/VoIP](#page-437-0)
- [將文件放入自動進稿器 \(ADF\)](#page-57-0)
- [文件卡紙](#page-398-0)
- [關閉一線兩號制式](#page-232-0)
- [來電顯示](#page-233-0)
- [放入紙張](#page-22-0)
- [將紙張放入手動進紙口](#page-34-0)
- [印表機卡紙](#page-402-0)
- [清潔取紙滾軸](#page-472-0)
- [列印儲存在機器記憶體中的傳真](#page-214-0)
- [變更紙張尺寸和紙張類型](#page-44-0)
- [列印設定 \(Windows\)](#page-84-0)
- [列印選項 \(Mac\)](#page-97-0)
- [機器內部和前部卡紙 \(A 內部/前方卡紙\)](#page-408-0)
- [機器前部卡紙 \(B 前方卡紙\)](#page-413-0)
- [機器後部卡紙 \(C 後方卡紙\)](#page-416-0)
- [多功能進紙匣卡紙 \(D 多功能進紙匣卡紙\)](#page-418-0)
- [多功能進紙匣內部卡紙 \(E 內部/多功能進紙匣卡紙\)](#page-421-0)
- [紙張處理和列印問題](#page-427-0)

### <span id="page-391-0"></span>**轉移您的傳真或傳真日誌報告**

**相關機型**: MFC-T810W/MFC-T910DW

若液晶螢幕上顯示:

- [無法清洗 XX]
- [無法初始化 XX]
- [無法列印 XX]/[無法列印 XX]
- [無法掃描 XX]/[無法掃描 XX]

我們建議您將傳真轉移至其他傳真設備或電腦。

- ▶▶ 相關資訊: 將傳真轉移至其他傳真設備
- >> 相關資訊: 將傳真轉移至您的電腦

亦可轉移傳真日誌報告,瞭解是否有傳真需要轉移。

▶▶ 相關資訊. 將傳真日誌報告轉移至其他傳真設備

### **相關資訊**

- [錯誤和維護訊息](#page-382-0)
	- [將傳真轉移至其他傳真設備](#page-392-0)
	- [將傳真轉移至您的電腦](#page-393-0)
	- [將傳真日誌報告轉移至其他傳真設備](#page-395-0)

#### **相關主題:**

- [使用 PC-Fax 接收將接收到的傳真傳送到電腦 \(僅限 Windows\)](#page-212-0)
- [將網路設定重設為出廠設定](#page-322-0)
- [重置 Brother 機器](#page-452-0)
- [重置功能概述](#page-453-0)

<span id="page-392-0"></span>[主頁](#page-1-0) > [故障排除](#page-381-0) > [錯誤和維護訊息](#page-382-0) > [轉移您的傳真或傳真日誌報告](#page-391-0) > 將傳真轉移至其他傳真設備

#### **將傳真轉移至其他傳真設備**

#### **相關機型**: MFC-T810W/MFC-T910DW

若您未設定本機身分,則無法進入傳真轉移模式。

>> MFC-T810W

>> MFC-T910DW

#### **MFC-T810W**

- 1. 按 **停止/退出** 暫時中斷錯誤。
- 2. 按 **功能**。
- 3. 按▲或▼選擇以下選項:
	- a. 選擇[服務]。按 **OK**。
	- b. 選擇[數據傳送]。按 **OK**。
	- c. 選擇[傳真傳送]。按 **OK**。
- 4. 執行下列其中一項操作:
	- 若液晶螢幕上顯示 [無數據],表示機器記憶體中沒有傳真。 按 **停止/退出**。
	- 如果液晶螢幕顯示[輸入傳真號碼],輸入您要轉傳傳真的傳真號碼。
- 5. 按 **黑白啟動**。

#### **MFC-T910DW**

- 1. 按 **停止/退出** 暫時中斷錯誤。
- 2. 按 **設定**。
- 3. 按▲或▼選擇以下選項:
	- a. 選擇[服務]。按 **OK**。
	- b. 選擇[數據傳送]。按 **OK**。
	- c. 選擇[傳真傳送]。按 **OK**。
- 4. 執行下列其中一項操作:
	- 若液晶螢幕上顯示 [無數據], 表示機器記憶體中沒有傳真。 按▶ · 再按停止/退出 ·
	- 輸入您要轉傳傳真的傳真號碼。
- 5. 按 **黑白啟動**。

#### **相關資訊**

- [轉移您的傳真或傳真日誌報告](#page-391-0)
- **相關主題:**
- [設定本機身分](#page-503-0)

<span id="page-393-0"></span>[主頁](#page-1-0) > [故障排除](#page-381-0) > [錯誤和維護訊息](#page-382-0) > [轉移您的傳真或傳真日誌報告](#page-391-0) > 將傳真轉移至您的電腦

#### **將傳真轉移至您的電腦**

**相關機型**: MFC-T810W/MFC-T910DW

您可將傳真從機器記憶體轉移到您的電腦。

>> MFC-T810W >> MFC-T910DW

#### **MFC-T810W**

- 1. 按 **停止/退出** 暫時中斷錯誤。
- 2. 確定您電腦上已安裝 Brother 軟體和驅動程式,再開啟電腦上的 **PC-FAX 接收**。執行下列其中一項操作:
	- Windows 7

從 (**開始**) 選單中選擇**所有程式** > **Brother** > **Brother Utilities**。

按一下下拉式選單並選擇您的型號名稱 (如果尚未選擇)。按一下左側導覽列中的 **PC-FAX**,再按一下**接收**。

• Windows 8 和 Windows 10

 $\widehat{\mathbb{R}}$ 動 $\widehat{\mathbb{R}}$  (Brother Utilities),再按一下下拉式選單並選擇您的型號名稱 (如果尚未選擇)。按一下左側導覽 列中的 **PC-FAX**,再按一下**接收**。

3. 閱讀並確認電腦上的說明。 機器記憶體中的傳真將自動發送至您的電腦。

#### **機器記憶體中的傳真未發送至電腦時:**

確定已在機器上設定[PC Fax 接收]。 按 ▲ 或 ▼ 選擇 [ 備份列印 : 開 ] 或 [ 備份列印 : 關 ] 。按 OK 。 若您設定 PC-Fax 接收時,機器記憶體中有傳真,液晶螢幕會詢問您是否要將傳真轉移至您的電腦。 按▲將記憶體中的所有傳真轉移至您的電腦。

#### **MFC-T910DW**

- 1. 按 **停止/退出** 暫時中斷錯誤。
- 2. 確定您電腦上已安裝 Brother 軟體和驅動程式,再開啟電腦上的 **PC-FAX 接收**。執行下列其中一項操作:
	- Windows 7

從 (**開始**) 選單中選擇**所有程式** > **Brother** > **Brother Utilities**。

按一下下拉式選單並選擇您的型號名稱 (如果尚未選擇)。按一下左側導覽列中的 **PC-FAX**,再按一下**接收**。

• Windows 8 和 Windows 10

 $\frac{1}{2}$ 數 (Brother Utilities),再按一下下拉式選單並選擇您的型號名稱 (如果尚未選擇)。按一下左側導覽 列中的 PC-FAX,再按一下接收。

3. 閱讀並確認電腦上的說明。

機器記憶體中的傳真將自動發送至您的電腦。

#### **機器記憶體中的傳真未發送至電腦時:**

確定已在機器上設定[PC Fax 接收]。

按▲或▼選擇[備份列印:開]或[備份列印:關]。按 OK。

若您設定 PC-Fax 接收時,機器記憶體中有傳真,液晶螢幕會詢問您是否要將傳真轉移至您的電腦。

按▶將記憶體中的所有傳真轉移至您的雷腦。

# **相關資訊**

• [轉移您的傳真或傳真日誌報告](#page-391-0)

**相關主題:**

• [使用 PC-Fax 接收將接收到的傳真傳送到電腦 \(僅限 Windows\)](#page-212-0)

<span id="page-395-0"></span>[主頁](#page-1-0) > [故障排除](#page-381-0) > [錯誤和維護訊息](#page-382-0) > [轉移您的傳真或傳真日誌報告](#page-391-0) > 將傳真日誌報告轉移至其他傳真設備

### **將傳真日誌報告轉移至其他傳真設備**

#### **相關機型**: MFC-T810W/MFC-T910DW

若您未設定本機身分,則無法進入傳真轉移模式。

>> MFC-T810W

>> MFC-T910DW

#### **MFC-T810W**

- 1. 按 **停止/退出** 暫時中斷錯誤。
- 2. 按 **功能**。
- 3. 按▲或▼選擇以下選項:
	- a. 選擇[服務]。按 **OK**。
	- b. 選擇[數據傳送]。按 **OK**。
	- c. 選擇[傳輸報告]。按 **OK**。
- 4. 輸入您要轉傳傳真日誌報告的傳真號碼。
- 5. 按 **黑白啟動**。

#### **MFC-T910DW**

- 1. 按 **停止/退出** 暫時中斷錯誤。
- 2. 按 **設定**。
- 3. 按▲或▼選擇以下選項:
	- a. 選擇[服務]。按 **OK**。
	- b. 選擇[數據傳送]。按 **OK**。
	- c. 選擇[報告傳送]。按 **OK**。
- 4. 輸入您要轉傳傳真日誌報告的傳真號碼。
- 5. 按 **黑白啟動**。

#### **相關資訊**

• [轉移您的傳真或傳真日誌報告](#page-391-0)

#### **相關主題:**

• [設定本機身分](#page-503-0)
# **使用 Brother Web Connect 功能時的錯誤訊息**

#### **相關機型**: MFC-T910DW

如果發生錯誤, Brother 機器將顯示錯誤訊息。下表列出了常見錯誤訊息。

您可以自行更正大部分錯誤。如需更多提示,請轉到 Brother Solutions Center 網站 ([support.brother.com](https://support.brother.com/)) 上您 的機器型號的**常見問題&故障排除**頁面。

#### **連接錯誤**

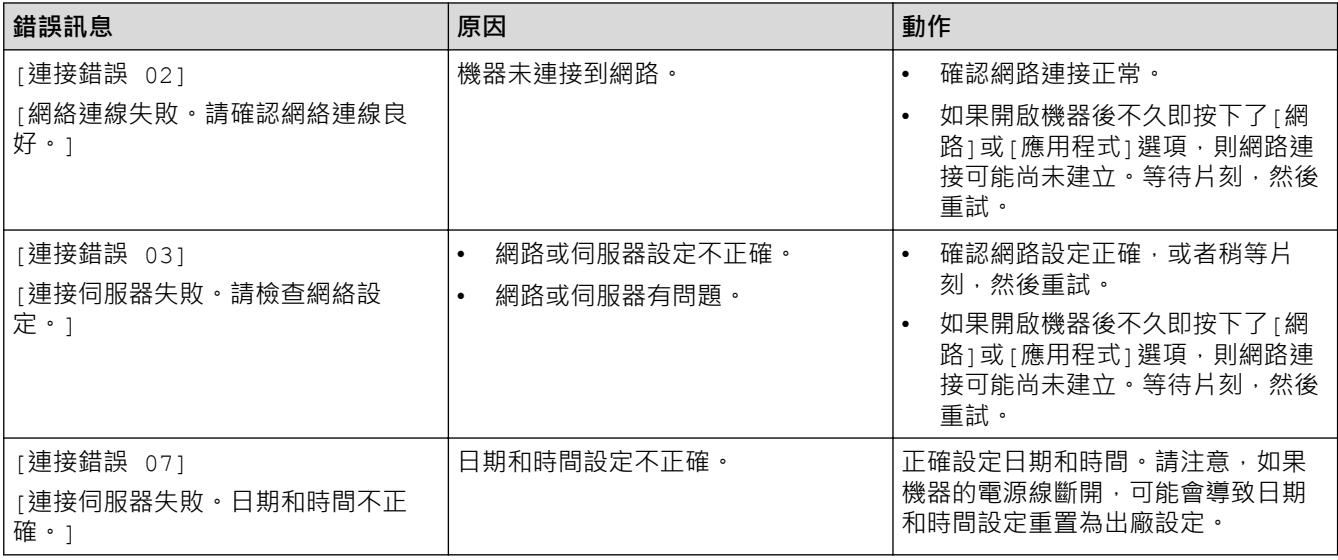

#### **驗證錯誤**

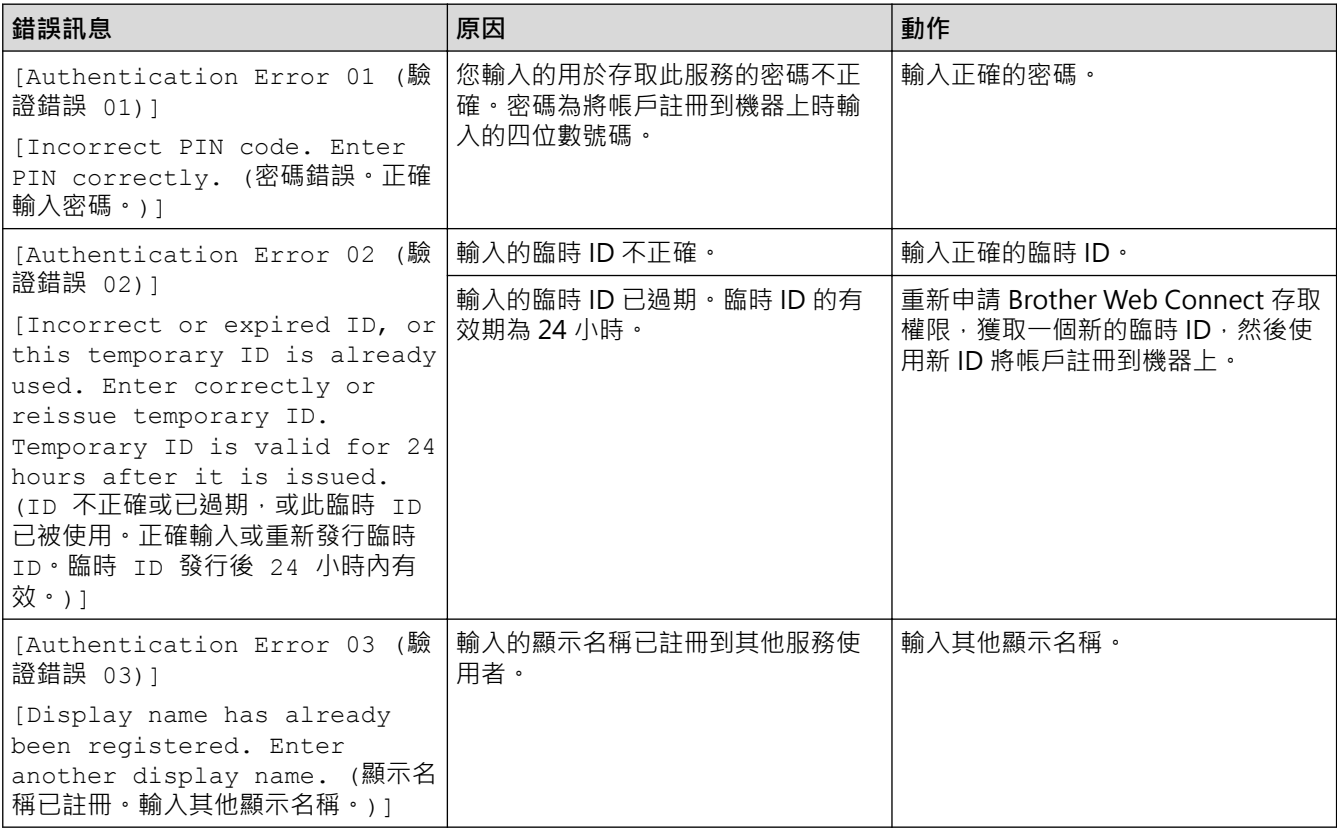

## **伺服器錯誤**

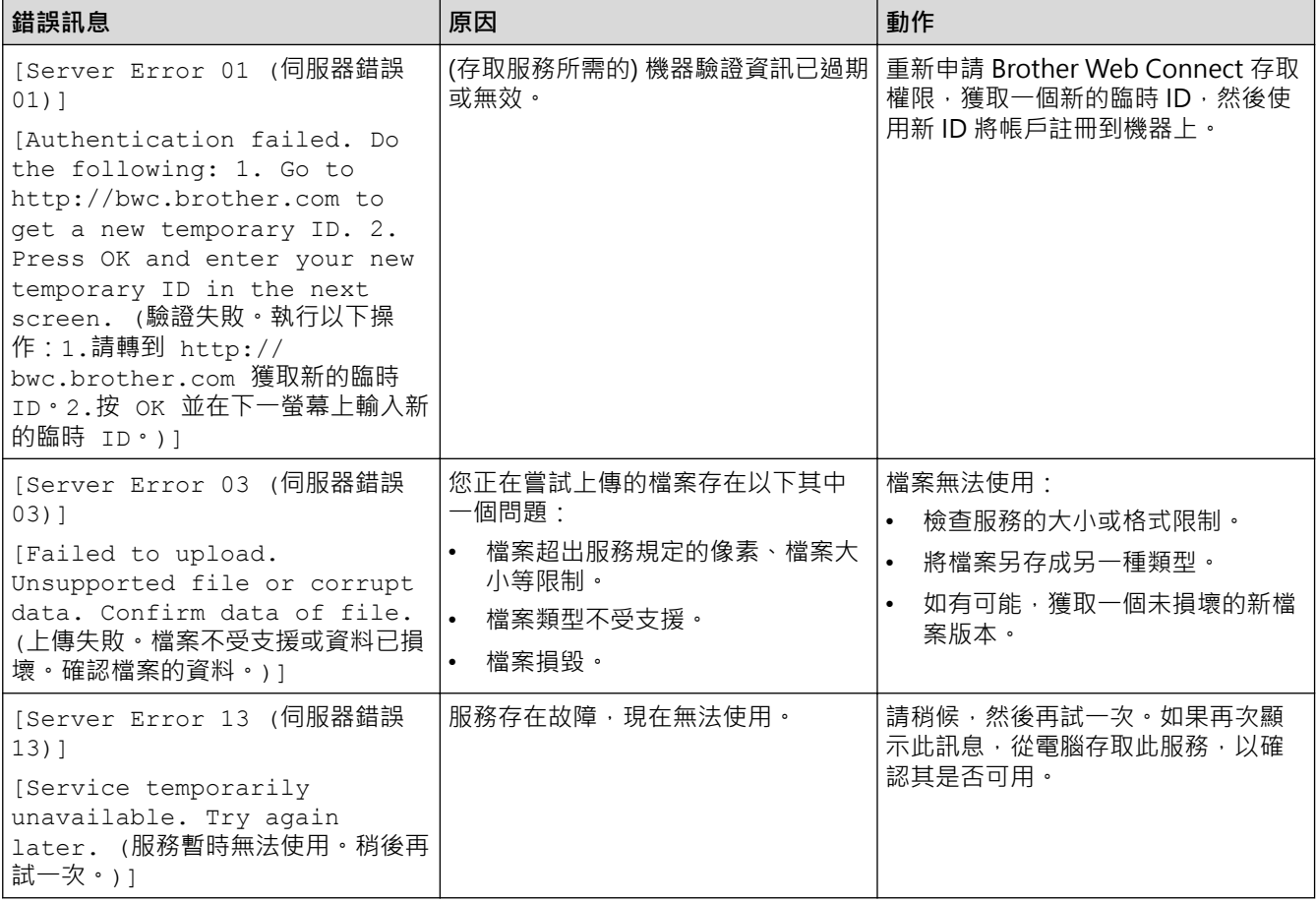

## **捷徑錯誤**

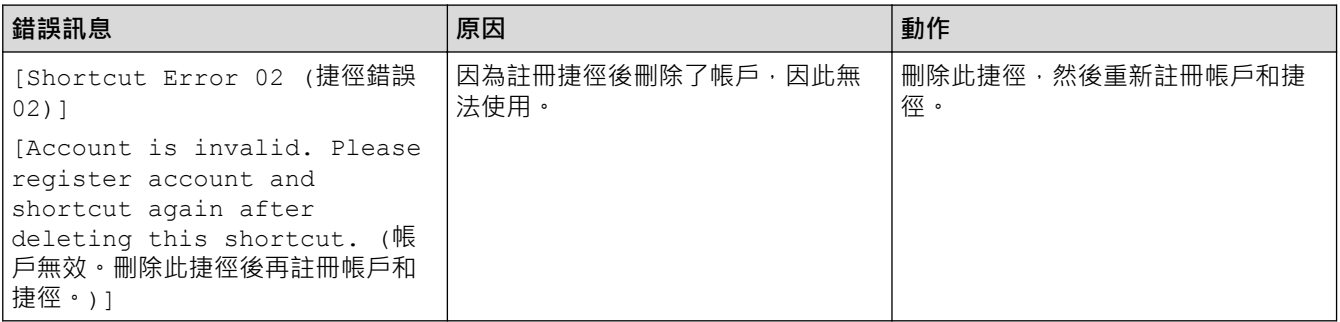

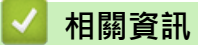

• [錯誤和維護訊息](#page-382-0)

#### <span id="page-398-0"></span>[主頁](#page-1-0) > [故障排除](#page-381-0) > 文件卡紙

# **文件卡紙**

**相關機型**: DCP-T710W/MFC-T810W/MFC-T910DW

- [文件卡在自動進稿器的頂部](#page-399-0)
- [文件卡在自動進稿器裝置內部](#page-400-0)
- [移除自動進稿器中卡住的紙屑](#page-401-0)
- [錯誤和維護訊息](#page-382-0)

<span id="page-399-0"></span>[主頁](#page-1-0) > [故障排除](#page-381-0) > [文件卡紙](#page-398-0) > 文件卡在自動進稿器的頂部

# **文件卡在自動進稿器的頂部**

**相關機型**: DCP-T710W/MFC-T810W/MFC-T910DW

- 1. 從自動進稿器中取出所有未被卡住的紙張。
- 2. 打開自動進稿器上蓋。
- 3. 向上拉出卡住的文件。

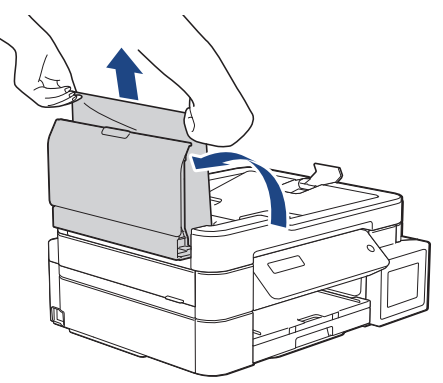

- 4. 關閉自動進稿器上蓋。
- 5. 按 **停止/退出**。

#### **重要事項**

為避免以後文件卡紙,請向下按自動進稿器上蓋的中間將其正確關閉。

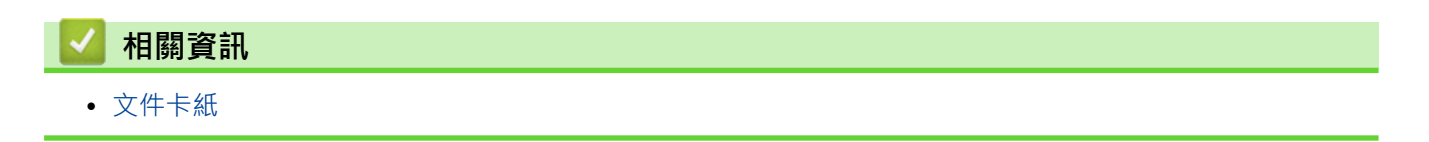

<span id="page-400-0"></span>[主頁](#page-1-0) > [故障排除](#page-381-0) > [文件卡紙](#page-398-0) > 文件卡在自動進稿器裝置內部

# **文件卡在自動進稿器裝置內部**

**相關機型**: DCP-T710W/MFC-T810W/MFC-T910DW

- 1. 從自動進稿器中取出所有未被卡住的紙張。
- 2. 抬起原稿蓋。
- 3. 向左拉出卡住的文件。

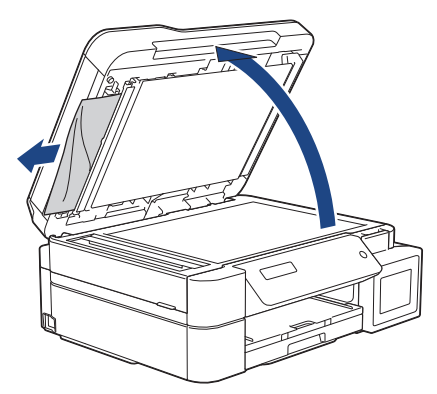

4. 關閉原稿蓋。

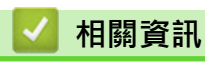

• [文件卡紙](#page-398-0)

# <span id="page-401-0"></span>**移除自動進稿器中卡住的紙屑**

**相關機型**: DCP-T710W/MFC-T810W/MFC-T910DW

- 1. 抬起原稿蓋。
- 2. 將卡片等一小片硬紙插入自動進稿器,以推出小紙屑。

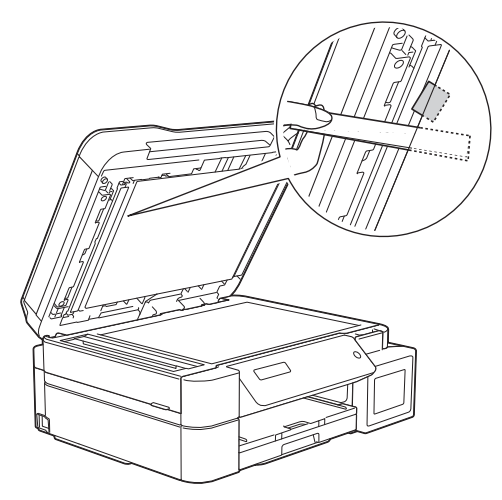

3. 關閉原稿蓋。

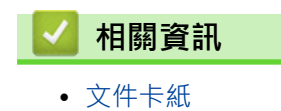

#### <span id="page-402-0"></span>[主頁](#page-1-0) > [故障排除](#page-381-0) > 印表機卡紙

### **印表機卡紙**

找到並取出卡紙。

- [紙張卡在機器中 \(卡紙\)](#page-403-0)
- [機器內部和前部卡紙 \(A 內部/前方卡紙\)](#page-408-0)
- [機器前部卡紙 \(B 前方卡紙\)](#page-413-0)
- [機器後部卡紙 \(C 後方卡紙\)](#page-416-0)
- [多功能進紙匣卡紙 \(D 多功能進紙匣卡紙\)](#page-418-0)
- [多功能進紙匣內部卡紙 \(E 內部/多功能進紙匣卡紙\)](#page-421-0)
- [錯誤和維護訊息](#page-382-0)
- [紙張處理和列印問題](#page-427-0)

<span id="page-403-0"></span>[主頁](#page-1-0) > [故障排除](#page-381-0) > [印表機卡紙](#page-402-0) > 紙張卡在機器中 (卡紙)

**紙張卡在機器中 (卡紙)**

**相關機型**: DCP-T310/DCP-T510W/DCP-T710W/MFC-T810W

如果液晶螢幕上顯示[卡紙],請執行以下步驟:

1. 從電源插座上拔掉機器電源線插頭。

#### **重要事項**

(MFC-T810W)

拔掉機器電源線插頭前,您可以將儲存在機器記憶體中的傳真傳送到電腦或其他傳真設備,以防止丟失重 要訊息。

2. 從機器中完全拉出紙匣 (1)。

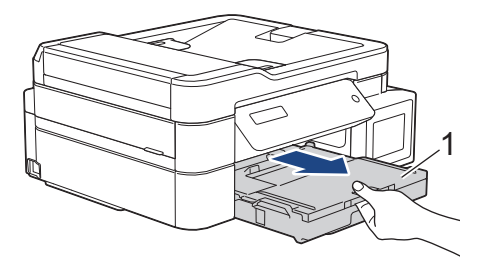

3. 拉動機器內的兩個綠色桿,以鬆開卡住的紙張。

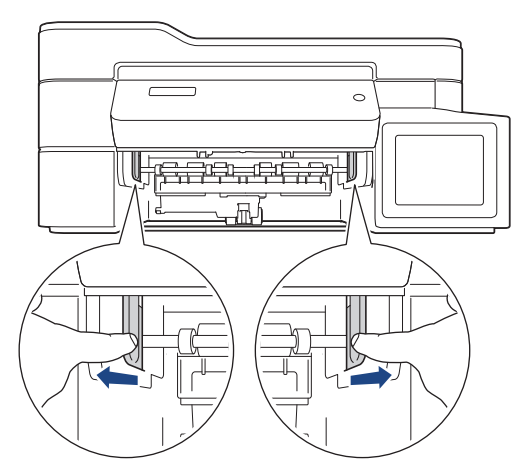

4. 用雙手分別握住機器兩側的塑膠突起處, 抬起掃描器蓋 (1) 至打開位置。

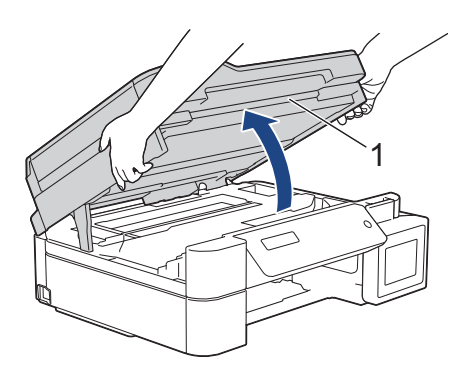

5. 從機器中慢慢拉出卡住的紙張 (1)。

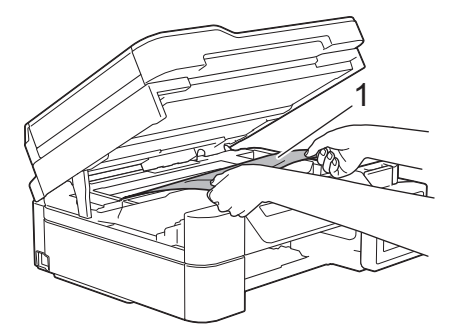

6. 移動列印頭 (如有需要),以取出該區域中的殘餘紙張。確保機器內部角落 (1) 和 (2) 處沒有遺留紙片。

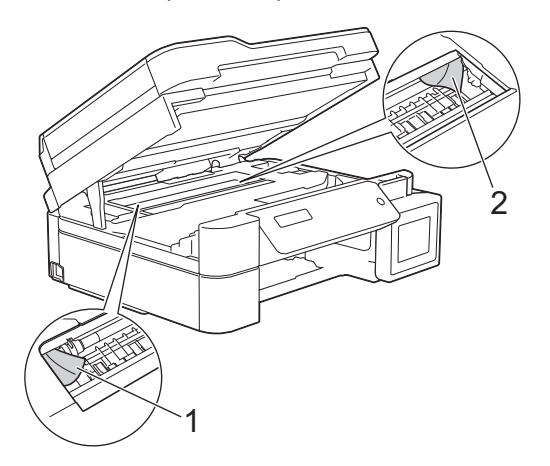

### **重要事項**

• 切勿觸摸編碼條,也就是橫跨機器寬度的一條薄塑膠 (1),否則可能會損壞機器。

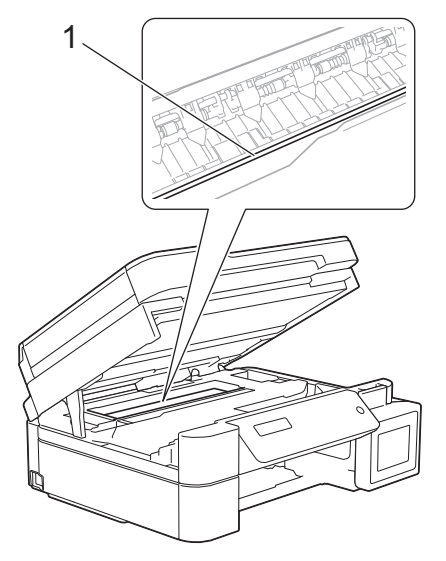

- 如果列印頭位於右角 (2) (如圖所示),您可能無法再移動列印頭。請按照下列步驟:
	- a. 關閉掃描器蓋,然後重新連接電源線。
	- b. 重新打開掃描器蓋,然後按住**停止/退出**按鍵,直至列印頭移至中間位置。
	- c. 拔掉機器電源線插頭,取出卡紙。

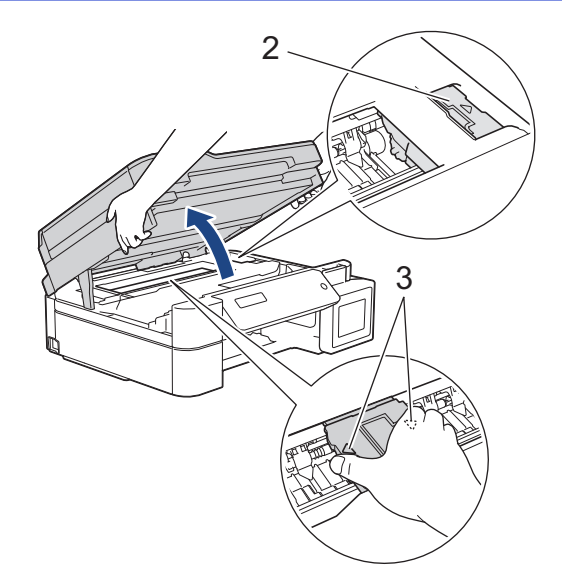

- 如果紙張卡在列印頭下面,請拔掉機器電源線插頭,然後移動列印頭取出卡紙。 握住帶三角形標記的凹面區域 (3) (如插圖所示) 移動列印頭。
- 如果墨水濺到您的皮膚或衣服上,請立即用肥皂或洗滌劑進行清洗。
- 7. 用雙手輕輕關閉掃描器蓋。

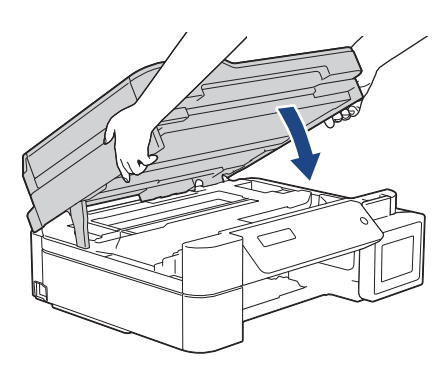

8. 從機器中慢慢拉出卡住的紙張 (1)。

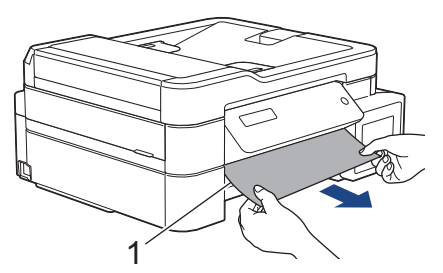

9. 仔細檢查確保內部 (1) 沒有紙片。

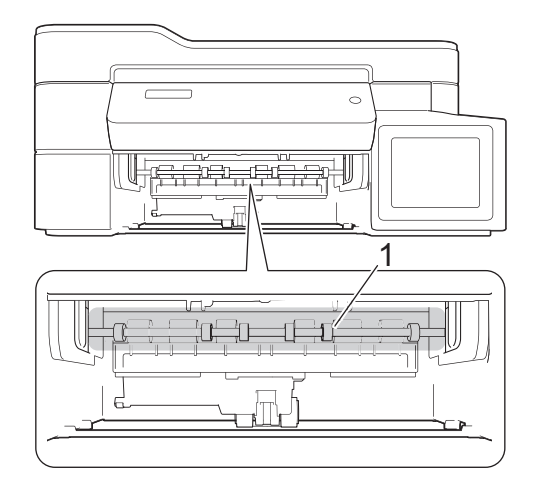

10. 捏住兩個桿 (1), 然後打開機器後部的卡紙清除蓋。

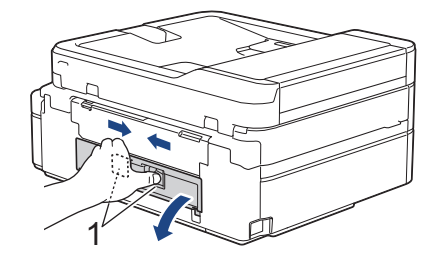

11. 從機器中慢慢拉出卡住的紙張。

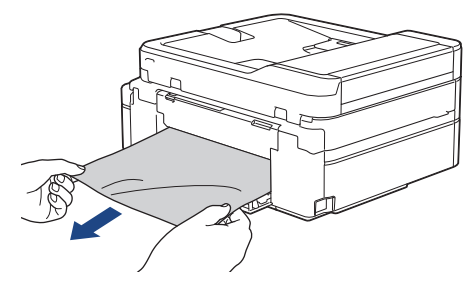

12. 關閉卡紙清除蓋。確保蓋子已關緊。

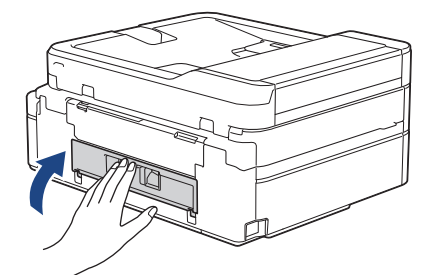

13. 將紙匣穩固地推回機器內。

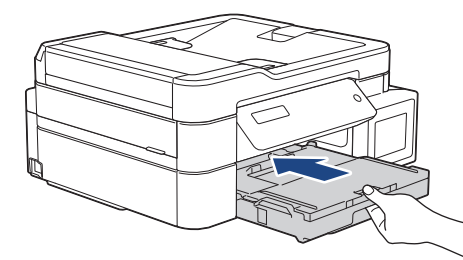

14. 將紙匣推入機器後,拉出紙張支撐板 (1) 直到其卡入定位,然後展開出紙托盤 (2)。

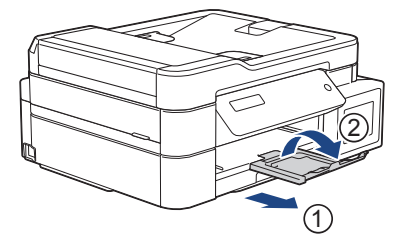

15. 重新連接電源線。

#### **其他卡紙清除操作**

如果液晶螢幕錯誤信息持續顯示,且您反復遇到卡紙問題,請執行以下操作:

- 1. 從電源插座上拔掉機器電源線插頭,然後打開手動進紙口蓋。
- 2. 將一張 A4 或 Letter 尺寸的厚紙,如光面相紙,裝入手動進紙口中。將紙張插入手動進紙口深處。

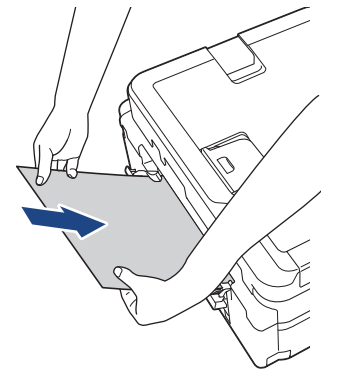

3. 重新連接電源線。

放入手動進紙口的紙張將進入機器,然後再從輸出口輸出。如果厚紙推出任何卡紙,取出卡紙。

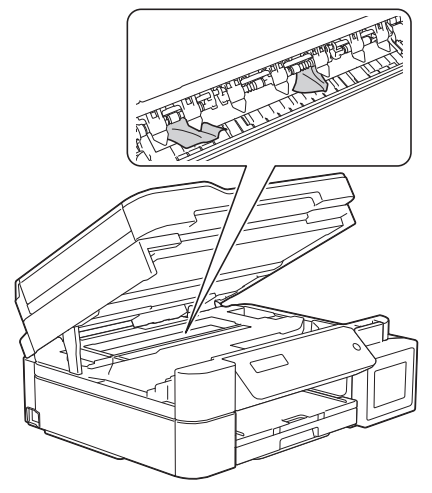

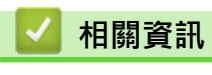

• [印表機卡紙](#page-402-0)

<span id="page-408-0"></span>[主頁](#page-1-0) > [故障排除](#page-381-0) > [印表機卡紙](#page-402-0) > 機器內部和前部卡紙 (A 內部/前方卡紙)

# **機器內部和前部卡紙 (A 內部/前方卡紙)**

#### **相關機型**: MFC-T910DW

如果液晶螢幕上顯示[A 内部/前方卡紙]或[重現 A 卡紙情況], 請執行以下步驟:

1. 從電源插座上拔掉機器電源線插頭。

#### **重要事項**

拔掉機器電源線插頭前,您可以將儲存在機器記憶體中的傳真傳送到電腦或其他傳真設備,以防止丟失重 要訊息。

2. 從機器中完全拉出紙匣 (1)。

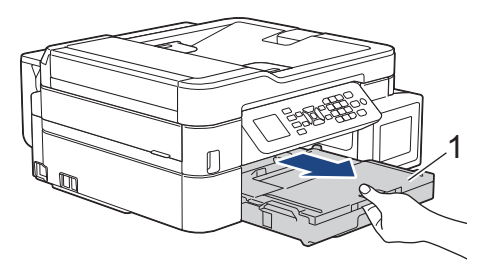

3. 拉動機器內的兩個綠色桿,以鬆開卡住的紙張。

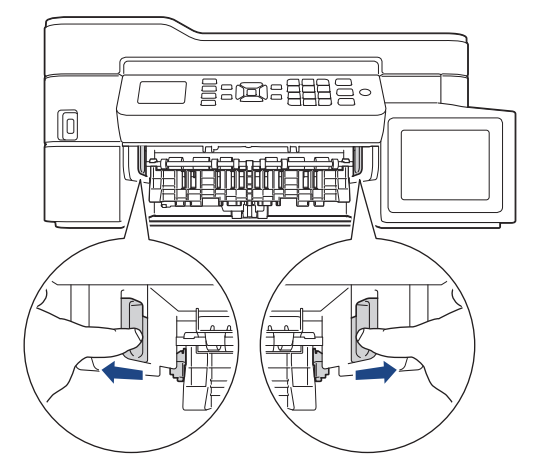

4. 用雙手分別握住機器兩側的塑膠突起處,抬起掃描器蓋 (1) 至打開位置。

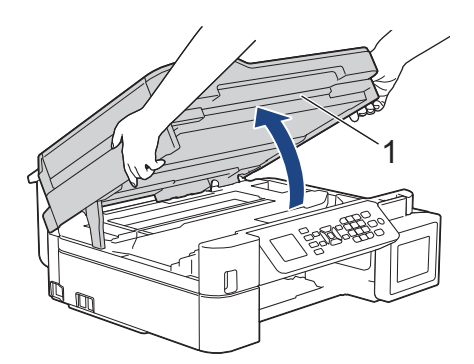

5. 從機器中慢慢拉出卡住的紙張 (1)。

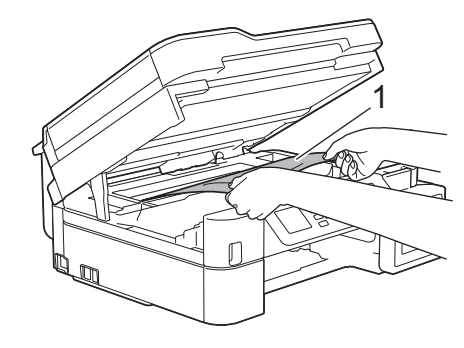

#### **重要事項**

• 切勿觸摸編碼條,也就是橫跨機器寬度的一條薄塑膠 (1),否則可能會損壞機器。

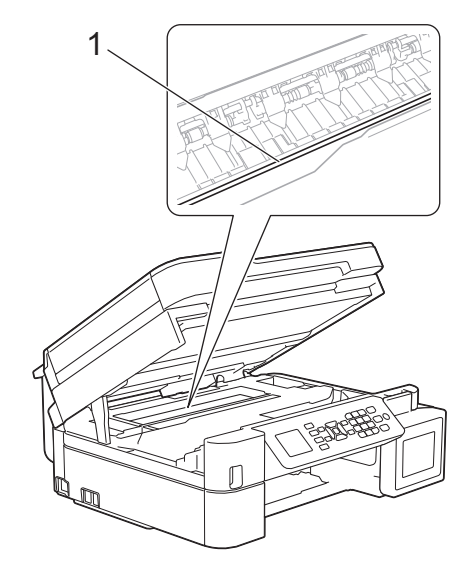

- 如果列印頭位於右角 (2) (如圖所示),您可能無法再移動列印頭。請按照下列步驟:
	- a. 關閉掃描器蓋,然後重新連接電源線。
	- b. 重新打開掃描器蓋,然後按住**停止/退出**按鍵,直至列印頭移至中間位置。
	- c. 拔掉機器電源線插頭,取出卡紙。

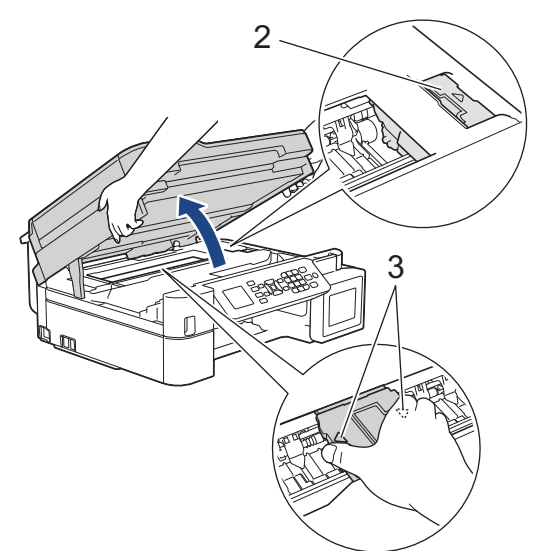

- 如果紙張卡在列印頭下面,請拔掉機器電源線插頭,然後移動列印頭取出卡紙。 握住帶三角形標記的凹面區域 (3) (如插圖所示) 移動列印頭。
- 如果墨水濺到您的皮膚或衣服上,請立即用肥皂或洗滌劑進行清洗。

如果液晶螢幕錯誤訊息為[重現 A 內部/前方卡紙情況],移動列印頭(如有需要),以取出該區域中的殘餘紙 張。確保機器內部角落 (1) 和 (2) 處沒有遺留紙片。

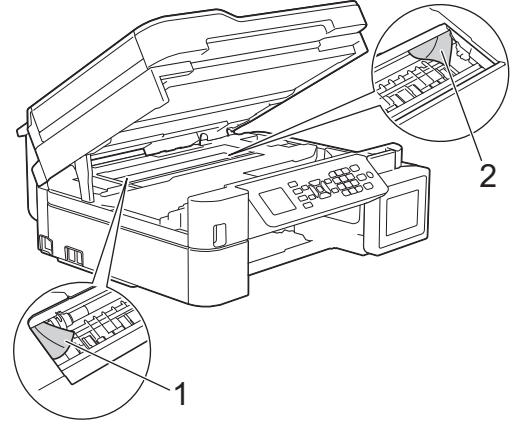

- 完成後,繼續執行下一步驟。
- 6. 用雙手輕輕關閉掃描器蓋。

Ø

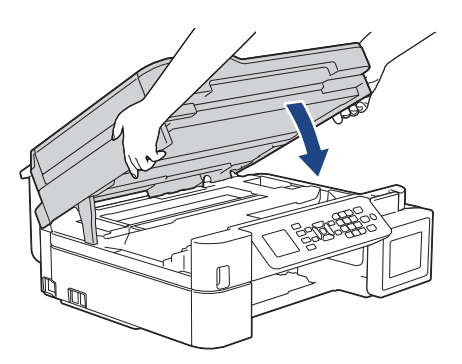

7. 從機器中慢慢拉出卡住的紙張 (1)。

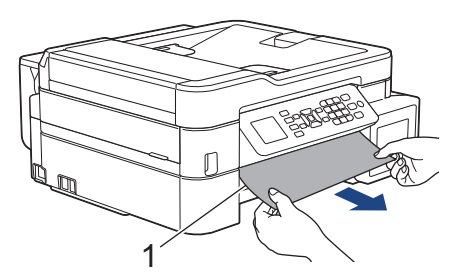

如果液晶螢幕錯誤訊息為[重現 A 内部/前方卡紙情況], 執行以下操作:

a. 仔細檢查確保內部 (1) 沒有紙片。

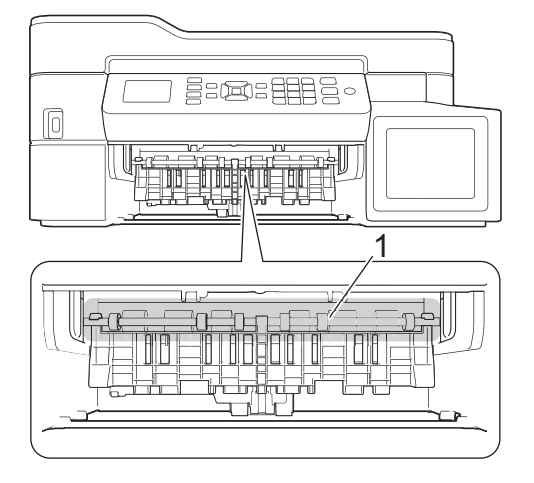

b. 捏住兩個桿 (1), 然後打開機器後部的卡紙清除蓋。

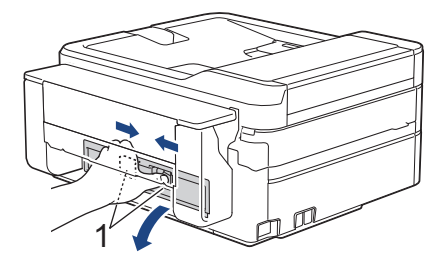

c. 從機器中慢慢拉出卡住的紙張。

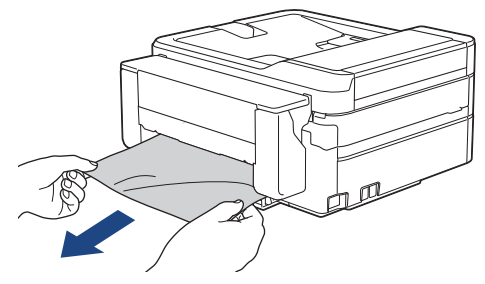

d. 關閉卡紙清除蓋。確保蓋子已關緊。

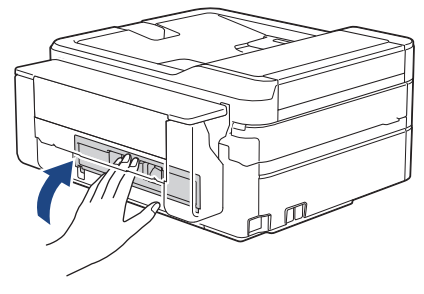

- 完成後,繼續執行下一步驟。
- 8. 將紙匣穩固地推回機器內。

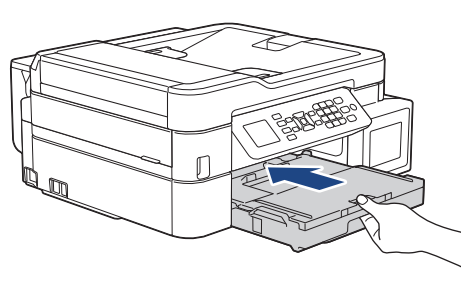

9. 將紙匣推入機器後,拉出紙張支撐板 (1) 直到其卡入定位,然後展開出紙托盤 (2)。

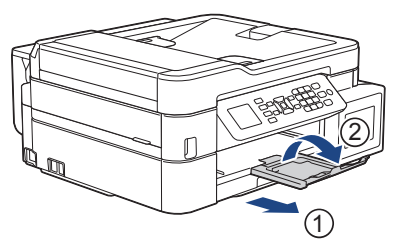

10. 重新連接電源線。

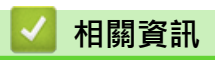

- [印表機卡紙](#page-402-0)
- **相關主題:**
- [錯誤和維護訊息](#page-382-0)

<span id="page-413-0"></span>[主頁](#page-1-0) > [故障排除](#page-381-0) > [印表機卡紙](#page-402-0) > 機器前部卡紙 (B 前方卡紙)

**機器前部卡紙 (B 前方卡紙)**

#### **相關機型**: MFC-T910DW

如果液晶螢幕上顯示[B 前方卡紙]或[重現 B 前方卡紙情況], 請執行以下步驟:

1. 從電源插座上拔掉機器電源線插頭。

#### **重要事項**

拔掉機器電源線插頭前,您可以將儲存在機器記憶體中的傳真傳送到電腦或其他傳真設備,以防止丟失重 要訊息。

2. 從機器中完全拉出紙匣 (1)。

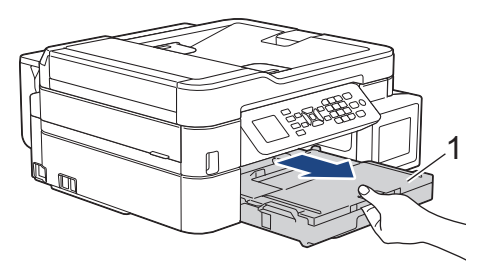

3. 拉動機器內的兩個綠色桿,以鬆開卡住的紙張。

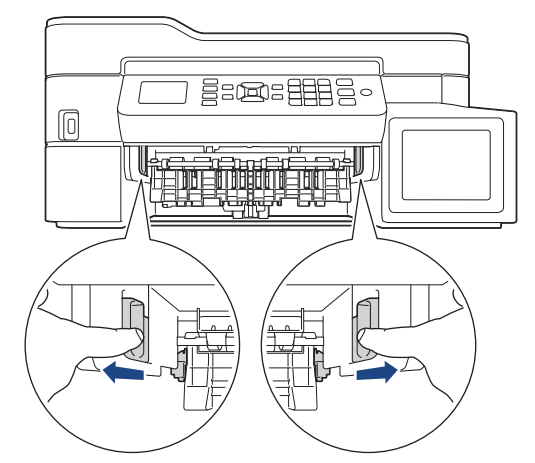

4. 慢慢拉出卡紙 (1)。

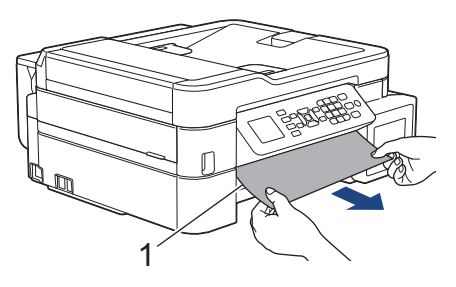

如果液晶螢幕錯誤訊息為[重現 B 前方卡紙情況], 執行以下操作:

a. 仔細檢查確保內部 (1) 沒有紙片。

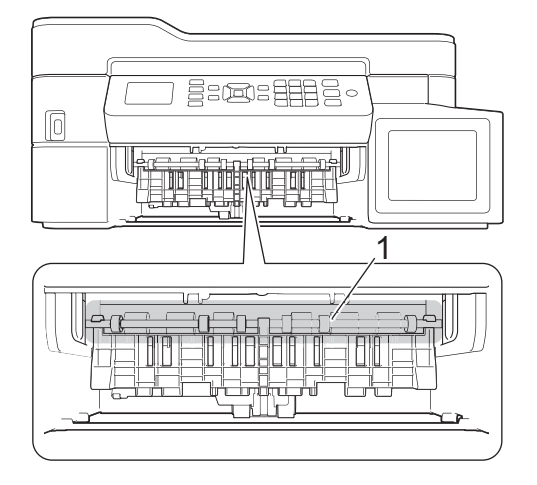

b. 捏住兩個桿 (1), 然後打開機器後部的卡紙清除蓋。

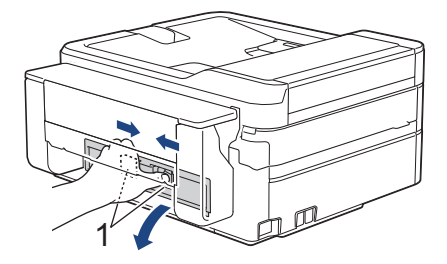

c. 從機器中慢慢拉出卡住的紙張。

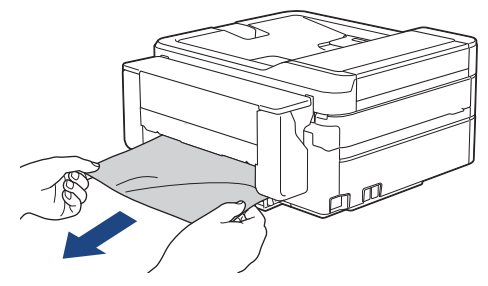

d. 關閉卡紙清除蓋。確保蓋子已關緊。

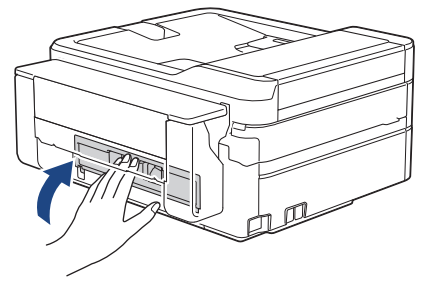

- 完成後,繼續執行下一步驟。
- 5. 將紙匣穩固地推回機器內。

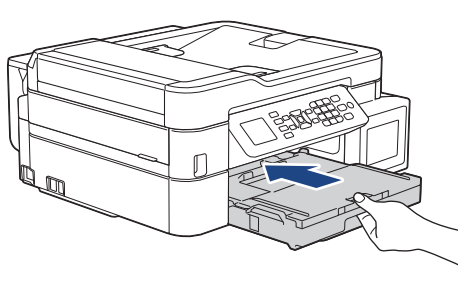

6. 將紙匣推入機器後,拉出紙張支撐板 (1) 直到其卡入定位,然後展開出紙托盤 (2)。

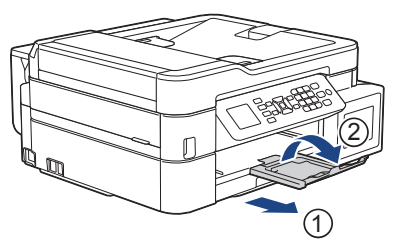

7. 重新連接電源線。

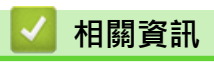

- [印表機卡紙](#page-402-0)
- **相關主題:**
- [錯誤和維護訊息](#page-382-0)

<span id="page-416-0"></span>[主頁](#page-1-0) > [故障排除](#page-381-0) > [印表機卡紙](#page-402-0) > 機器後部卡紙 (C 後方卡紙)

**機器後部卡紙 (C 後方卡紙)**

#### **相關機型**: MFC-T910DW

如果液晶螢幕上顯示[c 後方卡紙], 請執行以下步驟:

1. 從電源插座上拔掉機器電源線插頭。

#### **重要事項**

拔掉機器電源線插頭前,您可以將儲存在機器記憶體中的傳真傳送到電腦或其他傳真設備,以防止丟失重 要訊息。

2. 從機器中完全拉出紙匣 (1)。

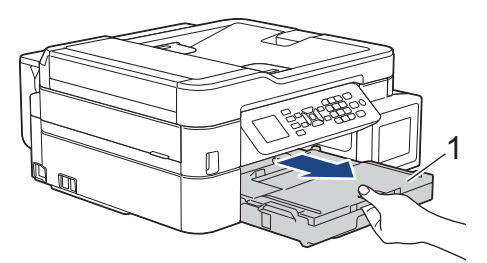

3. 拉動機器內的兩個綠色桿,以鬆開卡住的紙張。

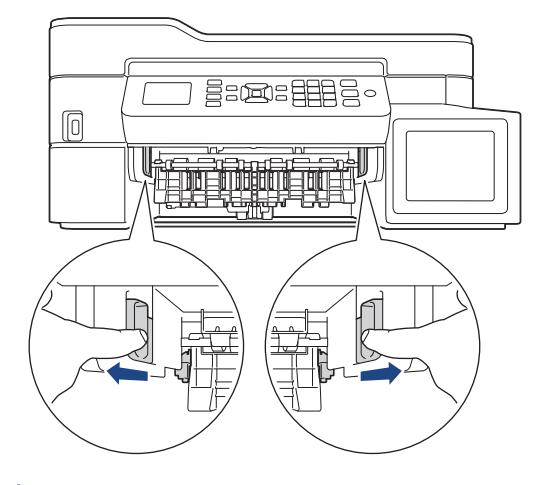

- 視乎紙張尺寸,從機器前部比從機器後部更容易取出卡紙。
- 4. 捏住兩個桿 (1),然後打開機器後部的卡紙清除蓋。

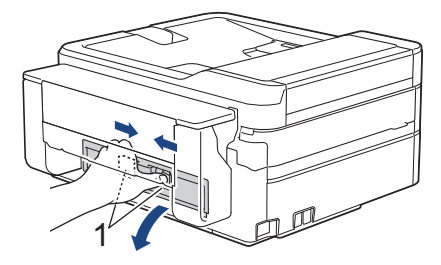

5. 從機器中慢慢拉出卡住的紙張。

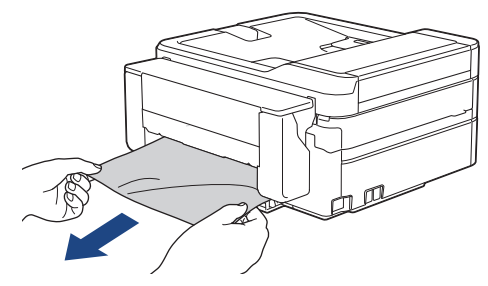

6. 關閉卡紙清除蓋。確保蓋子已關緊。

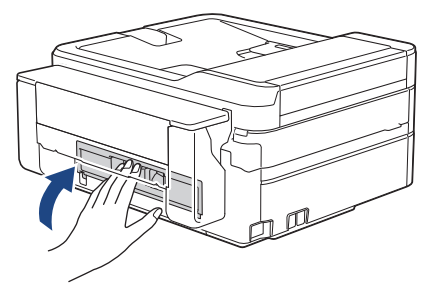

7. 將紙匣穩固地推回機器內。

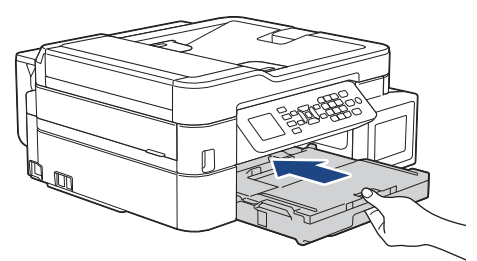

8. 將紙匣推入機器後,拉出紙張支撐板 (1) 直到其卡入定位,然後展開出紙托盤 (2) ·

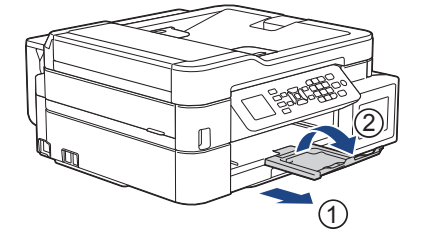

9. 重新連接電源線。

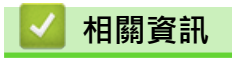

- [印表機卡紙](#page-402-0)
- **相關主題:**
- [錯誤和維護訊息](#page-382-0)

<span id="page-418-0"></span>[主頁](#page-1-0) > [故障排除](#page-381-0) > [印表機卡紙](#page-402-0) > 多功能進紙匣卡紙 (D 多功能進紙匣卡紙)

**多功能進紙匣卡紙 (D 多功能進紙匣卡紙)**

**相關機型**: MFC-T910DW

如果液晶螢幕上顯示 [D MP 紙匣卡紙], 請執行以下步驟:

1. 從電源插座上拔掉機器電源線插頭。

#### **重要事項**

拔掉機器電源線插頭前,您可以將儲存在機器記憶體中的傳真傳送到電腦或其他傳真設備,以防止丟失重 要訊息。

2. 取出多功能進紙匣內的所有紙張。 將紙張支撐板裝回多功能進紙匣蓋中。

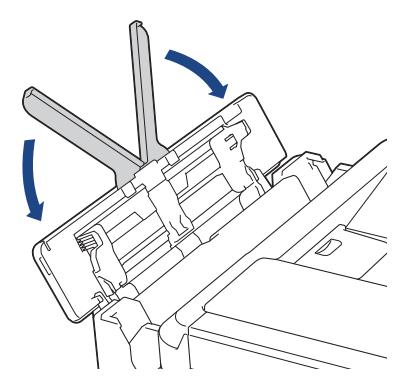

3. 從機器中完全拉出紙匣 (1)。

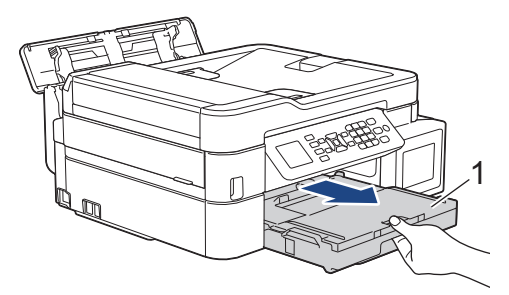

4. 拉動機器內的兩個綠色桿,以鬆開卡住的紙張。

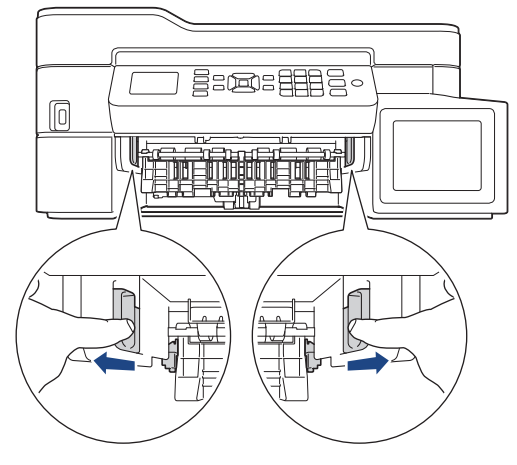

5. 慢慢拉出卡紙 (1)。

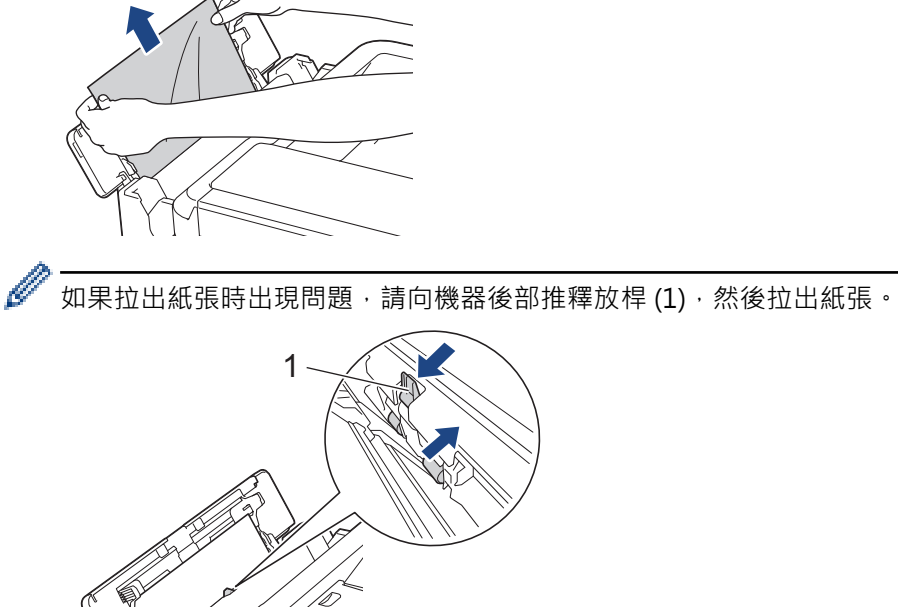

6. 關閉多功能進紙匣蓋。

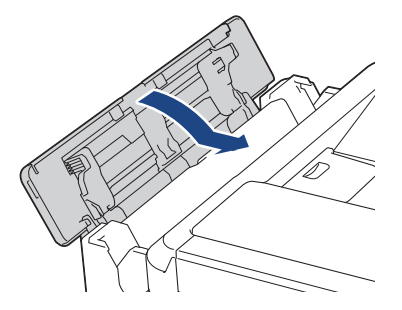

7. 將紙匣穩固地推回機器內。

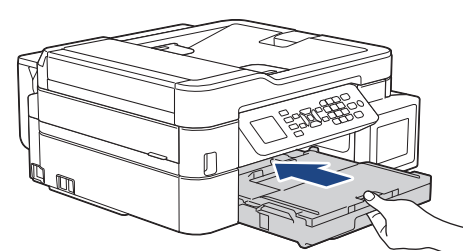

8. 將紙匣推入機器後,拉出紙張支撐板 (1) 直到其卡入定位,然後展開出紙托盤 (2)。

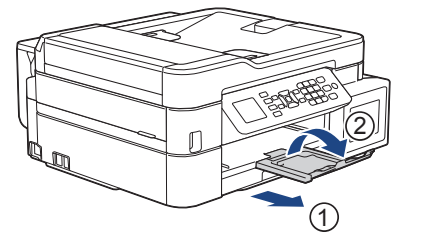

9. 重新連接電源線。

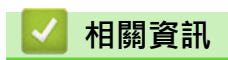

• [印表機卡紙](#page-402-0)

## **相關主題:**

• [錯誤和維護訊息](#page-382-0)

<span id="page-421-0"></span>[主頁](#page-1-0) > [故障排除](#page-381-0) > [印表機卡紙](#page-402-0) > 多功能進紙匣內部卡紙 (E 內部/多功能進紙匣卡紙)

### **多功能進紙匣內部卡紙 (E 內部/多功能進紙匣卡紙)**

#### **相關機型**: MFC-T910DW

如果液晶螢幕上顯示[內外部/MP 卡紙]或[內外部/MP 重複卡紙], 請執行以下步驟:

1. 從電源插座上拔掉機器電源線插頭。

#### **重要事項**

拔掉機器電源線插頭前,您可以將儲存在機器記憶體中的傳真傳送到電腦或其他傳真設備,以防止丟失重 要訊息。

2. 取出多功能進紙匣內的所有紙張。 將紙張支撐板裝回多功能進紙匣蓋中。

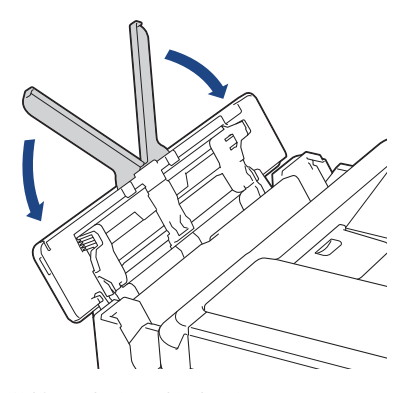

3. 從機器中完全拉出紙匣 (1)。

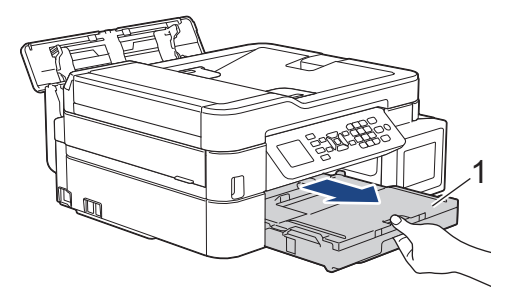

4. 拉動機器內的兩個綠色桿,以鬆開卡住的紙張。

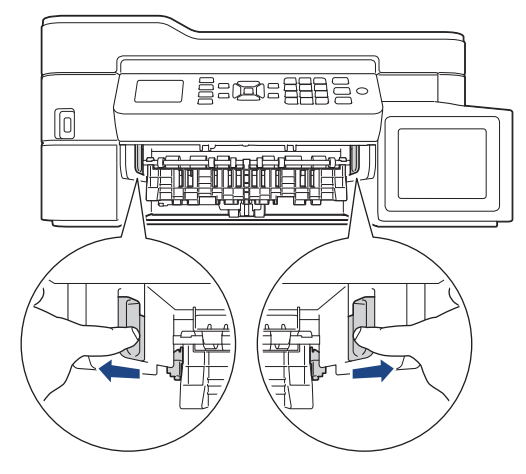

5. 用雙手分別握住機器兩側的塑膠突起處, 抬起掃描器蓋 (1) 至打開位置。

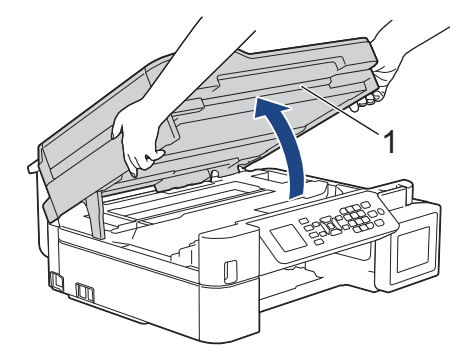

6. 從機器中慢慢拉出卡住的紙張 (1)。

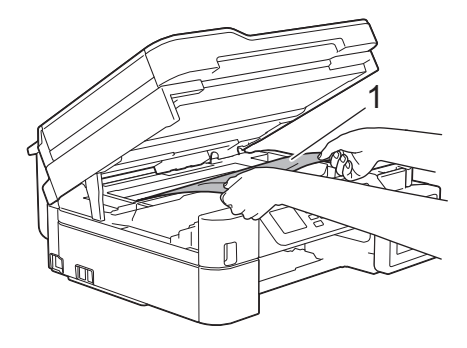

#### **重要事項**

• 切勿觸摸編碼條,也就是橫跨機器寬度的一條薄塑膠 (1),否則可能會損壞機器。

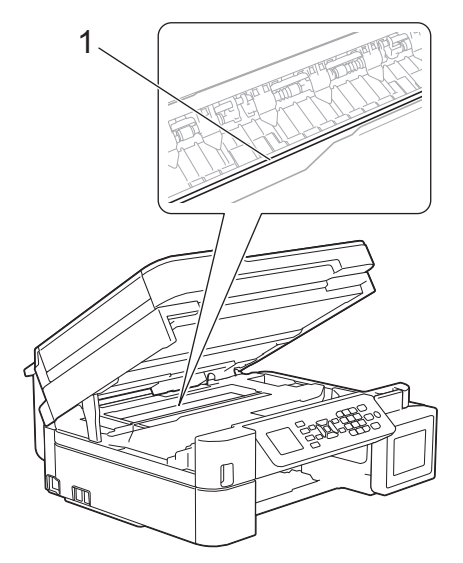

- 如果列印頭位於右角 (2) (如圖所示),您可能無法再移動列印頭。請按照下列步驟:
	- a. 關閉掃描器蓋, 然後重新連接電源線。
	- b. 重新打開掃描器蓋,然後按住**停止/退出**按鍵,直至列印頭移至中間位置。
	- c. 拔掉機器電源線插頭,取出卡紙。

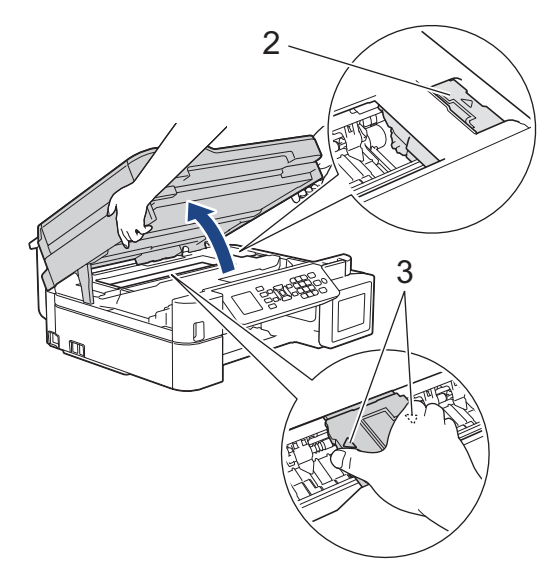

- 如果紙張卡在列印頭下面,請拔掉機器電源線插頭,然後移動列印頭取出卡紙。 握住帶三角形標記的凹面區域 (3) (如插圖所示) 移動列印頭。
- 如果墨水濺到您的皮膚或衣服上,請立即用肥皂或洗滌劑進行清洗。

如果液晶螢幕錯誤訊息為[內外部/MP 卡紙]或[內外部/MP 重複卡紙], 移動列印頭 (如有需要), 以取出該區 域中的殘餘紙張。確保機器內部角落 (1) 和 (2) 處沒有遺留紙片。

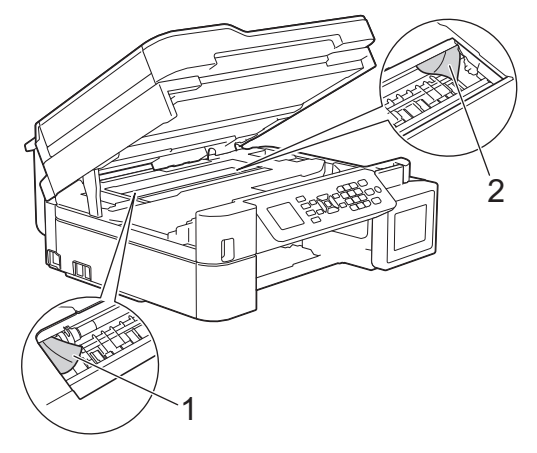

完成後,繼續執行下一步驟。

7. 用雙手輕輕關閉掃描器蓋。

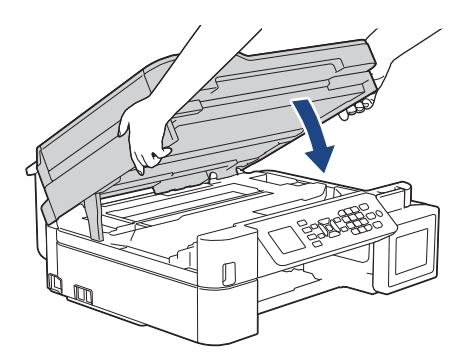

8. 慢慢拉出卡紙 (1)。

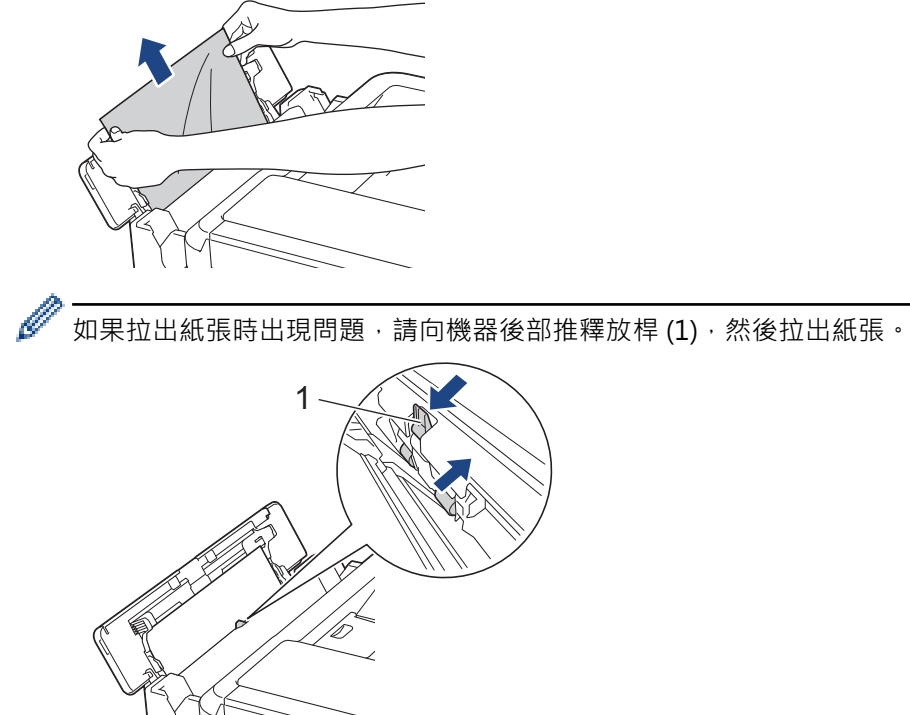

9. 關閉多功能進紙匣蓋。

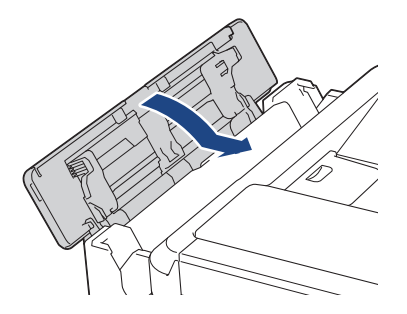

10. 將紙匣穩固地推回機器內。

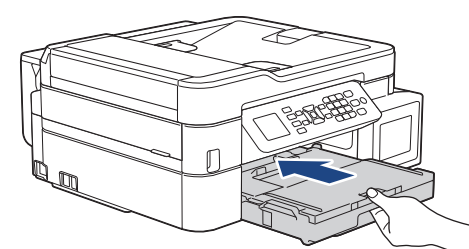

11. 將紙匣推入機器後, 拉出紙張支撐板 (1) 直到其卡入定位, 然後展開出紙托盤 (2) ·

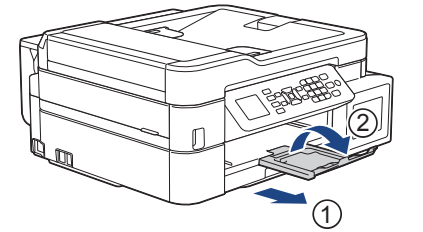

12. 重新連接電源線。

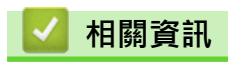

• [印表機卡紙](#page-402-0)

## **相關主題:**

• [錯誤和維護訊息](#page-382-0)

#### <span id="page-426-0"></span>[主頁](#page-1-0) > [故障排除](#page-381-0) > 機器問題

## **機器問題**

Ø 如需技術協助,請聯絡 Brother 客戶支援。

如果您認為本機器有問題,請檢查以下各主題。您可自行修正多數問題。

如需其他協助,請轉到 Brother Solutions Center 網站 ([support.brother.com](https://support.brother.com/)) 上您的機器型號的**常見問題&故障 排除**頁面。

如果不是使用 Brother 的耗材,可能會影響列印品質、硬體效能及機器穩定性。

- [紙張處理和列印問題](#page-427-0)
- [電話和傳真問題](#page-432-0)
- [其他問題](#page-438-0)
- [網路問題](#page-440-0)
- [Google Cloud Print 問題](#page-449-0)
- [AirPrint 問題](#page-450-0)

# <span id="page-427-0"></span>**紙張處理和列印問題**

# **列印問題**

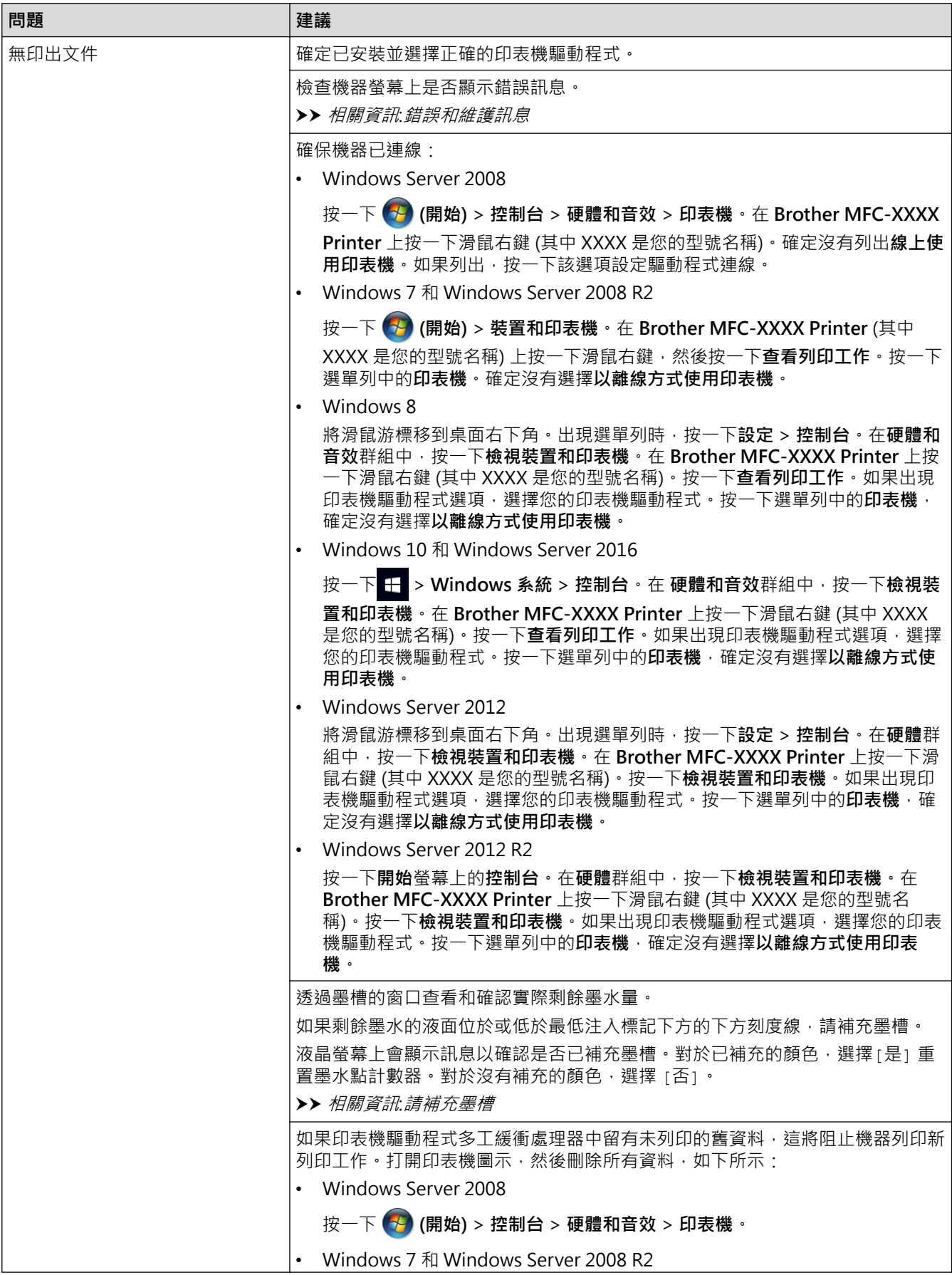

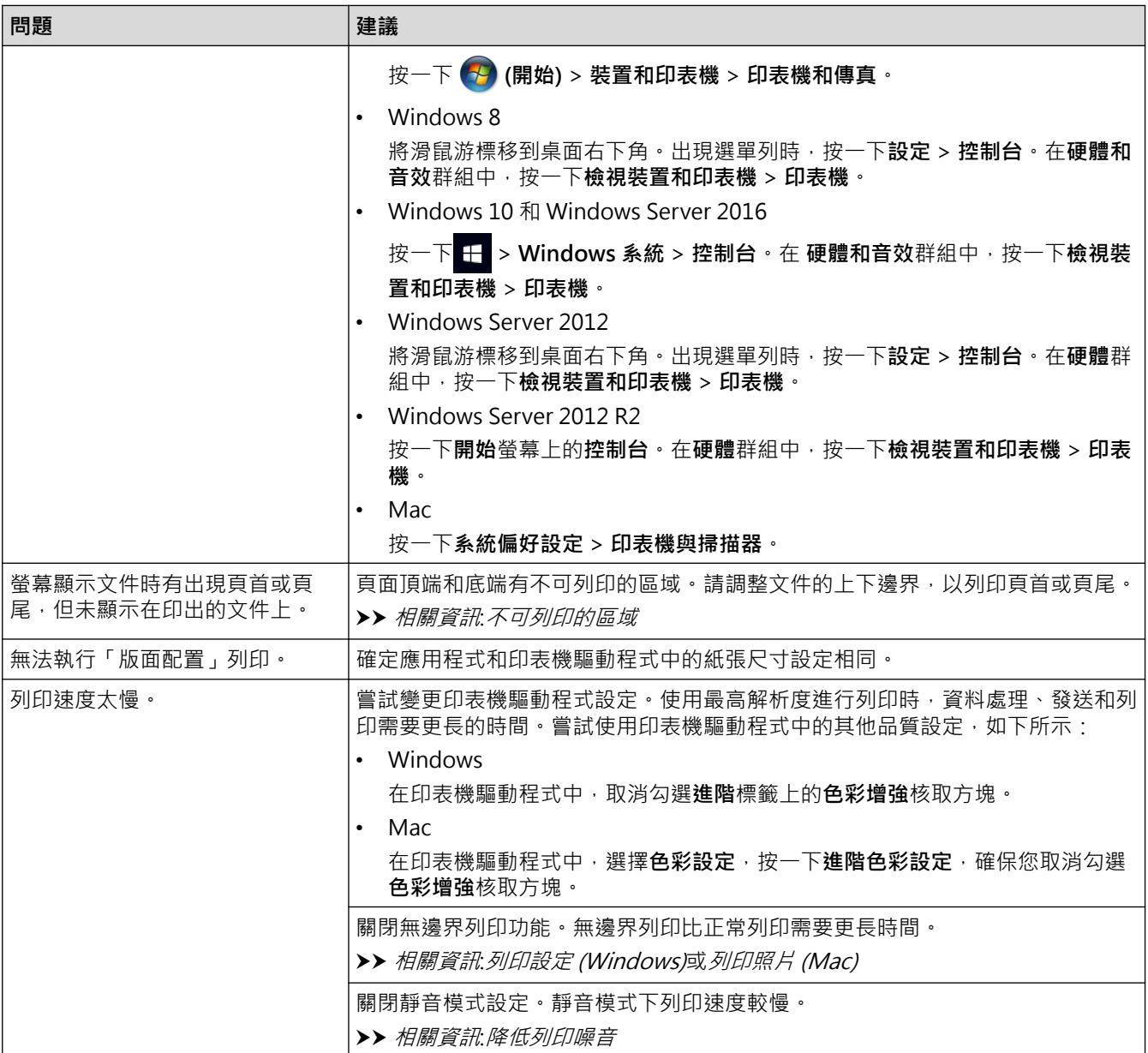

# **列印品質問題**

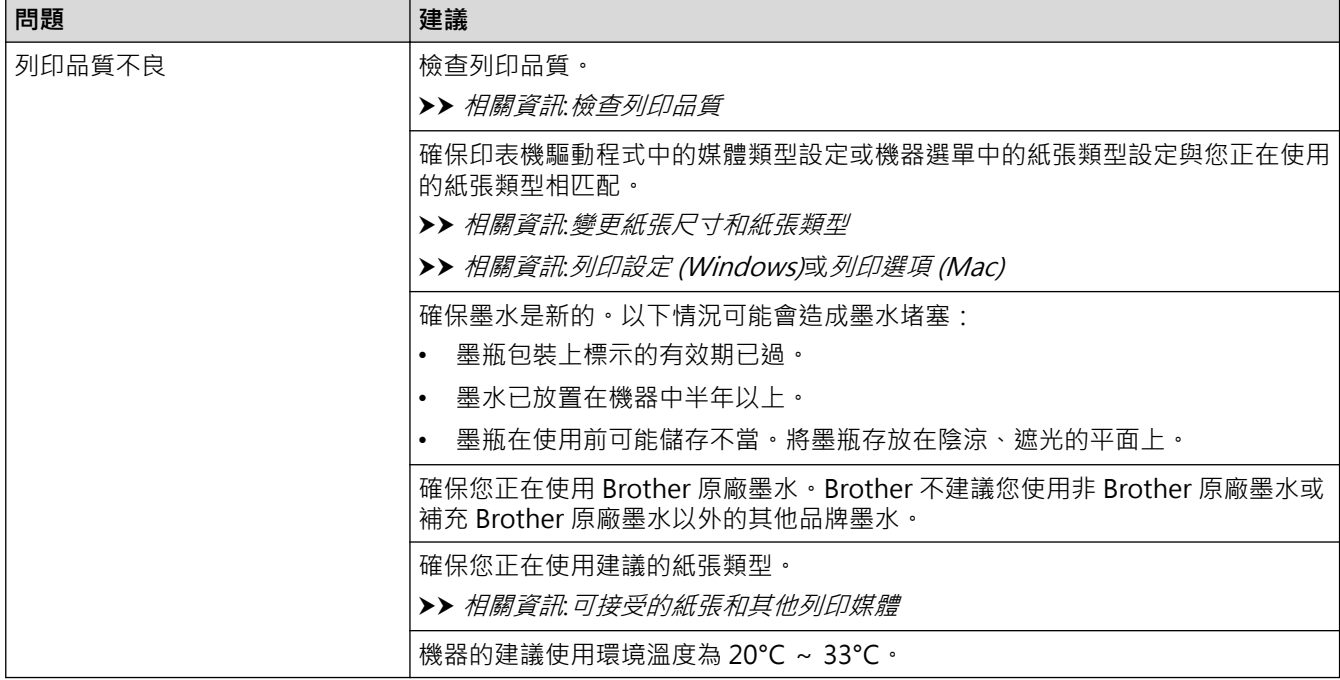

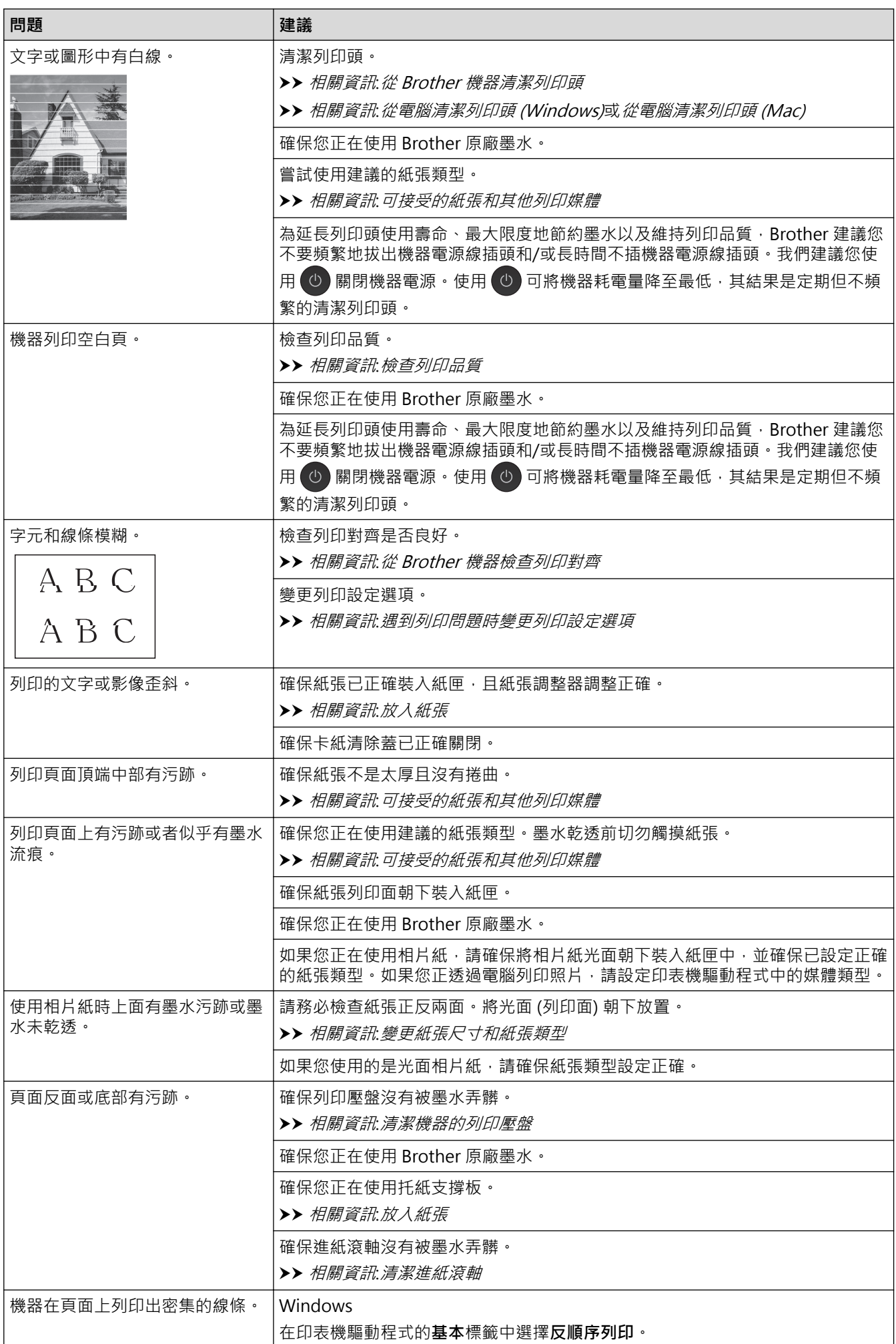

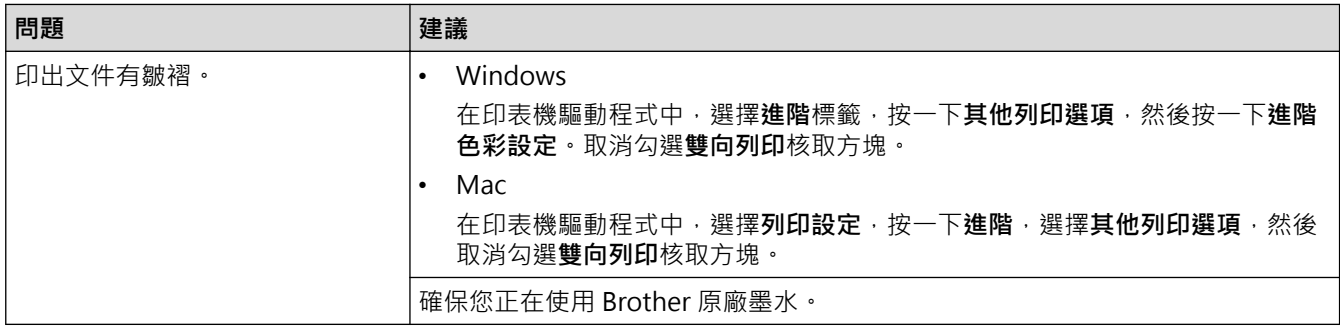

# **紙張處理問題**

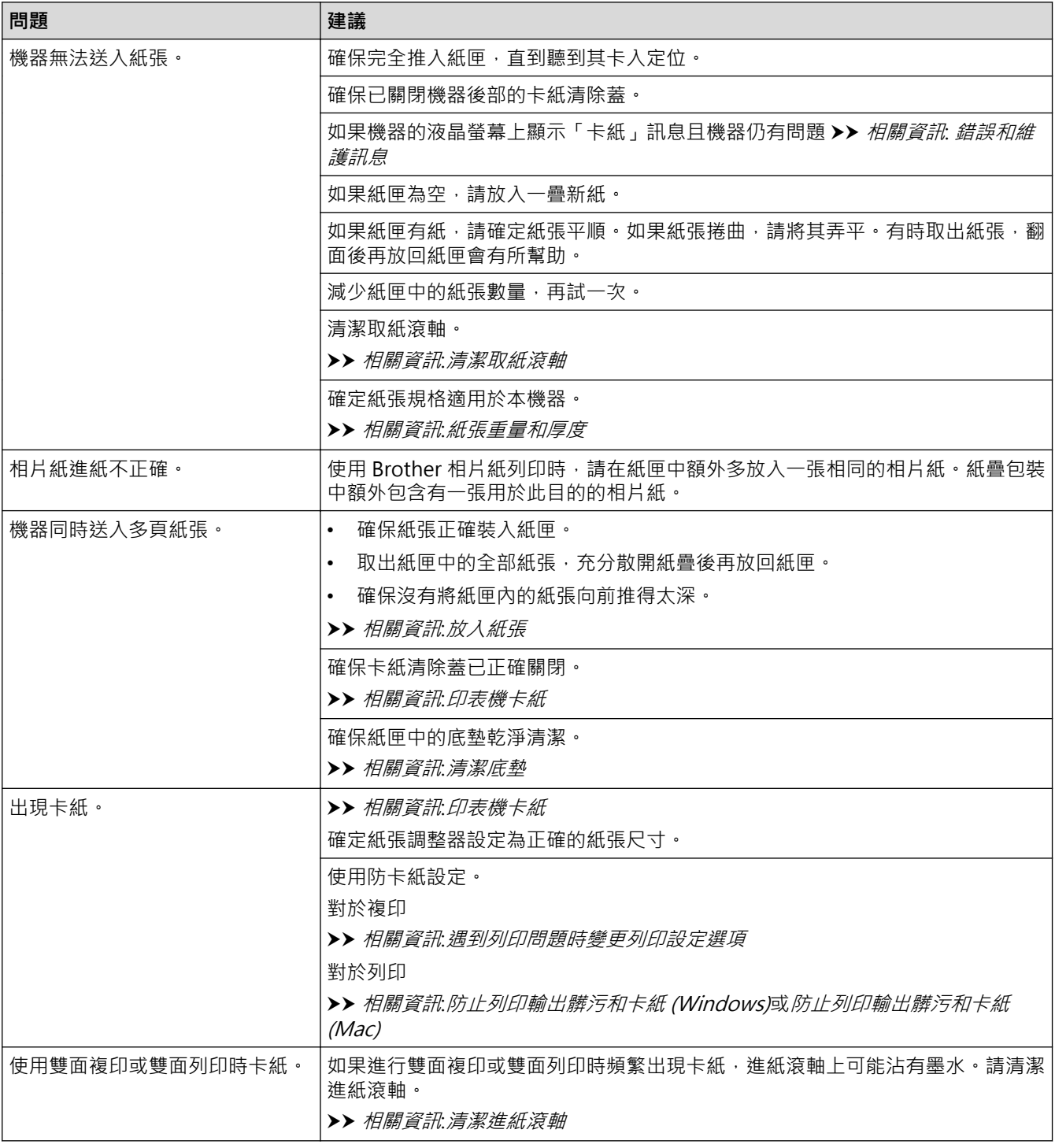

# **列印收到的傳真(MFC 型號)**

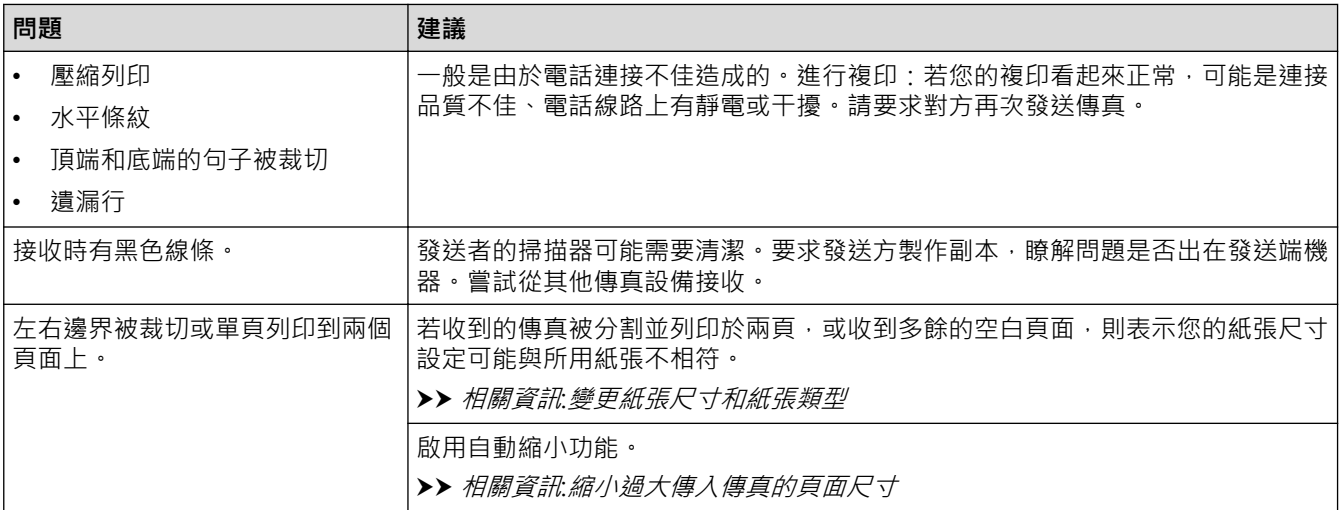

# **相關資訊**

# • [機器問題](#page-426-0)

# **相關主題:**

- [故障排除](#page-381-0)
- [錯誤和維護訊息](#page-382-0)
- [請補充墨槽](#page-455-0)
- [不可列印的區域](#page-42-0)
- [檢查列印品質](#page-474-0)
- [變更紙張尺寸和紙張類型](#page-44-0)
- [可接受的紙張和其他列印媒體](#page-47-0)
- [從 Brother 機器清潔列印頭](#page-462-0)
- [從電腦清潔列印頭 \(Windows\)](#page-464-0)
- [從電腦清潔列印頭 \(Mac\)](#page-465-0)
- [從 Brother 機器檢查列印對齊](#page-478-0)
- [放入紙張](#page-22-0)
- [清潔機器的列印壓盤](#page-468-0)
- [清潔進紙滾軸](#page-469-0)
- [清潔取紙滾軸](#page-472-0)
- [印表機卡紙](#page-402-0)
- [縮小過大傳入傳真的頁面尺寸](#page-208-0)
- [紙張重量和厚度](#page-55-0)
- [列印設定 \(Windows\)](#page-84-0)
- [列印選項 \(Mac\)](#page-97-0)
- [列印照片 \(Mac\)](#page-89-0)
- [防止列印輸出髒污和卡紙 \(Windows\)](#page-79-0)
- [防止列印輸出髒污和卡紙 \(Mac\)](#page-96-0)
- [清潔底墊](#page-471-0)
- [遇到列印問題時變更列印設定選項](#page-486-0)
- [降低列印噪音](#page-505-0)
# <span id="page-432-0"></span>**電話和傳真問題**

**相關機型**: MFC-T810W/MFC-T910DW

# **電話線路或連接**

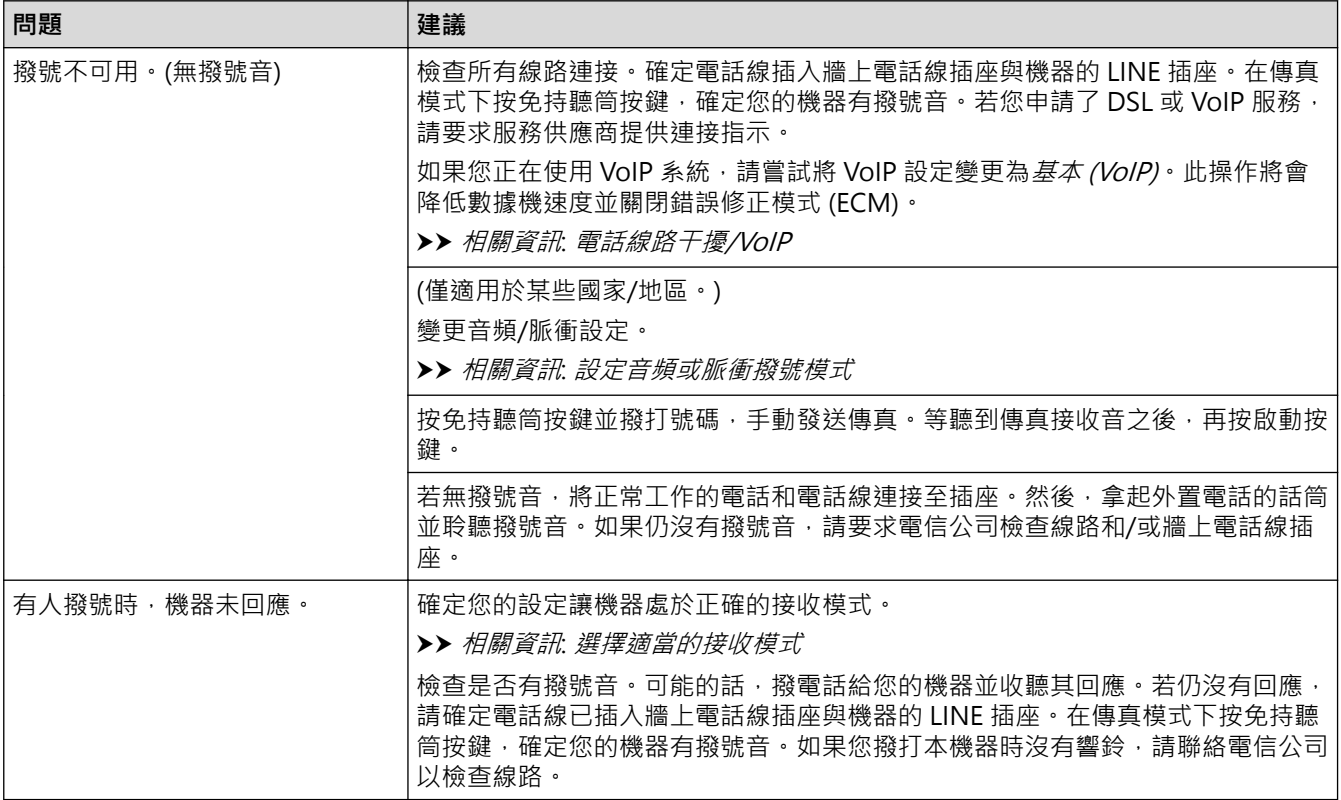

# **處理來電**

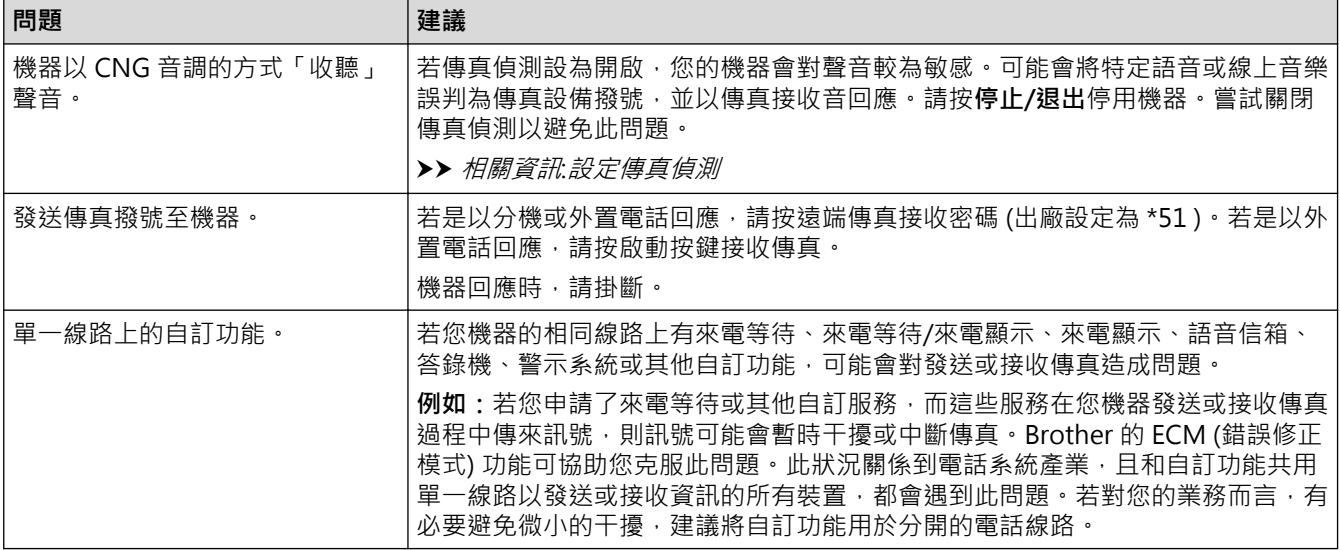

# **接收傳真**

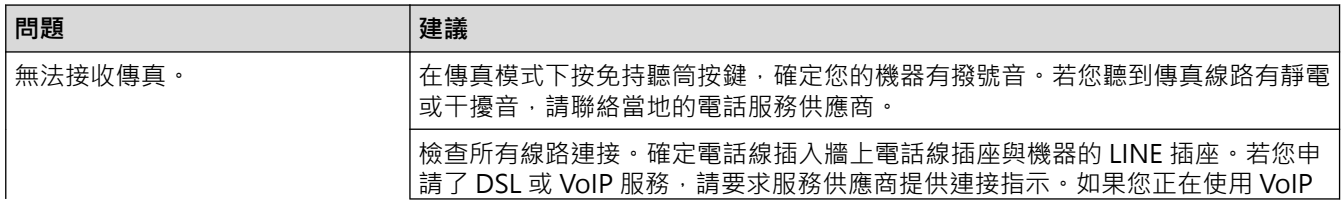

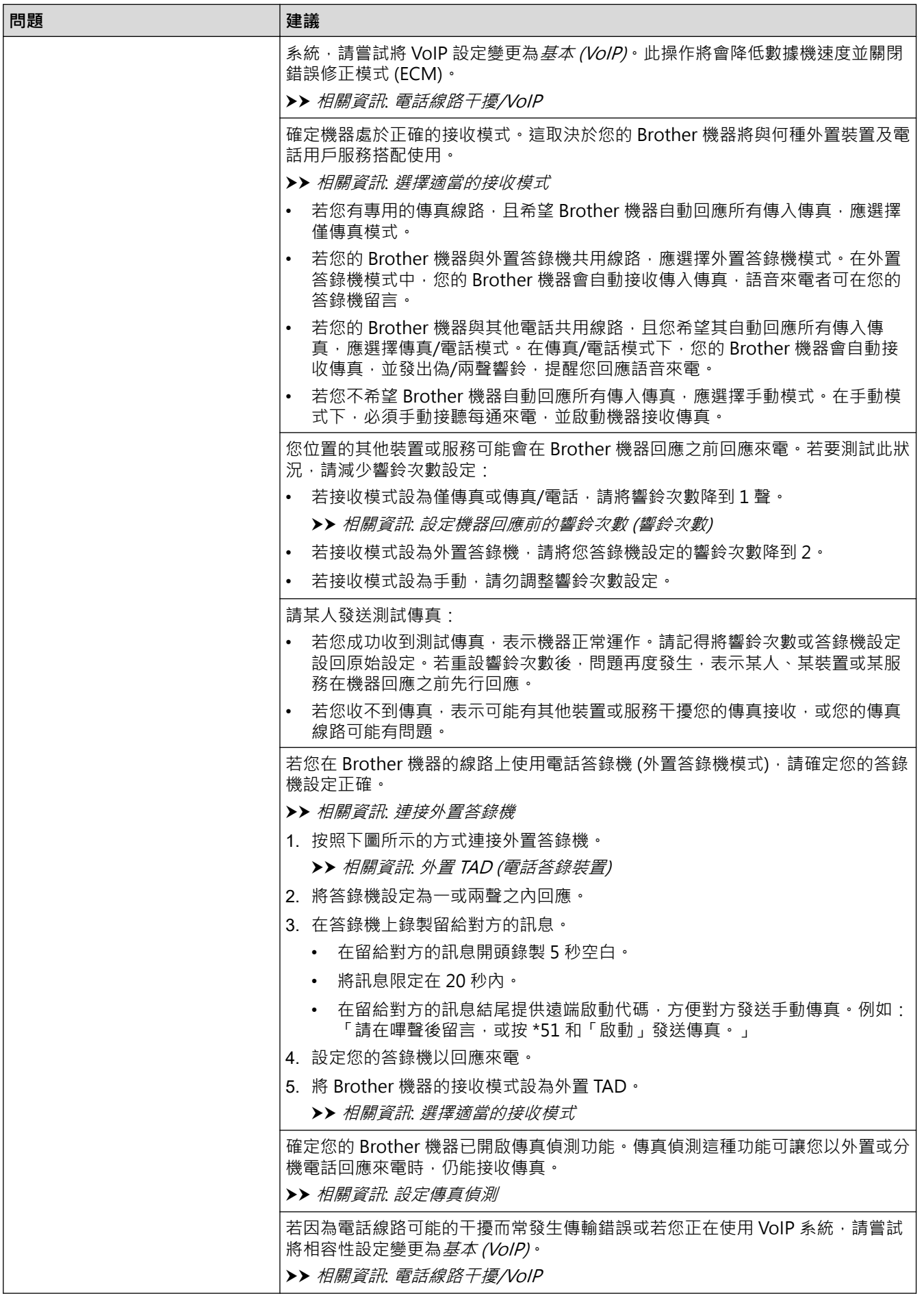

# **發送傳真**

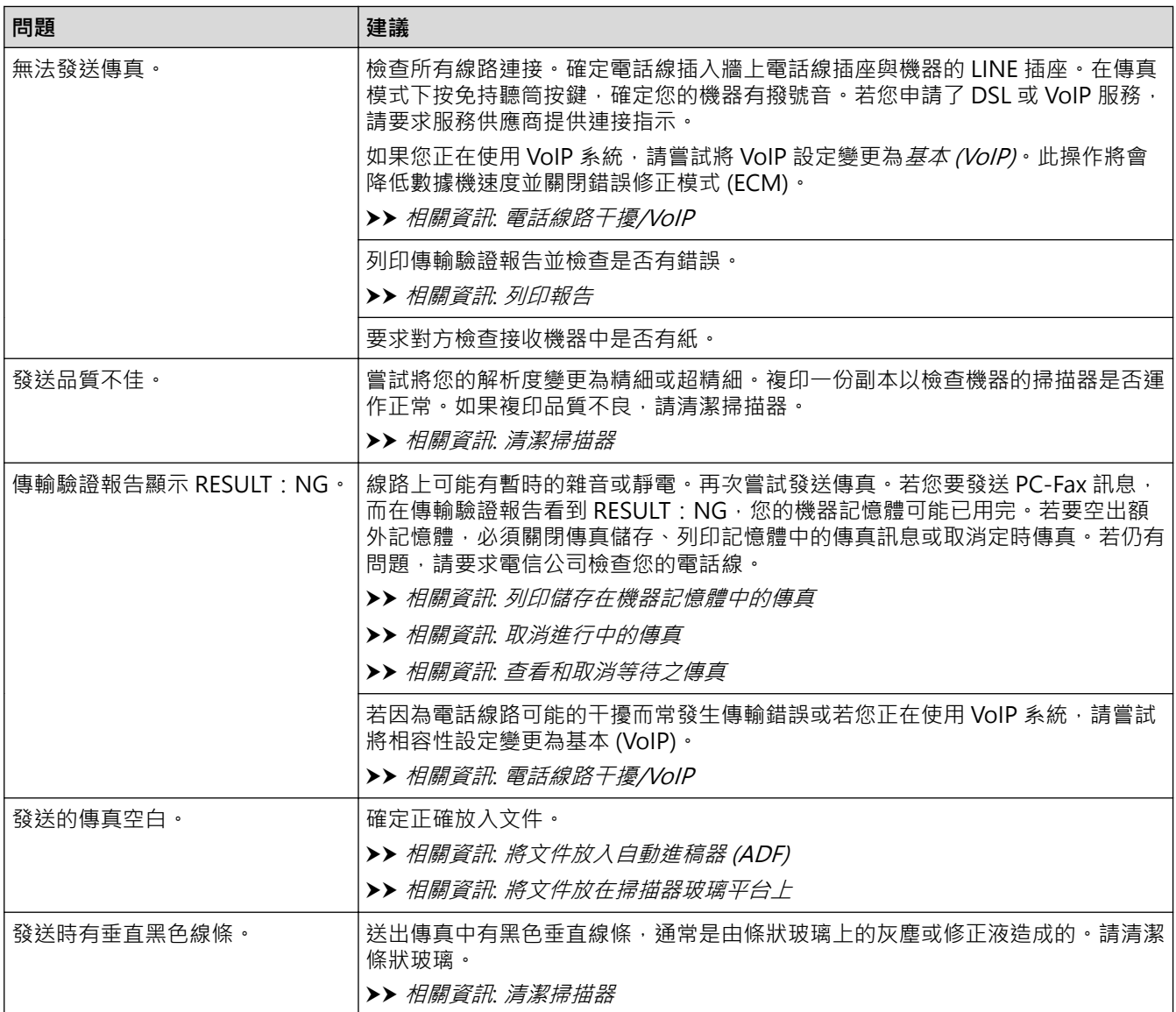

## **相關資訊**

- [機器問題](#page-426-0)
	- [設定撥號音偵測](#page-436-0)
	- [電話線路干擾/VoIP](#page-437-0)

- [故障排除](#page-381-0)
- [設定音頻或脈衝撥號模式](#page-504-0)
- [選擇適當的接收模式](#page-203-0)
- [設定傳真偵測](#page-207-0)
- [設定機器回應前的響鈴次數 \(響鈴次數\)](#page-205-0)
- [連接外置答錄機](#page-236-0)
- [外置 TAD \(電話答錄裝置\)](#page-235-0)
- [列印報告](#page-507-0)
- [清潔掃描器](#page-460-0)
- [列印儲存在機器記憶體中的傳真](#page-214-0)
- [取消進行中的傳真](#page-197-0)
- [查看和取消等待之傳真](#page-198-0)
- [將文件放入自動進稿器 \(ADF\)](#page-57-0)

• [將文件放在掃描器玻璃平台上](#page-59-0)

<span id="page-436-0"></span>[主頁](#page-1-0) > [故障排除](#page-381-0) > [機器問題](#page-426-0) > [電話和傳真問題](#page-432-0) > 設定撥號音偵測

# **設定撥號音偵測**

#### **相關機型**: MFC-T810W/MFC-T910DW

將撥號音設為[偵測]可能縮短撥號音偵測暫停。

- >> MFC-T810W
- >> MFC-T910DW

## **MFC-T810W**

- 1. 按 **功能**。
- 2. 按▲或▼選擇以下選項:
	- a. 選擇[初始設定]。按 **OK**。
	- b. 選擇[撥號音]。按 **OK**。
	- c. 選擇[偵測]或[無法偵測]。按 **OK**。
- 3. 按**停止/退出**。

### **MFC-T910DW**

- 1. 按 **設定**。
- 2. 按▲或▼選擇以下選項:
	- a. 選擇[初始設定]。按 **OK**。
	- b. 選擇[撥號音]。按 **OK**。
	- c. 選擇[偵測]或[無法偵測]。按 **OK**。
- 3. 按**停止/退出**。

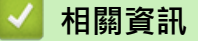

• [電話和傳真問題](#page-432-0)

<span id="page-437-0"></span>[主頁](#page-1-0) > [故障排除](#page-381-0) > [機器問題](#page-426-0) > [電話和傳真問題](#page-432-0) > 電話線路干擾/VoIP

# **電話線路干擾/VoIP**

#### **相關機型**: MFC-T810W/MFC-T910DW

如果因電話線路受到干擾而造成傳真發送或接收問題,或者如果您正在使用 VoIP 系統,我們建議您變更數據機速 度,從而將傳真操作中發生錯誤的可能性降至最低。

>> MFC-T810W

>> MFC-T910DW

### **MFC-T810W**

- 1. 按 **功能**。
- 2. 按▲或▼選擇以下選項:
	- a. 選擇[初始設定]。按 **OK**。
	- b. 選擇[相容性]。按 **OK**。
	- c. 選擇[標準]或[基本(VoIP)]。按 **OK**。
		- [基本(VoIP)]會將數據機速度降到 9,600 bps, 並關閉錯誤修正模式 (ECM)。除非您經常遇到電話線 路干擾,否則請僅在需要時使用該選項。 為了提高與大部分 VoIP 服務的相容性, Brother 建議將相容性設定變更為[基本(VoIP)]。
		- [標準]會將數據機速度設定為 14,400 bps。
- 3. 按**停止/退出**。
- Ø VoIP (IP 語音) 是一種使用網際網路連接的電話系統,而非傳統電話線路。
	- Brother 不建議使用 VoIP 線路。VoIP 的常規限制可能會導致傳真設備的部分功能無法正常使用。

### **MFC-T910DW**

- 1. 按 **設定**。
- 2. 按▲或▼選擇以下選項:
	- a. 選擇[初始設定]。按 **OK**。
	- b. 選擇[相容性]。按 **OK**。
	- c. 選擇[標準]或[基本(VoIP)]。按 **OK**。
		- [基本(VoIP)]會將數據機速度降到 9,600 bps,並關閉錯誤修正模式 (ECM)。除非您經常遇到電話線 路干擾,否則請僅在需要時使用該選項。
			- 為了提高與大部分 VoIP 服務的相容性, Brother 建議將相容性設定變更為 [基本(VoIP)]。
		- [標準]會將數據機速度設定為 14,400 bps。
- 3. 按**停止/退出**。

Ø

- VoIP (IP 語音) 是一種使用網際網路連接的電話系統,而非傳統電話線路。
- Brother 不建議使用 VoIP 線路。VoIP 的常規限制可能會導致傳真設備的部分功能無法正常使用。

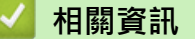

• [電話和傳真問題](#page-432-0)

- [網際網路語音通訊協定 \(VoIP/電話線路干擾\)](#page-234-0)
- [錯誤和維護訊息](#page-382-0)

# <span id="page-438-0"></span>**其他問題**

# **複印問題**

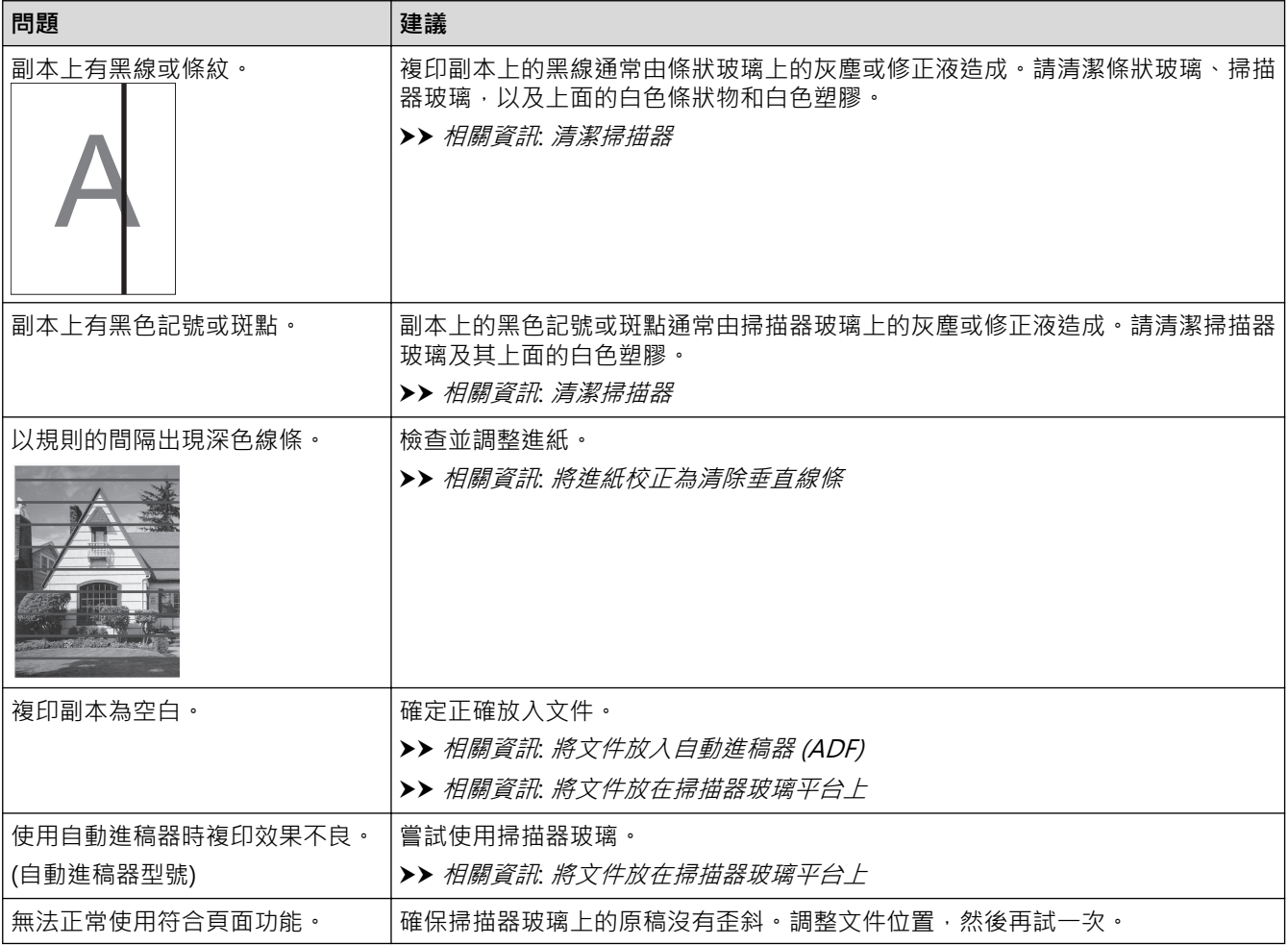

# **掃描問題**

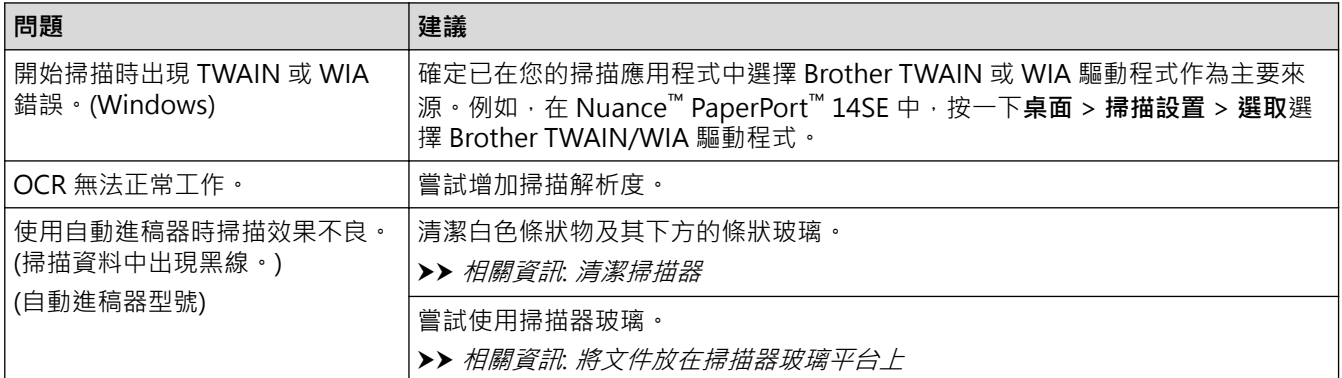

# **PhotoCapture Center (影像擷取中心) 問題(MFC-T910DW)**

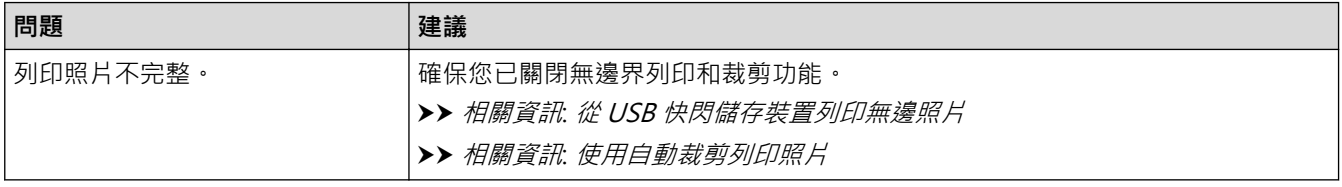

# **軟體問題**

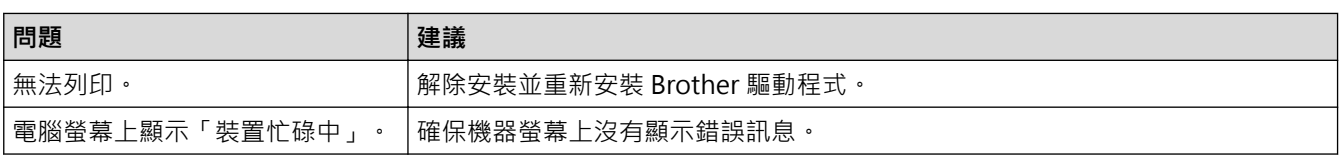

# **√相關資訊**

### • [機器問題](#page-426-0)

- **相關主題:**
- [故障排除](#page-381-0)
- [清潔掃描器](#page-460-0)
- [將進紙校正為清除垂直線條](#page-485-0)
- [將文件放入自動進稿器 \(ADF\)](#page-57-0)
- [將文件放在掃描器玻璃平台上](#page-59-0)
- [從 USB 快閃儲存裝置列印無邊照片](#page-285-0)
- [使用自動裁剪列印照片](#page-284-0)

<span id="page-440-0"></span>[主頁](#page-1-0) > [故障排除](#page-381-0) > [機器問題](#page-426-0) > 網路問題

# **網路問題**

- [使用網路連接修復工具 \(Windows\)](#page-441-0)
- [我可以在哪裡找到我的 Brother 機器的網路設定?](#page-442-0)
- [我無法完成無線網路安裝設置。](#page-443-0)
- [我的 Brother 機器無法進行網路列印、掃描或 PC-FAX 接收](#page-444-0)
- [我想檢查網路裝置是否正常工作](#page-446-0)
- [故障排除](#page-381-0)

<span id="page-441-0"></span>[主頁](#page-1-0) > [故障排除](#page-381-0) > [機器問題](#page-426-0) > [網路問題](#page-440-0) > 使用網路連接修復工具 (Windows)

# **使用網路連接修復工具 (Windows)**

### **相關機型**: DCP-T510W/DCP-T710W/MFC-T810W/MFC-T910DW

請使用網路連接修復工具修復 Brother 機器的網路設定,它將指定正確的 IP 位址和子網路遮罩。

- Windows 7/Windows 8/Windows 10
	- 您必須使用管理員權限登入。
- 確定 Brother 機器已開啟,且連接的網路與電腦相同。
- 1. 執行下列其中一項操作:

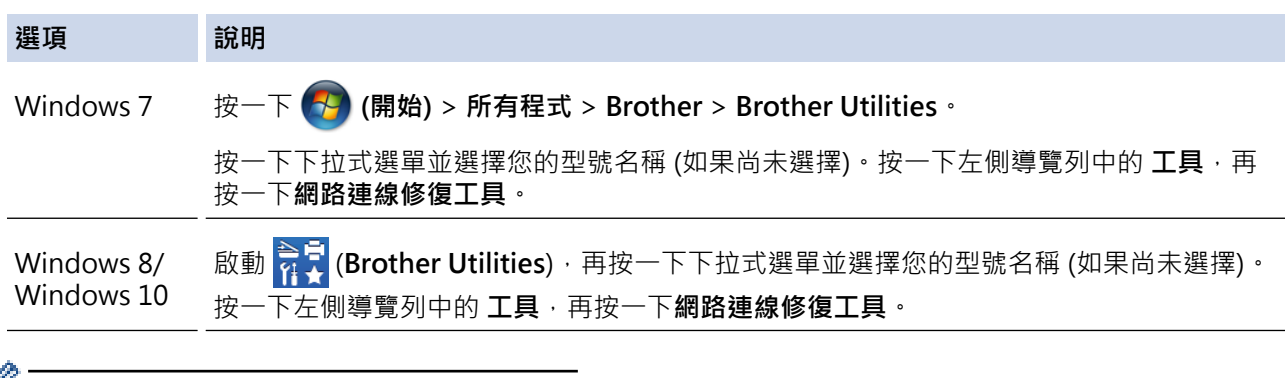

• 如果出現**使用者帳戶控制**螢幕,按一下**是**。

- 2. 依照螢幕上的說明操作。
- 3. 透過列印網路設置報告查看診斷資訊。

如果您在狀態監視器中選擇**啟用連線修復工具**選項,網路連線修復工具將自動啟動。在狀態監視器螢幕上按 -下滑鼠右鍵,然後按一下**其他設定 > 啟用連線修復工具**。這樣會自動變更 IP 位址,因此網路管理員將 IP 位址設為靜態時,建議不要進行此項操作。

如果甚至在使用「網路連線修復工具」之後仍未分配正確的 IP 位址和子網路遮罩,請諮詢網路管理員以取得此資 訊。

### **相關資訊**

Ø

• [網路問題](#page-440-0)

- [列印網路設置報告](#page-320-0)
- [我的 Brother 機器無法進行網路列印、掃描或 PC-FAX 接收](#page-444-0)
- [我想檢查網路裝置是否正常工作](#page-446-0)

<span id="page-442-0"></span>[主頁](#page-1-0) > [故障排除](#page-381-0) > [機器問題](#page-426-0) > [網路問題](#page-440-0) > 我可以在哪裡找到我的 Brother 機器的網路設定?

# **我可以在哪裡找到我的 Brother 機器的網路設定?**

**相關機型**: DCP-T510W/DCP-T710W/MFC-T810W/MFC-T910DW

- [從電腦變更機器設定](#page-525-0)
- [列印網路設置報告](#page-320-0)

<span id="page-443-0"></span>▲[主頁](#page-1-0) > [故障排除](#page-381-0) > [機器問題](#page-426-0) > [網路問題](#page-440-0) > 我無法完成無線網路安裝設置。

## **我無法完成無線網路安裝設置。**

### **相關機型**: DCP-T510W/DCP-T710W/MFC-T810W/MFC-T910DW

關閉無線路由器再重新開啟。然後,再試著設置無線設定。如果您無法解決問題,請遵循以下說明: 使用無線區域網路報告查明問題。

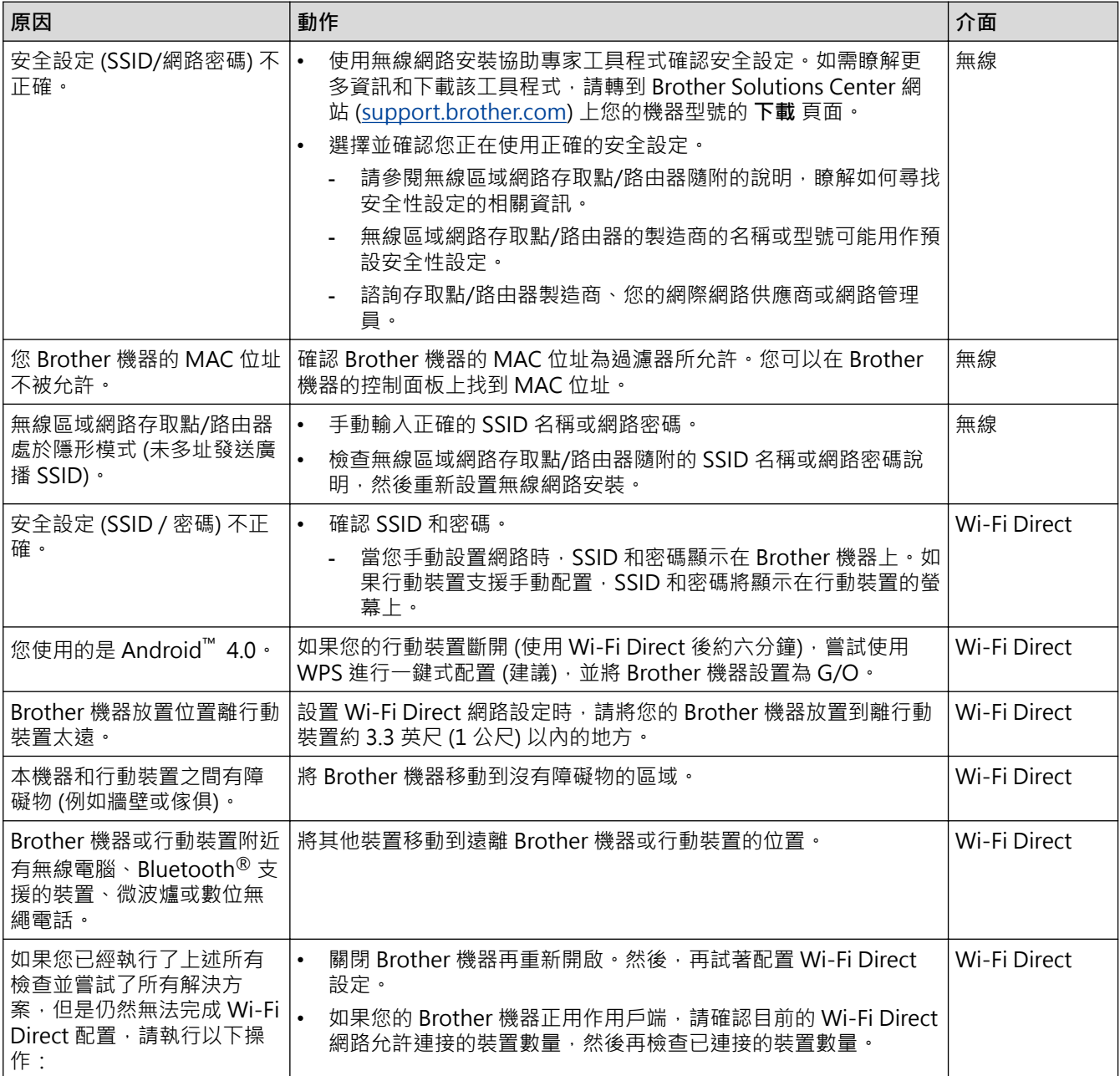

### **對於 Windows**

如果您的無線連接已中斷,而您已檢查並嘗試上述所有操作,Brother 建議使用網路連線修復工具。

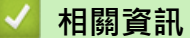

• [網路問題](#page-440-0)

- [不多址發送 SSID 時設置機器的無線網路](#page-303-0)
- [使用 Wi-Fi Direct](#page-306-0)<sup>®</sup>

<span id="page-444-0"></span>[主頁](#page-1-0) > [故障排除](#page-381-0) > [機器問題](#page-426-0) > [網路問題](#page-440-0) > 我的 Brother 機器無法進行網路列印、掃描或 PC-FAX 接收

# **我的 Brother 機器無法進行網路列印、掃描或 PC-FAX 接收**

**相關機型**: DCP-T510W/DCP-T710W/MFC-T810W/MFC-T910DW

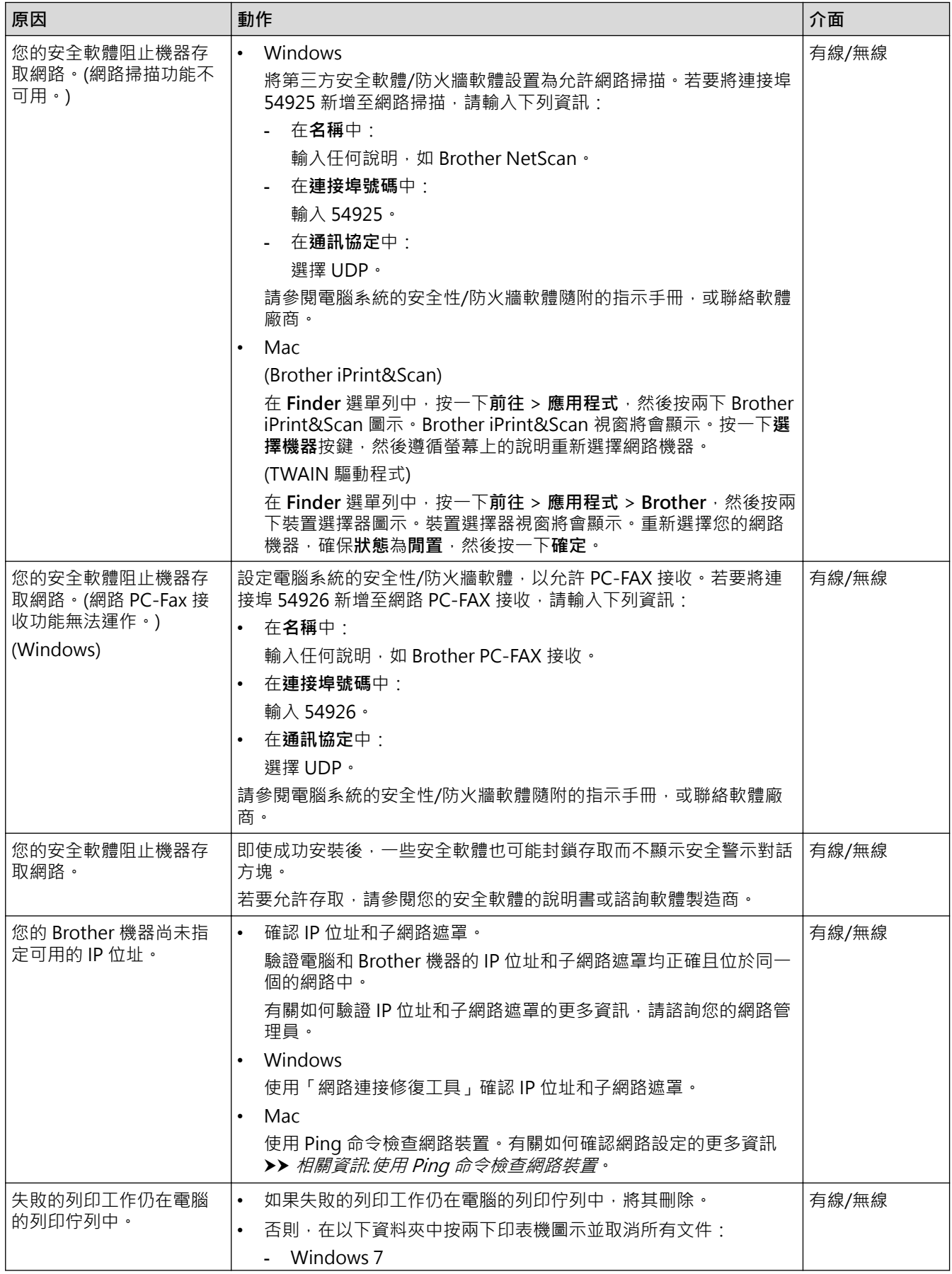

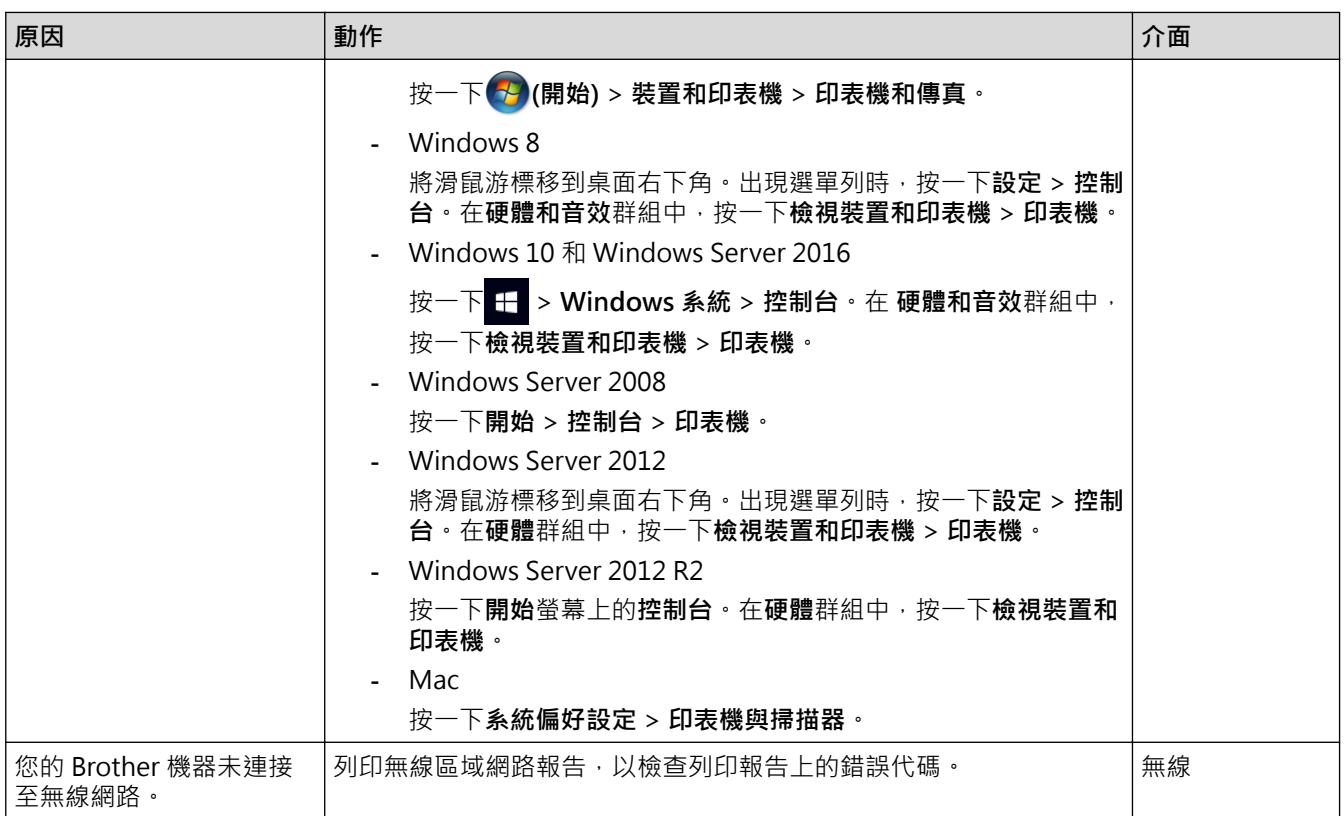

如果您已檢查並嘗試了上述所有操作,但 Brother 機器仍無法列印和掃描,請解除安裝 Brother 軟體和驅動程式, 然後再重新安裝。

# **相關資訊** • [網路問題](#page-440-0)

- [列印無線區域網路報告](#page-323-0)
- [使用網路連接修復工具 \(Windows\)](#page-441-0)
- [無線區域網路報告錯誤代碼](#page-324-0)
- [使用 Ping 命令檢查網路裝置](#page-447-0)
- [我想檢查網路裝置是否正常工作](#page-446-0)

# <span id="page-446-0"></span>**我想檢查網路裝置是否正常工作**

**相關機型**: DCP-T510W/DCP-T710W/MFC-T810W/MFC-T910DW

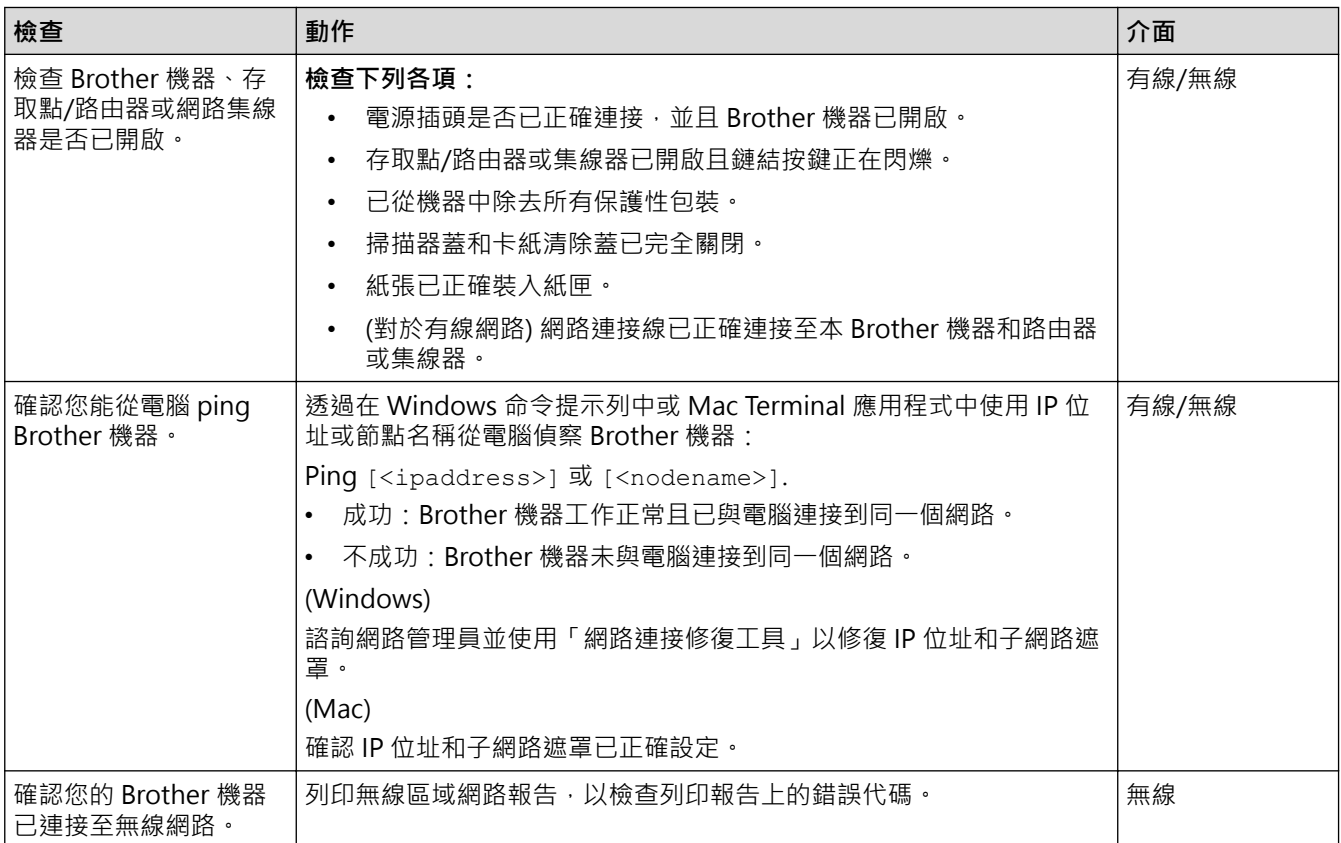

如果您已檢查並嘗試上述所有操作,但問題仍然存在,請參閱無線區域網路存取點/路由器附帶的說明書查找 SSID 和網路密碼資訊並正確設定它們。

## **相關資訊**

- [網路問題](#page-440-0)
	- [使用 Ping 命令檢查網路裝置](#page-447-0)

- [列印網路設置報告](#page-320-0)
- [列印無線區域網路報告](#page-323-0)
- [使用網路連接修復工具 \(Windows\)](#page-441-0)
- [我的 Brother 機器無法進行網路列印、掃描或 PC-FAX 接收](#page-444-0)
- [無線區域網路報告錯誤代碼](#page-324-0)

<span id="page-447-0"></span>[主頁](#page-1-0) > [故障排除](#page-381-0) > [機器問題](#page-426-0) > [網路問題](#page-440-0) > [我想檢查網路裝置是否正常工作](#page-446-0) > 使用 Ping 命令檢查網路裝置

# **使用 Ping 命令檢查網路裝置**

**相關機型**: DCP-T510W/DCP-T710W/MFC-T810W/MFC-T910DW

檢查您的電腦和本機器的 IP 位址,然後確認網路是否正常工作。

```
>> 在電腦上配置 IP 位址 (Windows)
>> 在電腦上配置 IP 位址 (Mac)
>> 在機器上配置 IP 位址
```
### **在電腦上配置 IP 位址 (Windows)**

- 1. 執行下列其中一項操作:
	- Windows 7

按一下 /**(開始)** > **所有程式** > **附屬應用程式** > **命令提示字元**。

- Windows 8 將滑鼠游標移到桌面右下角。出現選單列時,按一下**搜尋** > **命令提示字元**。
- Windows 10

```
按一下 > Windows 系統 > 命令提示字元。
```
- 2. 輸入 "ipconfig", 然後按鍵盤上的 Enter 按鍵。
- 3. 確認 IPv4 位址和子網路遮罩的值。
- 4. 輸入 "exit",然後按鍵盤上的 Enter 按鍵。

## **在電腦上配置 IP 位址 (Mac)**

- 1. 從 Apple 選單中選擇**系統偏好設定**。
- 2. 按一下**網路** > **進階** > **TCP/IP**。
- 3. 確認 IPv4 位址和子網路遮罩的值。

### **在機器上配置 IP 位址**

列印網路設置報告,並確認 IP 位址和子網路遮罩的值。

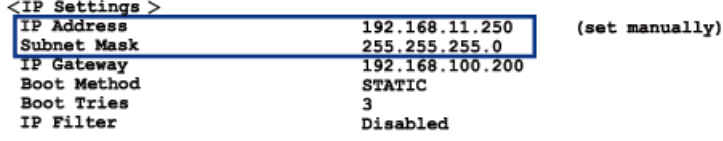

檢查您的電腦和本機器的 IP 位址。確認網路位址部分相同。例如﹐如果子網路遮罩是「255.255.255.0」﹐只有主 機位址部分不同,這是正常的。

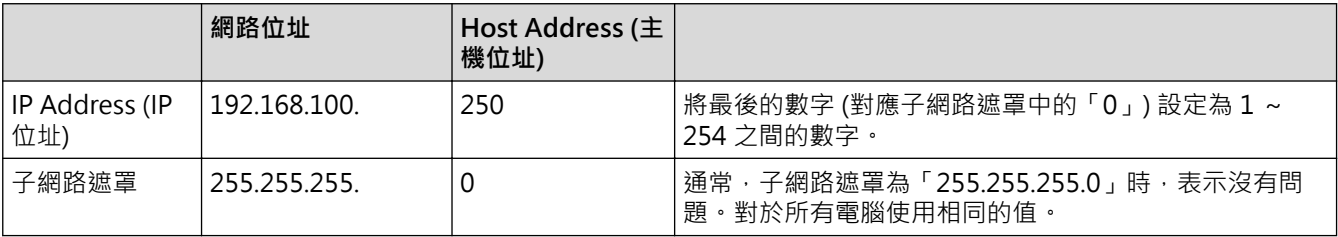

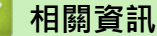

• [我想檢查網路裝置是否正常工作](#page-446-0)

### **相關主題:**

• [我的 Brother 機器無法進行網路列印、掃描或 PC-FAX 接收](#page-444-0)

# **Google Cloud Print 問題**

**相關機型**: DCP-T510W/DCP-T710W/MFC-T810W/MFC-T910DW

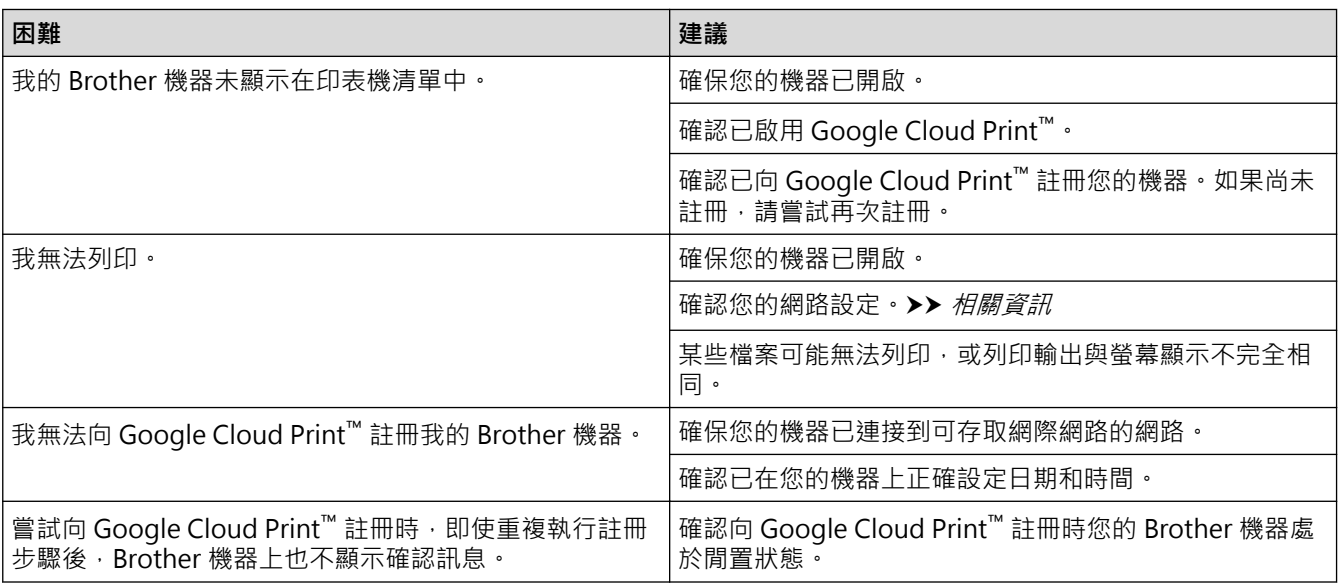

# **相關資訊**

- [機器問題](#page-426-0)
- **相關主題:**
- [故障排除](#page-381-0)
- [使用 Google Cloud Print 時的網路設定](#page-351-0)

## [主頁](#page-1-0) > [故障排除](#page-381-0) > [機器問題](#page-426-0) > AirPrint 問題

# **AirPrint 問題**

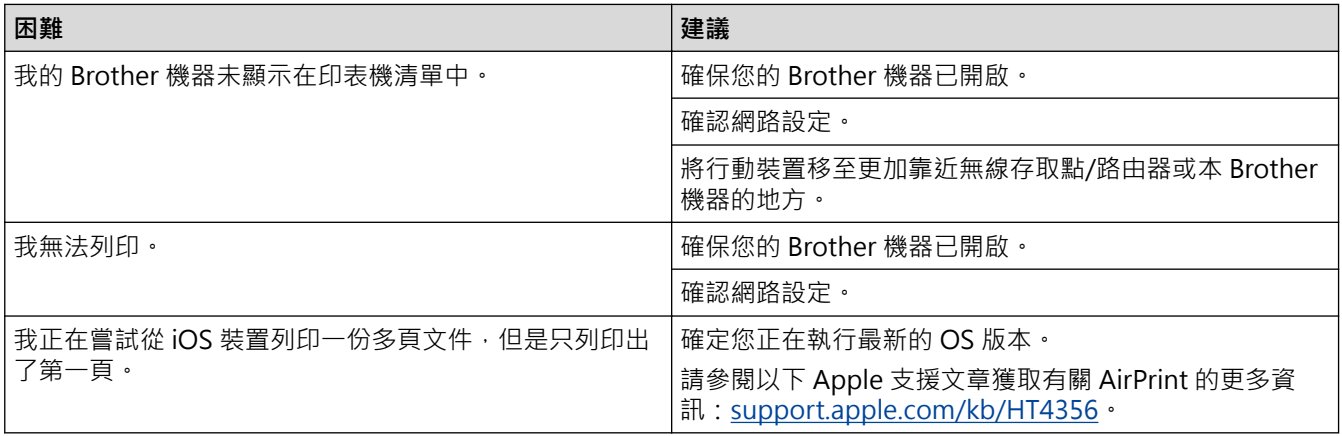

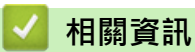

• [機器問題](#page-426-0)

**相關主題:**

• [故障排除](#page-381-0)

## **查看機器資訊**

遵循以下說明查看 Brother 機器的序號、韌體版本和韌體更新。

>> DCP-T310/DCP-T510W/DCP-T710W/MFC-T810W

>> MFC-T910DW

### **DCP-T310/DCP-T510W/DCP-T710W/MFC-T810W**

- 1. 按 **功能**。
- 2. 按 ▲ 或 ▼ 選擇 [機器資訊] · 按 OK ·
- 3. 按▲或▼選擇下列其中一個選項:

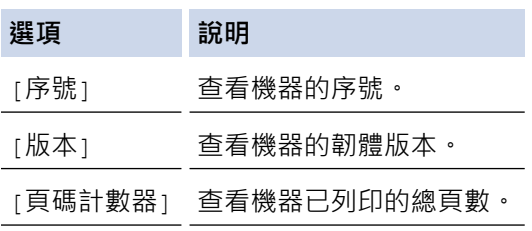

- 4. 按 **OK**。
- 5. 按**停止/退出**。

## **MFC-T910DW**

- 1. 按 **設定**。
- 2. 按▲或▼選擇[機器資訊]。按 OK。
- 3. 按▲或▼選擇下列其中一個選項:

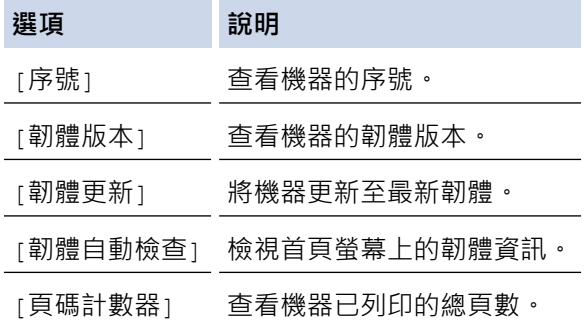

- 4. 按 **OK**。
- 5. 按**停止/退出**。

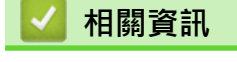

• [故障排除](#page-381-0)

# <span id="page-452-0"></span>**重置 Brother 機器**

### **重要事項**

(MFC-T810W/MFC-T910DW)

重置機器時,機器記憶體中儲存的傳真可能會被刪除。重置機器前,您可以將傳真傳送到電腦或其他傳真設 備,以防止丟失重要訊息。

>> DCP-T310/DCP-T510W/DCP-T710W/MFC-T810W

>> MFC-T910DW

### **DCP-T310/DCP-T510W/DCP-T710W/MFC-T810W**

- 1. 按 **功能**。
- 2. 按▲或▼選擇以下選項:
	- a. 選擇[初始設定]。按 **OK**。
	- b. 選擇[重置]。按 **OK**。
	- c. 選擇您想使用的重置選項。按 **OK**。
- 3. 按▲選擇[重置]確認。
- 4. 按▲選擇[是]重新啟動機器。 機器重新啟動。

### **MFC-T910DW**

- 1. 按 **設定**。
- 2. 按▲或▼選擇以下選項:
	- a. 選擇[初始設定]。按 **OK**。
	- b. 選擇[重置]。按 **OK**。
	- c. 選擇您想使用的重置選項。按 **OK**。
- 3. 按住▶兩秒鐘確認。 機器重新啟動。

### **相關資訊**

- [故障排除](#page-381-0)
	- [重置功能概述](#page-453-0)
- **相關主題:**
- [轉移您的傳真或傳真日誌報告](#page-391-0)

<span id="page-453-0"></span>[主頁](#page-1-0) > [故障排除](#page-381-0) > [重置 Brother 機器](#page-452-0) > 重置功能概述

## **重置功能概述**

### **重要事項**

(MFC-T810W/MFC-T910DW)

重置機器時,機器記憶體中儲存的傳真可能會被刪除。重置機器前,您可以將傳真傳送到電腦或其他傳真設 備,以防止丟失重要訊息。

提供了下列重置功能:

- 1. [機器重設] 您可以重置所有已變更的機器設定,例如日期和時間及響鈴次數。 通訊錄、傳真報告和通話記錄將保持不變。(MFC 型號)
- 2. [網路]/[網路重設] 將列印伺服器設定重置回原廠預設值設定 (包括密碼和 IP 位址資訊)。
- 3. [通訊錄與傳真]/[地址與傳真] (MFC 型號) 通訊錄與傳真會重置下列設定:
	- 通訊錄和安裝群組
	- 本機身分 名稱和號碼
	- 報告 傳輸驗證報告、通訊錄和傳真日誌
	- 歷史記錄 來電顯示記錄 1 和撥出記錄
	- 記憶體中的傳真
- 4. [所有設定]

使用設定重置功能將所有機器設定重置為原始出廠設定。 Brother 強烈建議您處置本機器時執行此操作。

(MFC-T810W/MFC-T910DW)

先拔下介面線纜,再選擇[網路]/[網路重設]或[所有設定]。

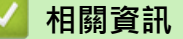

• [重置 Brother 機器](#page-452-0)

**相關主題:**

• [轉移您的傳真或傳真日誌報告](#page-391-0)

## <span id="page-454-0"></span>[主頁](#page-1-0) > 例行維護

# **例行維護**

- [請補充墨槽](#page-455-0)
- [清潔 Brother 機器](#page-459-0)
- [檢查 Brother 機器](#page-473-0)
- [將進紙校正為清除垂直線條](#page-485-0)
- [遇到列印問題時變更列印設定選項](#page-486-0)
- [包裝和運輸 Brother 機器](#page-488-0)

## <span id="page-455-0"></span>**請補充墨槽**

當機器偵測到墨水即將耗盡時,機器會顯示警告訊息。

液晶螢幕上會顯示墨水不足或者需要補充的墨槽。請務必遵循液晶螢幕上的提示,按正確順序補充墨槽。

您可以透過墨槽的視窗 (1) 確認實際剩餘墨水量。如果剩餘墨水的液面位於或低於最低注入標記下方的下方刻度線 (2),請補充墨槽。

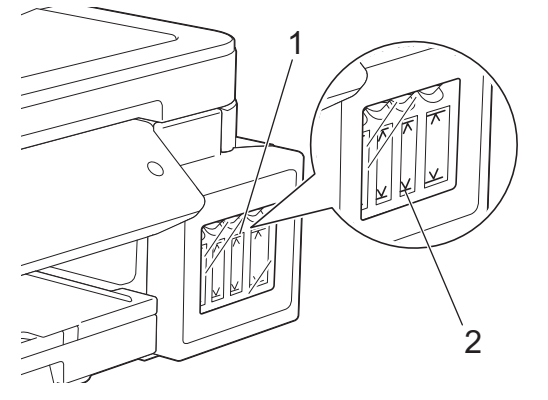

墨水必須低於下方刻度線,以防止風乾和損壞列印頭組件。 刺餘墨水的液面位於或低於下方刻度線時,請補充墨槽。

# **注意**

如果墨水誤入眼中,請立即用清水沖洗。若置之不理,可能會導致紅眼或輕度發炎。如有任何異常,請立即就 醫。

### **重要事項**

- Brother 強烈建議您在墨水耗盡時更換 Brother 原廠墨水。在 Brother 機器上使用或嘗試使用可能不相容 的墨水,可能會導致機器受損及/或列印品質不佳。我們的保固範圍不包括使用未經授權的非原廠墨水所導 致的任何問題。為了保護您的資產並使 Brother 機器發揮最佳效能,強烈建議您使用 Brother 原廠墨水。
- 檢查標籤上的墨瓶型號名稱。錯誤的墨水可能會損壞機器。

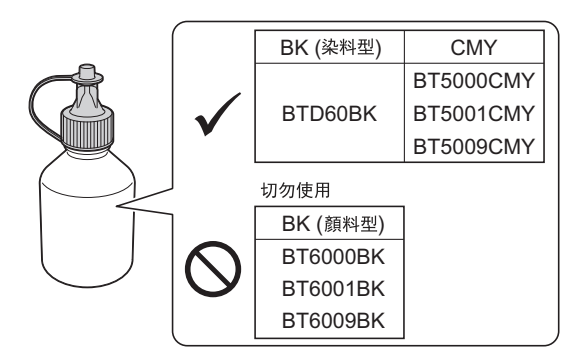

1. 關閉墨槽蓋 (1)。

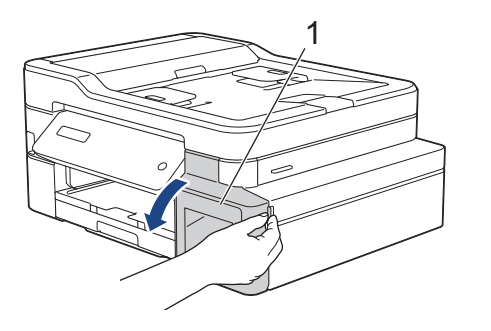

2. 向下拉卡榫以打開您想補充的顏色對應的墨槽。

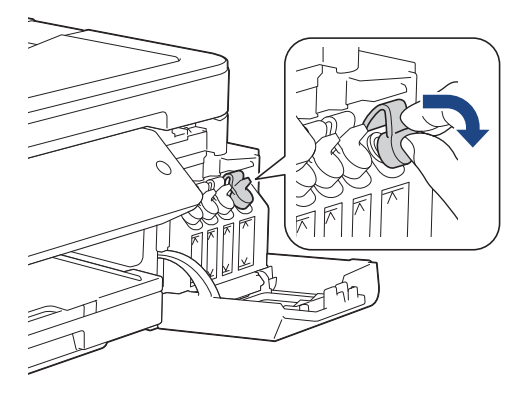

**提醒**

處理墨槽帽時,小心不要碰觸到任何墨水。

3. 取下墨瓶帽,拆下墨瓶上的薄膜,然後蓋回墨瓶帽。

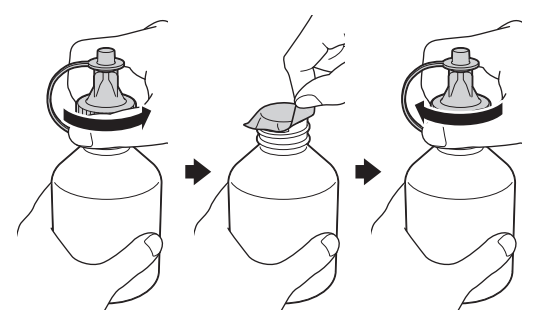

### **重要事項**

- 擰緊墨瓶帽,否則墨水可能會溢出。
- 切勿搖動墨瓶。如果墨水濺到您的皮膚或衣服上,請立即用肥皂或洗滌劑清洗。
- 4. 取下墨瓶的尖端部分。

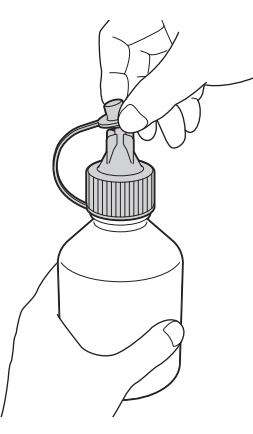

5. 確保墨槽帽的顏色與您想補充的墨水顏色匹配。 將墨瓶的噴嘴緊緊地插入,否則墨水可能會濺出。如圖所示,透過輕輕擠壓墨瓶來為墨槽補充墨水。

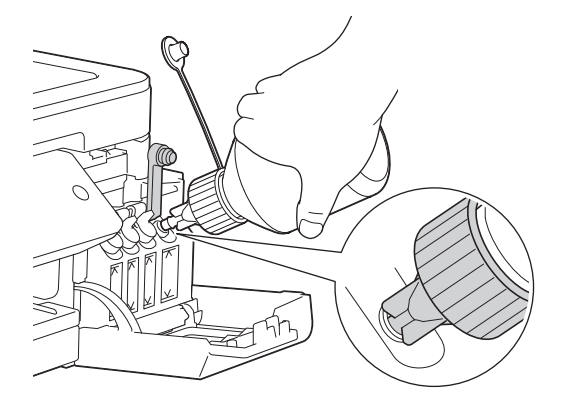

### **重要事項**

小心不要讓墨水超過最高注入標記的上方刻度線。

# **提醒**

- 補充墨槽時,小心不要濺出任何墨水。
- 如果不會超過上方刻度線,則裝入整瓶墨水。
- 6. 先使噴嘴朝上,以避免墨水濺出,然後再將噴嘴從墨槽中取出。

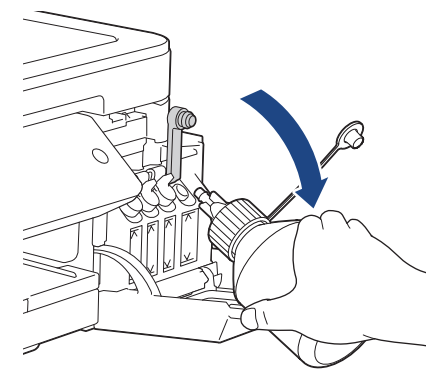

# **提醒**

如果墨瓶中有墨水,請擰緊墨瓶帽和尖端部分並將墨瓶直立存放在陰涼、遮光的平面上。

7. 向下按墨槽帽,以緊緊關閉墨槽帽。

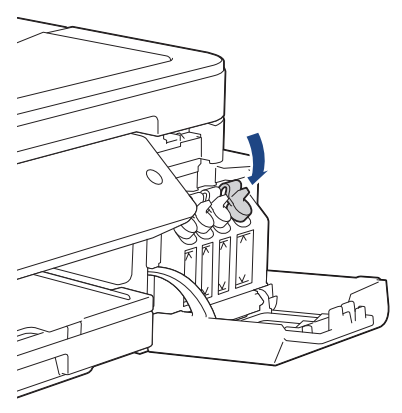

- 8. 重複這些步驟,直至補充完您想補充的所有墨槽。
- 9. 關閉墨槽蓋。

打開和關閉墨槽蓋時,液晶螢幕上會顯示訊息以確認是否已補充墨槽。

- 若要補充墨槽,按▲([是]),然後按▲([是])重置已補充顏色對應的墨水點計數器。
- 如果沒有補充墨槽,務必按▼([否])。

### **重要事項**

- 如果不慎裝入錯誤墨槽而導致顏色混合,請聯絡 Brother 客戶服務中心或您當地的 Brother 授權維修中 心。
- 一旦打開墨瓶,請在六個月內使用完。請在包裝上標示的有效日期之前使用尚未拆開包裝的墨瓶。

# **相關資訊**

• [例行維護](#page-454-0)

- [錯誤和維護訊息](#page-382-0)
- [紙張處理和列印問題](#page-427-0)

<span id="page-459-0"></span>[主頁](#page-1-0) > [例行維護](#page-454-0) > 清潔 Brother 機器

# **清潔 Brother 機器**

- [清潔掃描器](#page-460-0)
- [從 Brother 機器清潔列印頭](#page-462-0)
- [從電腦清潔列印頭 \(Windows\)](#page-464-0)
- [從電腦清潔列印頭 \(Mac\)](#page-465-0)
- [清潔機器液晶螢幕](#page-466-0)
- [清潔機器外部](#page-467-0)
- [清潔機器的列印壓盤](#page-468-0)
- [清潔進紙滾軸](#page-469-0)
- [清潔底墊](#page-471-0)
- [清潔取紙滾軸](#page-472-0)

<span id="page-460-0"></span>[主頁](#page-1-0) > [例行維護](#page-454-0) > [清潔 Brother 機器](#page-459-0) > 清潔掃描器

## **清潔掃描器**

- 1. 從電源插座上拔掉機器電源線插頭。
- 2. 抬起文件蓋 (1)。使用蘸水的不掉毛的軟布清潔掃描器玻璃 (2) 和白色塑膠 (3)。

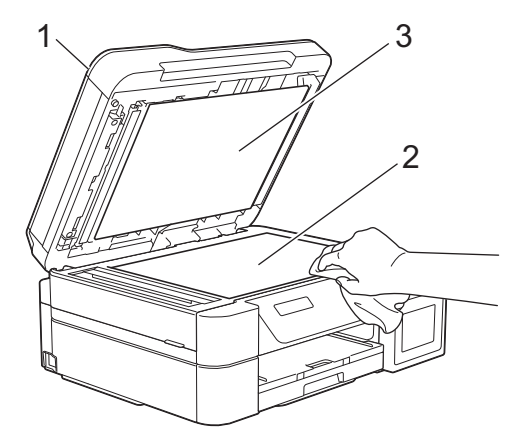

3. 在自動進稿器中,用蘸水的不掉毛的軟布清潔白色條狀物 (1) 和條狀玻璃 (2) 。(限自動進稿器型號)

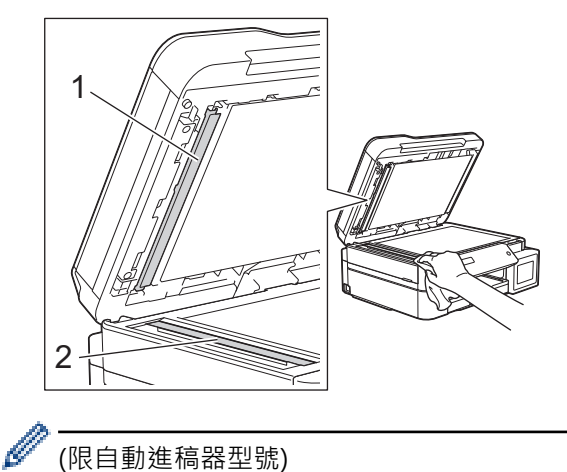

#### (限自動進稿器型號)

用蘸水的不掉毛的軟布清潔掃描器玻璃和條狀玻璃之後,請用手指觸摸條狀玻璃以查看上面是否仍附著髒 物。如果您感覺到還有污垢或碎片,請再次清潔條狀玻璃,並重點清潔該區域。您可能需要重複清潔三至四 次。若要進行測試,請在每次清潔完後執行一次複印。

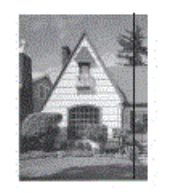

條狀玻璃上有污點或修正液時,列印樣本上會出現縱向線條。

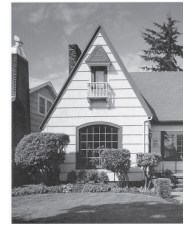

清潔條狀玻璃後,縱向線條消失。

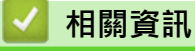

• [清潔 Brother 機器](#page-459-0)

- [電話和傳真問題](#page-432-0)
- [其他問題](#page-438-0)

<span id="page-462-0"></span>[主頁](#page-1-0) > [例行維護](#page-454-0) > [清潔 Brother 機器](#page-459-0) > 從 Brother 機器清潔列印頭

## **從 Brother 機器清潔列印頭**

為確保列印品質,需要時機器會自動清潔列印頭。如果存在列印品質問題,請手動啟動清潔程序。

- 如果列印頁面上的文字或圖形中出現水平線或空白,請清潔列印頭。視乎出現問題的顏色,選擇僅清潔黑色墨 水匣、一次清潔其他三種顏色 (黃色/青色/洋紅色) 的墨水匣或者同時清潔全部四種顏色的墨水匣。
- 清潔列印頭會消耗墨水。
- 頻繁清潔會造成不必要的墨水消耗。

### **重要事項**

切勿觸摸列印頭,否則可能會造成永久性損壞,而此類損壞不屬於列印頭保固範圍。

>> DCP-T310/DCP-T510W/DCP-T710W/MFC-T810W

>> MFC-T910DW

#### **DCP-T310/DCP-T510W/DCP-T710W/MFC-T810W**

- 1. 按 **功能**。
- 2. 按▲或▼選擇以下選項:
	- a. 選擇[維護]。按 **OK**。
	- b. 選擇[正在清潔]。按 **OK**。
	- c. 選擇[黑色]、[彩色]或[全部]。按 **OK**。
	- d. 選擇[標準]、[強]或[最強]。按 **OK**。
- 3. 按**黑白啟動**或**彩色啟動**。

機器將清潔列印頭。

- 如果您已清潔列印頭五次或以上,而列印品質仍未有所改善,再次嘗試清潔列印頭最多三次。如果列印品 質仍未有所改善,請聯絡 Brother 客戶服務或您當地的 Brother 授權維修中心。
	- 您也可以從電腦清潔列印頭。

### **MFC-T910DW**

- 1. 按 **設定**。
- 2. 按▲或▼選擇以下選項:
	- a. 選擇[一般設定]。按 **OK**。
	- b. 選擇[維護]。按 **OK**。
	- c. 選擇[列印頭清潔]。按 **OK**。
	- d. 選擇[僅黑色]、[僅色彩]或[全部]。按 **OK**。
	- e. 選擇[標準]、[強]或[最強]。按 **OK**。
- 3. 按▶ 。

機器將清潔列印頭。

- 如果您已清潔列印頭五次或以上,而列印品質仍未有所改善,再次嘗試清潔列印頭最多三次,如果列印品 質仍未有所改善,請聯絡 Brother 客戶服務或您當地的 Brother 授權維修中心。
	- 您也可以從電腦清潔列印頭。

 **相關資訊**

• [清潔 Brother 機器](#page-459-0)

- [紙張處理和列印問題](#page-427-0)
- [從電腦清潔列印頭 \(Windows\)](#page-464-0)
- [從電腦清潔列印頭 \(Mac\)](#page-465-0)

<span id="page-464-0"></span>[主頁](#page-1-0) > [例行維護](#page-454-0) > [清潔 Brother 機器](#page-459-0) > 從電腦清潔列印頭 (Windows)

## **從電腦清潔列印頭 (Windows)**

為確保列印品質,需要時機器會自動清潔列印頭。如果存在列印品質問題,請手動啟動清潔程序。

- 1. 執行下列其中一項操作:
	- 針對 Windows Server 2008
		- 按一下 **(開始)** > **控制台** > **硬體和音效** > **印表機**。
	- 針對 Windows 7 和 Windows Server 2008 R2

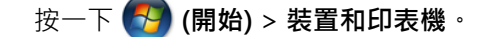

- 針對 Windows 8 將滑鼠游標移到桌面右下角。出現選單列時,按一下**設定**,然後按一下**控制台**。在**硬體和音效**群組中,按 一下**檢視裝置和印表機**。
- 針對 Windows Server 2012 將滑鼠游標移到桌面右下角。出現選單列時,按一下**設定**,然後按一下**控制台**。在**硬體**群組中,按一下**檢 視裝置和印表機**。
- 針對 Windows Server 2012 R2 按一下**開始**螢幕上的**控制台**。在**硬體**群組中,按一下**檢視裝置和印表機**。
- 針對 Windows 10 和 Windows Server 2016

按一下 > **Windows 系統** > **控制台**。在 **硬體和音效**群組中,按一下**檢視裝置和印表機**。

2. 在 **Brother MFC-XXXX Printer** 圖示 (其中 XXXX 是您的型號名稱) 上按一下滑鼠右鍵,然後選擇**列印喜好設 定**。如果出現印表機驅動程式選項,選擇您的印表機驅動程式。

印表機驅動程式對話方塊將會顯示。

- 3. 按一下**維護**標籤。
- 4. 選擇以下選項之一:

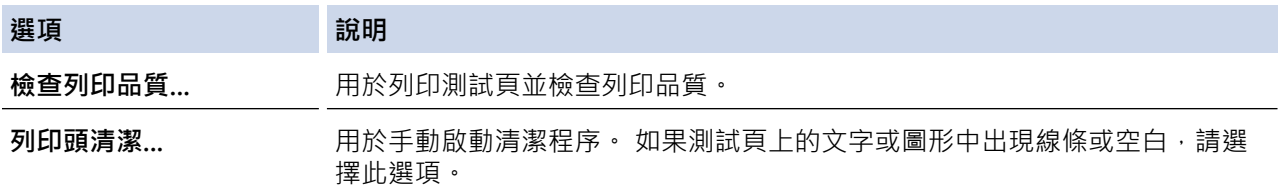

- 5. 執行下列其中一項操作:
	- 如果選擇了**檢查列印品質...**選項,請按一下**開始**。 機器將會列印測試頁。
	- 如果選擇了**列印頭清潔...**選項,選擇**僅黑色**、**僅彩色**或**全部**作為清潔類型,然後按一下**下一步**。
- 6. 選擇**標準**、**強**或**最強**選項作為清潔強度,然後按一下**下一步**。
- 7. 按一下**開始**。

機器將會開始清潔。

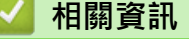

• [清潔 Brother 機器](#page-459-0)

- [紙張處理和列印問題](#page-427-0)
- [從 Brother 機器清潔列印頭](#page-462-0)

<span id="page-465-0"></span>[主頁](#page-1-0) > [例行維護](#page-454-0) > [清潔 Brother 機器](#page-459-0) > 從電腦清潔列印頭 (Mac)

## **從電腦清潔列印頭 (Mac)**

為確保列印品質,需要時機器會自動清潔列印頭。如果存在列印品質問題,請手動啟動清潔程序。

- 1. 從 Apple 選單中選擇**系統偏好設定**。
- 2. 選擇**印表機與掃描器**,然後選擇本機器。
- 3. 按一下**選項與耗材**按鈕。
- 4. 按一下**工具程式**標籤,再按一下**打開印表機工具程式**按鈕。 狀態監視器螢幕將會顯示。
- 5. 按一下**控制**選單,然後選擇**維護**。
- 6. 選擇以下選項之一:

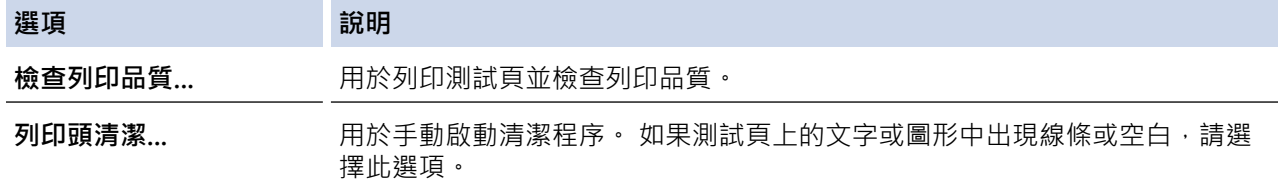

- 7. 執行下列其中一項操作:
	- 如果選擇了**檢查列印品質...**選項,請按一下**開始**。 機器將會列印測試頁。
	- 如果選擇了**列印頭清潔...**選項,選擇**僅黑色**、**僅彩色**或**全部**作為清潔類型,然後按一下**下一步**。
- 8. 選擇**標準**、**強**或**最強**選項作為清潔強度,然後按一下**下一步**。
- 9. 按一下**開始**。

機器將會開始清潔。

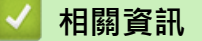

• [清潔 Brother 機器](#page-459-0)

- [紙張處理和列印問題](#page-427-0)
- [從 Brother 機器清潔列印頭](#page-462-0)

<span id="page-466-0"></span>[主頁](#page-1-0) > [例行維護](#page-454-0) > [清潔 Brother 機器](#page-459-0) > 清潔機器液晶螢幕

# **清潔機器液晶螢幕**

# **重要事項**

切勿使用液體清潔劑 (包括乙醇)。

- 1. 按住 (4) 關閉機器。電源關閉前,液晶螢幕上將顯示 [正在關機] 幾秒鐘。
- 2. 用乾燥、不掉毛的軟布清潔液晶螢幕。

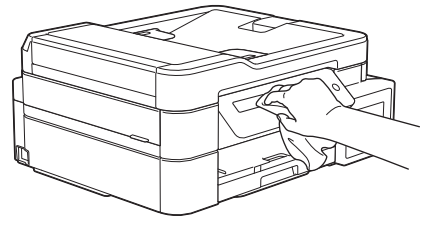

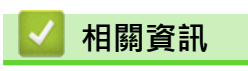

• [清潔 Brother 機器](#page-459-0)

# <span id="page-467-0"></span>**清潔機器外部**

## **重要事項**

- 使用如稀釋劑或苯之類的揮發性液體會損壞機器的外部表面。
- 切勿使用含阿摩尼亞的清潔材料。
- 切勿使用異丙醇清除控制面板上的污漬,否則可能會損壞面板。
- 1. 如果出紙托盤被打開,請將其關上,並關閉紙張支撐板。
- 2. 從機器中完全拉出紙匣 (1)。

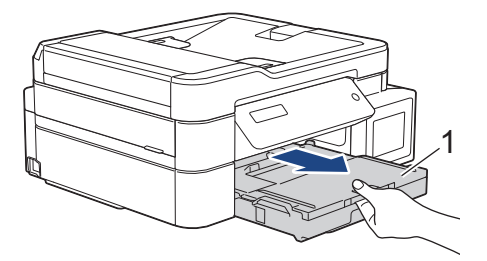

3. 用乾燥、不掉毛的軟布擦拭機器外部,以清除灰塵。

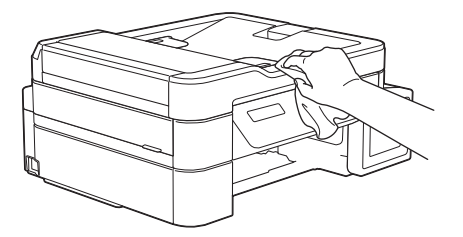

4. 抬起出紙匣蓋,清除附著在紙匣內部的污物。

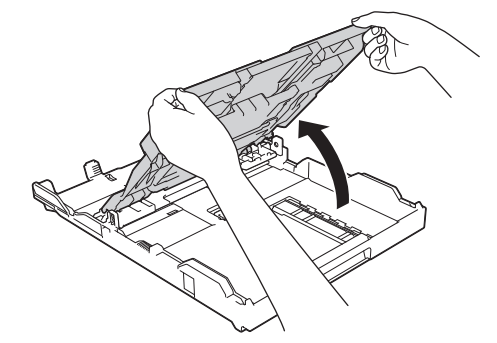

5. 用乾燥、不掉毛的軟布擦拭紙匣內外部,以清除灰塵。

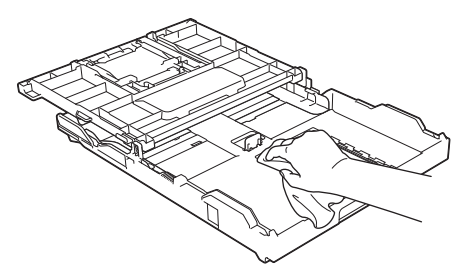

6. 關上出紙匣蓋,並慢慢將紙匣完全推入機器。

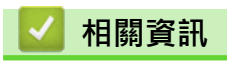

• [清潔 Brother 機器](#page-459-0)
### [主頁](#page-1-0) > [例行維護](#page-454-0) > [清潔 Brother 機器](#page-459-0) > 清潔機器的列印壓盤

# **清潔機器的列印壓盤**

# **警告**

 $\bigwedge\hspace{-0.15cm}\bigwedge\hspace{-0.15cm}\{$ 清潔列印壓盤之前,請務必從電源插座上拔掉機器電源線插頭,以防止觸電。

- 1. 用雙手的手指分別握住機器兩側, 抬起掃描器蓋至打開位置。
- 2. 清潔機器的列印壓盤 (1) 及其四周, 用乾燥不掉毛的軟布拭去散落的墨水。

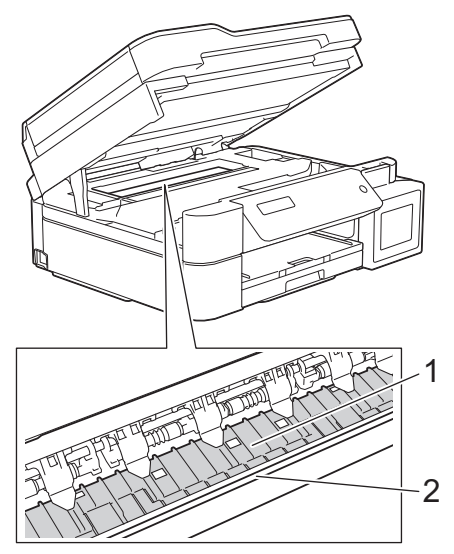

### **重要事項**

切勿觸摸編碼條,也就是橫跨機器寬度的一條薄塑膠 (2),否則可能會損壞機器。

3. 用雙手輕輕關閉掃描器蓋。

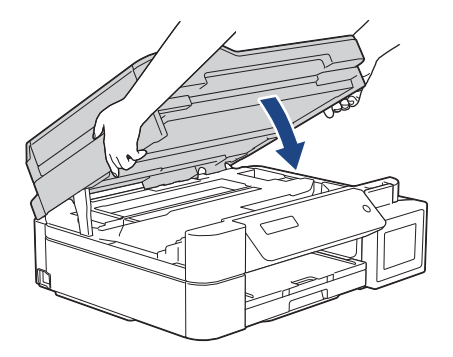

4. 重新連接電源線。

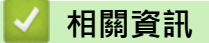

• [清潔 Brother 機器](#page-459-0)

**相關主題:**

• [紙張處理和列印問題](#page-427-0)

[主頁](#page-1-0) > [例行維護](#page-454-0) > [清潔 Brother 機器](#page-459-0) > 清潔進紙滾軸

# **清潔進紙滾軸**

如果進紙滾軸上沾有墨水或積有紙塵,可能會導致進紙問題。

- 1. 從電源插座上拔掉機器電源線插頭。
- 2. 如果出紙托盤被打開,請將其關上,並關閉紙張支撐板。
- 3. 從機器中完全拉出紙匣 (1)。

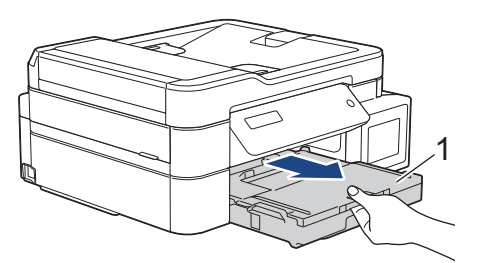

4. 用蘸水的不掉毛的軟布左右擦拭清潔進紙滾軸 (1) 正面。清潔完成後,用乾燥不掉毛的軟布拭去滾軸上的所有 水分。

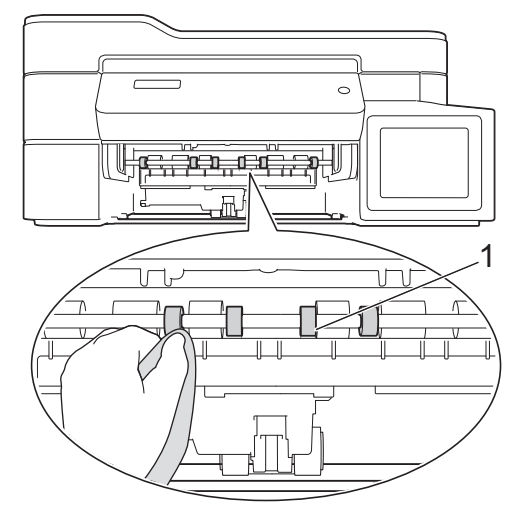

5. (MFC-T910DW) 抬起卡紙清除翼板 (2),然後用蘸水的不掉毛的軟布清潔進紙滾軸 (1) 背面。清潔完成後,用 乾燥不掉毛的軟布拭去滾軸上的所有水分。

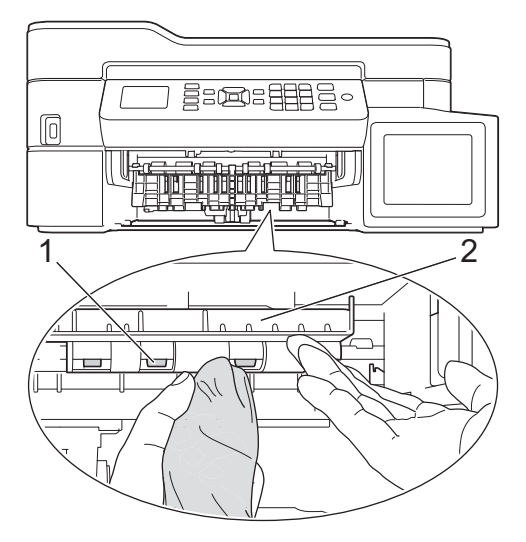

- 6. 慢慢地將紙匣完全推入機器。
- 7. 重新連接電源線。

進紙滾軸未乾透時請勿使用機器, 否則可能導致進紙問題。

# **相關資訊**

• [清潔 Brother 機器](#page-459-0)

**相關主題:**

• [紙張處理和列印問題](#page-427-0)

[主頁](#page-1-0) > [例行維護](#page-454-0) > [清潔 Brother 機器](#page-459-0) > 清潔底墊

## **清潔底墊**

定期清潔底墊可防止機器在紙匣中剩餘最後幾張紙時一次送入多張紙。

- 1. 如果出紙托盤被打開,請將其關上,並關閉紙張支撐板。
- 2. 從機器中完全拉出紙匣 (1)。

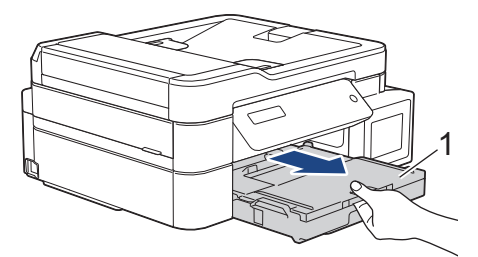

3. 用蘸水的不掉毛的軟布清潔底墊 (1)。 清潔完成後,用乾燥不掉毛的軟布拭去底墊上的所有水分。

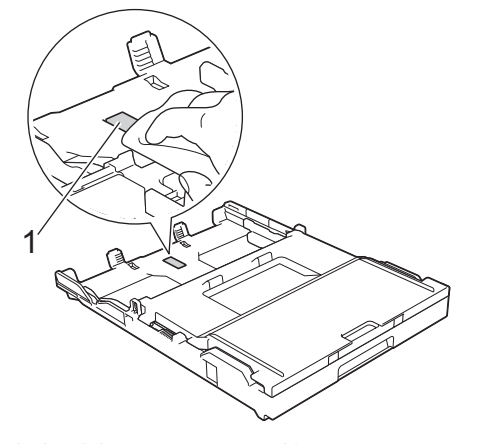

4. 慢慢地將紙匣完全推入機器。

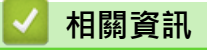

• [清潔 Brother 機器](#page-459-0)

**相關主題:**

• [紙張處理和列印問題](#page-427-0)

[主頁](#page-1-0) > [例行維護](#page-454-0) > [清潔 Brother 機器](#page-459-0) > 清潔取紙滾軸

# **清潔取紙滾軸**

定期清潔取紙滾軸可確保正確進紙,以避免發生卡紙。

- 1. 從電源插座上拔掉機器電源線插頭。
- 2. 如果出紙托盤 (1) 被打開,請將其關上,並關閉紙張支撐板 (2)。

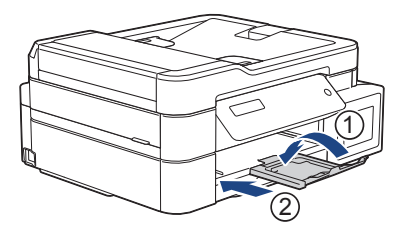

- 3. 將紙匣完全拉出機器。
- 4. 用蘸水的不掉毛的軟布清潔取紙滾軸 (1)。慢慢轉動取紙滾軸以清潔整個表面。清潔完成後,用乾燥不掉毛的 軟布拭去滾軸上的所有水分。

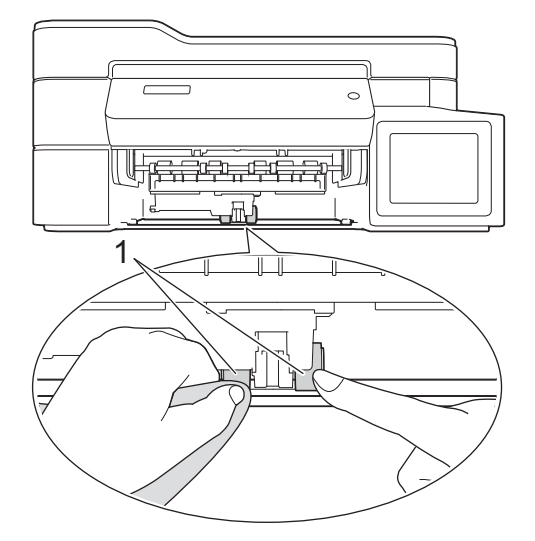

- 5. 慢慢地將紙匣完全推入機器。
- 6. 重新連接電源線。

## **相關資訊**

• [清潔 Brother 機器](#page-459-0)

### **相關主題:**

- [錯誤和維護訊息](#page-382-0)
- [紙張處理和列印問題](#page-427-0)

<span id="page-473-0"></span>[主頁](#page-1-0) > [例行維護](#page-454-0) > 檢查 Brother 機器

# **檢查 Brother 機器**

- [檢查列印品質](#page-474-0)
- [從 Brother 機器檢查列印對齊](#page-478-0)
- [從電腦監控機器狀態 \(Windows\)](#page-480-0)
- [從電腦監視機器的狀態 \(Mac\)](#page-484-0)

### <span id="page-474-0"></span>[主頁](#page-1-0) > [例行維護](#page-454-0) > [檢查 Brother 機器](#page-473-0) > 檢查列印品質

## **檢查列印品質**

如果印出文件上出現陰影或彩色條紋和文字,或者出現文字缺失,則列印頭噴嘴可能已被堵塞。列印列印品質測試 頁並查看噴嘴檢查圖片。

>> DCP-T310/DCP-T510W/DCP-T710W/MFC-T810W

[>> MFC-T910DW](#page-475-0)

### **DCP-T310/DCP-T510W/DCP-T710W/MFC-T810W**

- 1. 按 **功能**。
- 2. 按▲或▼選擇以下選項:
	- a. 選擇[維護]。按 **OK**。
	- b. 選擇[提高品質]。按 **OK**。
	- c. 選擇[檢查品質]。按 **OK**。
- 3. 按 **彩色啟動**。

機器將列印品質測試頁。

- 4. 檢查頁面中四個顏色塊的列印品質。
- 5. 液晶螢幕上會顯示訊息詢問列印品質是否良好。執行下列其中一項操作:
	- 如果所有線條都清晰可見,請按▲選擇[是]。

按**停止/退出**結束列印品質檢查。

如果有線條缺失 (見下圖所示的**不良**),按 ▼ 選擇 [否] 。

良好 (DCP-T310<u>/</u>DCP-T510W)<br><u>ニニニニニニニニ</u><br>ニニニニニニニニ<br>ニニニニニニニニニ<br>ニニニニニニニ

**不良 (DCP-T310/DCP-T510W)**

**良好 (DCP-T710W/MFC-T810W)** ============<br>============

**不良 (DCP-T710W/MFC-T810W)**

============<br>============<br>=========== ============<br>============

6. 液晶螢幕上會顯示訊息提示您檢查各顏色的列印品質。按▲或▼選擇與列印結果最匹配的圖案,然後按 OK。

<span id="page-475-0"></span>請參照下列樣本檢查列印品質。 DCP-T310/DCP-T510W

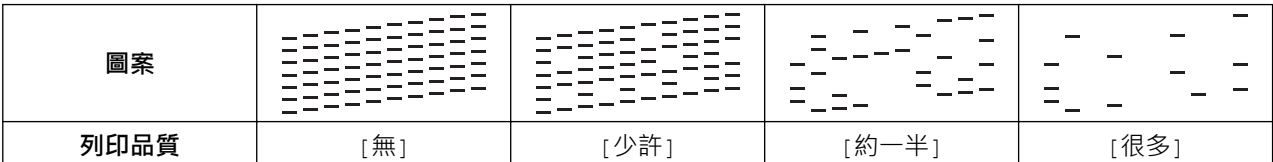

DCP-T710W/MFC-T810W

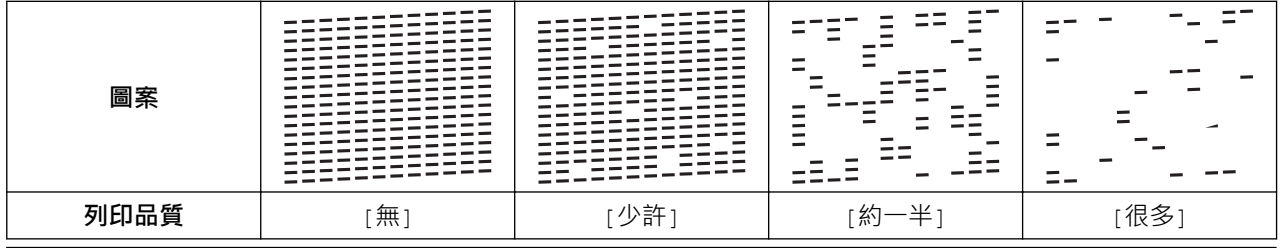

- 7. 執行下列其中一項操作:
	- 如果需要清潔列印頭,請按 **彩色啟動** 啟動清潔程序。
	- 如果無需清潔列印頭,請按**停止/退出**結束列印品質檢查。
- 8. 待清潔完成後,按▲。然後,按彩色啟動。

機器將再次列印品質測試頁。再次檢查頁面中四個顏色塊的列印品質。

如果您已清潔列印頭五次或以上,而列印品質仍未有所改善,再次嘗試清潔列印頭最多三次。 如果列印品質仍未 有所改善,請聯絡 Brother 客戶服務中心或您當地的 Brother 授權維修中心。

### **重要事項**

Ø

切勿觸摸列印頭,否則可能會造成永久性損壞,而此類損壞不屬於列印頭保固範圍。

當列印頭噴嘴被堵塞時,列印樣本如圖所示。

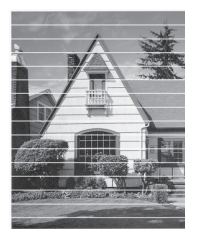

清潔列印頭噴嘴後,橫向線條消失。

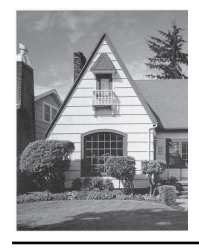

## **MFC-T910DW**

- 1. 按 **設定**。
- 2. 按▲或▼選擇以下選項:
	- a. 選擇[一般設定]。按 **OK**。
	- b. 選擇[維護]。按 **OK**。
	- c. 選擇[改善列印品質]。按 **OK**。

d. 再次選擇[改善列印品質]。按 **OK**。

3. 按▶ ·

機器將列印品質測試頁。

- 4. 檢查頁面中四個顏色塊的列印品質。
- 5. 液晶螢幕上會顯示訊息詢問列印品質是否良好。執行下列其中一項操作:
	- 如果所有線條都清晰可見,請按 ◀選擇[否]。

列印品質檢查完成。

• 如果有線條缺失 (見下圖所示的不良), 按▶選擇 [是] 。

**良好 不良**

- 6. 液晶螢幕上會顯示訊息提示您檢查各顏色的列印品質。按◀或▶選擇與列印結果最匹配的圖案 (1 ~ 4), 然後 按 **OK**。
- 7. 執行下列其中一項操作:
	- 如果需要清潔列印頭,請按▶啟動清潔程序。
	- 如果無需清潔列印頭,液晶螢幕上將重新顯示墨水或維護螢幕。
- 8. 待清潔完成後,液晶螢幕上會顯示訊息詢問您是否想再次檢查列印品質。

按▶ [是]開始列印品質檢查。

9. 再次按▶ ·

機器將再次列印品質測試頁。再次檢查頁面中四個顏色塊的列印品質。

如果您已清潔列印頭五次或以上,而列印品質仍未有所改善,再次嘗試清潔列印頭最多三次,如果列印品質仍未 有所改善,請聯絡 Brother 客戶服務中心或您當地的 Brother 授權維修中心。

### **重要事項**

切勿觸摸列印頭,否則可能會造成永久性損壞,而此類損壞不屬於列印頭保固範圍。

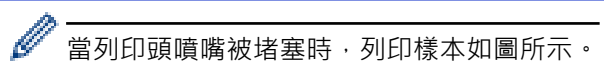

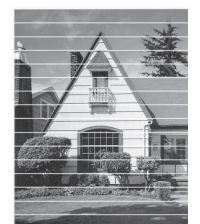

清潔列印頭噴嘴後,橫向線條消失。

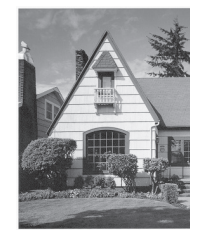

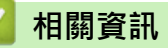

• [檢查 Brother 機器](#page-473-0)

**相關主題:**

• [紙張處理和列印問題](#page-427-0)

<span id="page-478-0"></span>[主頁](#page-1-0) > [例行維護](#page-454-0) > [檢查 Brother 機器](#page-473-0) > 從 Brother 機器檢查列印對齊

## **從 Brother 機器檢查列印對齊**

如果移動機器之後列印的文字模糊不清或影像色彩不鮮艷,請調整列印對齊。

- >> DCP-T310/DCP-T510W/DCP-T710W/MFC-T810W
- >> MFC-T910DW

### **DCP-T310/DCP-T510W/DCP-T710W/MFC-T810W**

- 1. 按 **功能**。
- 2. 按▲或▼選擇以下選項:
	- a. 選擇[維護]。按 **OK**。
	- b. 選擇[提高品質]。按 **OK**。
	- c. 選擇[對齊方式]。按 **OK**。
- 3. 按**黑白啟動**或**彩色啟動**。 機器將開始列印對齊測試頁。

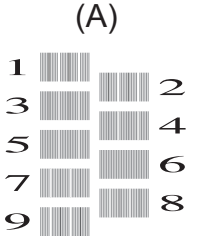

- 4. 以下列其中一種方法輸入測試列印頁數:
	- **DCP-T310/DCP-T510W/DCP-T710W**

對於 (A) 圖案, 按▲或▼選擇縱向線條最不明顯的列印測試頁的編號 (1 ~ 9), 然後按 OK。

• **MFC-T810W**

對於 (A) 圖案, 請按縱向線條最不明顯的列印測試頁的編號 (1 ~ 9) ·

在上述示例中,行編號 6 是最佳選擇。

對於其餘圖案,重複執行此步驟。

Ø 未正確調整列印對齊時,文字如下圖所示模糊不清或扭曲。  $A$  R C  $A \ B \ C$ ABC A B C 正確調整列印對齊後,文字效果如下圖所示。

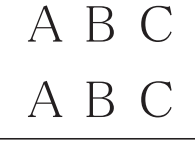

5. 按**停止/退出**。

### **MFC-T910DW**

- 1. 按 **設定**。
- 2. 按▲或▼選擇以下選項:
	- a. 選擇[一般設定]。按 **OK**。
	- b. 選擇[維護]。按 **OK**。
- c. 選擇[改善列印品質]。按 **OK**。
- d. 選擇[對齊方式]。按 **OK**。
- 3. 按▶ ·

 $\mathbf{A}$ 

4. 再次按▶。

機器將開始列印對齊測試頁。

(A)

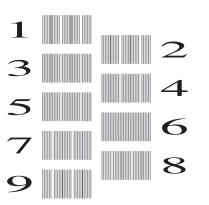

5. 對於 (A) 圖案,按◀或▶選擇縱向線條最不明顯的列印測試頁的編號 (1 ~ 9),然後按 OK。 在上述示例中,行編號 6 是最佳選擇。 對於其餘圖案,重複執行此步驟。

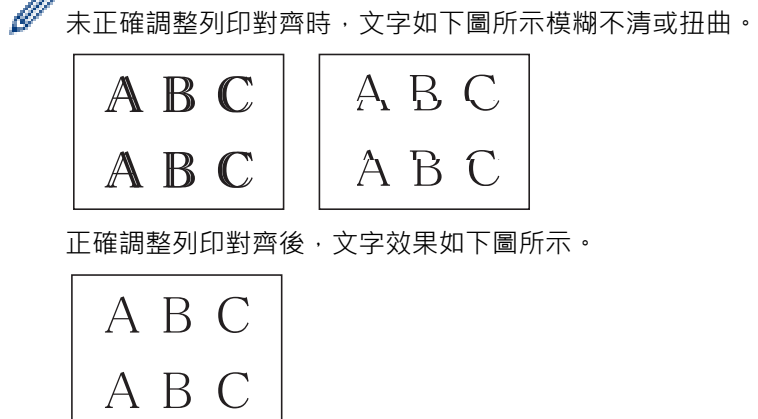

6. 按**停止/退出**。

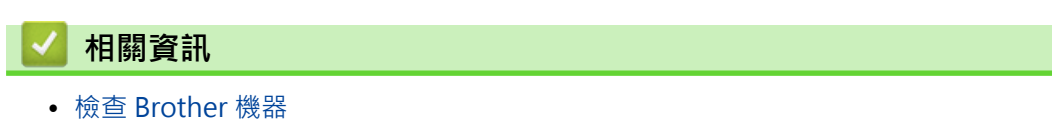

**相關主題:**

• [紙張處理和列印問題](#page-427-0)

<span id="page-480-0"></span>[主頁](#page-1-0) > [例行維護](#page-454-0) > [檢查 Brother 機器](#page-473-0) > 從電腦監控機器狀態 (Windows)

# **從電腦監控機器狀態 (Windows)**

狀態監視器工具程式是一個允許您監控一台或多台裝置狀態的可設置軟體工具,使您立即獲得錯誤通知。

- 執行下列其中一項操作:
	- 按兩下工作列中的 24 圖示。
	- Windows 7

按一下 **(開始)** > **所有程式** > **Brother** > **Brother Utilities**。

按一下下拉式選單並選擇您的型號名稱 (如果尚未選擇)。按一下左側導覽列中的 **工具**,再按一下 **Status Monitor**。

- Windows 8 和 Windows 10

按一下 <mark>斧壳</mark> (Brother Utilities) · 再按一下下拉式選單並選擇您的型號名稱 (如果尚未選擇) · 按一下左側導 覽列中的 **工具**,再按一下 **Status Monitor**。

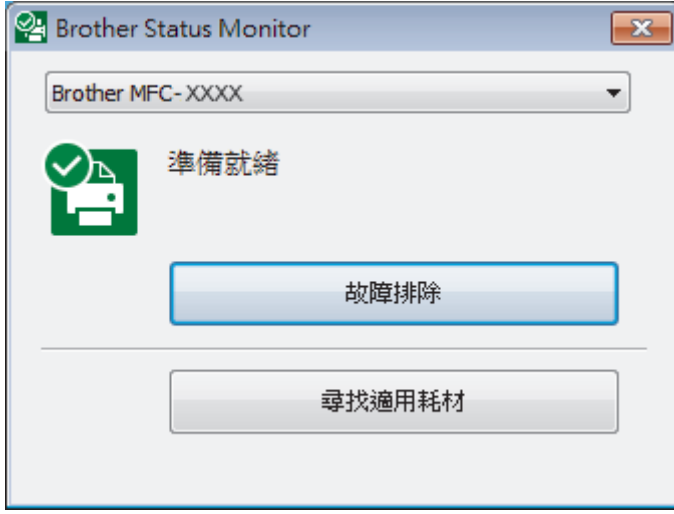

### **故障排除**

按一下**故障排除**按鍵可連結到故障排除網站。

#### **尋找適用耗材**

按一下**尋找適用耗材**按鍵可獲取有關 Brother 原廠耗材的詳細資訊。

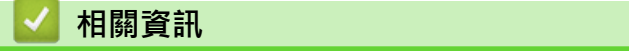

- [檢查 Brother 機器](#page-473-0)
	- [狀態監視器指示燈及其含義 \(Windows\)](#page-481-0)
	- [關閉顯示狀態監視器功能 \(Windows\)](#page-482-0)
	- [關閉狀態監視器 \(Windows\)](#page-483-0)

### **相關主題:**

• [取消列印工作 \(Windows\)](#page-65-0)

<span id="page-481-0"></span> [主頁](#page-1-0) > [例行維護](#page-454-0) > [檢查 Brother 機器](#page-473-0) > [從電腦監控機器狀態 \(Windows\)](#page-480-0) > 狀態監視器指示燈及其含義 (Windows)

# **狀態監視器指示燈及其含義 (Windows)**

啟動電腦時,**Brother Status Monitor** 圖示將顯示在工作欄中。

• 圖示為綠色時,表示處於正常備用狀態。

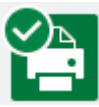

• 圖示為黃色時,表示警告。

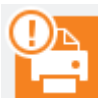

• 圖示為紅色時,表示發生錯誤。

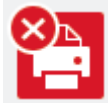

• 圖示為灰階時,表示離線狀態。

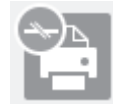

# **相關資訊**

• [從電腦監控機器狀態 \(Windows\)](#page-480-0)

<span id="page-482-0"></span> [主頁](#page-1-0) > [例行維護](#page-454-0) > [檢查 Brother 機器](#page-473-0) > [從電腦監控機器狀態 \(Windows\)](#page-480-0) > 關閉顯示狀態監視器功能 (Windows)

# **關閉顯示狀態監視器功能 (Windows)**

顯示狀態監視器功能讓您瞭解電腦所監控的裝置是否出現問題。 預設設定為**只有當從此 PC 列印時**。 若要關閉此 功能,請遵循以下步驟:

1. 在 24 (Brother Status Monitor) 圖示或視窗上按一下滑鼠右鍵,選擇 Status Monitor 設定選項,然後再按 一下**選項**。

**選項**視窗將會顯示。

- 2. 選擇**基本**標籤,然後將**關**設定為**顯示 Status Monitor** 。
- 3. 按一下**確定**。

Ø

即使顯示狀態監視器功能設定為關,也可隨時透過顯示狀態監視器檢查機器狀態。

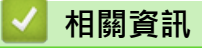

• [從電腦監控機器狀態 \(Windows\)](#page-480-0)

<span id="page-483-0"></span>[主頁](#page-1-0) > [例行維護](#page-454-0) > [檢查 Brother 機器](#page-473-0) > [從電腦監控機器狀態 \(Windows\)](#page-480-0) > 關閉狀態監視器 (Windows)

# **關閉狀態監視器 (Windows)**

- 1. 在 (**Brother Status Monitor**) 圖示或視窗上按一下滑鼠右鍵,然後選擇**退出**。
- 2. 按一下**確定**。

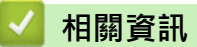

• [從電腦監控機器狀態 \(Windows\)](#page-480-0)

<span id="page-484-0"></span>[主頁](#page-1-0) > [例行維護](#page-454-0) > [檢查 Brother 機器](#page-473-0) > 從電腦監視機器的狀態 (Mac)

# **從電腦監視機器的狀態 (Mac)**

Brother 狀態監視器工具程式是一個用於監控裝置狀態並及時通知您發生錯誤的可設置軟體工具。

- 1. 從 Apple 選單中選擇**系統偏好設定**。
- 2. 選擇**印表機與掃描器**,然後選擇本機器。
- 3. 按一下**選項與耗材**按鈕。
- 4. 按一下**工具程式**標籤,再按一下**打開印表機工具程式**按鈕。 狀態監視器螢幕將會顯示。

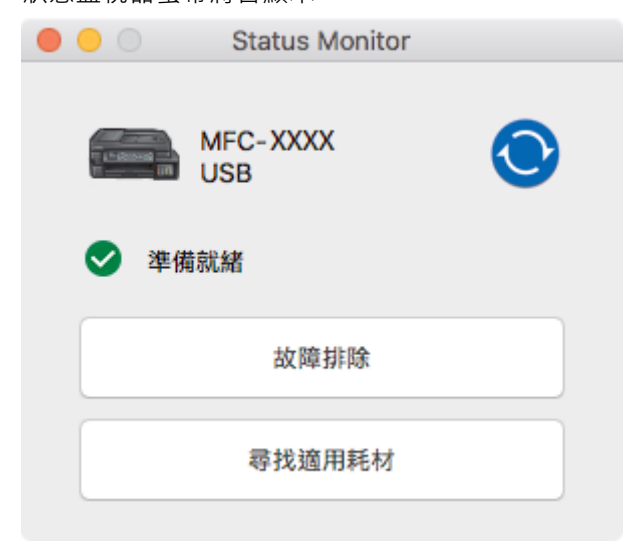

#### **故障排除**

按一下**故障排除**按鍵存取 Brother Solutions Center 以獲取**常見問題&故障排除**技巧。

#### **尋找適用耗材**

按一下**尋找適用耗材**按鍵可獲取有關 Brother 原廠耗材的詳細資訊。

#### **更新機器的狀態**

若要在 Status Monitor (狀態監視器) 視窗開啟時檢視機器的最新狀態, 請按一下 <mark>●</mark> 圖示。若要設定軟體 更新機器狀態資訊的時間間隔,按一下 **Brother Status Monitor** 選單,然後選擇**偏好設定**。

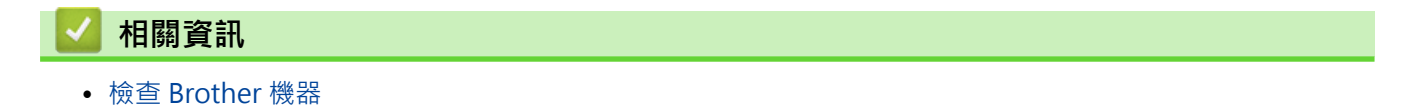

[主頁](#page-1-0) > [例行維護](#page-454-0) > 將進紙校正為清除垂直線條

# **將進紙校正為清除垂直線條**

調整進紙以減少垂直線條。

- >> DCP-T310/DCP-T510W/DCP-T710W/MFC-T810W
- >> MFC-T910DW

## **DCP-T310/DCP-T510W/DCP-T710W/MFC-T810W**

- 1. 按 **功能**。
- 2. 按▲或▼選擇以下選項:
	- a. 選擇[維護]。按 **OK**。
	- b. 選擇[提高品質]。按 **OK**。
	- c. 選擇[正確送紙]。按 **OK**。
- 3. 按**黑白啟動**或**彩色啟動**並遵循液晶螢幕上的說明執行操作。

### **MFC-T910DW**

- 1. 按 **設定**。
- 2. 按▲或▼選擇以下選項:
	- a. 選擇[一般設定]。按 **OK**。
	- b. 選擇[維護]。按 **OK**。
	- c. 選擇[改善列印品質]。按 **OK**。
	- d. 選擇[更正進紙]。按 **OK**。
- 3. 按▶並遵循液晶螢幕上的說明執行操作。

 **相關資訊** • [例行維護](#page-454-0) **相關主題:**

• [其他問題](#page-438-0)

## **遇到列印問題時變更列印設定選項**

如果列印效果的品質較差,視乎您的目的選擇這些選項。選擇這些設定時,列印速度較慢。

Ø 僅當在機器上執行操作 (例如複印) 時,這些選項方可用。從電腦列印時,請在印表機驅動程式中變更設定。

>> DCP-T310/DCP-T510W/DCP-T710W/MFC-T810W >> MFC-T910DW

### **DCP-T310/DCP-T510W/DCP-T710W/MFC-T810W**

- 1. 按 **功能**。
- 2. 按▲或▼選擇以下選項:
	- a. 選擇[維護]。按 **OK**。
	- b. 選擇[列印設定]。按 **OK**。
- 3. 按▲或▼選擇下列其中一個選項:

# **選項 說明** 「減少污漬」 如果發生列印輸出髒污或卡紙問題,請根據您是否正在使用單面列印選擇此選項 [慢乾] 使用墨水會乾得比較慢的某種普通紙進行列印時,請選擇此選項。

- 4. 按 **OK**。
- 5. 按▲或▼選擇所需選項。按 OK。
- 6. 按**停止/退出**。

### **MFC-T910DW**

- 1. 按 **設定**。
- 2. 按▲或▼選擇以下選項:
	- a. 選擇[一般設定]。按 **OK**。
	- b. 選擇[維護]。按 **OK**。
	- c. 選擇[列印設定選項]。按 **OK**。
- 3. 按▲或▼選擇下列其中一個選項:

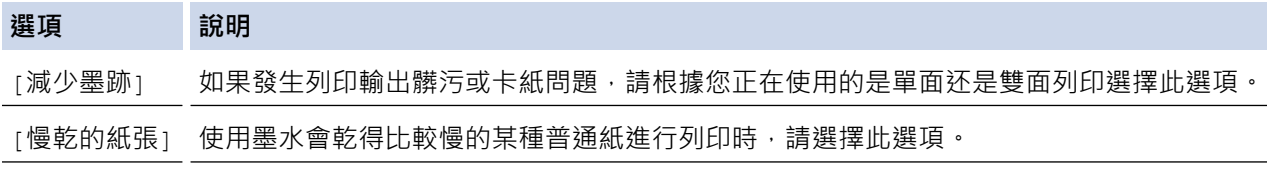

- 4. 按 **OK**。
- 5. 按▲或▼選擇所需選項。按 OK。
- 6. 按 **停止/退出**。

 **相關資訊**

• [例行維護](#page-454-0)

```
相關主題:
```
- [複印到紙張的兩面 \(雙面複印\)](#page-178-0)
- [紙張處理和列印問題](#page-427-0)
- [防止列印輸出髒污和卡紙 \(Windows\)](#page-79-0)
- [防止列印輸出髒污和卡紙 \(Mac\)](#page-96-0)
- [列印設定 \(Windows\)](#page-84-0)
- [列印選項 \(Mac\)](#page-97-0)

[主頁](#page-1-0) > [例行維護](#page-454-0) > 包裝和運輸 Brother 機器

# **包裝和運輸 Brother 機器**

- 當您運輸機器時,請使用隨機附帶的包裝及保護材料。請勿傾斜或翻轉本產品。如果未正確包裝機器,則運輸 過程中發生的任何損壞都可能不在保固範圍內。
- 機器應應向承運人充分投保。

### **重要事項**

列印工作完成後,請務必待機器的列印頭「歸位」後才中斷電源。拔掉機器電源線插頭前,請仔細傾聽機器發 出的聲響,以確保沒有任何機械操作聲。如果在列印頭沒有完全歸位時中斷電源,則可能會造成列印故障或損 壞列印頭。

- 1. 從電源插座上拔掉機器電源線插頭。
- 2. 從電話的牆上插座上拔掉機器插頭,並從機器上拔掉電話線。
- 3. 用雙手的手指分別握住機器兩側,抬起掃描器蓋至打開位置。
- 4. 從機器上拔掉介面線 (如果已連接)。
- 5. 用雙手分別握住蓋子兩側,輕輕關閉掃描器蓋。

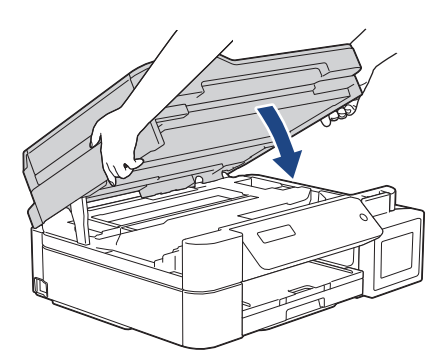

- 6. 打開墨槽蓋。
- 7. 確定已正確安裝墨槽帽。

向下按墨槽帽,以緊緊安裝墨槽帽,然後關閉墨槽蓋。

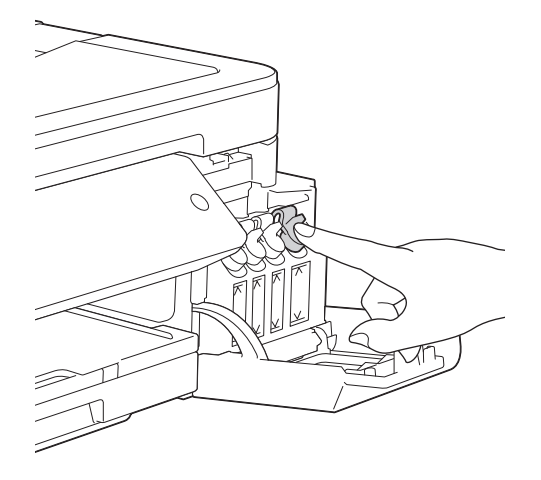

8. 用塑膠袋包著機器。

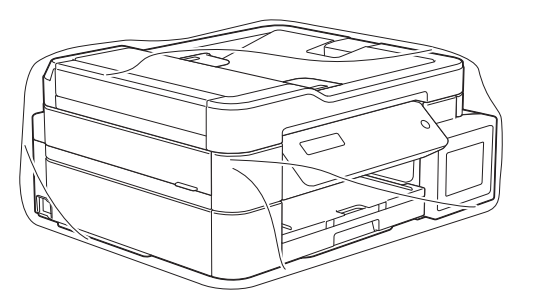

9. 用原包裝材料將機器裝入原來的紙箱,如下圖所示。 切勿將使用過的墨瓶裝入紙箱。

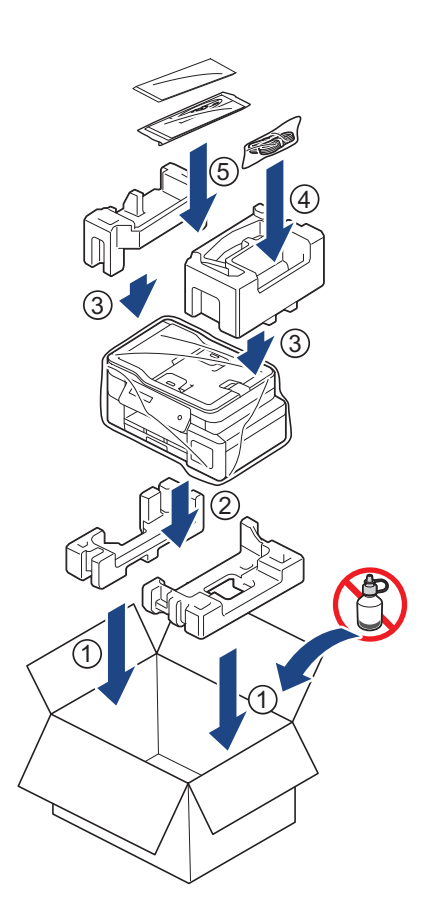

10. 關閉紙箱並用膠帶密封。

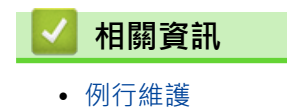

# <span id="page-490-0"></span>**機器設定**

自訂設定和功能,建立捷徑以及使用機器液晶螢幕上顯示的選項進行操作,以使 Brother 機器成為更有效的工作工 具。

- [從控制面板變更機器設定](#page-491-0)
- [從電腦變更機器設定](#page-525-0)

<span id="page-491-0"></span>[主頁](#page-1-0) > [機器設定](#page-490-0) > 從控制面板變更機器設定

# **從控制面板變更機器設定**

- [如果發生斷電 \(記憶體儲存\)](#page-492-0)
- [一般設定](#page-493-0)
- [列印報告](#page-507-0)
- [設定表和功能表](#page-510-0)

<span id="page-492-0"></span>[主頁](#page-1-0) > [機器設定](#page-490-0) > [從控制面板變更機器設定](#page-491-0) > 如果發生斷電 (記憶體儲存)

# **如果發生斷電 (記憶體儲存)**

- 選單設定會被永久儲存,不會丟失。
- 臨時設定 (例如,對比度和海外模式) 則會遺失。
- 必須重新輸入日期和時間。
- (MFC 型號) 已設定的傳真計時器工作和機器記憶體中的其他傳真工作將會丟失。

# **相關資訊**

• [從控制面板變更機器設定](#page-491-0)

<span id="page-493-0"></span>[主頁](#page-1-0) > [機器設定](#page-490-0) > [從控制面板變更機器設定](#page-491-0) > 一般設定

# **一般設定**

- [設定模式計時器](#page-494-0)
- [調整機器音量](#page-495-0)
- [自動切換夏令時間](#page-496-0)
- [設定休眠模式倒計時](#page-497-0)
- [設定機器自動關機](#page-498-0)
- [設定日期和時間](#page-499-0)
- [調整液晶螢幕背光燈亮度](#page-501-0)
- [變更液晶螢幕背光燈的亮顯時長](#page-502-0)
- [設定本機身分](#page-503-0)
- [設定音頻或脈衝撥號模式](#page-504-0)
- [降低列印噪音](#page-505-0)
- [變更液晶螢幕上的顯示語言](#page-506-0)

<span id="page-494-0"></span>[主頁](#page-1-0) > [機器設定](#page-490-0) > [從控制面板變更機器設定](#page-491-0) > [一般設定](#page-493-0) > 設定模式計時器

# **設定模式計時器**

### **相關機型**: MFC-T810W

您可以變更機器從上次傳真、掃描、複印或 Web 操作返回首頁螢幕所需的閒置時長。如果您選擇[關], 機器將保 持您上次使用的模式。

- 1. 按 **功能**。
- 2. 按▲或▼選擇以下選項:
	- a. 選擇[一般設定]。按 **OK**。
	- b. 選擇[模式計時器]。按 **OK**。
	- c. 選擇[關]、[0 秒]、[30 秒]、[1 分鐘]、[2 分鐘]或[5 分鐘]。按 **OK**。
- 3. 按**停止/退出**。

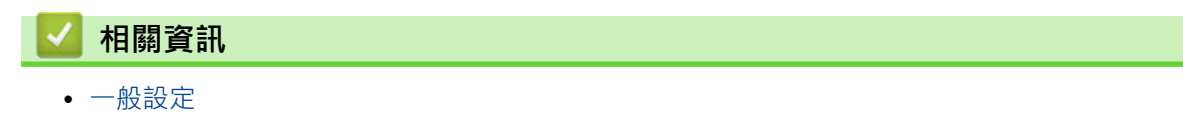

<span id="page-495-0"></span>[主頁](#page-1-0) > [機器設定](#page-490-0) > [從控制面板變更機器設定](#page-491-0) > [一般設定](#page-493-0) > 調整機器音量

# **調整機器音量**

**相關機型**: MFC-T810W/MFC-T910DW

- >> MFC-T810W
- >> MFC-T910DW

## **MFC-T810W**

- 1. 按 **功能**。
- 2. 按▲或▼選擇以下選項:
	- a. 選擇[一般設定]。按 **OK**。
	- b. 選擇[音量]。按 **OK**。
- 3. 按▲或▼選擇下列其中一個選項:

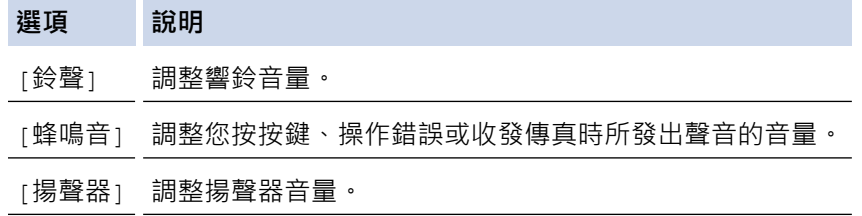

- 4. 按 **OK**。
- 5. 按▲或▼選擇[關]、[不足]、[中]或[高]選項。按 OK。
- 6. 按**停止/退出**。

### **MFC-T910DW**

- 1. 按 **設定**。
- 2. 按▲或▼選擇以下選項:
	- a. 選擇[一般設定]。按 **OK**。
	- b. 選擇[音量]。按 **OK**。
- 3. 按▲或▼選擇下列其中一個選項:

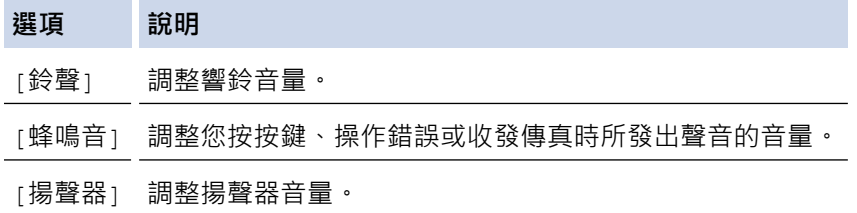

- 4. 按 **OK**。
- 5. 按▲或▼選擇[關]、[不足]、[中]或[高]選項。按 OK。
- 6. 按**停止/退出**。

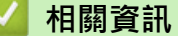

• [一般設定](#page-493-0)

<span id="page-496-0"></span>[主頁](#page-1-0) > [機器設定](#page-490-0) > [從控制面板變更機器設定](#page-491-0) > [一般設定](#page-493-0) > 自動切換夏令時間

# **自動切換夏令時間**

### **相關機型**: MFC-T810W/MFC-T910DW

您可以設定機器自動變更為夏令時間。

在春天,機器會將時間重置為提前一小時;在秋天,機器會將時間重置為推後一小時。確保您已在[日期和時間] 設定中設定正確的日期和時間。

此功能僅適用於某些國家/地區。

>> MFC-T810W >> MFC-T910DW

## **MFC-T810W**

- 1. 按 **功能**。
- 2. 按▲或▼選擇以下選項:
	- a. 選擇[初始設定]。按 **OK**。
	- b. 選擇[日期和時間]。按 **OK**。
	- c. 選擇[切換夏令時間]。按 **OK**。
	- d. 選擇[開](或[關])。按 **OK**。
- 3. 按**停止/退出**。

### **MFC-T910DW**

- 1. 按 **設定**。
- 2. 按▲或▼選擇以下選項:
	- a. 選擇[初始設定]。按 **OK**。
	- b. 選擇[日期和時間]。按 **OK**。
	- c. 選擇[切換夏令時間]。按 **OK**。
	- d. 選擇[開]或[關]。按 **OK**。
- 3. 按**停止/退出**。

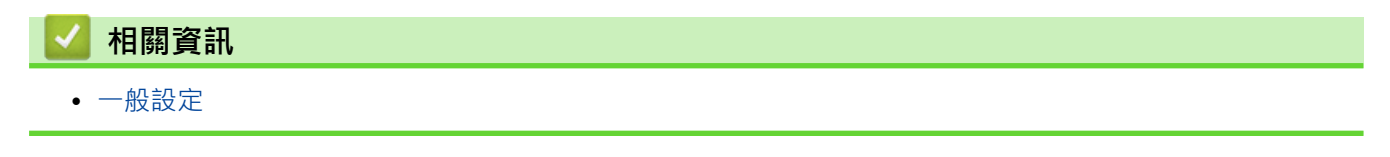

## <span id="page-497-0"></span>**設定休眠模式倒計時**

休眠模式 (或省電模式) 設定可降低耗電量。機器處於休眠模式時,就好像關機一樣。一日收到列印工作或傳真, 機器就會被喚醒並開始列印。使用以下說明設定機器進入休眠模式前的時間延遲 (倒計時)。

- 如果在機器閒置時執行了任何操作 (例如接收傳真或列印工作),計時器將重新開始計時。
- 出廠設定為五分鐘。
- 機器進入休眠模式後,液晶螢幕的背光燈熄滅。
- >> DCP-T310/DCP-T510W/DCP-T710W/MFC-T810W
- >> MFC-T910DW

### **DCP-T310/DCP-T510W/DCP-T710W/MFC-T810W**

- 1. 按 **功能**。
- 2. 按▲或▼選擇以下選項:
	- a. 選擇[一般設定]。按 **OK**。
	- b. 選擇[環保]。按 **OK**。
	- c. 選擇[睡眠模式]。按 **OK**。

d. 選擇[1 分鐘]、[2 分鐘]、[3 分鐘]、[5 分鐘]、[10 分鐘]、[30 分鐘]或[60 分鐘]。按 **OK**。

3. 按**停止/退出**。

### **MFC-T910DW**

- 1. 按 **設定**。
- 2. 按▲或▼選擇以下選項:
	- a. 選擇[一般設定]。按 **OK**。
	- b. 選擇[睡眠模式]。按 **OK**。
	- c. 選擇[1 分鐘]、[2 分鐘]、[3 分鐘]、[5 分鐘]、[10 分鐘]、[30 分鐘]或[60 分鐘]。按 **OK**。
- 3. 按**停止/退出**。

 **相關資訊**

• [一般設定](#page-493-0)

**相關主題:**

• [設定機器自動關機](#page-498-0)

<span id="page-498-0"></span>[主頁](#page-1-0) > [機器設定](#page-490-0) > [從控制面板變更機器設定](#page-491-0) > [一般設定](#page-493-0) > 設定機器自動關機

## **設定機器自動關機**

自動關機功能可節省耗電量。請設定機器在自動關機前處於休眠模式的時長。此功能設定為[關]時,必須手動關 閉機器電源。

自動關機功能關閉機器後,若要開啟機器,按 (0)。

Ø 在下列情況下機器不會自動關機:

- 機器記憶體中儲存有傳真工作。(MFC-T810W/MFC-T910DW)
- 發生了錯誤,導致無法列印傳真日誌報告。(MFC-T810W/MFC-T910DW)
- 機器已連接至電話線路。(MFC-T810W/MFC-T910DW)
- 機器已連接至有線網路。(MFC-T810W/MFC-T910DW)
- 機器已連接至無線網路。(DCP-T510W/DCP-T710W/MFC-T810W/MFC-T910DW)
- [啟用無線網路]設定為[開]或在[網路介面]設定中選擇了[無線區域網路]。(DCP-T510W/ DCP-T710W/MFC-T810W/MFC-T910DW)

>> DCP-T310/DCP-T510W/DCP-T710W/MFC-T810W >> MFC-T910DW

### **DCP-T310/DCP-T510W/DCP-T710W/MFC-T810W**

- 1. 按 **功能**。
- 2. 按▲或▼選擇以下選項:
	- a. 選擇[一般設定]。按 **OK**。
	- b. 選擇[環保]。按 **OK**。
	- c. 選擇[自動關閉]。按 **OK**。
	- d. 選擇[關]、[1 小時]、[2 小時]、[4 小時]或[8 小時]。按 **OK**。
- 3. 按**停止/退出**。

### **MFC-T910DW**

- 1. 按 **設定**。
- 2. 按▲或▼選擇以下選項:
	- a. 選擇[一般設定]。按 **OK**。
	- b. 選擇[自動關閉]。按 **OK**。
	- c. 選擇[關]、[1 小時]、[2 小時]、[4 小時]或[8 小時]。按 **OK**。
- 3. 按**停止/退出**。

### **相關資訊**

• [一般設定](#page-493-0)

**相關主題:**

- [設定傳真日誌的間隔週期](#page-247-0)
- [設定休眠模式倒計時](#page-497-0)
- [傳真報告](#page-245-0)

<span id="page-499-0"></span>[主頁](#page-1-0) > [機器設定](#page-490-0) > [從控制面板變更機器設定](#page-491-0) > [一般設定](#page-493-0) > 設定日期和時間

### **設定日期和時間**

(MFC 型號)

液晶螢幕顯示日期和時間。如果不是目前的日期和時間,請重新輸入。透過設定本機身分,您可以將日期和時間添 加到發送的每份傳真上。

(DCP 型號)

如果關閉了機器電源,機器的日期和時間可能不是目前的。請重新輸入。

>> DCP-T310/DCP-T510W/DCP-T710W/MFC-T810W

>> MFC-T910DW

### **DCP-T310/DCP-T510W/DCP-T710W/MFC-T810W**

- 1. 按 **功能**。
- 2. 按▲或▼選擇以下選項:
	- a. 選擇[初始設定]。按 **OK**。
	- b. 選擇[日期和時間]。按 **OK**。
	- c. 選擇[日期和時間]。按 **OK**。
- 3. 以下列其中一種方法輸入日期的數字:
	- 按控制面板上的 a 或 b 設定年份的最後兩位數字。按 **OK**。重複執行這些步驟,設定月份和日期。 (DCP-T310/DCP-T510W/DCP-T710W)
	- 使用撥號鍵盤輸入年份的最後兩位數字,然後按 **OK**。重複執行這些步驟,設定月份和日期。 (MFC-T810W)
- 4. 按▲或▼選擇[12 小時制時鐘]或[24 小時制時鐘],然後按 OK。
- 5. 以下列其中一種方法輸入時間的數字:
	- 如果選擇了 [12 小時制時鐘]:
		- 按控制面板上的 a 或 b 設定小時。按 **OK**。重複執行這些步驟,設定分鐘。(DCP-T310/DCP-T510W/ DCP-T710W)
		- 使用撥號鍵盤輸入時間 (12 小時制),然後按 **OK**。(MFC-T810W)
		- 按▲或▼選擇[AM]或[PM], 然後按 OK。
	- 如果選擇了[24 小時制時鐘]:
		- 按控制面板上的 a 或 b 設定小時。按 **OK**。重複執行這些步驟,設定分鐘。(DCP-T310/DCP-T510W/ DCP-T710W)
		- 使用撥號鍵盤輸入時間 (24 小時制),然後按 **OK**。(MFC-T810W)
- 6. 按**停止/退出**。

#### **MFC-T910DW**

- 1. 按 **設定**。
- 2. 按▲或▼選擇以下選項:
	- a. 選擇[初始設定]。按 **OK**。
	- b. 選擇[日期和時間]。按 **OK**。
	- c. 選擇[日期]。按 **OK**。
- 3. 使用撥號鍵盤輸入年份的最後兩位數字,然後按 **OK**。
- 4. 使用撥號鍵盤輸入月份的兩位數字,然後按 **OK**。
- 5. 使用撥號鍵盤輸入日期的兩位數字,然後按 **OK**。
- 6. 按▲或▼選擇[時鐘類型],然後按 OK。
- 7. 按▲或▼選擇[12 小時制時鐘1或[24 小時制時鐘1,然後按 OK。
- 8. 按▲或▼選擇[時間], 然後按 OK。
- 9. 若要輸入時間,執行下列其中一項操作:
	- 如果選擇了[12 小時制時鐘]:
		- a. 使用撥號鍵盤輸入時間 (12 小時制) 的四位數字。
		- b. 使用液晶螢幕上的鍵盤按▲、▼、< 或▶選擇[AM]或[PM],然後按 OK。
		- c. 使用液晶螢幕上的鍵盤按▲、▼、4或▶選擇[OK],然後按 OK。
	- 如果選擇了[24 小時制時鐘]: 使用撥號鍵盤輸入時間 (24 小時制) 的四位數字,然後按 **OK**。

10. 按**停止/退出**。

## **相關資訊**

• [一般設定](#page-493-0)

**相關主題:**

- [使用網路管理向 Google Cloud Print 註冊您的機器](#page-353-0)
- [設定本機身分](#page-503-0)

<span id="page-501-0"></span>[主頁](#page-1-0) > [機器設定](#page-490-0) > [從控制面板變更機器設定](#page-491-0) > [一般設定](#page-493-0) > 調整液晶螢幕背光燈亮度

# **調整液晶螢幕背光燈亮度**

如果您難以看清液晶螢幕上的訊息,變更亮度設定可能會有所幫助。

- >> DCP-T310/DCP-T510W/DCP-T710W/MFC-T810W
- >> MFC-T910DW

## **DCP-T310/DCP-T510W/DCP-T710W/MFC-T810W**

- 1. 按 **功能**。
- 2. 按▲或▼選擇以下選項:
	- a. 選擇[一般設定]。按 **OK**。
	- b. 選擇[液晶螢幕對比度]。按 **OK**。
	- c. 選擇[淺]或[深]。按 **OK**。
- 3. 按**停止/退出**。

## **MFC-T910DW**

- 1. 按 **設定**。
- 2. 按▲或▼選擇以下選項:
	- a. 選擇[一般設定]。按 **OK**。
	- b. 選擇[液晶螢幕設定]。按 **OK**。
	- c. 選擇[背光燈]。按 **OK**。
	- d. 選擇[淺]、[中]或[深]。按 **OK**。
- 3. 按**停止/退出**。

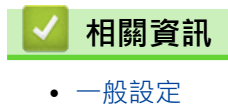

<span id="page-502-0"></span>[主頁](#page-1-0) > [機器設定](#page-490-0) > [從控制面板變更機器設定](#page-491-0) > [一般設定](#page-493-0) > 變更液晶螢幕背光燈的亮顯時長

# **變更液晶螢幕背光燈的亮顯時長**

### **相關機型**: MFC-T910DW

設定液晶螢幕背光燈的亮顯時長。

- 1. 按 **設定**。
- 2. 按▲或▼選擇以下選項:
	- a. 選擇[一般設定]。按 **OK**。
	- b. 選擇[液晶螢幕設定]。按 **OK**。
	- c. 選擇[背光燈設置]。按 **OK**。
	- d. 選擇[10 秒]、[30 秒]、[1 分鐘]、[2 分鐘]、[3 分鐘]或[5 分鐘]。按 **OK**。
- 3. 按**停止/退出**。

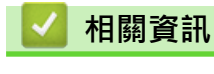

• [一般設定](#page-493-0)

<span id="page-503-0"></span>[主頁](#page-1-0) > [機器設定](#page-490-0) > [從控制面板變更機器設定](#page-491-0) > [一般設定](#page-493-0) > 設定本機身分

## **設定本機身分**

### **相關機型**: MFC-T810W/MFC-T910DW

如果您想在發送的每份傳真上顯示日期和時間,請設定機器的本機身分。

- >> MFC-T810W
- >> MFC-T910DW

## **MFC-T810W**

- 1. 按 **功能**。
- 2. 按▲或▼選擇以下選項:
	- a. 選擇[初始設定]。按 **OK**。
	- b. 選擇[本機身分]。按 **OK**。
- 3. 使用撥號鍵盤輸入您的傳真號碼 (最多 20 位數字),然後按 **OK**。
- 4. 使用撥號鍵盤輸入您的名稱 (最多 20 位字元),然後按 **OK**。

Ø 更進一步了解如何輸入文字 >> 附錄

5. 按**停止/退出**。

## **MFC-T910DW**

- 1. 按 **設定**。
- 2. 按▲或▼選擇以下選項:
	- a. 選擇[初始設定]。按 **OK**。
	- b. 選擇[本機身分]。按 **OK**。
- 3. 按▲或▼選擇[傳真], 然後按 OK。
- 4. 使用撥號鍵盤輸入您的傳真號碼 (最多 20 位數字),然後按 **OK**。
- 5. 按▲或▼選擇[名稱],然後按 OK。
- 6. 使用撥號鍵盤輸入您的名稱 (最多 20 位字元),然後按 **OK**。

Ø 更進一步了解如何輸入文字 >> 附錄

7. 按**停止/退出**。

# **相關資訊**

• [一般設定](#page-493-0)

### **相關主題:**

- [將傳真轉移至其他傳真設備](#page-392-0)
- [將傳真日誌報告轉移至其他傳真設備](#page-395-0)
- [在 Brother 機器上輸入文字](#page-547-0)
- [設定日期和時間](#page-499-0)
[主頁](#page-1-0) > [機器設定](#page-490-0) > [從控制面板變更機器設定](#page-491-0) > [一般設定](#page-493-0) > 設定音頻或脈衝撥號模式

### **設定音頻或脈衝撥號模式**

#### **相關機型**: MFC-T810W/MFC-T910DW

本 Brother 機器設定為音頻撥號服務。如果您登記了脉衝撥號 (挍盤式) 服務,則必須變更撥號模式。

此功能不適用於某些國家/地區。

>> MFC-T810W

>> MFC-T910DW

### **MFC-T810W**

- 1. 按 **功能**。
- 2. 按▲或▼選擇以下選項:
	- a. 選擇[初始設定]。按 **OK**。
	- b. 選擇[音頻/脈衝]。按 **OK**。
	- c. 選擇[音頻]或[脈衝]。按 **OK**。
- 3. 按**停止/退出**。

### **MFC-T910DW**

- 1. 按 **設定**。
- 2. 按▲或▼選擇以下選項:
	- a. 選擇[初始設定]。按 **OK**。
	- b. 選擇[音頻/脈衝]。按 **OK**。
	- c. 選擇[音頻]或[脈衝]。按 **OK**。
- 3. 按**停止/退出**。

### **相關資訊**

- [一般設定](#page-493-0)
- **相關主題:**
- [電話和傳真問題](#page-432-0)

### [主頁](#page-1-0) > [機器設定](#page-490-0) > [從控制面板變更機器設定](#page-491-0) > [一般設定](#page-493-0) > 降低列印噪音

### **降低列印噪音**

靜音模式設定可降低列印噪音。靜音模式開啟時,列印速度會變慢。

出廠設定為[關]。

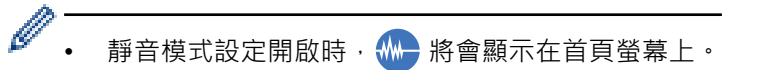

>> DCP-T310/DCP-T510W/DCP-T710W/MFC-T810W >> MFC-T910DW

### **DCP-T310/DCP-T510W/DCP-T710W/MFC-T810W**

- 1. 按 **功能**。
- 2. 按▲或▼選擇以下選項:
	- a. 選擇[一般設定]。按 **OK**。
	- b. 選擇[環保]。按 **OK**。
	- c. 選擇[靜音模式]。按 **OK**。
	- d. 選擇[開](或[關])。按 **OK**。
- 3. 按**停止/退出**。

### **MFC-T910DW**

- 1. 按 **設定**。
- 2. 按▲或▼選擇以下選項:
	- a. 選擇[一般設定]。按 **OK**。
	- b. 選擇[靜音模式]。按 **OK**。
	- c. 選擇[開]或[關]。按 **OK**。
- 3. 按**停止/退出**。

 **相關資訊**

• [一般設定](#page-493-0)

**相關主題:**

• [紙張處理和列印問題](#page-427-0)

[主頁](#page-1-0) > [機器設定](#page-490-0) > [從控制面板變更機器設定](#page-491-0) > [一般設定](#page-493-0) > 變更液晶螢幕上的顯示語言

## **變更液晶螢幕上的顯示語言**

如有需要,請變更液晶螢幕語言。

此功能不適用於某些國家/地區。 >> DCP-T310/DCP-T510W/DCP-T710W/MFC-T810W >> MFC-T910DW

### **DCP-T310/DCP-T510W/DCP-T710W/MFC-T810W**

- 1. 按 **功能**。
- 2. 按▲或▼選擇以下選項:
	- a. 選擇[初始設定]。按 **OK**。
	- b. 選擇[本地語言]。按 **OK**。
	- c. 選擇所需語言。按 **OK**。
- 3. 按**停止/退出**。

### **MFC-T910DW**

- 1. 按 **設定**。
- 2. 按▲或▼選擇以下選項:
	- a. 選擇[初始設定]。按 **OK**。
	- b. 選擇[本地語言]。按 **OK**。
	- c. 選擇所需語言。按 **OK**。
- 3. 按**停止/退出**。

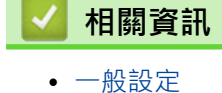

501

# <span id="page-507-0"></span>**列印報告**

- [報告](#page-508-0)
- [列印報告](#page-509-0)
- [傳真報告](#page-245-0)
- [電話和傳真問題](#page-432-0)

<span id="page-508-0"></span>[主頁](#page-1-0) > [機器設定](#page-490-0) > [從控制面板變更機器設定](#page-491-0) > [列印報告](#page-507-0) > 報告

### **報告**

您可以列印以下報告:

### **傳輸驗證 (MFC 型號)**

傳輸驗證列印您上次發送的傳真傳輸驗證報告。

#### **通訊錄 (MFC 型號)**

通訊錄報告按字母或數字順序列印儲存在通訊錄記憶體中的名稱和號碼清單。

#### **傳真日誌 (MFC 型號)**

傳真日誌列印前 200 個傳入和外發傳真的相關資訊清單。(TX 表示傳輸,RX 表示接收)

#### **使用者設定**

使用者設定報告列印目前設定清單。

#### **網路配置 (網路型號)**

網路配置報告列印目前網路設定清單。

### **WLAN 報告 (無線型號)**

WLAN 報告列印無線區域網路連接能力診斷。

### **來電顯示記錄 (MFC 型號)**

來電顯示記錄報告列印最後 20 通傳真和電話的來電顯示資訊清單 (如適用)。(不適用於台灣和某些國家/地區)

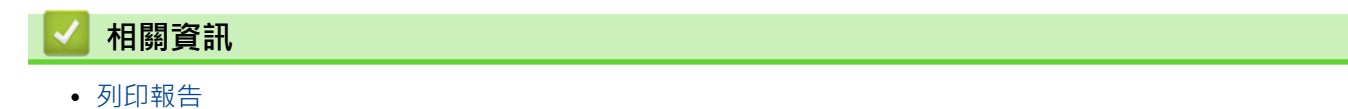

<span id="page-509-0"></span>[主頁](#page-1-0) > [機器設定](#page-490-0) > [從控制面板變更機器設定](#page-491-0) > [列印報告](#page-507-0) > 列印報告

### **列印報告**

- >> DCP-T310/DCP-T510W/DCP-T710W/MFC-T810W
- >> MFC-T910DW

### **DCP-T310/DCP-T510W/DCP-T710W/MFC-T810W**

- 1. 按 **功能**。
- 2. 按▲或▼選擇以下選項:
	- a. 選擇[列印報告]。按 **OK**。
	- b. 選擇您想列印的報告。按 **OK**。
- 3. 按 **黑白啟動**。
- 4. 按**停止/退出**。

### **MFC-T910DW**

- 1. 按 **設定**。
- 2. 按▲或▼選擇以下選項:
	- a. 選擇[列印報告]。按 **OK**。
	- b. 選擇您想列印的報告。按 **OK**。
- 3. 按▶ ·
- 4. 按**停止/退出**。

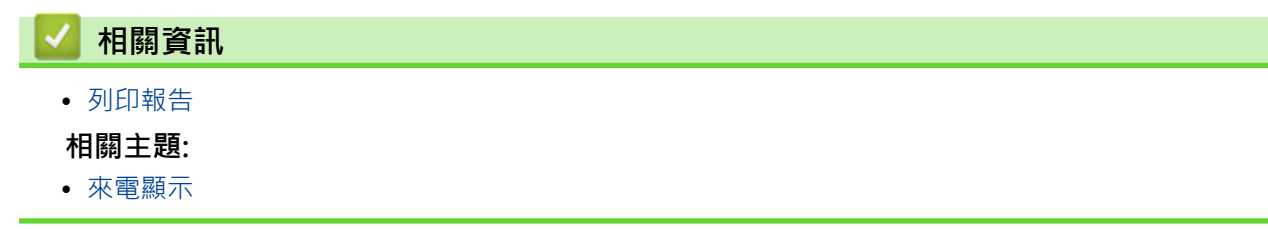

<span id="page-510-0"></span>[主頁](#page-1-0) > [機器設定](#page-490-0) > [從控制面板變更機器設定](#page-491-0) > 設定表和功能表

## **設定表和功能表**

- [設定表 \(1 行液晶螢幕\)](#page-511-0)
- [功能表 \(1 行液晶螢幕\)](#page-516-0)
- [設定表 \(1.8"\(44.9 mm\) 彩色液晶螢幕\)](#page-518-0)
- [功能表 \(1.8"\(44.9 mm\) 彩色液晶螢幕\)](#page-522-0)

<span id="page-511-0"></span>[主頁](#page-1-0) > [機器設定](#page-490-0) > [從控制面板變更機器設定](#page-491-0) > [設定表和功能表](#page-510-0) > 設定表 (1 行液晶螢幕)

# **設定表 (1 行液晶螢幕)**

### **相關機型**: DCP-T310/DCP-T510W/DCP-T710W/MFC-T810W

此類表將幫助您瞭解機器的選單選擇和選項。

### **功能 > [維護]**

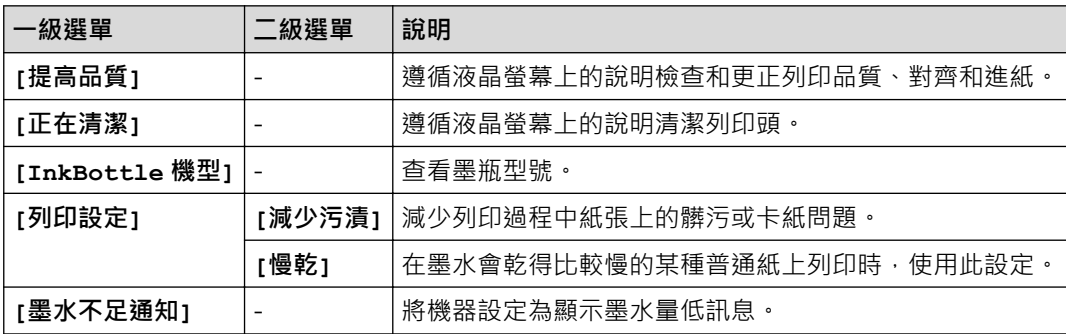

## **功能 > [一般設定]**

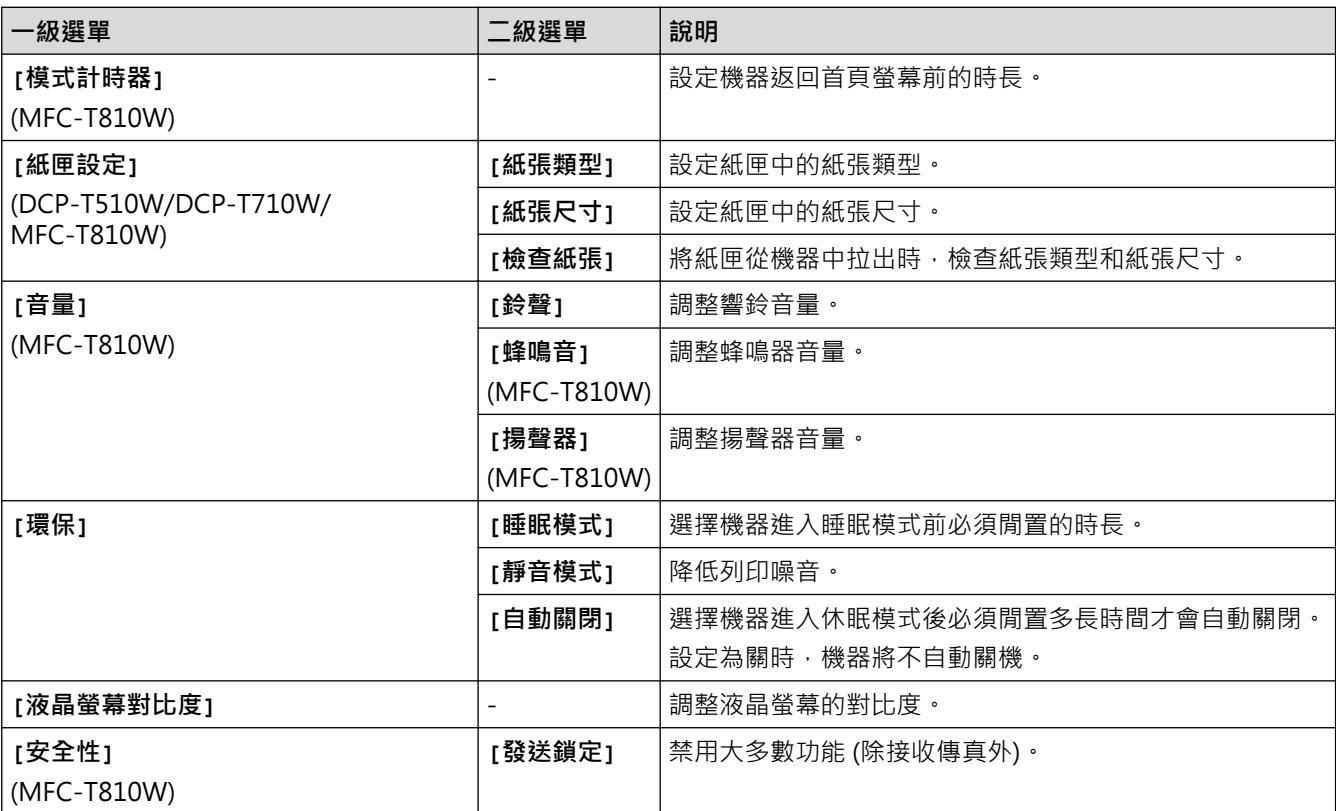

### **功能 > [傳真] (MFC-T810W)**

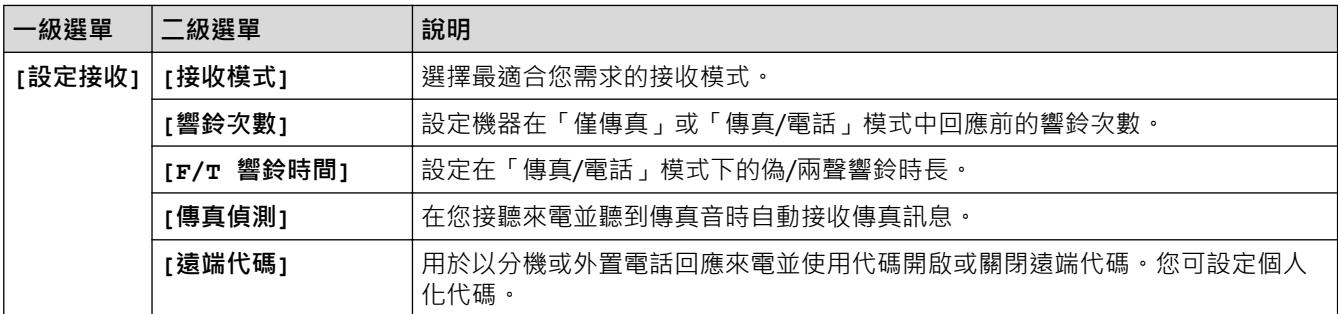

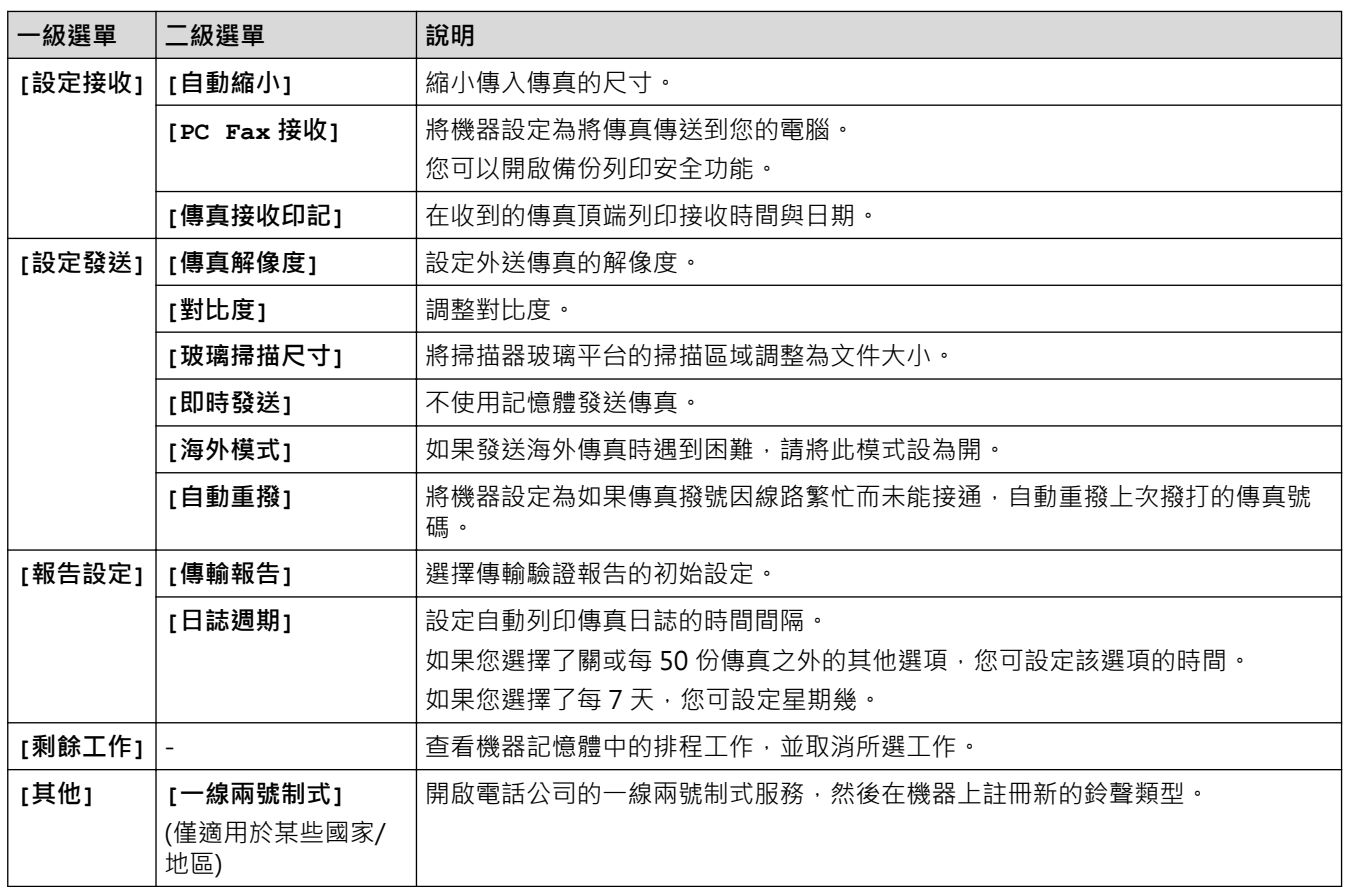

# **功能 > [複印]**

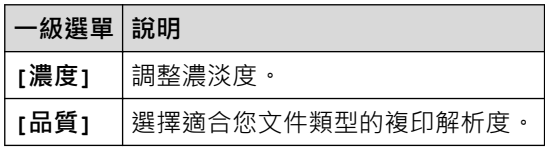

# **功能 > [網路] (DCP-T510W/DCP-T710W/MFC-T810W)**

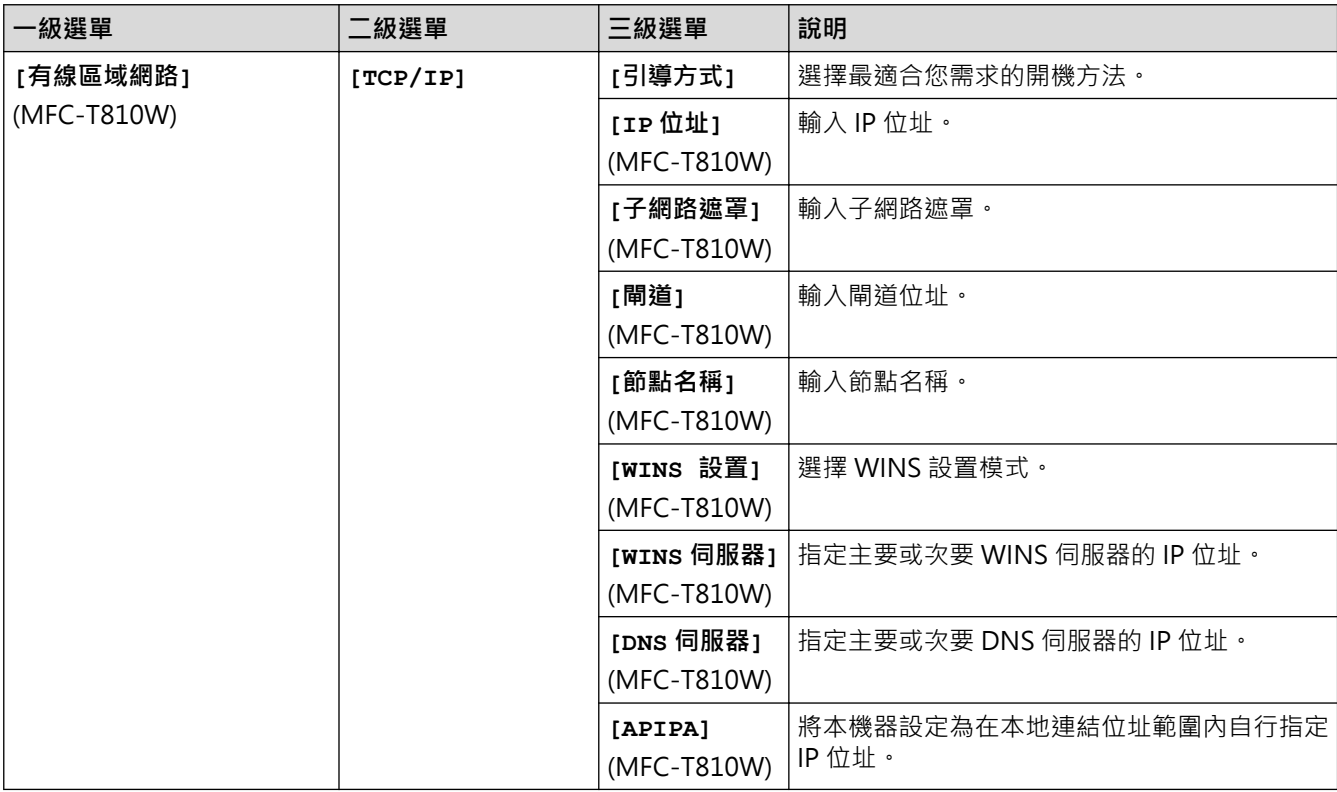

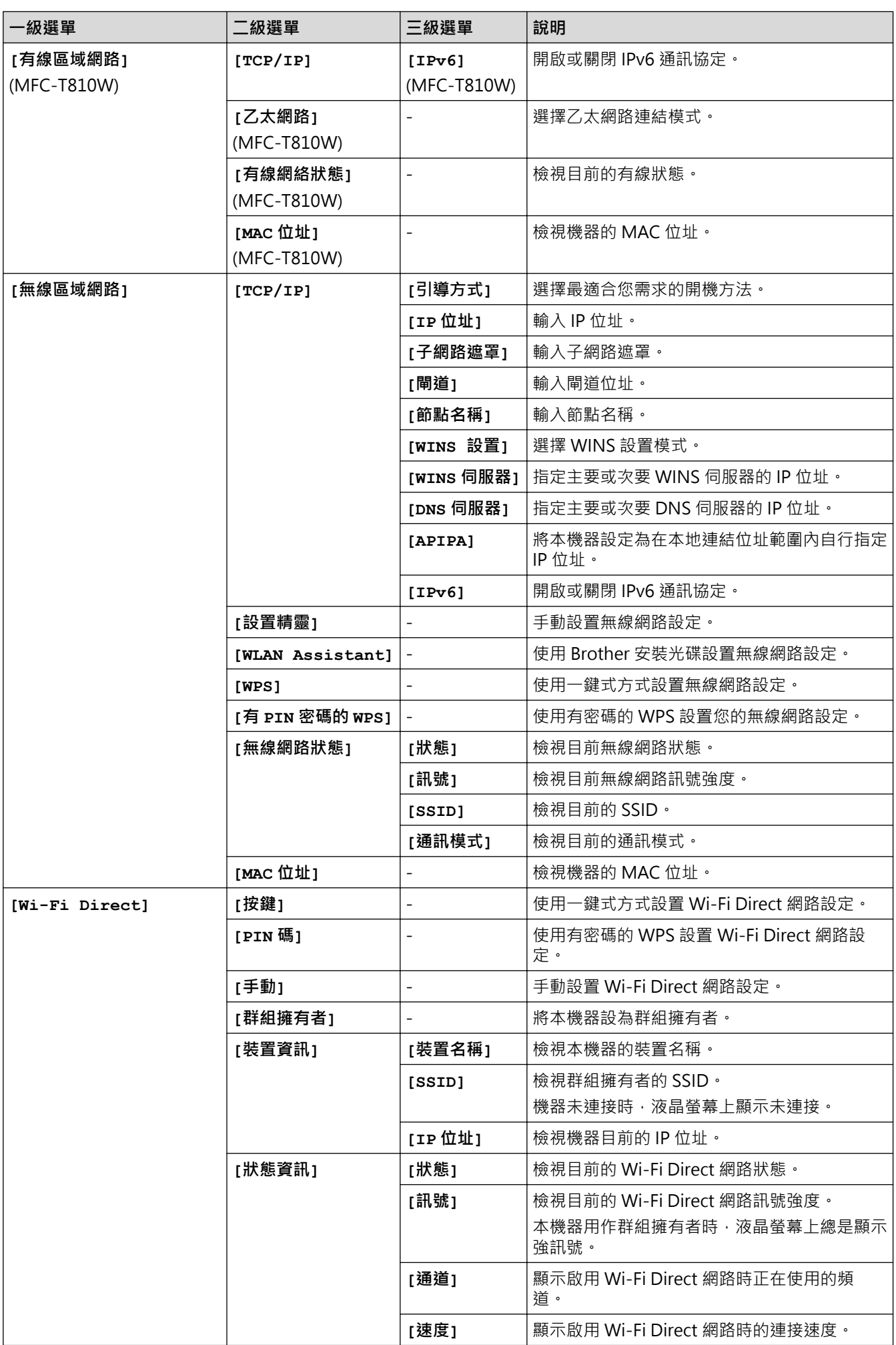

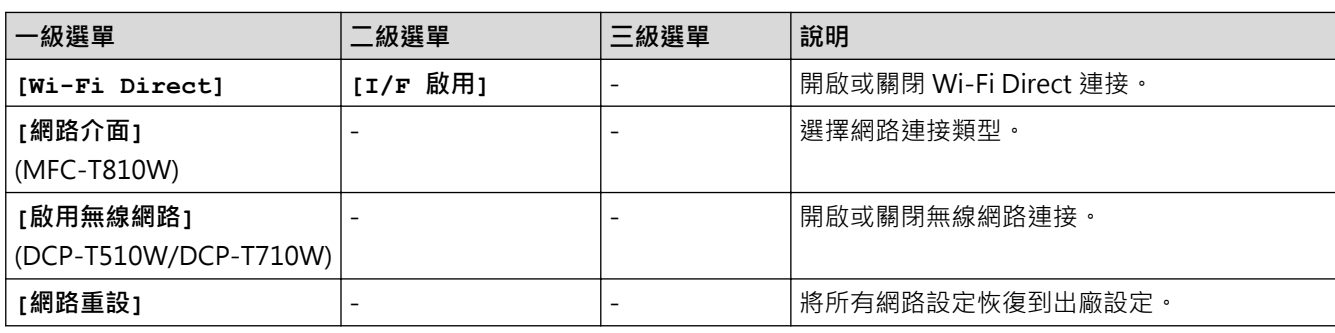

# **功能 > [列印報告]**

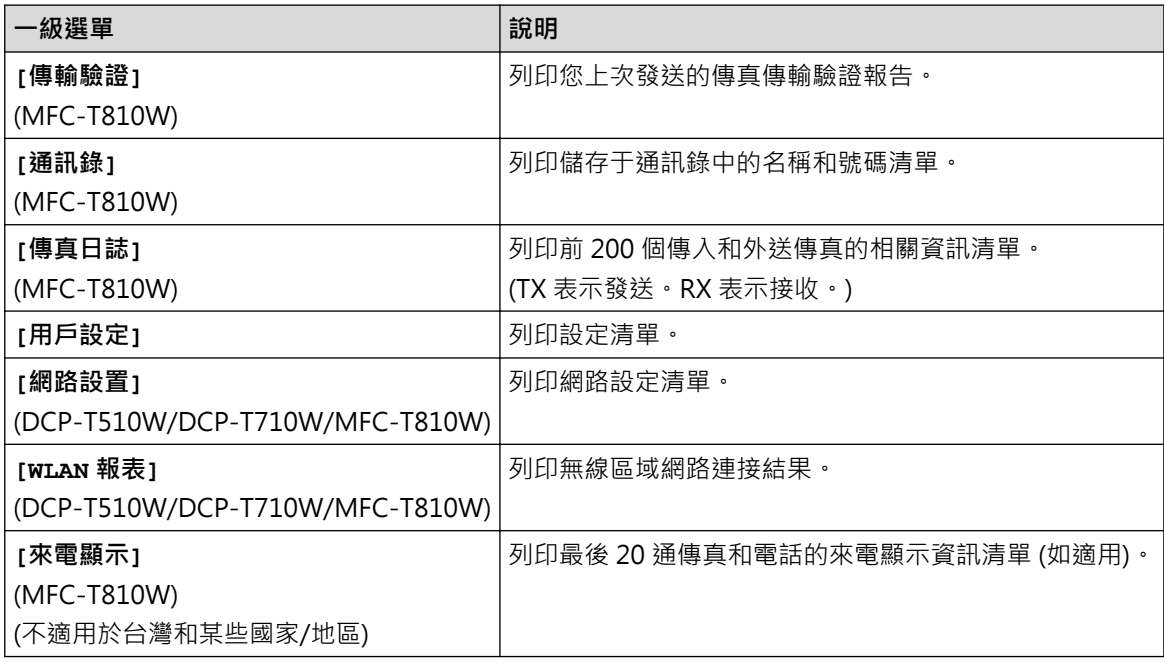

# **功能 > [機器資訊]**

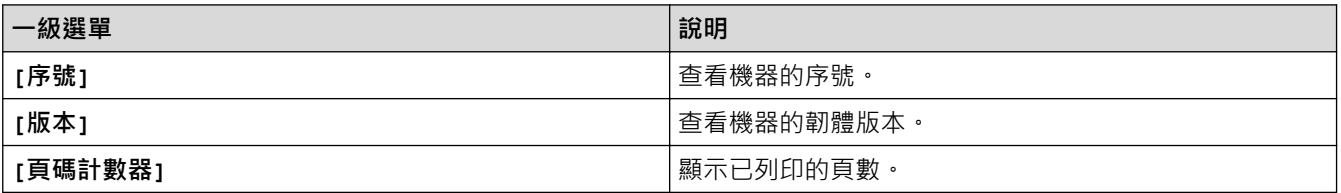

# **功能 > [初始設定]**

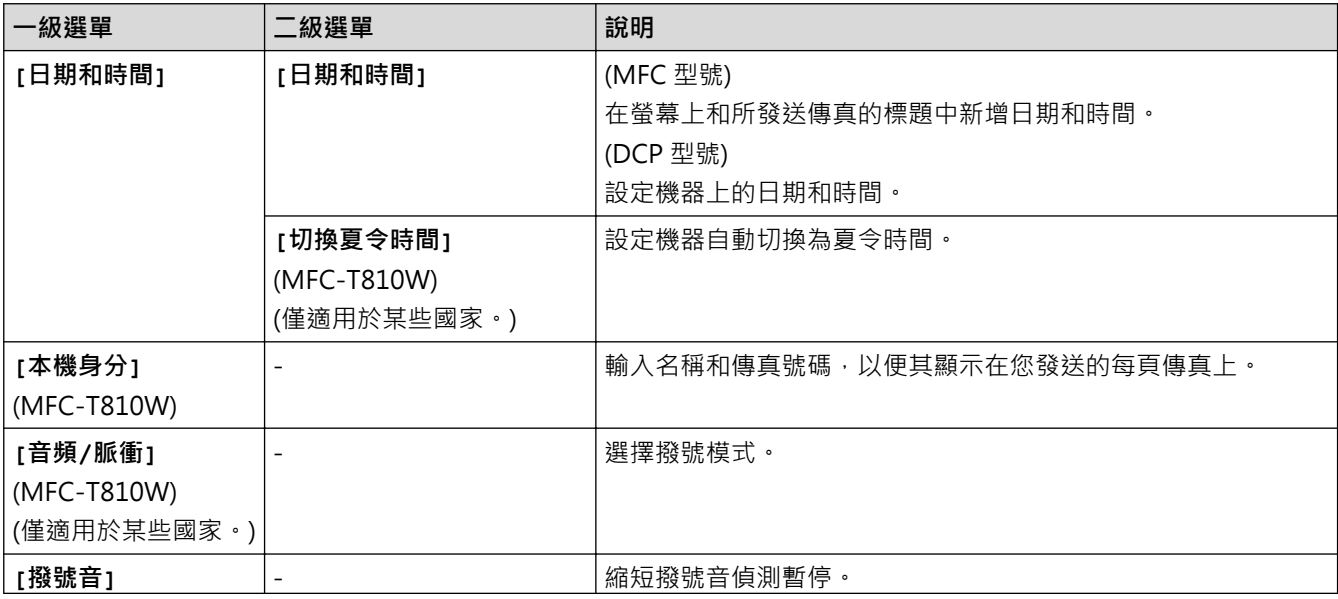

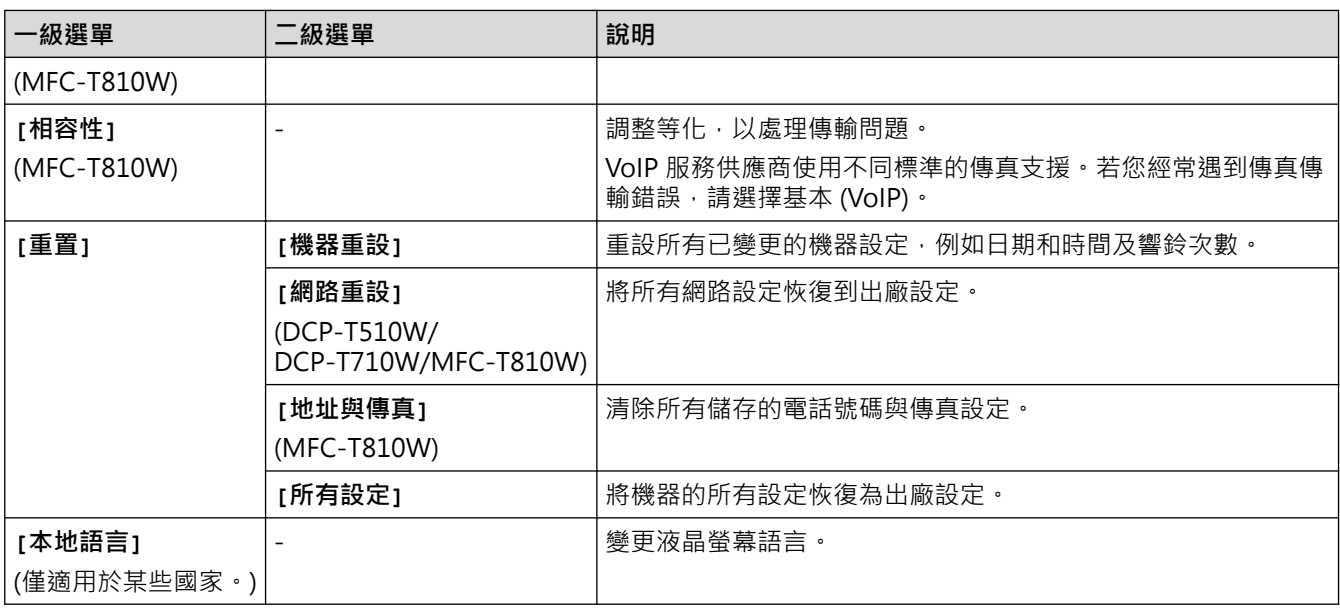

#### **相關資訊** ں

• [設定表和功能表](#page-510-0)

<span id="page-516-0"></span>[主頁](#page-1-0) > [機器設定](#page-490-0) > [從控制面板變更機器設定](#page-491-0) > [設定表和功能表](#page-510-0) > 功能表 (1 行液晶螢幕)

# **功能表 (1 行液晶螢幕)**

**相關機型**: DCP-T310/DCP-T510W/DCP-T710W/MFC-T810W

#### 曲  **傳真 > 選項 (MFC 型號)**

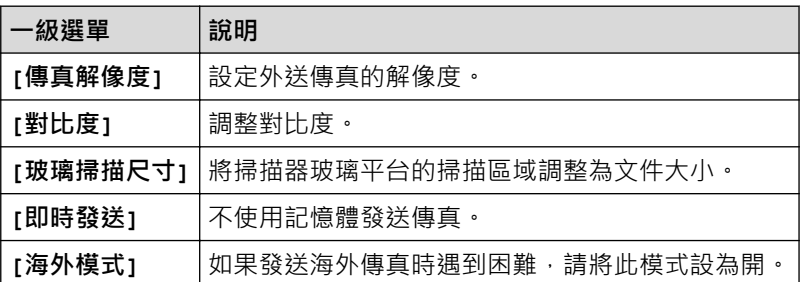

#### **掃描**  $\triangle$

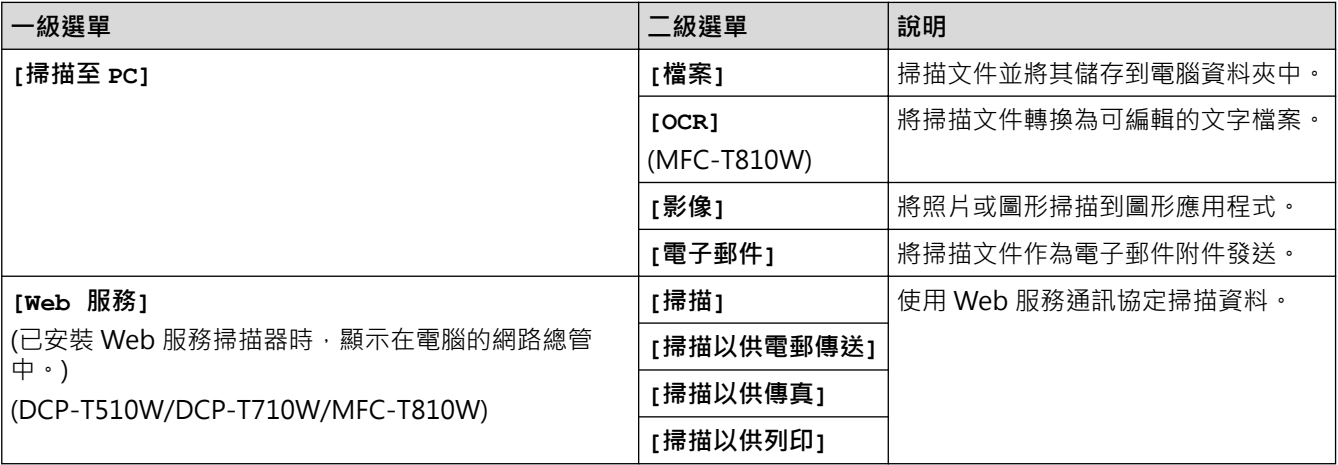

#### **複印 > 選項 / 複印/掃描選項** 曰

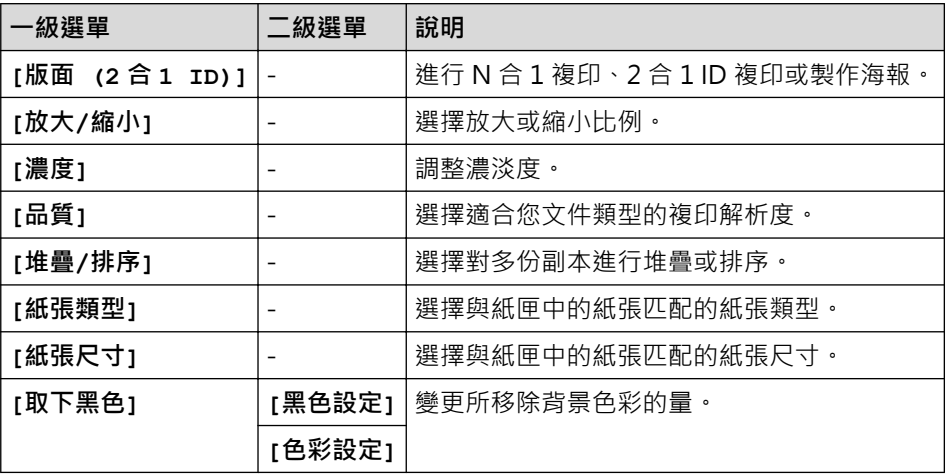

## **重撥/暫停 (MFC 型號)**

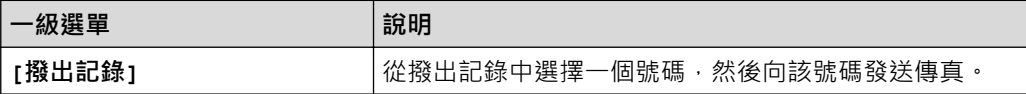

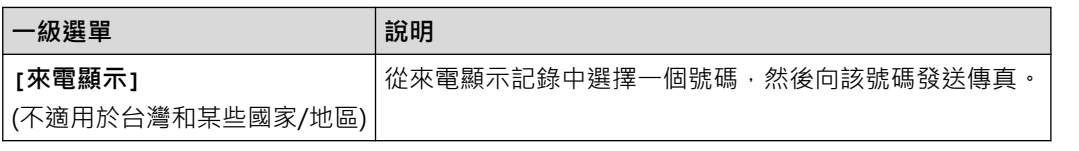

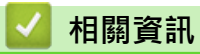

• [設定表和功能表](#page-510-0)

<span id="page-518-0"></span>[主頁](#page-1-0) > [機器設定](#page-490-0) > [從控制面板變更機器設定](#page-491-0) > [設定表和功能表](#page-510-0) > 設定表 (1.8"(44.9 mm) 彩色液晶螢幕)

# **設定表 (1.8"(44.9 mm) 彩色液晶螢幕)**

### **相關機型**: MFC-T910DW

此類表將幫助您瞭解機器的選單選擇和選項。

### **設定 > [一般設定]**

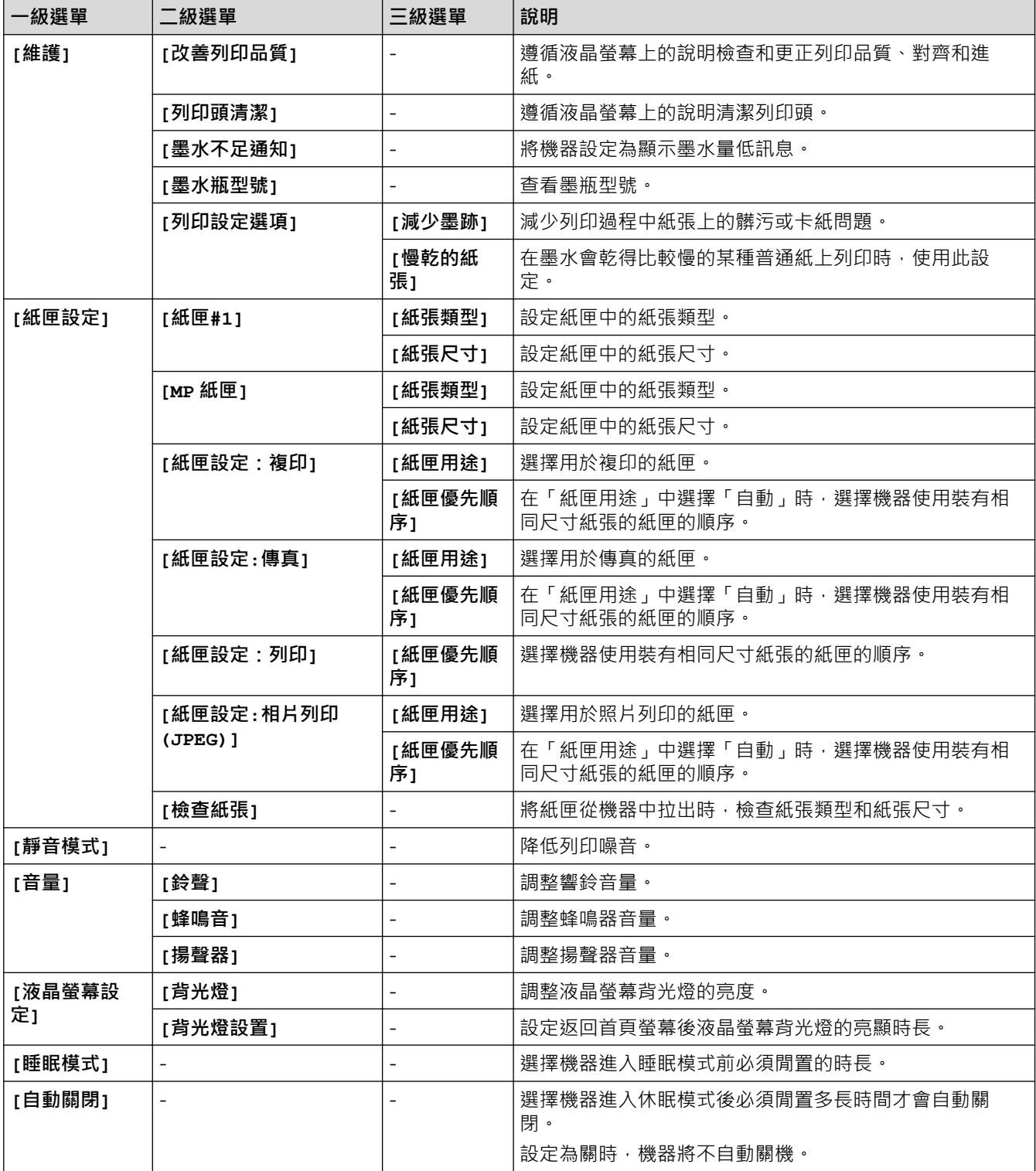

# **設定 > [傳真] (MFC 型號)**

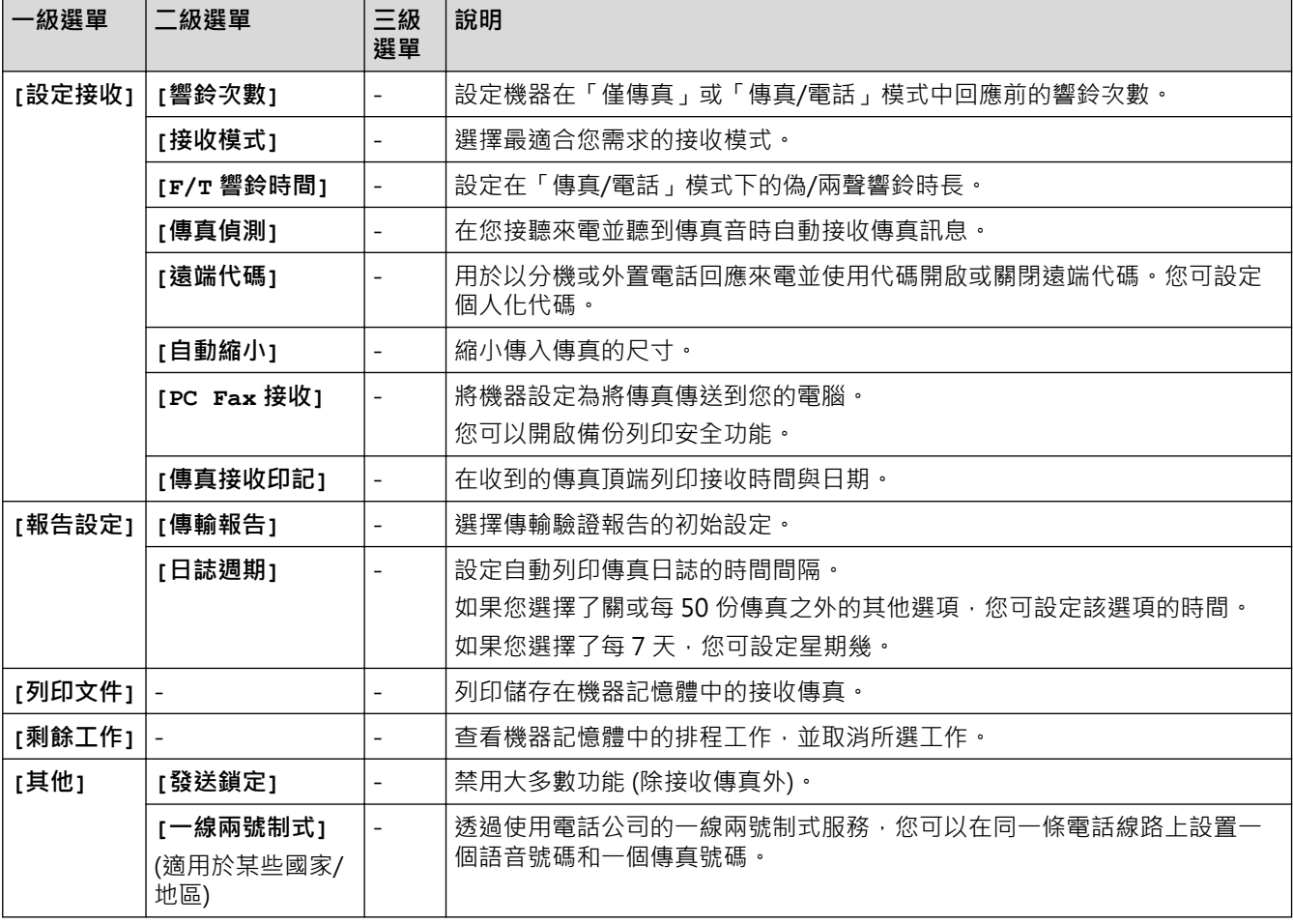

# **設定 > [網路]**

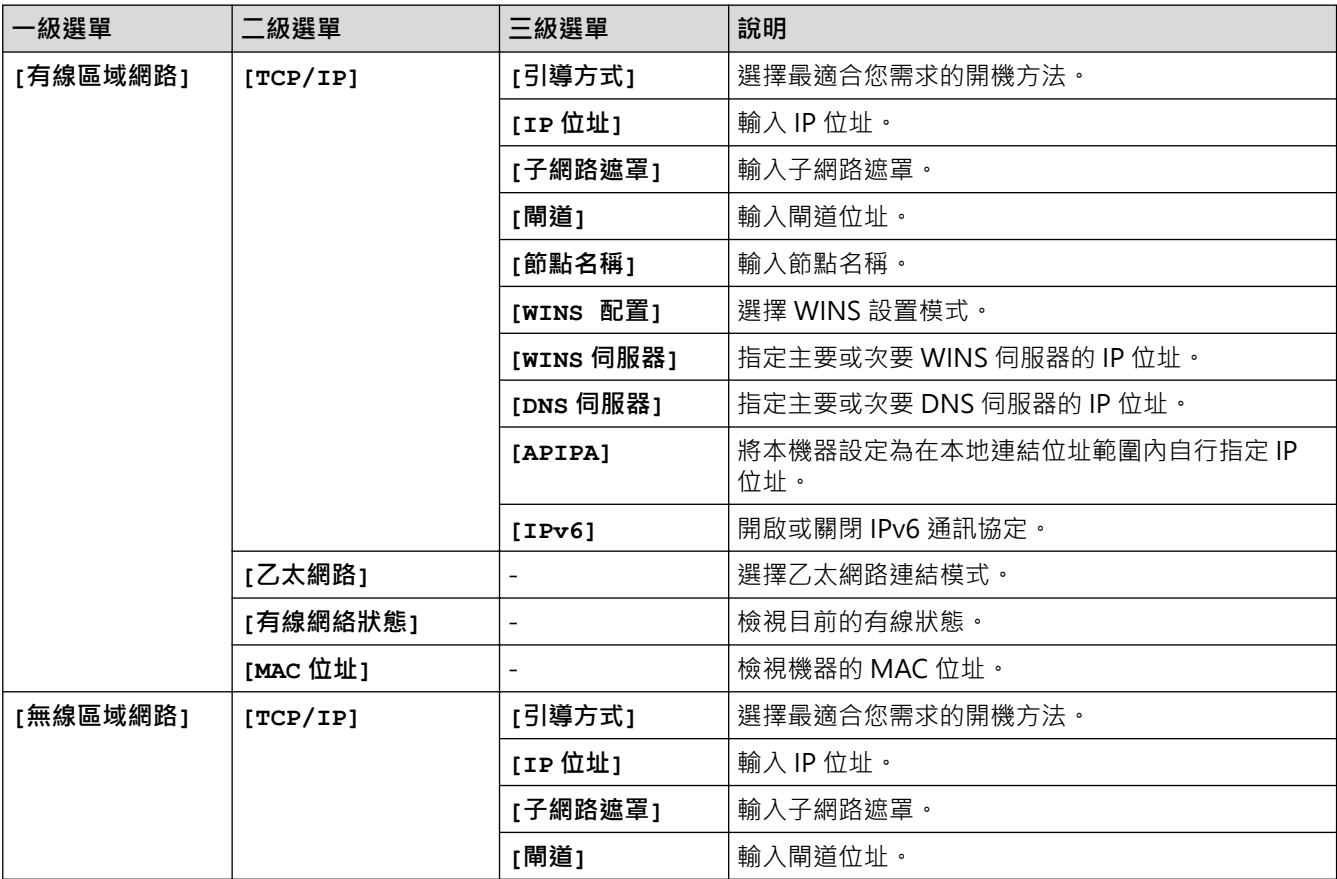

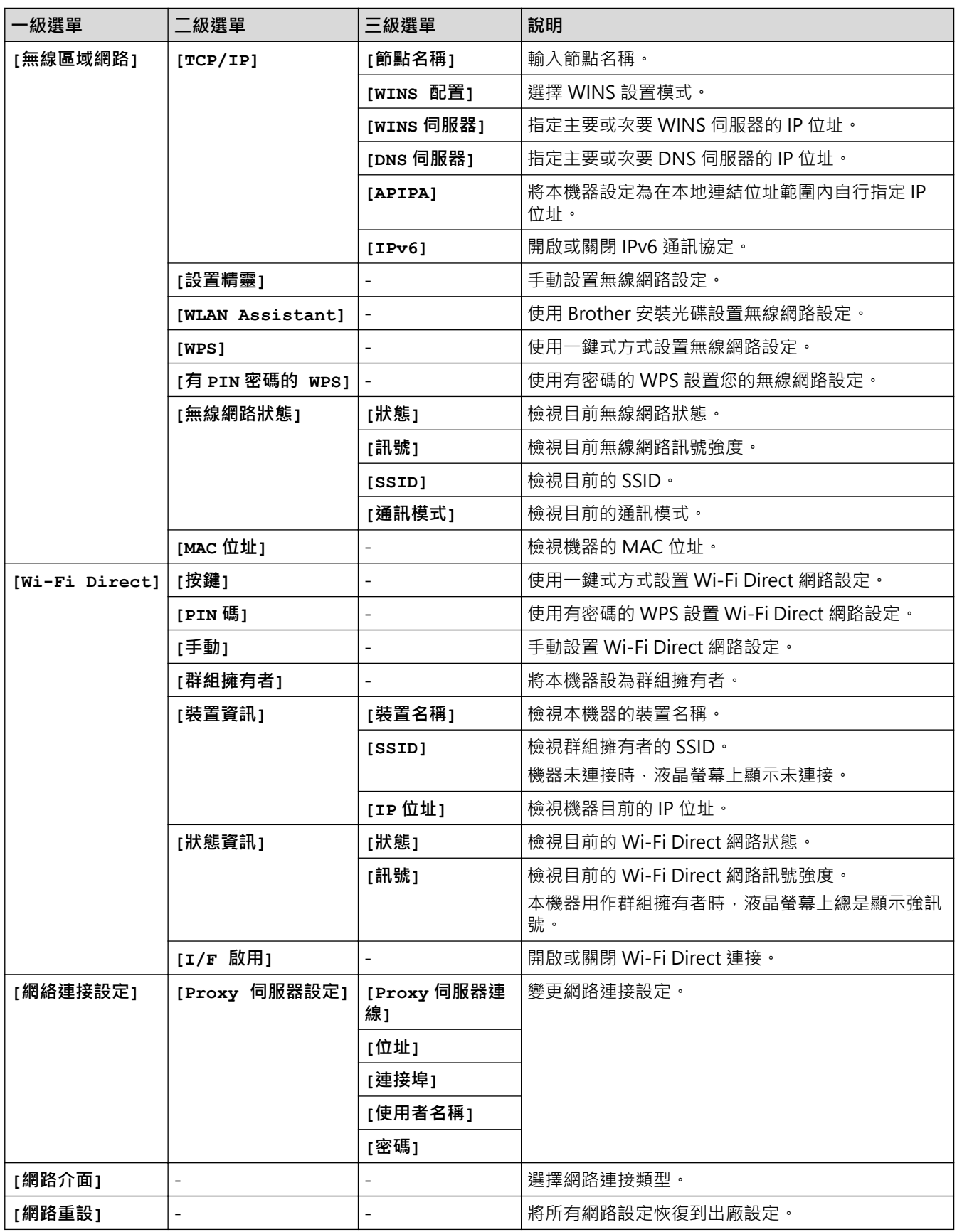

# **設定 > [列印報告]**

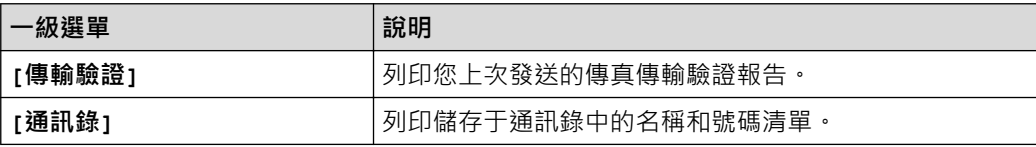

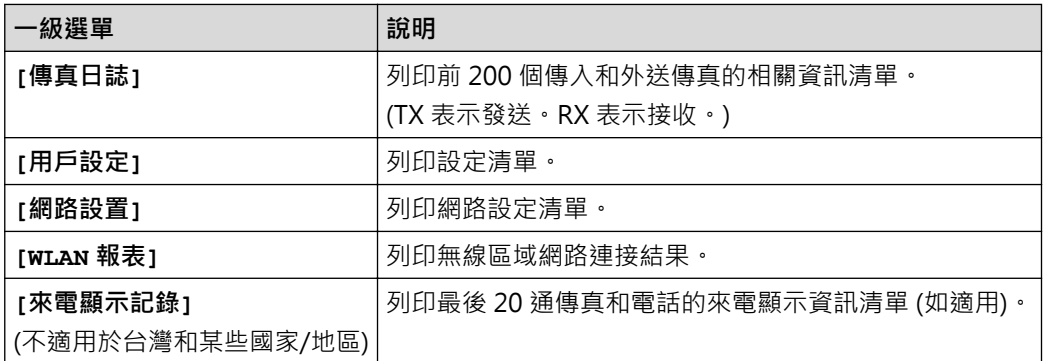

# **設定 > [機器資訊]**

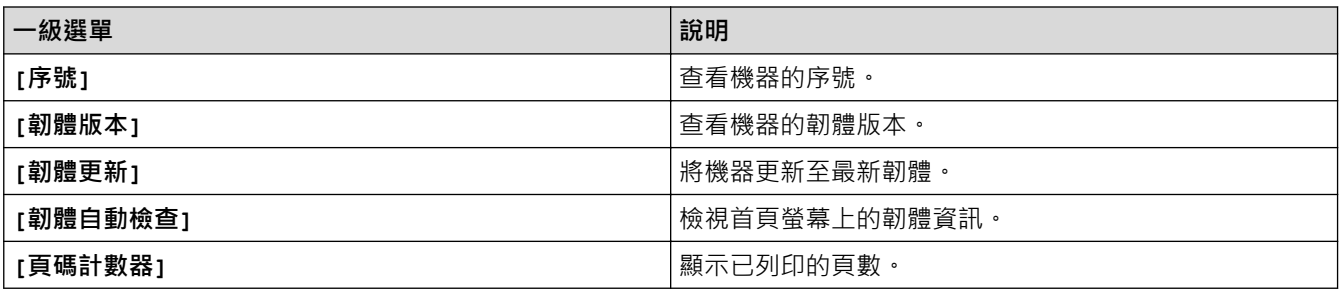

# **設定 > [初始設定]**

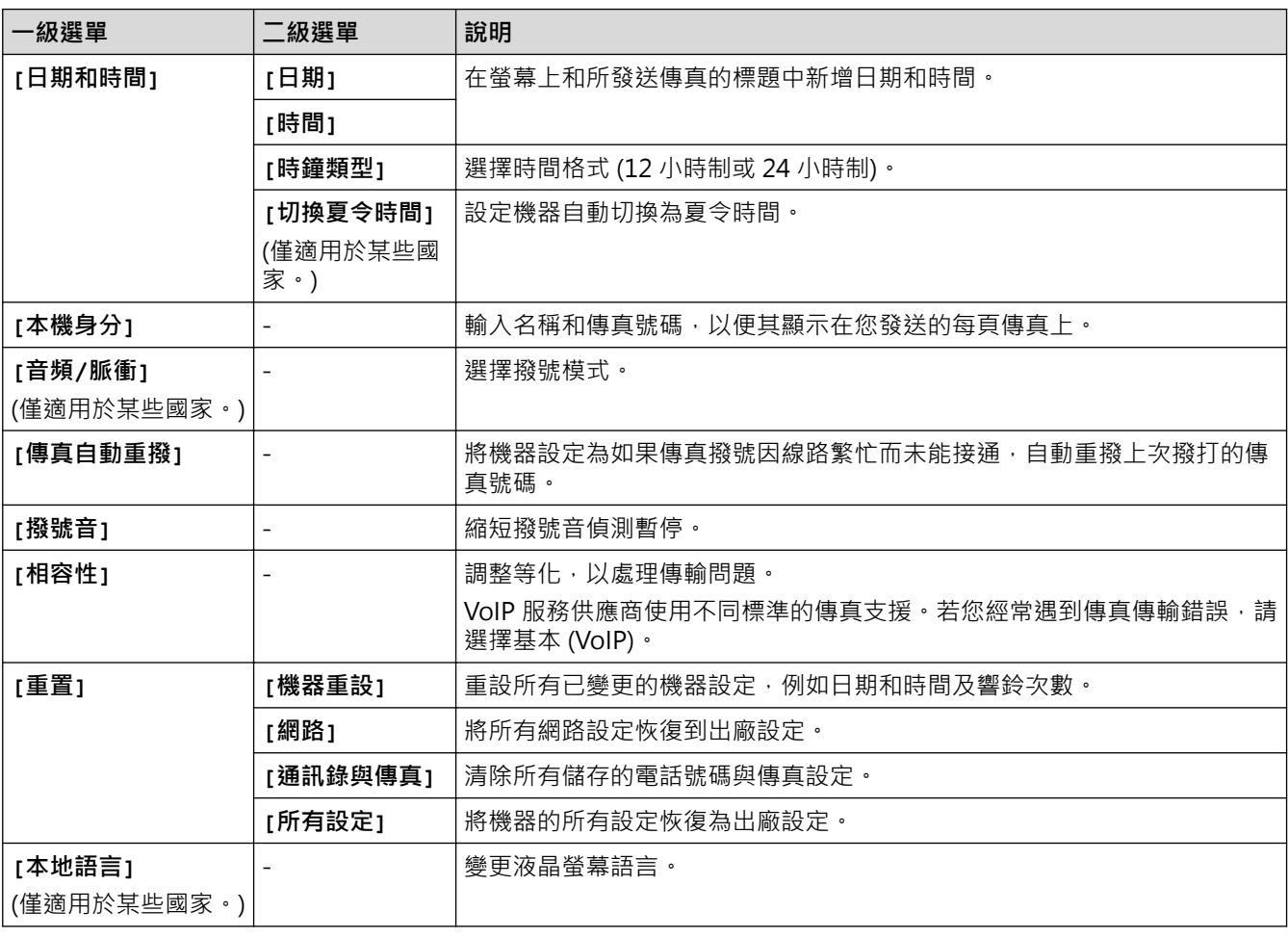

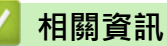

• [設定表和功能表](#page-510-0)

<span id="page-522-0"></span>[主頁](#page-1-0) > [機器設定](#page-490-0) > [從控制面板變更機器設定](#page-491-0) > [設定表和功能表](#page-510-0) > 功能表 (1.8"(44.9 mm) 彩色液晶螢幕)

**功能表 (1.8"(44.9 mm) 彩色液晶螢幕)**

**相關機型**: MFC-T910DW

#### 曲  **傳真 (MFC 型號)**

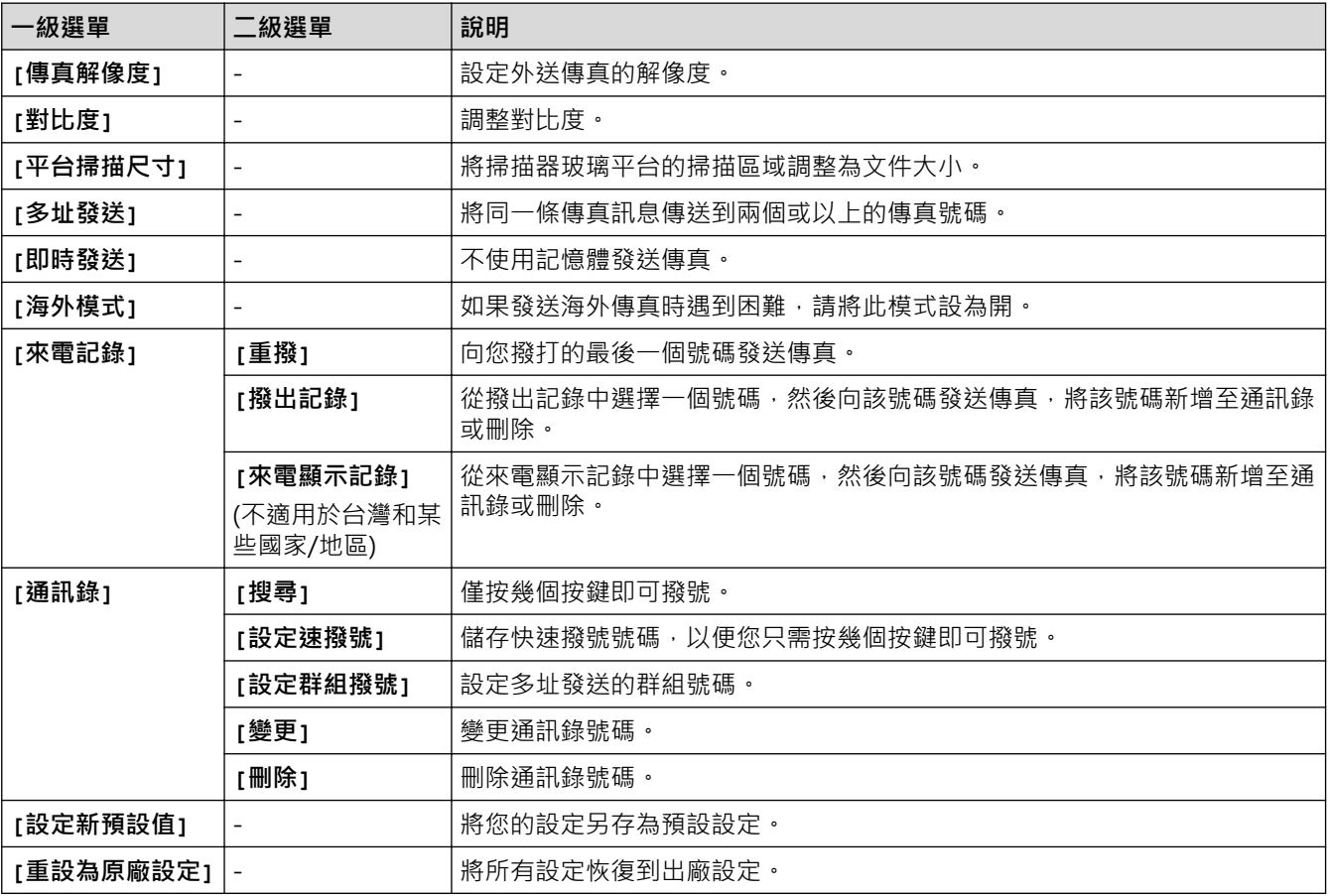

#### **掃描**  $\triangle$

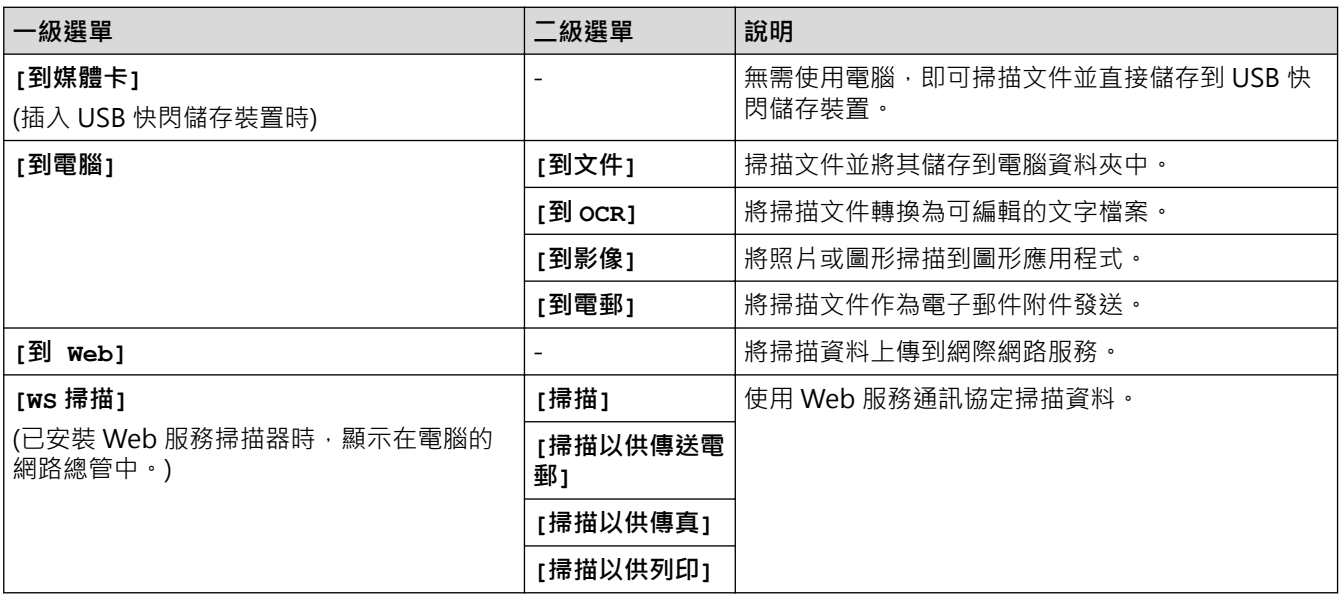

#### **複印 (MFC 型號) / 複印 (預設螢幕) (DCP 型號)**  $\blacksquare$

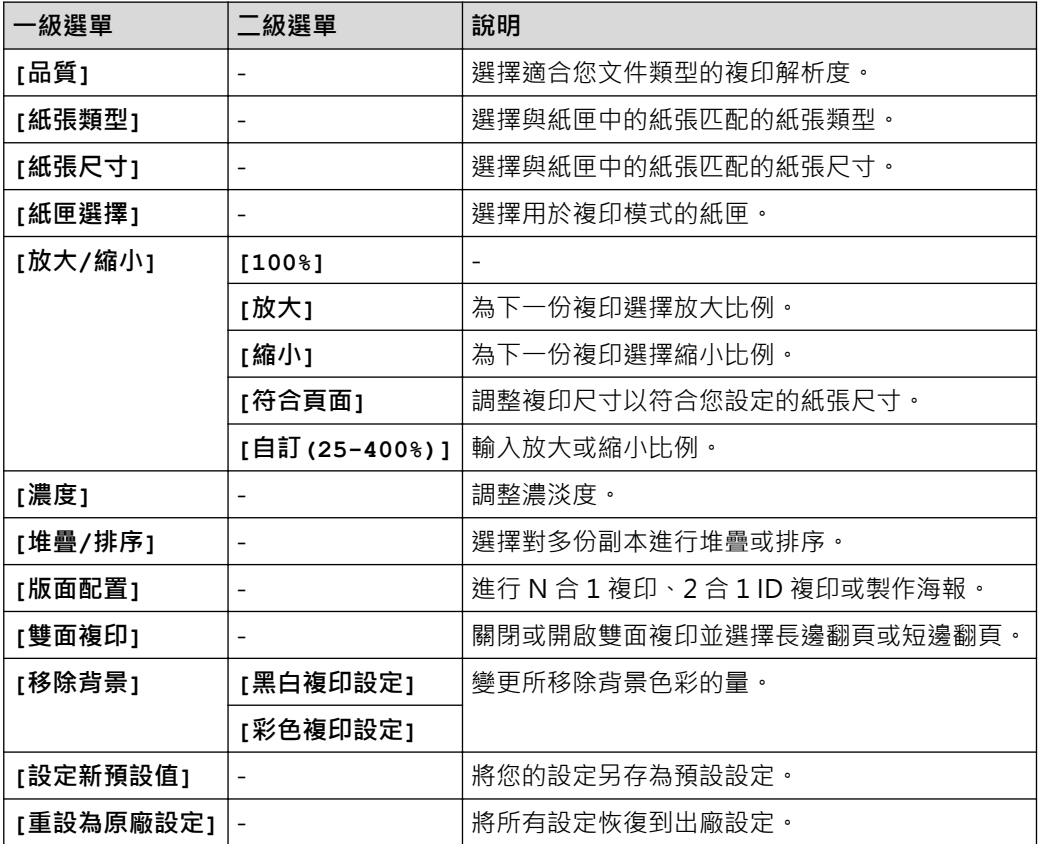

# **PHOTO/WEB**

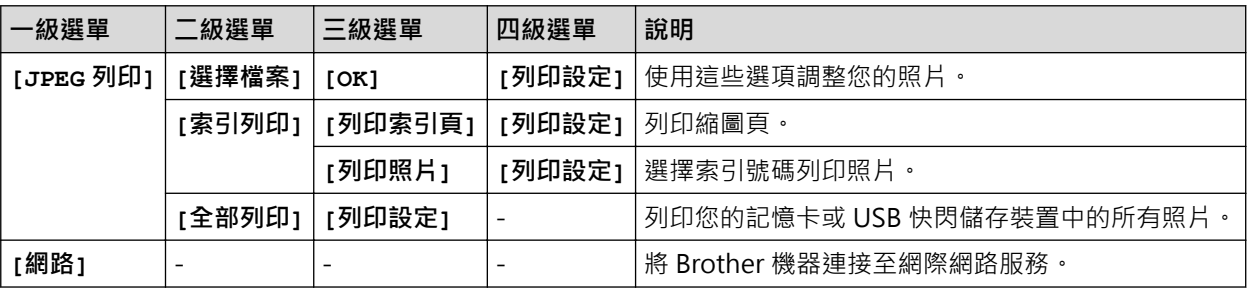

# **[通訊錄] (MFC 型號)**

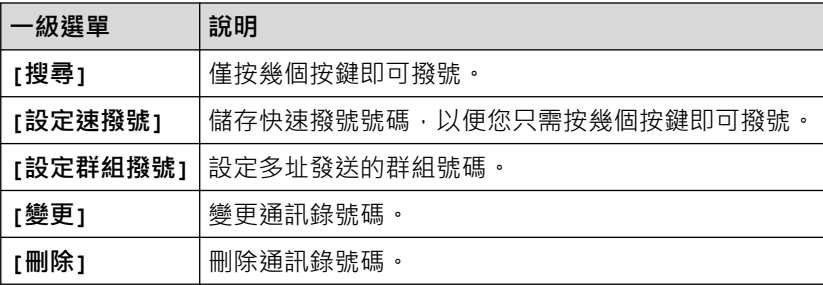

# **重撥/暫停 (MFC 型號)**

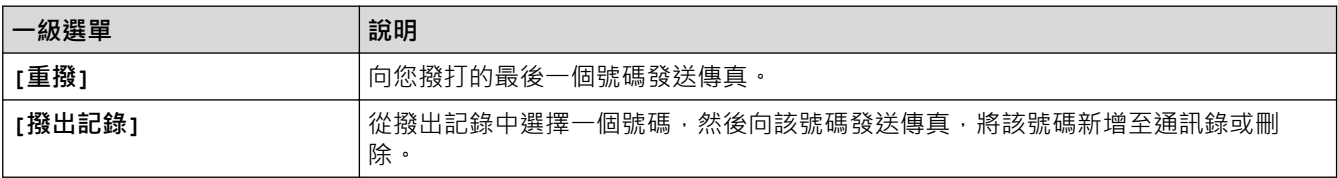

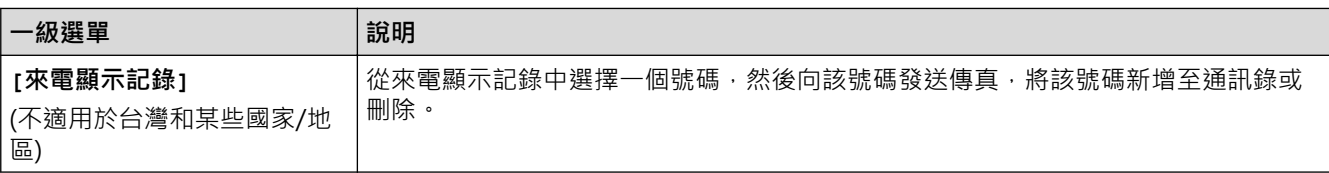

# **WiFi**

可按控制面板上的 或 **WiFi** 設置無線設定。

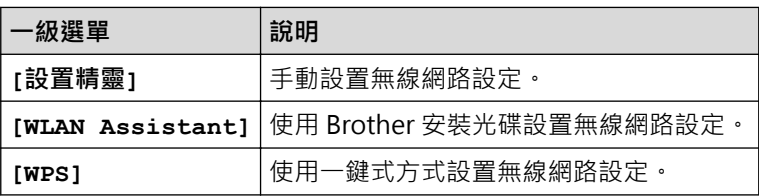

# **相關資訊**

• [設定表和功能表](#page-510-0)

<span id="page-525-0"></span>[主頁](#page-1-0) > [機器設定](#page-490-0) > 從電腦變更機器設定

# **從電腦變更機器設定**

- [使用遠端設定變更機器設定](#page-526-0)
- [我可以在哪裡找到我的 Brother 機器的網路設定?](#page-442-0)
- [網路管理軟體和工具程式](#page-294-0)

<span id="page-526-0"></span>[主頁](#page-1-0) > [機器設定](#page-490-0) > [從電腦變更機器設定](#page-525-0) > 使用遠端設定變更機器設定

## **使用遠端設定變更機器設定**

### **相關機型**: MFC-T810W/MFC-T910DW

使用遠端安裝程式,可從電腦配置 Brother 機器的多項設定。啟動遠端安裝時, Brother 機器的所有設定會自動下 載到您的電腦並顯示在螢幕上。如果您在電腦上變更了設定,可將它們直接上傳到機器。

- [遠端設定 \(Windows\)](#page-527-0)
- [遠端設定 \(Mac\)](#page-534-0)

<span id="page-527-0"></span>[主頁](#page-1-0) > [機器設定](#page-490-0) > [從電腦變更機器設定](#page-525-0) > [使用遠端設定變更機器設定](#page-526-0) > 遠端設定 (Windows)

# **遠端設定 (Windows)**

- [從電腦設定 Brother 機器 \(Windows\)](#page-528-0)
- [使用 ControlCenter4 設定 Brother 機器 \(Windows\)](#page-375-0)
- [使用 ControlCenter4 設定機器通訊錄 \(Windows\)](#page-533-0)

<span id="page-528-0"></span> [主頁](#page-1-0) > [機器設定](#page-490-0) > [從電腦變更機器設定](#page-525-0) > [使用遠端設定變更機器設定](#page-526-0) > [遠端設定 \(Windows\)](#page-527-0) > 從電腦設定 Brother 機器 (Windows)

**從電腦設定 Brother 機器 (Windows)**

**相關機型**: MFC-T810W/MFC-T910DW

- 1. 執行下列其中一項操作:
	- Windows 7

按一下 **(開始)** > **所有程式** > **Brother** > **Brother Utilities**。

按一下下拉式選單並選擇您的型號名稱 (如果尚未選擇)。按一下左側導覽列中的 工具,再按一下**遠端設 定**。

• Windows 8 和 Windows 10

啟動 (**Brother Utilities**),再按一下下拉式選單並選擇您的型號名稱 (如果尚未選擇)。按一下左側導覽 列中的 **工具**,再按一下**遠端設定**。

遠端安裝程式視窗將會顯示。

Ø 如果您的機器透過網路連接,請輸入密碼 (如有需要)。

2. 視乎需要,設置設定。

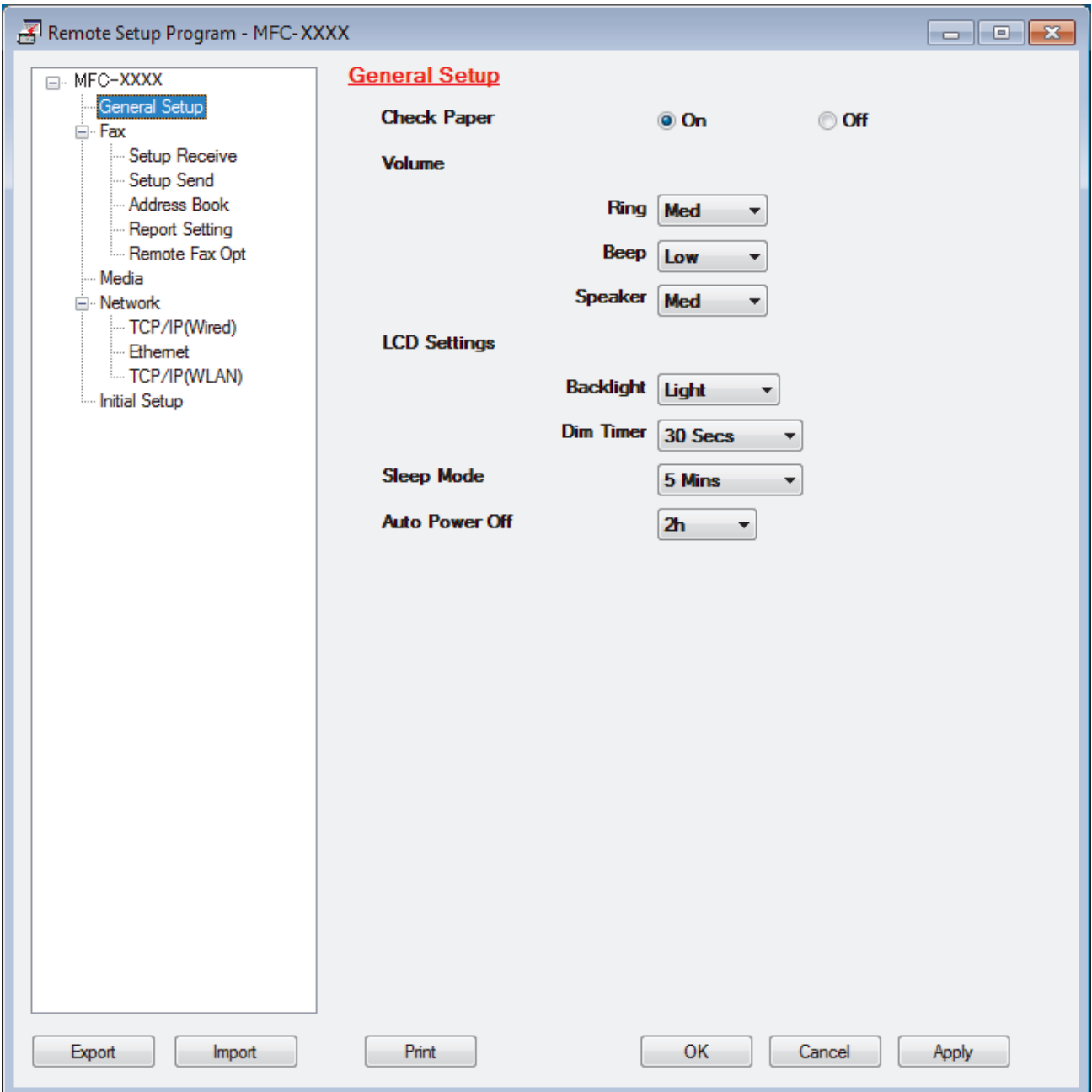

### **Export (匯出)**

按一下可將目前的設置設定儲存到某個檔案中。

按一下 **Export (匯出)**可儲存通訊錄或機器的全部設定。

### **Import (匯入)**

按一下可匯入檔案並讀取其設定。

### **Print (列印)**

按一下可列印機器上的選定項目。待資料上傳完成後方可進行列印。按一下 **Apply (套用)**將新資料上傳到機 器,然後按一下 **Print (列印)**。

### **OK (確定)**

按一下可將資料上傳到機器,然後退出遠端安裝程式。如果出現錯誤訊息,確認您的資料正確,然後按一下 **OK (確定)**。

### **Cancel (取消)**

按一下可退出遠端安裝程式而不將資料上傳到機器。

### **Apply (套用)**

按一下可將資料上傳到機器而不退出遠端安裝程式。

- 3. 按一下 **OK (確定)**。
- 如果您的電腦受防火牆保護,而您無法進行遠端安裝,您可能需要設置防火牆設定,以便能夠透過連接埠號碼 137 和 161 進行通訊。
- 如果您正在使用 Windows 防火牆,並從 Brother 安裝光碟安裝了 Brother 軟體和驅動程式,則無需再進行防 火牆設定。

## **相關資訊**

• [遠端設定 \(Windows\)](#page-527-0)

### **相關主題:**

• [ControlCenter4 \(Windows\)](#page-370-0)

 [主頁](#page-1-0) > [機器設定](#page-490-0) > [從電腦變更機器設定](#page-525-0) > [使用遠端設定變更機器設定](#page-526-0) > [遠端設定 \(Windows\)](#page-527-0) > 使用 ControlCenter4 設定 Brother 機器 (Windows)

# **使用 ControlCenter4 設定 Brother 機器 (Windows)**

**相關機型**: MFC-T810W/MFC-T910DW

- 1. 按一下工作欄中的 <<< (ControlCenter4) 圖示,然後按一下**開啟**。
- 2. 按一下**裝置設定**標籤。
- 3. 按一下**遠端設定**按鈕。
- 4. 視乎需要,設置設定。

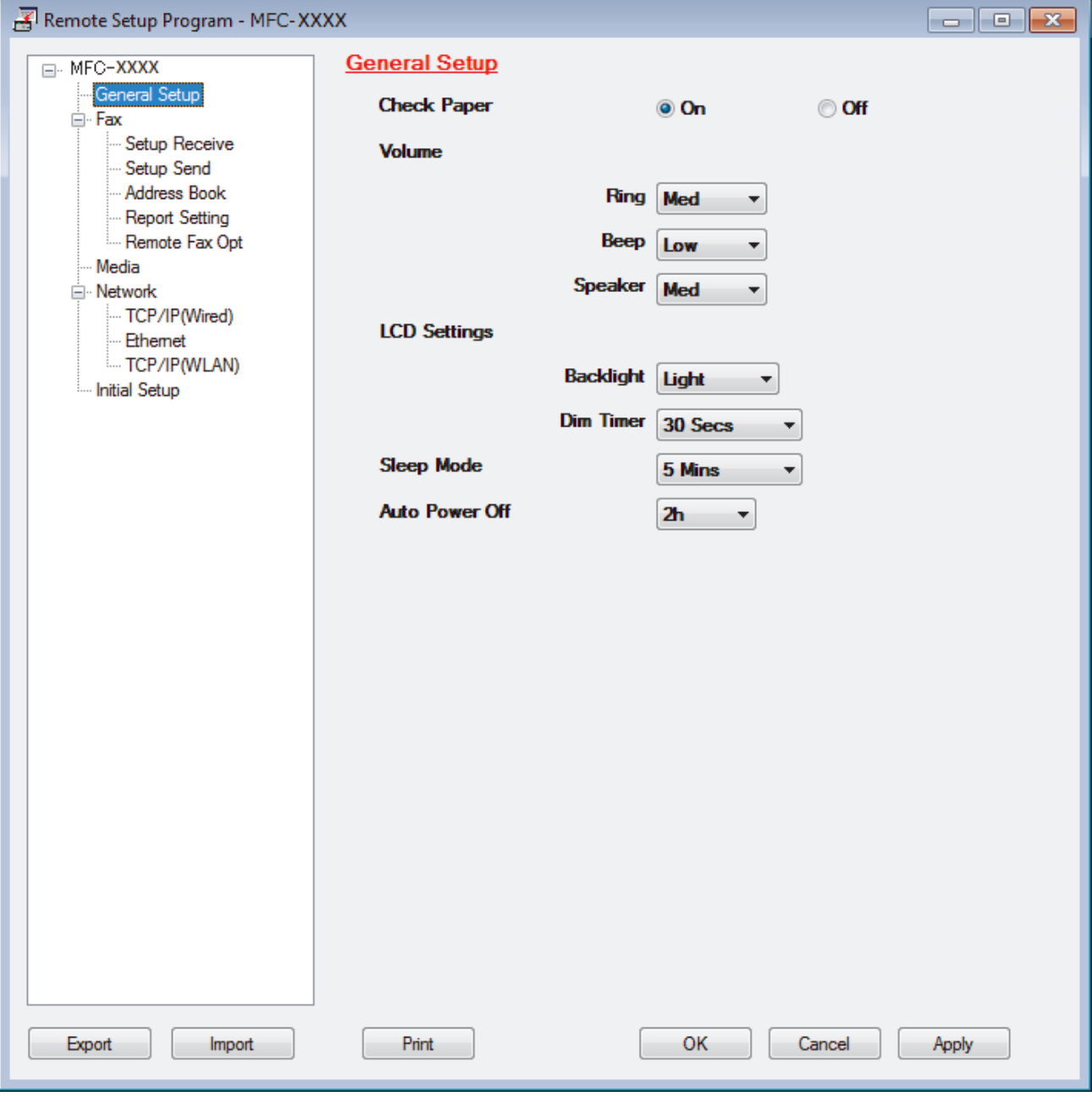

### **Export (匯出)**

Ø

按一下可將目前的設置設定儲存到某個檔案中。

按一下 **Export (匯出)**可儲存通訊錄或機器的全部設定。

### **Import (匯入)**

按一下可匯入檔案並讀取其設定。

**Print (列印)**

按一下可列印機器上的選定項目。待資料上傳完成後方可進行列印。按一下 **Apply (套用)**將新資料上傳到機 器,然後按一下 **Print (列印)**。

**OK (確定)**

按一下可將資料上傳到機器,然後退出遠端安裝程式。如果出現錯誤訊息,確認您的資料正確,然後按一下 **OK (確定)**。

**Cancel (取消)**

按一下可退出遠端安裝程式而不將資料上傳到機器。

**Apply (套用)**

按一下可將資料上傳到機器而不退出遠端安裝程式。

5. 按一下 **OK (確定)**。

- 如果您的電腦受防火牆保護,而您無法進行遠端安裝,您可能需要設置防火牆設定,以便能夠透過連接埠號碼 137 和 161 進行通訊。
- 如果您正在使用 Windows 防火牆,並從 Brother 安裝光碟安裝了 Brother 軟體和驅動程式,則無需再進行防 火牆設定。

### **相關資訊**

- [ControlCenter4 \(Windows\)](#page-370-0)
- [遠端設定 \(Windows\)](#page-527-0)

<span id="page-533-0"></span> [主頁](#page-1-0) > [機器設定](#page-490-0) > [從電腦變更機器設定](#page-525-0) > [使用遠端設定變更機器設定](#page-526-0) > [遠端設定 \(Windows\)](#page-527-0) > 使用 ControlCenter4 設定機器通訊錄 (Windows)

# **使用 ControlCenter4 設定機器通訊錄 (Windows)**

**相關機型**: MFC-T810W/MFC-T910DW

使用遠端設定透過 CC4 在電腦上新增或變更通訊錄號碼。

- 1. 按一下工作欄中的 <mark><<4</mark> (ControlCenter4) 圖示,然後按一下**開啟**。
- 2. 按一下**裝置設定**標籤。
- 3. 按一下**通訊錄**按鈕。

**Address Book (通訊錄)** 在遠端設定視窗中開啟。

- 4. 視乎需要新增或更新通訊錄資訊。
- 5. 按一下 **OK (確定)**。

 **相關資訊**

• [遠端設定 \(Windows\)](#page-527-0)

**相關主題:**

• [ControlCenter4 \(Windows\)](#page-370-0)

<span id="page-534-0"></span>[主頁](#page-1-0) > [機器設定](#page-490-0) > [從電腦變更機器設定](#page-525-0) > [使用遠端設定變更機器設定](#page-526-0) > 遠端設定 (Mac)

# **遠端設定 (Mac)**

- [透過 USB 傳輸線連接設定 Brother 機器 \(Mac\)](#page-535-0)
- [透過 USB 傳輸線連接設定機器通訊錄 \(Mac\)](#page-537-0)

<span id="page-535-0"></span> [主頁](#page-1-0) > [機器設定](#page-490-0) > [從電腦變更機器設定](#page-525-0) > [使用遠端設定變更機器設定](#page-526-0) > [遠端設定 \(Mac\)](#page-534-0) > 透過 USB 傳輸線 連接設定 Brother 機器 (Mac)

**透過 USB 傳輸線連接設定 Brother 機器 (Mac)**

**相關機型**: MFC-T810W/MFC-T910DW

Ø

使用遠端安裝透過 USB 傳輸線連接設定您的 Brother 機器。

若要使用遠端安裝,請轉到 Brother Solutions Center 網站 [\(support.brother.com\)](https://support.brother.com/) 上您的機器型號的**下載**頁面 並下載遠端安裝。

• 適用於 Mac 的遠端安裝僅支援 USB 連接。

1. 在 **Finder** 選單列中,按一下**前往** > **應用程式** > **Brother**,然後按兩下遠端安裝圖示。 遠端設定程式螢幕將會顯示。

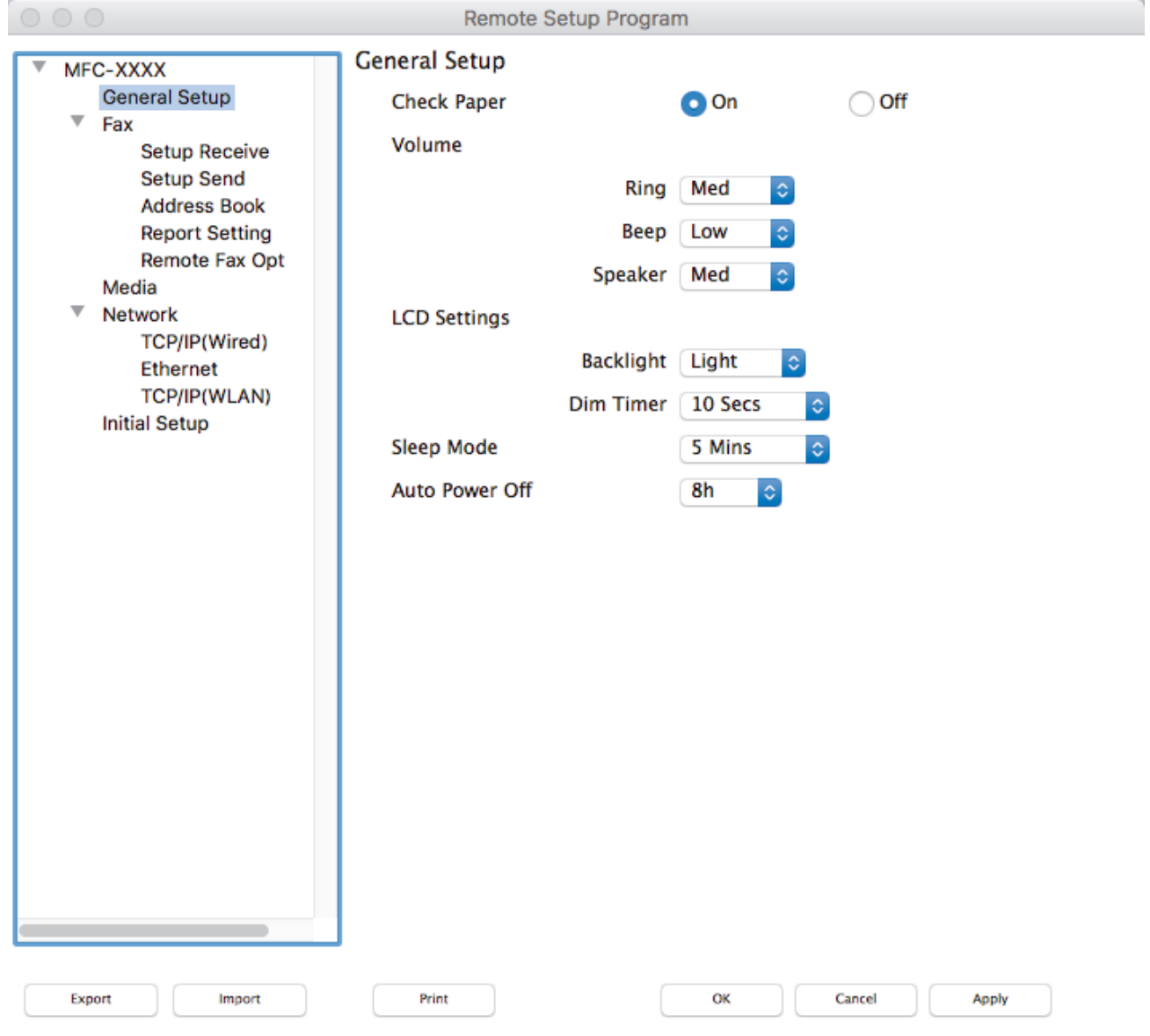

### 2. 視乎需要,設置設定。

### **Export (匯出)**

按一下可將目前的設置設定儲存到某個檔案中。

//.

按一下 **Export (匯出)**儲存機器的通訊錄或全部設定。

### **Import (匯入)**

Ø

按一下可匯入檔案並讀取其設定。

#### **Print (列印)**

按一下可列印機器上的選定項目。待資料上傳完成後方可進行列印。按一下 **Apply (套用)** 將新資料上傳到 機器,再按一下 **Print (列印)**。

### **OK (確定)**

按一下可將資料上傳到機器,然後退出遠端安裝程式。如果顯示錯誤訊息,請重新輸入正確的資料,再按一 下 **OK (確定)**。

### **Cancel (取消)**

按一下可退出遠端安裝程式而不將資料上傳到機器。

### **Apply (套用)**

按一下可將資料上傳到機器而不退出遠端安裝程式。

3. 完成後,按一下 **OK (確定)**。

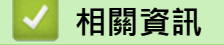

• [遠端設定 \(Mac\)](#page-534-0)

<span id="page-537-0"></span> [主頁](#page-1-0) > [機器設定](#page-490-0) > [從電腦變更機器設定](#page-525-0) > [使用遠端設定變更機器設定](#page-526-0) > [遠端設定 \(Mac\)](#page-534-0) > 透過 USB 傳輸線 連接設定機器通訊錄 (Mac)

# **透過 USB 傳輸線連接設定機器通訊錄 (Mac)**

**相關機型**: MFC-T810W/MFC-T910DW

在您的電腦上使用遠端安裝透過 USB 傳輸線連接新增或變更通訊錄號碼。

若要使用遠端安裝,請轉到 Brother Solutions Center 網站 [\(support.brother.com\)](https://support.brother.com/) 上您的機器型號的**下載**頁面 並下載遠端安裝。

• 適用於 Mac 的遠端安裝僅支援 USB 連接。

- 1. 在 **Finder** 選單列中,按一下**前往** > **應用程式** > **Brother**,然後按兩下遠端安裝圖示。 遠端設定程式螢幕將會顯示。
- 2. 在左側選單中,按一下**傳真**中的 **Address Book (通訊錄)**。
- 3. 視乎需要新增或更新通訊錄資訊。
- 4. 完成後,按一下 **OK (確定)**。

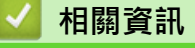

Ø

• [遠端設定 \(Mac\)](#page-534-0)

### <span id="page-538-0"></span>[主頁](#page-1-0) > 附錄

# **附錄**

- [規格](#page-539-0)
- [在 Brother 機器上輸入文字](#page-547-0)
- [Brother 公司各項服務](#page-549-0)

### <span id="page-539-0"></span>[主頁](#page-1-0) > [附錄](#page-538-0) > 規格

# **規格**

>> 一般規格 [>> 文件尺寸規格](#page-542-0) [>> 列印媒體規格](#page-542-0) [>> 傳真規格](#page-543-0) [>> 複印規格](#page-543-0) [>> PhotoCapture Center \(影像擷取中心\)技術規格](#page-544-0) [>> 掃描器技術規格](#page-544-0) [>> 印表機規格](#page-545-0) [>> 介面規格](#page-545-0) [>> 網路規格](#page-545-0) [>> 電腦需求規格](#page-546-0)

### **一般規格**

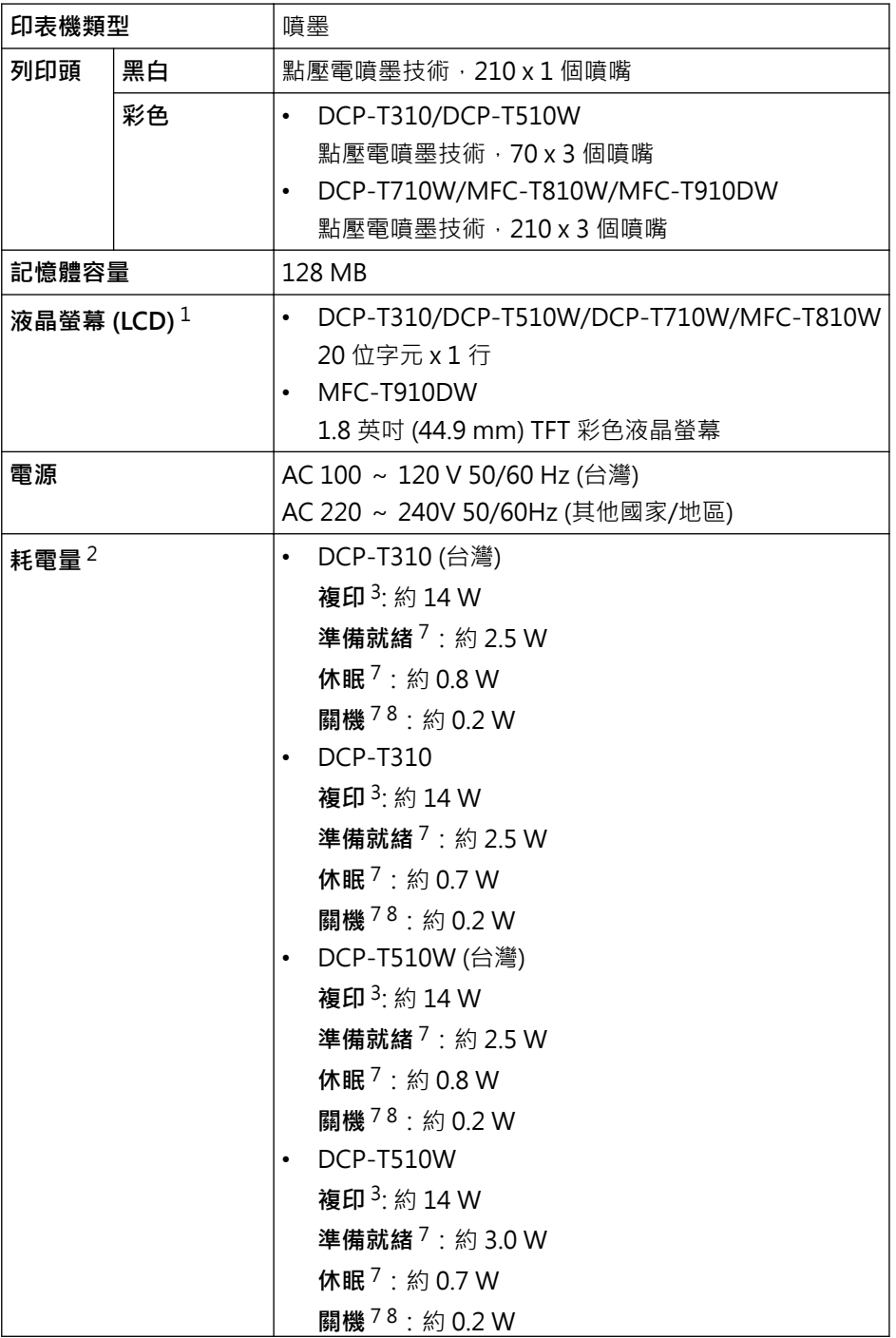
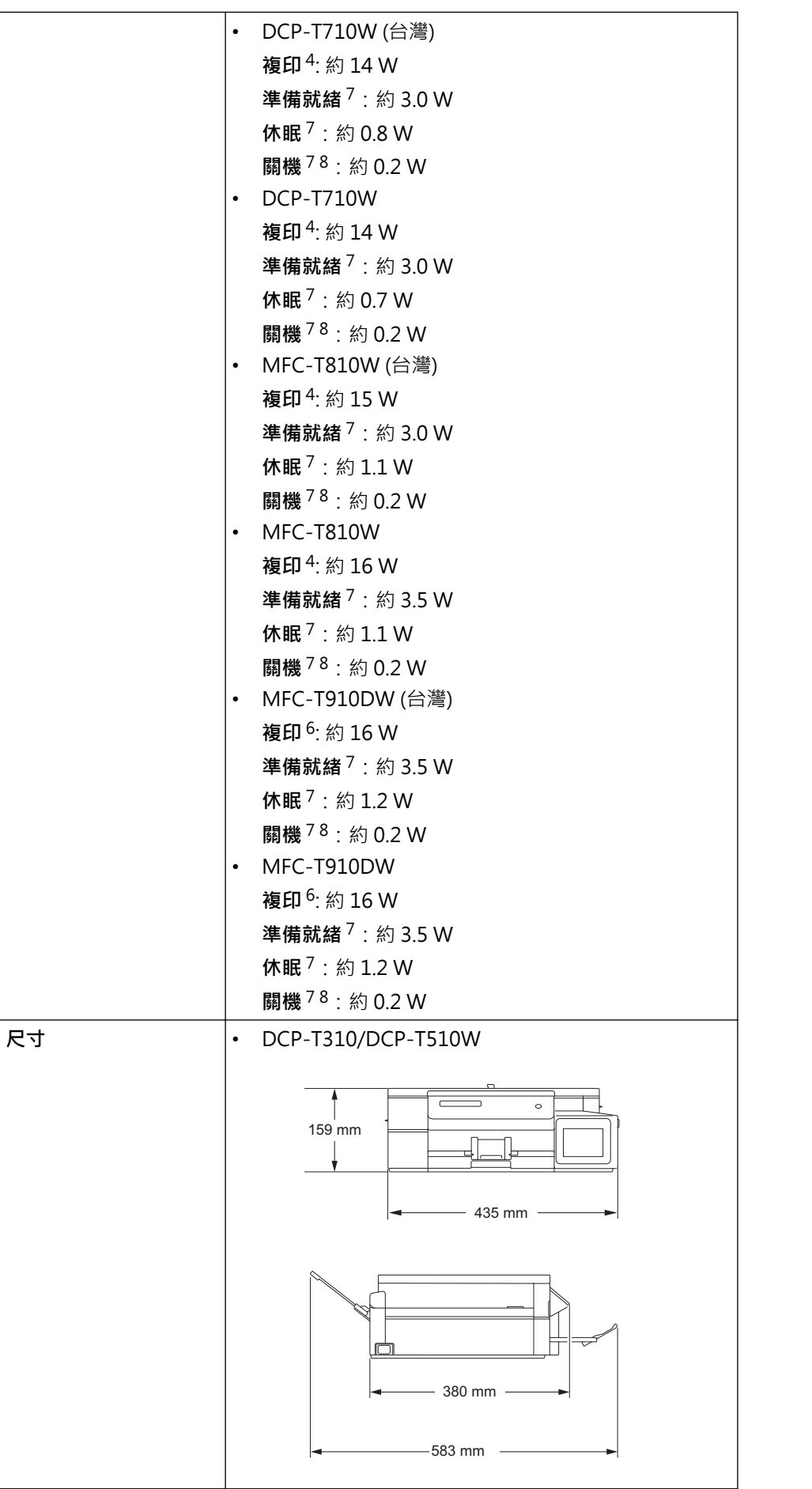

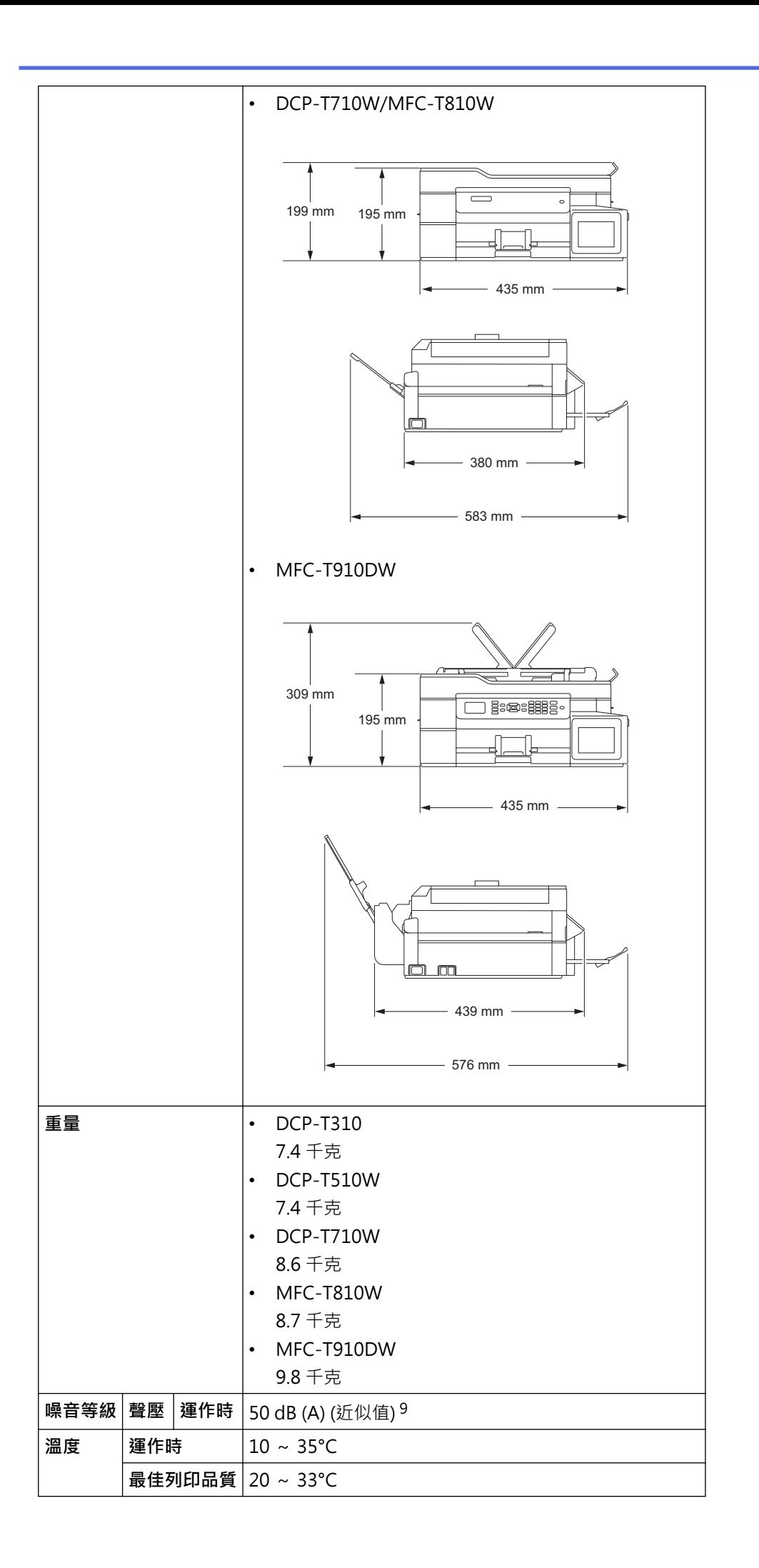

<span id="page-542-0"></span>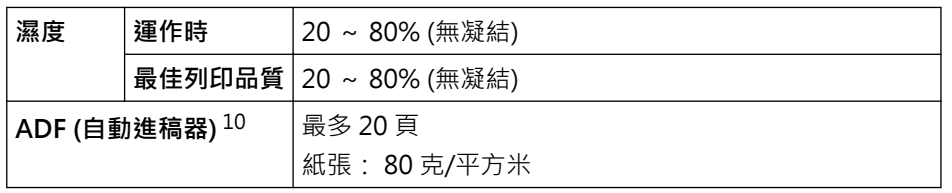

- 1 對角測得
- 2 當機器連接至 USB 介面時測得。耗電量會因使用環境或零件損耗而稍有不同。
- 3 解析度:標準;原稿:ISO/IEC 24712 列印模式時。
- 4 當使用自動進稿器時,解析度:標準;原稿:ISO/IEC 24712 列印模式。
- 5 當進行單面列印時,解析度:標準;原稿:ISO/IEC 24712 列印模式。
- 6 當使用自動進稿器進行單面列印時,解析度:標準;原稿:ISO/IEC 24712 列印模式。
- 7 依據 IEC 62301 2.0 版測得。
- 8 即使處於關閉狀態,機器也會定期自動啟動,清潔列印頭後再自動關閉。
- 9 雜訊視乎列印條件而定。
- 10 限自動進稿器型號

## **文件尺寸規格**

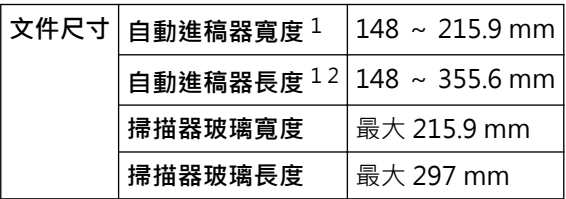

1 僅限自動進稿器型號

2 對於長於 297 mm 的文件,必須每次送入一頁。

## **列印媒體規格**

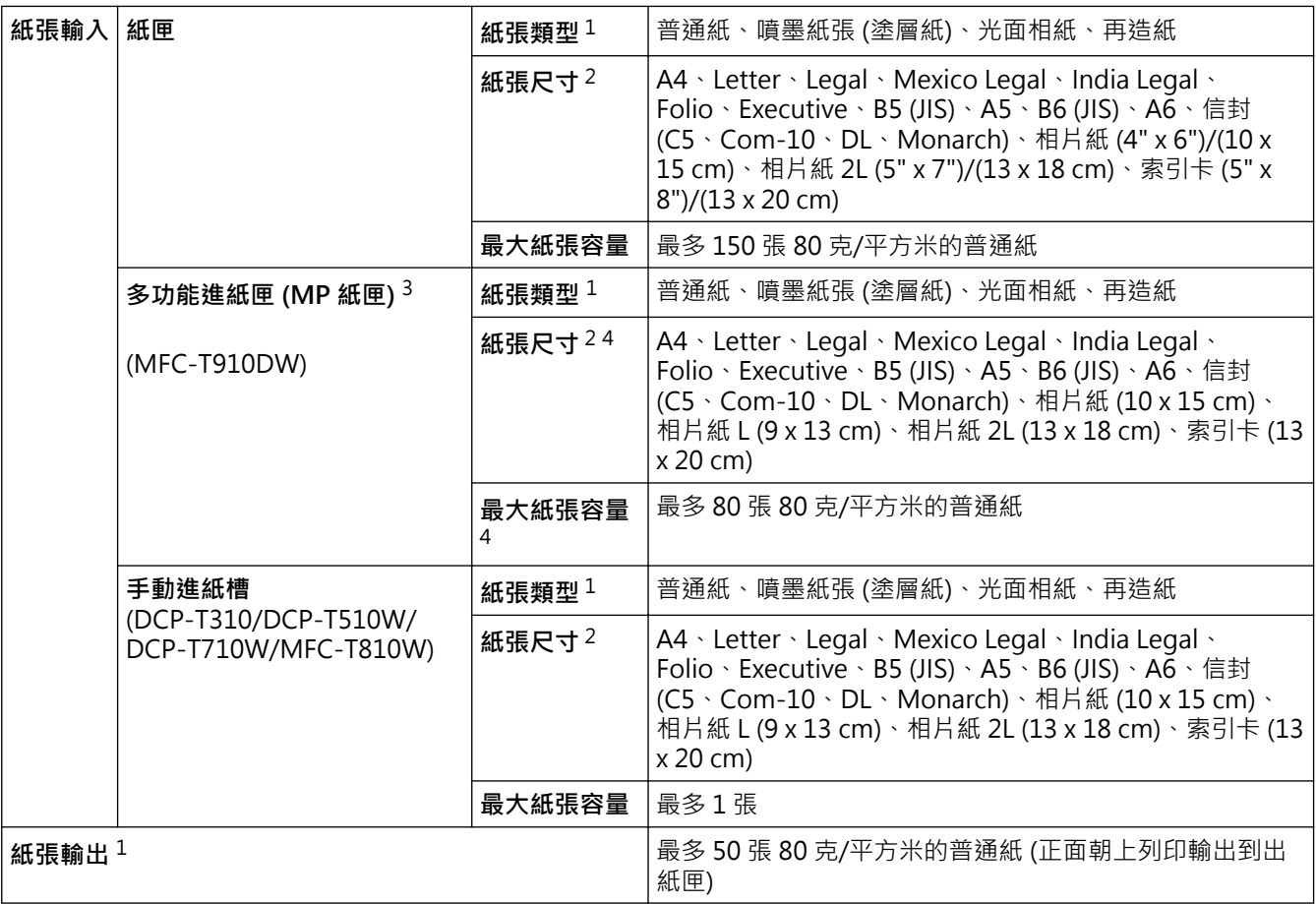

1 使用光面相紙時,請在機器輸出列印頁後立即將其從出紙匣中取出,以免弄髒列印頁面。

<span id="page-543-0"></span>2 僅某些國家/地區支援 Legal、Mexico Legal、India Legal、Folio、B5 (JIS) 和 B6 (JIS) 尺寸的紙張。

3 我们建議光面相紙使用多功能進紙匣。

4 一次僅可在多功能進紙匣中裝入一張大於 Letter/A4 尺寸的紙張。

## **傳真規格**

Ø

此功能適用於 MFC 型號。

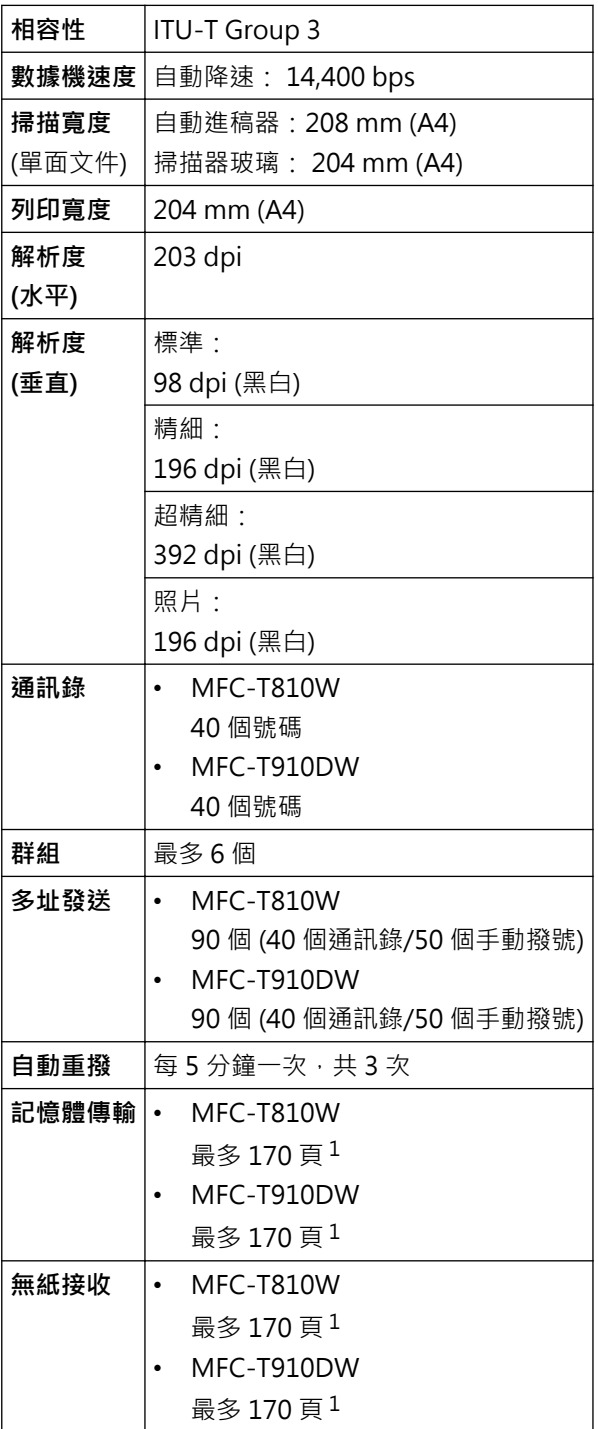

1 「頁」參考自「ITU-T 測試卡 #1」(傳統的商業信紙,標準解析度, MMR 碼)。

## **複印規格**

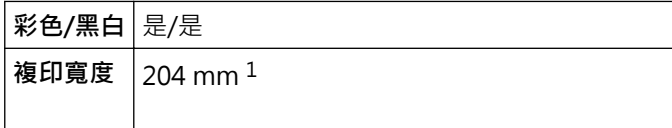

<span id="page-544-0"></span>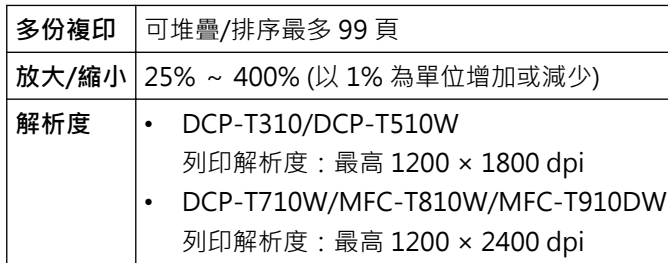

1 使用 A4 尺寸的紙張複印時。

Ø

# **PhotoCapture Center (影像擷取中心)技術規格**

此功能適用於 MFC-T910DW。

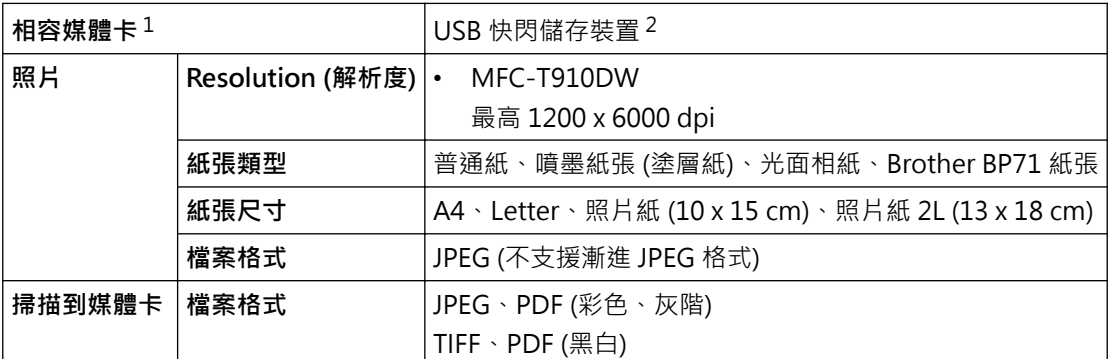

1 USB 本產品未隨附 USB 快閃儲存裝置。

2 全速 USB 2.0。USB 大容量儲存裝置標準 (最大 256 GB)。支援格式:FAT12/FAT16/FAT32/exFAT

## **掃描器技術規格**

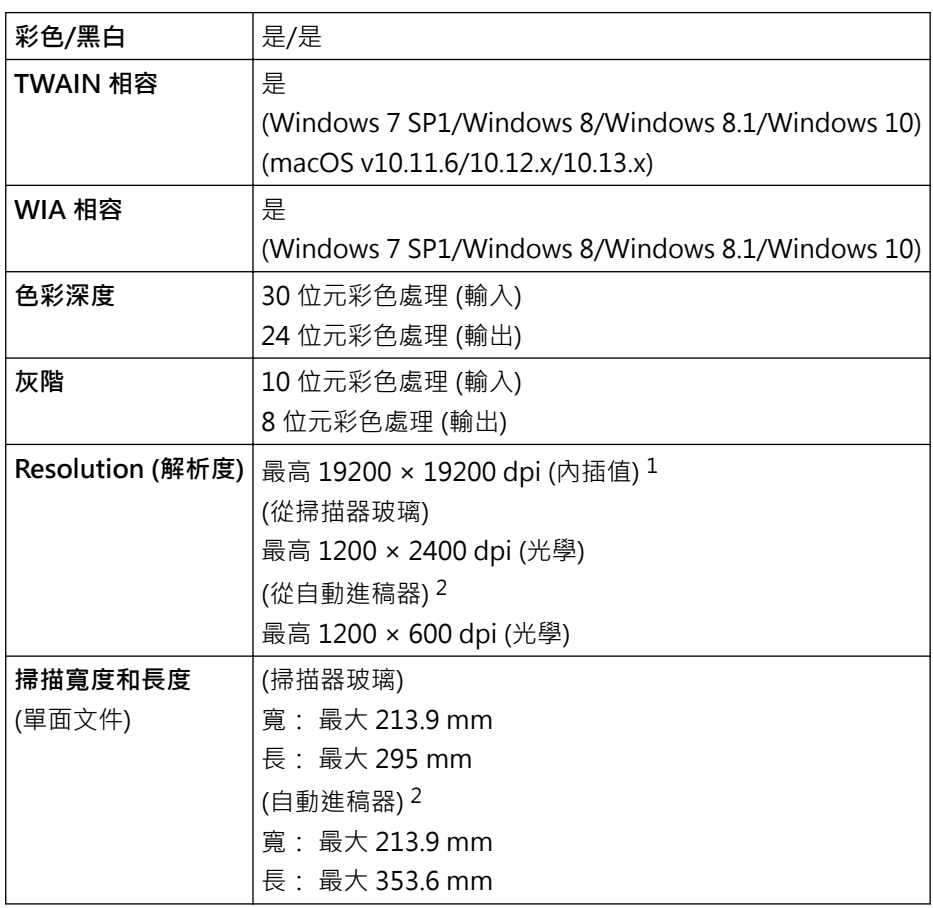

- <span id="page-545-0"></span>1 透過適用於 Windows 7 SP1、Windows 8、Windows 8.1 和 Windows 10 的 WIA 驅動程式進行掃描時,最高解析度為 1200 × 1200 dpi (使用掃描器工具程式可選擇高達 19200 × 19200 dpi 的解析度)。
- 2 限自動進稿器型號

## **印表機規格**

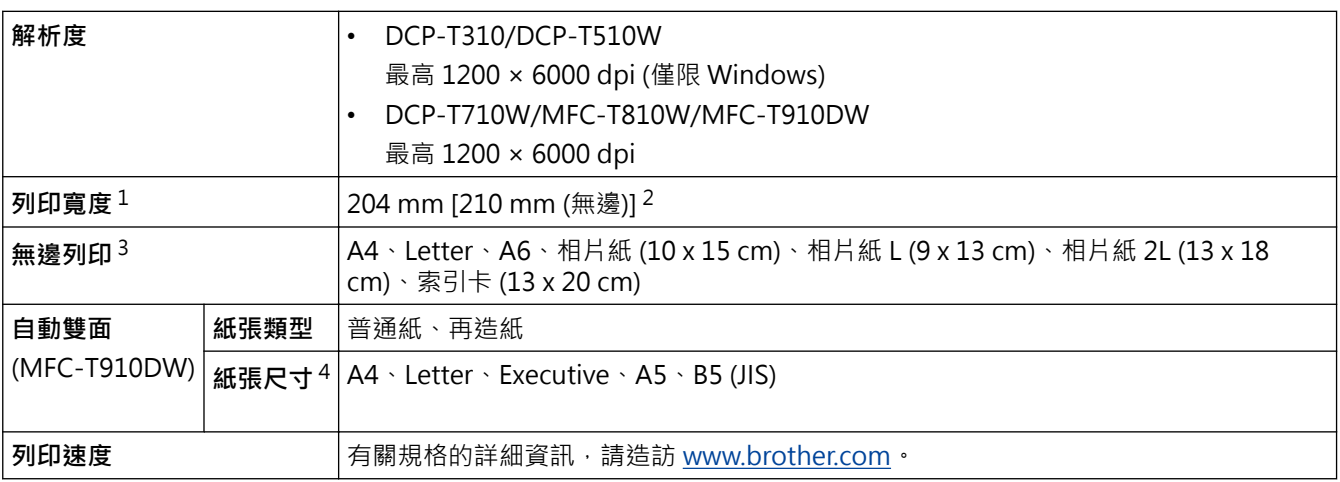

1 使用 A4 尺寸的紙張列印時。

2 無邊列印功能設定設為開時。

3 僅部分型號支援相片紙 2L 尺寸的紙張。

4 僅某些國家/地區支援 B5 (JIS) 尺寸的紙張。

## **介面規格**

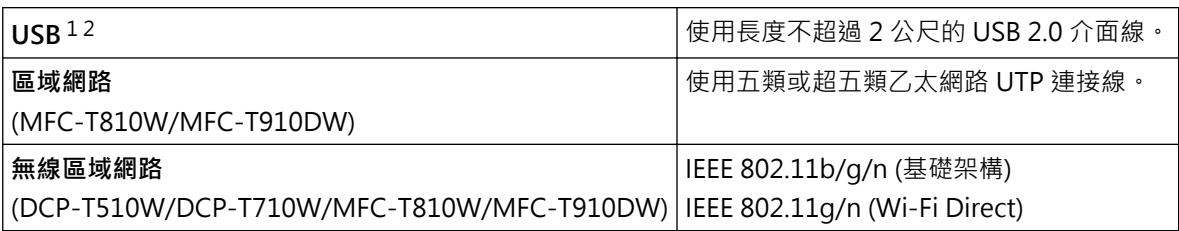

1 本機器附有 USB 2.0 高速介面。您也可將本機器連接到附有 USB 1.1 介面的電腦。

2 不支援第三方 USB 連接埠。

## **網路規格**

k

- (DCP-T510W/DCP-T710W) 可以將機器連接至網路以進行網路列印和網路掃描。
- (MFC-T810W/MFC-T910DW) 您可將本機器連接至網路,以便使用網路列印、網路掃描、PC-Fax 發送、PC-Fax 接收 (限 Windows) 及 遠端安裝 (限 Windows)。
- 可從 Brother Solutions Center 網站下載 Brother **BRAdmin Light** (僅限 Windows)。請轉到 Brother Solutions Center 網站 [\(support.brother.com](https://support.brother.com/)) 上您的機器型號的**下載**頁面並下載軟體。
- (Windows) 如果您需要更先進的機器管理,請使用最新版本的 Brother **BRAdmin Professional**。請轉到 Brother Solutions Center 網站 [\(support.brother.com\)](https://support.brother.com/) 上您的機器型號的**下載**頁面並下載軟體。

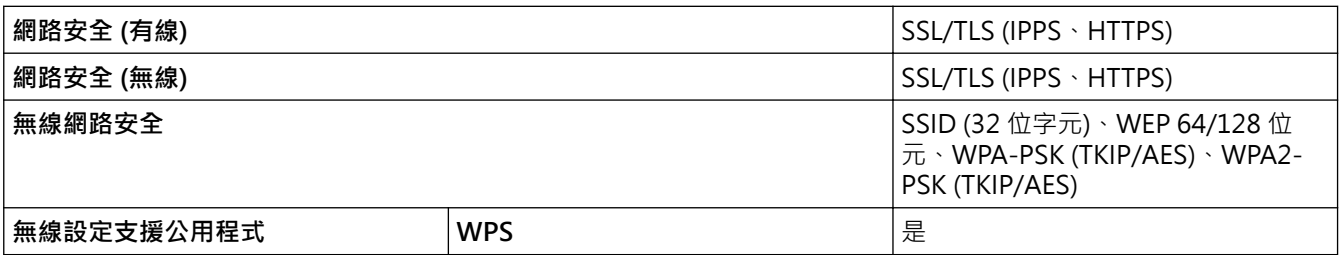

## **電腦需求規格**

## **支援的作業系統和軟體功能**

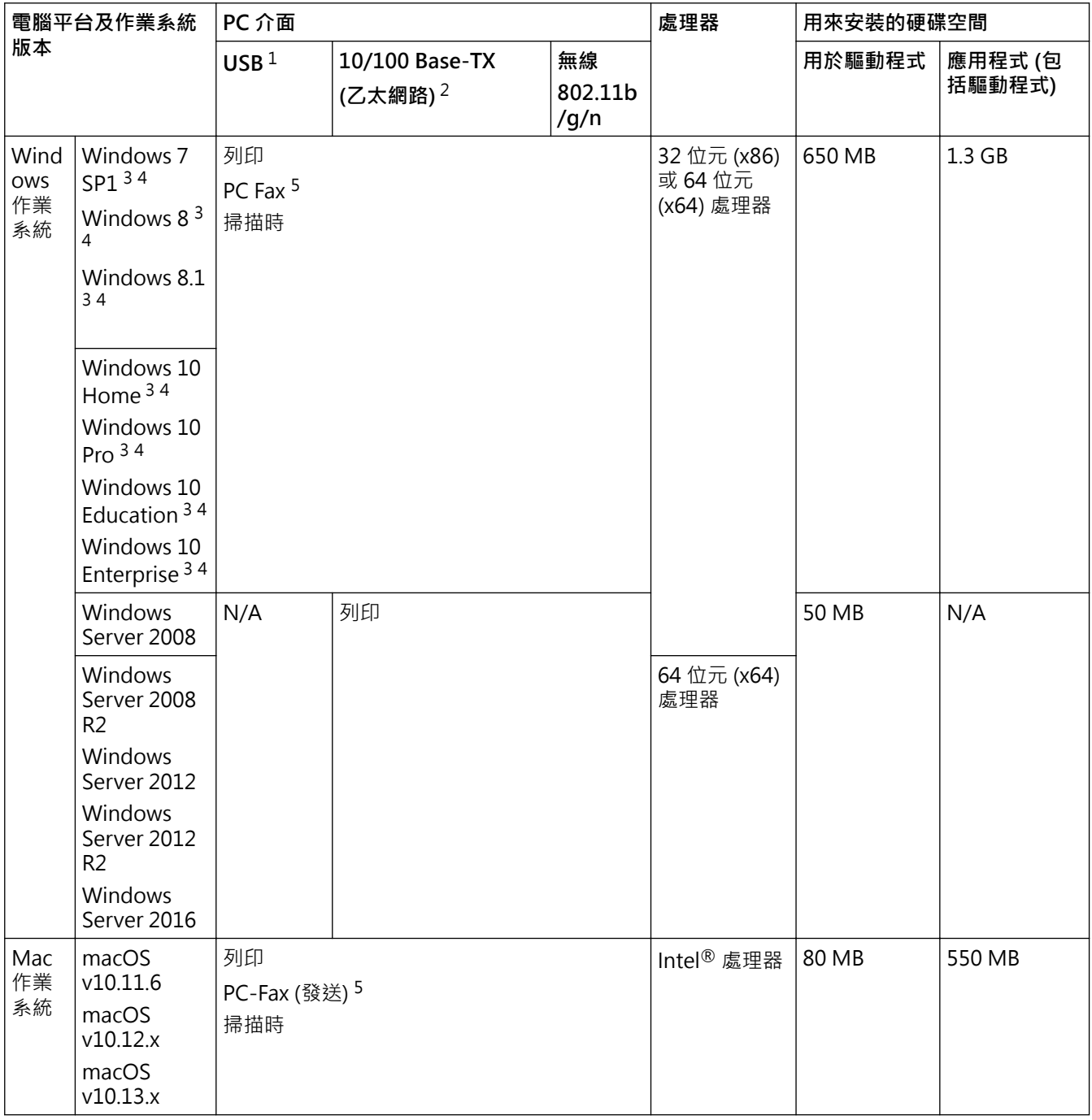

1 不支援第三方 USB 連接埠。

2 限 MFC-T810W/MFC-T910DW

3 對於 WIA,解析度為 1200 x 1200 dpi · Brother 掃描器工具程式可將解析度提高到 19200 x 19200 dpi ·

<sup>4</sup> Nuance™ PaperPort™ 14SE 支援 Windows 7 SP1、Windows 8、Windows 8.1、Windows 10 Home、Windows 10 Pro、Windows 10 Education 和 Windows 10 Enterprise。

5 PC-Fax 僅支援黑白傳真。(MFC 型號)

如需獲取最新的驅動程式更新,請轉到 Brother Solutions Center 網站 ([support.brother.com](https://support.brother.com/)) 上您的機器型號的 **下載**頁面並下載**完整驅動程式 & 軟體安裝包**。

所有商標、品牌和產品名稱都是其各自公司的財產。

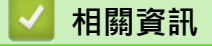

• [附錄](#page-538-0)

## **在 Brother 機器上輸入文字**

• 可用字元可能會根據您所在國家/地區的不同而有所不同。

>> DCP-T310/DCP-T510W/DCP-T710W

>> MFC-T810W

[>> MFC-T910DW](#page-548-0)

#### **DCP-T310/DCP-T510W/DCP-T710W**

您可能需要在本機器上輸入文字。

#### **輸入數字、字母和符號**

• 反復按 a 或 b 選擇所需數字、字母或符號,然後按 **OK** 輸入該字元。重複此步驟輸入各字元,直到完成數字或 名稱輸入,然後按 **OK**。

#### **插入空格**

• 若要輸入空格,反復按▲或▼選擇空格,然後按 OK。

**更正**

• 如果您不慎輸入錯誤數字或字母而需要修正,請按**放大 / 縮小**、**複印數量** (DCP-T310) 或**複印/掃描選項**數次將 游標移到錯誤字元下方。然後,反復按▲或▼重新輸入正確的字母。

#### **MFC-T810W**

當您設定本機身分等某些選單選項時,可能需要在本機器上輸入文字。大部分撥號鍵盤按鍵鍵面上印有三或四個字 母·按鍵 0、# 和\* 則沒有列印字母,因為它們是供特殊字元使用。

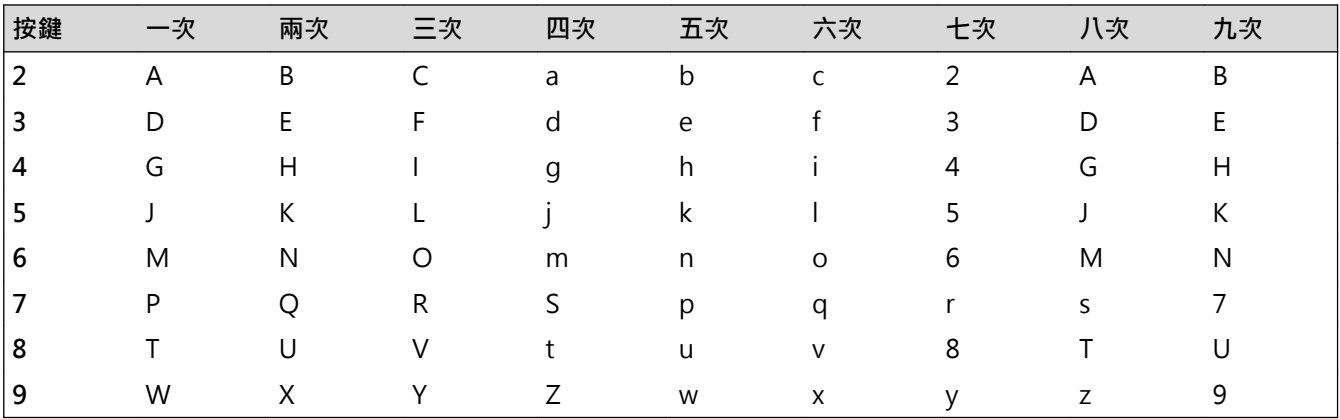

請參閱下表按相應撥號鍵盤按鍵相應次數,以輸入所需字元。

• 若要左移或右移游標,按 ◀或 ▶。

**插入空格**

• 若要在名稱中輸入空格,按 \*,然後按 OK。

**更正**

- 如果您不慎輸入錯誤字元而需要修正,請按◀或▶將游標移到錯誤字元下方。按 **清除/返回**,然後輸入正確的 字元。
- 若要插入字元,按 ◀ 或 ▶ 將游標移到正確位置,然後輸入字元。
- 若要清除所有字元,重複按**清除/返回**。

#### **重複字母**

若要連續輸入同一按鍵上的字母,請按▶將游標移到右側,然後再按此按鍵。

### <span id="page-548-0"></span>**特殊字元和符號**

重複按 或 **#**,直到顯示您需要輸入的特殊字元或符號。

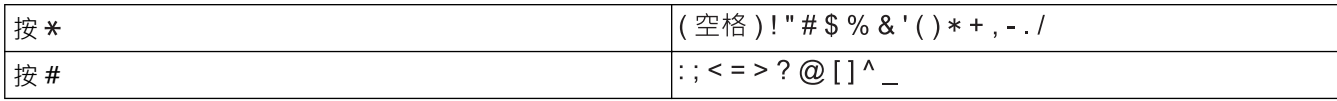

### **MFC-T910DW**

當您設定本機身分等某些選單選項時,可能需要輸入文字到機器中。大部分撥號鍵盤按鍵鍵面上印有三或四個字 母。按鍵 0、# 和 \* 則沒有列印字母, 因為它們是供特殊字元使用。

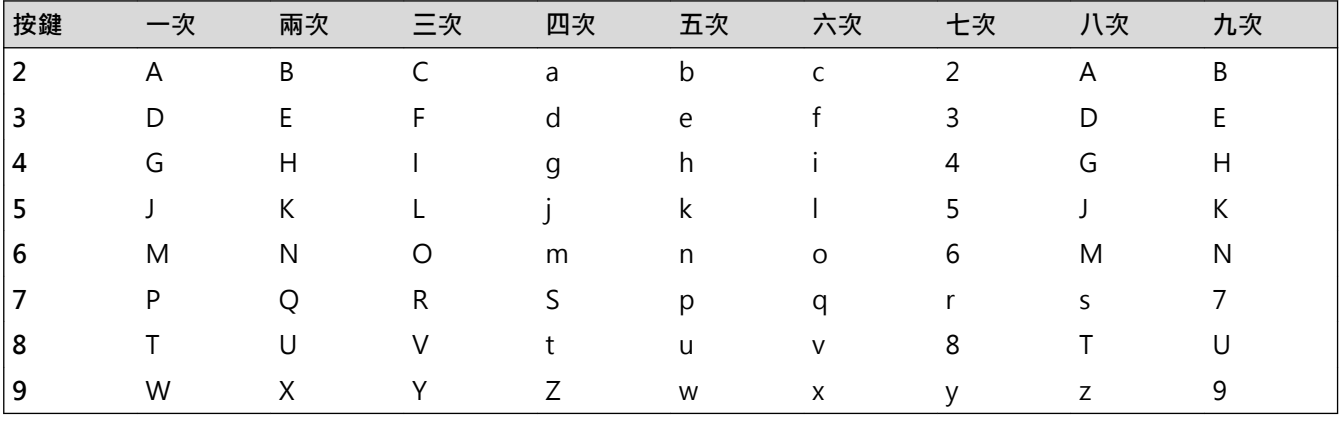

請參閱下表按相應撥號盤按鍵相應次數,以輸入所需字元。

• 若要左移或右移游標,按▲、▼、4或▶選擇 < 或 > ,然後按 OK 。

**插入空格**

#### **更正**

如果您不慎輸入錯誤數字或字母而需要修正 · 按 ▲ · ▼ · ◀或 ▶ 選擇 │ **<**│或│ >│ <sub>゜</sub>按 OK 數次將游標移到錯誤 字元下方。按▲、▼、4或▶選擇 < X → 然後按 OK 。重新輸入正確的字母。

### **特殊字元和符號**

重複按 或 **#**,直到顯示您需要輸入的特殊字元或符號。

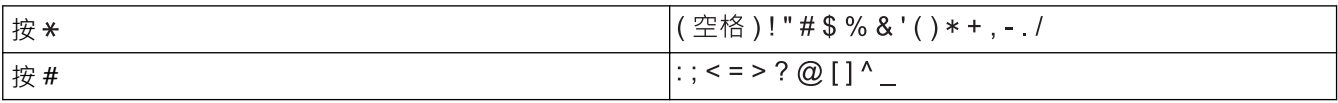

### **相關資訊**

• [附錄](#page-538-0)

### **相關主題:**

- [將同一條傳真發送到多個接收方 \(多址發送\)](#page-192-0)
- [將撥出記錄中的號碼儲存為通訊錄號碼](#page-221-0)
- [將來電顯示記錄中的號碼儲存為通訊錄號碼](#page-222-0)
- [變更多址發送群組名稱](#page-226-0)
- [設定本機身分](#page-503-0)

<sup>•</sup> 若要輸入空格 · 按▲ · ▼ · ◀或 ▶ 選擇 │ > │ · 然後按 OK ·

[主頁](#page-1-0) > [附錄](#page-538-0) > Brother 公司各項服務

# **Brother 公司各項服務**

### **重要事項**

如需技術協助,請致電 Brother 客戶服務中心或當地的 Brother 授權維修中心。

>> FAQ(常見問題) >> 客戶服務

### **FAQ(常見問題)**

Brother Solutions Center 可為您的機器提供「一站全服務」的資源。可下載最新的軟體和工具程式,詳閱**常見問 題&故障排除**技巧,並瞭解如何發揮 Brother 產品的最大性能。

也可從此網站更新 Brother 驅動程式。

**[support.brother.com](https://support.brother.com/)**

#### **客戶服務**

請造訪 [global.brother/gw](https://global.brother/en/gateway) 以獲取您當地的 Brother 客服中心的聯絡資訊。

### **服務中心位置**

請聯絡您當地的 Brother 客服中心,即可得您所在地區的維修中心地點。只要在 Brother 網站 ([global.brother/gw](https://global.brother/en/gateway)) 選擇您所在的國家,即可找到您所在地區維修中心的聯絡資訊。

#### **網際網路位址**

Brother 全球網站: [global.brother/gw](https://global.brother/en/gateway) 有關常見問題解答 (FAQs)、產品支援和技術問題、驅動程式更新和工具程式: [support.brother.com](https://support.brother.com/)

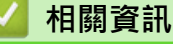

• [附錄](#page-538-0)

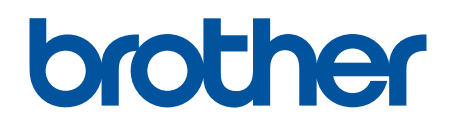

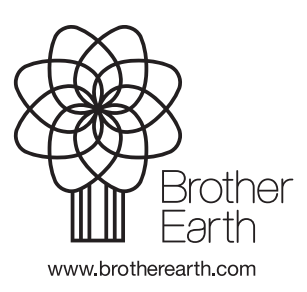